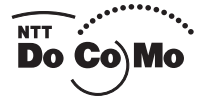

**Easy Search/Contents/Precautions**

**Before Using the Handset**

**Voice/Videophone Calls**

**Phonebook**

**Sound/Screen/Light Settings**

### **Security Settings**

**Camera**

**i-mode/i-motion/i-Channel**

**Mail**

**i-**α**ppli**

**Osaifu-Keitai/ToruCa**

**Full Browser**

**Data Display/Edit/Management**

**Music&Video Channel/ Music Playback**

**Other Convenient Functions**

**Character Entry**

**Network Services**

**PC Connection**

**Overseas Use**

**Appendix/External Devices/ Troubleshooting**

**Index/Quick Manual**

**FOMA® N705iµ**

**ISSUE DATE:** *'08.1*

**NAME:**

**PHONE NUMBER:**

**MAIL ADDRESS:**

**INSTRUCTION MANUAL**

# **DoCoMo W-CDMA System**

**Thank you for purchasing the "FOMA N705iµ".**

**Please read this manual and separate manuals supplied for other optional equipments before and during use to use the FOMA N705iµ correctly. If you have further questions regarding manuals, contact the inquiries number provided on the back of this manual.** 

**The FOMA N705iµ is your capable partner. Handle the FOMA N705iµ with care and we hope you use the FOMA N705iµ as long as possible.** 

### **Before using your FOMA terminal**

- The FOMA network operates using radio waves. In a place where the reception is very poor, such as in a tunnel, in a building and under the ground, or in an out-of-service area, you cannot make a phone call. You may also have difficulty making a phone call from the upper floors of tall buildings, even if there is no obvious physical obstruction. And even if the reception is good with 3 antenna bars indicated and you do not move during the call, you may still find that your call is cut off.
- When you use your FOMA terminal in public places, particularly where it is crowded or quiet, take care not to disturb the people around you.
- Since the FOMA terminal uses radio waves to communicate, there is always a risk that your call is wiretapped by the third party.

However, the W-CDMA system automatically supports the tapping prevention for all calls. Even if a third party succeeds in intercepting your call, only incomprehensible noise will be heard.

- The FOMA terminal communicates via radio waves by converting voices into digital signals. If you move into an area where the reception is poor, the digital signals may not be accurately decoded and what you hear may differ slightly from what it actually is.
- The user hereby agrees that the user shall be solely responsible for the result of the use of SSL/TLS. Neither DoCoMo nor the certifier as listed herein makes any representation or warranty as for security in the use of SSL/TLS. In the event that the user shall sustain damage or loss due to the use of SSL/TLS, neither DoCoMo nor the certifier shall be responsible for any damage or loss. Certifier: VeriSign Japan K.K., Cybertrust Co., Ltd., GlobalSign.K.K, RSA Security Inc. and SECOM Trust Systems Co., Ltd.
- This FOMA terminal is available in FOMA Plus-Area and FOMA High-speed area.
- The FOMA terminal can be used only via the FOMA network provided by DoCoMo and DoCoMo's roaming area.
- It is your responsibility to keep a separate record of all data (such as phonebook, schedule, memo, record message, voice memo or VP msg.) stored on your FOMA terminal. Under no circumstances shall NTT DoCoMo be liable for any loss or damage to the data stored on your FOMA terminal, caused by malfunction, repair, model change, etc.
- It is recommended to back up the important data to the microSD memory card. If you own a PC, you can also transfer and save the data such as the phonebook, mail or schedule to your PC by using DoCoMo keitai datalink.

### **Before using this manual**

This FOMA terminal supports Kisekae Tool (P.110). When you change the design of the menu display using Kisekae Tool, the menu structure may change in accordance with frequency of using functions. Also, you cannot access some functions entering the menu number assigned to the functions.

In this case, it is not possible to operate it according to this manual, so be sure to switch the functions to the default menu (P.36) or reset the menu operation log (P.101).

You can download the latest information about this manual from the DoCoMo website.

- ・"User's Manual Download"
- http://www.nttdocomo.co.jp/english/support/manual/index.html \* The URL and the contents may change without prior notification.
- 

# **How to Refer to This Manual**

In this manual, following methods are available to find the descriptions of functions and services.

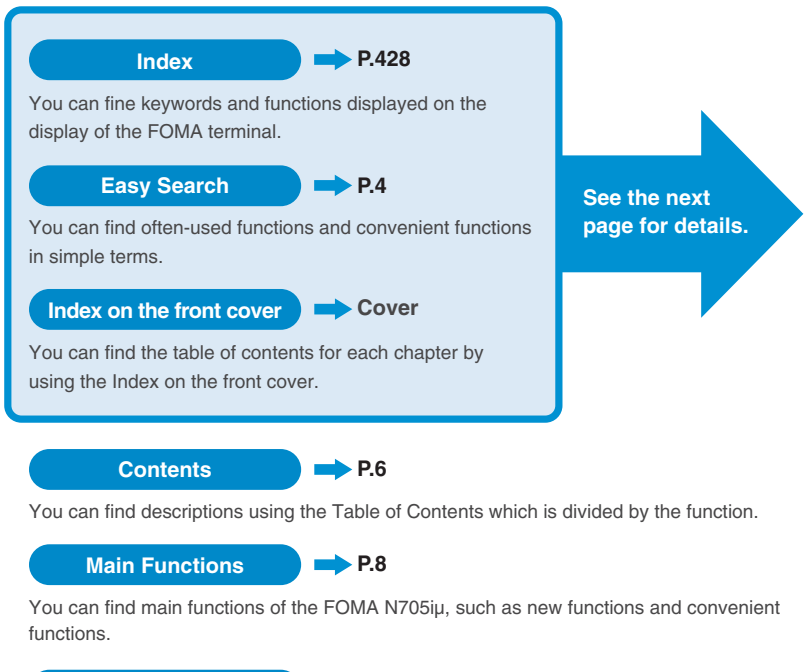

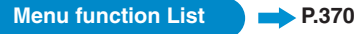

You can find menu displayed on the display of the FOMA N705iµ and default settings.

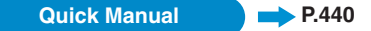

You can find brief descriptions of the basic functions. You can also remove the pages to take along.

Take Quick Manual (For Overseas Use) when using your FOMA terminal abroad.

- $\bullet$  In this manual for FOMA N705iµ, the "FOMA N705iµ" is described as the "FOMA terminal".
- This manual describes functions that use the microSD memory card. To use these functions, the microSD memory card is required. microSD Memory Card→P.267
- $\bullet$  It is prohibited to reprint a part or all of the contents of this manual without permission.
- $\bullet$  The contents of this manual may change without prior notification.

# **How to Refer to This Manual (continued)**

....

Following example shows how to look up the alarm function using "Index", "Easy Search" and "Index on the front cover".

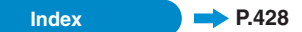

You can find keywords and functions displayed on the display of the FOMA terminal.

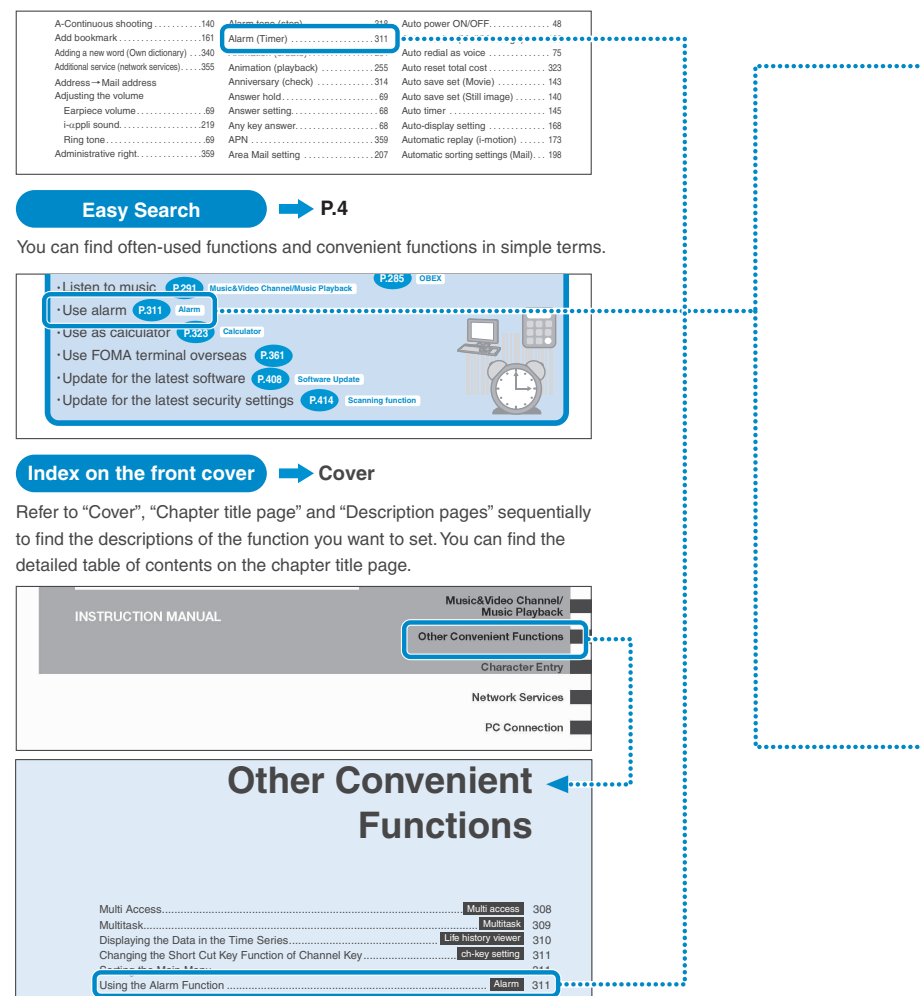

\* The contents above differ from the actual ones in this manual.

This manual uses illustrations and marks to explain how to operate the function so that you can use the FOMA terminal correctly.

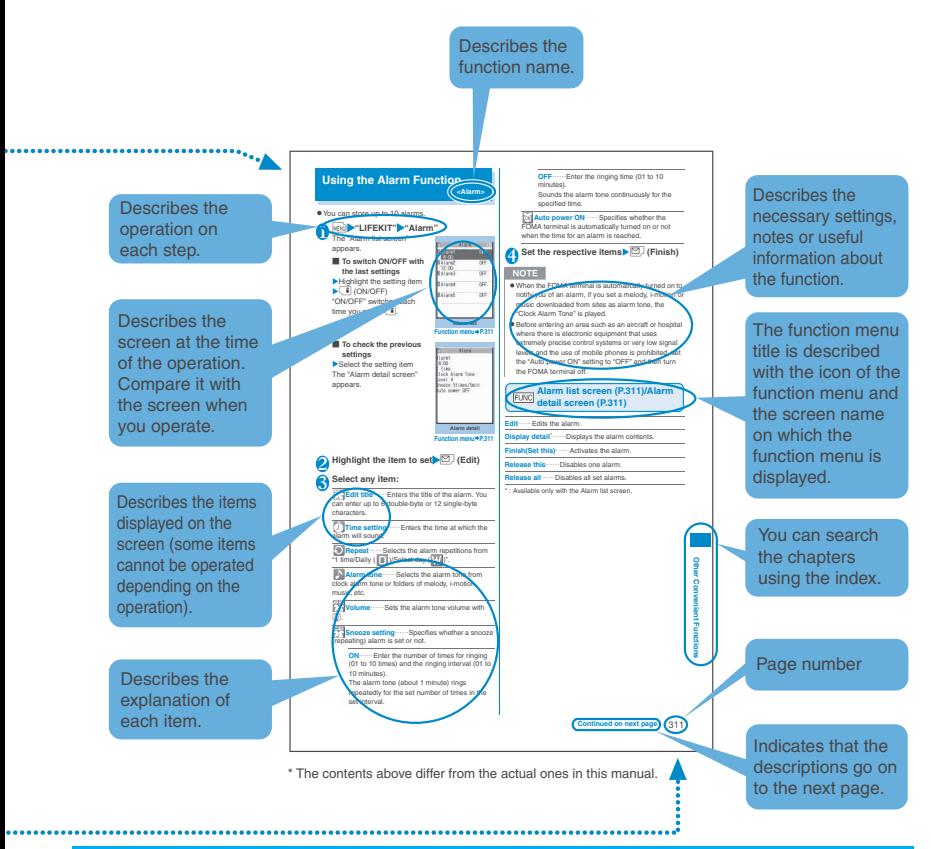

- The screens shown as examples in this manual are displayed when "English" is set for "バイリンガル" (Select language). Set "English" for "バイリンガル" (Select language) in advance.→P.49
- z In this manual, "Stand-by display" is set to "OFF", back color is set to white and font color is set to black in order to make the screens clear. Also, the parts of the operating instruction screens that need an explanation are closed up.
- $\bullet$  The color patterns for the main menu and the screen are described in the default setting for the terminal of which body color is White Silver.
- $\bullet$  In this manual, descriptions are basically based on the default settings, and screens displayed on the FOMA terminal may differ from the descriptions in this manual.
- $\bullet$  The screens inserted in this manual are only the images, which looks different from the actual screens.
- z In this manual, "Osaifu-Keitai i-αppli compatible with IC card function" is described as "Osaifu-Keitai i-αppli".  $\bullet$  In the operation explanation in this manual, simple key illustrations are used to indicate the operation to press
- the key.

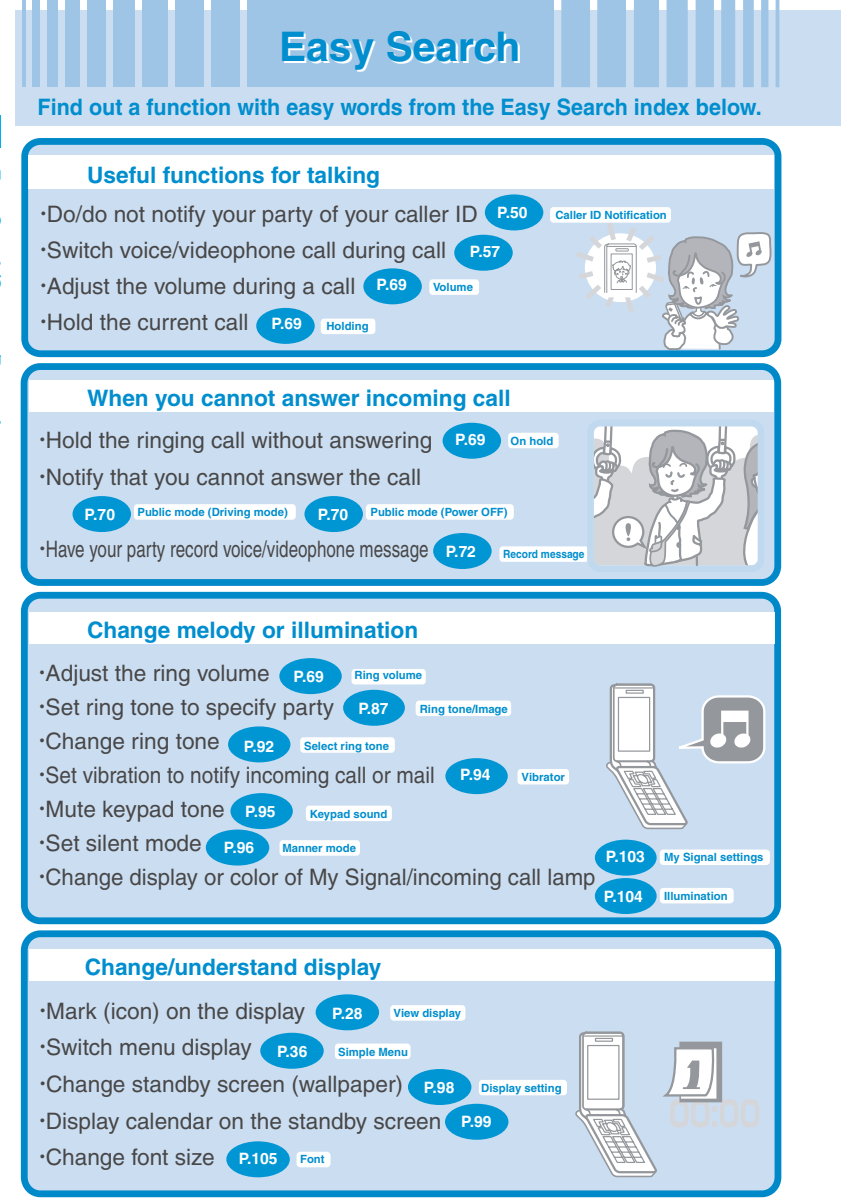

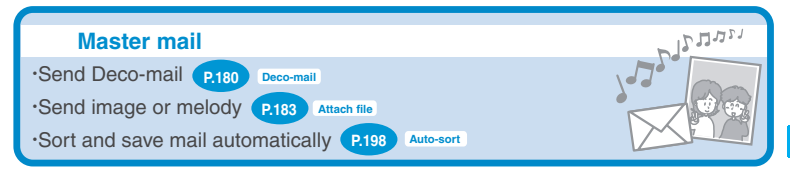

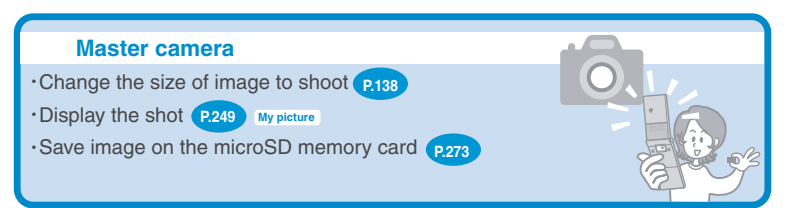

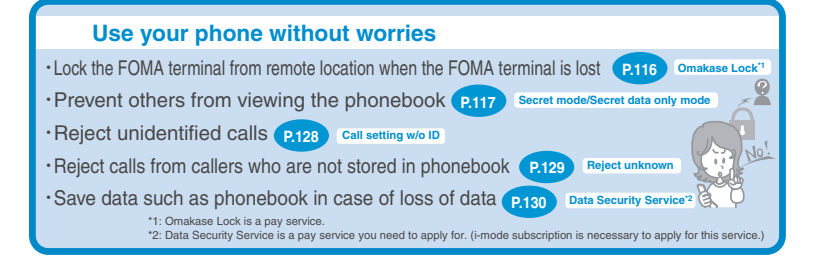

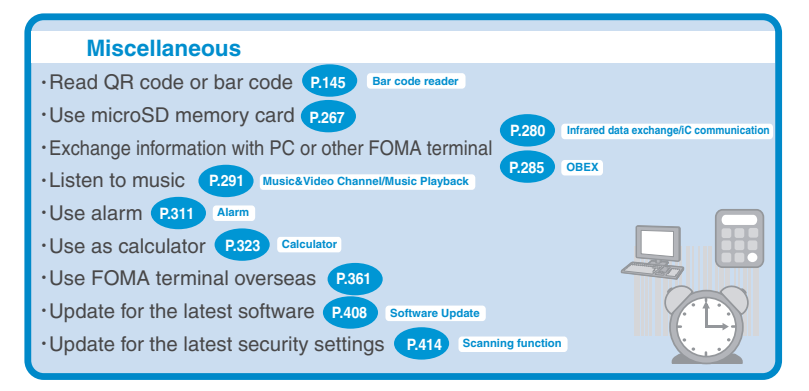

For mode information about other operation guides, see "How to Refer to This Manual". → P.1 Also, "Quick Manual" instructs you how to operate the functions used often.→P.440

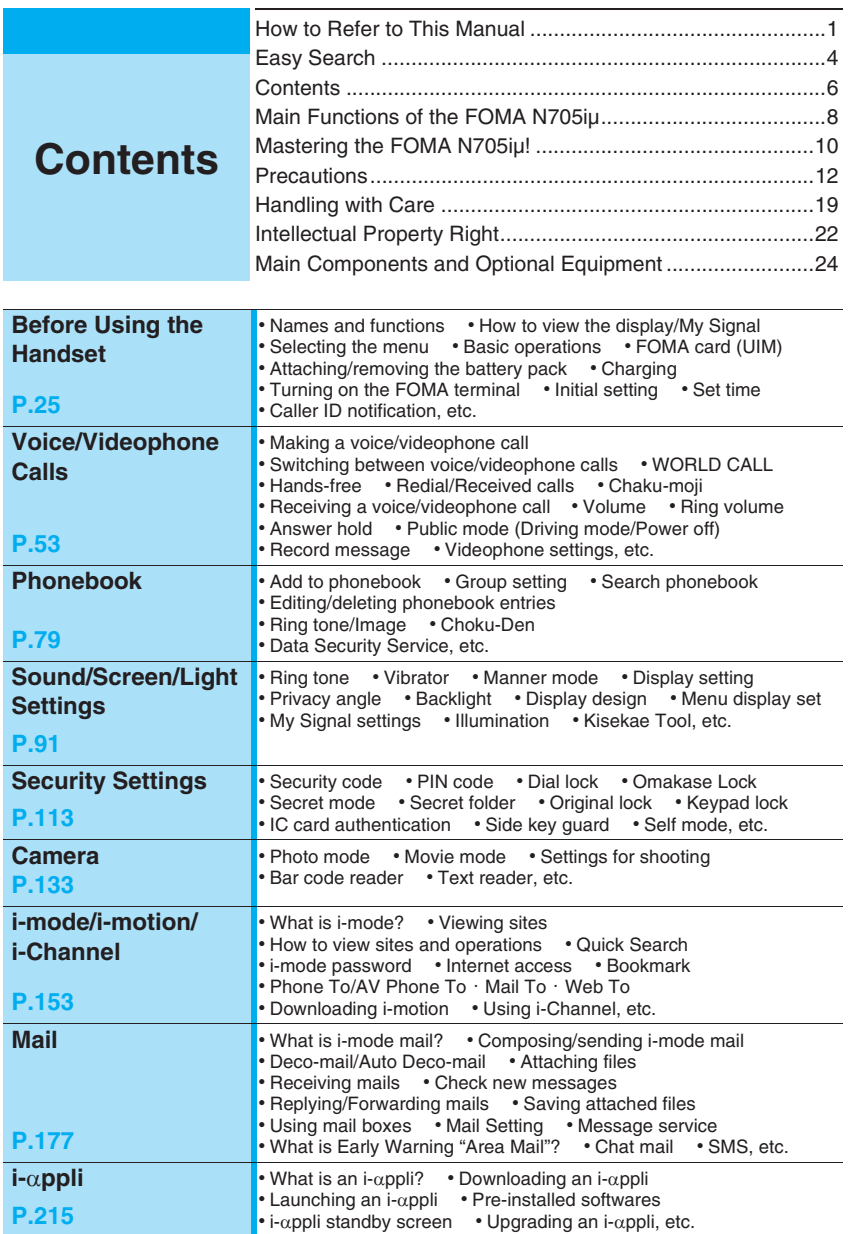

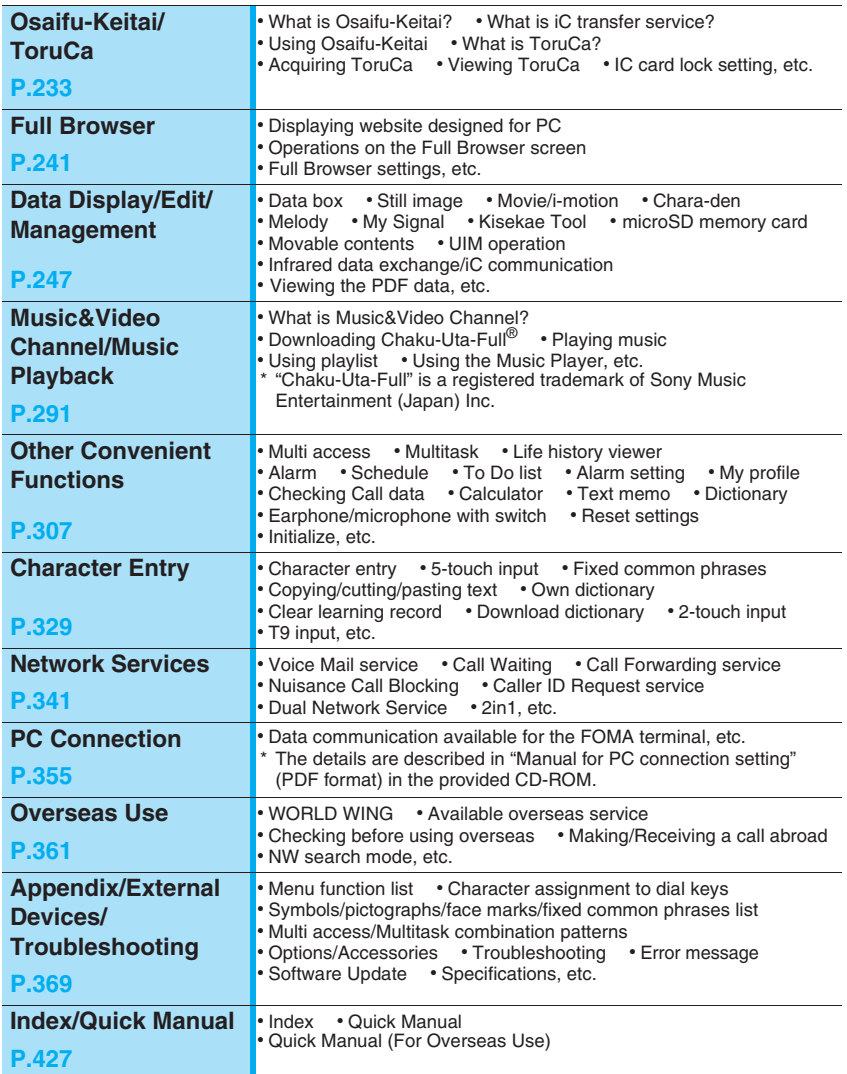

# **Main Functions of the FOMA N705iµ**

FOMA is the name of DoCoMo's service based on the W-CDMA system approved as one of the global standards for third-generation mobile telecommunication systems (IMT-2000).

#### **i-mode**

i-mode is an online service that you can use to send e-mail as well as using the useful information from the i-mode menu site (program) and i-mode compatible website.

### **CORPORATION FEATURES OF N705iu CORPORATION**

### **i-mode mail/Deco-mail/Decorate PI**

### →**P.178, 180**

In addition to the message body, you can attach up to 2M bytes or up to 10 files (JPEG, ToruCa, PDF, etc.). As the FOMA terminal is compatible with Deco-mail/Decorate PI, you can change the character color, size, or background color of the message body or insert images or moving pictographs.

### ■ **Mega i-**α**ppli** →**P.215**

Downloading an i-αppli from a site enables you to enjoy a game or automatically update information such as share prices or weather report. Your FOMA terminal supports large-sized mega i-αppli programs that allow you to enjoy high-resolution 3D games and full-length roll playing games. You can also enjoy by the sense operation "Inclining" and "Shake" with the motion control. And you can also operate by voice with the voice recognition.

#### ■ **High-speed communication** → **P.356**

The data is received at the maximum speed of 3.6 Mbps and sent at the maximum speed of 384 kbps in the FOMA high speed communication area.

#### ■ **Kisekae Tool** →**P.110**

Downloading your favorite cartoon character screens from i-mode, and the standby screen or menu screen can be replaced at a time. In this N705iµ, the replacement of the order of displaying the menu is additionally possible in the use frequency, and you can also customized the menu screens to your own preferences.

### ■ **International roaming** → P.362

The FOMA terminal, phone number and mail address you use in Japan are also available overseas (only in 3G area). You can use voice call, videophone call, i-mode, i-mode mail, SMS and network services.

#### ■ **Chaku-Uta-Full®/Uta-hodai/Music&Video Channel\* /Video clip** →**P.296, 291, 172**

\*: This is a pay service you need to apply for. You can download the entire track (Chaku-Uta-Full®) and use another service (Uta-hodai) that you can download the entire track as many as you want with fixed monthly charge.

Music&Video Channel is also available, that you can enjoy the music programs downloaded by the automatic operation at night time only by setting it beforehand. N705iµ can enjoy the movie program. The FOMA terminal also supports i-motion up to 10M bytes, you can enjoy music clips of the entire track or video clips.

### ■ **Osaifu-Keitai/ToruCa** →**P.226, 233**

By downloading an Osaifu-Keitai i-αppli, you can transmit electric money from the site into the IC card in your FOMA terminal or check the accountant balance or transaction history. The i-αppli of the DoCoMo credit service "DCMX" is pre-installed in your FOMA terminal. "iC transfer service" is also supported so that you can easily move your IC card data to a new terminal when replacing your FOMA terminal.

ToruCa can be acquired via a reader/writer unit or websites and easily exchanged via mail or Infrared data exchange.

#### **Wide variety of functions**  $\bullet\bullet\bullet\bullet\bullet$

### ■ **3 inch Full Wide QVGA LCD**

With wide full LCD (240 dots  $\times$  427 dots), you can enjoy images shot using the FOMA terminal's camera.

### $\rightarrow$  **P.133**

The CMOS camera of effective 200 million pixels enables you to shoot large images of 2M bytes (1,200 dots  $\times$  1,600 dots).

#### ■ **My Signal** → **P.30**

My Signal displays the clock and plays various animations to notify you of information such as status change of the FOMA terminal.

■ **Music Player** → **P.302** 

By converting tracks in your music CD to WMA (Windows Media Audio) data and SD-Audio data in your PC and save to the microSD memory card, you can play the tracks with your FOMA terminal.

#### ■ **IC Card Authentication** → **P.125**

Instead of entering a security code, putting your FOMA terminal close to a contactless IC card supporting FeliCa performs user authentication to release Dial lock or Keypad lock.

### ■ **Original lock/Keypad lock** →**P.120, 124**

- You can lock the functions which use your personal information such as phonebook and mails, or restrict making/receiving calls or sending mails (Original lock).
- You can lock the key operations automatically when the FOMA terminal is folded or no operation is performed for a certain period of time (Keypad lock).

### ■ **PDF** viewer → **P.286**

With the PDF viewer, you can easily view useful information such as a map, catalogue or time table on your i-mode terminal easily.

#### ■ **Full Browser** →**P.241**

With Full Browser, you can view websites for PC which provide you with more information.

### **Multi window/One-touch multi window**

### →**P.158, 162**

- You can connect sites up to five by the operation at a time.
- You can inspect it by switching the connected site page in the tab.

### ■ Choku-Den → P.88

By storing frequently used phonebook to Choku-Den, you can make a call or send a mail quickly.

You can store up to 5 Choku-Den. When mail addresses are stored, you can compose i-mode mail or chat mail to all the members easily.

#### ■ **Privacy angle** → **P.100**

You can set the screen difficult to be seen from an angle. You can use the FOMA terminal without worrying about the others.

#### ■ Auto Deco-mail → P.182

The FOMA terminal detects the emotion from the mail text and automatically converts the mail to Deco-mail with most suitable decorations such as pictographs.

#### ■ **Emotion-expressing mail** →**P.187**

An icon pops up and displays the emotion matching the contents of the received mail.

### ■ **Omakase Lock** →**P.116**

You can lock the FOMA terminal when you lost it and can release the lock at your request. Refer to the back of this manual for the inquiries numbers.

- \* Omakase Lock is a pay service. If you subscribe to the service at the same time with the subscription of suspending the service or while the service is suspended, no charge applies.
- \* Omakase Lock is the service to lock the FOMA terminal by the request from the subscriber. Note that the FOMA terminal is locked if the subscriber requests to lock the FOMA terminal even if the subscriber and the user of the FOMA terminal are different.

### ■ **iC Communication** → **P.283**

You can exchange data by putting FeliCa marks  $\mathcal{L}$ ) of sending and receiving FOMA terminals close to each other.

### **Infrared data exchange/Infrared remote control** →**P.282, 285**

You can exchange data with other FOMA terminals using infrared communication. You can also use your FOMA terminal as a remote control.

### ■ **microSD memory card compatible** →**P.267**

- You can save data such as phonebook, bookmark, mail or images to the microSD memory card.
- You can save the data such as downloaded i-motion on the microSD memory card (however, you cannot save the data if it is prohibited to save by the provider of the data).

### ■ **Multi access/Multitask** →**P.308, 309**

You can use the voice call, packet communication and SMS at the same time (Multi access). Also, You can run and use the multiple functions by switching them (Multitask).

### ■ **Character Entry** →**P.329, 105**

The FOMA terminal displays predicted candidates for characters you will enter (including pictographs and face marks). You can set the font sizes for the message edit screen and the i-mode screens respectively.

### ■ **Dictionary** →**P.324**

Japanese, English-Japanese and Japanese-English dictionaries are available.

### **Bar code reader** → **P.145**

#### The FOMA terminal can scan bar codes or QR codes. Scanned information can be added to the phonebook or used to compose i-mode mails, etc.

### ■ **Quick Search** →**P.159**

The FOMA terminal can search information you want to know while viewing i-mode sites, Mail and schedule, etc by an easy operation.

### **Security Security**

■ **Data Security Service** →**P.130**

The Data Security Service enables you to store the phonebook entries, images or mails on the FOMA terminal to the Data Security Center and retrieve the data to the FOMA terminal when you lost the FOMA terminal, etc. Besides, you can edit or manage the data stored at the Data Security Center using a PC and save the edited data on the FOMA terminal.

- \* For notes on using the "Data Security Service" and details on how to use the service, refer to "Mobile Phone User's Guide [i-mode] FOMA version" and refer to the back of this manual for the inquiries numbers.
- \* This is a pay service you need to apply for.

#### $\bullet\bullet\bullet\bullet\bullet$ **Wide variety of network services (**→**P.341)**  $\begin{array}{ccccccccccccccccc} \bullet & \bullet & \bullet & \bullet & \bullet & \bullet & \bullet \end{array}$

- Voice Mail (charged)<sup>\*</sup>
- Call Waiting (charged)
- Call Forwarding (free) \*: You need to apply for.
- Nuisance Call Blocking (free)
- Caller ID Request (free)
- Dual Network (charged)
- 
- English Guidance (free) • Multi Number (charged)<sup>\*</sup>
- 2in1(charged)
- 9

# **Mastering the FOMA N705iµ!**

#### **Send and receive real-time movie while talking Videophone→P.55**

You can talk to the other party seeing his/her face. Your FOMA terminal is set to emit other party's voice through the speaker by default so that you can start talking immediately when making or answering a call. Furthermore, you can change the call mode from voice to videophone without having to end the call.

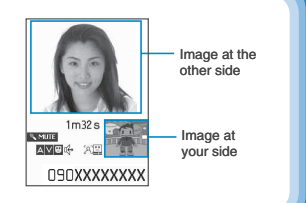

### **The telop appears on the standby screen when the latest information is distributed i-Channel→P.174**

You can receive news or weather report as graphical information.

You can also select favorite channels on the channel list screen to receive rich, detailed information which was created by Flash (more detail→P.159).

\* This is a pay service you need to apply for.

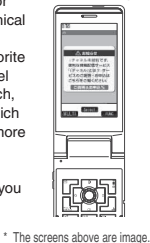

The actual screens will look different.

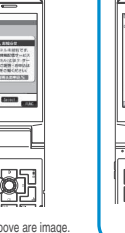

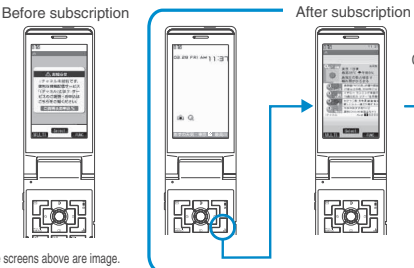

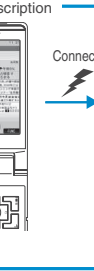

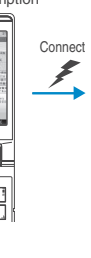

1001

### **"Napster®" compatible Music Player→P.302**

"Napster®" service provides you of copying songs downloaded from sites or on music CDs to the microSD memory card using a PC and play music on the FOMA terminal. Since "Chaku-Uta-Full®" is supported, you can download the entire track from an online music distribution site to play it. Other functions include BGM playback, which allows you to listen to music while you use other functions, display of album cover images and lyric sheets, and creation of the playlist on the FOMA terminal.

You can also play the i-motion and use Music&Video Channel that downloads the specified program automatically during the night.

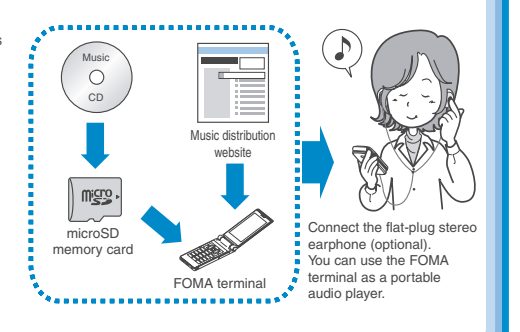

### **Use 2 phone numbers and e-mail addresses for your FOMA terminal 2in1→P.349**

You can separately use 2 phone numbers and 2 mail addresses on your FOMA terminal as if you have 2 terminals. You can manage the data in your FOMA terminal, such as Phonebook, mail boxes, Dialed calls or standby screen, separately in "A mode" and "B mode", or all together of A/B mode in "Dual mode".

\* Subscription is required (Charged).

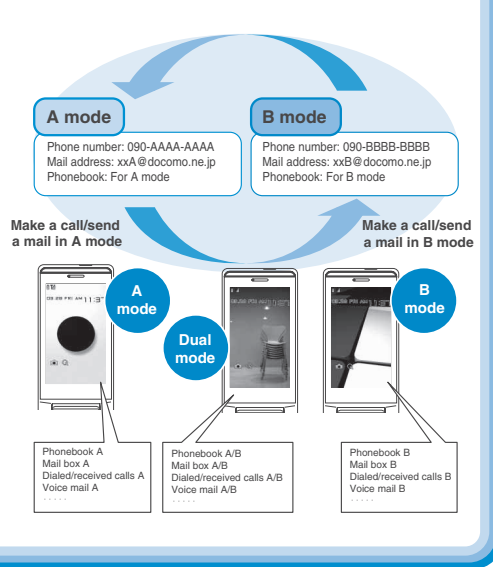

### **Notify the arrival of your phone call with an animation before answering Chaku-moji→P.62**

When calling someone, you can show a message on the screen of the other party's phone. The other party can see your business or feeling from the message before answering the call.

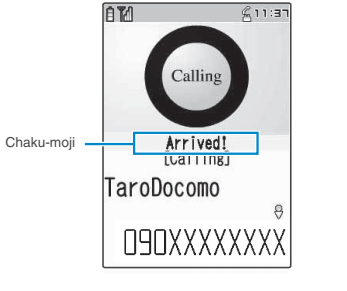

### **Precautions (ALLWAYS FOLLOW THESE DIRECTIONS)**

- **The precautions must be observed at all times since they contain the information intended to prevent the bodily injuries or the damage to the property.**
- **The following symbols indicate the different degrees of injuries and damage that may occur if the information provided is not observed and the FOMA terminal is used incorrectly:**

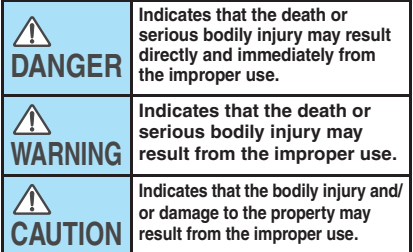

■ **The following symbols indicate the specific directions:** 

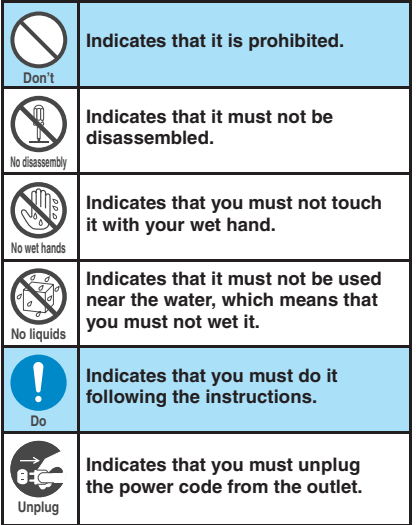

- **Safety Precautions are explained in the following categories:** 
	- **1. Handling the FOMA terminal, Battery Pack, Adapter (including the Charger) and FOMA card (Common) ........................................... 12**
	- **2. Handling the FOMA terminal ..................... 14**
	- **3. Handling the Battery Pack ......................... 15**
	- **4. Handling the Adapter (including the Charger)....................................................... 16**
	- **5. Handling the FOMA card (UIM).................. 17**
	- **6. Handling Mobile Phones near Electronic Medical Equipment ..................................... 18**
- **1. Handling the FOMA terminal, Battery Pack, Adapter (including the Charger) and FOMA card (Common)**

# **DANGER**

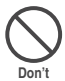

**Do not use, keep or leave the devices in locations subject to high temperatures, such as near the fire or heater, in direct sunlight or inside a car on a hot day.** 

This may cause the battery pack to leak, overheat, explode or ignite, cause the devices to malfunction or be deformed, or suffer performance loss and a reduced service life. Also, this may cause a part of the case to become hot and burn you.

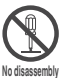

### **Do not disassemble or rebuild. Also, do not solder the devices.**

This may cause fire, injury, electric shock or malfunction. This also may cause the battery pack to leak, overheat, explode or ignite.

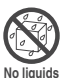

### **Do not wet the devices.**

Exposing the FOMA terminal and other devices to liquids such as water or pet urine may cause overheating, electric shock, fire, malfunction, injury, etc. Be careful where and how you use the devices.

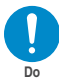

### **Use the battery pack and adapter (including the charger) specified by NTT DoCoMo Group for the FOMA terminal.**

Using the devices other than those specified by NTT DoCoMo Group may cause the FOMA terminal, battery pack and other devices to leak, overheat, explode, ignite or malfunction.

Battery Pack N19 Desktop Holder N17 FOMA AC Adapter 01/02 FOMA DC Adapter 01/02 Data Communications Adapter N01 FOMA AC Adapter 01 for Global use FOMA Dry Battery Adapter 01 FOMA USB Cable with Charge Function 01 FOMA Portable Charging Adapter 01

\* For the information on other compatible products, contact the NTT DoCoMo shop or service counter.

### **WARNING**

**Do not place the FOMA terminal, battery pack, adapters (including the charger) or FOMA card in cooking appliances such as microwave ovens or in a pressure cooker.** 

This may cause the battery pack to leak, overheat, explode or ignite, cause the FOMA terminal or adapter (including the charger) to overheat, smoke or ignite, or damage the IC.

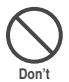

**Don't**

### **Do not shock or throw the FOMA terminal.**

This may cause the battery pack to leak, overheat, explode or ignite, or cause the devices to malfunction or ignite.

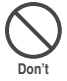

**Keep the conductive foreign materials (metal, pencil lead, etc.) away from the charge terminal or external connector. Do not insert those matters inside.**  This may result in the short-circuit causing the FOMA terminal to ignite or malfunction.

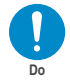

**Turn off the FOMA terminal, when you are near the flammable gas such as at the gas station. Do not also charge. It may cause to ignite to the gas.**

Turn off the FOMA terminal, when you use Osaifu-keitai at the gas station (if IC card lock is set, turn the FOMA Terminal off after lock is released).

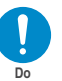

**If you find extraordinary happenings, such as an unusual odor, overheating, discoloration or deformation during the use, charge or storage, make sure to:** 

- **1. Unplug the power code from the power outlet or the cigar lighter outlet.**
- **2. Turn off the FOMA terminal.**
- **3. Remove the battery pack from the FOMA terminal.**

Continuing to use or charge the FOMA terminal may cause it to overheat, explode, ignite or leak of battery.

# **CAUTION**

### **Do not leave the FOMA terminal on a slope or unstable surface.**

**Don't**

This may fall the FOMA terminal and cause the injury or malfunction.

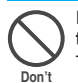

**Keep the FOMA terminal away from the humid, dusty or hot places.**  This may cause malfunction.

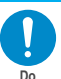

**If your child uses the FOMA terminal, instruct him/her how to use it. Make sure that he/she always uses the FOMA terminal correctly as you instruct.** 

Improper usage could result in the bodily injury.

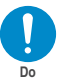

**Do**

**Keep the FOMA terminal out of young children's reach.** 

A young child may swallow it or suffer from the injury.

### **Pay a special attention when you use the FOMA terminal connected to the adapter (including the charger) for a long duration.**

If you use i-αppli or videophone for a long time while charging the FOMA terminal, the temperature of the FOMA terminal, battery pack or adapter (including charger) may rise. If you touch the warm part of these devices for a long period of time, it may cause redness, itch, skin irritation, or burns depending on your constitution or physical condition.

### **2. Handling the FOMA terminal**

### **WARNING**

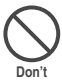

### **Do not direct the infrared data port towards your or another person's eyes.**

This may cause the eye injury. Do not aim or direct the infrared data port towards another infrared device as this may interfere with the operation of the device.

### **Do not put the FOMA terminal on the dashboard, etc. as a problem may occur due to air bag inflation.**

The air bag inflation may cause the FOMA terminal to hit you or another person, which may lead to injury, malfunction, breakage, etc.

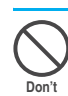

**Don't**

### **If you are wearing electronic medical equipment, do not put the FOMA terminal in your breast pocket or in the inside pocket.**

Using the FOMA terminal in close proximity to electronic medical equipment may cause the equipment to malfunction.

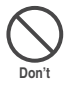

### **Do not put fluids such as water or objects such as pieces of metal or flammable materials into the FOMA card inserting slot or microSD memory card slots inside of the FOMA terminal.**

Such actions could cause fire, electric shock or malfunction.

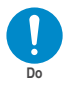

### **Turn off the FOMA terminal in a place where it is prohibited to use the mobile phone, such as in an airplane or in a hospital.**

This may affect the electric or medical equipment. If the FOMA terminal is set with the Auto power function, make sure to disable the function before turning off the FOMA terminal.

Follow the instructions provided by the medical facility about using the mobile phone.

If you use the phone in an airplane, which is prohibited, you may be punished by law.

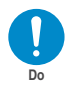

**Make sure to hold the FOMA terminal off your ear and keep enough distance from it when you talk in the hands-free mode. When you also play games or music with an earphone-microphone connected to the FOMA terminal, adjust the volume properly.** 

If the volume is too high, it may cause an auditory disturbance.

Also, it may cause an accident if you have difficulty in hearing the sound of your surroundings.

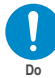

### **If you have a weak heart, take precautions when setting the Vibrator or Ring volume.**

This may affect your heart.

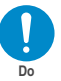

**If you hear thunder while using the FOMA terminal outdoors, immediately turn off the FOMA terminal and take shelter in a safe location.** 

There is a risk of being struck by the lightning and suffering an electric shock.

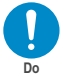

### **Turn off the FOMA terminal near the electric equipment using the highprecision control or weak signals.**

This may interfere with the operation of sensitive electronic equipment.

\* Take great care on the following electric devices:

Hearing aids, implantable cardiac pacemakers, implantable cardioverterdefibrillators, and other electronic medical equipment, fire alarms, automatic doors and other equipment controlled by electronic signals.

If you use an implantable cardiac pacemaker, implantable cardioverterdefibrillator or other electronic medical equipment, contact the respective manufacturer or vendor to check whether the operation of the equipment is affected by radio waves.

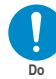

### **If the display or camera lens is broken, be careful of the broken glass and the inside of exposed FOMA terminal.**

The surface of the display or camera lens is covered by a plastic panel to minimize the possibility of glass scattering. However, touching the broken or exposed parts cause the injury.

### **CAUTION**

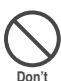

### **Do not swing the FOMA terminal by its strap or other parts.**

The FOMA terminal may strike you or others around you, resulting in body injury, malfunction or damage to the FOMA terminal or other property.

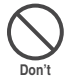

**When you use the motion control, be sure to confirm surrounding safety, grasp the FOMA terminal firmly and do not swing the FOMA terminal more than the necessity.** 

Motion control is a function to operate the FOMA terminal by inclining and shaking it. It hits the person and others because of the shake too much, and there is a possibility of causing a serious accident and damage.

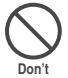

**With metallic straps or other metallic objects in the FOMA terminal and applying the motion control, be sure to not hit the person or others.** 

It causes injury, malfunction or breakage.

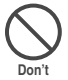

### **Do not let the FOMA terminal come close to or sandwich magnetic cards, etc. between the FOMA terminal.**

The magnetic data stored on cash cards, credit cards, telephone cards, floppy disks, etc. may be erased.

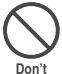

### **Do not let the FOMA terminal come close to magnetism.**

If strong magnetism is brought close, operation may fail.

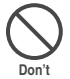

**If the display is broken and the liquid crystal leaks, do not take it in, draw it in or put it on your skin.** 

**If the liquid crystal comes into your eyes or mouth, immediately rinse your eyes or mouth with clean water and see a doctor. If the liquid crystal adheres to your skin or clothing, immediately wipe it off with alcohol and rinse it off with water and soap.**  It may cause a loss of eyesight or damage your skin.

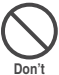

**When the FOMA terminal plays the ring tone or plays a melody, do not bring the speaker close to your ear.**  It may cause a hearing defect.

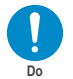

**In some types of vehicle, using the FOMA terminal in the vehicle may interfere with the operation of the vehicle's electronic equipment.** 

Do not use the FOMA terminal if the terminal may impair the safe driving.

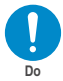

**Using the FOMA terminal may cause skin irritations such as itch, rashes or eczema. If this occurs, immediately stop using the FOMA terminal and see a doctor.** 

Metal components are used for the following parts.

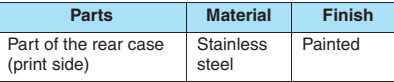

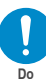

**Take care not to pinch your finger or strap when opening or folding the FOMA terminal.** 

It cause injury or breakage.

### **3. Handling the Battery Pack**

■ **Refer to the information shown on the battery pack label to check the type of battery pack you have.** 

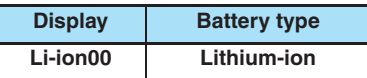

### **DANGER**

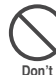

**Do not let wire or other metals touch the terminal. Also, do not carry or store the battery pack with metallic necklaces, etc.** 

This may cause the battery pack to leak, overheat, explode or ignite.

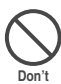

**If you have difficulty in attaching the battery pack to the FOMA terminal, do not use the excessive pressure to force the battery into place. Check that the battery pack is facing in the correct direction before you try to attach it.** 

This may cause the battery pack to leak, overheat, explode or ignite.

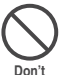

### **Do not throw the battery pack into a fire.**

This may cause the battery pack to leak, overheat, explode or ignite.

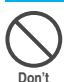

### **Do not puncture the battery pack, hit it with a hammer or step on it.**

This may cause the battery pack to leak, overheat, explode or ignite.

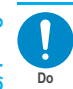

**If battery fluid comes into your eyes, do not rub your eyes but immediately rinse your eyes with clean water and see a doctor.** 

This may result in loss of eyesight.

### **WARNING**

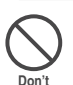

**If a malfunction is found due to an external shock such as deformation or damage by a fall, immediately stop using the FOMA terminal.** 

This may cause the battery pack to leak, overheat, explode or ignite, or cause the devices to malfunction or ignite.

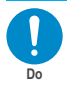

### **If the battery pack is not fully charged after the specified charging time has elapsed, stop charging.**

This may cause the battery pack to leak, overheat, explode or ignite.

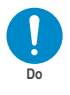

### **If the battery pack leaks or emits an unusual odor, stop using it immediately and move it away from any flame or fire.**

The battery fluid is flammable and could ignite, causing a fire or explosion.

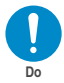

### **Be sure that your pet doesn't bite to the battery pack.**

This may cause the battery pack to leak, overheat, explode or ignite, or cause the devices to malfunction or ignite.

# **CAUTION**

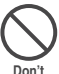

### **Do not dispose of used battery packs with ordinary garbage.**

This causes a fire and constitute an environmental hazard. Apply insulation tape to the terminal of used battery pack and return it to the NTT DoCoMo shop or service counter, or dispose the battery pack in accordance with your local regulations.

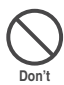

**Do not charge the wet battery pack.**  This causes the battery pack to overheat, ignite, or explode.

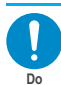

**If battery fluid comes into contact with your skin or clothing, stop using the FOMA terminal immediately and rinse it off with clean water.** 

Battery fluid is harmful to your skin.

### **4. Handling the Adapter (including the Charger)**

### **WARNING**

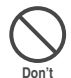

**Do not use the adapter (including charger) of which the cord or power cord is damaged.** 

This may cause electric shock, overheat or fire.

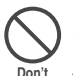

**Do not use the AC adapter or desktop holder in humid locations such as bathroom.** 

This may cause an electric shock.

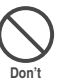

**The DC adapter must be used only for vehicles with a negative ground. Do not use the adapter in positively grounded vehicles.** 

This may cause a fire.

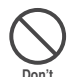

**Do not touch the FOMA terminal, adapter (including charger) when you hear a crash of thunder.** 

There is a risk of being struck by the lightning and suffering an electric shock.

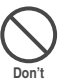

**Do not short-circuit the charging terminal when the adapter or charger is plugged to the power outlet or the socket in a vehicle. Also, do not let the charging terminal contact with your body (hand, finger, etc.).** 

This may cause fire, malfunction, electric shock or injury.

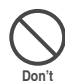

**Place the charger or desktop holder on a stable surface during charging. Also, do not cover or wrap the charger or desktop holder with clothing or bedding.** 

This may cause the FOMA terminal to fall out of the charger or heat to build up, resulting in a fire or malfunction.

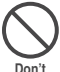

**Do not put heavy objects on the power cord of the adapter (including charger).** 

This may cause electric shock or fire.

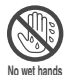

**Do not touch the power cords of the adapter (including charger) or the power outlet with wet hands.** 

This may cause an electric shock.

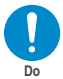

### **Use the specified power supply and voltage.**

Using the adapters with incorrect voltage may cause a fire or malfunction. Use the AC adapter for global use to charge the terminal overseas.

AC adapter: AC 100V

DC adapter:

DC12V/24V (specific to vehicle with negative ground)

AC Adapter for global use: 100V to 240V AC (should be plugged to AC power outlet for home use only)

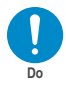

### **If the fuse in the DC adapter blows, always replace it with the specified type of fuse.**

Using the unspecified fuse may cause a fire or malfunction.

Refer to the respective manuals for the information on the specified fuse.

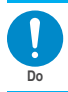

**Wipe off any dust on the plug.** 

This may cause a fire.

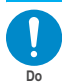

**When plugging the AC adapter into a power outlet, make sure that no metallic straps or other metallic objects are caught between the plug and the socket.** 

This may result in an electric shock, shortcircuit or fire.

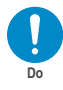

**Always grasp the plug when unplugging the adapter or charger from the power outlet or cigar lighter socket. Do not pull the cord itself.** 

Pulling the cord may damage the cord and cause an electric shock or fire.

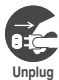

**Unplug the power code from the power outlet when it will be left unused for a long period.** 

This may cause electrical shock, fire or malfunction.

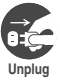

**If any water or other liquid gets into the adapter or charger, immediately unplug it from the power outlet or socket.** 

This may cause an electric shock, smoke emission or fire.

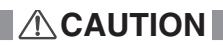

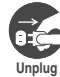

**Unplug the adapter or charger from the power outlet or cigar lighter socket before cleaning.** 

This may cause an electric shock.

### **5. Handling the FOMA card**

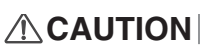

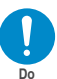

**Be careful about a cut surface when dismounting the FOMA card (IC part).**  This may injure your hands or fingers.

### **6. Handling Mobile Phones near Electronic Medical Equipment**

■ **The following precautions conform to the guidelines drawn up during the Electromagnetic Compatibility Conference Japan, regarding how to protect electronic medical equipment from radio waves emitted by mobile phones.** 

### **WARNING**

### **Observe the following in hospitals or other medical facilities:**

- Do not take your FOMA terminal into operating rooms, ICUs (Intensive Care Units) or CCUs (Coronary Care Units).
- Turn off your FOMA terminal inside hospital wards.
- Turn off the FOMA terminal even if you are in a hospital lobby when electronic medical equipments are in use nearby.
- If a medical facility gives specific instructions prohibiting you from carrying or using mobile phones, follow those instructions.
- If the FOMA terminal is set with the Auto power function, make sure to disable the function before turning off the FOMA terminal.

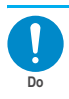

**Turn off the FOMA terminal in crowded places such as rush-hour trains in case somebody nearby is using an implantable cardiac pacemaker or implantable cardioverter-defibrillator.**  Radio waves may affect the operation of implantable cardiac pacemakers or implantable cardioverter-defibrillators.

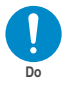

**If you use an implantable cardiac pacemaker or implantable cardioverterdefibrillator, keep the FOMA terminal at least 22 cm away from the devices.** 

Radio waves may affect the operation of implantable cardiac pacemakers or implantable cardioverter-defibrillators.

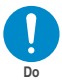

**If you use the electronic medical equipment other than implantable cardiac pacemakers or implantable cardioverter-defibrillators out of the medical facility due to the home treatment, etc,, consult the respective manufacturers for the information about the effects of radio waves on the equipment.** 

Radio waves may affect the operations of the electronic medical equipment.

**Do**

# Easy Search/Contents/Precautions **Easy Search/Contents/Precautions**

### **Handling with Care**

### **General Notes**

**• Do not water the devices.** 

The FOMA terminal, battery pack, adapter (including the charger) and the FOMA card (UIM) are not water-proof. Do not use them in humid locations such as bathrooms, and avoid exposing them to rain. If you carry your FOMA terminal close to your skin, sweat may cause internal components to corrode and result in a malfunction. If the problem is found to be due to moisture, it will not be covered by the warranty and in some cases may be irreparable. Even if it can be fixed, you will be charged since the damage is not covered by the warranty.

- **Wipe with a soft, dry cloth (such as a cloth for glasses).** 
	- The surface of the FOMA terminal's LCD has a specific coating to improve the visibility of the color display. Rubbing the LCD of the FOMA terminal with a dry cloth to clean it may scratch the LCD surface. Handle the FOMA terminal carefully and clean it using a soft dry cloth (of a type used for eyeglasses). The LCD coating may peel off or stain if moisture or soiling is left on the surface for a long period.
	- Never use chemicals such as alcohol, thinners, benzene or detergents as these agents may erase the printing on the FOMA terminal or cause discoloration.
- c **Occasionally clean the connection terminals with a dry cotton bud.**  Soiled connection terminals may result in poor connections and loss of power. Also, as it may cause insufficient charging, clean the terminal with

a dry cloth or cotton bud when it is dirty.

**• Do not place the FOMA terminal near an air conditioning vent.** 

Condensation may form due to rapid changes in temperature, and this may cause internal corrosion and malfunction.

**• Do not apply an excessive pressure or weight to the FOMA terminal and battery pack.** 

Do not put the FOMA terminal in a bag filled with many objects or in the hip pocket of clothing as you sit down. This may result in faults or damage to the LCD, other internal components or battery pack. When an external device is connected to external connector, it may cause connecting breakage or malfunction.

- c **Read the separate manuals supplied with the FOMA terminal, adapter and charger carefully.**
- c **Do not scrabble the display with metallic objects.**

This may cause scratch, malfunction or damage.

### **Handling the FOMA Terminal**

c **Avoid using the FOMA terminal in extremely high or low temperatures.** 

Use the FOMA terminal within a temperature range between 5°C and 35°C with humidity between 45% and 85%.

If you leave the FOMA terminal at an extremely hot place, the FOMA terminal may be turned off automatically.

- c **Using the FOMA terminal close to ordinary phones, TVs or radios may affect the operation of such devices. Use the FOMA terminal away from such devices.**
- $\bullet$  It is your responsibility to keep a separate **record of all data stored on your FOMA terminal.**

Under no circumstances shall NTT DoCoMo be liable for any loss or damage to the data stored on your FOMA terminal.

c **When connecting an external device to the external connector (Earphone/microphone terminal), do not plug inclined in the connector or pull the code.** 

This may cause malfunction or damage.

- $\bullet$  Do not fold the FOMA terminal with its strap **caught between the folding parts.**  This may cause malfunction or damage.
- c **It is normal for the FOMA terminal to become warm while being used or charged. It is not a malfunction and you can keep on using.**
- c **Do not leave the camera exposed to direct sunlight.**

This may discolor or burn the element.

- c **Usually fit the external connector cap and microSD memory card slot cap before use.**  Failing to fit these covers may cause the FOMA terminal to malfunction due to the dust or water getting in.
- **Do not use FOMA terminal when the back cover is removed.**

This may cause of removing the battery pack, malfunction or damage.

- **Do not put a sticker with an extreme thickness, etc. on the face of the display or keys.**  This may cause malfunction.
- c **Do not remove the microSD memory card or turn off the FOMA terminal when using the microSD memory card.**

Otherwise, loss of data or malfunction may result.

### **Handling the Battery Pack**

- **The battery pack is consumable.** If the battery pack does not work for enough time even when it is fully charged, it is time to exchange it. Exchange it for a specified new battery pack.
- c **Charge the battery pack within the proper ambient temperature range (5°C to 35°C).**
- **Make sure to charge the battery when you use the FOMA terminal for the first time or if you have not used it for a long period of time.**
- **The available operating time of the battery pack depends on the conditions in which you use it and the condition of the battery pack itself.**
- **When the life of the battery pack is near end, the battery pack may expand a little according to the usage condition, but this is not a malfunction.**
- c **Do not keep or leave the battery pack empty.**

The performance and life of the battery pack may be deteriorated.

### **Handling the Adapter (including the Charger)**

- c **Charge the battery pack within the proper ambient temperature range (5°C to 35°C).**
- c **Do not charge the battery pack in the following places:** 
	- In a humid, dusty or shaky place
	- Near your home phone, TV or radio
- $\bullet$  It is normal for the adapter or charger to **become warm while being charged. It is not a malfunction and you can keep on using.**
- $\bullet$  Do not use the DC adapter to charge the battery **pack when the car engine is not running.**  This may drain the car battery.
- c **If you use an electrical outlet with a disconnection prevention mechanism, follow the instructions of the user's manual of the outlet.**
- **Do not shock the adapter or charger. Do not deform the charging terminal.**  This may cause malfunction.

### **Handling the FOMA card**

- $\bullet$  Do not apply unnecessary force to attach or **remove the FOMA card.**
- $\bullet$  It is normal for the FOMA card to become **warm while being used. It is not a malfunction and you can keep on using.**
- **The warranty does not cover damage caused by inserting the FOMA card into some other type of IC Card reader/writer.**
- c **Always keep the IC part clean.**
- **Wipe with a soft, dry cloth (such as a cloth for glasses).**
- $\bullet$  It is the user's responsibility to keep a **separate record of all data stored on your FOMA card.**

Under no circumstances shall NTT DoCoMo be liable for any loss or damage to the data stored on your FOMA terminal.

- $\bullet$  To preserve the environment, take **discarded FOMA card to the NTT DoCoMo shop or service counter.**
- c **Avoid using the FOMA card in extremely high or low temperatures.**

Use the FOMA card within a temperature range between 5°C and 35°C with humidity between 45% and 85%.

c **Do not damage, scratch, touch imprudently, or short circuit the IC.** 

Otherwise, loss of data or malfunction may result.

- c **Be careful not to drop the FOMA card or apply an impact to it.**  This may cause malfunction.
- c **Do not bend the FOMA card or place a heavy object on it.**  This may cause malfunction.
- c **Do not attach the FOMA card to the FOMA terminal with a label or sticker is pasted.** This may cause malfunction.

### **Handling the FeliCa Reader/Writer**

- **The FeliCa reader/writer function of the FOMA terminal uses very weak radio waves that require no licensing of radio stations.**
- **The 13.56MHz frequency band is used. If there is another reader/writer around, keep enough distance between the FOMA terminal and that reader/writer. Also, make sure that there is no radio equipment using the same frequency band nearby.**

### **Caution**

### c **Do not use the altered FOMA terminal. Using the altered device is a violation of the Radio Law.**

The FOMA terminal is certified to conform to technical regulations for specified radio equipments that are based on the Radio Law, and "Technical Conformity Mark  $\bigoplus$ " is affixed on the model name seal as the certification. If you remove the screw and alter inside of the FOMA terminal, the technical regulations conformity certification becomes invalid. Do not use the FOMA terminal with the certification invalid, as it is a violation of the Radio Law.

### c **Be careful when you use the FOMA terminal while driving a vehicle.**

The penalty is imposed on using a mobile phone while driving. Unwillingly receiving a call, use the Hands-free to tell the caller that you will call back, then stop the car in a safe place before using the phone.

c **Use the FeliCa reader/writer function in Japan.** 

The FeliCa reader/writer function of the FOMA terminal complies with radio standard in Japan. You may be punished if you use it overseas.

c **Use the IC card authentication function in Japan.** 

The IC card authentication function of the FOMA terminal complies with radio standard in Japan and is certified. You may be punished if you use it overseas.

### **Intellectual Property Right**

### **Copyright and Portrait Right**

It is prohibited to duplicate, modify or publicly transmit content such as text, images, music or software that was photographed using the FOMA terminal or downloaded from Internet website and that is subject to third-party copyright without the permission of the copyright folder, except where the duplication or quoting of the content for personal use is permitted under copyright law. It may be prohibited to shoot or record the stage performance, entertainment or exhibition even if it is for personal use.

Shooting a photo of someone by the FOMA terminal without his or her permission, or displaying a photo of someone shot by the FOMA terminal on the website without his or her permission is a breach of portrait right.

### **Trademarks**

- a"FOMA", "mova", "i-mode", "i-αppli", "i-αppli DX", "i-motion", "Deco-mail", "Chaku-motion", "Charaden", "ToruCa", "mopera", "mopera U", "WORLD CALL", "Dual Network", "FirstPass", "visualnet", "Vlive", "i-Channel", "DCMX", "iD", "Security Scan", "i-shot", "i-motion mail", "i-area", "Short Mail", "WORLD WING", "Public mode", "DoPa", "sigmarion", "musea", "IMCS", "OFFICEED", "2in1", "FOMA" logo, "i-mode" logo, "i-αppli" logo, "ToruCa" logo, "DCMX" logo, "iD" logo, "Choku-Den" logo, "Music&Video Channel" logo and "HIGH-SPEED" logo are trademarks or registered trademarks of NTT DoCoMo, Inc.
- Free Dial logo mark is a registered trademark of NTT Communications Corporation.
- "Catch Phone (Call waiting service)" is a registered trademark of Nippon Telegraph and Telephone Corporation.
- Napster is a registered trademark of Napster, LLC. and/or its affiliates in the US and/or other countries.
- McAfee<sup>®</sup> is registered trademarks or trademarks of McAfee, Inc. and/or its affiliates in the US and/or other countries.
- **G-GUIDE, G-GUIDE MOBILE and their logos are** registered trademarks in Japan of U.S. Gemstar-TV Guide International, Inc. and/or its affiliates. **ASSESS**
- $\cdot$   $\bigcirc$  is a registered trademark of FeliCa Networks, Inc.
- QR code is a registered trademark of Denso Wave Inc.
- The microSD logo is a trademark. Missu
- a"Multitask" is a registered trademark of NEC Corporation.
- QuickTime is a registered trademark of Apple Inc., in the US and other countries.
- Microsoft<sup>®</sup>, Windows®, Windows Media<sup>®</sup> and Windows Vista® are either registered trademarks or trademarks of Microsoft Corporation in the United States and/or other countries.
- Java and all Java-related trademarks and logos are trademarks or registered trademarks of US Sun Microsystems, Inc. in the United States and other countries.
- $\cdot$  T9<sup>®</sup> and T9 logo are registered trademarks of Tegic Communications, Inc. in the United States and other countries.

T9 Text Input is patented or under patent application worldwide.

- Powered By Mascot Capsule<sup>®</sup>/Micro3D Edition<sup>TM</sup> MASCOT CAPSULE® are registered trademarks of HI CORPORATION.
- The other company names and brand names described in this manual are trademarks or registered trademarks of the respective companies.

### **Others**

- This product is licensed complying with MPEG-4 Visual Patent Portfolio License, and you are permitted to use personally and for the nonprofit purpose in the following situations:
	- To record a movie based on the standard of MPEG-4 Visual (MPEG-4 Video)
	- To play MPEG-4 Video recorded by the consumer engaged in the nonprofit activities
	- To play MPEG-4 Video provided by the provider licensed by MPEG-LA

When you use it for other purposes, such as promotion, in-house information and profit activity, contact the U.S. corporation MPEG LA, LLC.

- FeliCa is a contactless IC card technology developed by Sony Corporation. FeliCa is a registered trademark of Sony Corporation.
- Contains Flash<sup>®</sup> Lite<sup>TM</sup> and Adobe<sup>®</sup> Reader<sup>®</sup> technology by Adobe Systems Incorporated. Flash Lite copyright© 1995-2007 Adobe Macromedia Software LLC. All rights reserved. Adobe Reader copyright© 1984-2007 Adobe Systems Incorporated. All rights reserved. Adobe, Flash, Flash Lite and Reader are either registered trademarks or trademarks of Adobe Systems Incorporated in the United States and/or other countries. ADOBE /5
- **Licensed by QUALCOMM Incorporated under one** or more of the following United States Patents and/ or their counterparts in other nations: 4,901,307 5,490,165 5,056,109 5,504,773 5,101,501 5,506,865 5,109,390 5,511,073 5,228,054 5,535,239 5,267,261 5,544,196 5,267,262 5,568,483 5,337,338 5,600,754

5,414,796 5,657,420 5,416,797 5,659,569 5,710,784 5,778,338

- Content owners protect copyrighted intellectual properties by WMDRM (Windows Media digital rights management) technology. This product uses the WMDRM software to access WMDRMprotected contents. If the WMDRM software is unable to protect contents, the content owners request Microsoft to disable the WMDRM function of the software for playing or copying protected contents. No contents other than protected ones are affected by disabling the function. Please note that, if downloading the license to use protected contents, Microsoft may include the revocation list in the license. Content owners may request upgrading of the WMDRM software when you access the contents. If rejecting the upgrade, contents requiring the upgrade cannot be accessed.
- This product contains NetFront Browser and NetFront Sync Client of ACCESS CO., LTD. Copyright© 2007 ACCESS CO., LTD. All rights reserved.

ACCESS and NetFront are trademarks or registered trademarks of ACCESS CO., LTD. in Japan and other countries.

- This product contains the module developed by Independent JPEG Group.
- Powered by JBlend<sup>TM</sup> Copyright 2002-2007 Aplix Corporation. All rights reserved.

**I**Blend

JBlend and JBlend-related trademarks are trademarks or registered trademarks

of Aplix Corporation in Japan and other countries. • IrSimple<sup>TM</sup>, IrSS<sup>TM</sup> or IrSimpleShot<sup>TM</sup> are

- trademarks of Infrared Data Association®. • This product is equipped with IrFront by ACCESS
- CO,. LTD. as the infrared data exchange function. Copyright© 1996-2007 ACCESS CO., LTD.

**IrFront** ACCESS and IrFront are trademarks or registered trademarks of ACCESS CO., LTD. in Japan and/or other countries.

• Dialog Clarity and WOW technologies are industrialized based on the license from SRS Labs, Inc.

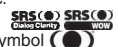

Dialog Clarity, SRS, WOW and the symbol are trademarks of SRS Labs, Inc.

- This product contains software licensed complying with GNU General Public License (GPL), GNU Lesser General Public License (LGPL), etc. For more details, see "readme.txt" in the "GPL・LGPL 等について" folder on the bundled CD-ROM. ("readme.txt" is only available in Japanese version.)
- This product equipped with the font "FontAvenue" product by NEC Corporation. FontAvenue is a registered trademark of NEC

Corporation.

• This product is anti bacterial-coated. Antibacterial part is Phone body (excluding the display, keys/buttons and terminals) Inorganic antimicrobial agent, coating, JP0122112A0003N

The SIAA logo indicates the quality control and information disclosure for this product follows the guidelines of the Society of Industrial Technology for Antimicrobial Articles (SIAA).

- ©2006 Gameloft
- ©2008 ZENRIN DataCom CO., LTD. ©2008 ZENRIN CO., LTD.
- a©FueTrek Co.,Ltd.2007

### **Description of Windows**

- In this manual, each OS (Japanese Edition) is described as follows:
- Windows Vista stands for Windows Vista® (Home Basic, Home Premium, Business, Enterprise, Ultimate).
- Windows XP stands for Microsoft® Windows® XP Professional operating system or Microsoft® Windows® XP Home Edition operating system.
- Windows 2000 stands for Microsoft® Windows® 2000 Professional operating system.

### **Main Components and Optional Equipment**

### **<Main Components>**

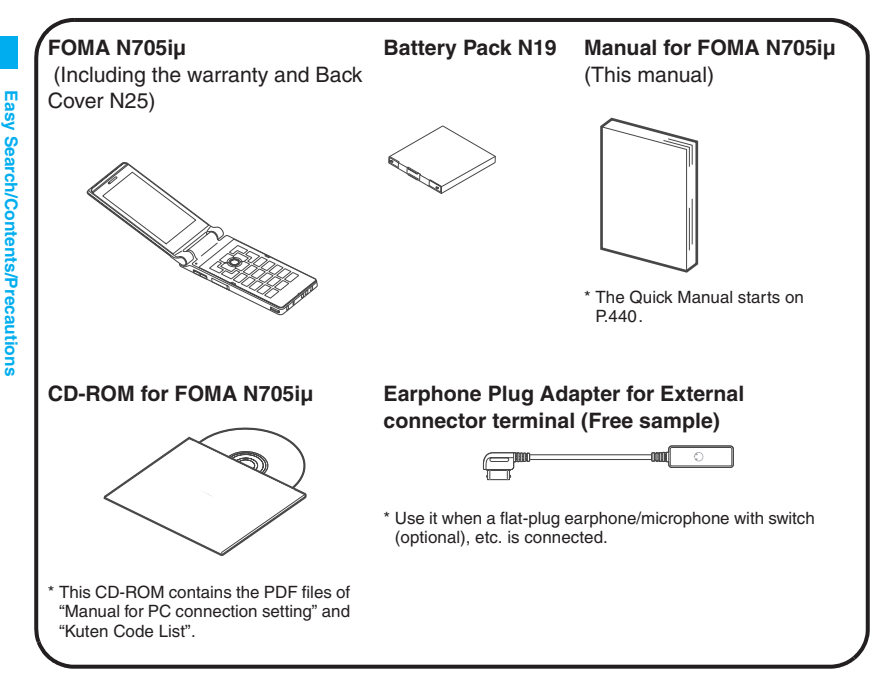

### **<Optional Equipment>**

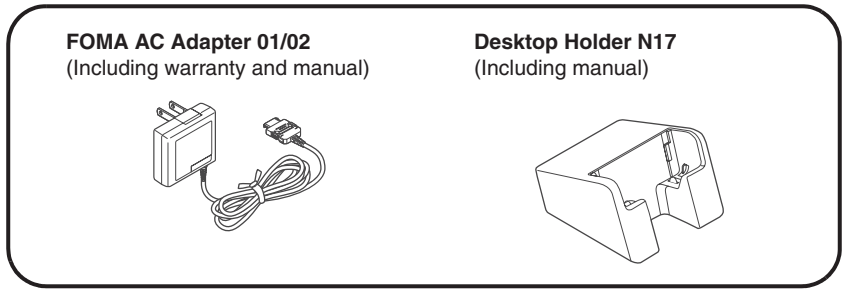

Other options and accessories→P.393

# **Before Using the Handset**

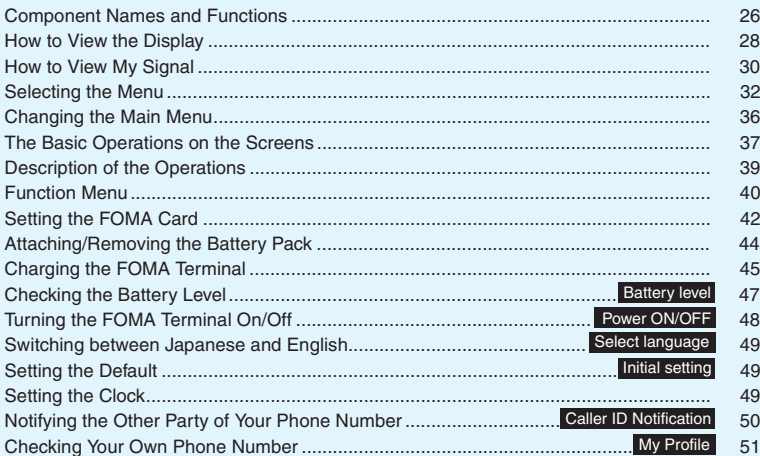

### **Component Names and Functions**

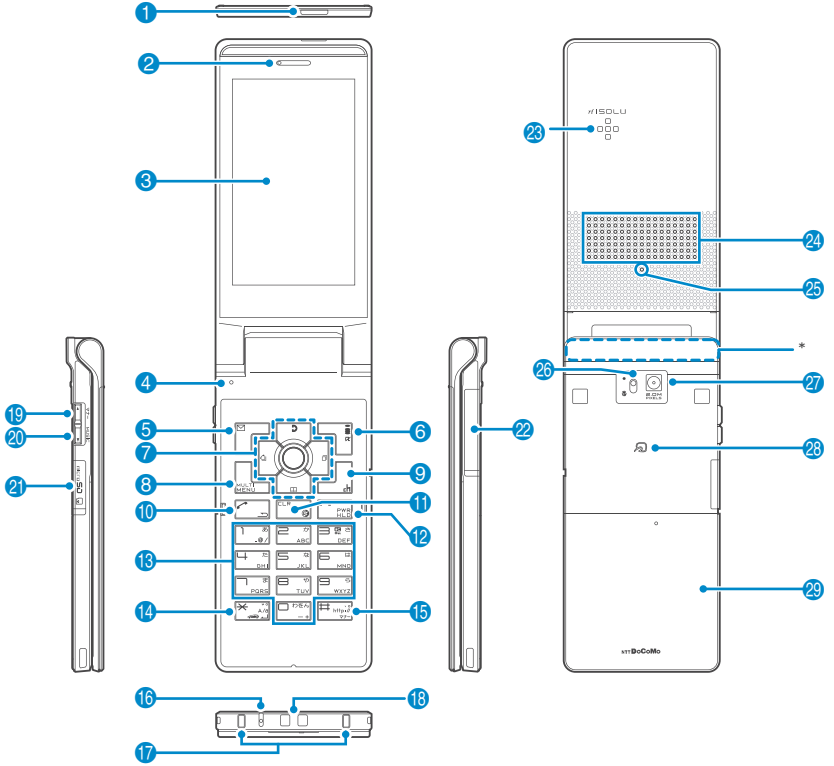

\* The Antenna of the FOMA terminal is built-in. To make calls under better condition, do not cover the antenna part with your hands.

### ■**Functions**

- 1 **Infrared data port**→**P.282**
- 2 **Earpiece**
- 3 **Display**
- 4 **Illuminance sensor**→**P.100**
- **6**  $\boxed{\circ}$  Function key 1
	- Performs the displayed function→P.35
	- Displays the mail menu
	- Makes videophone calls→P.54

### **6** *Function key 2*

- Performs the displayed function→P.35
- Displays the i-mode menu
- Switches the character type when entering characters→P.334

### 7 **Multi-function keys**

f**/**g

- Moves the cursor or the displayed contents, etc. up or down (scrolls continuously when the key is held down)
- [O]: Displays Choku-Den → P.88
- $[Q]$ : Displays the search phonebook menu screen
- h**/**j
- Moves the cursor to the left or right
- Scrolls the display to the previous or next screens by pages → P.37
- $\odot$ : Displays the Received calls record → P.60
- [O: Displays the Redial → P.60
- ío,
- Performs the displayed function ("Select" or "Set", mainly)  $\rightarrow$  P.35

### **8** MENU Function key 3

- Performs the displayed function→P.35
- Displays the main menu/Simple Menu→P.32, 36
- Displays the task change screen→P.309

### **9**  $\sqrt{\text{ch}}$  Function key 4

- Performs the displayed function (function menus, mainly)  $\rightarrow$  P.35
- Activates the function selected in "ch-key setting"→P.311
- \*Displays the Channel list of i-Channel at the time of purchase.

### **10 \**  $\angle$  Send key

- Makes voice calls→P.54
- Receives voice/videophone calls→P.66
- Returns to the previous reading when entering characters using the 5-touch input mode  $\rightarrow$ P330

### **1** CLR Back (Clear) key

- Undoes the last step in the operation→P.38
- Puts a call on hold→P.69
- Deletes the entered phone number or characters→P.54, 335
- **P**  $\boxed{\frown}$  Power/End of operation/Hold key
	- Turns on the power (1 second or longer)/turns off the power (2 seconds or longer)  $\rightarrow$  P.48
	- Ends each function→P.38
	- Ends a call→P.55
	- Puts an incoming call on hold→P.69
- **8** 0 to 9 Dial keys
	- Enters phone numbers, characters and numbers

### **4**  $\rightarrow$  /Public mode (Driving mode) key

- Sets Public mode (Driving mode) (1 second or longer)→P.70
- Switches the entered character into upper or lower case→P.334
- Enters "\*" or dakuten/handakuten→P.334

### **6** # /Manner key

- Sets Manner mode (1 second or longer)→P.96
- Enters "#" or ",. ", etc.→P.380

### **6** Mouthpiece/Microphone

- **B** Charging terminal
- **18** Through-hole for strap
- ( a**Volume up key/(**マナー**)**
	- Sets Manner mode (1 second or longer)→P.96
	- Raises the earpiece volume during a call→P.69
	- Scrolls back the display to the previous screens by pages→P.37
	- Connects to the site set as "Home URL"→P.168

### **V**Volume down key/(MUSIC)

- Lowers the earpiece volume during a call→P.69
- Scrolls the display to the next screens by pages  $\rightarrow$ P.37
- Reads out the current time (Voice clock)→P.72
- Plays recorded messages→P.74

### q **microSD memory card slot**

• Used to insert the microSD memory card  $\rightarrow$ P267

### **a** External connecter

- Connects an AC adapter (optional), DC adapter (optional), FOMA USB Cable with Charge Function 01 (optional) or Earphone Plug Adapter for External connector terminal<sup>\*</sup> etc.
	- \* : Connects the flat-plug stereo earphone set (optional) or the flat-plug earphone/microphone with switch (optional), etc.

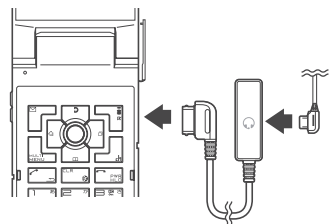

### **8** Speaker

### **My Signal**

• Displays the clock or various information about the FOMA terminal  $\rightarrow$  P.30

### **Charge lamp/Incoming call lamp/Shooting indicator/Communication indicator**

- Lights in red while charging→P.47
- Flashes in the selected color while receiving a call or when there is a missed call→P.72
- Flashes in the selected color while receiving a mail or when there is a new mail→P.72
- Flashes in red during shooting mode→P.135
- Flashes in blue while the auto timer is activated  $\rightarrow$  P<sub>135</sub>
- Lights/Flashes while using a communication function→P.104

### **Lens selector switch**

• Switches  $\bullet$  (Standard)/ $\bullet$  (Macro) for the camera→P.134

### u **Camera**

- Shoots still images and movies
- Shoots the movie of scenery during videophone calls

### **k**<sup>9</sup> FeliCa mark

- Reads the IC card→P.234
- iC communication→P.283
- **29 Back cover**
- \*  $\mathbb{A}$  ( $\nabla^+$  ) and  $\mathbb{I}$  (MUSIC) are referred to as side keys in this manual.

### **Functions that involve holding down keys for 1 second or longer**

The functions available by holding down each key for 1 second or longer in the standby screen are as follows:

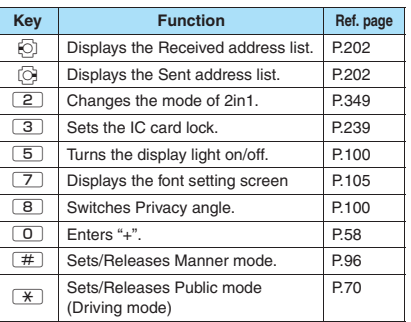

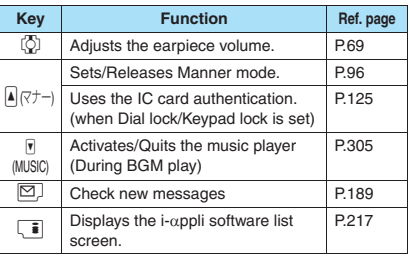

# **How to View the Display**

- The symbols (such as  $\bar{\mathbb{S}}$ ,  $\bar{\mathbb{S}}$ ,  $\bar{\mathbb{S}}$ , etc.) displayed on the screen are referred to as icons.
- $\bullet$  A calendar, etc. can be set to the display. → P.99

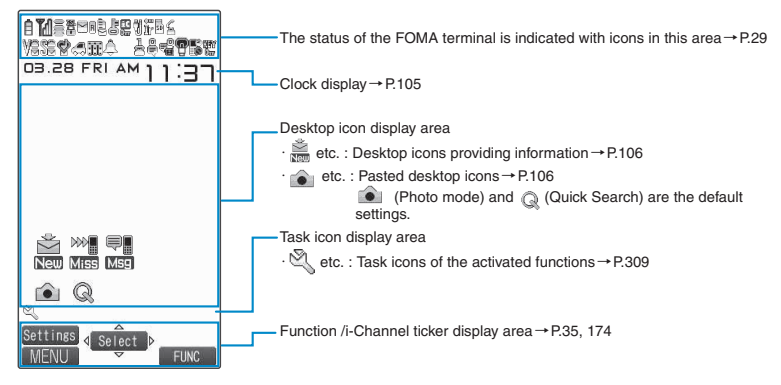

### **● Icons that indicates the status of the FOMA terminal**

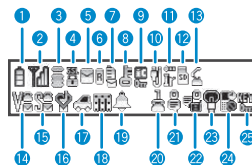

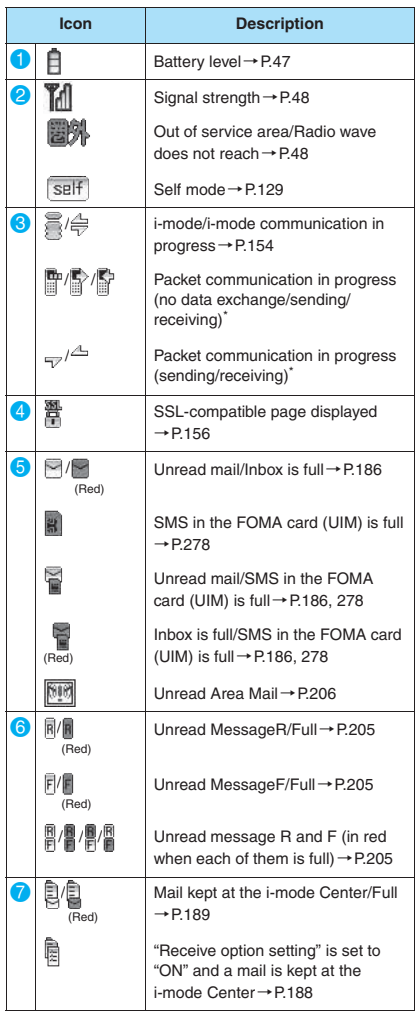

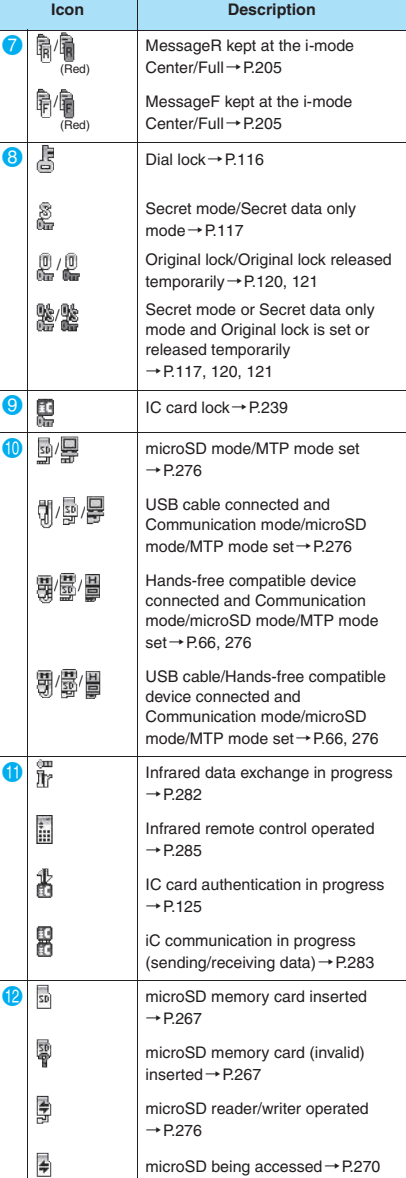

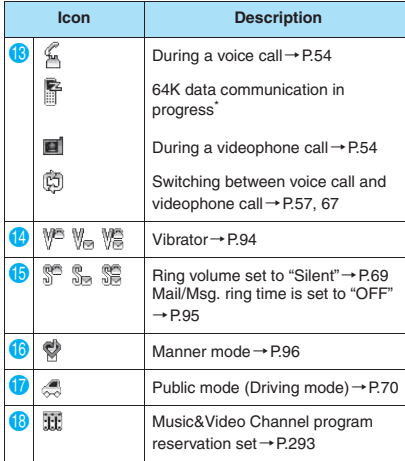

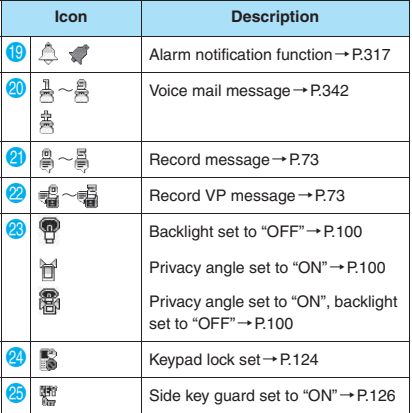

\* : For details on the icons, refer to the "Manual for PC connection setting" (PDF format) in the provided CD-ROM.

### **NOTE**

- The display adopts state-of-the-art technology; some dots (points) may not light up while others may constantly light up due to its characteristics. Note that this phenomenon is not a failure.
- $\diamond$  You can check the name of the displayed icons by selecting "SETTINGS" > "Display" > "Icons".

# **How to View My Signal**

When the status of the FOMA terminal changes, My Signal displays various animations to notify you of it.

### **Example of the display**

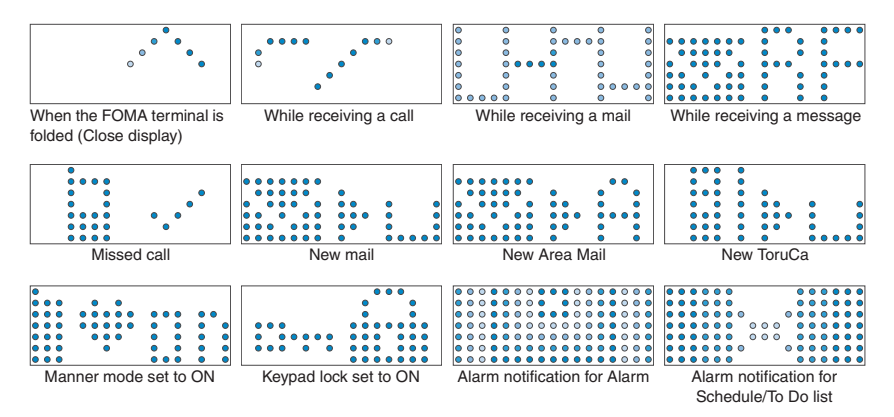

### ■**Music Player**

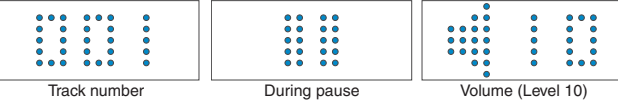

### **NOTE**

- You can download My Signal animation data from "みんなN らんど".→P.155
- z You can set My Signal animations such as close display, calling display and in-call display in "My Signal settings".
- z By using "Ring tone/Image" setting, you can identify the phone caller or sender of mails with the animation.  $\rightarrow$ P.87

### **Displaying the clock to check time**

Press  $\mathbb{A}$  (マナー) or  $\mathbb{F}$  (MUSIC) with the FOMA terminal folded to display the clock on My Signal.

 $\bullet$  When you press  $\mathbb T$  (MUSIC), the clock is displayed and the current time is read out at the same time (when there is no missed call, new mail, etc.).→P.72

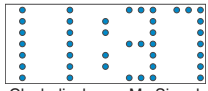

Clock display on My Signal

### **NOTE**

- $\bullet$  In "My Signal settings", you can set the clock pattern to be displayed.
- $\bullet$  The clock of My Signal cannot be displayed all the time.

### **Selecting the Menu**

You can run, set, and check the FOMA terminal's functions in a variety of ways. There are various methods of the rest though the method of selecting the function from the main menu is general.

### **Selecting functions from the main menu**

You can select the functions of the FOMA terminal from the main menu displayed by pressing FIFN in the standby screen. The menus are sorted by function.→P.370

<Example: To set the "Illumination in talk" function>

# **Press <u>MENU</u>** on the standby screen to display the main menu<br> **Example 2016**

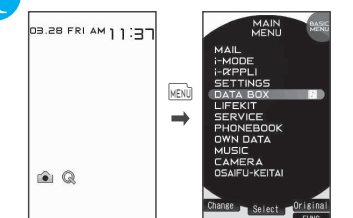

### **Tip** If you do not press any key for 15 seconds while the main menu is displayed, the main menu is turned off and returns to the previous screen.

Use  $\left[\bigcirc\right]$  to move the highlight, then press  $\left[\bigcirc\right]$  (Select) to select the displayed **menu sequentially**

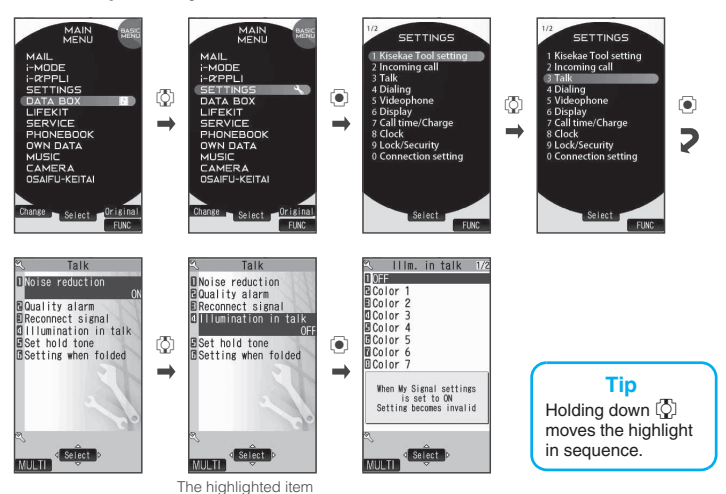

is displayed in two lines and the current setting is displayed.

On each screen, you can access functions easily by pressing the function keys pre-assigned to the function.

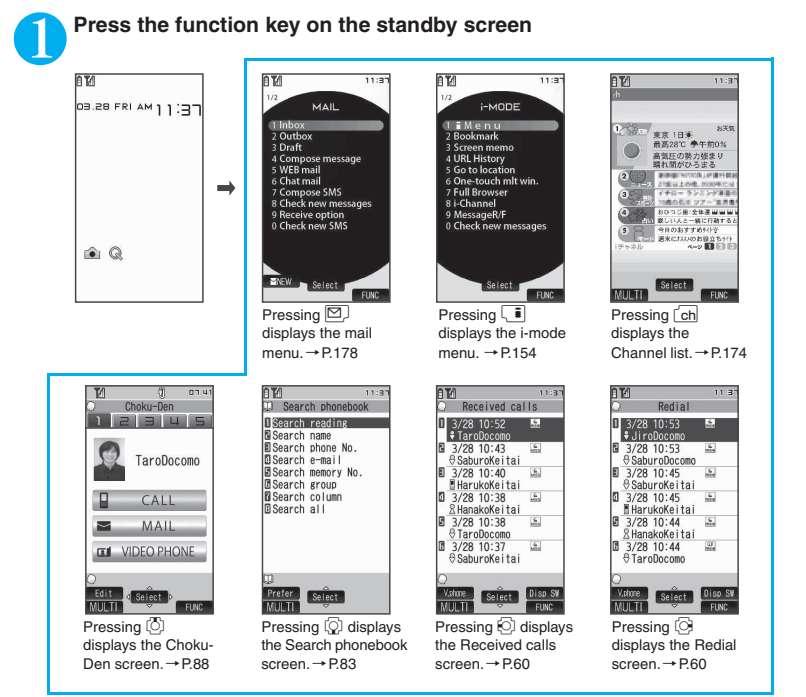

- <sup>N</sup>2**①Press 【o】/【p】/【u】 on the standby screen** • When using the Simple Menu (P.36), pressing  $\boxed{2}$  or  $\boxed{3}$  on the standby screen displays the Simple Menu.
- $\bullet$  You can change the function accessed with  $\boxed{\text{ch}}$  key. → P.311

### **Searching menu items to access functions**

Even if you do not know the procedure to access the menu, you can still access the desired function by entering key words to search menu items.

<Example: To access "Select ring tone">

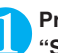

**Press MENU on the standby screen, then press**  $\boxed{\text{ch}}$  **(FUNC), and highlight "Search", then press**  $\ddot{\bullet}$  **(Select)** 

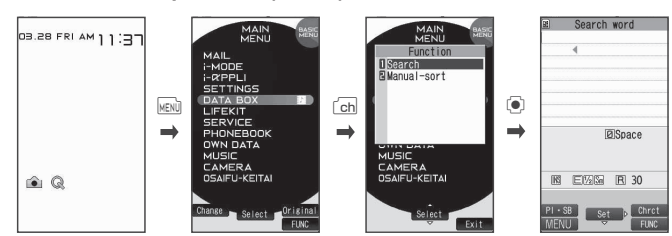

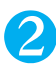

**Before Using the Handset**

**Before Using the Handset** 

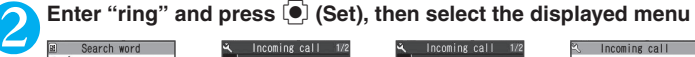

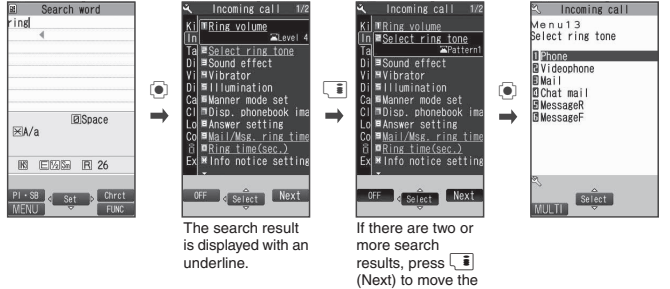

### **Selecting functions from the original menu**

By storing your frequently used functions (P.102), you can access the menus easily.

**Press**  $\boxed{\text{MEN}}$  **on the standby screen to display the main menu, then press**  $\boxed{\bullet}$ **(Original) in sequence**

frame.

Pressing  $\boxed{\bullet}$  switches between the main menu and the original menu.

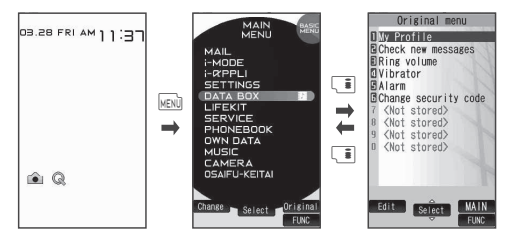
### **Accessing functions by selecting menu numbers**

When the main menu is set to "Standard" (P.36), you can access functions quickly by pressing the keys pre-assigned to the menu numbers (P.370).

<Example: To access "Select ring tone">

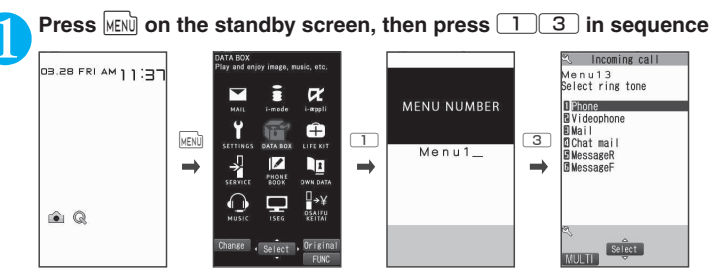

#### **How to use the function keys**

The operation icons (Function display) corresponding to  $\boxed{\Box}$ ,  $\boxed{\bullet}$ ,  $\boxed{\bullet}$ ,  $\boxed{\bullet}$  and the direction icons corresponding to  $\mathbb{R}$  are displayed on the screen. Only when the corresponding keys can be used, those icons are displayed.

#### ■ **Performing the functions assigned to the function key**

Press the key for  $\bigcirc$  to  $\bigcirc$ , the function is activated.

- **1** includes (Settings), (Edit), (Finish), (Play), (Send), (New), etc.
- The center of 2 includes (Select), (Set), (Play), (Dial) etc.
- **3** includes (Disp SW), (Ir data), (Chrct) etc.
- 4 includes (MENU) and (MULTI).
- **6** includes (ch), (FUNC), (Close) etc. Press  $\boxed{\text{ch}}$  while (FUNC) is displayed to display the function menu.→P.40

#### ■ Moving or scrolling the screen

Press  $\ddot{\odot}$  in the direction you want to scroll.

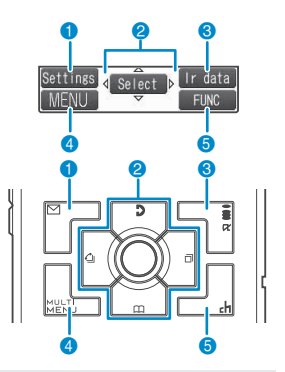

#### **[Notation]**

#### ■**Description of the function display**

In this manual, operations related to the keys for the function display are generally described with the function display in the parenthesis, such as  $\ddot{\bullet}$  (Select) and  $\ddot{\circ}$  (FUNC).

## **Changing the Main Menu**

You can change the design of the main menu (style for background or icon, etc.) as you want.

• When you change the design of the menu display using Kisekae Tool, the menu structure may change in accordance with frequency of using functions. Also, you cannot access some functions entering the menu number assigned to the functions.

**Press**  $\boxed{\text{MEN}}$  **on the standby screen, then press**  $\boxed{\text{MSE}}$  **(Change) in sequence**<br> **Examples**  $\boxed{\text{MSE}}$  Switching pages – P.37 Switching pages→P.37 012 BOXES<br>E Mystery Circle<br>E Surface Motion DEye Test o MENU FBOOK **WN DATA IERA KEITAI** é Q Select **Main Menu Theme**

#### **Select an item**

#### **"12 BOXES"** ~ **"Standard"**

Switches the display design in each menu. When set to "Standard", you can access functions by entering the menu numbers.→P.35

#### **"Simple Menu"**

Simple Menu consists of frequently used menus, and its character size is large and operation procedure is simple.→P.379

Sets the character size of the screens to "X-large" all at once. →P.105

#### **"Original theme"**→P.102

You can change the icons and background image used on the main menu. You can also set the picture you shot as the background.

#### **"Kisekae Tool"**→P.110

You can change various design of the FOMA terminal such as the main menu all at once with the Kisekae Tool package. Select "拡大メニュー", switch to the menu in the large character size.

#### ■ **Changing the Main Menu temporarily**

Highlight an item on the theme screen and press  $\boxdot$  (Change) to change the main menu temporarily. When the main menu is displayed again, the main menu before it sets is displayed.

#### **NOTE**

• When you set the menu that supports the user customizing, you can sort the menu items by selecting "Manual-sort" by pushing  $\boxed{\text{ch}}$  (FUNC) in the main menu.  $\rightarrow$  P.311

#### **[Notation]**

#### ■ **Description of the main menu**

The description of the main menu is described different depending on the main menu design. In this manual, instructions for main menu operations are described in capital letter in accordance with the default menu setting.

MAIL/Mail i-MODE/i-mode i-αPPLI/i-αppli SETTINGS/Settings DATA BOX/Data Box LIFEKIT/Lifekit SERVICE/Service PHONEBOOK/Phonebook OWN DATA/Own Data

MUSIC/MUSIC CAMERA/Camera OSAIFU-KEITAI/Osaifu-Keitai

SIMPLE MENU C Phone a) Mail iii) i-mode camera Settings/Tools

## **The Basic Operations on the Screens**

#### **● When items appear in multiple pages**

**Press**  $\odot$  **to display other pages**<br>To switch the page, press **۞** (or  $\mathbb{B}$  ( $\nabla^2 -$ )) for the previous page and press **۞** (or  $\mathbb{B}$  (MUSIC)) for the next page.

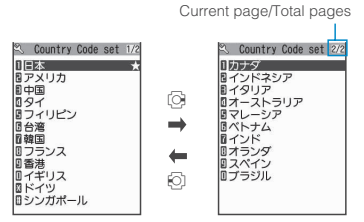

#### ■ **To display other pages using**  $\binom{7}{2}$

Pressing  $[{\circlearrowright}]$  displays the previous page when the highlight is located at the top of the list, and pressing  $\lbrack \overline{\lozenge} \rbrack$  displays the next page when the highlight is located at the bottom of the list.

#### **● Using the dial keys to select items**

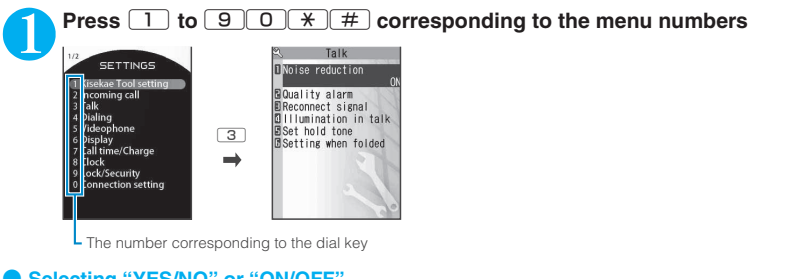

### **● Selecting "YES/NO" or "ON/OFF"**

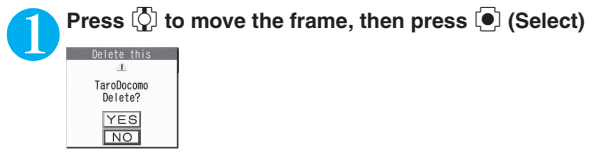

#### **● To display an image in the picture list**

#### **Press**  $\ddot{\odot}$  **to move the frame, then press**  $\ddot{\bullet}$  **(Disp.)**

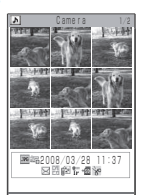

#### **Entering a security code**

## **1 Enter the 4 to 8 digit security code, then press**  $\begin{bmatrix} \bullet \\ \bullet \end{bmatrix}$  **(Set)**<br>Eq. Reset settings **and The numbers of the entered security code is displaye**

Security code?

The numbers of the entered security code is displayed as "\_". The detail screen of the function is displayed when the security code is successfully entered.

#### ■ If the entered security code is incorrect

A message notifying that the security code is wrong is displayed. Re-enter the security code from the beginning.

#### **● Entering numbers**

**Enter numbers by pressing 0 to 9<br>
Starting time<br>
Ringing time To enter a 1-digit number or 2-di<br>
poo-120? [910]<br>
Do twice or once before enterial** To enter a 1-digit number or 2-digit number in a 3-digit number entry screen, press 0 twice or once before entering a number.

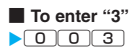

#### **● To cancel operations, and to return to the standby screen**

#### $\blacksquare$ clr

Press CLR to cancel the last operation, such as when you select wrong menu item. Though the previous screen appears basically, another screen may appear depending on the function.

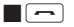

Press  $\Box$  to complete operations such as settings and to return to the standby screen. Though the function is completed and the standby screen appears basically, another screen may appear depending on the current displayed screen and function. If you press  $\Box$  during setting operation, the setting operation is canceled and the standby screen reappears.

## **Description of the Operations**

In this manual, instructions for menu operations are briefly described in almost all cases as follows:

#### **The example of description of operations and the actual operations**

**MENUXX** "LIFEKIT" • "Alarm" > Highlight the item to set  $\blacktriangleright$  (ch (FUNC)

① ② ③ ④ ⑤

**1**: Press MENU on the standby screen.

 $\circled{2}$ : Press  $\circled{3}$  to move the highlight to the menu in the double quotation mark, then press  $\circled{9}$  (Select).

r

- **3**: Press  $\ddot{\otimes}$  to move the highlight to the item in the double quotation mark, and then press  $\ddot{\odot}$ (Select).
	- Or, press  $\Box$  to  $\Box$  to  $\Box$   $\Box$   $\Box$  for the menu number in the double quotation mark.
- 4: Press  $\odot$  to move the highlight.
- ⑤: Press the key for the function displayed in parentheses.

#### **[Notation]**

#### ■ Omission of **[●**] in the "Select" and "Set" operations

- When a target function is selected from the main menu or list, such as example  $\oslash$  and  $\oslash$ ,  $\spadesuit$  (Select) is omitted.
- In the cases such as "Select an item" or "Enter your security code",  $\phi$  (Select) and  $\phi$  (Set) are omitted in the same way.
- When you are supposed to move to the next step without pressing  $\ddot{\bullet}$  (Select), "Highlight xxx" is used, such as example ④.

#### ■ **Easy operations are preferred**

- Though the operation of the main menu has been described, this manual gives priority to the operations by short cut keys operations (P.33).
- If you select the menu from the Simple Menu, refer to "Simple Menu function list" (P.379).

#### ■ **Omission of the descriptions after completing the operations**

- The descriptions for the operations after completing the function are omitted.
- "To cancel operations, and to return to the standby screen"→P.38

#### ■ **Brief description of keys and menus**

• In this manual, instructions for key illustrations/menu displays/holding down keys are simply described as follows:

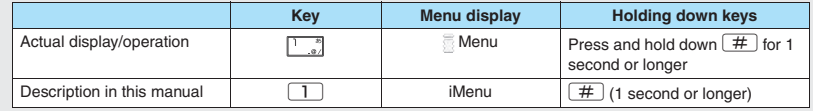

#### ■**Describing multiple menus together**

When multiple menus are described together,  $" \cdot"$  is used between the items as follows:

<Example: Function menu of the Choku-Den screen>

**Release this・Release all**……Releases one or all Choku-Den.

## **Function Menu**

"Function Menu" is one of the menus of the FOMA terminal that can be accessed from the function display. The function menu activates supplementary functions of each screen.

For example, you can use the function menu to delete a mail after reading it, or to select the folder to save an image you shot with the camera.

#### **● How to use the function menu**

There are mainly three ways to use the function menus. Use the appropriate method depending on the situation.

- $\Omega$  Refer to the explanation of the function menu items from the reference page stated with the operation screen.
- ② Refer to the explanation of the function menu items from the function menu index.
- ③ Find the procedure to display the operation screen from the reference page of the function menu.

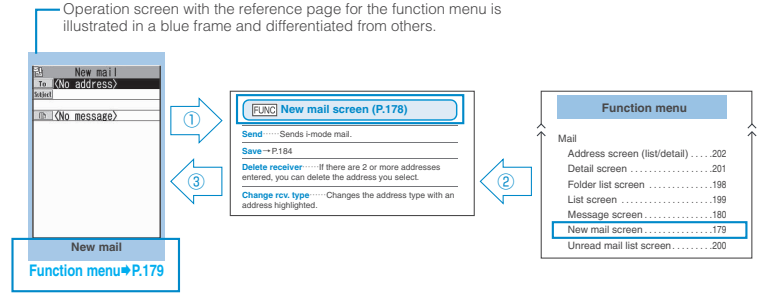

\* "Function menu item" and "Function menu index" in the above illustration are only excerpts.

#### **● Operation target on the list screen**

In the function menu on the list screen, either data highlighted in the list or all the data in the list is targeted by the function. For example, "Edit title" or "Delete this" targets a highlighted title or data, and "Delete all" targets all the data.

When you select a function menu which targets one data in the list, such as "Edit title" or "Delete this", highlight the data, then press  $\int$  ch (FUNC).

<Example: To edit the bookmark title on the list screen>

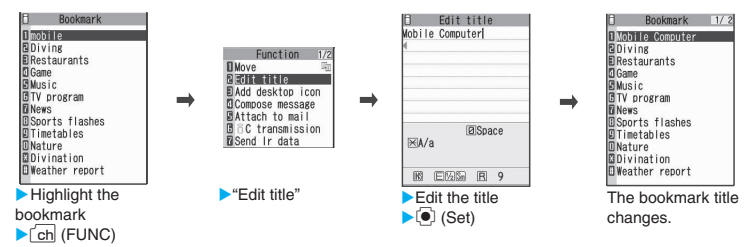

#### **● About multiple-choice**

When you delete unnecessary data, protect important data or move the data you do not want to be viewed by others to the secret folder, etc., you can select not only one data or all data but also multiple data. In this case, perform the following operation.

<Example: To delete multiple mail on the received mail list screen>

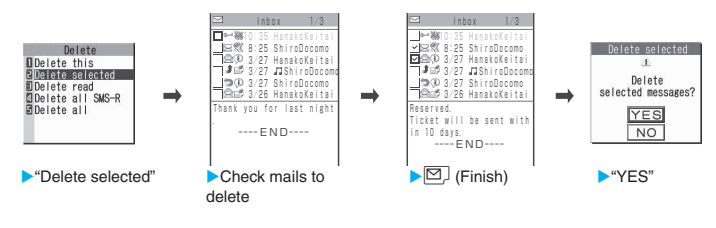

#### **Marking a checkbox**

When you use  $\binom{N}{2}$  to move the frame to the item to select and press  $\binom{N}{2}$  (Select), the checkbox changes from  $\Box$  to  $\Box$ . This means that the item is selected. Pressing  $\Box$  (Select) switches between  $\Box$  and  $\Box$ . In the picture list,  $\mathbb{Z}$  appears when the item is selected. Nothing appears when unselected.

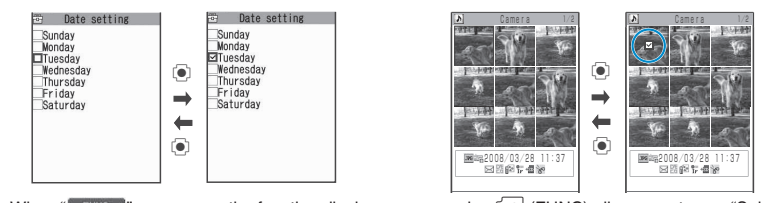

When " FUNC " appears on the function display area, pressing  $\overline{C}$ ch (FUNC) allows you to use "Select all" or "Release all".

#### **● Menus which switch alternately**

Depending on the menu, menu items switches alternately as follows:

#### **<Example 1> <Example 2>**When set to "Standard font" When set to "Big font" Function Function 4/4 **IlBig font 1**Standard font **BDelete** data **EDelete** data

When the phonebook detail screen is displayed in "Standard font", "Big font" appears as shown in <Example 1>. In this case, selecting "Big font" enlarges the font size, then the menu name is switched to "Standard font" when the function menu is displayed next time.

#### **[Notation]**

#### ■ Description of the menus which switch alternately

Such menus are described as "**Big font**⇔**Standard font**".

- $\bullet$  When the displayed menu contains sub menus, " $\mathbb{E}$ " appears on the right.
- The displayed contents of the function menu may vary or you may not be able to select the item of function menu depending on the operating function and settings. The function menu items you cannot select are displayed in gray.

### **Setting the FOMA Card**

The FOMA card is an IC card that contains private information such as your phone number.

Before inserting or removing the FOMA card, first turn the power off and remove the battery pack.  $\rightarrow$  P.44 Note also that when you try to insert or remove the FOMA card, keep the FOMA terminal folded and held in your hand.

#### **● Attaching/Removing the FOMA card**

The illustration shows how to attach the FOMA card.

#### 1 **Put the FOMA card into the card inserting slot with the IC side downward as shown in the illustration**

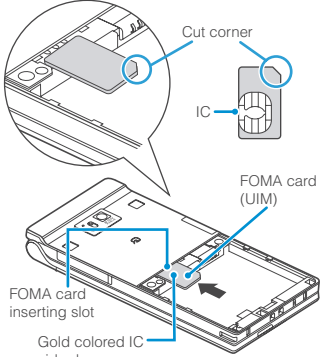

side down

**2** Insert the FOMA card until it is fixed<br>To remove the FOMA card, carefully pull it out straight from the following status.

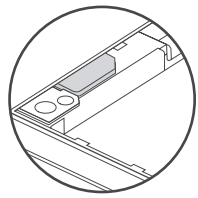

When properly inserted

#### **Security codes for the FOMA card**

You can set two security codes of PIN1 code and PIN2 code for the FOMA card (UIM). →P.114

#### **FOMA card operational restriction function**

The FOMA terminal incorporates the FOMA card operational restriction function, the security function to protect your data and files.

- zWhen you download data or files from sites or receive data attached to mails, the FOMA card operational restriction is automatically set to these data and files.
- $\bullet$  Data and files with this function set are accessible only when the same FOMA card (UIM) used when downloading these data or files is used.
- $\bullet$  Target data and files for the FOMA card operational restriction function are as follows:
	- File attached to i-mode mail (except for ToruCa)
	- Screen memo
	- Image inserted into Deco-mail or signature
	- i-αppli (including i-αppli standby screen)
	- Image (including the animation and Flash movie)
	- Melody
	- Image of ToruCa (detail)
	- Image downloaded from the Data Security **Center**
	- Program of the Music&Video Channel
	- Movable contents data
	- i-motion
	- Chara-den
	- Chaku-Uta®\*/Chaku-Uta-Full®
	- PDF data
	- Animation data of My Signal
	- Kisekae Tool
	- Record Videophone message
	- Mail template including data with operational restrictions
	- DL dictionary
	- MessageR/F with attached file (melody/image)
	- \* : "Chaku-Uta" is a registered trademark of Sony Music Entertainment (Japan) Inc.
- The FOMA card (UIM) that was inserted when you downloaded or received data or files is referred to as "your FOMA card (UIM)" and other FOMA cards as "other FOMA card (UIM)" hereinafter.

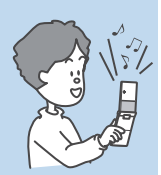

When the inserted FOMA card (UIM) was used to download data or receive mails, you can view or play the data that applies to the FOMA card operational restriction function.

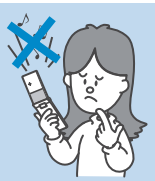

When the inse card (UIM) was not used to download data or receive mails, you cannot view or play the data that applies to the FOMA card operational restriction function

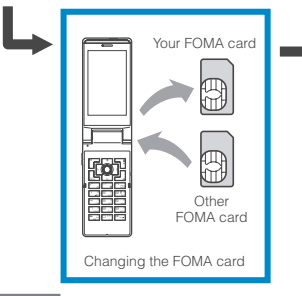

#### **NOTE**

- $\bullet$  If the FOMA card (UIM) is not attached or you replace the FOMA card (UIM) with another one,  $\sqrt[q]{\ }$  is attached to data and files with this function set and you cannot set these data to "Display setting" or "Select ring tone".
- $\bullet$  Data and files with this function set are only can be moved and deleted with other FOMA cards (UIM).
- $\bullet$  If you remove the FOMA card (UIM) or change to other FOMA card (UIM) when data or a file with this function set is set to "Display setting" or "Select ring tone", these settings are reset to the default settings. When your FOMA card (UIM) is inserted again, the settings return to your settings.

### **Settings for replacing the FOMA card**

When you replace the FOMA card (UIM) inserted to the FOMA terminal with other FOMA card (UIM), the following settings are changed:

- $\bullet$  Functions of which settings are changed to settings stored on the newly inserted FOMA card (UIM)
	- Select language SMS center selection
	- SMS validity period PIN setting
	- Host selection of Connection setting
- $\bullet$  Functions that are reverted to the default setting
	- i-Channel setting
	- Access setting for Full Browser
- **•** Functions that are set to "Invalid"
- Cookie settings for Full Browser (Cookie information is kept)
- $\bullet$  Functions of which current settings of the FOMA card (UIM) become invalid
	- Program setting of the Music&Video Channel (Set the program again)

#### **FOMA card functional differences**

The FOMA card (UIM) (blue) has the following functional differences from the FOMA card (green/ white).

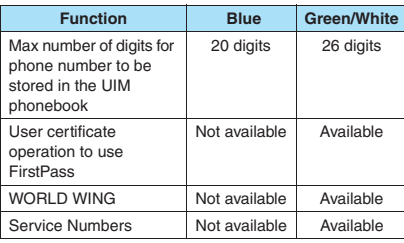

#### WORLD WING

WORLD WING is the FOMA international roaming service that enables you to make and receive calls in overseas with the same mobile phone number you use in Japan with the FOMA card (green/ white) and the mobile phone which is compatible with the service.

FOMA N705iµ can be used within DoCoMo's 3G roaming service area. By replacing to the GSM compatible mobile phone, you can use the mobile phone within the GSM service area.

- For the customers who have subscribed to the FOMA service on September 1, 2005 or after, a separate subscription is not necessary. However, customers who declared that they did not require this service at the FOMA service subscription or who unsubscribe from this service need a separate subscription.
- **•** For the customers who have subscribed to the FOMA service on August 31, 2005 or before without subscribing to "WORLD WING", a separate subscription is necessary.
- **This service is not available in some payment plans.**
- $\bullet$  In case the FOMA card (UIM) (green/white) is lost or stolen in overseas, contact to DoCoMo as soon as possible and take the course of service interruption. Refer to the back of this manual for the inquiries numbers. Note that you are charged for the call and communication even after the FOMA card (UIM) (green/white) is lost or stolen.

#### **Attaching/Removing the Battery Pack**

 $\bullet$  Make sure to turn the FOMA terminal off before removing the battery pack. Note also that keep the FOMA terminal folded and held in your hand.

#### **● Attaching**

#### **Remove the back cover**

Pressing the back cover in direction ①, slide it in direction ② to remove the back cover.

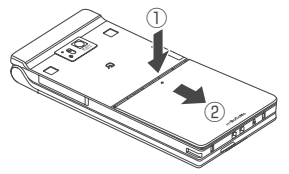

#### 2 **Attach the battery pack**

With the " $\boxed{\mathsf{A}}$ " side of the battery pack facing up, attach the battery pack in direction ③ making sure that the "▲" mark of the battery pack and the FOMA terminal (Phone) fit together, then press the battery pack down in direction ④.

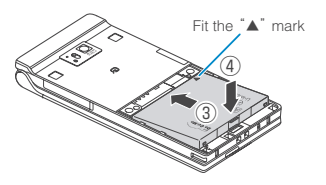

**3** Attach the back cover<br>Lift the back cover about 2 mm and align the 8 tabs on the back to the groove in the FOMA terminal (Phone). Pressing the back cover in direction ⑤, slide it in direction ⑥ and press the back cover until the catch clicks shut.

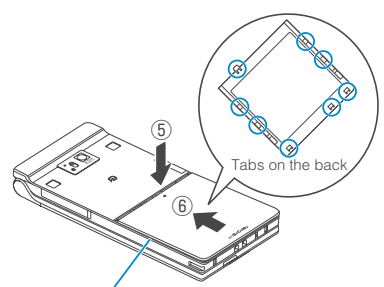

Make sure that there is no space between the Back cover and the FOMA terminal (Phone).

#### **● Removing**

## **Remove the back cover**

## **2** Remove the battery pack

Press the tab on the side of the battery pack in direction ①, then lift upwards in direction ② to remove the battery pack.

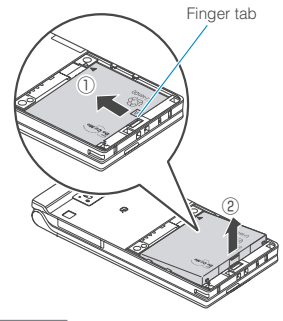

#### **NOTE**

 $\bullet$  Do not use excessive force when the tip of the back cover is inserted into the FOMA terminal. The finger tabs of the back cover may be broken.

### **Charging the FOMA Terminal**

#### **Getting the best out of your battery pack**

Use the specified Battery Pack N19 for the FOMA terminal.

To use the FOMA terminal overseas, the FOMA AC Adapter 02/FOMA AC Adapter 01 for Global use is required. Check the voltage available in the destination area or country before using the FOMA AC Adapter 02/FOMA AC Adapter 01 for Global use.  $\rightarrow$  P.393

#### ■**Battery pack life**

- The battery pack is consumable. The amount of usable time decreases every time the battery pack is recharged.
- When a fully charged battery pack only lasts half as long as it did at the time of purchase, the battery pack life is almost over, so it is recommended to replace it with a new one. When the life of the battery pack is near end, the battery pack may expand a little according to the usage condition, but this is not a malfunction.
- The battery pack life may be shortened if i-αppli or videophone is used for a long time while charging.

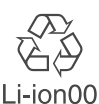

To protect the environment, take used battery packs to NTT DoCoMo, the agency, the recycle shop, etc.

#### ■**Battery pack charging**

- For details, refer to the manuals for the FOMA AC Adapter 01/02 (optional), FOMA AC Adapter for Global use 01 (optional) and FOMA DC Adapter 01/02 (optional).
- FOMA AC Adapter 01 supports voltage of 100V AC only.
- FOMA AC Adapter 02/FOMA AC Adapter 01 for Global use supports voltage from 100V AC to 240V AC, but the plug shape of the AC adapter is for 100V AC (domestic). For overseas use, the compatible conversion plug adapter is required. Do not charge the battery using the transformer for travel.
- When charging the battery pack, the battery pack must be attached to the FOMA terminal.
- You can receive calls during charging if the FOMA terminal is turned on. However, the battery level will fall during the call and the time required for charging will increase. Charging time also increases when "Charging" of "Backlight" setting is set to "All time ON".
- When plugging in or out the connector, do it slowly and securely not to apply an excessive force.
- When you make a call or perform packet communication during charging in a hightemperature environment, the FOMA terminal's temperature may rise and the charging may be stopped. If this occurs, stop a running function and wait for the temperature or the FOMA terminal to fall before you retry charging.

#### ■ **Do not charge the battery pack for a long period of time (several days) with the FOMA terminal turned on**

- If you charge the battery pack for a long period of time with the FOMA terminal turned on, power to the FOMA terminal will be supplied from the battery pack once charging ends. As a result, you will only be able to use the FOMA terminal for a short time and the low-voltage alarm may sound immediately. In this case, recharge the battery pack correctly. Disconnect the FOMA terminal from the AC adapter (or desktop holder) or DC adapter, then set it again for recharging.
- ■**Battery usage time (The duration varies depending on the charging time and the deterioration of the battery pack.)**

#### **Continuous standby time**

[FOMA/3G] Stationary: Approx. 520 hours Moving: Approx. 400 hours

#### **Continuous talk time**

[FOMA/3G] Voice call: Approx. 190 min. Videophone call: Approx. 100 min.

- The continuous standby time in stationary is the average usage time when the FOMA terminal is folded and standing still while radio waves can be normally received.
- The continuous standby time in moving is the average usage time when the FOMA terminal is folded under condition of "stationary", "moving", and "out of service area" within the area where radio waves can be normally received.
- Note that the actual continuous talk/standby time may decrease by as much as half depending on the following conditions: the battery pack charging level, the function settings, ambient environment such as temperature, the status of radio waves (out of service area or weak radio waves). Using i-mode, composing i-mode mail, using data communication or multi access, activating i-αppli or i-αppli standby screen, using camera, playing movie/i-motion or music also decreases the talk (communication) and standby times.

• Depending on the network condition of the country, talk (communications) and standby times may decrease.

#### **Charging the battery pack with the AC/ DC adapter**

#### ■**AC adapter (optional)**

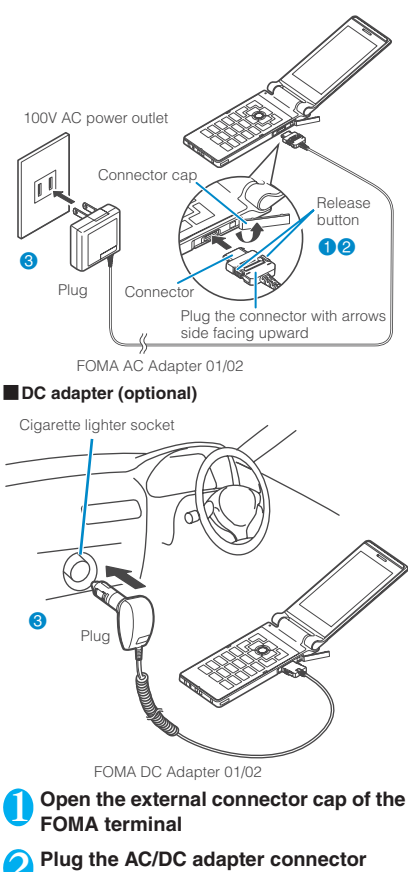

- **horizontally into the FOMA terminal's external connector**
- 3 **Plug the AC adapter into the outlet Plug the DC adapter into the cigarette lighter socket in your car** Charging starts.

#### **Standard charging time**

Approx. 110 min.

- 4 **When charging is completed, remove the AC adapter/DC adapter connector horizontally from the FOMA terminal while pressing the release button** Do not pull the connector with excessive force because this may cause a malfunction.
	- 5 **Unplug the AC adapter from the outlet Unplug the DC adapter from the cigarette lighter socket in your car**
	- 6 **Close the external connector cap of the FOMA terminal**

#### **Charging the battery pack with the desktop holder**

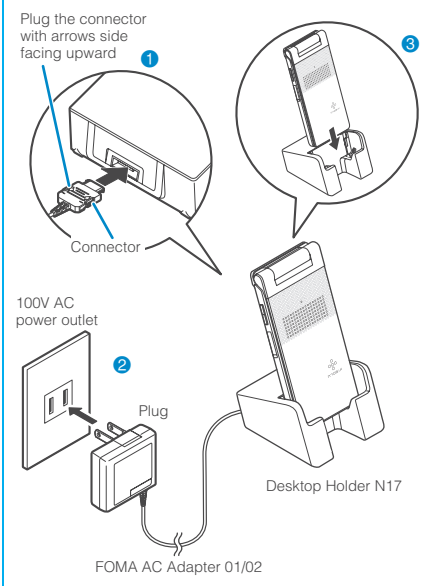

- 1 **Plug the connector of the AC adapter (optional) horizontally to the terminal on the back of the desktop holder (optional)**
	- 2 **Plug the AC adapter into the outlet**

### 3 **Hold down the desktop holder and place the FOMA terminal securely in the direction of the arrow**

The charge lamp lights up in red during charging. The charge lamp turns off when charging ends (Full charge). If the FOMA terminal is turned on, " $\mathbf{\hat{p}}$ " flashes during charging and " $\mathbf{\hat{H}}$ " lights when charging ends.

#### **Standard charging time** Approx. 110 min.

4 **After charging is completed, hold down the desktop holder, then lay and lift the FOMA terminal up in the direction of the arrow** 

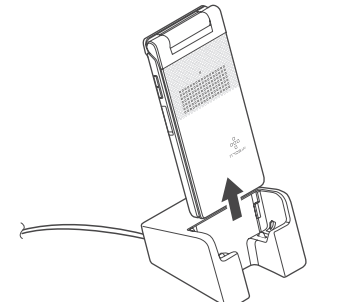

#### **NOTE**

- $\bullet$  The battery pack cannot be charged separately. Always charge the battery pack while it is attached to the FOMA terminal.
- $\bullet$  If the battery runs out, the charging lamp may not lights up right away, but the charging itself has started.

#### **<AC adapter/DC adapter>**

- $\bullet$  When the charge lamp of the FOMA terminal (Phone) and " $\mathbf{\hat{p}}$ " on the display disappears, and the message "Charge unusual Stop charge" is displayed, disconnect the FOMA terminal from the AC adapter or DC adapter and remove the battery pack. Then set them again for recharging. If the same error occurs again, there may be a problem or fault on the AC adapter or DC adapter. Contact the NTT DoCoMo shop or service counter.
- The DC Adapter uses a 2A fuse. If the fuse (2A) blows, always use a fuse with the same specifications. Fuses (2A) are consumable items. Purchase a replacement fuse at your local car accessory shop, etc.

#### **<Desktop holder>**

 $\bullet$  Attach the FOMA terminal to the desktop holder securely. Also, take care not to pinch the strap.

#### **Checking the Battery Level <Battery level>**

The indicated battery level is only a reference.

### **Checking the battery level with icon**

When the FOMA terminal is turned on, the icon indicating the remaining battery level is displayed.

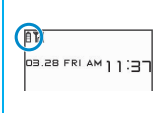

- 目: Full charge.
	- Partial charge.
	- The battery is almost running out. Recharge the battery.

#### **Checking the battery level with sound and animation**

The current battery level is indicated by sound and animation.

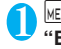

#### **MENUD** "SETTINGS" • "Other settings" **"Battery level"**

The check screen is displayed, and beeps sound in accordance with the level. The battery level animation disappears in about 3 seconds.

- "3 short beeps" : Full charge.
- "2 short beeps" : Partial charge.
- 
- "1 short beep" : The battery is almost running out. Recharge the battery.

### **When the battery runs out**

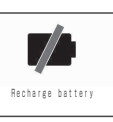

The screen as shown on the left appears and the low-voltage alarm sounds. The alarm sounds for about 10 seconds and the power is turned off in about 1 minute. To stop this alarm, press any key (except for side keys).

#### **NOTE**

 $\bullet$  The recharge battery screen and 3 short beeps sound during a voice call and the recharge battery screen ("Camera Off" message to the other party) appears during a videophone call to notify. Note that the call will be disconnected in about 20 seconds and the power turns off in about one minute.

#### **Turning the FOMA Terminal On/Off <Power ON/OFF>**

#### **Turning the FOMA terminal on**

 $\bullet$  Before turning the FOMA terminal on, make sure that the FOMA card is inserted correctly.

#### 1 <sup>y</sup> **(1 second or longer)**

After Wake-up screen is displayed at the same time of Wake-up tone rings, the standby screen or initial settings screen appears. If you have just attached the battery pack or you turn the FOMA terminal back on immediately after turning it off, "WAIT A MINUTE" message may appear for a short time.

■ When " ■ <sup>"</sup> appears

You are outside the FOMA service area or in a place where radio waves do not reach. Move to a place where the radio reception level icon such as "**"** " appears. The reception level is displayed as follows:

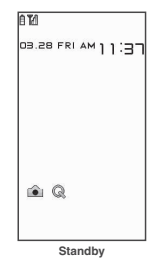

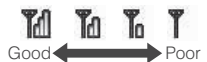

■ **If the Initial setting screen appears**→**P.49**

■ If the PIN1 code/PIN2 code entry screen **appears**→**P.114**

#### **NOTE**

- $\bullet$  Wake-up tone rings when the wake-up display of "Display setting" is set besides "OFF".
- . When you change the FOMA card (UIM), you have to enter the 4 to 8 digit security code after turning on the FOMA terminal. The standby screen appears when the security code is successfully entered. When you enter wrong security code for 5 times, the FOMA terminal turns off (however, you can turn on the FOMA terminal again).

#### **Turning the FOMA terminal off**

#### $\overline{\phantom{a}}$  (2 seconds or longer)

The shutdown screen "SEE YOU" appears and the power is turned off.

#### **Turning the FOMA terminal on/off automatically <Auto power ON/OFF>**

Set the Auto power function, the power supply automatically on or off at the specified time.

- $\bullet$  The FOMA terminal does not turn off during using another function, even if the Auto power OFF set time is reached. In addition, the FOMA terminal does not turn off when the alarm notification time or the i- $\alpha$ ppli Auto-start time is the same as the Auto power OFF set time. The FOMA terminal turns off after finish the function.
- If the FOMA terminal turns off, the Music&Video Channel program is not downloaded and reserved update of the software is not available. Note above when setting Auto power OFF.

<Example: Turning the FOMA terminal on automatically>

- **MENUX SETTINGS"X** "Clock" **X** "Auto" **power ON"** ■ **Turning the FOMA terminal off automatically**
	- X"Auto power OFF"
- **"ON"**>Enter the time>Select whether **to repeat or not**
	- **To cancel the Auto power ON/OFF**  $\blacktriangleright$ "OFF"
- **NOTE**
- $\bullet$  Before entering an area such as an aircraft or hospital where there is electronic equipment that uses extremely precise control systems or very low signal levels and the use of mobile phones is prohibited, set the "Auto power ON" setting to "OFF" and then turn the FOMA terminal off.

# Before Using the Handse **Before Using the Handset**

### **Switching between Japanese and English <Select language>**

You can switch the languages between Japanese and English to display function names and messages on the display.

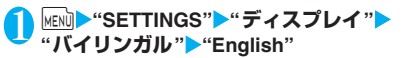

#### ■ **To change from English to Japanese**

X"日本語"

#### **NOTE**

- $\bullet$  When the FOMA card (UIM) is inserted, Select language setting is stored on the FOMA card (UIM).
- When "Select language" is set to "English", only two options of "ON/OFF" are available for "Info notice setting".

You can switch announcement language between Japanese and English for outgoing and incoming calls in some announcements.→P.346

### **Setting the Default** <Initial setting>

After turning the FOMA terminal on, you can set "Set main time", "Change security code", "Character size" and "Keypad sound" as initial settings.

## **Initial setting screen**<sup>1</sup> **"YES"** Initial setting

2 **Set the main time→P.49**

**Change the security** 

Start initial setting<br>OK? **YES NO Initial setting**

**code→P.115** The default setting is "0000" (4 zeros).

4 **Set the character size→P.105**

5 **Set the keypad sound→P.95**

6 **Check the contents about Software Update, then select "OK"**

#### **NOTE**

 $\bullet$  When you set all functions, the initial setting screen no longer appears when you turn on the FOMA terminal.

### **Setting the Clock**

You can set the FOMA terminal to correct the date and time by the function of Set main time. In the function of the sub clock, you can specify the display mode view/close of the sub clock.

- $\bullet$  The FOMA terminal can automatically correct the clock based on the time information (Greenwich Mean Time GMT) and the time zone (the local time).
- $\bullet$  The time difference to Greenwich Mean Time is set as for the time zone every hour. When another city or area is registered by the same time difference, " Change " is displayed in the function display, and it can switch the city or the area with  $\boxed{\Box}$ .

#### **Set the main clock** <Set main time>

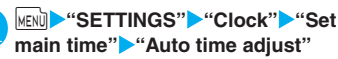

■ **To set the summer time** X"Summer time"

When set to "ON", time is displayed with 1 hour added.

#### Select any item:

**Auto**……The date and time of the main clock are set automatically.

> **Auto**……The time information and the time zone information are retrieved and the date and time are set automatically. The local time is displayed during international roaming.

> **Manual (Time zone set)** ……Selects the time zone, and the local time is displayed.

**Manual (Date time set)** ……Enters the date and time in the main clock manually. Select the time zone, then enter the date and time.

■**To enter the date and time** Using  $\odot$  to move the highlight, then use the dial keys to enter the numbers.

- After you set the date and time, you can use functions such as "Alarm" or "Schedule" which manages the date and time.
- $\bullet$  The adjustable range of the date and time is between 00:00 on January 1, 2004 and 23:59 on December 31, 2037.

#### **NOTE**

#### **<Auto time adjust>**

- The clock of the FOMA terminal is corrected based on the time information from DoCoMo network (However, Auto time adjust may not be performed depending on the signal condition).
- $\bullet$  There may occur a time lag for some seconds.

#### **Setting the sub clock**  $\leq$  **<Set sub clock>**

#### **IMENUD** "SETTINGS"D "Clock"D "Set sub **clock"**X**"display method"**

#### ■ **To set the summer time**

X"Summer time"

When set to "ON", time is displayed with 1 hour added.

#### Select any item:

**Auto**……The sub clock is automatically displayed during international roaming. For example, the main clock is automatically switched to the local time when Auto time difference is set to "Auto", but the sub clock displays the Japan standard time.

**Always**……Selects the Time zone and sets the sub clock to display the local time at all times.

**OFF**……Sub clock is not displayed.

#### **NOTE**

- The sub clock is displayed only when "Size" of "Clock" display" is set to "Small".
- $\bullet$  When you set "Auto" in this function, the sub clock displays the Japan time except when the time zone of "Set main time" is "GMT+09" (the sub clock is not displayed for "GMT+09" in Japan).

### **Notifying the Other Party of Your Phone Number**

**<Caller ID Notification>**

The FOMA terminal can send your phone number (caller ID) to the other party's phone (Display) when you make a call.

- $\bullet$  Since the phone number is important information, please take care when you send your caller ID.
- $\bullet$  You cannot perform the setting when " $\mathbb{E}$   $\mathbb{R}$ " is displayed.

## **1** MEN FIRVICE" Caller ID<br> **Notification** Select any item:

**Activate/Deactivate**……Sets whether to send your caller ID or not.

**Check setting**……Checks the current Caller ID Notification settings.

#### **Notifying/Withholding your caller ID for individual calls**

#### **● Adding the "186"/"184" prefix to the other party's phone number**

To provide your caller ID, add the "186" prefix when you dial the phone number. To withhold your caller ID, use the "184" prefix.

#### ■**To provide your phone number**

186 – (The other party's phone number) –  $\sqrt{\phantom{a}}$ (voice call)/ $\boxed{\,\,\subseteq\,}$  (V. phone)

#### ■**To withhold your phone number**

184 - (The other party's phone number) -  $\boxed{\diagup}$ (voice call)/ $\boxed{\square}$  (V. phone)

#### **● Selecting to Notify/Withhold your caller ID from the function menu**

Select Notify/Withhold your caller ID from the function menu of the detail screen such as "Enter phone number screen" and "Phonebook/Received calls/ Dialed calls/Redial".

<Example: To make a voice call from the Enter phone number screen>

- Enter the phone number of the other **party**
- $\int$  ch (FUNC) <sup>2</sup> "Notify Caller ID" <sup>2</sup> "OFF" **or "ON"**

■ **To cancel "Notify Caller ID"**  $\blacktriangleright$  "Cancel prefix"

When "Cancel prefix" is selected, the "Caller ID Notification" setting is applied.

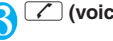

#### $\angle$  (voice call)  $\sqrt{2}$  (V. phone)

- $\bullet$  This function is available only when the other party's phone is capable of displaying the caller ID.
- $\bullet$  If you hear a message requesting your caller ID, make a call again after setting your caller ID activated.
- Even if you add "186"/"184" when making an international call, the setting may be disabled. Select "Notify Caller ID" from the function menu.

#### **NOTE**

 $\bullet$  If you make a call with the "186"/"184" prefix, the phone number including this prefix is recorded in the Redial/Dialed calls.

#### **Checking Your Own Phone Number <My Profile>**

You can display and check your phone number (own number) stored in your FOMA card (UIM).

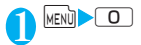

- $\bullet$  You can easily quote the information stored in "My Profile" when entering the owner information (such as name or mail address) on websites, etc.→P.336
- $\bullet$  You can check your i-mode address by selecting "i-mode menu">"iMenu">"English iMenu">"Options" ▶ "Mail Settings"▶ "Confirm Settings".
- $\bullet$  When 2in1 is in Dual mode, press  $\langle \overline{\zeta} \rangle$  to switch the My Profile display.
- $\bullet$  Reset My Profile in B mode when you exchange the FOMA card (UIM) while using 2in1. →P.319

# **Voice/Videophone Calls**

#### **■Making a Voice/Videophone Call**

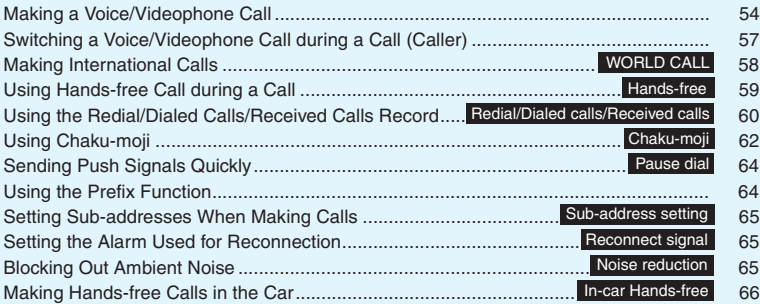

#### **■Receiving a Voice/Videophone Call**

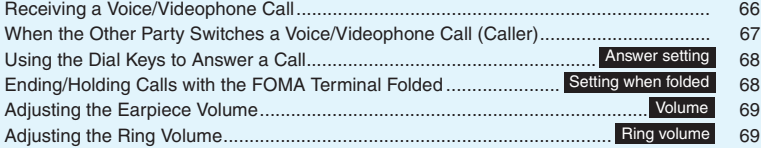

#### **■Settings for when you cannot take calls**

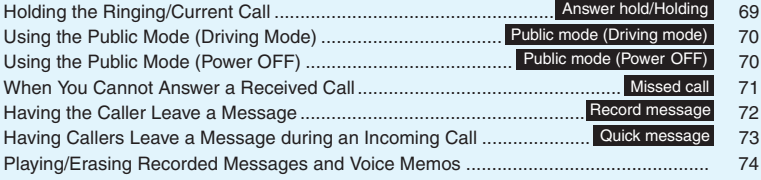

#### **■Setting the Videophone**

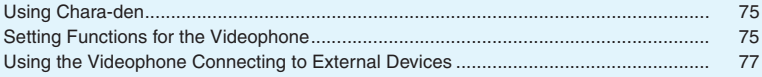

As FOMA N705iµ is not equipped with the front camera, during a videophone call, you can send only the substitute image (Chara-den) or image from the rear camera to the other party. You can change the substitute image (Charaden) to other data such as an image of My picture in "Select image".→P.75

#### Enter the phone number of the other **party**

The "Enter phone number screen" appears. Always start by entering the area code, even for calls within the same area. You can enter up to 80 digits for the phone number. However, only the last 26 digits are displayed.

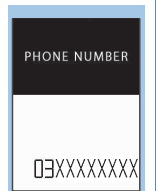

**Enter phone number Function menu**¨**P.56**

#### <When you enter a wrong number>

#### ■ **To insert a number**

Press  $\odot$  to move the cursor to the number to the left of the position where you want to insert the number, then enter the number.

#### ■ **To delete a number**

Press  $\odot$  to move the cursor to the number you want to delete, then press CLR.

Hold down  $\overline{CLR}$  for 1 second or longer to delete all the numbers to the left of the cursor and the number in the cursor position.

#### ■ **To re-enter the number**

Move the cursor to the beginning or end of the number and hold down  $\overline{CLR}$  for 1 second or longer to return to the standby screen.

#### <Videophone>

#### ■ **To change the substitute image (Charaden)**

In (FUNC) "Select image" "Chara-den" Select Chara-den

#### 2 <sup>r</sup> **(voice call) /**o **(V. phone)**

#### <Voice call>

The "In-call screen" appears.

" Ilashes while dialing and lights up during the call.

■ **If you hear the busy tone**

The line is busy. Call again after a while.

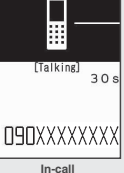

■ **If you hear a message saying that the other party cannot be reached**

The other party's mobile phone or PHS phone is not turned on or is out of signal range. Call again after a while.

■ **If you hear a message requesting your caller ID**

Call again with caller ID notification enabled.  $\rightarrow$  P.50

#### <Videophone>

The "Videophone in-call screen" appears. " " flashes while dialing a videophone call and lights up during the call.

- If a videophone call is **not connected**→**P.56**
- **To switch between substitute image and camera image**

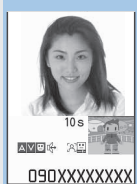

- **Videophone Function menu⇒P.56**
- $\blacktriangleright$   $\lbrack \bullet \rbrack$  (Change)

Each time you press  $\ddot{Q}$  (Change), the substitute image and camera image switches.

#### ■ **To switch the main screen**

 $\blacktriangleright$  ( $\blacktriangleright$  (1 second or longer)

"Change main disp."→P.56

#### ■ **To enlarge the image to be sent**

 $\blacktriangleright$  Adjust the zoom using  $\odot$ Zoom→P.145

#### ■ **To mute the voice to send**

 $\blacktriangleright$  ( $\blacktriangleright$  ( $\blacktriangleright$   $\blacktriangleright$  (1 second or longer) The " $\mathbb{Q}$  MIITE" icon is displayed. To cancel muting, press  $\sqrt{z}$  ( $\sqrt{z}$ ) for 1 second or longer again.

- **To switch a voice/videophone call during a call**→**P.57**
- **To put the current voice/videophone call on hold**→**P.69**

#### ■ When the 2in1 is in Dual mode

The Outgoing number selection screen appears. Select a phone number.

To end the call, press  $\boxed{\frown}$ 

#### **NOTE**

#### **<Videophone call>**

- $\bullet$  If you make a videophone call to an emergency number (110, 119 or 118) from the FOMA terminal, the call is automatically changed to a voice call.
- $\bullet$  You cannot receive i-mode mail or a MessageR/F during a videophone call (you can receive SMS). Received mail is kept at the i-mode Center and can be retrieved using "Check new messages" after the videophone call.
- $\bullet$  When you are using the videophone with the camera during charging, the "Camera Off" message may appear and the camera may turn off depending on the temperature of the FOMA terminal.
- $\bullet$  Digital communication charges are still applied to the caller when the substitute image is displayed during a videophone call.

#### **What is the Videophone**

You can use the videophone call function between the terminals that support the DoCoMo videophone system.

- $\bullet$  DoCoMo videophone conforms to "the 3G-324M\*2 standard set down in the international 3GPP\*1 standards". Your FOMA terminal cannot connect to a videophone terminal that uses a different system from DoCoMo videophones.
	- \*1: 3GPP (3rd Generation Partnership Project) A regional standardization body established to develop commonly applied technical specifications for 3rd-generation mobile communications systems (IMT-2000).
	- \*2: 3G-324M

An international standard for 3rd-generation mobile videophones.

#### ■**How to view the videophone screen**

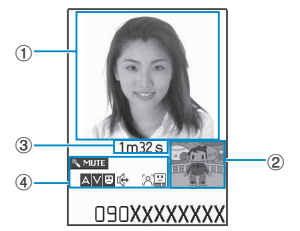

- ①Main screen (Camera image of the other party is displayed at the time of purchase)
- ②Sub-screen (The substitute image is displayed at the time of purchase)
- ③Call duration

④Settings

 : Sending or receiving voice/ Transmission error : Sending or receiving video/ Transmission error **B**: Sending camera image/Sending substitute image : Hands-free ON/OFF MUTE: Muting : Photo mode (Portrait/Scenery/ Close-up) 123 : Key operation mode (DTMF mode\*1/Whole action mode\*2/ Parts action mode\*2) : Sending Chara-den \*1: "Send DTMF tone/DTMF tone OFF"→P.56 \*2: "Using Chara-den"→P.75

#### **Enter phone number screen FUNC (P.54)**

**Notify Caller ID**→P.50

**Prefix numbers → P.65** 

**Chaku-moji**→P.62

**Int'l call**→P.59

**Multi Number**→P.348

**Add to phonebook**→P.80

**Compose message**\*→P.178

**Select image**……Selects the substitute image used during a videophone call from Chara-den.

Select "Release settings" to cancel the setting.

\* : Not available when 2in1 is in B mode.

#### **Videophone in-call screen FUNC (P.54)**

**Substitute image**⇔**Camera image**……Switches between the camera image and the substitute image.

**Change main disp.**……Changes the main display. The screen changes in the order of "Displaying the image from the other party's camera on your main screen." → "Displaying the image of your side on your main screen." →"Displaying only the image from the other party's camera."→"Displaying only the image of your side."

**V.phone settings**……Sets the screen for videophone call.

**Visual prefer.**……Sets the image sent to and received from the other party from "Normal/Prefer img qual/Prefer motion spd".

This setting is only retained during the call.

**Brightness**……Five brightness levels (-2 to 0 to +2) are available.

**White balance** ······ Sets image color tones. → P.139 This setting is also applied to the equivalent camera functions.

**Color mode set**……Selects the image effect from "Normal/Sepia/Monochrome".

This setting is only retained during the call.

**Photo mode**……Sets modes suited to the scene being shot. →P.138

**Chara-den set.**……You can set the followings when Chara-den is used. This setting cannot be set for the camera images.

**Switch Chara-den**……Selects the character to be displayed.

**Action List**……Checks the available actions and the corresponding keys. You can also view the action list by pressing  $\overline{\mathcal{X}}$ .

**Change Action**……Changes the Action mode.

**Switch image**……Displays the substitute image selected in "Substitute image" (P.75) on the other party's display.

**Display light**……Sets lighting of backlight.

**All time ON** (default)……Turns the backlight on all the time.

**10 seconds ON**……Turns the backlight on for 10 seconds only.

**Own number**……Displays your phone number during a videophone call.

**Send DTMF tone**⇔**DTMF tone OFF**……Sets/cancels push signal transmission mode during Chara-den. Except for Chara-den, videophone calls are always in push signal transmission mode.

**Change to voice**→P.57

#### **● If a videophone call is not connected**

When a videophone call is not connected, the cause of the failure appears.

- $\bullet$  The cause may not appear depending on the situation.
- $\bullet$  Depending on the type of other party's phone or the possible lack of a network service subscription, the reason may not accurately reflect the other party's actual status.

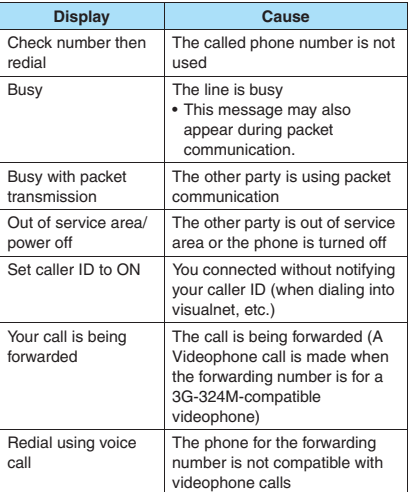

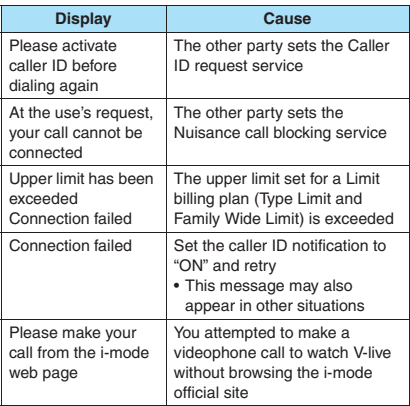

If the videophone call is not connected, your call is automatically switched to a voice call when you set "Auto redial as voice" to "ON". However, the call may not be handled in this way if you call an ISDN synchronous 64K, PIAFS access point, ISDN videophone which does not support the 3G-324M standard (as of December, 2007) or if you dial a wrong number. Note that call charge may be applied in some cases.

#### **Switching a Voice/ Videophone Call during a Call (Caller)**

- You can use this function with the terminals compatible with voice call/videophone call switch.
- $\bullet$  You can switch the voice call only when you are the caller.
- $\bullet$  To switch the call, the receiver needs to set "Ntfy switch-mode" to notify the switch beforehand.  $\rightarrow$  P.76

<Example: To switch a voice call to a videophone call>

#### In-call screen (P.54)▶**(●)** (V. phone) ▶ **"YES"**

While switching, the screen which indicates that the calls are being switched appears and the voice guidance is played.

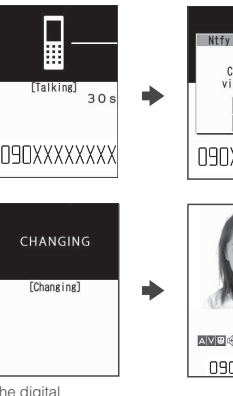

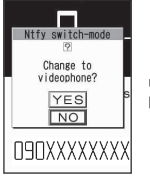

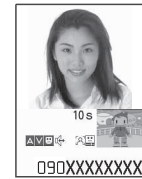

The digital communication fee is charged after the appearance of this screen.

■ **To switch a videophone call to a voice call**  $\blacktriangleright$  Videophone in-call screen (P.54) $\blacktriangleright$  (ch (FUNC)

Change to voice"

#### **NOTE**

- $\bullet$  It takes about 5 seconds to switch the calls. Note that the signal quality may affect how long it takes.
- $\bullet$  You cannot switch the calls during calling in the following cases:
	- When the other party is holding the call
	- When the other party activates Record message
- $\bullet$  The displayed call duration is reset to 0 second each time the calls are switched. However, the total time for voice and videophone call is displayed after ending a call.
- $\bullet$  Depending on the other party's communication conditions or the signal quality, you may not be able to switch the calls and the call may be canceled.
- $\bullet$  When the call is switched, the first dialed or received call is registered to the Redial/Dialed calls records or Received calls records.

#### **<When switching from voice call to videophone call>**

- $\bullet$  If the caller is using i-mode, the i-mode communication is canceled to switch to videophone.
- $\bullet$  If the other party is using packet communication (including i-mode), you receive the message "No Switch" meaning you cannot switch the calls.
- $\bullet$  You cannot switch the calls when "Call Waiting" is activated.

#### **Making International Calls <WORLD CALL>**

WORLD CALL is an international dialing service that can be used from DoCoMo mobile phones. FOMA service subscribers are also subscribed to "WORLD CALL" when they subscribe to the FOMA service. (This excludes subscribers who declared that they did not require the service.)

- . WORLD CALL can be used to call around 240 countries and regions worldwide.
- $\bullet$  The "WORLD CALL" is charged with your monthly call charges.
- $\bullet$  In addition to dialing a phone number, you can make an international call by adding "+" or selecting "Int'l call" or "Prefix numbers" from the function menu in the enter phone number screen, Redial/Dialed calls screen, Received calls screen or Phonebook detail screen.
- $\bullet$  This service is not available in some payment plans.

#### **Changes of the procedure for international dialing**

Because communication from mobile devices such as mobile phones is not covered by the "MYLINE" service, this service cannot be used to access WORLD CALL. Consequently, with the introduction of the "MYLINE" service, the procedure used to make international calls from a mobile phone has changed. Note that the conventional dialing procedure (the procedure described below with "010" removed) can no longer be used.

For additional information regarding WORLD CALL, refer to the contact information provided on the back of the manual.

"International videophone calls" can be made to users of some specific overseas 3G mobile terminals by pressing  $\boxed{\triangleright}$  (V. phone) to make the call after using the dialing procedure below.

- **See the DoCoMo website for information on** accessible countries and operators.
- $\bullet$  Depending on the other party's terminal, the image of the other party displayed on your FOMA terminal may be distorted or the connection may fail when making a international videophone.

#### **Using dial keys to make international calls**

#### **1** Dial the number in the following order: **009130→010→Country code→Area code (Long distance code)→The other party's phone number**

If the area code (long distance code) begins with "0", omit the first "0". However, to call to ordinary phones in Italy, "0" is required.

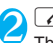

 $2<sup>C</sup>$  The international call is made.

#### **Quick and simple procedures for making an international call**

● You can store the country codes and IDD prefix codes in "Int'l dial assistance".

#### **● Using "+" to make an international call**

By using the "+" that is automatically replaced with the "IDD Prefix Code" set in the "Auto int'l call set.", you can make international calls without dialing the IDD prefix code (e.g. 009130-010).

- As "Auto int'l call set." in "Int'l dial assistance" is set to "ON" (automatically added) at the time of purchase, the FOMA terminal automatically dials the IDD prefix code.
- **1** On the standby screen, dial the **following**; + ( $\boxed{0}$  (1 second or longer)) **→Country code→Area code (Long distance code)→The other party's phone number**

If the area code (long distance code) begins with "0", omit the first "0". However, to call to ordinary phones in Italy, "0" is required.

**2 The international call is made.** 

- **To make a call without converting "+" into the IDD prefix code**
- X"Original phone No."
- **To cancel the call**
- X"Cancel"

#### **● Making an international call from the function menu**

You can make an international call by adding a country code and IDD prefix code from the function menu.

• You can use the international dial function from the "Enter phone number screen" and the detail screens of "Phonebook/Received calls/Dialed calls/ Redial" screens.

<Example: To use the international dial function from the enter phone number screen>

#### Enter the phone number of the other **party**

### **2**  $\frac{\text{c} \cdot \text{ch}}{\text{country code}}$  Select the **IDD** prefix **code**

The selected country code and IDD prefix code are added. If the area code (long distance code) begins with "0", the first "0" is automatically deleted (except when "Italy" is selected for the country code).

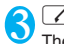

**3** The international call is made.

#### **Making the setting for the international call <Int'l dial assistance>**

You can set the automatic conversion of "+", and also edit and store the country codes and IDD prefix code for international calls.

#### **MENUX** "SETTINGS" "Dialing" "Int'l **dial assistance"**X**Select any item:**

**Auto int'l call set.**……You can set the automatic conversion of "+" when you make an international call.

#### ▶ "ON"▶ Select a country code▶ Select an IDD **prefix code**

■**When you do not convert automatically** X**"OFF"**

#### **Country Code setting**……

Stores up to 22 country names and country codes used when you make an international call. See the DoCoMo website for information on country codes. **EXAMPLE 19 Highlight an item (Edit)**X**Enter the country name▶Enter the country code**

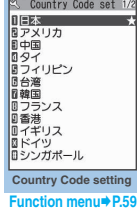

You can enter up to 8 double-byte or 16 single-byte characters for the country name and 5 digits for the country code.

**IDD Prefix setting**……Stores the IDD prefix name and IDD prefix code used when you make an international call. Up to 3 entries can be stored. X**Highlight an item to be**  stored or changed<sup>></sup>

**(Edit)**X**Enter the IDD prefix name** $\blacktriangleright$  **Enter the IDD prefix code**

**Alnt'I dial assistance** DD Prefix setting **TIMORLD CALL B** (Not recorded) **IDD Prefix setting**

**Function menu**<sup>→</sup>**P.65** 

You can enter up to 8 double-byte or 16 single-byte characters for the IDD prefix name and 10 digits for the IDD prefix code.

#### **Country Code setting screen FUNC (P.59)**

**Edit**……Edits the country code.

**Delete**……Selects the deleting method from "Delete this/ Delete selected/Delete all".

"About multiple-choice"→P.41

#### **Using Hands-free Call during a Call a Call** *Call* **<b>Call** *Call CALL CALL CALL CALL CALL CALL CALL CALL*

You can hear the other party's voice from the speaker while talking.

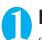

 $\ln$ -call screen (P.54) $\blacktriangleright \Box$  ( $\blacktriangleright \blacksquare$ )

" $\mathbb{R}^n$ " appears and you can hear other party's voice through a speaker during a hands-free call.

While your terminal is ringing, you can switch to hands-free operation by pressing  $\Box$  $\mathbb{G}\rightarrow$  00  $\blacksquare$   $\blacksquare$   $\blacksquare$   $\blacksquare$   $\blacksquare$ 

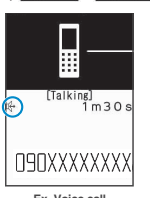

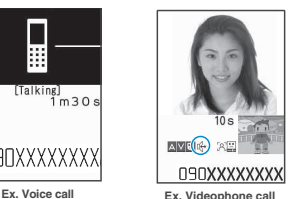

#### ■ **To cancel the hands-free operation Press**  $\boxed{C}$  (  $\boxed{\qquad}$  +  $\boxed{0}$  ) during a hands-free call

" $\mathbb{Q}$ " disappears when you make a voice call. " is changed to " $\mathbb{I}^4$ " in case of videophone.

#### **● Notes on using the hands-free operation**

It is recommended to keep a distance of about 30 cm from the FOMA terminal during a hands-free call. If the distance is longer or shorter than 30 cm, the other party may find it difficult to hear you or your voice may sound differently.

#### **NOTE**

- $\bullet$  Move to an area where your call will not disturb other people before switching to a hands-free call.
- $\bullet$  When a call is finished, the hands-free setting is canceled.

#### **Using the Redial/Dialed Calls/ Received Calls Record**

**<Redial/Dialed calls/Received calls>**

Information on dialed or received calls, including the caller's phone number and the date and time are stored in the Redial/Dialed calls/Received calls record. You can make a call to the other party easily by using these records.

- $\bullet$  When you make calls to the same phone number repeatedly, the latest entry is stored as the Redial record and separate entries are stored for the Dialed calls record.
- **The Redial record can hold up to 30 phone** numbers for voice/videophone calls.
- $\bullet$  The Dialed calls/Received calls record stores up to 30 voice/videophone call entries and 30 packet communication or 64K data communication entries.
- $\bullet$  If the maximum number of logs is exceeded, logs are overwritten starting with the oldest one.

<Example: To make a call from the Redial/Received calls list screen>

#### **On the standby screen** $\bigcirc$  (Redial)/ $\bigcirc$ **(Received calls)**

The "Redial screen (list)"/ "Received calls screen (list)" appears.

■ **To check the Dialed calls**

**EXENUTE "OWN DATA"** "Dialed calls" The "Dialed calls screen (list)" appears.

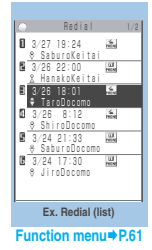

#### 2 **Highlight the Redial/Received calls record entry**

■ **To make a call after checking the details of the Redial/Received calls record**

Select the Redial/ Received calls record entry The "Redial screen (detail)" or "Received calls screen (detail)" appears.

 $\frac{1}{3/26}$  Redial TaroDocomo 8 **NAXXXXXXX Ex. Redial (detail) Function menun>P61** 

3 <sup>r</sup>**(voice call)/**o **(V. phone)**

#### **● Checking the number of missed calls**

#### ■ **To confirm only the missed calls from the Received calls record**

**EXIMENUM** "OWN DATA" **Received calls**"

Total number of received calls, the number of missed calls and the number of unconfirmed missed calls appear.

When you select "Missed calls", only the missed calls appears.

#### ■**Redial/Dialed calls/Received calls record icons**

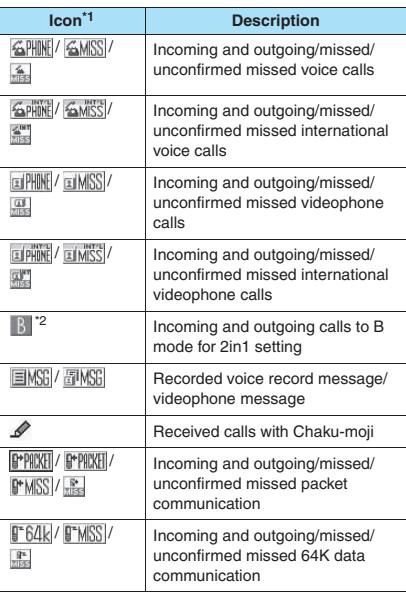

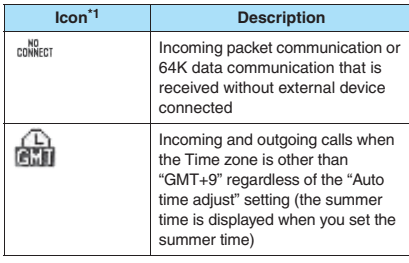

\*1: Some icons look different between the detail screen and the list screen.

\*2: Displayed only when the 2in1 is in Dual mode.

#### **NOTE**

 $\bullet$  If you use 2in1, up to 30 records are stored for each phone number. Also, when set to Dual mode, up to 30 Redial/Dialed calls/Received calls records for both phone numbers and total of the 60 records are displayed.

#### **<Redial/Dialed calls>**

- **•** Setting "Restrict dialing" deletes all the Redial/Dialed calls records.
- $\bullet$  If you make a call by selecting Multi number from the function menu, the registered name and number of the additional number are displayed under the phone number in the Redial screen (detail)/Dialed calls record screen (detail). If you make a call without using the function menu, nothing is displayed even when "Set Multi Number" is set to additional number.

#### **<Received calls>**

- z When "Missed calls display" in the "Ring time (sec.)" is set to "Not display" and you receive a call of which ring tone sounded for shorter time than the time set in the "Set mute seconds", the call is not displayed on the Received calls record.
- $\bullet$  If the caller is using "Dial-in", a number different from the "Dial-in" number may be displayed.
- $\bullet$  If the same phone number is registered in the multiple phonebook entries with different names, the name retrieved by the phonebook search in the order of reading is displayed in the Received calls record.  $\rightarrow$  P.83
- . When you have subscribed to Multi number and make a call from the Received calls record screen, the phone call is made from the number which received the call regardless of the "Set Multi Number" setting.
- When you receive a call for additional number of Multi number, the registered name of the additional number are displayed under the phone number in the Received calls record screen (detail).

#### **Redial/Dialed calls/Received FUNC calls screen (P.60)**

**Notify Caller ID**\*1→P.50

**Prefix numbers**\*1→P.65

**Chaku-moji**\*1→P.62

**Int'l call**\*1→P.59

**2in1/Multi Num.**\*1→When 2in1 is set to ON and Dual mode, selects from "Number A/Number B/Cancel number" (P.353) (not available when A mode or B mode is set).

Selects from "Basic number/Additional number 1/ Additional number 2/Cancel number" (P.349) at the Multi Number when 2in1 set to OFF.

**Ring time**\*2\*3……Displays the missed call record entries with the ringing times.

**Add to phonebook**→P.82

**Look-up phonebook**……"Accessing the phonebook from the Redial or Dialed Calls record"→P.84

**Add desktop icon**→P.106

**Compose message**\*4→P.178

**Compose SMS**\*4→P.212

**Sent address**\*5\*6……Displays the sent address list.

**Received address**\*2……Displays the received address list.

**Select image**……Selects the substitute image used during a videophone call from Chara-den. Select "Release settings" to cancel the setting.

**Big font**⇔**Standard font**\*3……Switches the character size of the displayed name.  $\rightarrow$  P.105

**Delete**……Selects the deleting method from "Delete this/ Delete selected/Delete all".

"About multiple-choice"→P.41

- \*1: Available only for the detail screen.
- \*2: Available only for the Received calls screen.
- \*3: Available only for the list screen.
- \*4: Available only when 2in1 is in A mode or Dual mode, and selecting the record screen for the A mode.
- \*5: Available only for the Redial/Dialed calls screen.
- \*6: Not available when 2in1 is in B mode.

#### **NOTE**

● Selecting "Compose message" enables you to compose a mail with a mail address specified as the address only when the mail address is stored in the phonebook together with the phone number.

#### **NOTE**

• Selecting "Delete all" from the Redial/Dialed calls record deletes all the Redial and Dialed calls records. Note that selecting "Delete this" or "Delete selected" for the Redial record does not delete the entries of Dialed calls record, and selecting "Delete this" or "Delete selected" for the Dialed calls record does not delete the entries of the Redial record.

### **Using Chaku-moji <Chaku-moji>**

When making a voice call or videophone call, you can send a message (Chaku-moji) to the other party to show the summary of the call, etc. beforehand.

- 5 Chaku-moji messages are stored at the time of purchase. You can change the pre-installed Chakumoji messages.
- $\bullet$  You can include pictographs or face marks in Chaku-moji, and you can send a message of up to 10 characters including pictograph/symbol/doublebyte character/single-byte character.
- **•** For details on Chaku-moji and the compatible models, refer to the DoCoMo website or "Mobile Phone User's Guide [Network Services]".

#### **Making a call with a Chaku-moji message**

You can add Chaku-moji when making a voice or videophone call from the "Enter phone number screen" and the detail screen of the "Phonebook" or "Redial/Dialed calls/Received calls".

<Example: To make a call with Chaku-moji from the enter phone number screen>

### **1** Enter phone number screen (P.54)<br>
<del>Cond</del> (FUNC) • "Chaku-moji" > Select any **item:**

**Create message**……Enters Chaku-moji. You can enter up to 10 characters.

**Select message**……Selects from the stored Chakumoji.

You can edit Chaku-moji by pressing  $\boxed{\boxtimes}$  (Edit) on the message selection screen.

**Sent messages**……Selects from the previously sent Chaku-moji. You can edit Chaku-moji by pressing  $\boxed{\odot}$  (Edit) on the sent message screen.

■ **To delete the entered Chaku-moji (to make a call without Chaku-moji)**

▶ [ch (FUNC)▶ "Chaku-moji"▶ "Create message" Clear all the entered Chaku-moji

### 2 <sup>r</sup> **(voice call) /**o **(V. phone)**

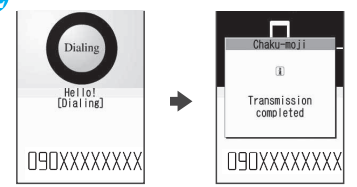

When the other party's terminal receives Chakumoji, the result "Transmission completed" appears.

- Sending Chaku-moji is charged. Receiving Chakumoji is not charged.
- You can store up to 30 Chaku-moii in the sent messages record (if you use 2in1, up to 30 sent messages records when set to each mode, and up to 30 sent messages records for each and total of the 60 records are stored when set to Dual mode). When you send same Chaku-moji repeatedly, only the latest one is recorded. When the entries exceed the maximum number, entries are overwritten from the oldest entry.
- $\bullet$  If the receiver's terminal is under conditions such as followings, Chaku-moji cannot be sent. In this case, no sending charges apply.
	- The terminal is not compatible with Chaku-moji ("Transmission failed" appears)
	- Chaku-moji does not appear on the screen of the receiver terminal because of the "MSG display settings" on the receiver terminal ("Transmission failed" appears)
	- When Public mode (Driving mode) is set
	- The ringing time for recording message is set to 0 second.
	- " " or the FOMA terminal is turned off.
- $\bullet$  Depending on the signal status, sending result does not appear on the sender terminal even when the receiver terminal receives Chaku-moji. In this case, sending charges apply.
- $\bullet$  You cannot send or receive Chaku-moji when using the FOMA terminal overseas.

#### **When you receive a voice or videophone call with Chaku-moji**

The Chaku-moji appears on the ringing screen. The Chaku-moji disappears when you answer the call.

**•**The received Chaku-moji is displayed in 3D animation.

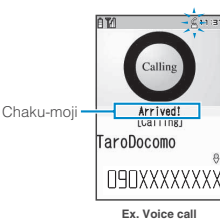

#### **NOTE**

- $\bullet$  Even when you receive a call whose ring tone sounded for shorter time than the time set in the "Set mute seconds" of "Ring time (sec.)", Chaku-moji is displayed and recorded in the Received calls record.
- **•** Some pictographs are not displayed in 3D animation.
- $\bullet$  Depending on the status of the sender or receiver, Chaku-moji may not be displayed even if you receive a call with Chaku-moji.
- . When the Original lock is set to "Chaku-moji", Chakumoji is not displayed even if you receive a call with Chaku-moji. In this case, Chaku-moji is stored to the Received calls record after releasing the lock.

#### **● Displaying Chaku-moji from the Received calls record**

When you receive Chaku-moil, the " $\mathscr{P}$ " icon appears on the Received calls record, and you can check the Chaku-moji message on the "Received calls screen (detail)".

#### **NOTE**

 $\bullet$  Even when you make a call using the Received calls record, the Chaku-moji in the record is not sent.

#### **Editing and setting Chaku-moji**

MENUE<sup>"</sup>>"Chaku-moji" **Select any item:** 

**Create message**……Stores or edits frequently used Chaku-moji. You can store up to 30 Chaku-moii (including 5 pre-installed). X**Highlight an item to be stored or** 

**edited**▶ $\boxed{\text{ }}$  (Edit)▶ Enter the **Chaku-moji**

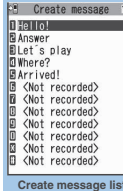

**nction menu**⇒ P.63

**MSG display settings**……Sets the Chaku-moji display setting when you receive a call with Chakumoji.

> **Display all messages**……Displays all Chakumoji messages.

**Only number in PH-book**……Displays only the Chaku-moji messages from senders stored in the phonebook.

**Calls with Caller ID**……Displays only the Chaku-moji messages from senders providing the caller ID.

**Hide all messages**……Hides all Chaku-moji messages.

**3D message display**……Sets whether to display Chaku-moji in 3D animation.

**Create message list screen FUNC (P.63)**

**Edit**……Edits Chaku-moji.

**Delete**……Selects the deleting method from "Delete this/ Delete selected/Delete all".

"About multiple-choice"→P.41

#### **NOTE**

 $\bullet$  You cannot delete the pre-installed Chaku-moji. Even when you change a pre-installed Chaku-moji and delete the Chaku-moji, it is restored to the default.

#### **Sending Push Signals Quickly <Pause dial>**

By sending push signals from the FOMA terminal, you can use services such as ticket ordering and bank balance requests.

#### **Storing dialing data as pause dial record entries**

You can store the dialing data used as push signals to Pause dial beforehand. Inserting p (pause) into the dialing data allows you to send data with a separation where a pause lies.

- $\bullet$  You can store 1 dialing data, consisting of up to 128 characters.
- $\bullet$  You can enter numbers from 0 to 9, the # and  $\star$ symbols, and p (pause) for dialing data.
- $\bullet$  You cannot enter p (pause) in succession or at the beginning of the dialing data.

**1 IN IX<sup>T</sup> in SETTINGS" Dialing" Pause dial"**

The "Pause dial screen" appears.

#### ■ **If there is dialing data already stored**  The stored dialing data appears.

**Pause dial Function menu** 

Pause dial

**2**  $\Box$  (Edit) Enter the dialing data<br>Press  $\overline{0}$  to  $\overline{9}$ ,  $\overline{\#}$  and  $\overline{\ast}$  to enter the dialing data.

#### ■ **To enter p (pause)**

 $\blacktriangleright$   $\div$  (1 second or longer)

#### **Pause dial screen (P.64)**

#### **Edit**……Edits the dialing data.

**Send pause dial**……Enters the phone number of the other party and sends the dialing data.

Each time you press  $\sqrt{\phantom{a}}$ , the dialing data up to p (pause) is transmitted.

**Delete**……Deletes the stored dialing data.

#### **Transmitting the dialing data as a pause dial**

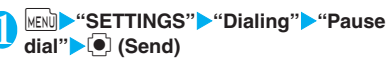

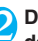

#### **Dial the phone number of the** destination**X**

The FOMA terminal calls the entered phone number and displays the dialing data up to the first p (pause) while the dialed phone is ringing. p (pause) is not displayed.

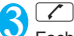

Each time you press  $\sqrt{\phantom{a}}$ , the dialing data up to p (pause) is transmitted. Once the FOMA terminal has finished sending the last number, the in-call screen reappears.

#### ■ **To transmit all the dialing data at once**

 $\triangleright$   $\odot$  (1 second or longer)  $\triangleright$  "Send at one time" It may not be possible to send all the data at once to some recipients.

#### **NOTE**

• Some phones may be unable to receive push signals.

### **Using the Prefix Function**

You can store the prefix numbers such as IDD prefix code (WORLD CALL = 009130-010) and 186/184 for notifying/withholding your caller ID beforehand and add these prefix numbers when you make calls.

### **Storing the prefix numbers**

**<Prefix setting>**

- You can store up to 7 prefix numbers.
- $\bullet$  You can enter numbers from 0 to 9 and the #,  $\star$ and + symbols.

#### **MENU>** "SETTINGS"> "Dialing"> "Prefix **setting"**

The "Prefix setting screen" appears.

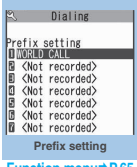

**Function menu**<sup>→</sup> P.65

#### 2 **Highlight the item to store or**  change<sup>></sup> $\boxed{\square}$  (Edit)

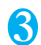

**3** Enter the name to be stored<br>You can enter up to 8 double-byte or 16 singlebyte characters.

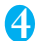

#### Enter the numbers (prefix)

You can enter up to 10 digits.

#### **Prefix setting screen (P.64)/IDD FUNC Prefix setting screen (P.59)**

**Edit**……Edits the prefix number or IDD prefix code.

**Delete this**\*1……Deletes one prefix number.

**Delete**\*2……Deletes one IDD prefix code.

**Delete all**……Deletes all prefix numbers or IDD prefix code.

\*1: Available only with the Prefix setting screen.

\*2: Available only with the IDD prefix setting screen.

#### **Making a call with the Prefix numbers <Prefix numbers>**

 $\bullet$  You can add the prefix numbers from the "Enter phone number screen" and the detail screens of "Phonebook/Received calls/Dialed calls/Redial" screens.

<Example: To make a voice call by adding prefix numbers from the enter phone number screen>

#### Enter the phone number of the other **party**

 $\boxed{\text{ch}}$  (FUNC) ▶ "Prefix numbers"▶ **Select the stored name** 

### **Setting Sub-addresses When Making Calls <Sub-address setting>**

You can set whether to specify " $\mathbf{\ddot{+}}$ " in the phone number as a separator so that the numbers following " $*$ " are recognized as a sub-address (ON/OFF).

• Sub-addresses are used in ISDN to identify calls made from specific communications devices and to select content in "V-live".

**MENU> "SETTINGS"> "Dialing"> "Subaddress setting"**X**"ON" or "OFF"**

#### **NOTE**

- $\bullet$  In the following cases, " $\mathcal{X}$ " does not function as a subaddress separator. The entered number including " $\mathbf{\mathsf{\not\!{H}}}$ " is recognized as an ordinary phone number:
	- When the " $\mathbf{\hat{x}}$ " is entered at the beginning of a phone number
	- When "\*" immediately follows "186"/"184" at the beginning of a phone number
	- When " $\mathsf{H}$ " immediately follows a number entered using "Prefix numbers"
	- When the phone number contains "\*590#/\*591#/ \*592#"

#### **Setting the Alarm Used for Reconnection** <Reconnect signal>

When the signal quality deteriorates during a voice/ videophone call and the call drops out, the FOMA terminal will automatically reconnect the call if the signal quality quickly improves. Set the type of alarm when a call is reconnected for this function.

 $\bullet$  The interval for reconnection varies depending on communication conditions or the signal quality. It takes about 10 seconds.

**1 INCRY in SETTINGS"** Talk" **Reconne ct signal"**>Select an alarm tone

Select from "No tone/High tone/Low tone".

**NOTE** 

 $\bullet$  Call charges apply in the interval (up to about 10 seconds) for reconnection.

### **Blocking Out Ambient Noise**

**<Noise reduction>**

This function suppresses ambient noise and makes it easier for the other party in a voice or videophone call to hear you.

1 <sup>i</sup>X**"SETTINGS"**X**"Talk"**X**"Noise reduction"**▶ "ON" or "OFF"

#### **Making Hands-free Calls in the Car <In-car Hands-free>**

You can make or receive voice calls with hands-free compatible devices by connecting the FOMA terminal to hands-free compatible devices such as the In-Car Hands-Free Kit 01 (optional) or a car navigation system.

For information on how to use the hands-free device, refer to the manual provided with the device. The FOMA In-Car Hands-Free Cable 01 (optional) is required to use the In-Car Hands-Free Kit 01 (optional).

#### **NOTE**

- $\bullet$  To operate from the hands-free device, set the USB mode to "Communication mode".
- $\bullet$  The display and ring tones used for incoming calls and mail are as specified in the FOMA terminal settings.
- . When the hands-free device is set to emit the sound from the hands-free device, the ring tone still sound through the hands-free device even when the FOMA terminal is set to Manner mode or the ring volume is set to "Silent".
- $\bullet$  When the Public mode (Driving mode) is set, operation for incoming calls and messages is as specified in the "Public mode (Driving mode)" settings.
- $\bullet$  When the Record message is set, operation for incoming calls is as specified in the "Record message" settings.
- When the hands-free device is set to emit the sound from the FOMA terminal, operation when the FOMA terminal is folded during a call is as specified in "Setting when folded". When the hands-free device is set to emit sound from the hands-free device, folding the FOMA terminal does not affect the call status regardless of the "Setting when folded" setting.

#### **Receiving a Voice/ Videophone Call**

As FOMA N705iµ is not equipped with the front camera, during a videophone call, you can send only the substitute image (Chara-den) or image from the rear camera to the other party. You can change the substitute image (Charaden) to other data such as an image of My picture in "Select image". →P.75

#### 1 **Voice/Videophone call is received**

The ring tone sounds and My Signal displays the animation for incoming calls. The "Ringing screen"/"Videophone ringing screen" appears.

■ **When you receive a call with Chaku-moji** The Chaku-moji appears on the ringing screen/ videophone ringing screen. → P.63

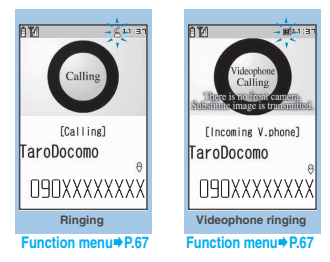

■ **To put a voice/videophone call on hold while the FOMA terminal is ringing**→**P.69**

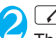

2 The "In-call screen"/"Videophone in-call screen" appears.

■ **Operations during a videophone call** You can perform various operations such as switching the camera image and the substitute image, muting the sound.  $\rightarrow$  P.54

- When the other party switches a voice/ **videophone call during a call**→**P.67**
- **To put the current voice/videophone call on hold**→**P.69**

**To end the call, press**  $\Box$ 

#### **Display while receiving a call**

#### ■**When the other party's phone number is notified**

The other party's phone number appears on the screen. When the caller is stored in the phonebook, the name stored in the phonebook appears (only the name is displayed while

#### Keypad lock is set).  $\rightarrow$  P.80

- $\bullet$  If the same phone number is registered in the multiple phonebook entries with different names, the first name retrieved by the phonebook search in the order of reading appears.→P.83
- $\bullet$  If the caller is stored as secret data, the name or other information does not appear and only the phone number appears.
- zWhen you receive a call for additional number of Multi number, the registered name of the additional number is displayed on the ringing screen.

#### ■**When the other party's phone number is not notified**

The reason of not notifying appears.

#### **Ringing screen/Videophone FUNC ringing screen (P.66)**

**Call Rejection**……Terminates the receiving call without answering.

**Call Forwarding**……Forwards the call.

The call is forwarded regardless of the "Call Forwarding" setting "Activate/Deactivate".

**Voice Mail**……Connects the call to the voice mail service center.

The call is connected to the voice mail service center regardless of the "Voice Mail" setting "Activate/ Deactivate".

**Change Display**……Switches the display from additional number 1 or 2 to the number from which the call is forwarded. This can be selected when receiving multi number call (for additional number 1 or 2) and the call is forwarded at the same time.

#### **NOTE**

 $\bullet$  You can receive a call using a flat-plug earphone/ microphone with switch (optional).→P.326

#### **NOTE**

- $\bullet$  If you have subscribed to the Call waiting, Voice mail or Call forwarding service, activate "Set in-call arrival" and set "Incoming Call Mng" to "Answer", you will hear a short double-beep ("bibip") when you receive a call when you are already on a call.
	- If you subscribe to the Voice mail or Call forwarding service, you can answer the call by ending the current call.
	- If you subscribe to the Call waiting service, you can answer the voice call by putting the current call on hold and you can answer the videophone call by ending the current call.

#### **<Voice call>**

- $\bullet$  You can set the incoming call management from the caller who is not stored in the phonebook.→P.128
- $\bullet$  You can set the incoming call restriction for each phone number stored in the phonebook. → P.126

#### **<Videophone>**

 $\bullet$  It may take a few seconds to switch from a camera image to a substitute image (Chara-den) depending on the Chara-den.

#### **When the Other Party Switches a Voice/Videophone Call (Caller)**

When you receive a voice/videophone call, the other party can switch the call between voice call and videophone call.

- $\bullet$  The receiver cannot switch a voice call to a videophone call.
- $\bullet$  To switch the call, the receiver needs to set "Ntfy switch-mode" to notify the switch beforehand.  $\rightarrow$  P.76
- You can use this function with the terminals compatible with voice call/videophone call switch.

<Example: When the other party switched a voice call to a videophone call>

#### In-call screen (P.54)<sup>2</sup> The other party **switches to a videophone call**

While switching, the screen which indicates that the calls are being switched appears and the voice guidance is played.

When the voice call is switched to the videophone call, the substitute image is sent to the other party.

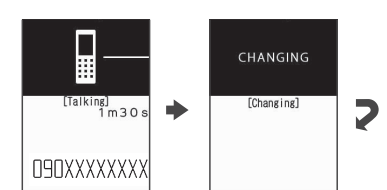

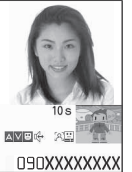

# ■ When the other party switched a

## **videophone call to a voice call**

 $\blacktriangleright$  Videophone in-call screen (P.54) $\blacktriangleright$  The other party switches to a voice call

The videophone call is switched to the voice call.

#### **Using the Dial Keys to Answer a Call <Answer setting>**

You can use this setting to turn off the ring tone or answer the phone quickly when you receive a call.

 $\overline{\mathsf{MENU}}$   $\blacktriangleright$  "SETTINGS"  $\blacktriangleright$  "Incoming call"  $\blacktriangleright$ **"Answer setting"** Select any item:

**Any key answer**……Valid for voice calls. You can answer the call by pressing any of the following keys.  $\boxed{\frown}$ ,  $\boxed{\Theta}$  (Answer),  $\boxed{\bigcirc}$  to  $\boxed{\Theta}$ ,  $\boxed{\ast}$ ,  $\boxed{\text{CLR}}$ ,  $\boxed{\boxtimes}$ ,

 $\sqrt{a}$ , a (マナー ),  $\ddot{\odot}$ 

\* For videophone calls, you can answer the call only by ordinary key operations  $(\sqrt{\phantom{a}})$  or  $\overline{\phantom{a}}$  (Subst.)).

**Quick silent** ……Pressing any of the following keys or opening the FOMA terminal stops the incoming call reaction while the caller continues to hear the ring tone.

 $\boxed{0}$  to  $\boxed{9}$ ,  $\boxed{\ast}$ ,  $\boxed{CH}$ ,  $\boxed{Q}$ ,  $\boxed{\ast}$ ,  $\boxed{A}$  ( $\nabla +$  ) or  $\boxed{Q}$ . (for voice calls only) To answer the call, press  $\boxed{\diagup}$  or  $\boxed{\bullet}$  (Answer/

Subst.).

**OFF** ····· You can answer the call only with **c** or d (Answer/Subst.).

#### **NOTE**

 $\bullet$  Even when "Quick silent" is set, the "Any key answer" function is used in Manner mode.

#### **NOTE**

 $\bullet$  When "Any key answer" is set and you press  $\mathbb{A}$  ( $\overline{\mathbb{C}}$  $+$ ) during the FOMA terminal folded, a voice call is put on hold. In this time, the other party hears the hold tone when "Setting when folded" set to "Tone on", but the other party does not hear the hold tone when "No tone" or "End the call" is set.

#### **Ending/Holding Calls with the FOMA Terminal Folded <Setting when folded>**

You can set how your FOMA terminal operates when

it is folded during a voice or videophone call.

**IMENUD** "SETTINGS" **X** "Talk" Setting **when folded"** Select any item:

**No tone**……Mutes the sound. The other party does not hear the hold tone.

**Tone on**……Puts a call on hold (holding). When the FOMA terminal is folded, the other party hears the hold tone. For videophone calls, the image for holding is sent to the other party.

> **Speaker ON**……The hold tone is sent to the other party and also plays through the speaker.

**Speaker OFF**……Only the other party hears the hold tone.

**End the call**……Ends the call. It is the same operation as pressing  $\Box$ .

- $\bullet$  When Manner mode is set, no sound is played through the speaker even if "Speaker ON" is set.
- $\bullet$  When a flat-plug earphone/microphone with switch (optional) is connected, this function is disabled.
- $\bullet$  Even if the "Tone on" setting is selected, folding the FOMA terminal activates the "No tone" setting if "Call Waiting" is switched on.

#### **Adjusting the Earpiece Volume <Volume>**

## **1** On the standby screen  $\&$   $\&$  (1 second or longer) Adjust the volume with  $\&$

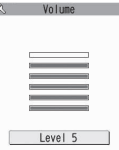

Pressing  $[<sup>o</sup>]$  (1 second or longer) displays the earpiece volume screen. If no operation is conducted for 2 seconds or longer when the earpiece volume screen is displayed, the earpiece volume screen is expired.

You can adiust the volume in 6 steps from "Level 1" (quietest) to "Level 6" (loudest).

#### ■ **To adjust the earpiece volume during a call**

During a voice call:  $[Q](1 \text{ second or longer})$ During a videophone call:  $\binom{6}{2}$ 

• You can also adjust with  $\sqrt{q}$  ( $\sqrt{q}$  )  $\sqrt{r}$ (MUSIC).

#### **NOTE**

 $\bullet$  If you adjust the volume during a call, the adjusted setting is retained after you end the call.

#### **Adjusting the Ring Volume <Ring volume>**

You can adjust the volume of the ring tone for a incoming call, mail, chat mail or MessageR/F in 6 steps for each type of call. You can also set to silent or to gradually get louder.

#### **MENUD** "SETTINGS" Incoming call" **"Ring volume"** Select an item to **adjust its volume**

Select "Phone" to adjust the ring tone volume for voice calls and 64K data communication. Select "Mail" to adjust the ring tone volume for i-mode mail, Area Mail, SMS or packet communication.

Use  $\binom{1}{2}$  to adjust the ring volume**x (Set)**

■ **To raise the volume gradually** Press [O] in "Level 6"

When set to "Step", the ring volume becomes louder and louder in every 3 seconds.

- **To set to silent**
- Press  $\lbrack \bigcirc \rbrack$  in "Level 1"

An icon appears in the standby screen to confirm that a "Silent" ring tone is set.

- **:** "Phone" or "Videophone" is set to "Silent"
- Silent" is set for "Mail", "Chat mail",
	- "MessageR" and/or "MessageF".

Se: Both "  $\mathbb{S}^n$  " and "  $\mathbb{S}_n$  " are set.

#### **NOTE**

 $\bullet$  The ring volume setting specified for "Phone" in this function is also applied to the "Select ring tone" setting for a voice call, the alarm tones for "Schedule" and "To Do list".

#### **Holding the Ringing/Current Call <Answer hold/Holding>**

<Example: To put the ringing call on hold>

While ringing**X** 

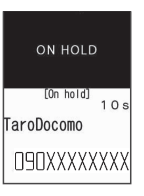

The FOMA terminal makes three rapid beeps and puts the call on hold. The caller hears a message saying that you cannot answer at the moment and the call is held without hanging up.

■ **To put the current call on hold** 

- $\blacktriangleright$  During a call $\blacktriangleright$  CLR
- **To end the call during answer hold/ holding**
- $\sqrt{2}$

**2 Press** 1 **to resume the call**<br>You can also use **CLR** to cancel holding when you put the current call on hold.

#### **NOTE**

 $\bullet$  Call charges apply while putting the ringing call or current call on hold.

#### **Setting the hold tone** <Set hold tone>

You can set the guidance messages to the other party during the answer hold.

 $\bullet$  You cannot change the hold tone that is played during a call.

#### **MENU> "SETTINGS"> "Talk"> "Set hold**

**tone"**<sup>■</sup> "On hold tone" ■ Select the **hold tone**

Select from "Tone 1/Tone 2/Voice announce 1\*/ Voice announce 2\*".

\* : Not available when no Voice announce is recorded.

### **Using the Public Mode (Driving Mode)**

**<Public mode (Driving mode)>**

The Public mode is an automatic answering service provided to keep manner in public circumstances. During Public mode, a caller hears a message that you cannot answer the call because you are driving or you are in the place you have to refrain from calling (on the train or bus, in the theater, etc.), then the call ends.

- $\bullet$  Public mode can only be set/released from the standby screen. (It can also be set/released when the " **團**界 " icon is displayed.)
- You can still make calls when the FOMA terminal is in Public mode.
- **This function is not available during data** communication.
- zWhen you receive a call of "User unset" while Caller ID Request is set to "Activate", caller ID request message is announced. (The Public mode message is not announced.)

#### **On the standby screen** $\leftarrow$  **(1 second or longer)**

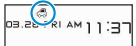

Public mode is set and " appears.

When you receive a call, the caller hears the message "I can't answer the call because I am driving or I have to refrain from calling now. Please call back later."

#### ■ **To release the Public mode (Driving mode)**

 $\triangleright$  On the standby screen $\triangleright$   $\rightarrow$  (1 second or longer)

Public mode is canceled and "  $\mathbb{Z}$ " disappears.

#### **NOTE**

- $\bullet$  The Public mode setting takes priority when "Record message" is "ON".
- $\bullet$  The Public mode setting takes priority when Manner mode is set at the same time.

#### **NOTE**

- $\bullet$  If you make a voice call to an emergency number (110, 119 or 118) while Public mode is set, Public mode is released.
- $\bullet$  The following tones do not sound in Public mode:
	- Ring tone for voice/videophone call
	- Ring tone for mail or message
	- Alarm tone
	- Wake-up tone
	- Charge sound
	- Software tone for i-αppli
	- Ring tone for packet communication/64k data communication

#### **● When Public mode (Driving mode) is set**

The FOMA terminal does not ring when you receive a voice or videophone call. Calls are logged in the "Received calls" record as "Missed calls" record, and the "Missed call" desktop icon appears on the standby screen.

- $\bullet$  A caller making a voice call hears a message that you cannot answer the call because you are driving or you are in the place you have to refrain from using mobile phones, then the call ends.
- $\bullet$  A caller making a videophone call sees the Public mode video message on his or her display, then the call ends.
- $\bullet$  If the FOMA terminal is set to Public mode (Driving mode) while network services are activated, voice calls and videophone calls are handled as shown in the **Table1** (P.71) .
- . When you receive a mail, the ring tone does not sound and the "New mail" desktop icon appears on the standby screen.

#### **NOTE**

• If the power is off or "  $\mathbb{Z}$  " is displayed, the message for "**III**" is announced instead of the Public mode message even when Public mode is set.

### **Using the Public Mode (Power OFF) <Public mode (Power OFF)>**

The Public mode (Power OFF) is an automatic answering service provided to keep manner in public circumstances. During Public mode (Power OFF), a caller who made a call while the FOMA terminal is turned off hears a message that you cannot answer the call because you are in the place you have to turn off the mobile phone (in the hospital, on the airplane,
around the priority seat on the train, etc.), then the call ends.

canceled only by turning on the FOMA terminal. The Public mode (Power OFF) message is announced even when you are in an out-of-service area or where the reception is very poor.

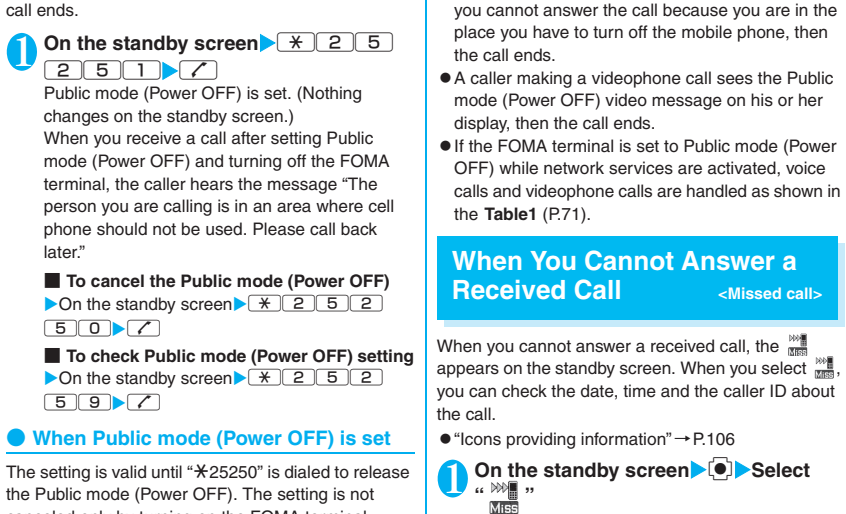

The Received calls list screen appears.  $\rightarrow$  P.60

A caller making a voice call hears a message that

### **[Table 1] Handling of received calls when network services and Public mode (Driving mode/ Power OFF) are set**

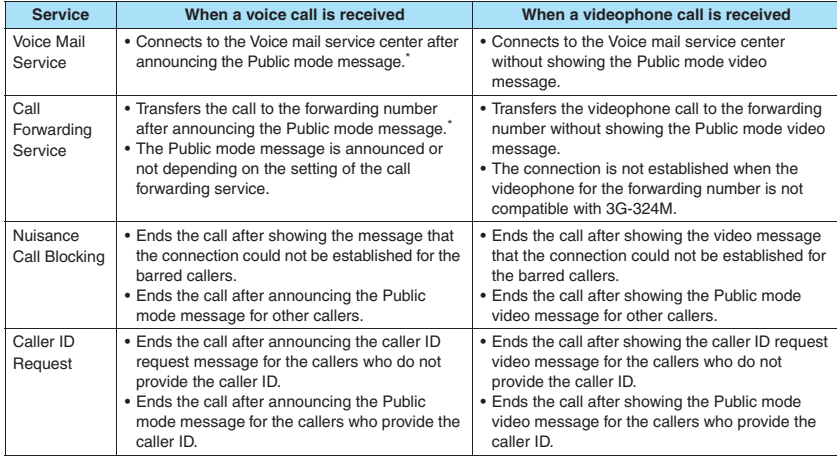

\* : If the ring time is set to 0 second, the Public mode message is not announced and the "Voice Mail Service" or "Call Forwarding Service" is applied. In addition, they are not recorded in the "Received calls" record and "Missed call" desktop icon does not appear.

### **To check the information with the FOMA terminal folded**

When there is a missed call, new mail (i-mode mail, Area Mail and SMS)or new chat mail, the incoming call lamp keeps on flashing. When you press  $\overline{\mathbb{F}}$ (MUSIC), you can confirm the caller or sender in the voice.

### **Press v** (MUSIC) with the FOMA **terminal folded**

Notify it with a voice according to the setting of "Info notice setting".

### **● Flashing of the Incoming call lamp**

When there is a missed call, new mail or new chat mail, the incoming call lamp keeps on flashing in the set color.

- Phone/Videophone: Color 5 (green)
- New mail/Area Mail: Color 1 (blue)
- New chat mail: Color 3 (light blue)
	- \* When there is new mail and new chat mail, the lamp lights up in the each color set.

#### ■**Flashing color and conditions**

- The lamp does not flash when the Missed info of "Illumination" is set to "OFF".
- The lamp flashes in the default color (only Area Mail in color 1) when Gradation is set in "Illumination".
- You can set the specified color for the caller/sender in the phonebook.
- The lamp does not flash in Public mode (Driving mode).

#### ■**To turn off the lamp**

• Selects the icon for "Missed call", "New mail" or "Chat mail" in the display or push  $[CH]$  (1 second or longer) to check the description.

### **Setting the Notification Method for Missed Calls** <Info notice setting>

You can set the notification method when  $\mathbb T$  (MUSIC) is pressed.

 $\bullet$  The notification method for details on each setting item is as follows:

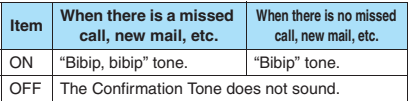

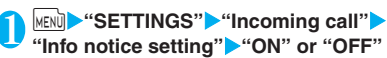

### ■ **When** ボイス**(Voice) is selected**

If you set "日本語" (Japanese) in the setting of "Select language", you can select "電子音" (electronic sound), "ボイス" (voice) and "OFF". You can set the voice to read out (ON) the name or not (OFF) when the caller is stored in the phonebook or when the recording of the message.

### **NOTE**

- $\bullet$  This function alerts you using a "YES" indication when the "Missed call", "New mail", "Chat mail", etc. desktop icon is displayed on the standby screen.  $\rightarrow$  P.106
- $\bullet$  You cannot use  $\overline{\mathbb{Y}}$  (MUSIC) to check for missed calls or new mail in the following cases:
	- When Side key guard is set to "ON"
	- When playing music with the Music player/ Music&Video Channel
- $\bullet$  The volume set in the "Phone" in the "Ring volume" setting is used (if "Phone" is set to "Silent" or "Step", the volume is set to "Level 2").
- $\bullet$  Opening the FOMA terminal during the notification stops the notification.
- $\bullet$  If the reading of caller's name is not stored in the phonebook or the name stored in the phonebook is not displayed, the caller's name is not read out even when "名前通知" (name notification) of "ボイス" (voice) is set to "ON" in Japanese language mode.

### **Having the Caller Leave a Message** *<Record message>*

When you cannot answer a voice or videophone call, this function allows you to record a message from the caller on your FOMA terminal.

 $\bullet$  The voice call can record 5 messages up to 20 seconds, and the videophone call can record 2 messages up to 20 seconds for each 1 case.

### **Setting Record message**

**MENUD** "SETTINGS" "Incoming call" **"Record message"**X**Select any item:** 

**ON**……Select the desired type of answer message from "Japanese 1/Japanese 2/English/Voice announce 1\*/Voice announce 2\* ", then set the record message.

\* : Not available when no Voice announce is recorded.

### 2 **Enter the ringing time (000 to 120 seconds in 3 digits)**

The record message is set and " $\frac{m}{n}$ " and " $\frac{m}{n}$ " appear on the standby screen.

### **NOTE**

- $\bullet$  To give priority to "Record message" function when "Voice Mail", "Call Forwarding" and "Record message" are set at the same time, set the ringing time of Record message shorter than that of Voice mail and Call forwarding.
- $\bullet$  If the mute time set in "Ring time (sec.)" is longer than the ringing time set for the Record message function, the FOMA terminal switches directly to Record message without ringing first. To have the FOMA terminal ring before it records a message, make sure that the ringing time for Record message is longer than the mute time.
- $\bullet$  You can use "Ring tone/Image" (for each phonebook entry) to set an answer message for each phone number and "Ring tone/Image" (for the phonebook group) to set an answer message for each group.

### **When you receive a call with "Record message" set to "ON"**

The record message activates when the set time is elapsed.

- $\bullet$  To the caller of a voice call, the answer message is played and the recording starts.
- $\bullet$  To the caller of a videophone call, the "Preparing" image is sent and the answer message is played, then the "Recording" image is sent and the recording starts.

### ■**When message recording starts**

 $\bullet$  The recording screen appears. The caller's voice can be heard through the FOMA terminal earpiece during message recording.

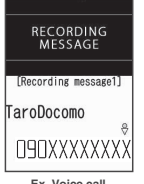

■**To answer the voice/ videophone call while recording**

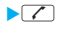

**Ex. Voice call**

#### ■**When message recording ends**

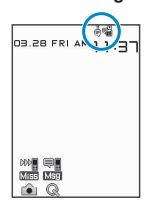

**•The original screen** reappears and the "Missed call" desktop icon and "Record message" desktop icon appear on the standby screen. You can check the contents by selecting the one of the desktop icons. → P.74 zNumber of recordings are displayed with icons on the icon display area at the top of the screen.

: Recorded voice messages (1 to 5)

/ : Recorded videophone messages (1 or 2)

### **NOTE**

- $\bullet$  When Manner mode is set, you cannot hear the caller's voice during a message recording.
- $\bullet$  You cannot answer another call while recording a message.

### **Having Callers Leave a Message during an Incoming Call Call Call Call Call Call Call Call Call Call Call Call Call Call Call Call Call Call Call Call Call Call Call Call Call Call Call Call Call Call Call Call**

Even when the "Record message" function is not set to "ON", you can record messages while receiving a call by pressing a key.

**While ringing** $\blacktriangledown$  (MUSIC)

The recording of the message starts.

- **To set the FOMA terminal to Manner mode at the same time recording is started**
- $\blacktriangleright$  While ringing  $\blacktriangleright$   $\boxed{\#}$

### **NOTE**

- $\bullet$  You cannot set "Record message" to "ON" with this operation.
- $\bullet$  When you receive a voice or videophone call when the messages are full, the record message is not activated and the FOMA terminal keeps on ringing (when  $\boxed{\#}$  is pressed, the ringing continues at the setting of "Manner mode set").

### **Playing/Erasing Recorded Messages and Voice Memos**

 $\bullet$  When there is a recorded message which has not been played, " $\frac{1}{\sqrt{10}}$ " (for a recorded message) or " a " (for a recorded video message) appears on the standby screen.

<Example: To check the recorded message which has not been played>

### On the standby screen**XolX**Select " 黜 " (for a recorded message) or " 瀜 " **(for a recorded video message)**

The "Play/Erase msg. screen" or "Play/Erase VP msg. screen" appears.

"★" appears for the recorded item.

Play/Frase msg. TRecord message1 **ERecord message2** Record message4 Record message5 **BVoice** memo **Play/Erase msg.**

■ **To play the recorded message with the menu operation**

**Function menu**<sup>■</sup>**P.74** 

**EXIMENT** FIFEKIT" Play/Erase. msg." (voice) or "Play/Erase. VP msg."

### Select the item to play

### <Record message/Voice memo>

The FOMA terminal beeps and playback begins. When the playback ends, the FOMA terminal gives 2 short beeps and the "Play/ Erase msg. screen" reappears.

You can also play the messages by pressing  $\overline{v}$ (MUSIC) on the standby screen.

### ■ **To play the next message while playing a message**

#### $\blacktriangleright$   $\blacksquare$  (MUSIC)

Each time you press  $\nabla$  (MUSIC), the recorded messages are played from the newest one. Voice memos are played last.

### ■ **To stop the playback**

 $\blacktriangleright$  ( $\bigcirc$ ) (Stop) or  $\boxed{\text{CLR}}$ The "Play/Erase msg. screen" reappears.

#### <Record Videophone message>

The playback starts. When the playback ends, the "Play/Erase VP msg. screen" reappears.

■ **To play another message while playing a message**

 $\blacktriangleright$   $\odot$ 

■ **To adjust volume while playing a message**

 $\blacktriangleright$   $\circlearrowright$ 

■ **To switch ON/OFF of the speaker while playing a message**

Ich (FUNC) - "Speaker ON" or "Speaker" OFF"

■ **To pause the playback**

 $\blacktriangleright$  ( $\blacktriangleright$  (Stop)

To resume playback, press  $\ddot{[}$  (Play).

- **To stop the playback**
- $\blacktriangleright$  CLR
- The "Play/Erase VP msg. screen" reappears.
- **To make a voice/videophone call to the phone number displayed while playing a message**

 $\blacktriangleright$  ( $\angle$ ) (voice call)  $\sqrt{2}$  (V. phone)

■ **To erase the playing message** 

Ich (FUNC)> "Erase"> "YES"

### **NOTE**

● When 2in1 is in A mode or B mode, "★" does not appear for the recorded message recorded in the unused phone number. When set to "Dual mode", "★" appears for the recorded message recorded in the both phone numbers.

#### **Play/Erase msg. screen (voice/ FUNC video) (P.74)**

**Play**……Plays the message.

**Delete this**……Erases one recorded message or voice memo.

**Delete rec. msg.**\*……Erases all the recorded messages. Voice memos are not erased.

**Delete all**……Erases all the recorded messages and voice memos.

\* : Available only with the Play/Erase msg. screen.

### **Using Chara-den**

This function sends a cartoon character instead of your own image when you make a videophone call.

"What is Chara-den?"→P.259

 $\bullet$  You can display your favorite Chara-den if you set "Substitute image" of "Select image" to "Chara-den" beforehand.

You can also use Chara-den by setting Chara-den in the phonebook or Ring tone/Image function.

### 1 **While sending the substitute image (Chara-den) on the videophone Control your character by pressing the dial keys**

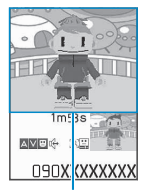

Chara-den

Pressing a dial key makes the character perform the action assigned to that key.

"Using Chara-den characters"→P.260

### **Setting Functions for the Videophone**

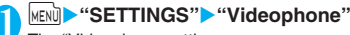

The "Videophone settings screen" appears.

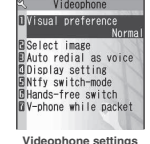

### Select any item:

**Visual preference**……Selects the image quality of videophone calls from "Normal/Prefer img qual/ Prefer motion spd".

**Select image**→P.75

**Auto redial as voice**……Sets whether to switch to a voice call when a videophone call cannot be made (ON/OFF).

#### **Display setting**

**Main display**……Selects the image displayed on the main display from "Other side/My side".

**Ntfy switch-mode**→P.76

**Hands-free switch**……Sets whether to switch to Hands-free automatically when starting a videophone call (ON/OFF).

**V-phone while packet**→P.76

### **Setting the image sent during videophone calls** <Select image

● You can set a JPEG image whose file size is 100K bytes or less and not larger than 854 dots wide  $\times$ 854 dots high, or a GIF image whose file size is 100K bytes or less and not larger than 854 dots wide  $\times$  480 dots high or 480 dots wide  $\times$  854 dots high (except for the files with restrictions).

### **Videophone settings screen (P.75) "Select image"**X**Select any item:**

**On hold**……Sets the image sent for a call on answer hold.

**Holding**……Sets the image sent while holding a call.

**Substitute image**……Sets the substitute image to be sent.

**Record message**……You can set the image sent while recording videophone messages.

**Preparing**……You can set the image sent while preparing for recording videophone messages.

**Voice memo**……Sets the image sent while recording the voice memo.

### Select the image to be sent:

**Pre-installed**……Sends only a message.

**Original**……Sends an image and a message. To change the image, select an image from My picture from "Change setting" of the function menu.

**Chara-den**\*……Sends the image selected in "Substitute image".

Function menu of Chara-den list screen→P.260 Priority order for Chara-den setting→P.81 To change the Chara-den, select a Chara-den from Chara-den list from "Change setting" of the function menu.

\* : Available only when "Substitute image" is selected.

### **Setting for Switching between Voice Call and Videophone Call**

#### **<Ntfy switch-mode>**

You can set whether to notify the other party that your FOMA terminal supports the switch between a voice call and a videophone call.

- $\bullet$  The other party cannot switch the call when set to "Indication OFF".
- $\bullet$  You cannot set this function during a call or while **翻料** " appears.

### Videophone settings screen (P.75) ▶ **"Ntfy switch-mode"**X**Select any item:**

**Indication ON・Indication OFF**……Activates or deactivates the Ntfy switch-mode.

**Check Indication**……Displays the "Ntfy switchmode" setting.

### **Setting the answer mode when you receive a videophone call during i-mode <V-phone while packet>**

 $\bullet$  As the multi access function cannot be used for videophone, incoming videophone calls during i-mode communication or while sending or receiving mails are handled according to this setting.→P.390

### **Videophone settings screen (P.75) "V-phone while packet"** Select any **item:**

**V-phone priority**……Switches to the videophone ringing screen. When you answer the incoming videophone, i-mode communication is disconnected.

**Packet downld priority**……Rejects the incoming videophone call.

**V-phone answerphone**……If you have subscribed to the "Voice Mail Service", the videophone call is connected to the Voice Mail service center regardless of "Activate/Deactivate" setting of Voice Mail. When you have not subscribed to this service, "Packet downld priority" is activated.

**Call forwarding**……If you have subscribed to the Call Forwarding Service, the videophone call is forwarded regardless of "Activate/Deactivate" setting of "Call Forwarding". When you have not subscribed to this service, "Packet downld priority" is activated.

### **NOTE**

#### **<Visual preference>**

 $\bullet$  If the signal quality deteriorates during a videophone call, the image may become grainy or patchy regardless of the settings in "Visual preference".

#### **<Select image>**

- $\bullet$  If you delete the original still image, the "pre-installed" image is displayed (sent).
- $\bullet$  When the Chara-den character set as the substitute image is deleted and the "Chara-den" substitute image cannot be displayed, the pre-installed "ビーン ズ (Beans)" is sent. If you delete the pre-installed " ビーンズ (Beans)", the "Pre-installed" substitute still image is sent.

### **<Auto redial as voice>**

- $\bullet$  When a videophone call is switched and redialed as a voice call, the call is charged as a voice call and digital communication charges are not applied.
- $\bullet$  When a call is redialed, only the voice call records are logged in the "Redial/Dialed calls" record.
- Even if "Auto redial as voice" is set to "ON", it may not be possible to redial due to the conditions of the network or the other party, such as busy.

### **<Hands-free switch>**

- $\bullet$  The FOMA terminal does not switch to hands-free mode automatically in the following cases even when "Hands-free switch" is set to "ON":
	- While Manner mode is set
	- When a flat-plug earphone/microphone with switch (optional) is connected (however, the microphone operation follows the "Select microphone" setting)
	- When holding a call or Record message is activated for the incoming call

### **<V-phone while packet>**

- $\bullet$  Even when set to "V-phone priority", you cannot answer the videophone call if you are using multi access such as using the i-mode communication during a voice call.
- $\bullet$  When set to "Packet downld priority", "V-phone answerphone" or "Call forwarding", the received videophone calls are recorded as "Missed calls" in the "Received calls".
- $\bullet$  Even when set to "V-phone priority" or "Packet downld priority", "Voice Mail" or "Call Forwarding" service is activated if the ring time for the "Voice Mail" or "Call Forwarding" service is set to 0 second.

### **Using the Videophone Connecting to External Devices**

You can make or receive videophone calls from external devices such as the PC by connecting to the FOMA terminal with the FOMA USB Cable with Charge Function 01 (Optional).

To use this function, you have to install a videophone application on the dedicated external device or PC and prepare commercially available devices such as an earphone/microphone and USB compatible Web camera.

- Set the USB mode setting to "Communication mode". There is no specific settings for connecting external devices.
- **•** For details on the operational environment, settings, operations of the videophone application, refer to the manuals supplied with the external terminals.
- ●"ドコモテレビ電話ソフト (DoCoMo Videophone Software)" (only in Japanese) is available as the application which is compatible with this function. You can download the Software from the website of DoCoMo Videophone Software (only in Japanese). (For details of the PC operating environment, etc., refer to the support website.)

http://videophonesoft.nttdocomo.co.jp/

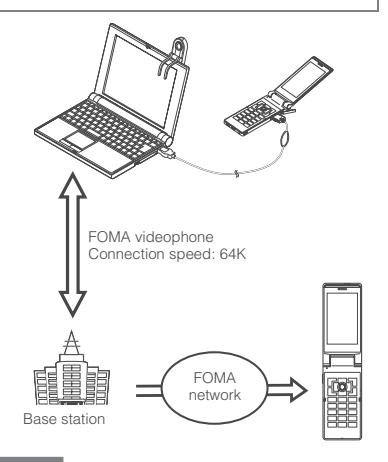

#### **NOTE**

 $\bullet$  You cannot make a videophone call from the external device during a voice call.

### **NOTE**

 $\bullet$  When you have subscribed to either of the Call Waiting service, Voice Mail Service or Call Forwarding and you receive a videophone call from an external device during a voice call, you can answer the call after ending the current call. When you receive a voice call, videophone call or 64K data communication during a videophone call from the external device, you can answer these calls in the same way.

# **Phonebook**

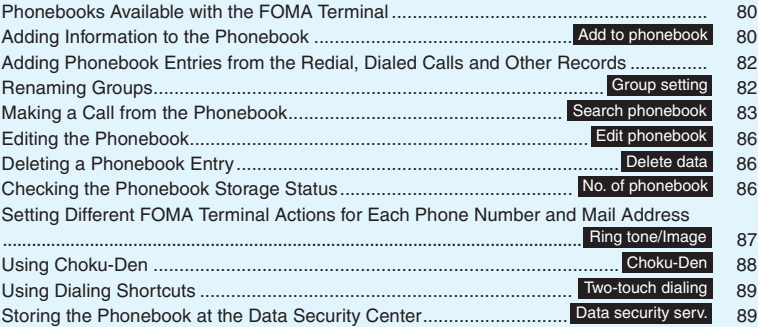

### **Phonebooks Available with the FOMA Terminal**

Your FOMA terminal contains two phonebooks. One is the phonebook in the FOMA terminal (Phone) itself, for which you can set a range of functions, and the other is the UIM phonebook, which can also be used in other FOMA terminals. Each phonebook can be used differently depending on the purpose.

### **Differences between the FOMA terminal (Phone) phonebook and UIM phonebook**

■**Data stored** 

**Stored data FOMA terminal (Phone) phonebook UIM phonebook**  Number of entries Up to 1,000 entries Up to 50 entries Group No Group, Group 01 to 19 No Group, Group 01 to 10 Phone number storage 4 numbers per entry (4,000 numbers in total in the phonebook) 1 number per entry You can select from 23 icons  $u \rightarrow v$  only E-mail address storage 3 addresses per entry (3,000 addresses in total in the phonebook) 1 address per entry You can select from 5 icons  $\sqrt[n]{\mathbb{R}}$  " only Image storage 1 sill image and 1 Chara-den per entry (respectively 100 in total in the phonebook) - Other data storage Name, Reading, ZIP code, Address, Birthday, Memo Name, Reading

### ■**Features of the FOMA terminal (Phone) phonebook**

The following utility functions can be used with entries stored in the FOMA terminal (Phone) phonebook:

- "Choku-Den"→P.88
- "Two-touch dialing"→P.89
- "Ring tone/Image"→P.87
- "Restrictions"→P.126
- Storing as secret data→P.117
- Secret code setting→P.85
- ■**Features of the UIM phonebook**

As phonebook entries are stored on the FOMA card (UIM), you can transfer your phonebook entries to

another FOMA terminal simply by switching the FOMA card (UIM). This makes the UIM phonebook very useful when you use multiple FOMA terminals.

### **Displaying names**

### ■**Voice and videophone calls**

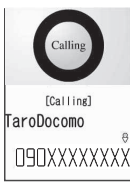

When receiving a call with caller ID notified from someone who is stored in the phonebook, the phone number and caller's name is displayed.

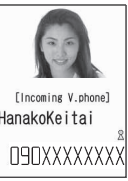

When a still image is stored in the phonebook, the image is displayed. However, depending on the size and amount of data of the stored image, it may take time to display the image. The caller's name is also displayed in the "Received

calls", "Dialed calls" and "Redial" records.

### ■**Displaying names for i-mode mail and SMS**

When you send/receive i-mode mail or SMS to/from someone who is stored in the phonebook, his/her name is displayed in the sent/received mail list/detail screen or address list.

### **Adding Information to the Phonebook** <Add to phonebook>

 $\bullet$  The entry cannot be stored unless the "Name" field is filled.

**MENUD** "PHONEBOOK" **Ch** (FUNC) "Add to phonebook"<sup>></sup> Select a **phonebook**X**Enter a name**

You can enter kanji characters, hiragana, katakana, alphabets, numbers, symbols and pictographs (Phone only).

You can store up to 16 double-byte or 32 singlebyte characters for "Phone" and 10 double-byte or 21 single-byte alphanumeric characters only (including some single-byte symbols) for "UIM".

**Phonebook**

**Phonebool** 

### **Check the reading**  $\left[ \bullet \right]$  (Set)

### ■ When the reading is incorrect

Correct the reading using katakana (single-byte for "Phone" and double-byte for "UIM"), singlebyte alphabet, numbers and symbols. You can store up to 32 single-byte characters for "Phone" and 12 double-byte or 25 single-byte alphanumeric characters only (including some single-byte symbols) for "UIM".

### 3 **Select any item:**

**Select group**……Selects a group number among "Group 01-19" for "Phone" or among "Group 01-10" for "UIM". If no group is selected, the entry is automatically assigned to "No Group".

**Enter phone number**……Enters the phone number.

- Also select an icon for "Phone". You can enter up to 26 digits for the phone number. Once you have stored the first phone number, the " <Not stored>" option appears on the Phonebook edit screen. Select this option to store an additional phone number.
- You can enter 20 digits for a blue FOMA card (UIM), and 26 digits for a green/white FOMA card (UIM).

**Enter mail address**……Enters the e-mail address. You can enter up to 50 single-byte alphabets, numbers and symbols.

Also select an icon for "Phone". Once you have stored the first e-mail address, the "<br>
<Not stored>" option appears on the Phonebook edit screen. Select this option to store an additional email address.

**Enter ZIP code・Enter address**……Enters the ZIP code and street address. Enter the 7 single-byte numbers for ZIP codes. You can enter up to 50 double-byte or 100 single-byte kanji characters, hiragana, katakana, alphabets, numbers and pictographs.

**Enter birthday**……Enters the contact's birthday (year, month and day). Any year from 1800 to 2099 can be set.

**Enter memorandums**……Enters a memo (short note). You can enter up to 100 double-byte or 200 single-byte characters which include kanji characters, hiragana, katakana, alphabets, numbers and pictographs.

**Set image** ······ Shoots or selects the image displayed when you receive a call from the contact.

**Select Chara-den**<sup>……</sup>Selects the "Chara-den" character displayed as the substitute image for videophone calls.

**No Enter memory No.**<br> **No Enter memory No. I** automatically\* assigned when an entry is stored in the phonebook, but can be changed to any number between 000 and 999.

\* : Assigned to the available number between 010 to 999 from the smallest number. If no number is available from 010 to 999, it is assigned to the available number between 000 to 009.

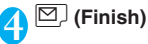

### **NOTE**

- $\bullet$  Phonebook entries stored using symbols or pictographs may not be displayed correctly when data are transferred by the infrared communication, etc.
- $\bullet$  Enter the correct domain when storing e-mail addresses. The domain is the part of the address that follows the "@" symbol.

However, if the contact's e-mail address is in the "[phone number]@docomo.ne.jp" format, store just the phone number as the e-mail address.

z Phonebook 2in1 setting is set in "2in1 setting". The setting of "Phonebook 2in1 setting"  $(|A||B||/AB|)$  is displayed on the Phonebook list screen or Phonebook detail screen when 2in1 mode is in Dual mode. However, when attaching the phonebook to a mail or copying it to the UIM phonebook, Phonebook 2in1 setting is not to be sent.

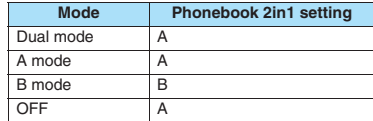

You can change the Phonebook 2in1 setting in "2in1 setting". → P.352

### **<Chara-den settings priority sequence>**

- $\bullet$  The priority order for Chara-den settings is as follows:
	- ① Chara-den setting of Ring tone/Image (for individual)
	- ② Chara-den setting of Ring tone/Image (for group)
	- ③ Chara-den stored in the phonebook entry
	- ④ Substitute image in Select image

### **When phonebook editing is interrupted**

You can resume editing the phonebook entry which is stopped being edited because of the emit of the lowvoltage alarm or activation of a task of Tool groups using Multitask, etc.

**MENUD** "PHONEBOOK" $\blacktriangleright$  [ ch**| (FUNC)** "Add to phonebook"<sup>></sup> Select the **destination**X**"Recall"**

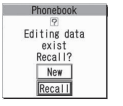

When you are re-editing the entry, if you cancel editing without storing the changes, the data being edited is erased.

■ **To add a new phonebook entry New**"

### **Adding Phonebook Entries from the Redial, Dialed Calls and Other Records**

You can add information to the phonebook from the "Received calls", "Dialed calls", "Redial", "Received address", "Sent address", "Text reader", Site screen or enter phone number screen, etc.

<Example: Adding information from the "Received calls" record to the FOMA terminal (Phone) phonebook>

**Received calls screen (P.60) (FUNC)**<sup>★</sup>"Add to phonebook" **"Phone"**

■ **To add to the FOMA card (UIM)**  $\blacktriangleright$ "UIM"

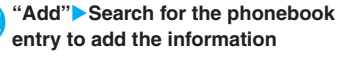

Searching the phonebook→P.83

■ **To add a new phonebook entry** X"New"

■ **To add information to the UIM** 

**X** "New" or "Overwrite"

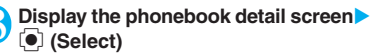

Phone number is automatically entered and the phonebook editing screen appears. Editing the phonebook→P.86

### 4 **After completing the changes, press**  o **(Finish)**

■ If a message appears asking whether to **overwrite existing data** 

#### **YES**"

### **NOTE**

● The "Notify Caller ID" setting ("Notify" or "Not notify") displayed in the "Dialed calls" and "Redial" records is not stored in the phonebook.

### **Renaming Groups <Group setting>**

You can assign your stored phonebook entries to groups according to the contact role ("Work", "Friends", etc.) or by hobby ("Baseball", "Football", etc.). This allows you to use the phonebook as if it were divided into different volumes according to purpose.

z"No Group" cannot be renamed.

### **Phonebook list screen (P.83)** $\sqrt{\frac{ch}{c}}$ **(FUNC)**X**"Group setting"**

The "Group setting screen" appears.

2 **Select a group**X**Enter the new group name**

The " " icon appears next to UIM groups. You can enter up to 10

double-byte or 21 singlebyte characters.

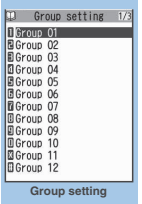

**Function menu**<sup>■</sup>**P.82** 

If the same name is used for groups on the FOMA

terminal (Phone) and UIM, they are displayed as separate groups.

### **Group setting screen (P.82)**

**Edit group name**……Edits the group name.

**Ring tone/Image**→P.87

**Reset group name**……The changed group name is reset to the default name assigned at the time of purchase.

### **NOTE**

 $\bullet$  Resetting the group name does not clear the "Ring tone/Image" setting.

### **Making a Call from the Phonebook <Search phonebook>**

You can make a call by searching for the phonebook entry from the FOMA terminal (Phone) phonebook or the UIM phonebook.

. When tabs appear on the phonebook list screen, you can switch the display as follows:

<Example: To switch tabs from "他 (Others)" to "Tacolumn" in the Alphabet display>

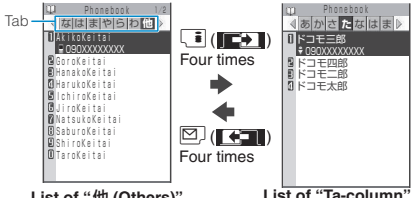

**List of "**他 **(Others)"**

### **NOTE**

- $\bullet$  You can use  $\odot$  to switch pages within the same tab.
- $\bullet$  You cannot switch the tab with  $\boxed{\,\,\leq\,}$  ( $\boxed{\,\,\Leftarrow\,\,\blacksquare}$ ) when you store to the Choku-Den or compose a message with using the Look-up phonebook.

### **Searching for the phonebook entry of the person you want to make a call**

# **1** MENU **PHONEBOOK**"<br>The "Phonebook list screen"

appears.

■ **To make a voice call from the list screen**

 $\blacktriangleright$  Highlight the phonebook entry you want to call  $\sqrt{\sqrt{ }}$ (voice call)

If the phonebook entry contains multiple phone numbers, the call is made to the first phone number stored for that entry.

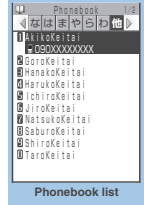

**Function menu<sup>→</sup> P.84** 

#### ■ **To switch the tab display**

 $\triangleright$  [ch] (FUNC)  $\triangleright$  "Change Display" Select the tab from "Alphabet/Memory No./ Group".

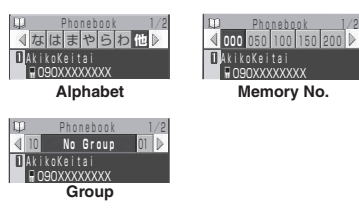

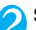

2 **Select the phonebook entry you want** The "Phonebook detail screen" appears.

Use  $\odot$  to display the **phone number you**  want**X** $\sim$  (voice call)

 $or \n\boxed{\square}$  (V. phone)

### ■ **To send a mail**

 $\blacktriangleright$  Use  $\boxdot$  to display the email address you want $\blacktriangleright$   $\ddot{\blacklozenge}$ (MAIL)

**TaroDocomo** [011 arofloco riends  $87L24$ NAXXXXXXX **Phonebook detail Function menu**<sup>→</sup>**P.85** 

"Composing and Sending i-mode Mail"→P.178

### **NOTE**

 $\bullet$  Pressing  $\circled{)}$  during a call displays the group search screen and pressing  $\mathbb{Q}$  displays the column search screen.

### **Searching for the phonebook entry by specifying the search method**

You can search for a phonebook entry using any of 8 search criteria; reading, name, phone number, e-mail address, memory number, group or "column" in Japanese phonetics (a, ka, sa, ta, na, etc.) or all.

● Search results are displayed in the sequence shown below based on the reading entered when the entry was stored (except for memory number search).

katakana → alphabets → numbers → symbols  $\rightarrow$  the reading of caller's name is not stored

\* If a space is placed at the beginning, it is searched first.

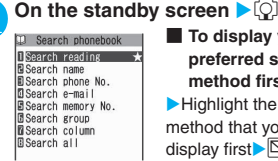

### ■ **To display your preferred search method first**

 $\blacktriangleright$  Highlight the search method that you want to display first  $\boxdot$  (Prefer) "OK"

"★" appears next to the preferred search method. Pressing  $\mathbb{Q}$  on the standby screen displays the phonebook search screen with your preferred method.

### ■ **To cancel your preferred search method setting**

 $\triangleright$  On the standby screen $\triangleright$   $\Box$  $\triangleright$  CLR $\triangleright$  Highlight the search method with the star " $\bigstar$ " $\bigcirc$   $\Box$ (Reset)

### Select the search method:

**Search reading……▶Enter the reading▶** Enter the reading from the beginning. You do not need to enter the entire name.

**Search name……▶ Enter the name▶ [O]** Enter the name from the beginning. You do not need to enter the entire name.

#### **Search phone No. ⋯ ▶ Enter the phone** number**>**

Enter some digits numbers of the phone number. You can also search the phone number by entering a part of the phone number and press  $\binom{7}{2}$  on the "Enter phone number screen" (P.54).

**Search e-mail was Enter the e-mail address** You do not need to enter the entire address.

**Search memory No. ⋯ ▶ Enter the 3 digits memory number.** 

You cannot search the UIM phonebook by memory number.

**Search group ⋯⋯ ▶ Select the group you want** Note that the UIM phonebook uses different groups from the FOMA terminal (Phone) phonebook.

#### **Search column ••••• ▶ Press the key for the "column" (tab) you want to search**

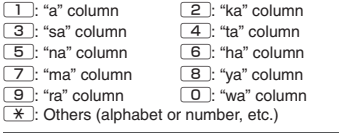

**Search all**……All the stored phonebook entries are displayed in the "Alphabet" tab.

When the search ends, the "Phonebook list screen" that meets the searching conditions appears. " " is displayed for the UIM phonebook.

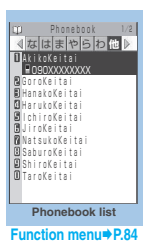

### **● Accessing the phonebook from the Redial or Dialed Calls record**

You can access the stored phonebook detail screen from the function menu of "Received calls", "Dialed calls", "Redial", "Received address" or "Sent address" screen by selecting "Look-up phonebook".

### **FUNC Phonebook list screen (P.83)**

 $\bullet$  The available functions vary depending on the searching method and display method.

**Add to phonebook**→P.80

**Connect to Center**……Stores the phonebook data at the DoCoMo Data Security Center. →P.89

**Sort**……Sorts the phonebook list in a selected criteria.

**Change Display**……Select from "Alphabet/Memory No./ Group".

**Ring tone/Image**→P.88

**Restrictions**→P.126

**Group setting**→P.82

```
Copy to microSD*→P.272
```
• When "Copy all" is selected, you can select whether to copy the My Profile data in addition to the phonebook data.

**iC transmission**\*→P.284

**iC trans. all**\*→P.284

**Send Ir data**\*→P.282

**Send all Ir data**\*→P.283

**No. of phonebook**→P.86

**Attach to mail**\*……Displays a new mail screen with the phonebook data attached.

**Big font**⇔**Standard font**……Switches the displayed font size between "Big font/Standard font". →P.105

**microSD phonebook**⇔**Original phonebook**……Refers to the phonebook in the microSD memory card or the FOMA terminal (Phone).

**Phonebook Phonebook**

**Delete data**……Selects the deleting method from "Delete this/Delete selected/Delete all".

"About multiple-choice"→P.41

- "Delete all" deletes the phonebook on the FOMA card (UIM).
- \* : Does not function for the UIM phonebook.

### **Phonebook detail screen (P.83)**

#### **Edit phonebook**→P.86

**Notify Caller ID → P.50** 

**Chaku-moji**→P.62

#### **Dial setting**

**Prefix numbers**→P.65

#### **Int'l call**→P.59

**2in1/Multi Num.**……When 2in1 is set to ON and Dual mode, selects from "Number A/Number B/ Cancel number" (P.353) (not available when A mode or B mode is set).

Selects from "Basic number/Additional number 1/ Additional number 2/Cancel number" (P.349) at the Multi Number when 2in1 set to OFF.

**Select image**……Selects the substitute image used during a videophone call from Chara-den. Select "Release settings" to cancel the setting.

**Ring tone/Image**\*1→P.87

**Restrictions**\*1→P.126

**Move to top**\*1……Moves the displayed phone number/ mail address to the top when multiple phone numbers/ mail addresses are stored in one phonebook entry.

**Add to Choku-Den**\*1→P.88

**Add desktop icon**→P.106

**Compose message**\*2→P.178

**Attach to mail**\*1\*2……Displays a new mail screen with the phonebook data attached.

**Compose SMS**\*2→P.212

**iC transmission**\*1→P.284

**iC trans. all**\*1→P.284

**Send Ir data**\*1→P.282

**Send all Ir data**\*1→P.283

**Copy to microSD**\*1→P.272

#### **Copy**

**Name**……Copies the name. The copied name can be pasted into input and other screens.  $\rightarrow$  P.337

**Phone number<sup>\*3……</sup>Copies the phone number.** The copied phone number can be pasted into input and other screens. → P.337

#### **Secret code**\*1→P.85

**Set code**……Sets the secret code (4 digits).

**Check code**……Confirms the set secret code.

**Release settings**……Cancels the set secret code.

#### **Set secret**\*1\*4→P.117

**Copy to UIM**\*5→P.279

**Big font**⇔**Standard font**……Switches the displayed font size between "Big font/Standard font". → P.105

#### **Delete data**→P.86

- \*1: Does not function for the UIM phonebook.
- \*2: Not available when 2in1 is in B mode.
- \*3: Depending on the selected item, one of "Mail address/ Address/Birthday/Memorandums" appears.
- \*4: "Release secret" when referring to the phonebook of the secret data.
- \*5: "Copy from UIM" when referring to the UIM phonebook. **NOTE**

### **<Add to Choku-Den>**

z When stored to Choku-Den, "★" appears on the function menu.

### **● Secret code**

When the mail address of the other party is "[phone number]@docomo.ne.jp" and he/she sets a secret code, you have to specify "[phone number + secret code]@docomo.ne.jp" as the e-mail address. There are 2 ways to send an e-mail to such a destination.

- $\bullet$  Set a secret code for the phonebook entry from the phonebook detail screen function menu (when referring to the mail address, the secret code is automatically added to the mail address in the phonebook).
- Store the mail address with a secret code in the phonebook.

#### **NOTE**

- Secret code settings are valid only to mail addresses in "[phone number]@docomo.ne.jp" or "phone number" format.
- $\bullet$  You cannot set secret codes for the UIM phonebook.

### **Editing the Phonebook**

**<Edit phonebook>**

### **Phonebook detail screen (P.83)** $\triangleright$  ch **(FUNC)**X**"Edit phonebook"**X**Edit the respective items**

Edit the required items using the procedure used in "Add to phonebook".

Adding information to the phonebook→P.80

#### ■ **To store in a new memory number**

Select "No"> Enter a memory number (000 to 999) that has not already been stored. The original phonebook entry is left in its preedited state and the edited entry is stored as a new phonebook entry with a different memory number.

### **After editing, press**  $\Box$  **(Finish) "YES"**

#### ■ **To add information to the UIM**

▶ <a> (Finish)<br />
"Overwrite" or "Add" Selecting "Overwrite" stores the edited information.

Selecting "Add" leaves the original phonebook entry unchanged and stores the edited entry as a new phonebook entry.

#### **NOTE**

 $\bullet$  When the edited entry is stored to the Choku-Den, the Choku-Den is also changed.

### **Deleting a Phonebook Entry <Delete data>**

**Phonebook detail screen (P.83)** $\triangleright$  ch **(FUNC)**X**"Delete data"**X**Select any item:** 

**Delete phone No.\*** ······· Deletes the selected phone number (e-mail address, address, birthday, memorandums, image or "Chara-den" character).

**Delete this**……Deletes the phonebook entry.

\* : Depending on the selected item, one of "Delete mail add./Delete address/Delete birthday/Delete memorandums/Delete image/Delete Chara-den" appears.

### **NOTE**

 $\bullet$  If you delete a phone number or mail address in the phonebook entry in which multiple phone numbers or mail addresses are stored, the order of the subsequent phone numbers or mail addresses moves up.

### **Checking the Phonebook Storage Status** <No. of phonebook>

### **Phonebook list screen (P.83) (FUNC)**X**"No. of phonebook"**

- **Phone (the phonebook stored on the FOMA terminal)**
- Phonebook : Displays the number of entries stored in the phonebook. Number of stored data/1,000 (storage limit)
- Secret : Displays the number of entries stored as secret data. (This can only be displayed in "Secret mode" or "Secret data only mode".)
- Image : Displays the number of images stored in the phonebook. Number of stored data/100 (storage limit)
- Chara-den : Displays the number of "Charaden" characters stored in the phonebook. Number of stored data/100 (storage limit)

#### ■ **UIM (the phonebook stored on the FOMA card (UIM))**

Phonebook : Displays the number of entries stored in the phonebook. Number of stored data/50 (storage limit)

[016]

**Market** 

### **Setting Different FOMA Terminal Actions for Each Phone Number and Mail**  Address <a>Ring tone/Image>

You can set different ring tones or answer messages for the Record message depending on groups, phone numbers or e-mail address in the phonebook. This function is useful when you want to distinguish the caller only by the ring tone.

- You cannot set this setting for "No Group" on the FOMA terminal (Phone) or the phonebook or groups on the FOMA card (UIM).
- You cannot set "Illumination" and "My Signal settings" at the same time.
- **The Ring tone/Image functions are disabled when** the caller does not notify the caller ID. It is recommended to set the "Caller ID Request" service.

### **Phonebook detail screen (P.83) (FUNC)**X**"Ring tone/Image"**

The "Ring tone/Image screen" appears.

**D** Ring tone/Image **IlVoice call (recv.)** W.phone (dial/recv.) **DMail (recv.)** 

"★" appears next to the selected function. The available functions vary

depending on the item

**Ring tone/Image**

selected in the phonebook detail screen.

### ■ **To set this function for each group**

 $\blacktriangleright$  Group setting screen (P.82) $\blacktriangleright$  [ch (FUNC)> "Ring tone/Image"

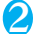

### 2 **Select the item to distinguish**

Select the item from "Voice call (recv.)/V.phone (dial/recv.)/Mail (recv.)".

• When "Mail (recv.)" is selected, this function is applied not only i-mode mail but SMS.

3 **Select any item:** 

"★" appears next to the selected function.

### ■ **To release a selected function**

▶Highlight the function with "★"▶ $\Box$  (Reset) The function is released and the "★" disappears.

**Ring tone**\*1……Sets ring tones to distinguish the caller of the phone or sender of mail.

"Changing the Ring Tone"→P.92

**Image**\*1\*2……Sets images to distinguish the caller of the phone. "Changing the Display"→P.98

**Chara-den setup**\*3……Selects Chara-den to be displayed as the substitute image for videophone calls.

**Illumination**\*1\*4……Sets the incoming call lamp flashing patterns to distinguish the caller of the phone or sender of mail.

"Setting the Flashing Mode of the Incoming Call Lamp for Incoming Calls"→P.104

**Vibrator**\*1……Sets vibration patterns to distinguish the caller of the phone or sender of mail. "Setting the Vibration to Notify You of Incoming Calls"→P.94

**Answer message**\*2……Changes the answer message used when record message\*5 or quick message starts up depending on the caller.

"Having the Caller Leave a Message"→P.72

**My Signal**\*6……Sets My Signal animations to distinguish the caller of the phone or sender of mail.

- \* When highlighting an item while selecting an animation, the animation appears on the My Signal.
- \*1: You can also distinguish the incoming 64K data communication.
- \*2: Available only when "Voice call (recv.)" or "V.phone (dial/recv.)" is selected.
- \*3: Available only when "V.phone (dial/recv.)" is selected.
- \*4: You need to select "OFF" in "My Signal" (P.103) for incoming call and receiving mail ("Calling", "Mail" and "Mail/Chat mail") respectively beforehand.
- \*5: You need to set "Record message" to "ON" beforehand.
- \*6: You need to set to display "My Signal" setting (P.103) for incoming call and receiving mail ("Calling", "Mail" and "Mail/Chat mail") respectively beforehand.

#### ■**When you set Ring tone/Image**

An icon appears in the phonebook detail screen indicating that each item is set.

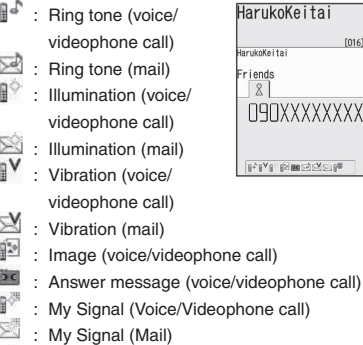

: Chara-den (videophone call)

### **NOTE**

- $\bullet$  You cannot set this setting for the phonebook stored as the secret data. Even if the setting is made for the group, it is disabled for the phonebook entry stored as the secret data.
- $\bullet$  The "Mail (recv.)" setting set for a phone number is activated when you receive an SMS or the sender's email address is "[phone-number]@ docomo.ne.jp".
- $\bullet$  Refer to the following pages for the priority when the Ring tone/Image settings and other settings for incoming calls, etc. are duplicated.
	- Ring tone priority→P.93
	- Vibrator priority→P.94
	- Image priority→P.93
	- Incoming call lamp priority→P.104
	- Priority of My Signal→P.103

### **Checking the Ring tone/Image settings**

You can check the phonebook entries or groups set in "Ring tone/Image" by function or item.

### **Phonebook list screen (P.83) (FUNC)**X**"Ring tone/Image"**

The "Ring tone/Image screen" appears.

"★" appears next to the items to which this function is set.

### 2 **Select the function or item with "★"** X**Highlight the function or item with**  "**★**"▶ [ch (FUNC) > Select any item:

**Check settings**……Checks the setting status. **▶Highlight the function or item with "★" Check the phonebook or group which is set**

**Release settings**……Releases all the settings of the functions marked with "★".

\* : The number of the selected items (the number of times  $\left( \bullet \right)$  is pressed) varies depending on the function or setting specified.

## **Using Choku-Den <Choku-Den>**

By storing frequently used phonebook to Choku-Den, you can make a call or send a mail quickly.

- You can store up to 5 Choku-Den by quoting the stored data (such as phone number) from the FOMA terminal (Phone) phonebook.
- . When mail addresses are stored to Choku-Den, you can compose i-mode mail or chat mail to all the members easily.
- $\bullet$  You cannot use this function in Secret data only mode.
- You can use this function in Secret mode, but you cannot add the phonebook stored as secret data to Choku-Den.

# **Adding to Choku-Den**

**On the standby screen** 

The "Choku-Den screen" appears.

When there is a stored data. the Choku-Den screen of the first tab with the stored data appears.

■ **To change the location** 

 $\blacktriangleright$  Use  $\boxdot$  to move the tab You can also use  $\Box$  to 5 to move to the tab of the respective number.

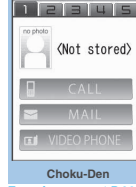

Choku-Den

**Inction menu⇒P.89** 

2 <sup>o</sup> **(Store)** X**Search the phonebook**

Searching the phonebook→P.83

■ **To change the added contents**  $\blacktriangleright \Box$  (Edit)

### $\left[ \bullet \right]$  (Select)

**to add**

The "Quote phonebook screen" appears.

**Use**  $\begin{bmatrix} 0 \\ 1 \end{bmatrix}$  to select a

**checkbox (□ )** Select only one phone number and mail address to add respectively.

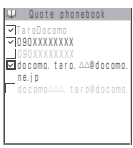

**Quote phonebook**

When a checkbox  $(\square)$  is selected, other phone numbers or mail addresses are displayed in gray and the checkbox cannot be selected. To select another checkbox, release the selected checkbox first.

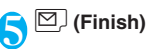

## **NOTE**

- $\bullet$  The setting of "Phonebook 2in1 setting" is displayed on the Choku-Den screen when 2in1 mode is in Dual mode.
- $\bullet$  When an image is stored in the phonebook, the image in the phonebook is added to Choku-Den.

### **Making a call/composing a mail from Choku-Den**

#### <Example: To make a call>

**Choku-Den screen (P.88)** Use  $\odot$  to **display Choku-Den screen to make a call**

You can also use  $\boxed{1}$  to 5 to move to the tab of the respective number.

**Use**  $\left[\begin{matrix} 0 \\ 1 \end{matrix}\right]$  to select **"CALL"**

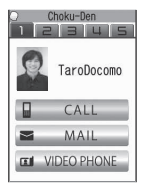

■ **To compose a mail**  $\blacktriangleright$  Use  $\ddot{\text{Q}}$  to select "MAIL"

 $\rightarrow$ P.178

■ **To make a videophone call** 

 $\blacktriangleright$  Use  $\ddot{\textcircled{\circ}}$  to select "VIDEO PHONE"

### **Choku-Den screen (P.88)**

**Store/Edit**……Adds a phonebook to Choku-Den which is not stored or edits the stored Choku-Den.→P.88

**Image**……Changes the image displayed in Choku-Den by selecting an image from "My picture".

**Broadcast mail**……Displays the new mail screen with all mail addresses stored to Choku-Den are entered to the address. →P.178

**Broadcast chat**……Displays the chat screen with all mail addresses stored to Choku-Den are entered to the chat members.  $\rightarrow$  P207

**Release this・Release all**……Releases one or all Choku-Den.

### **NOTE**

#### **<Image>**

 $\bullet$  You can add an image whose file size is 100K bytes or smaller and whose width or height is 854 dots or smaller. However, you cannot add images other than JPEG or GIF.

### **Using Dialing Shortcuts**

**<Two-touch dialing>**

By assigning memory numbers "000" to "009" to phone numbers in the phonebook, you can call those phone numbers only by pressing one of  $\boxed{0}$  to  $\boxed{9}$ (last digit of the memory number) and  $\sqrt{\phantom{a}}$ .

 $\boxed{0}$  to  $\boxed{9}$   $\boxed{7}$  (voice call)/ $\boxed{2}$  (V. **phone)**

### **NOTE**

 $\bullet$  If the phonebook entry contains multiple phone numbers, the call is made to the first phone number stored for that entry.

### **Storing the Phonebook at the Data Security Center**

**<Data security serv.>**

You can store the FOMA terminal (Phone) phonebook at the DoCoMo Data Security Center. The stored phonebook can be restored to the FOMA terminal or updated by connecting to the Data Security Center.

- $\bullet$  Data Security Service is a pay service you need to apply for. If you have not subscribed to the service and try to connect to the Data Security Center, the notification screen appears.
- $\bullet$  You cannot use the Data Security Service when " **團外** " appears.
- **•** For details on how to use the Data Security Service, refer to "Mobile Phone User's Guide [i-mode] FOMA version".

**MENUD 1 ELIFEKIT" 1 "Data security serv." "Connect to Center"**

■ **To set about sending images in the phonebook**

Sndg img in Phonebook">"ON" (default: "OFF")

The images stored in the phonebook are also stored at the Data Security Center.

### **Enter your security code> "YES"**

The FOMA terminal connects to the Data Security Center to start saving the phonebook.

3 <sup>o</sup> **(Finish)**

### **NOTE**

- $\bullet$  You cannot store the phonebook stored in the FOMA card (UIM) at the Data Security Center.
- $\bullet$  Note that a phonebook entry with a image which exceeds 100K bytes cannot be stored or updated.

### **● Restoring/updating the phonebook**

The phonebook data stored at the Data Security Center can be stored on the FOMA terminal from the site of the Data Security Center.

You can also edit the phonebook data stored at the Data Security Center from a PC, etc.

For details on how to use, refer to "Mobile Phone User's Guide [i-mode] FOMA version".

### **NOTE**

- $\bullet$  Automatic update is not performed when another function is activated while updating the phonebook.
- $\bullet$  When the phonebook is not updated, it is notified with " <sup>"</sup> desktop icon.
- $\bullet$  When you restore the phonebook data stored at the Data Security Center to the FOMA terminal, icons stored with phone number or mail address may be replaced with " $\overline{24}$ " or "  $\sum$ ".

### **● Checking the communication log with the Data Security Center**

- $\bullet$  You can check up to 30 communication logs. If the maximum number of logs is exceeded, logs are overwritten starting with the oldest one.
- $\bullet$  On the communication log detail screen, the transmission results, dates, transmission details, data sizes, sending results to the Data Security Center, reception results of the mobile phone and number of data files left in the Data Security Center appear.

### **MENUD** "LIFEKIT" "Data security serv." **Exchanging history**"

The "Exchanging history screen" appears.

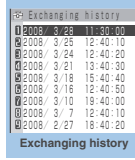

**Function menu**<sup>→</sup>**P.90** 

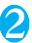

### 2 **Select the communication log item**

#### **Exchanging history screen FUNC (P.90)**

**Delete this・Delete selected・Delete all**……Select the deleting method. "About multiple-choice"→P.41

# **Sound/Screen/Light Settings**

### **■Sound Settings**

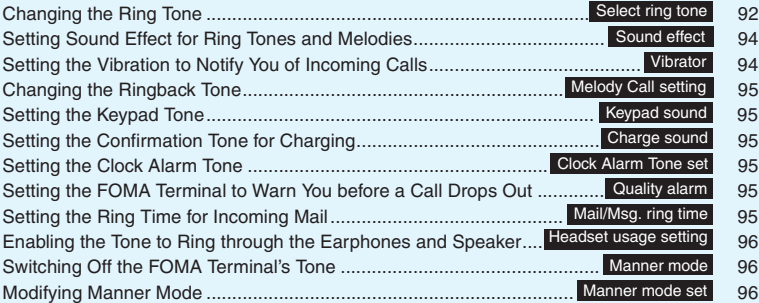

### **■Screen/Light Settings**

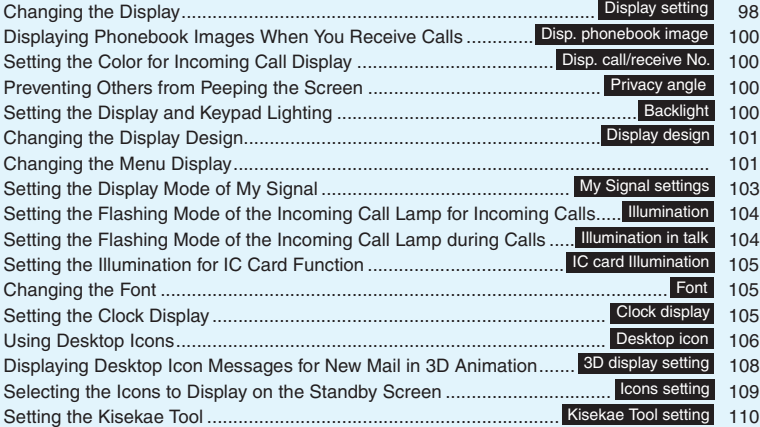

# **Changing the Ring Tone**

**<Select ring tone>**

You can set the ring tone and receiving screen in each voice call, videophone call or i-mode mail. You can also set the ring tone for specified phone number, mail address or group of phonebook respectively.

- $\rightarrow$ P.87
- $\bullet$  Guide to the melody list → P.263
- $\bullet$  Setting the sending screen  $\rightarrow$  P.98

### **MENUD** "SETTINGS" Incoming call" **"Select ring tone"** Select an item to **set a ring tone:**

Select the item from "Phone/Videophone/Mail/ Chat mail/MessageR/MessageF".

- When "Phone" is selected, the ring tone for voice calls and 64K data communication is set.
- When "Mail" is selected, the ring tone for i-mode mails, SMS and packet communication is set.

### **"Select ring tone"** Select any item:

**Melody**……Select the ring tone or melody.

**i-motion**……Select the i-motion/Chaku-Uta® downloaded to the FOMA terminal or a movie (i-motion) shot using the camera.

When you receive a call, the video or sound for the selected i-motion is played (Chaku-motion).

**Music**……Sets the Chaku-Uta-Full®. Set any item from the following when the Chaku-Uta-Full® contains the portion where the ring tone is specified by the provider:

> **Fullsong ring tone**……Sets the whole song as the ring tone.

**Point ring tone**……Sets a part of the song as the ring tone.

 $\blacktriangleright$  **Use**  $\heartsuit$  **to specify the portion (displayed in orange) to set as the ring tone** $\bullet$  (**Set)** When you select "Movable contents" folder, select "YES" and select the destination folder.

**Voice announce**……Sets the message recorded using "Voice announce".

**Random melody**……Selects a folder containing stored melodies. When you receive a call or message, one of the melodies stored in the folder played at random.

**OFF**……The FOMA terminal plays no ring tone.

#### ■ **To set the calling/receiving display**

Select calling disp." or "Select receiving disp." In "Ringing screen", select an image from the My picture or i-motion.

In "Select receiving disp.", select an image from the My picture.

**3** Select the ring tone When you select a melody, the FOMA terminal plays the melody.

Press  $\boxed{\frown}$ ,  $\boxed{\#}$ ,  $\boxed{\Box}$  or  $\boxed{\bullet}$  to stop the melody playback.

#### ■**Pre-installed ring tones, melodies and alarms**

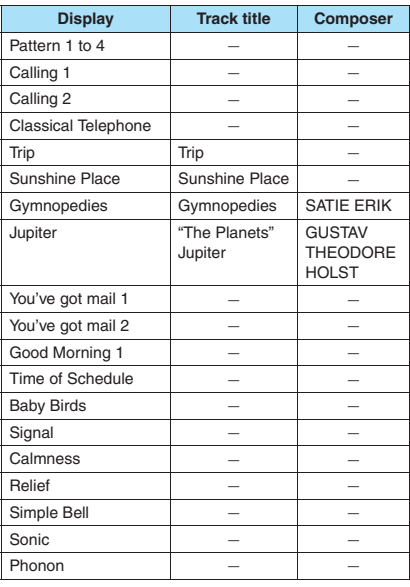

#### ■**Pre-installed Chaku-Uta-Full®**

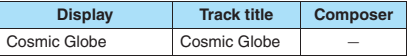

### **NOTE**

- Some i-motion (i-motion with video only) and Chaku-Uta-Full<sup>®</sup> cannot be specified to the ring tone.
- $\bullet$  An i-motion with sound only (an i-motion with no video, such as a singer's voice) cannot be specified as the receiving display.
- $\bullet$  Flash movies can be set in the Select calling disp. / Select receiving disp., but the ring tone used is the tone set in "Select ring tone".

### **NOTE**

- $\bullet$  Even if the movie/i-motion can be set as Chakumotion or image displayed for incoming calls, you cannot set these movie/i-motion in the following cases:
	- When the movie/i-motion is transferred to a PC or other FOMA terminal through infrared data exchange function, IC communication function or DoCoMo keitai datalink (P.360), then returned to the FOMA terminal
	- When the movie/i-motion is copied from a microSD memory card to the FOMA terminal (including the case that the movie/i-motion is copied from the FOMA terminal to a microSD memory card, then copied to the FOMA terminal)
- $\bullet$  When you select the i-motion in the Movable contents folder, the selected i-motion is moved to the Inbox folder of "i-motion".
- When you select the Chaku-Uta-Full<sup>®</sup> in the Movable contents folder and "Fullsong ring tone" is set, the selected Chaku-Uta-Full<sup>®</sup> is moved to the Inbox folder of "Music". When "Point ring tone" is set, the selected portion is clipped as an i-motion and stored in the folder of "i-motion".
- When you set Chaku-Uta-Full<sup>®</sup> stored on the FOMA terminal as a ring tone with "Point ring tone", it is not clipped as an i-motion and the selected portion is set to the ring tone.
- $\bullet$  The ring tone is played at the volume set in "Ring volume" while selecting the ring tone.
- z If you set an i-motion that includes both video and sound as the ring tone and receiving display, the FOMA terminal plays the i-motion set as the ring tone.
- $\bullet$  If you set something other than an i-motion that includes both video and sound as the ring tone and then set an i-motion that includes both video and sound as the receiving display, the FOMA terminal plays the i-motion set as the receiving display.
- $\bullet$  When the i-motion is set to the ring tone for mail, the default ring tone of "Mail" is used for the ring tone of packet communication. The special screen appears when packet communication is received regardless of the incoming screen settings.
- When you set Chaku-Uta-Full<sup>®</sup> which contains the jacket image as the ring tone, the jacket image is not displayed when you receive a call.

### **NOTE**

• When multiple mails or MessageR/F are received at the same time, the operation of the ring tone becomes as follows:

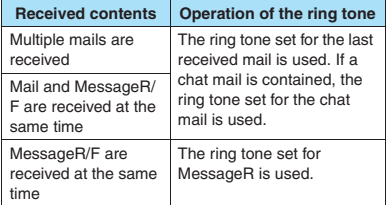

#### **<Ring tone priority for incoming calls>**

- $\bullet$  When the ring tone settings for incoming calls are duplicated, the priority is assigned as follows:
	- ①Ring tone for Multi number (additional number 1, 2)
	- ②Ring tone for Ring tone/Image (for individual)
	- ③Ring tone for Ring tone/Image (for group)
	- ④Ring tone for B mode of 2in1
	- ⑤Ring tone for Select ring tone/Kisekae Tool setting \* The priority is assigned as follows in the Ring tone/
		- Image (② above) and the Ring tone/Image (③ above).
		- ①i-motion for Ring tone
		- ②i-motion for Calling display
		- ③i-motion for Ring tone (i-motion with no video, such as a singer's voice), melody or Chaku-Uta-Full®

#### **<Ring tone priority for mails (including SMS)>**

- $\bullet$  When the ring tone settings for mails are duplicated, the priority is assigned as follows:
	- ①Ring tone for Ring tone/Image (for individual)
	- ②Ring tone for Ring tone/Image (for group)
	- ③Ring tone for Select ring tone/Kisekae Tool setting

#### **<Image priority>**

- $\bullet$  When the image settings for incoming calls are duplicated, the priority is assigned as follows:
	- ①Image setting for Ring tone/Image (for individual)
	- ②Image setting for "Ring tone/Image (for group)"
	- ③Still image stored in the phonebook
	- ④Image setting for B mode of 2in1
	- ⑤i-motion for Select ring tone
	- ⑥Display setting/Kisekae Tool setting
	- \* The priority is assigned as follows in the "Ring tone/ Image (for individual)" (① above) and the "Ring tone/Image (for group)" (② above):
		- ①i-motion for Ring tone
		- ②i-motion or still image/image for Select calling disp.

### **Setting Sound Effect for Ring Tones and Melodies <Sound effect>**

Use this function to get richer fuller sound when the FOMA terminal with a Stereo Earphone Set (optional) plays melodies, ring tones for voice/videophone call or mail, sound effects and i-motion sound.

### **MENUD** "SETTINGS" Incoming call" "Sound effect"▶ "Stereo&3D sound"▶ **"ON" or "OFF"**

### **● What is Sound effect**

It is the function uses a Stereo Earphone Set to produce 3-dimensional and resonating sound. This function allows you to enjoy i-αppli games and melody playback with richer and more realistic sound. When you play an i-motion with sound effects, the effects simultaneously enhance the sound played through the speaker and earphones. Sound is enhanced by effects that provide a natural-sounding 3D sound field and rich low tones as well as clearly defined voice and music audio.

 $\bullet$  i-motion with sound effects can be identified by the icon shown on the movie list screen.→P.250

### **NOTE**

- $\bullet$  The 3D effect differs depending on the individual. If the 3D sound bothers you, set this function to "OFF".
- $\bullet$  The sound with the built-in speaker cannot be changed by sound effect even when this function set to "ON".
- When "Headset usage setting" is set to "Headset+speaker", this function is deactivated. When set to "Headset only", the function is activated.

### **Setting the Vibration to Notify You of Incoming Calls** <Vibrator>

You can set different vibration patterns to notify you when you receive a voice call, videophone call or mail.

**1 IF A SETTINGS"** Incoming call"

### "Vibrator"**>** Select an item to set the **vibration:**

Select "Phone" to set the vibration for voice calls and 64K data communication.

Select "Mail" to set the vibration for i-mode mail, Area Mail, SMS and packet communication.

### Select the vibration pattern:

**Pattern 1- Pattern 3**……Vibrates in each pattern. When you switch the highlighted item while selecting an item, the FOMA terminal vibrates in the highlighted pattern.

**Melody linkage**……The FOMA terminal vibrates in a pattern matched to the melody set as the ring tone.

**OFF**……The FOMA terminal does not vibrate.

### ■**Icons on the standby display while setting the vibration pattern**

- $\mathbb{W}^{\mathbb{B}}$ : The vibration starts when receiving either voice or videophone calls.
- $\mathbb{W}_{\mathbb{R}}$ : The vibration starts when receiving either mail/ chat mail/MessageR/F.
- <sup>™</sup> : Both " <sup>™</sup> and " <sup>™</sup> are set.

### **NOTE**

- When the vibration is set, take care that the vibration does not move the FOMA terminal towards fire (e.g. on a space heater) or cause it to fall off a table, etc.
- $\bullet$  Even when "Melody linkage" is selected, the FOMA terminal not always vibrates to the melody. When no vibration pattern is set for the melody or when an i-motion or Chaku-Uta-Full<sup>®</sup> is set as the ring tone, the FOMA terminal vibrates in Pattern 2.
- When you receive the Area Mail for the earthquake early warning, the FOMA terminal vibrates linked with the beep regardless of this setting.

### **<Vibrator priority>**

- $\bullet$  When the vibrator settings are duplicated, the priority is assigned as follows:
	- ①Vibrator for "Ring tone/Image (for individual)"
	- ②Vibrator for "Ring tone/Image (for group)"
	- ③Vibrator setting

### **Changing the Ringback Tone <Melody Call setting>**

You can set whether to change the tone heard by the other party or not (YES/NO) when you receive a voice call.

**1 If**  $\frac{MENJ}{N}$  **"SETTINGS"** "Incoming call"<br>**Melody Call setting"** "YES" or "NO" When you select "YES", accesses the Melody Call i-mode site. By connecting the i-mode site, a packet communication charge is applied (a packet communication charge is not applied for setting sites).

Follow the instructions on the screen to set.

### **NOTE**

 $\bullet$  Melody Call is not activated when the other party dial up from a videophone call.

### **Setting the Keypad Tone <Keypad sound>**

- Setting this function to "OFF" also disables the battery level tone and the warning tone.
- $\bullet$  The keypad sound is played at the level set in "Volume" during a call, and fixed at the same level while not talking on the phone.

**MENUD** "SETTINGS" **Contract Settings"** "Keypad sound">"ON" or "OFF"

### **Setting the Confirmation Tone for Charging <Charge sound>**

This function sets to emit a short double-beep ("bibip") when charging starts and ends.

• When the screen other than Standby screen is displayed or when Manner mode or Public mode (Driving mode) is set, the charge sound does not ring.

**MENUD** "SETTINGS"D "Other settings"D **"Charge sound"**X**"ON" or "OFF"**

### **Setting the Clock Alarm Tone <Clock Alarm Tone set>**

You can change the clock alarm tone for the alarm, schedule and To Do list.

**MENÜ▶"SETTINGS"▶"Clock"▶"Clock Alarm Tone set"** Select any item: Select the alarm tone from "Melody/i-motion/ Music/Voice announce/OFF".

### **Setting the FOMA Terminal to Warn You before a Call Drops Out <Quality alarm>**

The FOMA terminal emits an alarm tone to warn you that the signal quality is deteriorating and the call is likely to drop out.

 $\bullet$  The call may drop out without a warning tone if the signal quality worsens very quickly.

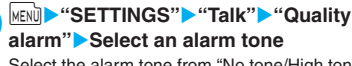

Select the alarm tone from "No tone/High tone/ Low tone".

**Setting the Ring Time for Incoming Mail** <Mail/Msg. ring time>

You can set a ring time when you receive mail, chat mail or a MessageR/F.

**MENUD** "SETTINGS" Incoming call"

### **"Mail/Msg. ring time"** Select an item **to set the ring time:**

Select "Mail" to set the ring time for i-mode mail, Area Mail and SMS.

- **"ON"**> Enter the ring time (01 to 30 **seconds in 2 digits)**
	- **To turn off the ring tone**  $\blacktriangleright$  "OFF"

When "Vibrator" is activated, the vibration stops.

### **Enabling the Tone to Ring through the Earphone and Speaker <Headset usage setting>**

You can set the FOMA terminal to play the ring tone or alarm notification through the earphones and speaker when a flat-plug earphone/microphone with switch (optional) is connected.

**1 IVARGHAL EXTRINGS"** External **connection"** Financies usage setting" X**"Headset+speaker" or "Headset only"**

- $\bullet$  If "Ring volume" is set to "Silent", there is no sound from the earphone or speaker.
- $\bullet$  When "Phone vol." and "Mail vol." in the Manner mode (Original) is set to other than "Silent", the ring tone still sound. However, Manner mode (Manner mode and Super silent) is set, the ring tone sounds only from the earphones.

### **Switching Off the FOMA Terminal's Tone <Manner mode>**

You can set the FOMA terminal not to play the ring tones or keypad tones through the speaker with a single key operation.

- Refer to the **Table 1** (P.97) and **Table 2** (P.97) for details of Manner mode setting.
- $\bullet$  In "Manner mode set", you can select "Manner mode/Super silent/Original" as the FOMA terminal operation mode when Manner mode is set.

### **On the standby screen**  $#$  (1 second **or longer) or** a **(マナー ) (1 second or longer)**

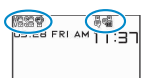

You can set the Manner mode by pressing  $#$  (for 1 second or longer) during a call.

The FOMA terminal is set to Manner mode, " appears, and the information specified in "Manner mode set" is displayed.

: The FOMA terminal notifies you using "Vibrator"

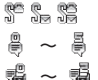

: "Ring volume" is set to "Silent"

- $\sim$   $\qquadoplus$  : "Record message" and
	- "Record VP message" is set to record messages (The number indicates the number of recorded messages)

During a call, the FOMA terminal emits a short double-beep ("bibip") and a message appears notifying you that Manner mode is set.

### ■ **To cancel Manner mode**

 $\triangleright$  On the standby screen $\triangleright$  (1 second or longer) or  $\sqrt{2}$  ( $\sqrt{2}$ ) (1 second or longer) You can cancel the Manner mode by pressing  $\boxed{\#}$  (for 1 second or longer) during a call. Manner mode is canceled and " i disappears. During a call, the FOMA terminal emits a short double-beep ("bibip") and a message appears notifying you that Manner mode is canceled.

### **NOTE**

- $\bullet$  Even when set to Manner mode, the FOMA terminal still plays the shutter sound of the camera.
- When the vibration is set, take care that the vibration does not move the FOMA terminal towards fire (e.g. on a space heater) or cause it to fall off a table, etc.

### **Modifying Manner Mode <Manner mode set>**

You can select the FOMA terminal operations used in Manner mode.

**MENUD** "SETTINGS" Incoming call" **"Manner mode set"**

The "Manner mode set screen" appears.

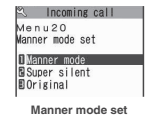

### Select any item:

**Manner mode**……Mutes all tones played through the speaker and uses vibration to notify you of incoming calls, etc. However, confirmation tones played through earpiece (when a voice memo or memo is played) are not muted.

**Super silent**……Mutes all tones played through the speaker and confirmation tones played through the earpiece and uses vibration to notify you of incoming calls, etc.

**Original**→P.98

ve

**NOTE** 

### **[Table 1] When you set Manner mode**

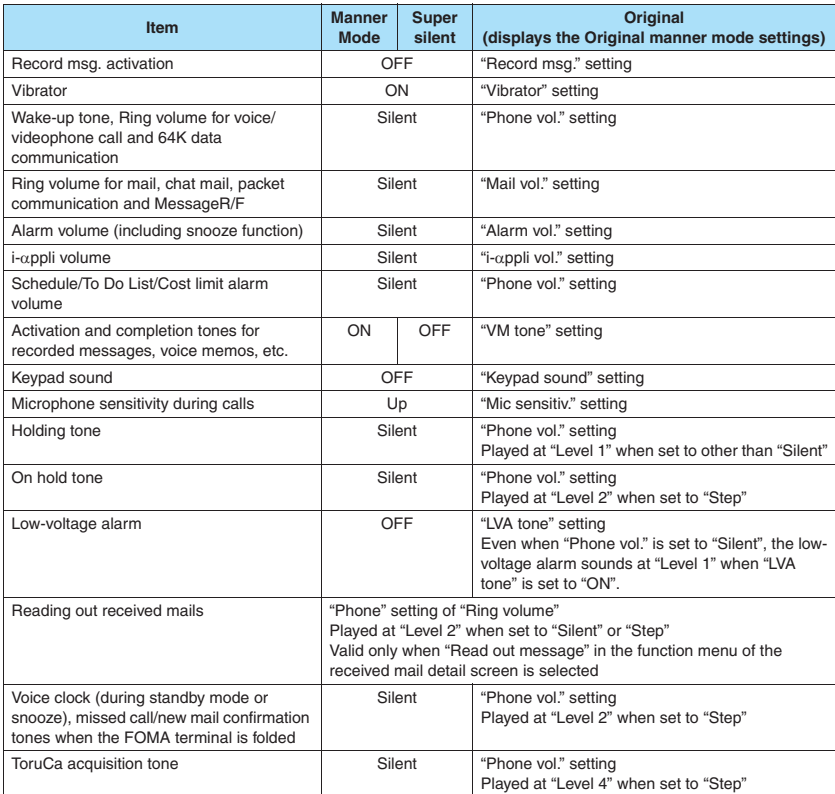

### **[Table 2] When earphones are connected**

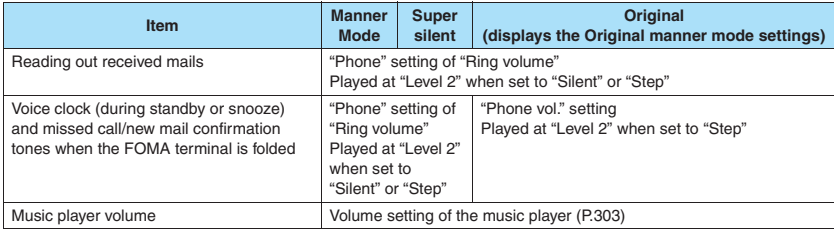

### **Setting the Original manner**

You can set your preferred Manner mode setting.

- $\bullet$  The following are the default settings of the "Original" manner mode:
	- Record msg.: OFF
	- Vibrator: ON
	- Phone vol.: Silent
	- Mail vol.: Silent
	- Alarm vol.: Silent
	- i-αppli vol.: Silent
	- VM tone: ON
	- Keypad sound: OFF
	- Mic sensitiv.: Up
	- LVA tone: OFF

### 1 **Manner mode set screen (P.96) ▶ "Original"** Select any item:

**Record msg.** ······ Sets the Record message. → P.72

**Vibrator**……Sets the vibrator. →P.94

**Phone vol.** ……Sets the ring tone volume for voice/ videophone calls and 64K data communication.  $\rightarrow$ P69

**Mail vol.**……Sets the ring tone volume for mail, chat mail, packet communication and MessageR/F.  $\rightarrow$  P.69

**Alarm vol.**……Sets the volume of the alarm.  $\rightarrow$  P.311

**i-**α**ppli vol.**……Sets the volume of the i-αppli.  $\rightarrow$  P.219

However, "Step" cannot be set.

**VM tone**……Sets confirmation tones for "Record msg.", "Voice memo", etc.

**Keypad sound** ……Sets the keypad sound. → P.95

**Mic sensitiv.**……Selects from "Normal/Up" for the microphone sensitivity during calls.

**LVA tone**……Sets the low-voltage alarm. "When the battery runs out"→P.47

Set the respective items**Xample** (Finish)

- The record message function set in "Original" starts | picture. up after the ringing time set in "Record message" (P.72) (when set to "OFF", the recording starts after 13 seconds).
- $\bullet$  If the microphone sensitivity during calls is set to "Up", the volume of the voice heard by the other party raises even if you speak quietly. The microphone sensitivity is set to "Normal" when shooting movies in "Camera" mode.

### **Changing the Display**

**<Display setting>**

You can also set the still images you shot or downloaded images as the standby screen, dialing/ calling screen, etc.

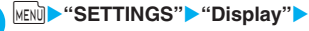

#### **"Display setting"**

The "Display setting screen" appears.

 $\Omega$  Display setting **1Stand-by display** E Wake-up display<br>E Dialing<br>E Calling **BV.phone Dialing BMail** sending **BMail receiving<br>BCheck new messages<br>BMail rec'd result** 

**Display setting**

### Select any item:

**Stand-by display**……Changes the standby screen image. →P.99

**Wake-up display**……Specifies a message or image displayed when the FOMA terminal is turned on.

**OFF**……Wake-up tone does not ring with no image.

**Message**……Enters a message. You can enter up to 50 double-byte or 100 single-byte characters.

**My picture**……Selects an image to be displayed from My picture.

**Dialing/Calling/V.phone Dialing/V.phone Calling/ Mail sending/Mail receiving**……Sets the image displayed when making/receiving voice/videophone

calls or sending/receiving mails (i-mode mails and SMS).

■ Dialing/V.phone Dialing/Mail sending setting Select from My picture.

■ Calling/V.phone Calling/Mail receiving setting "Changing the Ring Tone (Step 2)"→P.92

**Check new messages・Mail rec'd result**…… Selects the image displayed for "Check new messages" (i-mode mails and messages), "Check nessages (Finduct mails and messages), Check<br>new SMS" or mail received result screen from My

### **NOTE**

- Some i-motion cannot be specified.
- $\bullet$  You can not change the melody of Wake-up tone. The volume is set to the same volume set at "Phone" of "Ring volume". Press any key to stop the melody.

#### **<Priority sequence for standby screen>**

- $\bullet$  Priority is assigned as follows when standby screen settings are duplicated:
	- ①Standby screen (i-αppli)
	- ②Display setting/Kisekae Tool setting

### **Changing the standby screen image**

- Some screens change its image depending on the displayed timing or the date.
- This function sets the standby screen when 2in1 is in A mode or "2in1 setting" is set to OFF. The settings are not applied when set to "B mode" or "Dual mode". Set "Standby display" of "2in1 setting".

### **Display setting screen (P.98) • "Standby display"** Select any item:

**OFF**……No image is displayed.

**Calendar**……Sets a calendar.

**Background**……For the background image for the calendar, selects one from My picture.

**No background**……Displays the calendar only.

**My picture**……Selects the standby screen image.

**i-motion**\* ……Selects the i-motion to be displayed on the standby screen.

**i-**α**ppli display**……Sets the i-αppli standby screen.  $\rightarrow$  P.229

When the i- $\alpha$ ppli standby screen is set, " $\bigstar$ " is displayed.

**Random display**……Displays an image in the specified folder at random each time you open the FOMA terminal or display the standby screen.

\* : When you select the i-motion in the Movable contents folder, the content is moved to the Inbox folder of the FOMA terminal, then set.

■ When the screen for setting the display **style is displayed**

 $\blacktriangleright$  Select the display style $\blacktriangleright$  Check the image $\blacktriangleright$  $\left[ \bullet \right]$  (Set)

Following display styles are available:

- Centering disp. (centering an image on the screen)
- Fit in disp. (enlarging/reducing an image size until its height or width fits to the screen)
- Arrange disp. (displaying images from upper left side in order)
- Full-screen disp. (enlarging or clipping an image to fit it into the screen size)

### NOTE NOTE

- $\bullet$  You may not select how to display depends on images you select.
- $\bullet$  If a movie or i-motion is set in the standby screen, it is played when you open the FOMA terminal.
- When a flash movie or GIF animation is set as the standby screen, the movie or animation is played when the following operations are performed (no sound):
	- FOMA terminal is opened
	- $\cdot$   $\overline{CLR}$  is pressed on the standby screen
	- Return to the standby screen from another screen Some Flash movies function as a clock. If the clock stops, perform the procedure above to resume the clock.

However, as Flash movies are not played when the Keypad lock, etc. is set, release the lock beforehand.

 $\bullet$  When "Bigger" is set to "Clock display" and Calendar is also set, "Big" is applied.

### **● When you set the calendar for the standby screen**

The calendar appears on the standby screen. You can quickly and easily refer to previous or next calendar dates or activate the schedule.

■**To check the adiacent months on the calendar** Press  $\left( \bullet \right)$  on the standby screen to select the desktop icons or calendar. After using  $\binom{1}{k}$  to highlight the calendar, press  $\left( \bullet \right)$  (Select). The desktop icons disappear and you can check the calendar of previous or next month with  $[5]$ .

### ■**To activate the schedule function**

When the calendar of the previous or the next month can be displayed with  $\begin{pmatrix} 5 \end{pmatrix}$  or  $\begin{pmatrix} 6 \end{pmatrix}$ , press  $\begin{pmatrix} 6 \end{pmatrix}$  (Select) to launch the schedule function and store a scheduled event for the displayed month.

### **Displaying Phonebook Images When You Receive Calls**  $\leftarrow$   $\leftarrow$   $\leftarrow$

You can set whether to display a still image when receiving a voice/videophone call from a phone number of which still image is stored in the phonebook (ON/OFF).

**MENŪD "SETTINGS"D "Incoming call" "Disp. phonebook image"** \* "ON" or **"OFF"**

### **Setting the Color for Incoming Call Display**

**<Disp. call/receive No.>**

You can display names, phone numbers or mail address on the Redial/Received calls screen or sent/ received address list screen with their font color changed.

**MENUD** "SETTINGS" | "Incoming call" **"Disp. call/receive No."**X**Select a color** 

■ **To revert to the default setting** 

- $\blacktriangleright$   $\lceil \cdot \rceil$  (Reset)
- **NOTE**
- $\bullet$  Press  $\boxed{\odot}$  (Change) to switch the number of colors to be selected from 16 to 256. The pallet of 16 colors and 256 colors switches each time you press  $\boxed{\boxtimes}$ . (Change).
- $\bullet$  When you use 2in1, information of Number A/Address A are displayed in the color set in this function. To display the information of Number B/Address B in different color, set "Disp. call/receive No." of "2in1 setting".

### **Preventing Others from Peeping the Screen** <Privacy angle>

You can make it difficult for others to see the contents on the display.

1 <sup>8</sup> **(1 second or longer)** The privacy angle is set and " $\mathbb{H}^n$ " appears.

### ■ **To release the setting**

▶ 8 (for 1 second or longer)

### **NOTE**

 $\bullet$  You cannot set or release Privacy angle during editing the text or i-αppli is activated.

### **Setting the Display and Keypad Lighting <Backlight>**

### **MENUD** "SETTINGS" **P** "Display" **X** "Backlight" Select any item:

**Lighting**……Selects the normal backlight operation and Power saver mode from "ON/OFF". Enter the waiting time for the Power saver mode (01 to 20 minutes in 2 digits) when you set the Power saver mode to "ON".

- You can also change the backlight operation (ON/ OFF) with  $\boxed{5}$  (1 second or longer).
- Setting the normal lighting settings for the backlight to "OFF" displays the "<sup>1</sup>" icon on the standby screen.
- If you set the Power saver mode to "ON", the standby screen turns off when the specified waiting time has elapsed. If any key is pressed during the Power saver mode, the Power saver mode is canceled.

**Charging**……Selects the backlight operation during charging from "Standard/All time ON".

- When set to "Standard", the backlight lights up with the setting of Lighting ON (not enter Power saver mode).
- When set to "All time ON", the backlight of the screen lights up all the time (when there is no operation for about 10 seconds, the brightness is set to "Dark").

**Area**……Selects the lighting area of the backlight form "LCD+Keys/LCD".

**Brightness**……Specifies whether automatically to adjust the backlight from "ON/OFF", and selects brightness from "Bright/Middle/Dark".

• When set to "ON", the Illuminance sensor detects the brightness of surroundings and the brightness of the backlight of the screen is automatically adjusted. Turns the keypad light ON/OFF automatically.

- z When "Lighting" is set to "ON", the backlight turns on when a call is received and lights for about 10 seconds when you turn the FOMA terminal on, press one of the keys, or unfold the FOMA terminal. The backlight also stays on while using the camera or playing a movie/ i-motion. If you select "OFF", the backlight does not turn on. However, the backlight turns on during movie shooting regardless of the "Lighting" setting.
- $\bullet$  The keypad backlight flashes when set to Power saver mode with the FOMA terminal opened.
- $\bullet$  If you cover the illuminance censor with your fingers, the brightness may be not detected correctly.

### **Changing the Display Design <Display design>**

You can change the text, background and the background pattern for the function keys.

**MENUX** "SETTINGS"<sup>X</sup> "Display" "Display design"**>** Select any item:

**Color pattern**……Selects the color pattern from "Black/White/Red/Blue/Yellow".

**Icon pattern**……Selects the design for the Battery icon or Antenna icon from "Basic/Plane/Surface/Eye Test".

**Soft key** ······· Selects the background pattern for the function keys from "Gray/Night Blue/Flat Gray".

### **NOTE**

 $\bullet$  There are some screens or functions that are not affected by the changes made to the settings of this function, such as i-mode sites. NOTE

# **Changing the Menu Display**

### **Setting the menu display mode <Menu display set>**

You can change the display of the branch settings (functions) of "SETTINGS" and the main menu design. You can also set the last one function of the Main Menu and Simple Menu.

### **MENUE \*\*\* SETTINGS"** \*\*\* Display" > "Menu **display set"**

The "Menu display set screen" appears.

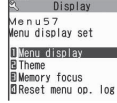

**Menu display set**

### Select any item:

**Menu display**……Selects the display mode for the branch settings from "List/Detail".

**Theme**……Selects the background or icon for the main menu from "12 BOXES/Mystery Circle/Surface Motion/Eye Test/Standard/Simple Menu/Original theme/Kisekae Tool". For some types of menu, the background on the main menu is changed depending on the displayed timing or the date.

- When Original theme is selected→P.102
- When Kisekae Tool is selected→P.110

**Memory focus**……Sets whether to highlight the last selected function when the Main Menu or Simple Menu is redisplayed (Last one function).

**Reset menu op. log**\* ……Resets the menu for the automatically sort of menu items (P.36).

\* : Only available on the menu display that supports this function.

 $\bullet$  Last one function memorize the main menu icon when a branch menu is displayed. The icon is not memorized when the operation is interrupted while sub item is selected.

### **Changing the main menu screen**

You can change the icons and background image used on the main setting selection screen (main menu).

### Menu display set screen (P.101)  $\blacktriangleright$ **"Theme"**X**"Original theme"**

The "Original theme screen" appears.

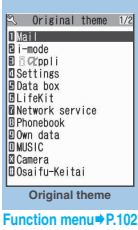

### Select any item:

**Mail・i-mode・i-**α**ppli・Settings・Data box・ LifeKit・Network service・Phonebook・Own data・MUSIC・Camera・Osaifu-Keitai**…… Selects the icon images for the main menu from My picture.

**Background image**……Selects the background image for the main menu from My picture.

### **NOTE**

- $\bullet$  You cannot specify images whose file size exceeds 100K bytes.
- $\bullet$  If the image is larger than the display area, the size is reduced without changing the aspect ratio, and displayed in the middle if the image is smaller than the display area.

### **FUNC Original theme screen (P.102)**

 $\bullet$  This setting is displayed only when you change the Original theme setting.

**Reset**……Restores the changed main menu icon or background image to the default settings.

**All reset**……Restores all the main menu icons and background image to the default settings.

### **Creating an original menu**

**<Original menu>**

You can store the frequently used functions as "Original menu" and easily call them up.→P.34

- $\bullet$  You can store up to 10 original menu entries.
- You can set the main item of "Mail", "i-mode" or "i-αppli" or each item under "Settings", "Data box", "LifeKit", "Service", "Phonebook", "Own data",
- "Music" or "Osaifu-Keitai" as the Original menu.
- You cannot store the same function twice.

MENULE | **Original**) The "Original menu screen" appears.

**Highlight an item to be** stored or changed o **(Edit)** X**Use** b **to select the function**

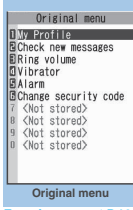

**Function menu**<sup>→</sup>**P.102** 

### **Original menu screen (P.102)**

**Add to org. menu**……Creates an original menu.

**Sort** ······· Press  $[Q]$  to move the highlighted menu then sort the original menu.

**Add desktop icon**→P.106

**Reset org. menu**……Restores the menu to the default settings.

**Release**……Removes one function from the original menu.

**Release all**……Removes all the stored functions from the original menu.

### **Setting the Display Mode of My Signal My Signal <My Signal settings>**

Set the clock, in-call, and other displays with My Signal.

- You can download animation data from "みんなNら  $h_1e^{\mu x}$  .  $\rightarrow$  P.155
- $\bullet$  How to View My Signal  $\rightarrow$  P.30
	- **MENUXX** "SETTINGS" "Display" "My **Signal settings"**<sup>\*</sup>ON"

■ **To display nothing with My Signal.** X"OFF"

### Select any item:

**Close display**……Select the animation displayed when the FOMA terminal is folded. If you do not display the animation, select "OFF".

- When set to "Random", the playable animations are displayed at random.
- At Christmas and January 1st, the special animation is displayed (1 of 5 times).

**Connection**……Select the animation displayed during a call. If you do not display the animation, select "OFF".

**Clock display**……Selects the clock pattern to be displayed from "Simple/Fade/Random/Scroll (Time)/ Scroll (Date-L)/Scroll (Date-S)/Animation 1 to 4".

**Clock disp. for charge**……Sets whether to display the clock at all times or not (ON/OFF) during charging.

• When set to ON, "Simple" is applied regardless of the "Clock display" setting.

**Time signal**……Sets whether to display the clock at set time or not (ON/OFF). When selecting "ON", select the display cycle from "30 minutes/60 minutes".

**Phone・Videophone**……Select the animation displayed when receiving a voice/videophone call. If you do not display the animation, select "OFF".

**Mail/Chat mail・Msg.R/Msg.F**……Select the animation displayed when receiving a mail/chat mail or MessageR/F. If you do not display the animation, select "OFF".

\* When highlighting an item while selecting an animation, the animation is displayed on My Signal for about 15 seconds (6 seconds for Close display and Clock display).

3 **Set the respective items**Xo **(Finish)**

#### ■**My Signal settings**

- $\bullet$  When "Connection", "Phone", "Videophone", "Mail/ Chat mail" and "Msg.R/Msg.F" are set to be displayed, the following incoming call lamp functions are disabled when receiving each item or during a call:
	- "Illumination"
	- "Illumination in talk"
	- "Illumination" of "Ring tone/Image"
- When "My Signal settings" is set to "ON", the various animations are displayed during communication (e.g. when using Osaifu-Keitai). When set to "OFF", the Communication indicator lights/flashes as follows instead of My Signal.
	- Data communication in progress/succeeded: Lights/Flashes in respective colors
	- Data acquisition/Data authentication failed: Flashes in red
- $\bullet$  If "My Signal settings" are set to "OFF", the alarm notification and the music player status are also not displayed.

#### **NOTE**

● When multiple mails or MessageR/F are received at the same time, the operation of My Signal becomes as follows:

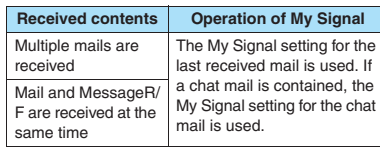

#### **<My Signal Priority>**

• When the My Signal settings are duplicated, the priority is assigned as follows:

- ① My Signal setting for Ring tone/Image (for individual)
- ② My Signal setting for "Ring tone/Image (for group)"
- ③ My Signal settings

### **Setting the Flashing Mode of the Incoming Call Lamp for Incoming Calls** <Illumination>

You can set the color and pattern (flashing pattern) with which the incoming call lamp flashes when you receive voice/videophone calls, mail, chat mail or MessageR/F.

- $\bullet$  You can set different flashing colors respectively for incoming calls and messages from specific phone numbers, e-mail addresses and groups.  $\rightarrow$  P.87
- When setting "Voice phone", "Videophone", "Mail/ Chat mail" or "MessageR/F" to be displayed in "My Signal settings", only "Missed info" functions for respective illumination for incoming call or receiving mail.

### **MENUD** "SETTINGS" Incoming call" "Illumination"**>**Select any item:

**Set color**……Selects the flash color of the incoming call lamp from "Phone (voice phone)/Videophone/ Mail/Chat mail/MessageR/MessageF".

When you switch the highlighted item while selecting an item, the incoming call lamp lights up in the highlighted color.

Color 1 to 12: The lamp flashes by the selected color.

Gradation: The lamp flashes by the colors of 1 to 12 in the order.

When "Mail" is selected, the illumination for i-mode mails and SMS is set.

**Set pattern**……Selects the incoming call lamp flashing pattern from "Standard/Melody linkage".  $\boxed{\triangleright}$  and  $\boxed{\bullet}$  also flashes in the same pattern.

**Missed info**……Sets whether to keep on flashing the incoming call lamp when a missed call or new mail (i-mode mail, chat mail, Area Mail and SMS) icon is displayed on the screen (The interval of flashing becomes longer in Power saver mode).

### **NOTE**

- $\bullet$  If "Pattern 1 to 4" is set as the Ring tone, the incoming call lamp flashes to the ring tone regardless of the settings of this function.
- $\bullet$  If "Melody linkage" is set and no vibration pattern is stored for melody linkage in the ring tones, the "Standard" pattern is used for Chaku-motion or Chaku-Uta-Full®.
- $\bullet$  The illumination color for the Area Mail flashes in Color 9 (red) regardless of this setting.

### **NOTE**

- When you receive the Area Mail for the earthquake early warning, the incoming call lamp flashes linked with the beep regardless of this setting.
- $\bullet$  When multiple mails or MessageR/F are received at the same time, the operation of the incoming call lamp becomes as follows:

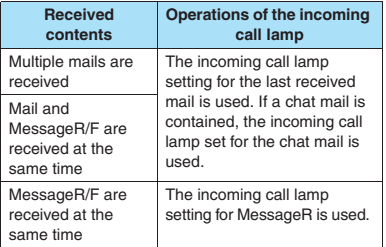

#### **<Incoming call lamp priority>**

- $\bullet$  When the incoming call lamp settings are duplicated, the priority is assigned as follows:
	- ①Illumination for Ring tone/Image (for individual)
	- ②Illumination for Ring tone/Image (for group)
	- ③Illumination setting

### **Setting the Flashing Mode of the Incoming Call Lamp during Calls <Illumination in talk>**

You can set the flashing mode of the incoming call lamp during a voice or videophone call.

- $\bullet$  If "Connection" of "My Signal settings" is selected, this function does not function.
- 

**MENUD** "SETTINGS" **> "Talk"** "Illumination in talk"<sup>></sup> Select any item:

**OFF**……The lamp does not flash.

**Color 1 to 7**……The lamp flashes by the selected color.

**Gradation 1**……The color changes while flashing.

**Gradation 2**……The color changes while lighting.

**Gradation 3**……The flashing pattern of quick color change is repeated.

### **Setting the Illumination for IC Card Function <IC card Illumination>**

You can set the light whether light/flash or not (ON/ OFF) while using IC card function.

● When "My Signal settings" is set to "ON", the Communication indicator does not light/flash regardless of this function settings.

**IMENU > "OSAIFU-KEITAI"** > "Setting" **"IC card Illumination"** "ON" or "OFF"

### **Changing the Font <Font>**

You can change the characters displayed on the screen to your favorite font (typeface).

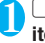

1 <sup>7</sup> **(1 second or longer)** X**Select any item:** 

**Font type**……Selects the font type form "Gothic/ Ming-cho".

**Thickness**……Selects the thickness from "Thin/ Bold".

**Character size**……Sets the character size for the respective screens.

> **Standard・X-large**……Sets the character size of the screens to "Standard" or "X-large" all at once.

**Separate setting**……Sets the character size of the screens respectively.

"Screens that can be set with Separate setting"  $\rightarrow$ P.105

#### ■**Screens that can be set with Separate setting**

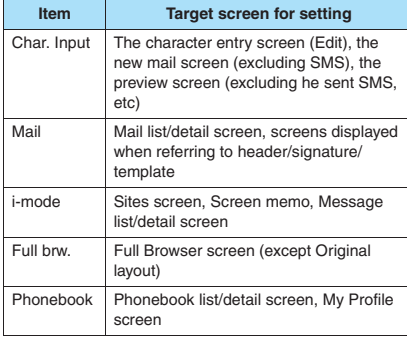

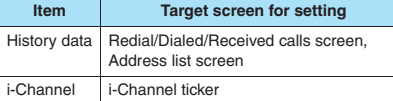

#### **NOTE**

- $\bullet$  The character in the enter phone number screen is not included in this function.
- $\bullet$  You can change the character size in the following menus.

Character entry: CHG input size→P.331 Mail: Font size→P.201, 202

i-mode: Font size→P.168

Full Browser: Change font size→P.244 Phonebook: Big font⇔Standard font→P.84, 85, 319 Dialed/Received calls record: Big font⇔Standard font  $\rightarrow$  P.61, 202

i-Channel ticker: Ticker size setting→P.175

### **Setting the Clock Display <Clock display>**

You can set the Clock display format (12h clock/24h clock), size and character color. You can also set not to display the date or time.

 $\bullet$  In the screens other than standby screen, only the time is displayed in small size at the top of the display regardless of this setting.

### **IMENÜ▶"SETTINGS"▶"Clock"▶"Clock display"** Select any item:

**Style**……Selects from "12h clock/24h clock".

**Size**……Selects the display size of date and time from "Bigger/Big/Small/Up Small/OFF".

**Color**……Selects the color from "Black/White".

### **Using Desktop Icons**

**<Desktop icon>**

Pasting frequently phone numbers and functions to the standby screen as desktop icons provides a quick and simple way of accessing those numbers and functions. When you cannot answer a received call or when you receive a mail, the icon appears on the standby screen.

### ■**Desktop icons that can be pasted**

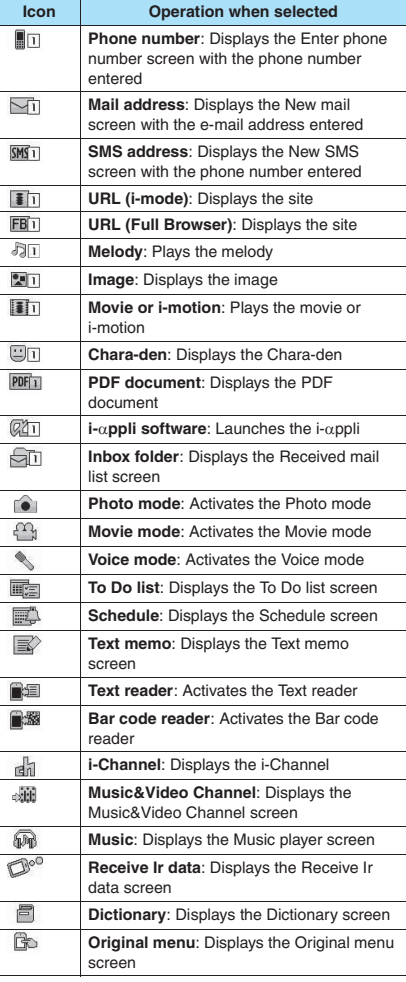

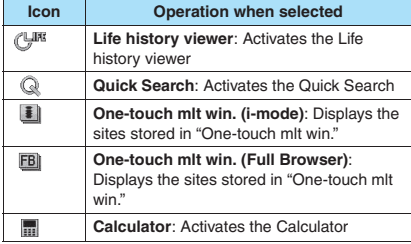

\* When a desktop icon is selected, only the first 11 doublebyte or 22 single-byte characters of the title are displayed. You can edit the title.→P.108

#### ■**Desktop icons that provide information**

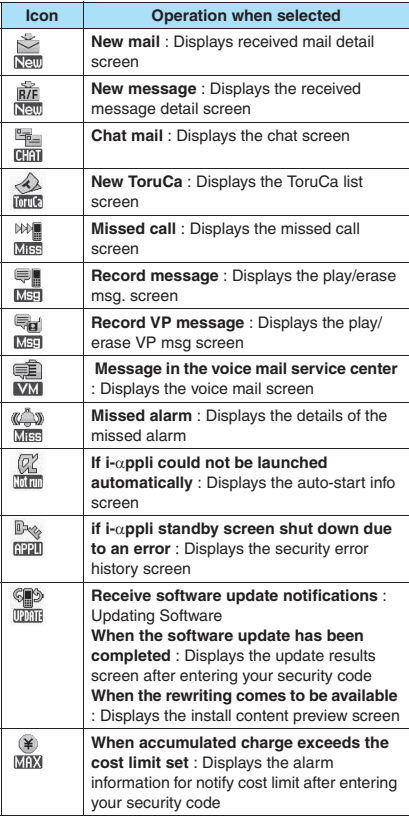
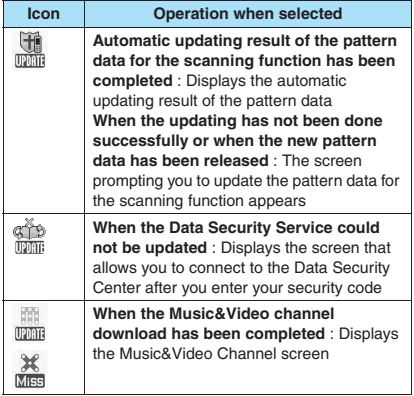

- \* The desktop icon that provides information disappears when it is called from each function or when it is performed.
- \* To erase the display of the desktop icon that provides information, hold down  $\overline{CLR}$  for 1 second or longer (you cannot erase some icons).

# **Pasting desktop icons**

Select "Add desktop icon" from the function menu on the screen of the function you want to paste, the list screen or the detail screen of the data.

- (Photo mode) and Q (Quick Search) are the default settings.
- You can paste up to 15 desktop icons for Theme 1 to 3 respectively.

<Example: Pasting a phone number from the phonebook>

"Add desktop icon" in the Function menu (Phonebook detail screen)→P.85

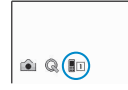

# **Using desktop icons to retrieve data or functions**

## On the standby screen**X**<sup>(a)</sup>

The "Desktop icon screen" appears, and you can select a desktop icon. The title of the highlighted desktop icon is displayed in the balloon.

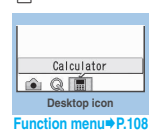

Use  $\oslash$  to select the **desktop icon**

### ■ If there are 6 or more desktop icons stored

The " $\mathbb{D}$ " appears on the left or right of the screen. You can use  $\boxdot$  to scroll through the icons.

# **Changing the theme of desktop icons on the standby screen**

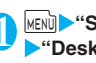

# **MENUX CHETTINGS" CONSIDERY"**

X**"Desktop icon"** The "Desktop screen (Theme)" appears. The **R** set " appears for the theme that is set.

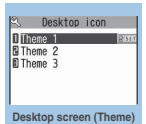

**Function menu**<sup>■</sup>**P.108** 

**2 Select a theme "YES"**<br>When adding desktop icons (P.107) after this procedure,

you can paste icons for the selected theme.

### ■ **To check the theme contents**

 $\blacktriangleright$  Highlight the theme $\blacktriangleright$   $\boxdot$ (Detail) The "Desktop screen (Detail)" appears.

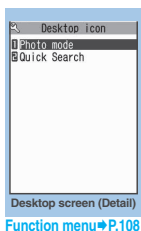

### **Desktop icon screen (P.107)/ FUNC Desktop screen (Theme/Detail) (P.107)**

• As available functions are different between the Desktop icon screen and Desktop screen (Theme/ Detail), displayed items vary.

**Create icon**……Selects icons to be pasted from the function name list, then selects the theme.

**Sort**……Changes the position of desktop icons.

**Display setting**……Selects the icon display method from "Display always/Display at use". When set to "Display at use", the desktop icons are displayed only when you  $pres$   $\odot$  on the standby screen.

**Edit title**……You can enter up to 16 double-byte or 32 single-byte characters for the icon title, and 11 doublebyte or 22 single-byte characters for the theme.

**CHG icon image**……Selects from "Select icon image/ Default icon image". Select "Select icon image" to change the icon image. Select "Default icon image" to set the icon image back to its default setting.

**Icon info setting**……Displays the icon title, type, contents, etc.

**Copy**……Selects from "Copy this/Copy selected/Copy all" and copies the ions to another theme. "About multiple-choice"→P.41

**Move**……Selects from "Move this/Move selected/Move all" and moves the icons to another theme.

"About multiple-choice"→P.41

**Reset desktop**……Restores the settings to the default settings ("Photo mode" and "Quick Search").

**Original menu**……Displays the Original menu. →P.102

**Delete**……Selects the deleting method from "Delete this/ Delete selected/Delete all".

"About multiple-choice"→P.41

# **Setting the desktop**

On the standby screen $\blacktriangleright$   $\lbrack \blacklozenge \rbrack$  $\blacktriangleright$   $\lbrack \square \rbrack$ **(Settings)** X**Select any item:** 

**Change desktop**……Changes the theme of desktop icons.

**Display setting**……Selects the icon display method from "Display always/Display at use". When set to "Display at use", the desktop icons are displayed only when you press  $\left( \bullet \right)$  on the standby screen.

**Stand-by display**……Changes the standby screen image.  $\rightarrow$  P.99

**Kisekae Tool set.**→P.110

**ch-key setting**……Assigns the function to the function key of  $\boxed{\text{ch}}$ .  $\rightarrow$  P.311

**Set time**……Sets the clock on the standby screen.  $\rightarrow$  P.105

# **Displaying Desktop Icon Messages for New Mail in 3D Animation <3D display setting>**

You can display the desktop icon for the new mail or chat mail in 3D animation when highlighting the icon.

- The first 22 double-byte or 44 single-byte characters of the mail subject are displayed.
- $\bullet$  The notified information when the new mail, message or chat mail desktop icon is highlighted  $\rightarrow$ P.106
- $\bullet$  Emotion-expressing mail icon → P.187

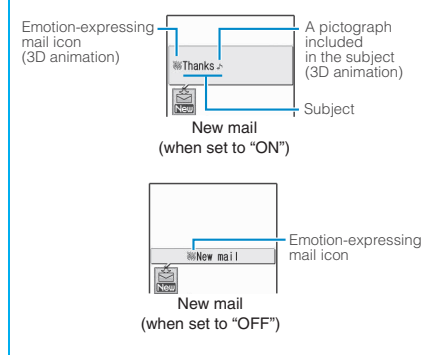

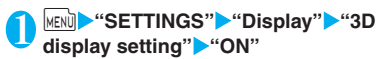

# ■ **To disable 3D animation**

 $\blacktriangleright$ "OFF"

**NOTE** 

- $\bullet$  When you receive a new mail, new message or chat mail to be saved on the Inbox or folder with the lock setting, the Emotion-expressing mail icon, the 3D animation for pictographs or the mail subject are not displayed but only "New mail", "New message" or "Chat mail" appears even if you highlight the desktop icon.
- $\bullet$  When the subject of a new mail or a new message is "No title" or SMS is received, the Emotion-expressing mail icon which reflects the mail contents is displayed and "New mail" or "New message" appears when the desktop icon is highlighted.

# **Selecting the Icons to Display on the Standby Screen**

**<Icons setting>**

You can set whether to use  $\langle \cdot \rangle$  or not (ON/OFF) for selecting the icons, date or time displayed on the standby screen.

**MENU>** "SETTINGS"> "Display"> "Icons setting"▶ "ON" or "OFF"

# **Selecting displayed icons**

On the standby screen>[<sup>o]</sup>>Highlight **the icon with** b

self mode<br>03.28 FRI AM | | :글

The title of the highlighted icon is displayed.

**2 (Select)**<br>The setting screen for the selected icon, etc. is displayed.

### ■**Icon you can select**

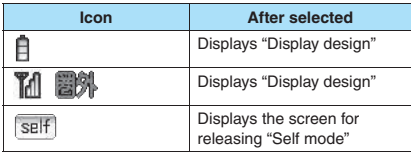

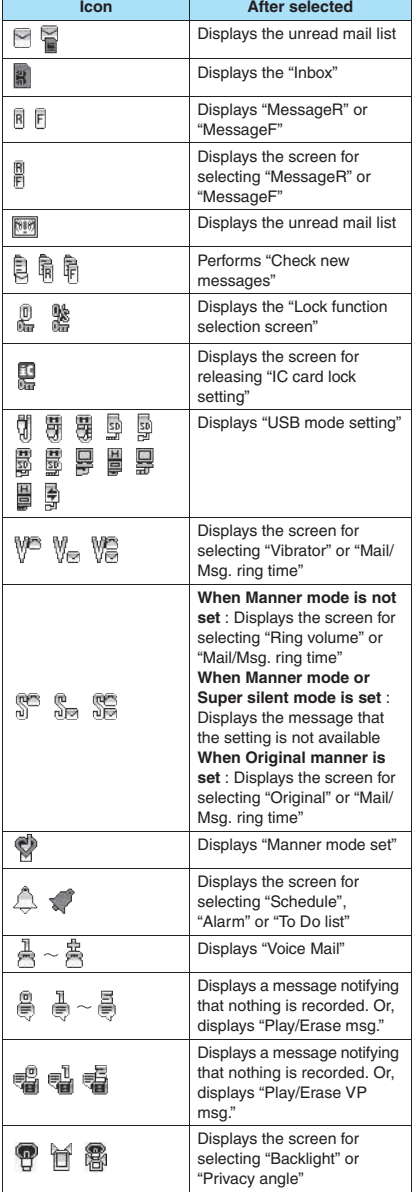

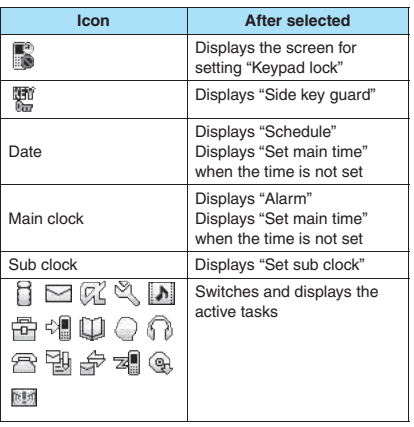

### **Setting the Kisekae Tool <Kisekae Tool setting>**

You can change various design of the FOMA terminal such as screens and ring tones all at once with the Kisekae Tool package.

- $\bullet$  In addition to Kisekae Tool designed for the body color, "拡大メニュー" is pre-installed at the time of purchase.
- $\bullet$  You can download the Kisekae Tool package from sites.→P.166

The downloaded packages are stored in Data box and you can check the contents.→P.248

- $\bullet$  The following items can be set all at once.
	- "Display setting"
	- "Select ring tone"
	- "Clock Alarm Tone set"
	- "Menu display set" "Theme"
	- "Clock display"
	- "Display design"
	- "i-Channel" "i-Channel setting" "Ticker color setting"
	- "Change skin" of the music player
- When 2in1 is set, Kisekae Tool set in any mode is applied to all modes/phone numbers/mail addresses except for the following:
	- Standby screen, Voice call ringing screen or Videophone ringing screen are applied only to A mode.
	- Ring tones for voice call and videophone call are applied only to A mode.
	- Ring tone for mail is applied only to A mode.
- . When you change the design of the menu display using Kisekae Tool, the menu structure may change in accordance with frequency of using functions. Also, you cannot access some functions entering the menu number assigned to the functions.

# **Setting a package**

● If you store the current settings to "お気に入り"(My favorite) before setting all at once, you can restore the stored setting later.→P.111

### **MENUX** "SETTINGS" **Xisekae Tool setting"**

The "Kisekae Tool set screen" appears.

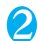

**Select an item**<sup>\*</sup> **'YES**" No item is set in "お気に入 り" (My favorite) at the time of purchase.

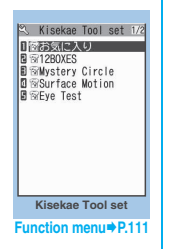

■ **To check the settings** Highlight an item $\blacktriangleright \boxdot$ (Detail)>Highlight an  $item$  $\boxdot$  (Play)

### ■ **Search the packages by i-mode**

▶ "Search by i-mode"▶ "YES"

### **NOTE**

- $\bullet$  Items to be changed vary depending on the package.
- z When a package is set, the color of "Disp. call/receive No." may be changed.

### **Kisekae Tool set screen (P.111)**

**Edit title**……Edits the title. You can enter up to 10 doublebyte or 20 single-byte characters.

**Check Setting info**……Checks the set contents.

**Reset Setting info**……Deletes the "お気に入り"(My favorite) settings.

# **Storing the current setting to "お気に 入り"(My favorite)**

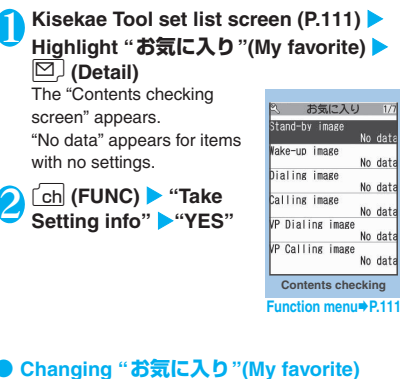

**settings**

You can change the items stored in "お気に入り"(My favorite) on the contents checking screen.

### **Contents checking screen (P.111) Select an item** Change the setting

### **NOTE**

- $\bullet$  The details of "i- $\alpha$ ppli display" is not stored to "Standby image" in "お気に入り"(My favorite).
- If an image, i-motion or melody stored in "お気に入り" (My favorite) is deleted, it is also deleted from "お気に 入り"(My favorite) and "No data" appears.

**Contents checking screen FUNC (P.111)**

**Set all**\*1**/Finish**\*2……Sets to the currently displayed items all at once.

**Take Setting info**\*2……Retains the current settings and stores in "お気に入り"(My favorite).

**Reset Setting info**\*2……Deletes settings stored in "お気 に入り"(My favorite) and set all items to "No data".

\*1: Available only for "拡大メニュー " and Kisekae Tool package  $(\Box)$  downloaded from sites.

\*2: Displayed only with the data with "["a"

# **Security Settings**

# **■About Your Security Codes**

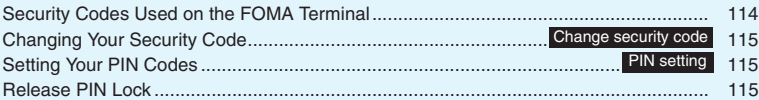

# ■**Restricting the Phone Controls and Functions**

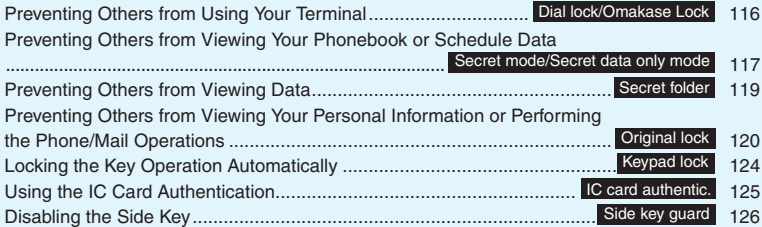

# **■Restricting Incoming and Outgoing Calls or Transmissions**

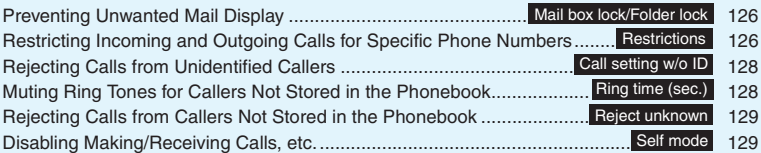

# **■Other Security Settings**

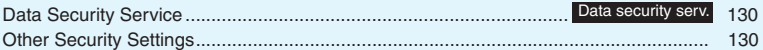

# **Security Codes Used on the FOMA Terminal**

To make the FOMA terminal more convenient and secure, some functions require the security code. In addition to the security code for various FOMA terminal operations, you also have the Network security code for accessing network services and the i-mode password. Make use of the FOMA terminal using an appropriate security code according to the purpose.

### **Notes on the security codes**

- $\bullet$  Avoid using a readily predictable number such as "birthday", "part of the phone number", "street address number or room number", "1111" and "1234". Make sure to make a note of the security code you set in case you forget it.
- $\bullet$  Take great care not to disclose your security code to others. If your security code is disclosed to others and abused, NTT DoCoMo shall have no liability for any damage due to any unauthorized use of it.
- $\bullet$  DoCoMo by no means inquire your security code.
- If you forget any of your security codes, you must bring your official identification providing that you are the subscriber (such as a driver's license), the FOMA terminal, and the FOMA card (UIM) with you to an NTT DoCoMo service counter. For details, contact the inquiries number provided on the back of this manual.

### ■**Security Code**

The security code is set to "0000" (4 zeros) at the time of purchase. You can change the security code by yourself.→P.115

When the security code screen appears, enter the 4 to 8 digit security code and press  $\left[ \bullet \right]$  (Set).

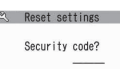

- $\bullet$  The entered security code is displayed as "\_" and the numbers are not displayed.
- $\bullet$  When you enter a wrong security code or enter nothing for about 15 seconds, a warning tone sounds and a warning message appears.

### ■**Network Security Code**

The network security code is a 4-digit number required for using the DoCoMo e-site or various network services. You can set any number at the time of subscription but you can change it afterwards by yourself.

If you have the "DoCoMo ID/Password" for general PC support site "My DoCoMo", you can change the network security code from your PC.

You can also change it by yourself using i-mode, from "各種手続き" (Applications and Procedures) on the DoCoMo e-site. (only in Japanese)

\* For details of "My DoCoMo" and "DoCoMo e-site", see the back of the back cover of this manual.

### ■**i-mode Password**

The 4-digit "i-mode password" is required when registering/unregistering My Menu, subscribing to/ unsubscribing from the message service or the pay services of i-mode (There may be other passwords set independently by the information service providers).

The i-mode password is set to "0000" (4 zeros) at the time of subscription. You can change the i-mode password by yourself.

You can change the password using i-mode, by selecting  $\begin{array}{|c|c|} \hline \end{array}$  "iMenu" $\blacktriangleright$  "English iMenu" $\blacktriangleright$ "Options"> "Change i-mode Password".

### ■**PIN1 Code and PIN2 Code**

You can set two security codes of PIN1 code and PIN2 code for the FOMA card (UIM).

These security codes are set to "0000" (4 zeros) at the time of subscription. You can change the PIN1/ PIN2 codes by yourself. → P.115

PIN1 code is a 4 to 8 digit number (code) you enter each time you insert the FOMA card (UIM) to the FOMA terminal or you turn on the FOMA terminal. This code identifies you as the user and is designed to prevent improper use of your FOMA card (UIM) by others. When the PIN1 code entry set is set to "ON", entering the PIN1 code enables you to make and receive calls and use the functions of the FOMA terminal.

The PIN2 code is a 4 to 8 digit number that is used for resetting the total call charges, using or requesting the user certificates, etc.

\* When you purchase a new FOMA terminal and insert your current FOMA card (UIM), use the PIN1 and PIN2 codes you set to the current card.

When the PIN1 or PIN2 code entry screen appears, enter the 4 to 8 digit PIN1/PIN2 code and press  $\left( \bullet \right)$ (Set).

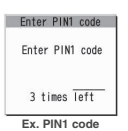

- The entered PIN1/PIN2 code is displayed as ".
- $\bullet$  If you enter a wrong PIN1/PIN2 code three times consecutively, the PIN1/PIN2

code is locked and cannot be used anymore. (The remaining number of times for the entry appears on the screen.) When you enter the correct PIN1/PIN2 code, the number of times for entry is reset to 3.

### ■**PIN Unlock Code (PUK Code)**

The PIN unlock code (PUK code) is an 8-digit number for releasing the lock of PIN1/PIN2 code. You cannot change the PUK code.

 $\bullet$  If you enter a wrong PUK code ten times consecutively, the FOMA card is locked.

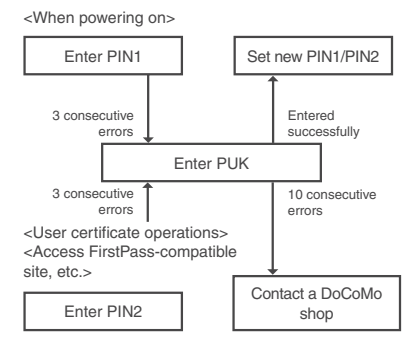

**Changing Your Security Code <Change security code>**

**IMENUE \*** "SETTINGS" • "Lock/Security" **"Change security code"**X**Enter your current security code** Enter new 4 to 8 **digits security code**X**"YES"**

# **Setting Your PIN Codes**

**<PIN setting>**

You can set PIN1 code and PIN2 code for your FOMA card (UIM). PIN1 code and PIN2 code→P.114

- PIN1 code, PIN2 code and PIN1 code entry set are recorded to the FOMA card (UIM).
- $\bullet$  To change your PIN1 code, select "ON" in "PIN1 code entry set".

**MENUD** "SETTINGS"**>** "Lock/Security" **"PIN setting"**X**Enter your security code**

The "PIN setting screen"

appears.

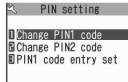

**PIN setting**

### Select any item:

**Change PIN1 code**……Enter the current PIN1 code (4 to 8 digit) and enter a new PIN1 code 2 times (1 time for confirmation).

**Change PIN2 code**……Enter the current PIN2 code (4 to 8 digit) and enter a new PIN2 code 2 times (1 time for confirmation).

**PIN1 code entry set**……Sets whether PIN1 code to be input when you turn the FOMA terminal on or not (ON/OFF).

# **Release PIN Lock**

If you enter incorrect PIN1 code or PIN2 code 3 times in a row, you must unlock the locked PIN1 code or PIN2 code then set a new PIN1 code or PIN2 code.

<Example: To unlock your PIN1 code>

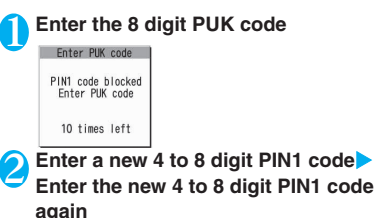

# **Preventing Others from Using Your Terminal**

**<Dial lock/Omakase Lock>**

To lock your FOMA terminal to prevent others from using, you can set "Dial lock" that can be set on the FOMA terminal and "Omakase Lock" that can be set remotely.

 $\bullet$  Dial lock or Omakase Lock is not released even when the power is turned off.

### **● Available operations and functions when Dial lock or Omakase Lock is set**

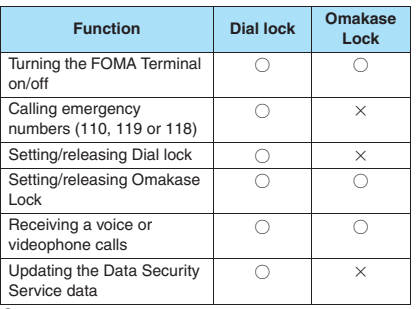

○: Available ×: Unavailable

- . When Dial lock or Omakase Lock is set, the alarm set in "Alarm", "Schedule" or "To Do list" is not given. Once Dial lock or Omakase Lock is released, the "  $\frac{p}{n+1}$  (Missed alarm)" desktop icon appears on the standby screen.
- $\bullet$  The desktop icon is not displayed when Dial lock or Omakase Lock is set. Once Dial lock or Omakase Lock is released, these icons reappear.
- $\bullet$  Even when you receive calls from the callers stored in the phonebook, only the phone numbers are displayed when Dial lock or Omakase Lock is set.

# **Setting the Dial lock**

**MENUX** "SETTINGS" **Lock/Security"** "Lock"▶Enter your security code▶ **"Dial lock"**

### **● Operations during Dial lock**

● "Dial lock" and " ■ 匣" appear on the screen. IC card lock is also set to "ON" and IC card functions become unavailable (Dial lock can be released using the IC card authentication function).

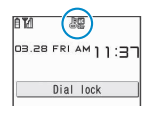

- You can still receive MessageR/F, i-mode mail, SMS or chat mail automatically when Dial lock is set, but the receiving screen or reception results screen does not appear. Once Dial lock is released, the icon for the received message/mail appears on the standby screen.
	- You can still receive the Area Mail automatically and view the contents.

# **Releasing Dial lock**

- If you fail to release Dial lock 5 times in a row, the FOMA terminal turns off. However, you can turn it on again.
- 1 **Enter your security code on the screen when Dial lock is set**  $\bullet$

Dial lock is released and " $\mathbb{R} \mathbb{R}$ " disappears.

■ **To release the lock using the IC card authentication**→**P.125**

### **NOTE**

 $\bullet$  Even if an incorrect security code is input while releasing Dial lock, no error message appears. Press  $\Box$  and input a correct security code again.

# **Using Omakase Lock**

This service enables you to lock the FOMA terminal with remote operation by contacting DoCoMo or from My DoCoMo when you lost your FOMA terminal. This protects your valuable privacy and Osaifu-Keitai. You can release the lock by calling DoCoMo, etc.

\* Omakase Lock is a pay service. If you subscribe to the service at the same time with the subscription of suspending the service or while the service is suspended, no charge applies.

Call Center (for setting/releasing Omakase Lock)

**0120-524-360** (Operating time: 24 hours a day) (only in Japanese)

\* My DoCoMo is also available to set/release Omakase Lock via a PC, etc.

For details on Omakase Lock, refer to "Mobile Phone User's Guide [Procedures and After-Sales Service]" or contact the inquiries number provided on the back of this manual.

### **● Operations during Omakase Lock**

●"おまかせロック中です" appears on the display.

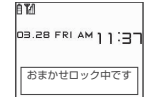

- Omakase Lock is the service to lock the FOMA terminal in which the FOMA card (UIM) you subscribed to is inserted.
- · During Omakase Lock, all the key operations except for answering voice/videophone calls (the phone number is only displayed instead of the names stored in the phonebook or the images not to be displayed) and turning on/off the FOMA terminal, and other functions (including IC card) become unavailable.
- **The FOMA card (UIM) and microSD memory card** remain unlocked.
- $\bullet$  Mails received when Omakase Lock is set are kept at i-mode center. Area Mail is discarded.
- You can turn the FOMA terminal on/off, but Omakase Lock is not released even when the power is turned off.

### **NOTE**

- When other function is activated, the function is terminated and the FOMA terminal is locked (the editing data may be canceled before terminating).
- $\bullet$  You can set Omakase Lock even when other lock function is set. In this case, releasing Omakase Lock returns to the lock setting before Omakase Lock is set (however, Secret or Secret data only mode are released).
- Lock is not set when " . Self mode is set or the FOMA terminal is turned off.

### **NOTE**

- $\bullet$  The lock is not set if you subscribed to the "Dual Network" service and are using the mova service.
- $\bullet$  Omakase Lock is the service to lock the FOMA terminal by the request from the subscriber of the FOMA card (UIM) inserted in the FOMA terminal. The FOMA terminal is locked if the subscriber requests even if the subscriber and the user of the FOMA terminal are different.
- $\bullet$  The lock can be released only when the same FOMA card (UIM) which was used when the lock was set is inserted in the FOMA terminal. If the lock cannot be released, contact the inquiries number provided on the back of this manual.
- $\bullet$  If the FOMA terminal is on voice or videophone call when you try to release Omakase Lock, the lock is released after the call ends.

# **Preventing Others from Viewing Your Phonebook or Schedule Data**

**<Secret mode/Secret data only mode>**

When the phonebook or schedule entries are stored in Secret or Secret data only mode, these entries are stored as secret data and are not displayed in normal mode. To display the secret data, set the FOMA terminal to Secret mode (displays all data including the secret data) or Secret data only mode (displays only the secret data).

● You can also keep the data in "My picture", "i-motion", "Received mails", "Sent mails" and "Bookmark" into the secret folder to prevent others from viewing the data. → P.119

# **Setting to Secret or Secret data only mode**

**MENUX** "SETTINGS" "Lock/Security" **"Secret mode" or "Secret data only mode"**>Enter your security code When set to Secret mode, " if " appears. When set to Secret data only mode. "  $\mathbb{S}$ " flashes and the number of secret data is displayed for about 2 seconds.

Icons displayed when other lock function is set at the same time→P.29

### **● Storing/viewing the Secret data and setting the Secret data back to normal data**

- $\bullet$  You cannot set phonebook entries as secret data on the FOMA card (UIM).
- . When making or receiving voice/videophone calls during secret mode or secret data only mode, set mode is released even if you do not answer the call.

### ■**Setting phonebook entries or schedule entries as secret data**

Store the information in Secret or Secret data only mode.

Adding information to the phonebook $\rightarrow$ P.80 Adding information to your schedule→P.312

### ■**Setting the stored phonebook entries as secret data**

Select "Set secret" from the function menu of the phonebook detail screen.

\* If you set the phonebook entry stored to Choku-Den as a secret data, the entry is deleted from Choku-Den.

### ■**Viewing the secret data**

Set the FOMA terminal to Secret or Secret data only mode, then view the phonebook or schedule. Searching the phonebook→P.83 Checking your schedule→P.314

# ■**Setting the secret data back to normal data**

Set the FOMA terminal to Secret or Secret data only mode, display the "Phonebook detail screen" (P.83) or "Schedule list screen" (P.314) to select "Release secret" from the function menu.

### **Canceling Secret or Secret data only mode**

### In Secret or Secret data only mode,  $\overline{\phantom{a}}$

Secret or Secret data only mode is canceled and ". external "

You can also release the set mode by selecting MENU<sup>></sup>"SETTINGS">"Lock/Security">"Secret mode" or "Secret data only mode"

### **NOTE**

 $\bullet$  When a secret data is highlighted in the list screen during Secret mode or when the detail screen of a secret data is displayed, the lighting of " $\mathbb{Z}$ " changes to flashing.

### **NOTE**

- z "Phonebook" or "Schedule" entries stored as secret data can only be retrieved, modified, deleted or referred in Secret or Secret data only mode. When the FOMA terminal is in normal mode, you will be notified of schedule events stored as secret data by an alarm, but no alarm message is displayed.
- $\bullet$  If the caller of the incoming call is stored as secret data and notifies the caller ID, the stored name or image is not displayed and only the phone number is displayed. Only the phone number is displayed in "Received calls" record. Setting Secret mode or Secret data only mode displays the name stored in the "Received calls" record.
- $\bullet$  If the Secret mode or Secret data only mode is released when you receive mail from a sender stored as secret data, not the name but the mail address is displayed. The mail address is not stored in "Received address" record.
- If you modify your "Phonebook" or "Schedule" in Secret mode, the modified data becomes secret data. If you modify the phonebook, all the items stored under the modified memory number become secret data.
- If "Dial lock/Omakase Lock" is set at the same time with "Secret mode" or "Secret data only mode", releasing "Dial lock/Omakase Lock" also cancels "Secret mode" or "Secret data only mode".
- When you make a call or send a mail using the phonebook stored as a secret data, it is not recorded in the "Redial", "Dialed calls" or "Sent address" records.

# **Preventing Others from Viewing Data** <Secret folder>

You can store images, movies, i-motion, received mail, sent mail, and bookmarks you want to prevent others from viewing data, using Secret folder which is displayed only in Secret mode or Secret data only mode.

- You can store the data stored in the FOMA terminal only.
- The maximum number of data records that can be stored in each secret folder is as follows:

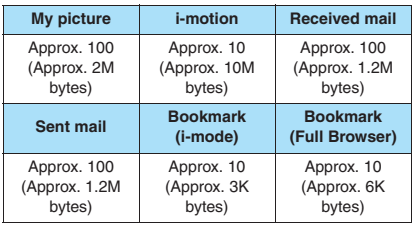

\* The data may not be able to be stored up to the maximum number depending on the file size of each data.

<Example: To store an image in My picture into the Secret folder>

# 1 **Switch the FOMA terminal to Secret mode or Secret data only mode→P.117**

**Image list screen (P.249)** Use  $\Diamond$  to **move the frame of the image (FUNC)** X**"Keep in secret"**

### **NOTE**

- $\bullet$  The Secret folder is already prepared for the FOMA terminal. You cannot create another Secret folder, or delete or rename the existing Secret folder.
- If the secret/secret data only mode is canceled by an incoming call, etc. while displaying the data in the secret folder, the screen returns to the list screen of each folder.

### **<Received mail><Sent mail>**

- $\bullet$  Chat mails stored in the Secret folder are not displayed in the chat screen even in Secret or Secret data only mode.
- $\bullet$  When you receive the SMS report for the SMS stored in the Secret folder, you cannot select "Disp. SMS report" from the function menu of the SMS detail screen. You can select after putting out a mail message from the Secret folder.

### **NOTE**

### **<Desktop icon>**

- $\bullet$  When the image, movie or i-motion pasted as a desktop icon is stored in the Secret folder, it is not displayed even when the desktop icon is selected.
- $\bullet$  Even when the Bookmark, received mail or sent mail pasted as a desktop icon is stored in the Secret folder, normal operation is performed when the desktop icon is selected.

### **● Function menu of the Secret folder**

Some functions for the folder or data in the folder are restricted in the Secret folder. The table below shows the available functions on the folder list screen, the data list screen, and the data detail screen. For information on "Put out", refer to "Changing a secret data to normal data" (P.120).

### ■**Function menu when the Secret folder is highlighted on the folder list screen**

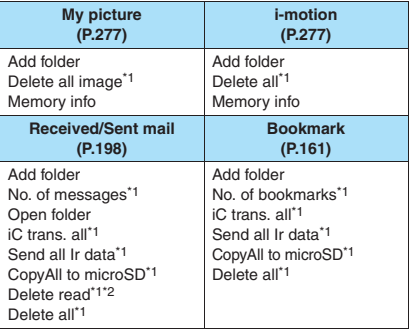

\*1: The data in the Secret folder are not included.

\*2: Available only with the Inbox folder list screen.

### ■**Function menu (Data list screen)**

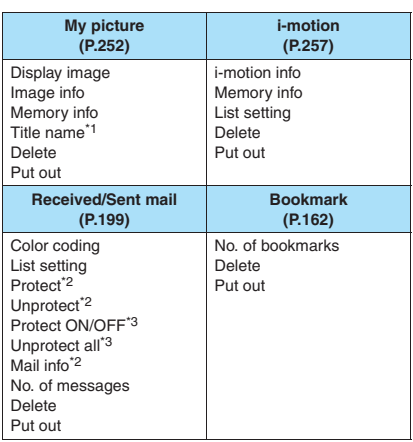

\*1: If you select the Title name, "Picture" is displayed. \*2: Available only with the received mail list screen.

\*3: Available only with the sent mail list screen.

### ■**Function menu (Data detail screen)**

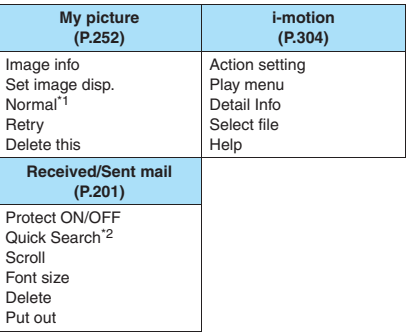

\*1: "Full screen" is activated when the normal mode is set. \*2: Available only with the received mail detail screen.

# **Changing a secret data to normal data**

To change the secret data back to normal data, move the data from the Secret folder to another folder.

<Example: To return an image from the Secret folder of My picture to normal data>

- 1 **Switch the FOMA terminal to Secret mode or Secret data only mode→P.117**
- **Folder list screen (P.249)** "Secret" **Move the frame to an image (FUNC)** X**"Put out"**
- **3** Select a folder

### **NOTE**

 $\bullet$  If you put out a mail message from the Secret folder, the mail turns into a normal mail message. Therefore, an old mail message may be deleted when new mail messages are sent or received. It is recommended to protect the mail message before putting it out from the Secret folder.

# **Preventing Others from Viewing Your Personal Information or Performing the Phone/Mail Operations**

**<Original lock>**

You can lock the functions which use your personal information such as mails and phonebook to prevent others from viewing these information or altering improperly. You can also restrict making or receiving voice/videophone calls, and sending i-mode mails or SMS.

- $\bullet$  You can store the function or data you want to lock to Original lock 1 to 3 individually depending on the usage or purpose.
- $\bullet$  Original lock is not released even when the power is turned off.
- $\bullet$  Functions and data you can lock are as following **Table 1**(P.122). You can specify (customize) whether to lock or not for each group and item.

 $\rightarrow$  P.121

# **Activating Original lock**

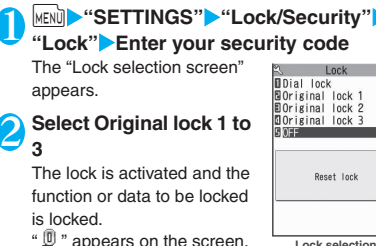

Doriginal lock 2 Original lock 3

" appears on the screen.

Icons displayed when other

lock function is set at the same time→P.29

### ■ **To change the function or data to be locked**→**P.121**

### ■ **To edit the title**

 $\blacktriangleright$  Highlight one of Original lock 1 to 3 $\blacktriangleright$   $\lceil$  ch (FUNC)> "Edit title"> Enter the title

■ **To release Original lock** X"OFF"

### **● Operations during Original lock**

If you try to use the locked function or data when Original lock is set, you are asked to enter your security code.

 $\bullet$  If you enter your security code, the lock is deactivated temporarily and you can use the locked function or data (you cannot use the functions of "Dial/sending mail" and "Incoming/Mail disp." when the lock is released temporarily). When you exit from the activated function and return to the standby screen, the lock is activated again.

<Example: To view an i-mode mail when Original lock is set>

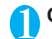

# On the standby screen**Xomes**

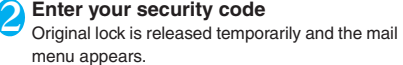

3 **Read an i-mode Mail**

### **Exit the mail menu and return to the standby screen**

Original lock is activated and " $\mathbb{D}$ " appears on the screen.

### **Customizing the function or data to be locked**

- $\bullet$  You can store particular settings such as "locking the phonebook only" or "restricting the outgoing calls/mails only" to Original lock 1 to 3 individually depending on the usage or purpose.
- $\bullet$  You can set (customize) the lock by each category, group or function such as **Table 1** (P.122).
- $\bullet$  The contents of the lock you set (customize) are retained even when Original lock is set or released.

# **1** Lock selection screen (P.121) **X**<br>Highlight one of Original lock 1 to 3 o **(Detail)**

The "Category list screen" appears.

" **"** appears when any of the item in the category is to be locked and "**BLL**" appears when all items are to be locked.

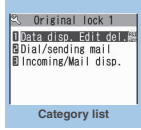

**Function menu**<sup>→</sup>**P.124** 

**Security Settings**

Security Setting

### **Select the category you want to change the setting**

The "Group list screen" appears.

" **"** appears when any of the item in the group is to be locked and " <u>ILL</u>" appears when all items are to be locked.

### 3 **Select the group you want to change the setting**

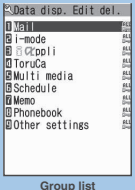

**Inction menu**⇒ P.124

The "Function list screen" appears.

# **(Finish)**

**Use**  $\left\{\hat{Q}\right\}$  to select  $\Box$  (checkbox)▶ $\Box$ 

The checked  $(|\vee|)$  item is to be locked. Deselect items you do not want to lock.

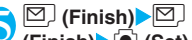

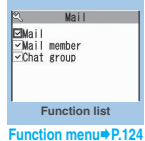

**(Finish)**Xd **(Set)** The number of times you

press  $\boxed{\boxtimes}$  (Finish) varies depending on the category.

# **[Table 1] Functions and data for the Original lock**

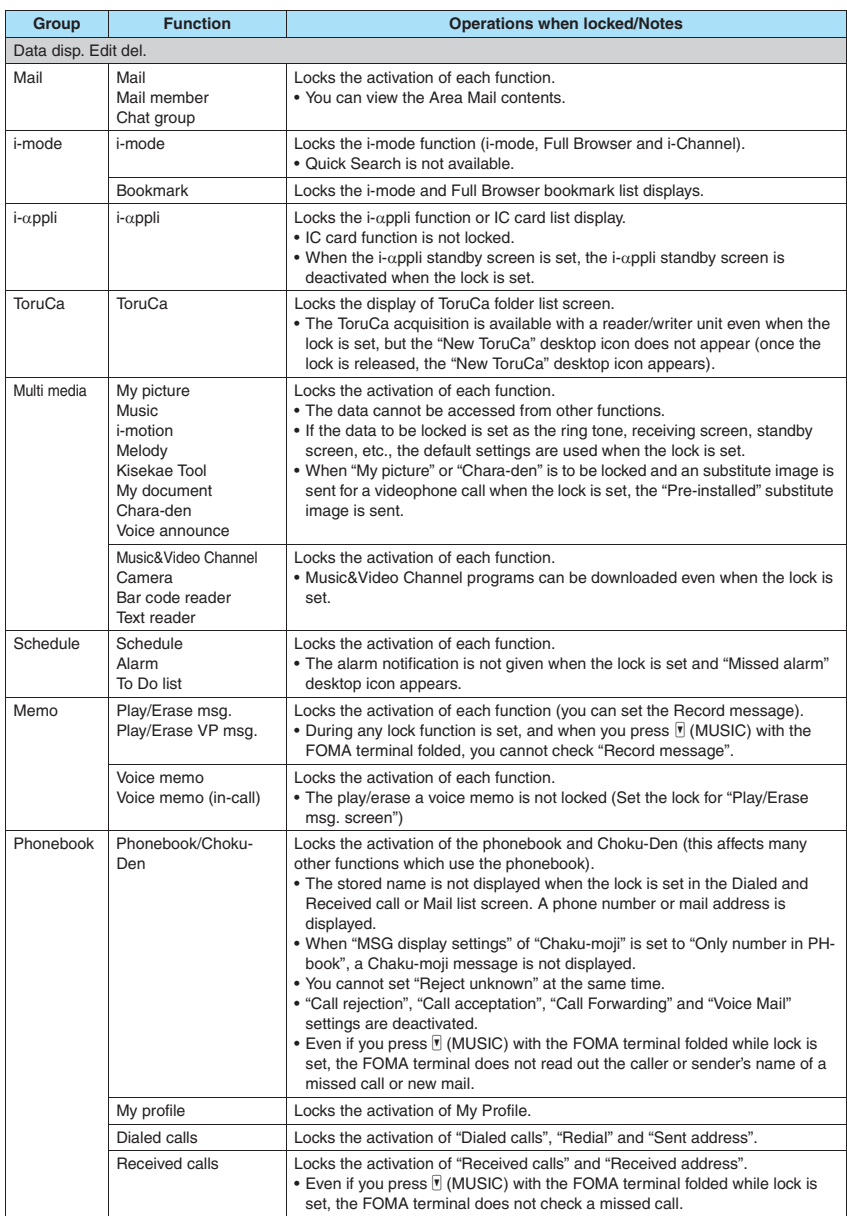

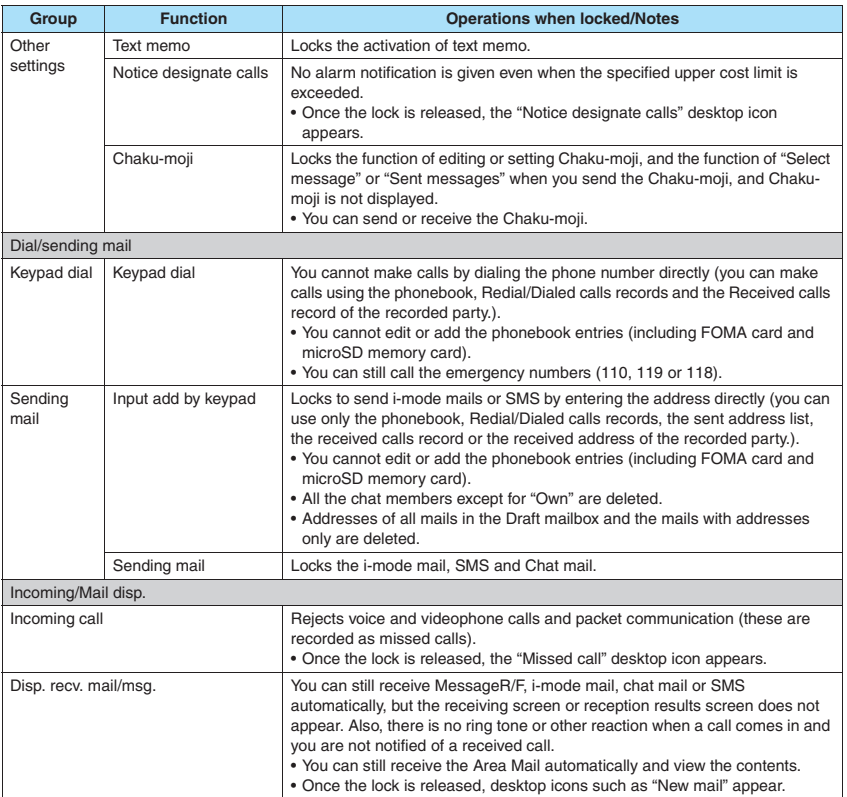

\* When the data to be locked are pasted as "Desktop icon" on the standby screen, these desktop icons are not displayed when the lock is set.

### **Category list screen (P.121)/ FUNC Group list screen (P.121)**

**Select**……Selects all items in the highlighted item.

**Release**……Deselects all selected items in the highlighted item.

**Select all**……Selects all items under the displayed item.

**Release all**……Deselects all selected items under the displayed item.

# **FUNC Function list screen (P.121)**

**Select all** …… Selects all the displayed items.

**Release all**……Deselects all the displayed items.

**Locking the Key Operation Automatically Example 10 < Keypad lock>** 

You can lock the key operations automatically when the FOMA terminal is folded or no operation is performed for a certain period of time.

 $\bullet$  Keypad lock is not released even when the power is turned off.

# **Setting Keypad lock**

### **MENUD** "SETTINGS" | "Lock/Security" **"Keypad lock"** Enter your security **code**X**Select any item:**

**After folded**……Sets whether to lock the keypad automatically when the FOMA terminal is folded (ON/OFF).

**Timer**……Selects the setting from "OFF/ON after 1 minute/ON after 5 minutes/ON after 15 minutes/ON after 30 minutes".

For example, when set to "ON after 5 minutes", the lock is set automatically after no operation is performed for 5 minutes. When set to "OFF", timer is deactivated and no lock is set.

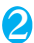

**2 Set the respective items**  $\boxed{\triangleright}$  (Finish)

## **● Operations during Keypad lock**

- Keypad lock<sup>"</sup> and " " appear on the screen while the Keypad lock is set.
- $\bullet$  During Keypad lock, all the key operations are unavailable except for answering voice or videophone calls, turning on/off the FOMA terminal, the operation of IC card authentication function and Clock display by pressing

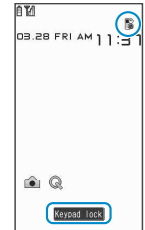

 $A(\nabla + \mathcal{N})$  (MUSIC).

- . While in Keypad lock, the FOMA terminal receives MessageR/F, i-mode mail, SMS, Chat mail and Area mail, but you cannot view the contents or have the FOMA terminal read out mail.
	- You can still receive the Area Mail automatically and view the contents.
- $\bullet$  Even when Keypad lock is set, alarm notification of "Alarm", "Schedule" or "To Do list" is given.
- $\bullet$  If you can operate the FOMA terminal even when Keypad lock is set (e.g. when receiving a voice call or alarm notification is given), " " appears under the function display.

### **NOTE**

- $\bullet$  When "My Signal settings" is set to "OFF", the Communication indicator flashes in blue when Keypad lock is set.
- $\bullet$  Even when keypad lock is set, you can directly dial and make voice calls to emergency numbers (110, 119 and 118).
- $\bullet$  The lock may not be set during a call, data communication (such as i-mode) or playback of melody/i-motion/music, or when activating the camera, etc.

# **Releasing Keypad lock temporarily**

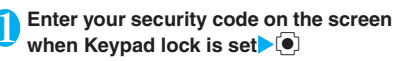

■ **To release the lock temporarily using the IC card authentication**→**P.125**

# **Using the IC Card Authentication <IC card authentic.>**

You can release Dial lock or Keypad lock or you can perform the user authentication without entering your security code on the screen which requires your security code entry only by placing the FOMA terminal on a FeliCa-compatible contactless IC card (external IC card).

- $\bullet$  You can use the IC card authentication even when IC card lock is set.
- $\bullet$  You can store up to 2 contactless IC cards.

# **Activating the IC card authentication**

You can store the contactless IC card to enable the user authentication.

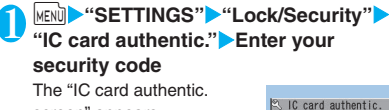

screen" appears.

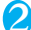

2 **"ON"**X**"OK"**

- **To activate the stored contactless IC card**  $\blacktriangleright$ " $\bigcap N$ "
- **To deactivate the IC card authentication**
- ▶ "OFF"▶ "YES" or "NO" Select "YES" when you

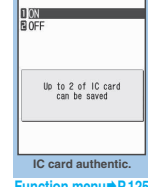

**Function menu⇒P.125** 

delete all the contactless IC card data, and select "NO" when you do not delete them.

### 3 **Place the contactless IC card on the FeliCa mark "**<sup>2</sup>" on the FOMA **terminal**

disappears when the card is stored.

### **IC card authentic. screen FUNC (P.125)**

**New ext. IC card**……Stores up to 2 contactless IC cards. If 2 cards are already stored, delete the old data to store the card.

**Del. ext. IC card** ⋯ Deletes the contactless IC card data.

# **Using the IC Card Authentication**

<Example: Releasing the Dial lock/Keypad lock>

### **1** Open the FOMA terminal when Dial **lock/Keypad lock is set**

"  $\mathbb{R}$  " appears on the screen and the user authentication is enabled for about 10 seconds. Pressing  $\sqrt{a}$  (iC auth.) on the standby screen also enables the user authentication.

### ■ **To release the lock with the FOMA terminal folded**

Pressing  $\sqrt{ }$  ( $\sqrt{ }$ ) (1 second or longer) enables the user authentication for about 10 seconds.

### 2 **Place the contactless IC card on the FeliCa mark "**<sup>2</sup>" on the FOMA **terminal**

The lock is released when the user authentication is performed successfully.

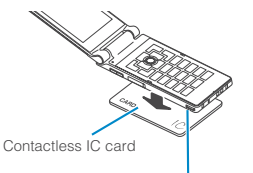

Hold the contactless IC card and the FOMA terminal in your hand, and put " $\mathfrak{D}$ " of the back cover close to the IC card.

\* Put the IC card close to the FOMA terminal as illustrated.

The FOMA terminal may have difficulty in authentication depending on the IC card. In this case move the card horizontal or vertical.

### ■ When entering your security code

" $\frac{1}{\sqrt{2}}$ " appears when the security code entry screen appears and the user authentication is enabled for about 10 seconds. If you place the contactless IC card stored with this function on the FeliCa mark on the FOMA terminal, the user authentication is performed.

### **NOTE**

- $\bullet$  Even though the contactless card is compatible with FeliCa, this function may not be available depending on the card.
- $\bullet$  When using the IC card authentication, hold the contactless IC card and the FOMA terminal with your hands.

### **NOTE**

 $\bullet$  If you fail 5 times in sequence, the IC card authentication is deactivated and the authentication can be performed only with the security code. After the authentication with your security code is performed successfully, you can use the IC card authentication again.

# **Disabling the Side Key**

**<Side key guard>**

You can disable the function of the side keys ( $\sqrt{\epsilon}$ ) ( $\sqrt{\epsilon}$ )  $+$ ) and  $\sqrt{ }$  (MUSIC)) when the FOMA terminal is folded.

- $\bullet$  In the situations such as followings, the side key is enabled regardless of this setting:
	- When the FOMA terminal is opened
	- When a flat-plug earphone/microphone with switch (optional), etc. is connected

# **1 IXW (1 second or longer)**<br>The side key operations are **not**

The side key operations are disabled (ON) and "  $m$ " appears.

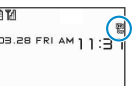

- **To enable the side keys when the FOMA terminal is folded**
- $\blacktriangleright$  Repeat step 1
- <sup>W</sup> " disappears.

# **Preventing Unwanted Mail Display** <Mail box lock/Folder lock>

You can lock your Inbox, Outbox, Draft mailboxes or other folders so that their contents cannot be viewed by other people without your approval. Mail box or folders which is locked cannot be opened without entering a security code.

- $\bullet$  Once you enter your security code, it remains valid until the mail task is finished, and you can open mail folders without security code even if the lock is set.
- $\bullet$  lcons such as " $\overline{\mathbb{R}}$ " appear next to the mail box which is locked.
- **•** For folders that are locked, icons such as " " or " appear before the folder name on the folder" list screen.
- . When lock is set to mail box or folder, mail addresses for which lock is set are not recorded in the Sent address and Received address lists.

# **Setting lock for individual mail boxes**

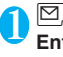

 $\boxed{\boxtimes}$  **> "Mail Setting"** > "Mail box lock" **Enter your security code**

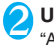

**Use**  $\binom{7}{2}$  to select a checkbox (□) "About multiple-choice"→P.41

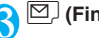

3 <sup>o</sup> **(Finish)**

# **Setting lock for individual folders**

**1** Inbox/Outbox folder list screen (P.194, 195) Mighlight the folder to be locked **▶ [ch (FUNC)▶ "Folder lock"**▶ Enter **your security code**X**"YES"**

■ **To release the setting**  $\blacktriangleright$  Repeat step 1

# **Restricting Incoming and Outgoing Calls for Specific Phone Numbers** <Restrictions>

You can restrict incoming and outgoing calls for each phone number stored in the Phonebook to prevent personal phone calls or nuisance calls.

- You can specify restrictions for up to 20 phone numbers in each directory.
- $\bullet$  This setting is not available for the UIM phonebook.
- $\bullet$  This function is applied to only calls of which caller ID is notified. It is recommended to set "Caller ID Request" or "Call setting w/o ID" at the same time.
- $\bullet$  You cannot set Call rejection and Call acceptation to the same phone number, or Call forwarding and Voice mail to the same number.
- $\bullet$  If you set restrictions for the phone number and then edit or delete that phone number, the restrictions on the selected function are released (however, when "Restrict dialing" is set, you cannot edit or delete the phonebook).

### **Setting restrictions on dialing and receiving for phone numbers**

### **Phonebook detail screen (P.83) (FUNC)**X**"Restrictions"**X**Enter your security code**X**Select any item:**

**Restrict dialing**……Restricts outgoing calls to the phone numbers that are not specified. To make a call to the specified phone number, call the number from the phonebook.

**Call rejection**……Restricts incoming calls from the specified phone number.

**Call acceptation**……Restricts incoming calls from the phone numbers that are not specified.

**Call Forwarding**……Forwards incoming calls from the specified phone number regardless of the Call forwarding service setting (Activate/Deactivate).

**Voice Mail**……Transfers incoming calls from the specified phone number to the Voice mail service center regardless of the Voice mail service setting (Activate/Deactivate).

"★" appears next to the selected function.

### ■ **To release a selected function**

▶Select the function with "★"

The function is released and the "★" disappears.

### ■ **To set restrictions for multiple phone numbers**

 $\blacktriangleright$  Press  $\boxed{\text{CLR}}$  twice to return to the phonebook list screen>Select the phonebook entry you want<sup>></sup>Repeat step 1

Once you press  $\Box$  to return to the standby screen after setting restrictions, you cannot add further restrictions. To add more restrictions, release the Restrict dialing that have already been set for the phone number and then set the restrictions again including the unrestricted phone number.

### **● When Restrict dialing is set**

- $\bullet$  You cannot dial including the specified phone numbers using the Dialed calls and Received calls records. Also, you cannot call numbers other than the specified ones, add to, edit or delete phonebook, exchange data between the FOMA terminal (Phone) and the FOMA card (UIM), or operate phonebook by "UIM operation".
- **The current records of Redial/Dialed calls and Sent** address list are deleted after setting the Restrict dialing. However, you can dial or send mails using the records of Redial/Dialed calls or Sent address list that have been stored after setting.

### **NOTE**

- $\bullet$  If you use 2in1, the restrictions on the selected function is operated differently depending on the combination of the current mode setting and phonebook 2in1 setting as shown below.
	- In A mode, the specified phone number in the A or common setting phonebook is applied.
	- In B mode, the specified phone number in the B or common setting phonebook is applied.
	- In Dual mode, the specified phone number in all of the phonebooks is applied.

However, as for Restrict dialing, you cannot call the phone numbers that are not specified regardless of the 2in1 mode setting.

### **<Restrict dialing>**

 $\bullet$  You can still make calls to emergency numbers (110, 119 and 118) when the Restrict dialing is set.

### **<Call rejection><Call acceptation>**

- The FOMA terminal receives i-mode mail and SMS regardless of this function.
- $\bullet$  If you receive a call from a number that is specified on Call rejection or from a number that is not specified on Call acceptation, the number is recorded as "Missed calls" in the received calls records and the "Missed call" desktop icon is displayed on the standby screen.
- $\bullet$  If you receive a call from a phone number for which Call rejection is set or from a phone number other than the number for which Call acceptation is set, the call is rejected even when the "Voice Mail" and "Call Forwarding" services are "Activate". Note that if the FOMA terminal is turned off or " **團界** " or if the ringing time set for "Voice Mail" or "Call Forwarding" is 0 (zero) second, "Voice Mail" or "Call Forwarding" is enabled.

### **<Call Forwarding><Voice Mail>**

- $\bullet$  If you receive a call from the specified phone number, the FOMA terminal rings for about 1 second and the call is forwarded to the designated number or connected to the Voice mail service center, and the "Missed call" desktop icon appears on the standby screen.
- $\bullet$  If no call forwarding number is designated or if you have not subscribed to the "Call Forwarding" or "Voice Mail" service, calls from the specified phone number are handled as missed calls.

# **Checking the restriction settings**

### **Phonebook list screen (P.83)** $\triangleright$  ch **(FUNC)**X**"Restrictions"**X**Enter your security code**

The "Restrictions screen" appears.

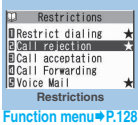

### **Restrictions screen (P.128)**

**Check settings**……Displays a list of the phonebook entries for which the function is set.

**Release settings**……Releases the function and "★" disappears.

# **Rejecting Calls from Unidentified Callers**

**<Call setting w/o ID>**

You can accept or reject voice/videophone calls from callers who do not provide the caller ID depending on the reason for no caller ID.

### **MENUD** "SETTINGS"**>** "Lock/Security" **"Call setting w/o ID"**X**Enter your security code**X**Select any item:**

**Unknown**……Specifies whether to accept or reject calls from callers who are unable to provide the caller ID, such as calls from overseas or calls from ordinary phones sent via a call forwarding service. Some phone companies provide caller IDs.

**Payphone**……Specifies whether to accept or reject calls dialed from pay phones.

**User unset**……Specifies whether to accept or reject calls made by callers who withhold their caller IDs.

### 2 **"Accept" or "Reject"**

### ■ **When "Accept" is selected**

Select ring tone" or "Select calling disp."

• Select the ring tone from "Same as ring tone/ Melody/i-motion/Music/Voice announce/ Random melody/OFF" for "Select ring tone" (when "Same as ring tone" is selected, the "Phone" setting of "Select ring tone" is used).

• Select the calling display from "Same as display/My picture/i-motion" for "Select calling disp." (when "Same as display" is selected, the "Calling" setting of "Display setting" is used).

### ■ When "Reject" is selected

The call is rejected and the other party hears the busy tone.

### **NOTE**

- $\bullet$  The ring tone or calling display selected in this function is the setting for voice phone calls without caller ID. When you receive videophone calls without the caller ID, "Videophone" of "Select ring tone" or "V.phone Calling" of "Display setting" is used.
- $\bullet$  When you receive a call from a caller who is set to "Reject", the call is rejected even when "Voice Mail" or "Call Forwarding" service is set to "Activate". However, if the FOMA terminal is turned off or " $\mathbf{m}\mathbf{m}$ " or if the ringing time set for "Voice Mail" or "Call Forwarding" is 0 (zero) second, "Voice Mail" or "Call Forwarding" is enabled.
- $\bullet$  The FOMA terminal receives i-mode mail and SMS regardless of this function.

## **Muting Ring Tones for Callers Not Stored in the Phonebook <Ring time (sec.)>**

You can set the mute period for the ring tone for voice/videophone calls from the phone number which is not stored in the FOMA terminal (Phone) phonebook or UIM phonebook (Set mute seconds). You can prevent accidentally dialing numbers, such as nuisance calls that only ring for a short period from Received calls record.

- "Set mute seconds" also works when you receive a voice/videophone call without caller ID or when there is another incoming call during a voice/ videophone call.
- You cannot set "Set mute seconds" when "Reject unknown" is set to "Reject".

### **MENUD** "SETTINGS" | "Incoming call" "Ring time (sec.)"<sup>></sup> Select any item:

### **Set mute seconds**

**ON**……Enters the time for which the ring tone is muted before starting up (01 to 99 seconds).

**OFF**……Sets the time for which the ring tone is muted before starting up to 0 second.

**Missed calls display**……Specifies whether to record received calls for which no ring tone sounded to the missed calls record or the desktop icon.

### **NOTE**

- $\bullet$  When you receive a call from someone who is stored in the phonebook as a secret data, the FOMA terminal operates as specified in this function.
- $\bullet$  If the mute time is longer than the ringing time for the Record message function, the FOMA terminal switches directly to Record message without ringing first. To have the FOMA terminal ring before it records a message, make sure that the ringing time for Record message is longer than the mute time. The same applies to the ringing times for Voice Mail, Call Forwarding and Auto answer setting.

# **Rejecting Calls from Callers Not Stored in the Phonebook**

**<Reject unknown>**

You can specify whether to accept or reject calls from callers who are not stored in the phonebook of the FOMA terminal (Phone) or the FOMA card (UIM).

- $\bullet$  This function is applied to only calls of which caller ID is notified. It is recommended to set "Caller ID Request" or "Call setting w/o ID" at the same time.
- You cannot set "Reject unknown" when "Set mute seconds" of "Ring time (sec.)" is set to "ON".

# **1 IFFRUMERED IN SETTINGS"**<br> **Example 2 Enter your security " code**X**"Reject" or "Accept"**

### **NOTE**

- When you receive a call from someone who is stored in the phonebook as a secret data, the call is not rejected regardless of this setting.
- $\bullet$  When this function is set to "Reject", the caller hears the busy tone even if you have activated "Voice Mail" or "Call Forwarding". Note that if the FOMA terminal is turned off or " ■ . " or if the ringing time set for "Voice Mail" or "Call Forwarding" is 0 (zero) second, the caller does not hear the busy tone and is connected to the Voice Mail service center or the forwarding number.
- $\bullet$  The FOMA terminal receives i-mode mail and SMS regardless of this function.

# **Disabling Making/Receiving Calls, etc.**  $\leq$  <Self mode>

You can set the FOMA terminal not to make or receive voice or videophone calls, use i-mode, or send or receive mails. This is useful when you want to use the FOMA terminal without worrying about interruptions such as incoming voice or videophone calls.

 $\bullet$  You can make voice calls to emergency numbers (110, 119 and 118) even when Self mode is set. Note that making a voice call at an emergency number cancels Self mode.

**MENUD** "SETTINGS" > "Lock/Security" **"Self mode"**X**"YES"**

Self mode is set and " self " appears.

### ■ **To cancel Self mode**

 $\blacktriangleright$  Repeat step 1

Self mode is canceled and " self " disappears.

### **● When Self mode is set**

- $\bullet$  Received voice or videophone calls are not recorded in the "Received calls" record and the "Missed call" desktop icon also does not appear on the standby screen.
- MessageR/F or i-mode mails sent to you are kept at the i-mode center and SMS are kept at the SMS center.
- $\bullet$  The caller of the voice or videophone call is notified with a guidance or message that the FOMA terminal is in out of signal range or is turned off. When you use the "Voice Mail" or "Call Forwarding" service, you can use the same service provided when the FOMA terminal is turned off.
- $\bullet$  Data exchange via Infrared data exchange/iC communication, packet communication or 64K data communication with a PC connected, user authentication by IC card authentication are also unavailable. However, you can read and write data on the IC card using the Osaifu-Keitai i-αppli.

# **Data Security Service**

**<Data security serv.>**

Data Security Service is a service which you can back up the phonebook, images and mails stored on your FOMA terminal (hereinafter referred to as "stored data") to the DoCoMo Data Security Center. Even if you lost the stored data by losing your FOMA terminal or getting it wet, you can use the i-mode to restore the data stored at the Data Security Center to your new FOMA terminal. The phonebook data in the FOMA terminal and the Data Security Center can be automatically updated for the latest data at set intervals. Besides, you can easily edit the stored data at the Data Security Center on My DoCoMo page on your PC and save the edited data on the FOMA terminal.

\* For details on how to use the Data Security Service, refer to "Mobile Phone User's Guide [i-mode] FOMA version".

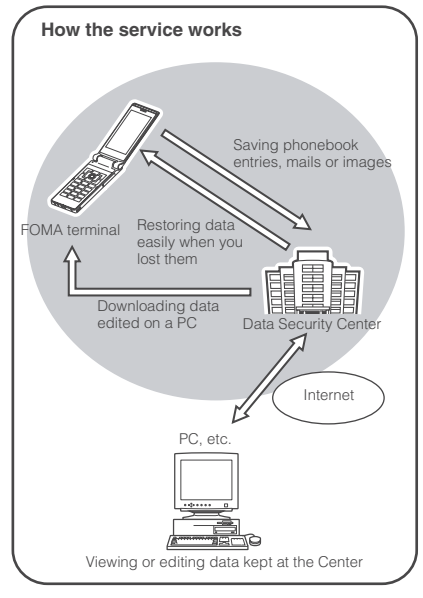

 $\bullet$  Data Security Service is a pay service you need subscription (you need to subscribe to i-mode service in advance).

- $\bullet$  Refer to the following pages for storing operations of Data Security Service:
	- "Storing the Phonebook at the Data Security Center"→P.89
	- "Storing mails at the Data Security Center"  $\rightarrow$  P.200
	- "Storing images at the Data Security Center"  $\rightarrow$ P253

# **Other Security Settings**

Apart from those explained in this chapter, there are functions/services relating to security settings as shown below.

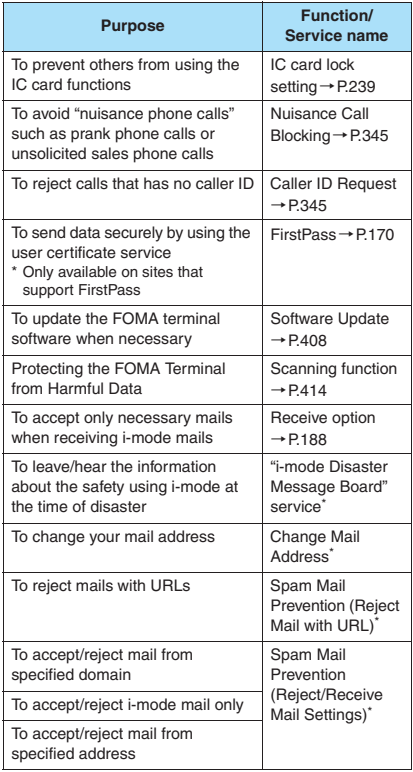

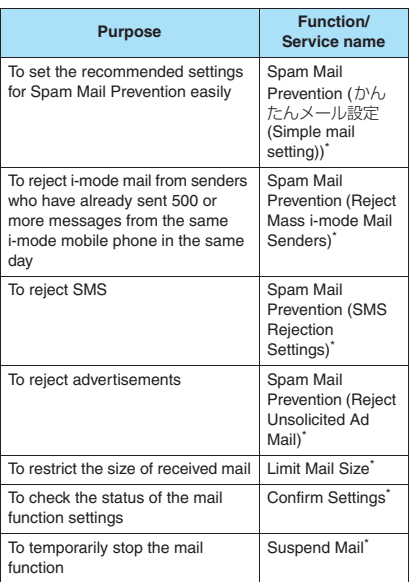

\* : Refer to "Mobile Phone User's Guide [i-mode] FOMA version".

### **NOTE**

 $\bullet$  Be careful when calling back to the numbers you do not know. In particular, sending your caller ID to the unknown party may cause unnecessary problems.

### **<Nuisance Call Blocking priority sequence>**

- Priority is assigned when nuisance call barring function is set at the same time:
	- ①Nuisance Call Blocking service
	- ②Reject unknown or Ring time (sec.)/Call setting w/o ID/Call rejection

# **Camera**

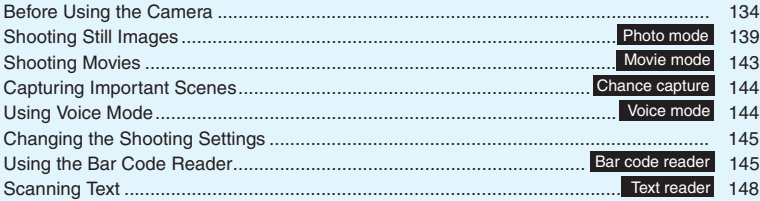

# **Copyright Information**

Take care not to infringe on the copyrights when you duplicate or edit the images you shot or recorded using the FOMA terminal. Also take care not to infringe on the portrait rights by using or altering another person's portrait without his or her permission. It may be prohibited to shoot or record the stage performance, entertainment or exhibition even if you only want to enjoy it personally.

Please be considerate of the privacy of individuals around you when taking and sending photos using camera-equipped mobile phones.

# **Before Using the Camera**

You can use the FOMA terminal's built-in camera to shoot photos (still images) and movies.

 $\bullet$  You cannot activate the camera function or shoot images when the FOMA terminal is folded.

# **Using the camera**

### **● To set to camera mode**

There are 2 ways as follows:

- $\circled{1}$  Select the desktop icon ( $\circled{1}$ ) on the standby screen
- ② Select "CAMERA" of the main menu or "Camera" of Simple Menu
- . When there is no key operation for more than about 3 minutes, the camera mode ends automatically.

### **NOTE**

 $\bullet$  To paste the desktop icon again after deleting it, select "CAMERA" in step ② (procedure from main menu) above and press [ch] (FUNC) to select "Add desktop icon".

### **● Lens selector switch**

- $\bullet$  To take a close-up image, set to the close-up mode by moving the lens selector switch to (macro lens). When set to the close-up mode, the camera is focused on an object approx. 6 to 8 cm away from the camera.
- $\bullet$  To use Bar code reader or Text reader, set to the close-up mode by moving the lens selector switch to **the (macro lens)**.
- $\bullet$  When you move the lens selector switch, move the switch to the  $\bullet$  (standard lens) position or the  $\bullet$ (macro lens) position. Do not leave the switch in the middle of these positions.

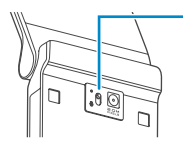

### **Lens selector switch**

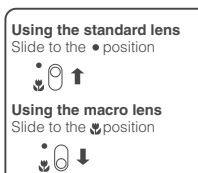

# **When using the camera**

### ■**Notes on shooting**

- $\bullet$  The camera of the FOMA terminal is made with the extremely high-precision technology. However, it may include lines or spots that look dark or bright. Noises such as white lines may also appear on the photographed images particularly when shooting in very poorly lit locations.
- $\bullet$  Before shooting, wipe the lens clean with a soft cloth. Fingerprints or grease spots on the lens could prevent the camera from focusing properly and cause blurred images.
- $\bullet$  Take care not to press the lens with excessive force when folding the FOMA terminal. This may cause malfunction.
- $\bullet$  Image quality may be adversely affected if the FOMA terminal is left in a hot location for a long period of time.
- The color tones and brightness levels in still images and movies shot may differ from those of the actual object.
- $\bullet$  Do not leave the camera under the direct sunlight for a long period of time or shoot the sun or a powerful lamp directly. This could lead to the discoloration of the photographed images or cause the camera to malfunction.
- $\bullet$  Take care that your fingers, hair, or the strap do not cover the lens when you shoot images.
- $\bullet$  The shooting uses a large amount of the battery. It is recommended to turn off the camera immediately after you finish shooting. The screen may look dark or blurred if you shoot images when the battery is low.
- You cannot change or delete the volume of the shutter sound and Auto timer tone. Also, you cannot set the downloaded melody as the shutter sound.
- $\bullet$  When shooting a still image, keep the FOMA terminal steady until it emits the shutter sound and finishes loading the shot image.
- . When you take pictures indoors, flickering may appear due to the effect of fluorescent lighting, etc. In such a case, changing the "Flicker" setting to the electric wave frequency in the use region additionally may suppress flickering.
- After you display the shooting screen or change the camera settings, it may take time for the brightness or color tone to become its best.

### ■**Flashing of Shooting indicator**

- $\bullet$  The indicator lights up or flashes as follows when shooting images:
	- Shooting screen activated: Flashes in red
	- Shooting still images, shooting continuously: Lights in red (about 3 seconds)
	- Shooting movies, recording in Voice mode: Flashes in red
	- Auto timer activated: Flashes in blue→P.145

### ■ Saving the still images, movies, etc. you shot

- $\bullet$  The images, movies, etc. are saved in the folder specified in "Select to save".
- You can save the still images, movies, etc. you shot automatically when "Auto save set" is set to "ON".
- If the battery is low, you may not be able to save the still images, movies, etc. you shot.
- $\bullet$  If the FOMA terminal is turned off or the battery pack is removed while saving the files, incomplete files may be saved.

### ■ When the shooting is interrupted

- **The shooting is interrupted when you receive a** voice/videophone or 64K data communication, or alarm notification (Alarm, Schedule or To Do list), or operate other functions.
	- When shooting images continuously or shooting movies, the shooting is interrupted and respective screens appear. When you exit from these screens, the camera screen reappears so that you can save the data you shot before receiving calls or alarm notification.
	- When adjusting the zoom or brightness of the camera, the adjusting setting is set and the screen returns to the camera menu.
	- The Auto timer is canceled.
- $\bullet$  The shooting is not interrupted in the following cases:
	- When you receive mails or MessageR/F when using the camera (including the case that the shooting screen appears), the reception result

screen does not appear and the shooting mode continues regardless of the "Receiving setting".

• When "Alarm setting" is set to "Operation preferred", you can continue the shooting, make settings or operate the Auto timer without interruption even when the alarm specified time is reached.

### ■ When using the microSD memory card

- . When saving the data on the microSD memory card, " $\blacktriangle$ " flashes. Do not remove the microSD memory card during this period. This may cause a malfunction to the FOMA terminal or microSD memory card.
- $\bullet$  When "microSD" is selected in "Select to save" and there is no folder in the microSD memory card, a folder is created automatically.
- $\bullet$  If the number of files in the microSD folder selected in "Select to save" has reached the maximum, you cannot set to the folder.

### **Image size and maximum number of images/shooting time**

The following **Table1 to 3** (P.135, 135) shows the image sizes, number of still images and movie shooting time supported by FOMA N705iµ.

### **[Table1] The image sizes and shooting mode**

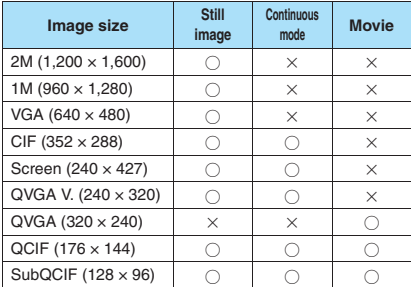

**[Table 2] The approximate number of still images that can be saved by destination to save** (The number of images are approximate number.)

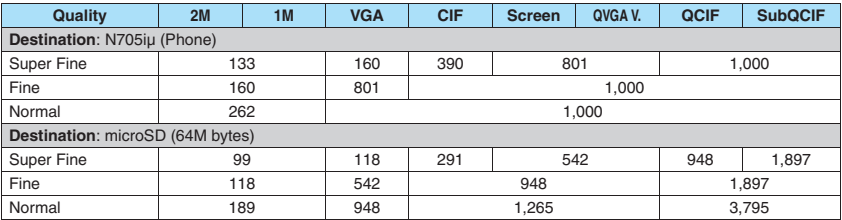

• The number of images that can be saved varies depending on the shooting environment, etc.

### **[Table 3] The approximate shooting time that can be saved by destination to save** (The time is the approximate time.)

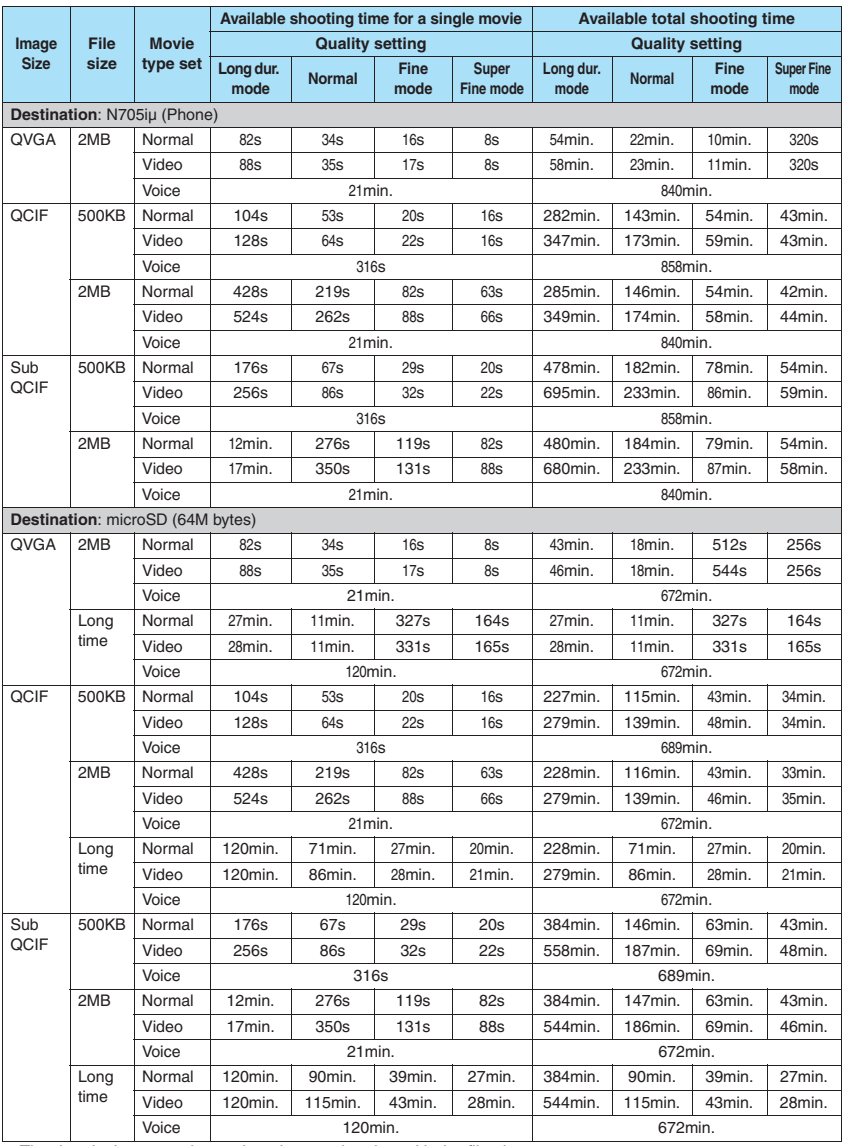

• The time is the approximate time that can be shot with the file size.

• The available shooting time varies depending on the shooting environment, etc.

# **Key operation for camera mode**

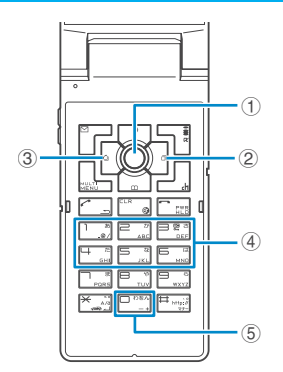

- $\circled{1}$ : Shutter
- $\circledcirc$   $\circlearrowright$  : Zoom in
- ③ h: Zoom out
- $\overline{4}$   $\overline{1}$   $\sim$   $\overline{6}$  : Displays the following shooting menu respectively
	- 1: CHG camera-mode
	- 2: Select size
	- 3: Quality setting or File size setting
	- 4: Photo mode
	- 5: Brightness
	- 6: White balance
	- Some menus are not displayed depending on the camera mode.
- ⑤0: Displays the explanation of keys

# **Guide to the shooting screen**

The shooting screens display the icons of the Camera settings. Each icon means as follows:

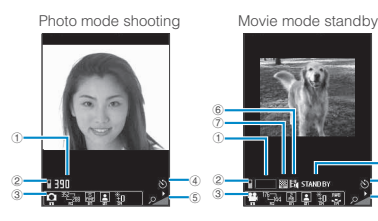

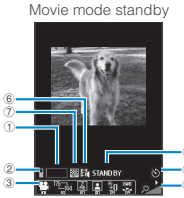

Movie mode shooting8  $0:03:3$  $^{\circ}\,$  $\mathbb{E}$ u ki ki ki  $\mathbb{E}$ 

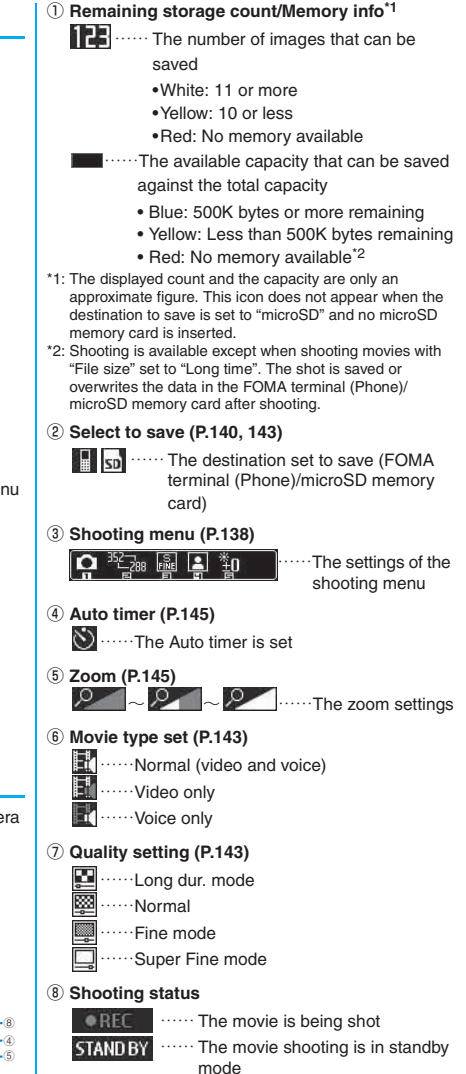

⑨ **Shooting time**

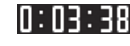

Remaining time (hour: minutes: seconds)

**Camera**

# **Selecting the shooting menu**

When you display the shooting menu on the screen. you can set various settings only by selecting icons.

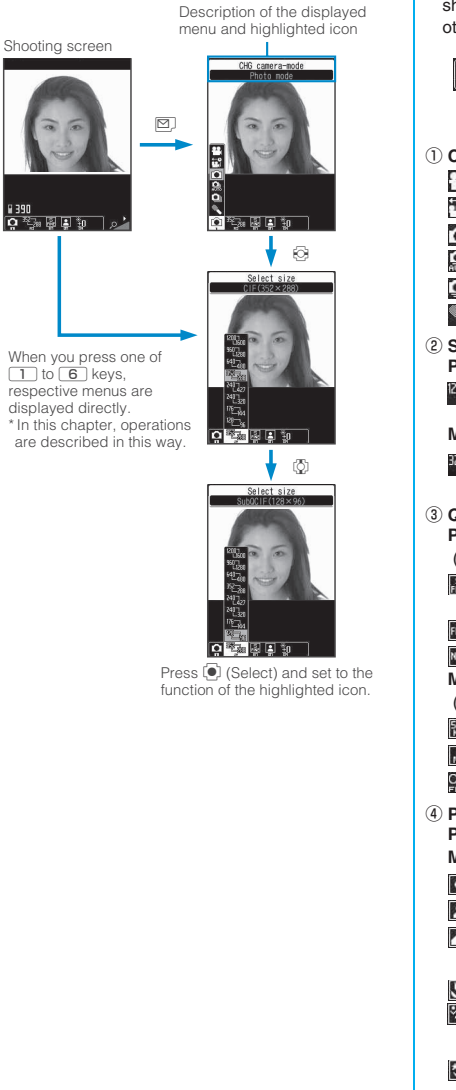

# **● Icons and settings of the shooting menu**

- $\bullet$  The selectable items are different depending on the camera mode.
- Some menus are unavailable depending on the shooting condition (when using the camera from other function such as mail function, etc.)

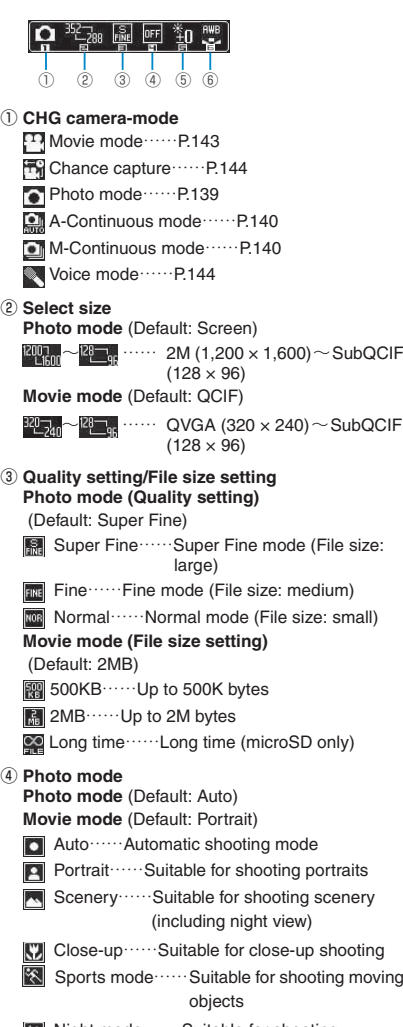

SubQCIF

small)

- Night mode …… Suitable for shooting portraits, etc. in the dark
- **OFF OFF Turns** off the shooting effects.

6390

- \* Only "Portrait", "Scenery" or "Close-up" can be set for Movie mode.
- $\circledS$  **Brightness** (When the camera launched:  $\pm$  0) **27/21/21/21/22** …… Brightness of the image (+2/  $+1/\pm 0/ -1/ -2$
- ⑥**White balance** (Default: Auto) In Photo mode, this can be set only when "Photo mode" is set to "OFF". **Auto** Muslem Compensates the tone automatically 酥 Fine……Suitable for shooting outside on a sunny day
	- Cloudy……Suitable for shooting outside on a cloudy day or in the shade
	- Light bulb……Suitable for shooting under the incandescence
	- Fluorescent lamp……Suitable for shooting under the fluorescence

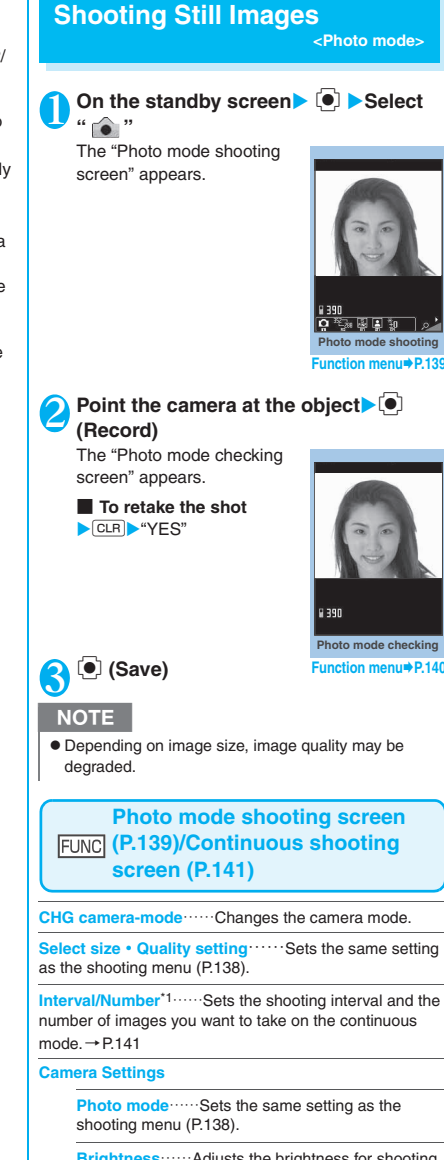

**Brightness**……Adjusts the brightness for shooting in 5 steps "-2  $\sim \pm 0$   $\sim$  +2" using [ $\odot$ ]. The brightness is automatically specified if you do not press any key for 2 seconds.

**Photo mode checking Function menu**<sup>→</sup>**P.140** 

**Continued on next page** 139

" $\pm$  0" is the default setting when you launch the camera.

**White balance**……Sets the same settings as the shooting menu (P.139).

**Color mode set**……Selects the effect for the photographed image from "Normal/Sepia/ Monochrome".

**Flicker**……Avoids the flicker on the shooting screen. Selects from "Auto/Mode 1(50Hz)/Mode 2(60Hz)".

**Shutter sound** (default: Sound 1)……Sets the shutter sound.

**Auto timer**……Sets the auto timer. → P.145

**Select frame**\*2……Sets the frames for images. →P.142

**Auto save set**……Specifies whether to save a shot image to the folder selected in "Select to save" automatically or not (ON/OFF).

**Select to save** (default: "Camera" of Phone)……Sets the folder to save the shot image.

**File restriction** (default: File unrestricted)……Specifies whether to allow the redistribution of the shot image. →P.252

**Memory info**……Displays the amount of stored data on the FOMA terminal and microSD memory card.

**Help**……Displays the guide for shooting.

- \*1: This function is available only for the continuous shooting screen.
- \*2: This function is available only for the Photo mode shooting screen.

### **NOTE**

### **<Shutter sound>**

 $\bullet$  When Manner mode is set ("VM tone" set to "OFF"), the FOMA terminal does not play the shutter sound for checking.

### **<Memory info>**

 $\bullet$  The displayed file size is only an approximation.

### **Photo mode checking screen FUNC (P.139)**

**Save**……Saves the images to the folder specified in "Select to save".

**Mirror save**……Inverts the left and right of the displayed image and saves the image to the folder specified in the "Select to save" setting.

### **Compose message**\*→P.142

You can also compose an i-mode mail or Deco-mail by pressing  $\boxed{\triangleright}$  (MAIL) on the Photo mode checking screen.

**Edit image**……Adds a frame or effect to the image. "Editing Images"→P.255

**Set as display**……Sets the still image to the standby screen, etc.

"Changing the Display"→P.98

"Setting the image sent during videophone calls"→P.75

**Change frame**……"Shooting framed images"→P.142

**Mirror display**⇔**Normal display**……Selects the checking screen display from normal display or mirrored display.

**Select to save** (default: "Camera" of Phone)……Sets the folder to save the shot image.

**File restriction** (default: File unrestricted)……Specifies whether to allow the redistribution of the shot image.  $\rightarrow$  P.252

**Cancel**……Deletes the photographed image and returns to the photo mode shooting screen.

\* : Not available when 2in1 is in B mode.

### **NOTE**

### **<Edit image>**

- Selecting "Edit image" changes the display to the Normal display.
- $\bullet$  You cannot edit the image larger than 1M (960  $\times$ 1,280).

### **<Set as display>**

- $\bullet$  You cannot set the image larger than 1M (960  $\times$ 1,280). If the file size exceeds 100K bytes, the image cannot be set other than stand-by screen and wake-up display.
- $\bullet$  The still images to be set to the standby screen are saved to the folder set in "Select to save". However, when set to "microSD", the images are saved to the Camera folder under My pictures of the FOMA terminal (Phone) (the images is not saved on the microSD memory card).

### **Shooting continuously <Continuous mode>**

You can shoot up to 20 still images continuously. There are two types of continuous shooting: A-Continuous shooting (Auto) and M-Continuous shooting (Manual).

- $\bullet$  A-Continuous shooting is the function that automatically shoots images of specified numbers at the set interval once you release the shutter.
- $\bullet$  M-Continuous shooting enables you to shoot images for the set number, releasing the shutter for one by one.
- $\bullet$  You can enjoy the continuously shot images as an animation after putting them into the Original animation.
- $\bullet$  Folding the FOMA terminal terminates the continuous shooting.

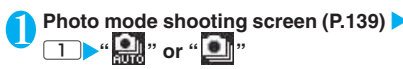

The "Continuous shooting screen" appears.

Shot number/ Max. shot count

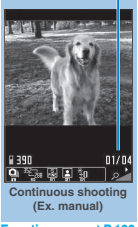

**Function menu**<sup>→</sup> **P.139** 

Picture 1021109-022

**Continuous shooting checking Extion menu**<sup>→</sup> **P.141** 

 $\equiv$ image 1/4

## Point the camera at the object<sup>1</sup> **(Cont./Record)**

■ **To stop the continuous shooting**

A-Continuous shooting:

 $\blacktriangleright$   $\Box$   $\blacktriangleright$  "NO"

M-Continuous shooting:  $\overline{\phantom{a}}$  CLR

The shooting is finished and the "Continuous shooting checking screen" appears.

### ■ **To check the images in detail**

 $\blacktriangleright$  Use  $\oslash$  to move the frame to the image you want to  $check \ \boxtimes$  (Detail) Use  $\odot$  to change the image to check.

■ **To save only 1 still image displayed in detail**  $\blacktriangleright$  ( $\blacktriangleright$  (Save)

**Continuous shooting detail checking Function menu**<sup>■</sup>**P.142** 

### **3** ( $\mathbf{E}$  ) (For 1 second or longer)  $\blacktriangleright$ **"Save" or "Mirror save"**

The image is saved to the folder specified in "Select to save".

### ■ **To store selection**

 $\triangleright$  Select images you want to save $\triangleright$  (  $\frac{1}{2}$  ( $\frac{1}{2}$   $\frac{1}{2}$  ) Save" or "Mirror save"

"About multiple-choice"→P.41

### ■ **To store Original animation**

▶ ch (FUNC) ▶ "Store all&anime"▶ "Save" or "Mirror save"

### **NOTE**

 $\bullet$  If you shoot strong light or moving object in A-Continuous shooting, the interval may become longer than the specified one.

### **● Setting the shooting interval and number of images**

### **Continuous shooting screen (P.141) ▶ Func) > "Interval/Number" Select any item:**

**Shot interval** (default: 0.5 seconds)……Selects the interval for shooting images from "0.5 seconds/1.0 seconds/2.0 seconds".

Cannot be set for M-Continuous shooting.

**Shot number** (default: 5)……Sets the number of images (05 to 20 images in 2 digits).

The maximum number of images varies by the image size. When the image size is CIF (352  $\times$  288), the number of shots is automatically set to 4. When the image size is Screen (240  $\times$  427) or QVGA V.  $(240 \times 320)$ , the number of shots is set to about 5 to 10.

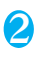

### **After setting is finished, press**  $CLR$ **CLR**

The continuous shooting screen reappears.

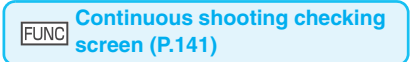

**Store selection**……Saves the still image marked with a  $checkbox ( \n\blacktriangleright).$ 

**Store all**……Saves all the still images in normal or mirror display.

**Store all&anime**……Saves all the still images you shot in normal or mirror display, and stores as the Original animation.

**Select this**……Selects the still image indicated by the frame and marks the checkbox of the image  $(\blacktriangledown)$ .

**Select all**……Selects all the still images you shot and marks the checkboxes of the images  $(\Box)$ .

**Release this**……Releases the still image indicated by the frame and releases the checkbox of the image  $(\vee)$ .

**Release all**……Releases all the still images and releases the checkboxes of the images  $(\sqrt{\ } )$ .

**Mirror display**⇔**Normal display**……Selects the checking screen display from Mirror display or Normal display.

**Select to save** (default: "Camera" of Phone)……Sets the folder to save the shot image.

**File restriction** (default: File unrestricted)……Specifies whether to allow the redistribution of the image with  $\mathbb Z$  $\rightarrow$ P.252

**Restriction all** (default: File unrestricted)……Specifies whether to allow the redistribution of all the shot image.  $\rightarrow$ P252

**Cancel**……Deletes all the photographed images and returns to the continuous shooting screen.

### **NOTE**

### **<Store all&anime>**

 $\bullet$  When "Select to save" is set to "microSD", the images are saved to the Camera folder under My pictures of the FOMA terminal (Phone) (the images is not saved on the microSD memory card).

### **Continuous shooting detail FUNC checking screen (P.141)**

**Save**……Saves the images to the folder specified in "Select to save".

**Mirror save**……Inverts the left and right of the displayed image and saves the image to the folder specified in the "Select to save" setting.

### **Compose message**\*→P.142

You can also compose an i-mode mail or Deco-mail by pressing  $\Box$  (MAIL) on the Continuous shooting detail checking screen.

**Mirror display**⇔**Normal display**……Selects the checking screen display from normal display or mirrored display.

**File restriction** (default: File unrestricted)……Specifies whether to allow the redistribution of the shot image.  $\rightarrow$ P252

\* : Not available when 2in1 is in B mode.

# **Shooting framed images**

**<Framed photography>**

The image sizes supported by FOMA N705iµ is under VGA (640 × 480).

● You can use the downloaded frames in addition to the pre-installed ones.

1 **Photo mode shooting screen (P.139)**  ▶ Ch (FUNC) ▶ "Select frame"▶ Select **a frame**

■ **To cancel the framed image** X"OFF"

### Point the camera at the object<sup>t</sup> **(Record)**

The "Frame shooting check screen" appears.

■ **To change the frame before saving**  $\blacktriangleright$   $\ulcorner$  ch $\vert$  (FUNC)  $\blacktriangleright$  "Change frame"

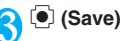

### **Composing an i-mode mail message or Deco-mail message using the still image**

You can compose an i-mode mail message with the still image you shot attached or insert the still image into the Deco-mail message body.

Photo mode checking screen (P.139) **▶** $\Box$  (MAIL) ▶ Select any item:

### **Attach image**\*1

**Attach mail**……Attaches the image without changing the image size.

**QVGA scale down**……Attaches the image by changing the image and file size without changing the aspect ratio.

### **Insert image**\*2

**Insert mail**\*3……Inserts the image without changing the image size.

**SubQCIF scale down**……Inserts the image by changing the image and file size without changing the aspect ratio.

- \*1: When the image is shot with the image size smaller than QVGA V. (240  $\times$  320), the selection screen of "Attach mail/QVGA scale down" does not appear.
- \*2: When the image is shot with the image size of SubQCIF (128 × 96), the selection screen of "Insert mail/SubQCIF scale down" does not appear.
- \*3: Cannot be selected when the image size is other than QCIF (176  $\times$  144).

### 2 **Compose the message**

Composing and sending i-mode mail→P.178 Composing and sending Deco-mail→P.180

### **NOTE**

 $\bullet$  Not available when 2in1 is in B mode.
### **Shooting Movies** <Movie mode>

- . When "File size" is set to "Long time", the shooting ends after saving the shot movie on the microSD memory card.
- $\bullet$  The shooting time varies by the conditions.
- $\bullet$  You cannot shoot a movie while you are talking on the phone.
- $\bullet$  Folding the FOMA terminal terminates the movie shooting.

### 1 **Photo mode shooting screen (P.139)**   $\blacktriangleright$   $\Box$   $\blacktriangleright$  " $\Box$ "

The "Movie mode shooting screen" appears.

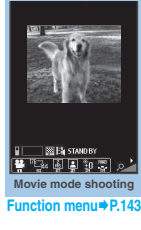

Point the camera at the object<sup>1</sup> **(Record)**

The shooting starts. You can zoom in/out during the shooting.

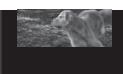

**Movie mode shooting screen**

**BARTES DE** 

 $n:nn:ns$ 

图片 ORE  $0:03:36$ ≝™⊋∉ផូផូដូឌូ¦<sub>ខ</sub>

**Movie mode checking Function menu**<sup>→</sup> P.144

図時

■ If the file size reaches **the limit specified in File size**

 $\blacktriangleright$ "OK"

The movie mode checking screen appears.

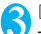

#### 3 <sup>d</sup> **(Stop)**

The shooting terminates and the "Movie mode checking screen" appears.

■ **To play the movie you shot**

 $\blacktriangleright$   $\lceil \frac{1}{2} \rceil$  (Play)

■ **To retake the shot**  $\blacktriangleright$  CLR  $\blacktriangleright$  "YFS"

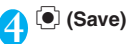

### **NOTE**

 $\bullet$  If you perform a key operation such as zoom in/out during the shooting, the operation sound may be recorded.

#### **Movie mode shooting screen FUNC (P.143)**

**CHG camera-mode**……Changes the camera mode.

**Select size・File size**……Sets the same setting as the shooting menu (P.138).

**Quality setting** (default: Normal)……Selects the quality and duration for shooting movies from "Long dur. mode/ Normal/Fine mode/Super Fine mode".

When set to "Long dur. mode", the shooting time becomes the longest but the image quality becomes the lowest. Contrary, when set to "Super Fine mode", the image quality becomes the highest but the shooting time becomes the shortest.

#### **Camera Settings**

**Photo mode**……Sets the same setting as the shooting menu (P.138).

**Brightness**……Adjusts the brightness for shooting in 5 steps "-2  $\sim\pm$  0  $\sim$  +2" using  $\odot$ .

The brightness is automatically specified if you do not press any key for 2 seconds.

" $\pm$  0" is the default setting when you launch the camera.

**White balance**……Sets the same settings as the shooting menu (P.139).

**Color mode set**……Selects the effect for the photographed image from "Normal/Sepia/ Monochrome".

**Flicker**……Avoids the flicker on the shooting screen. Selects from "Auto/Mode 1(50Hz)/Mode 2(60Hz)".

**Shutter sound** (default: Sound 1)……Sets the shutter sound.

**Auto timer**……Sets the auto timer. →P.145

#### **Movie type set**

**Normal** (when the camera is launched)……Records video and voice.

**Video**……Shoots a movie without any voice.

**Voice**……Records voice without movies.

**Auto save set**……Specifies whether to save a shot movie to the folder selected in "Select to save" automatically or not (ON/OFF).

**Select to save** (default: "Camera" of Phone)……Sets the folder to save the shot movie or movie with voice only. When saving the movie on the microSD memory card, movie with video is saved in "SD Video folder" and movie with voice only is saved in "Multi media folder".

**File restriction** (default: File unrestricted)……Specifies whether to allow the redistribution of the shot movie. → P<sub>252</sub>

**Memory info**……Displays the amount of stored data on the FOMA terminal and microSD memory card.

**Help**……Displays the guide for shooting.

#### **NOTE**

#### **<Shutter sound>**

- $\bullet$  When Manner mode is set ("VM tone" set to "OFF"), the FOMA terminal does not play the shutter sound for checking.
- You cannot set the downloaded melody as the shutter sound. In addition, you cannot change the volume of the shutter sound.

#### **<Memory info>**

 $\bullet$  The displayed file size is only an approximation.

#### **Movie mode checking screen FUNC (P.143)**

**Play**……Plays the movie you shot.

**Save**……Saves the movie to the folder specified in "Select to save".

**Compose message**\*……Composes an i-mode mail with the shot movie attached. →P.178

You can compose an i-mode mail with the shot movie attached by pressing  $\boxed{\boxtimes}$  (MAIL) on the movie mode checking screen.

**Set as stand-by**……Sets the shot movie to the standby screen.

**Edit title**……Edits the movie title. You can enter up to 9 double-byte or 18 single-byte characters.

**Select to save** (default: "Camera" of Phone)……Sets the folder to save the shot movie or movie with voice only. When saving the movie on the microSD memory card, movie with video is saved in "SD Video folder" and movie with voice only is saved in "Multi media folder".

**File restriction** (default: File unrestricted)……Specifies whether to allow the redistribution of the shot movie.  $\rightarrow$ P252

**Cancel**……Deletes the movie and returns to the movie mode screen.

\* : Not available when 2in1 is in B mode.

#### **NOTE**

#### **<Set as stand-by>**

• The movie to set to the standby screen is saved to the folder set in "Select to save". However, when set to "microSD", the movie is saved to the Camera folder under i-motion of the FOMA terminal (Phone).

#### **Capturing Important Scenes <Chance capture>**

Even if the available shooting time is reached when shooting a movie, you can continue the shooting until the scene you want to shoot comes.

- $\bullet$  The movie you shot is saved for the available shooting time (the default is 3 minutes 38 seconds) from the end of the movie with the starting point reset to fit that time. The movie shot before that time is not saved.
	- **Photo mode shooting screen (P.139) ▶** 1X**" "**
	- Point the camera at the object<sup>t</sup> **(Record)**

The shooting starts.

You can zoom in/out during the shooting. After the available shooting time is reached, the remaining time display flashes.

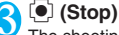

The shooting is finished.

(e) (Save)

### **Using Voice Mode** <Voice mode>

You can record your voice without movies.

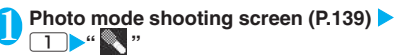

The "Recording start screen" appears. Function menu of the movie mode screen  $\rightarrow$  P.143

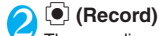

The recording starts.

#### 3 <sup>d</sup> **(Stop)**

The recording finished. The "Recording check screen" appears.

Function menu of the movie mode checking screen→P.144

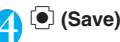

### **Changing the Shooting Settings**

You can change the camera settings such as the zoom or Auto timer.

### **Using the zoom**

Using the zoom enables you to adjust the image being shot to your desired size.

 $\bullet$  The zoom is digital.

#### **Each shooting screen** Use  $\otimes$  to **adjust the zoom**

The image is zoomed in/out by one step each time you press  $\bigcirc$ , and hold down it to zoom in/ out continuously.

#### **NOTE**

 $•$  "1 $\times$ " is the default setting when you launch the camera. Changing the image size or camera mode also changes the zoom to "1×".

#### ■ Maximum zoom (16 steps) rate for each image **size**

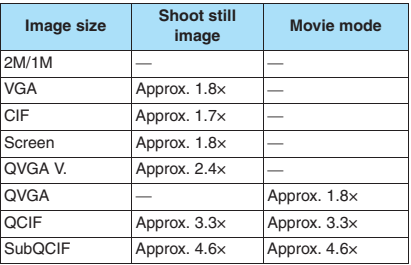

### **Using the auto timer**

 $\bullet$  The Auto timer is reset to "OFF" each time you finish shooting.

**Each shooting screen**▶ [ch] (FUNC) ▶ **"Auto timer"**X**"ON"**X**Enter the time for the Auto timer (01 to 15 seconds in 2 digits)**

"10 seconds" is the default setting.

### **● If you set the Auto timer**

" appears on the screen to indicate that the Auto timer is set.

Pressing  $\left( \bullet \right)$  (Record) plays the Auto timer tone and the Auto timer starts.

The Shooting indicator flashes in blue and " $\bigcirc$ " on the screen and the backlight of  $\boxed{\heartsuit}$ ,  $\frac{1}{\bullet}$  key also flash.

The countdown tone sounds about 5 seconds before the shooting. The incoming call lamp flashes rapidly.

■ **To cancel the Auto timer settings** ▶ [ ch (FUNC) - "Auto timer" - "OFF"

■ **To stop the timer while it is running**  $\blacktriangleright \Box$  (Quit) or  $\Box$ 

### **NOTE**

- $\bullet$  During the Auto timer countdown, you can shoot manually by pressing  $\left( \bullet \right)$  (Record).
- $\bullet$  The Auto timer cannot be used in M-Continuous shooting.

**Camera**

### **Using the Bar Code Reader <Bar code reader>**

The FOMA terminal can scan JAN codes and QR codes using the camera. The scanned data can be used for displaying/copying the text, using the functions of Phone To/AV Phone To, Mail To, Web To, i-αppli To, or adding to bookmark/phonebook especially in QR code. The FOMA terminal can also scan the image, melody or ToruCa data to play or save.

- The FOMA terminal can save up to 5 scanned bar codes.
- $\bullet$  Hold the FOMA terminal firmly to ensure that it does not shake during the scanning.
- zWhen scanning bar codes, use the camera and hold the FOMA terminal about 6 to 8 cm away from the scanned code.

#### ■**JAN codes and QR codes**

● JAN code

A bar code consisting of vertical lines (bars) of various widths and spaces to represent

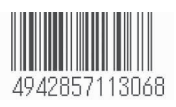

numbers. The FOMA terminal can scan 8-digit

- (JAN8) and 13-digit (JAN13) bar codes.
- \* When the FOMA terminal scans the JAN code on the right above, it is displayed as "4942857113068".

● OR code

A type of two-dimensional codes consisting of the horizontal and vertical patterns to represent numbers, alphabets, kanji, kana or pictographs. Some QR codes

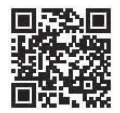

express images or melodies. Some data are divided into several QR codes.

\* When the FOMA terminal scans the QR code on the right above, it is displayed as "株式会社NTTドコモ" (NTT DoCoMo, Inc.).

### **Scanning codes**

 $\bullet$  Before scanning, set to the close-up mode by moving the lens selector switch to **M** (macro lens).  $\rightarrow$  P.134

**MENUD** "LIFEKIT" "Bar code reader"

#### 2 **Position the JAN code or QR code inside the recognition field**

The scanning starts automatically.

The recognition field is expressed using " Γ, <sup>η</sup>, <sub>μ</sub>, ■ " at the corners of the screen.

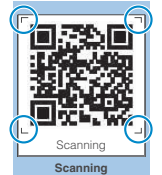

**Ction menu**<sup>■</sup>P.146

Focus the JAN code or QR code so that the entire code is displayed as big as possible inside the recognition field.

It may take time to scan the data.

#### ■ **To cancel the scanning**

 $\blacktriangleright$  ( $\bigcirc$ ) (Quit)  $\blacktriangleright$  "OK"

#### ■ **To adjust the zoom**

િ: Zooms in. h: Returns to default.

#### ■ **To scan the data consisting of several QR codes**

 $\triangleright$  "OK" $\triangleright$  ( $\bigcirc$ ) (Read)  $\triangleright$  Position the QR code inside the recognition field The FOMA terminal can scan up to 16 QR codes expressing one data.

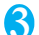

3 **Check the scanned data**

■ **To discard the scanned data CLR** YES"

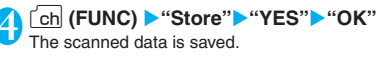

### **NOTE**

- The FOMA terminal cannot scan a code if it is not a JAN code or QR code. You may be unable to scan some bar code, depending on the size.
- The FOMA terminal may fail to scan the code. depending on the scratch, stain, damage, print quality, the reflection of light or the QR code version.
- You can also run the Bar code reader from the text editing screen. The scanned data is entered in the screen.
- Some scanned images cannot be saved depending on the image size or file size.
- You cannot save the scanned data to the microSD memory card.

### **FUNC Scanning screen (P.146)**

**Reading data list**……"Using the scanned data"→P.146

**Add desktop icon**→P.106

### **Using the scanned data**

 $\bullet$  You can use the following scanned data:

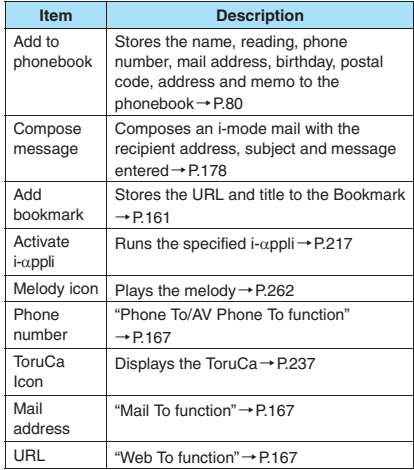

## Scanning screen (P.146) **Xua (FUNC)**

X**"Reading data list"**

The "Reading data list screen" appears.

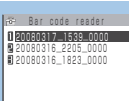

**Reading data list Function menu**<sup>D147</sup>

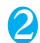

### 2 **Select the scanned data**

The "Reading data detail screen" appears.

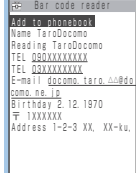

**Reading data detail Function menu**¨**P.147**

## 3 **Select any of the displayed items**

### **NOTE**

- **•** If the data you want to scan contains characters that cannot be read by the Bar code reader, those characters are converted to spaces (blanks).
- $\bullet$  The title of the scanned data will be:
	- Title: yyyymmdd\_hhmm\_xxxx (Year/month/ day\_time\_4-digit number) If the same date and time are set for more than once, the 4-digit numbers are assigned to the data in numerical order.

#### **Reading data list screen FUNC (P.147)**

**Edit title**……Edits the title of the data. You can enter up to 9 double-byte or 18 single-byte characters.

**Result**……Displays the Bar code reader reading data detail screen.

**Delete this・Delete all**……Deletes one or all scanned data.

#### **Reading data detail screen FUNC (P.147)**

**Store**……Saves the reading data.

**Display list**……Displays the Reading data list screen. If the displayed data is not stored yet, a message appears asking whether to delete the data.

**Internet**……Accesses the site when the URL is highlighted. "Web To function"→P.167

**Compose message**\*……Composes an i-mode mail with the reading data entered when "Compose message" is highlighted.

When the mail address is highlighted, an i-mode mail with the address entered is composed.

**Dialing**……Calls the phone number when it is highlighted. "Phone To/AV Phone To function"→P.167

**Add to phonebook**……Stores the scanned data to the phonebook when "Add to phonebook" is highlighted.  $\rightarrow$ P.80

When a phone number is highlighted, it is stored to the phonebook.

When a mail address is highlighted, it is stored to the phonebook.

**Add bookmark**……Stores the reading data to Bookmark when "Add bookmark" is highlighted. → P.161 When a URL is highlighted, it is stored to Bookmark.

**Save image**……Stores the image data to My picture of the Data box.

If you do not set the image to the standby screen, select "NO" after selecting the folder.

**Save melody**……Stores the melody data to Melody of the Data box.

If you do not set the melody to the ring tone, select "NO" after selecting the folder.

**Save ToruCa**……Stores the ToruCa to the ToruCa folder.

**Start i-**α**ppli**……Runs the i-αppli specified in the scanned data when "Start i-αppli" is highlighted.

**Copy**……Copies the text included in the scanned data.  $\rightarrow$  P.337

\* : Not available when 2in1 is in B mode.

#### **NOTE**

#### **<Internet><Add bookmark>**

• You cannot use the Web To function or add a bookmark if there are unusable characters in the URL.

#### **<Compose message>**

 $\bullet$  The address cannot be entered if it includes characters that cannot be entered.

#### **<Dialing>**

 $\bullet$  As the image settings for videophone are not retained after the dialing or talking is finished, set this item each time you make a call.

### **Scanning Text CONNET ACCESS**

Using the camera, the FOMA terminal can scan printed text then add the scanned text data as a phonebook entry or bookmark, or use the data to compose a mail. You can also make a call or access website using the data.

- $\bullet$  The FOMA terminal can save up to 8 scanned data.
- $\bullet$  Hold the FOMA terminal firmly to ensure that it does not shake during the scanning.
- $\bullet$  When scanning text, hold the camera about 6 to 8 cm away from the text.
- **The FOMA terminal can scan vertically written** Japanese text.

#### ■**Scanning mode**

The following are the scan modes. Select the mode suitable for the data to scan:

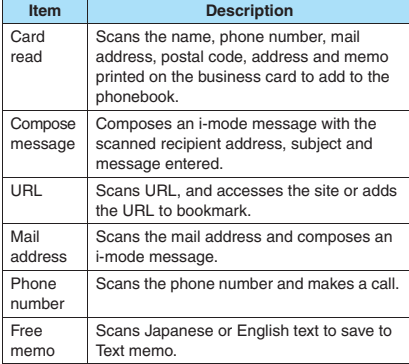

#### ■**The number of characters that can be scanned**

The following table shows the maximum number of characters that can be scanned for each item:

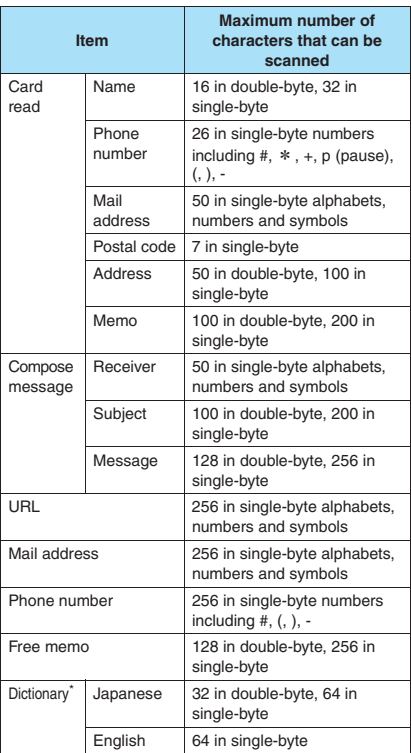

\* : This option is available when the Text reader is launched from Dictionary.

#### ■**Guide to the scanning screen**

<Example: Card read mode>

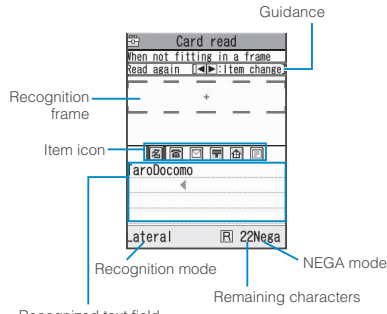

Recognized text field

Guidance : Displays the operation. Recognition frame: Displays the recognition field.

Item icon : Displays the item to scan.

Card read mode: "Name/phone number/mail address/postal code/ address/memo" Compose message mode: "Receiver/subject/message"

Recognized text field: Displays the scanned text (The guidance appears on some screens).

Recognition mode:

Displays the recognition mode used for scanning "Kanji (lateral writing/ vertical writing)/postal code/phone number/mail address/URL".

Remaining characters:

Displays the remaining number of single-byte characters that can be scanned.

NEGA mode : Appears if the NEGA/POSI mode is set to Negative fix.

### **Scanning text**

<Example: To scan text in Card read mode>

 $\bullet$  Before scanning, set to the close-up mode by moving the lens selector switch to (macro lens).  $\rightarrow$  P.134

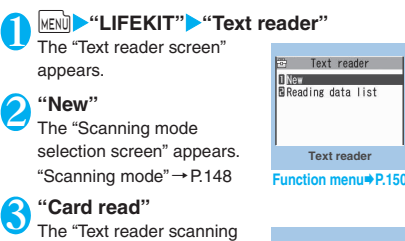

screen" appears.

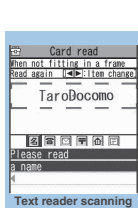

**Function menu**<sup>→</sup>**P.151** 

#### Use  $\odot$  to highlight the icon for the **item to scan>Display the text in the recognition field**

Focus the text so that the entire text appears as large as possible inside the recognition field. If the recognition field cannot display the whole text, the text can be scanned several times.

#### ■ **To adjust the zoom**

f: Changes from "Normal" to "Large".

[O]: Returns from "Large" to "Normal".

### 5 <sup>d</sup> **(Read)**

The FOMA terminal scans the text, and the recognized text appears in red.

#### ■ **To rescan the text**

 $\blacktriangleright$  CLR  $\blacktriangleright$  "YES"

If the screen does not display the entire text, press  $\oslash$  to check.

Pressing  $\boxed{\heartsuit}$  (Store) stores the scanned text, and then the reading data screen (detail) appears.

The following are the two methods to edit the scanned text:

#### **To select the character to edit**

 $\blacktriangleright$  Use  $\bowtie$  to highlight the character to edit<sup>></sup>Press the candidate No.

Use  $\mathbb{R}$  to change the cases between upper and lower if it can be changed.

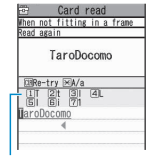

#### **To edit in the text editing**

▶ [ ch (FUNC) ▶ "Edit" ▶ Edit the text

ard read n not fitting in a frame TaroDocomo

aroDocomo

The text can be edited in the typical text editing.

To return to the candidate

selection, press [ch] (FUNC) and select "Select recog. data".

Go on to Step 6 when you finish editing.

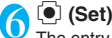

The entry is fixed as the text.

#### ■ **To scan the remaining text**

#### $\blacktriangleright$  Repeat Steps 4 to 6

Ensure that the last two or more characters of the scanned text are included in the recognition field.

#### ■ **To scan another item**

 $\triangleright$  Use  $\odot$  to select the icon for the item to scan>Repeat Steps 4 to 6 In Card read mode, you can scan up to 4 phone numbers and up to 3 mail addresses.

#### $\int$  ch (FUNC)  $\blacktriangleright$  "Store"

The Reading data detail screen appears. Press CLR to return to the Reading data list screen.

#### **NOTE**

- $\bullet$  Do not move the FOMA terminal while the "Processing" message appears on the screen.
- $\bullet$  The FOMA terminal cannot recognize handwritten characters. If the text is faxed or copied, if the fonts are decorated, if the character spaces are not fixed, or if the fonts and background cannot be easily distinguished, the FOMA terminal may fail to recognize the text. Also, the FOMA terminal may not recognize the text correctly depend on the ambient lighting.

### **Text reader screen (P.149)**

**Add desktop icon**→P.106

### **Using the text data**

● You can use the following scanned data:

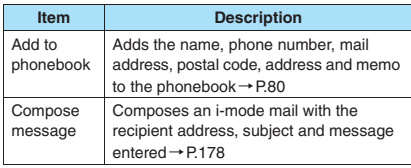

Select any displayed item such as Phone number or Mail address to edit the data.

### **MENUX LIFEKIT"X** "Text reader"

#### **"Reading data list"**

The "Reading data screen (list)" appears.

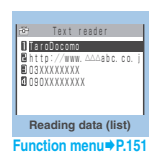

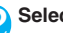

### 2 **Select the scanned data**

The "Reading data screen (detail)" appears.

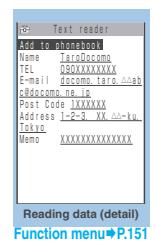

3 **Select any of the displayed items**

### **Text reader scanning screen (P.149)/Reading data screen (list/detail) (P.150)**

**Edit**\*1 ……Edits the scanned text.

**Store**\*2 ……Saves the reading data.

**Internet**……Accesses the site of the scanned URL in URL mode. "Web To function"→P.167

**Compose message**\*3……Displays the New mail screen with the reading data entered and composes i-mode mail. The entered data varies depending on the displayed reading data or screen.

**Dialing**……Calls or sends the SMS of the phone number in Phone number mode.

"Phone To/AV Phone To function"→P.167

**Add to phonebook**……Adds the scanned data to the phonebook. The stored data varies depending on the displayed reading data or screen.

**Add bookmark**……Add the URL to the Bookmark in URL mode.

**Search phonebook**……Searches the phonebook using the scanned data.

You cannot search the phonebook on the scanning screen, in Card read mode or Compose message mode.

**Add to memo**……Adds the scanned data to Text memo. You cannot store the scanned data in Card read mode or Compose message mode.

**Reading mode set**\*2……Selects the scanning mode from "Card read/Compose message/URL/Mail address/Phone number/Free memo".

**NEGA/POSI mode**\*2 ……Sets the type of printing.

**Auto setting**……Automatically sets the positive or negative.

**Positive fix**……Suitable for printing the dark text on the light background.

**Negative fix**……Suitable for printing the light text on the dark background.

**Guidance OFF**⇔**Guidance ON**\*2……Sets whether to display the guidance or not.

**Vertical writing**⇔**Lateral writing**\*2……Selects the vertical writing or lateral writing for the Japanese text to scan.

**Display detail**\*4……Displays the Reading data screen (detail).

**Display list**\*5……Displays the Reading data screen (list).

**Copy**\*6……Copies text contained in the scanned data.

**Delete this・Delete all**\*6……Deletes one or all scanned data.

- 1: Unavailable on the Reading data screen (list).
- \*2: Available only on the Scanning screen.
- \*3: Not available when 2in1 is in B mode.
- \*4: Available only on the Reading data screen (list).
- \*5: Available only on the Reading data screen (detail).
- \*6: Unavailable on the Scanning screen.

#### **NOTE**

 $\bullet$  As the image settings for videophone are not retained after the dialing or talking is finished, set this item each time you make a call.

# **i-mode/i-motion/i-Channel**

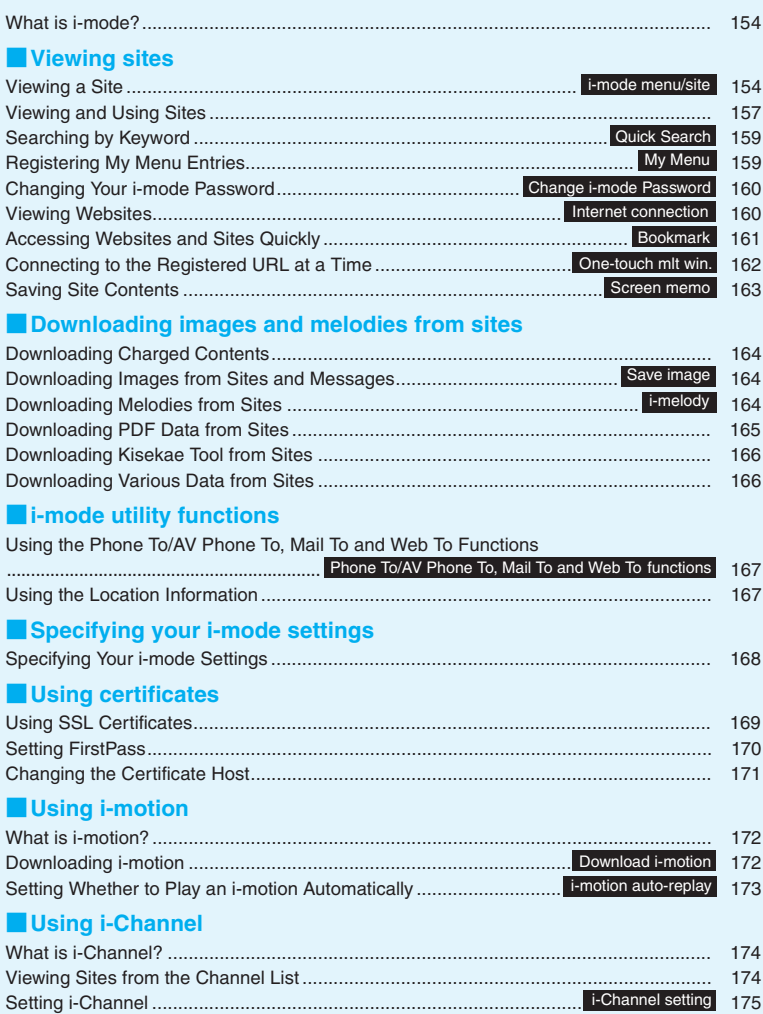

### **What is i-mode?**

The i-mode service enables you to use an i-modecompatible FOMA terminal (i-mode terminal) display to access online services such as i-mode mail, connecting to the Internet and sites (programs), etc.

 $\bullet$  i-mode is a pay service you need to apply for. **•** For details on i-mode, refer to "Mobile Phone User's Guide [i-mode] FOMA version".

#### ■**Notes on using i-mode**

- Contents on sites (programs) or Internet websites are normally protected by copyright laws. The loaded documents, pictures, and other data from these sites (programs) or websites to your i-mode terminal is permitted only when intended for your personal use only. No data may be copied in part or in whole, whether modified or not, for resale or redistribution without the consent of the copyright holder.
- Note also that when the FOMA card (UIM) is replaced or the mobile phone is turned on with no FOMA card (UIM) inserted, some types of mobile phone may be incapable of viewing or playing melodies, images and movies downloaded from sites, files attached to sent or received mail (images, movies or melodies), screen memos and MessageR/F.
- If a file with restrictions on viewing and playback imposed by the FOMA card (UIM) is set as the standby screen or as a ring tone, the FOMA terminal operates under the default settings if the FOMA card (UIM) is replaced or the FOMA terminal is turned on without the FOMA card (UIM) inserted.

### **Viewing a Site <i-mode menu/site>**

You can access the services provided by IPs (information service provider). (You may need a subscription.)

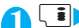

#### <u>्</u> ∎ <del>D</del> "iMenu"

"i-mode menu screen" appears first, then "iMenu screen" appears.

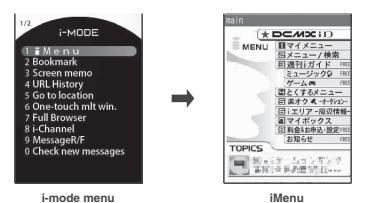

Select "iMenu" in the i-mode menu screen, then i-mode communication starts.

" $\Rightarrow$ " icon flashes while the communication with the i-mode Center is in progress, and " " icon flashes when you are receiving i-mode service (during i-mode).

- 2 **Select links and other options to display the site screen you want to view**
	- "Viewing and Using Sites"  $\rightarrow$ P157
	- **To cancel the download of pages**  $\blacktriangleright$  CLR

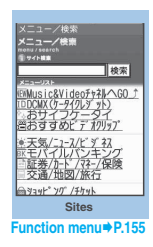

To quit i-mode, press  $\boxed{\frown}$  YES" After " $\triangleq$ " blinks, " $\triangleq$ " disappears.

#### **NOTE**

- $\bullet$  The i-mode service area is the same as the FOMA service area (the area in which calls can be made and received).
- Some sites may require you to pay additional information fee.
- $\bullet$  The number of colors displayed on certain sites exceeds the maximum number of colors that the FOMA terminal can display. For this reason, the site may not appear as intended.

#### **NOTE**

- $\bullet$  On some i-mode-compatible site and websites, some characters may be difficult or impossible to see due to the selected colors.
- $\bullet$  When you are requested information on music you play by the site, the confirmation screen concerning transmission of music information appears. Select "YES" to send the information (title, artist name and play date) on the music you play in your FOMA terminal. The information is used to offer information that IP (information service provider) customized to the customer.

### **● iMenu in English**

English iMenu is available.

**ED** "iMenu" Scroll down to the **bottom to select "English iMenu"**  $+$  DCMX  $\Box$ MENI

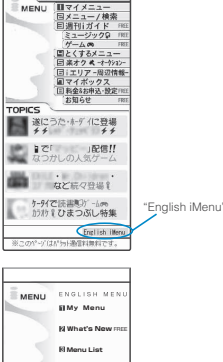

**Options** FREE

日本語

Select "日本語" to return to the Japanese display.

#### **NOTE**

- English iMenu is not available for とくするメニュー (tokusuru menu), 楽オク (Rakuten-auction), iエリア (i-area), マイボックス (My Box) and お知らせ (News).
- **Generally, the What's New site is updated every other** Monday.
- **English iMenu sites differ from Japanese version.**

### **● "みんなNらんど" (only in Japanese)**

You can download and save i-αppli, dictionary, Decomail template and My Signal from the site "みんなN らんど" of iMenu that can be used on your FOMA terminal and use them for various purposes. To restore this pre-installed i-αppli, PDF document or Decorate PI, etc. after deleting them, download it

from "みんなNらんど". Packet communication charges are applied for the download.

The procedure for connecting to a site "みんなNらん ど" is as follows:

- Select "iMenu"▶"メニュー /検索"▶"ケータイ電話 メーカー "▶"みんなNらんど" in order.
- Scan the QR code on the right and select the displayed URL  $\rightarrow$ P146

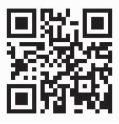

#### **● Mobile phone/FOMA card (UIM) manufacturer numbers**

If you select an item while a site or website is displayed on the FOMA terminal, a message may appear notifying you that the mobile phone/FOMA card (UIM) manufacturer numbers will be sent.

 $\bullet$  The disclosure notification message is always displayed before your mobile phone/FOMA card (UIM) manufacturer numbers are sent. Such information is never sent automatically.

#### **NOTE**

- $\bullet$  The sent information "mobile phone/FOMA card (UIM) manufacturer numbers" is used by the IP (information service provider) to classify customers and provide customized services for you and to confirm that you can use the content the IP is offering.
- $\bullet$  The "Mobile phone/FOMA card (UIM) manufacture numbers" is sent to the IP (information service provider) via the internet and may be disclosed to the third party as a result. However, this operation does not disclose your phone number, address, age and gender to the IP (information service provider), etc.

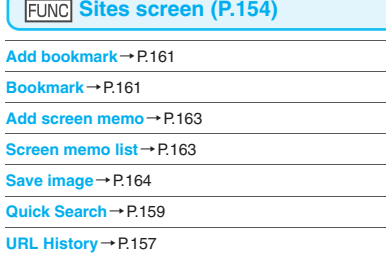

#### **Window**

**Open new window**……"Using multi window"  $\rightarrow$  P.158

**Close window**……Closes the displayed window.

**Change window**……Switches windows when multiple websites are open.

**i-Channel**→P.174

**Enter URL**……Enters a URL to connect to the website.

**Add to phonebook**→P.158

**Add desktop icon**→P.106

**Save schedule**……Stores a scheduled event while browsing the page.  $\rightarrow$  P.312

**Refer dictionary**……Starts the dictionary. → P.324

**Home**

**Set as home URL**……Stores the URL of the displayed page as home URL. You can only store 1 URL as the home URL.

**Display home**……Displays the page stored as the home URL.

Available when "Home URL" is set to "Valid". →P.168

**Reload**……Refreshes the page.

**Compose message**\* ……Composes i-mode mail or Deco-mail with a URL for the page pasted into the message or the image pasted/attached.

**iMenu**……Displays the iMenu screen.

**Site info**

**Title**……Displays the page title to check.

**URL**……Displays the page URL to check. If the entire URL does not appear, press  $\left( \bullet \right)$  (Select), then use  $\binom{1}{2}$  to move the cursor to check the rest of the URL. Pressing  $\left( \bullet \right)$  (Select) again hides the cursor.

**Certificate**……Displays the contents of the SSL certificate when the page is compatible with SSL.

#### **Site settings**

**Replay**……Plays the Flash movie or animation on the page again from the beginning.

**Set image disp.**……Sets whether to display the images on the page or not. When set to "OFF", " appears instead of the image which is not displayed.

**Sound effect**……Sets whether to play the Flash movie sound effect or not (ON/OFF).

**Change CHR code**……Changes the character code to redisplay the page that is not displayed correctly.

**Switch to FB**……Switches to the Full Browser to display a website that cannot be displayed in i-mode.  $\rightarrow$  P.242

\* : Not available when 2in1 is in B mode.

#### **NOTE**

#### **<Certificate>**

 $\bullet$  When certificates are displayed, the screen scrolls at the regular speed regardless of the "Scroll" setting.

#### **NOTE**

#### **<Change CHR code>**

- $\bullet$  If text is not displayed correctly, repeat the procedure. Note that when you perform the procedure for the 4th time, the site is displayed in the original character code setting.
- Some sites may not be displayed correctly even when the character code is changed.
- $\bullet$  If you change the character code when a site is displayed correctly, the site may not be displayed correctly.

### **Displaying SSL pages**

To view SSL pages, the following certificates are required:

- $\bullet$  CA certificate: Issued by an certification organization and stored in your FOMA terminal at the time of purchase.
- $\bullet$  DoCoMo CA certificate: Required for connecting to the FirstPass center and stored in the FOMA card (green/white).
- Client certificate: Downloaded from the FirstPass center by selecting "Client certificate" in the i-mode menu and stored in the FOMA card (green/white).

## **1 Display an SSL page**<br>The SSL page and the "

icon appears.

■ **To cancel the authentication** X"Cancel"

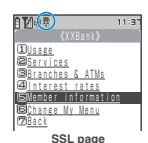

## **2** Move from the SSL<br>
page to an ordinary page \* "YES"

SSL communication ends and the "疊" icon disappears.

#### **NOTE**

 $\bullet$  The message "This site is not certified Do you connect?" may appear when you attempt to open an SSL page. This message appears when the SSL certificate for the page has expired or is not supported. In this case, you can continue to view the page by selecting "YES". However, you may not be able to safely send your personal information such as your credit card number or contacts.

### **Reconnecting to sites you visited before <URL History>**

"URL History" records the last 30 URLs of the sites you visited before. You can reconnect to the website displayed using the "URL History".

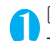

#### <sup>■</sup> P<sup>"</sup>URL History" The "URL History screen"

appears.

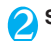

### 2 **Select the record**

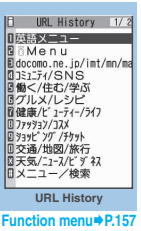

### **URL History screen (P.157)**

**Add bookmark**→P.161

**URL**……Displays the stored URL.

**Delete**……Selects the deleting method from "Delete this/ Delete selected/Delete all".

"About multiple-choice"→P.41

### **Viewing and Using Sites**

This section describes the operations for viewing sites or websites.

### **Image display**

- **The FOMA N705iu can display GIF and JPEG** format images and Flash movies (P.159). However, the FOMA terminal may be unable to display some images regardless of the format.
- . When a Flash movie is displayed, the display operation may differ from that on a normal site.
- . When you play the Flash movie that is stored in Data box, Screen memo, microSD memory card, the display operation may differ in some stored parts.
- $\bullet$  You can specify whether or not images are displayed in the "Set image disp." setting.

#### ■**Displayed image icons**

 (color): Displayed while an image is loaded or when "OFF" is selected in the "Set image disp." setting

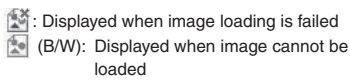

### **Scroll function**

When you are viewing a page on a site and the text or a list does not fit in the screen, you can scroll up or down to view the rest of the text.

- g: Scrolls down **Scrolls up**:
- 
- **I** (MUSIC): Scrolls down by screens
- $\mathbb{A}$  ( $\nabla$ ): Scrolls up by screens
- Scroll setting→P.168

### **Selecting links and other options**

When you are using i-mode, you may need to perform operations such as those described below.

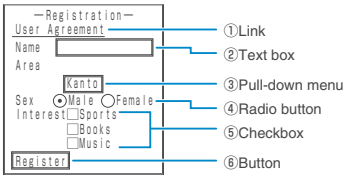

#### ①Link

Select the item to proceed to the linked page.

②Text box

You can enter text directly. When you select a text box, the Character entry (edit) screen appears.

③Pull-down menu

You can select one option from the list of selectable options. Only a part of the selectable options is displayed but hidden options appear as a list when you select the pull-down menu.

④Radio button

You can select only one option.  $\odot$  indicates a selected radio button.

⑤Checkbox

You can select multiple options from a range of options.  $\vee$  indicates a selected checkbox.

⑥Button

When you select a button, the function assigned to the button is activated.

### **Jumping to previous/next pages**

You can jump forward or back to a page that has been stored in the FOMA terminal's cache. Up to 30 pages are stored in per window (up to 100 pages are stored in all windows).

1 **Press** h **to jump back to the previous page or** j **to jump forward to the next page**

■ When the page display sequence is "A", "B", **"C", "B" and "D"**

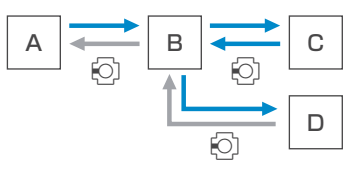

**:** Page display sequence : When returning to the previous screen from the screen "D"

#### ■**To display the pages stored in cache**

- Cache refers to an area of memory on the FOMA terminal itself in which data from sites or Internet websites you have visited is temporarily stored. If you press  $\ddot{\odot}$  to move to another page while you are viewing a site or website, the FOMA terminal displays the page stored in cache rather than connecting to the i-mode Center and accessing the page on the actual site. However, if the cache is full or if the page is set to always display the latest information, the FOMA terminal connects to the site even when you press  $\odot$ . Also, even when the page is stored in the cache, if the date and time information for that page has been updated, the FOMA terminal connects to the site and displays the latest data.
- When site data is loaded from cache, the text and settings you entered on previous visits is not displayed.
- The cache is cleared when you exit i-mode.
- When you download SSL-compatible pages from cache, the message appears indicating that the SSL page will be displayed.

### **Using multi window**

You can open up to 5 websites (up to 6 websites when including i-Channel) at the same time.

 $\bullet$  You can use the tab to switch pages with  $\Box$  $\left( \begin{array}{c} \blacksquare \blacksquare \blacksquare \blacksquare \end{array} \right)$  when multiple websites are opened.

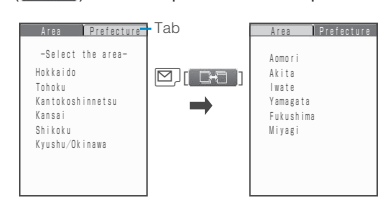

Sites screen (P.154)**>** Highlight the link  $\blacktriangleright$ ,  $\bar{\mathbf{a}}$  (Open)

The page opens with a new window.

■ **To close a opened website**  $\blacktriangleright$  CLR  $\blacktriangleright$  "YES"

**● Opening websites other than linked pages**

Sites screen (P.154)**X** [ch (FUNC) "Window"**X** "Open new window" **Select any item:** 

**Link**……Displays the linked pages in the same way as  $\overline{\bullet}$  (Open).

**Bookmark**……Displays the website registered as bookmark.

**Enter URL**……Enters a URL to display the website.

**Display home**……Displays a website registered as home URL.

#### **NOTE**

 $\bullet$  You cannot arrange the multi-opened websites sideby-side.

### **Adding phone number and e-mail address to the phonebook**

**<Add to phonebook>**

You can add a phone number or e-mail address displayed on a site page or screen memo to your phonebook.

<Example: When adding a phone number displayed on a site page>

## **1** Sites screen (P.154)  $\sqrt{\frac{c}{L}}$  (FUNC)  $\blacktriangleright$  4dd the **Additional the phone number to phonebook**

Adding information to the phonebook→P.80 If the name, reading and mail address are attached to phone number, they are also entered to the phonebook together with phone number. Enter remains of necessary items and then save to the phonebook.

### **Operating the Flash movies**

Flash is an animation technique supported by the FOMA terminal that uses both images and sound. Flash gives you access to a wide range of animations and visually exciting sites. You can also download a Flash movie to your FOMA terminal and set it as the standby screen.

- $\bullet$  A Flash plaving error prevents successful completion of the saving.
- Note that if you play a Flash movie to which vibration is set, your FOMA terminal vibrates regardless of the "Vibrator" setting.
- Some Flash movies may not run correctly.
- You may also be able to control a Flash movie even when " $\langle \bigoplus p$ " does not appear at the bottom of the screen.
- $\bullet$  Flash movies are not displayed if you select "OFF" in "Set image disp.".
- Selecting "YES" in "Use phone information" allows you to use the FOMA terminal data (time, date, reception level, battery level, ring volume, language, model type and model info).

#### **NOTE**

- Some Flash movies use sound effects. To run a Flash movie without the sound effects, select "Sound effect" and then select "OFF". Even if "Vibrator" is set to "Melody linkage", this setting is invalid for sound effects of Flash movie.
- $\bullet$  When a Flash movie is set as a screen such as standby by using "Display setting", the sound effects or vibrator that are set in the Flash movie do not run. "Replay" is also unavailable. →P.156
- . When some Flash movies are saved or saved as a screen memo, part of the images may not be saved or they may otherwise differ from the way they appear on the site.

### **Searching by Keyword**

**<Quick Search>**

Open a search window in each function, and you can easily acquire information to search the words using the index sites in an i-mode.

- $\bullet$  You can launch the search window in the following cases:
	- i-mode, Full Browser, Screen memo, i-Channel display screen
	- Mail, MessageR/F description screen and editing the message body screen
	- Schedule/Holiday/Anniversary detail screen

<Example: Quick Search during i-mode communication in progress>

"Sites screen" (P.154)▶ ch (FUNC) ▶ **"Quick Search"**

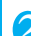

## Select any item:

**Enter keyword**……Enters a keyword.

**Quote keyword**……Selects the area for a keyword. This item is available only with the Received mail detail screen or Schedule/Holiday/Anniversary detail screen.

**History**……Select the keyword using the history of previously retrieved words.

**iMenu**……Displays the iMenu screen.

### **Registering My Menu Entries <My Menu>**

My Menu provides you with a quick and convenient way to connect to frequently visited sites.

- You can register up to 45 sites in My Menu.
- Some sites cannot be registered to My Menu.
- $\bullet$  To connect quickly to a website, use "Bookmark".
- **1** Sites screen (P.154) <sup>"</sup>My Menu **Registration"** Select the "Input **password" box**X**Enter your i-mode password**X**"Select"**

i-mode password→P.160

#### **NOTE**

 $\bullet$  Charged sites in the iMenu list are automatically registered to My Menu after subscription.

### **Viewing sites registered to My Menu**

**1** iMenu"**>** "English iMenu" **"My Menu"**>Select a site

### **Changing Your i-mode Password <Change i-mode Password>**

You need a 4-digit "i-mode password" to register or unregistered sites in My Menu, to subscribe to or unsubscribe to message services and to set your mail preferences.

- At the time of subscription, it is set to "0000" (4 zeros) by default. Change the i-mode password to your favorite one.
- $\bullet$  Take particular care not to disclose your i-mode password to others.
- If you forget your i-mode password, the registered service subscriber must take a form of identification (such as a driver's license) to an NTT DoCoMo service counter.
	- **ED** "iMenu"**>** "English iMenu" **"Options"**X**"Change i-mode Password"**
- 2 **Select the "Current Password" box**<sup>X</sup> **Enter your current i-mode password** The numbers of the entered password is displayed as "\*".

Select the "New Password" box> Enter **the new i-mode password** Enter a 4-digit number.

**4** Select the "New Password<br>
(Confirmation)" box Enter the new **i-mode password again**

Enter the number you entered in step 3.

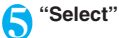

## **Viewing Websites**

This function allows you to view website by entering its URL.

- $\bullet$  Websites that are not i-mode-compliant may not be displayed properly.
- A website may be displayed differently in your terminal from when it is viewed on PC.
- You can view websites designed for a PC in Full Browser.
- You can enter a URL up to 256 single-byte characters long including "http://" or "https://".

### <sup>■</sup>  $\blacktriangleright$  "Go to location" "Enter URL"

The "URL list screen" appears.

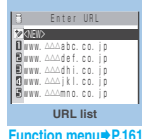

### 2 **"<NEW>"**X**Enter URL**X**"OK"**

### **Viewing sites from the URL history**

The FOMA terminal records the last 10 URLs you entered in the URL history.

<sup>3</sup> ★ "Go to location" ★ "Enter URL"

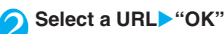

#### ■ **To edit the selected URL**

Select the "Internet address" box Edit the URL

#### **NOTE**

• When you enter URLs and connect to sites, visits to the same URL are logged as separate entries.

### **URL list screen (P.160)**

#### **Add desktop icon**→P.106

**Compose message**\* ……Composes an i-mode mail with the URL pasted in the message.

**Set as home URL**……Stores a URL as your home URL. You can only store 1 URL as your home URL.

**Delete**……Selects the deleting method from "Delete this/ Delete selected/Delete all". "About multiple-choice"→P.41

\* : Not available when 2in1 is in B mode.

### **Accessing Websites and Sites Quickly All Assembly**  $\leq$ Bookmark>

Adding frequently visited websites or sites to your Bookmarks folders allows you to access those sites quickly and easily.

- $\bullet$  You can change the titles of your bookmarks and organize the bookmarks into categories by using folders.
- $\bullet$  You can connect up to 5 sites from the bookmark at a same time. →P.162

### **Adding bookmarks**

- You can bookmark up to 100 sites.
- You can enter up to 256 single-byte characters for a URL.
- Some sites cannot be bookmarked.

<Example: While displaying a site>

**Sites screen (P.154) ▶ [ch (FUNC) ▶** "Add bookmark"▶ "YES"▶Select a **folder**

#### **NOTE**

 $\bullet$  Bookmark titles can consist of up to 12 double-byte or 24 single-byte characters. Longer titles are truncated when the bookmark is added. If no title is given, the URL is displayed (excluding "http://" or "https://").

### **Using a bookmark to access a site or website**

## **1** Fighther "Bookmark"<br>The "Bookmark folder list"

screen" appears. When the FOMA terminal is in Secret mode or Secret data only mode, the Secret folder is also displayed.

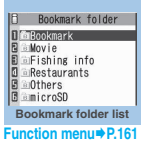

**2** Select a folder<br>The "Bookmark list screen" appears.

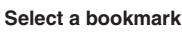

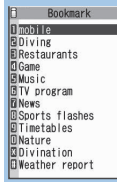

**Bookmark list Inction menu** 

#### **Bookmark folder list screen FUNC (P.161)**

● You cannot rename or delete the "Bookmark" folder already created on the FOMA terminal at the time of purchase.

**Add folder**……Enters a folder name to add a folder. You can add up to 9 folders. You can enter up to 10 doublebyte or 20 single-byte characters.

**Edit folder name**……Edits the folder name of the added folder. You can enter up to 10 double-byte or 20 singlebyte characters.

**Sort folder**……Selects the position to move to and rearranges the folder.

**No. of bookmarks**……Displays the total number of bookmarks in all the folders.

**iC trans. all**→P284

**Send all Ir data**→P.283

**CopyAll to microSD**→P.272

**Delete folder**……Deletes the folder and bookmarks in the folder.

**Delete all**……Deletes all the bookmarks. However, the bookmark folders are not deleted.

#### **NOTE**

#### **<No. of bookmarks>**

 $\bullet$  The number of data in the microSD folder and Secret folder are not displayed.

### **Bookmark list screen (P.161)**

**Move**……Selects from "Move this/Move selected/Move all" and moves the bookmark to the other folder you select. "About multiple-choice"→P.41

**Edit title**……Edits the title. You can enter up to 12 doublebyte or 24 single-byte characters.

#### **Add desktop icon**→P.106

**Compose message**\*1……Composes an i-mode mail with the URL pasted in the message.

**Attach to mail**\*1……Composes an i-mode mail with a bookmark attached.

**iC transmission**→P.284

**Send Ir data**→P.282

**Copy to microSD**→P.272

**Set mlt win.**⇔**Rel. mlt win.**……Sets/Releases the mlt win.  $\rightarrow$  P162

**Set as home URL**……Stores a URL as your home URL. You can only store 1 URL as your home URL.

**Copy URL**……Copies a bookmarked URL.

**D** Use  $\Diamond$  to move the cursor to the first character to **copy** $\left[ \bullet \right]$  (Start) **I** Use  $\bigotimes$  to highlight the end of text to copy**Xd** (End)

You can paste the copied URL to the Character entry (edit) screen.→P.337

**No. of bookmarks**……Displays the total number of bookmarks in the folder.

**Delete**……Selects the deleting method from "Delete this/ Delete selected/Delete all".

"About multiple-choice"→P.41

**Keep in secret**⇔**Put out**\*2……"Preventing Others from Viewing Data"→P.119

**Bookmark info**\*3……Displays the bookmark information.

\*1: Not available when 2in1 is in B mode.

\*2: Available only in Secret or Secret data only mode.

\*3: Available only for bookmarks stored on the microSD memory card.

### **Connecting to the Registered URL at a Time <One-touch mlt win.>**

Select sites you connect at a time (up to 5 sites) from the bookmark, then display them using multi window.

### **Adding sites you wont to connect**

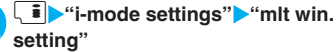

The "mlt win. setting screen" appears.

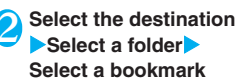

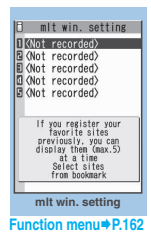

**FUNC mlt win. setting screen (P.162)** 

**Release this**……Releases a bookmark from mlt win. setting.

**Release all**……Deletes all mlt win. settings.

**Sort**……Sorts the stored order.

**Add desktop icon**→P.106

**Site info**……Title and URL of sites are displayed.

#### **NOTE**

 $\bullet$  The icon ( $\sqrt{z}$ ) appears in the bookmark stored in "mlt win. setting".

#### **Connecting to the registered sites at a time**

**1** Figure-touch mlt win."<br>The registered sites are displayed in multi window. → P.158

### **Saving Site Contents**

**<Screen memo>**

When you have found some useful information (travel information, etc.), you can save the displayed page on your FOMA terminal as a screen memo for later reference.

 $\bullet$  You can save up to 100 screen memos. However, the number you can actually save varies depending on the amount of data on each saved page.

### **Saving a screen memo**

#### **Sites screen (P.154) ▶ ch (FUNC) ▶ "Add screen memo"** \* "YES"

#### **NOTE**

- $\bullet$  When you save a screen memo of an SSL page, the SSL certificate for that page is also saved.
- $\bullet$  If you save the same page twice, it is saved as a new screen memo and is not replaced with the earlier save.
- $\bullet$  If you save a site in which an item is already entered in a radio button, checkbox, text box, pull-down menu or selection box as a screen memo, you cannot view the item when displaying the screen memo.
- $\bullet$  When you save a screen such as the data acquisition screen, the data for that screen is saved along with the screen. However, the data acquisition screen for i-motion or Chaku-Uta-Full® with set playback period can not be saved as a screen memo.

### **Displaying a screen memo**

 $\overline{\bullet}$  + "Screen memo" The "Screen memo list screen" appears.

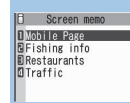

**Screen memo list**

**Function menu**<sup>→</sup>**P.163** 

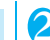

2 **Select a screen memo** The "Screen memo detail screen" appears.

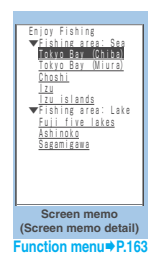

#### **NOTE**

 $\bullet$  Information on the screen memo is the one stored and may differ from the latest one.

#### **Screen memo list screen FUNC (P.163)**

**Edit title**……Edits the title. You can enter up to 11 doublebyte or 22 single-byte characters.

**Protect ON/OFF**……Protects or unprotects screen memo. Protected memo titles are marked with " $e^{\mu}$ ".

**No. of memos**……Displays the numbers of stored and protected screen memos respectively.

**Delete**……Selects the deleting method from "Delete this/ Delete selected/Delete all".

"About multiple-choice"→P.41

#### **NOTE**

#### **<Protect ON/OFF>**

 $\bullet$  Up to 50 screen memos can be protected. However, the number of screen memos you can protect varies depending on the data size.

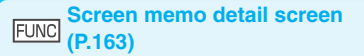

**Save image**……Saves the images displayed in a screen memo.  $\rightarrow$  P.164

**Add to phonebook**……Adds the phone number and email address displayed on the screen memo to the Phonebook. → P.80

**Edit title**……Edits the title of the screen memo. You can enter up to 11 double-byte or 22 single-byte characters.

**Protect ON/OFF**……Protects or unprotects screen memo. Protected memo titles are marked with "  $\sim$  ".

**Quick Search**→P.159

**Compose message**\* ……Composes i-mode mail and Deco-mail with the URL for a screen memo pasted into the message or the image pasted/attached.

**Save schedule**……Stores a scheduled event by browsing the screen memos.

**Refer dictionary**……Starts the dictionary. → P.324

**URL**……Displays and checks the screen memo URL.

**Certificate**……Displays the SSL certificate details when the screen memo is SSL-compatible.

**Sound effect**……Specifies whether the settings for Flash movie sound effects are enabled or not (ON/OFF).

**Replay**……Plays the Flash movie or animation in the screen memo again from the beginning.

**Delete**……Deletes the screen memo.

\* : Not available when 2in1 is in B mode.

### **Downloading Charged Contents**

Some sites may charge you for downloading contents (images, melodies or Chaku-Uta-Full®). When you try to download charged contents, a confirmation message for the purchase and the i-mode password entry screen appears.

#### **NOTE**

 $\bullet$  You cannot download the contents if more than 2 minutes have passed before starting downloading after you enter the i-mode password. Enter the i-mode password again.

### **Downloading Images from Sites and Messages** <save image>

You can save an image, background image or animation displayed or attached to the currently displayed site, screen memo, i-mode mail or MessageR/F, then set the saved image in screens such as standby screen or wake-up display.

● You can store up to 1,000 images including the Decomail-pictures, Decorate PI and shot still images (the number of images you can actually store may be reduced depending on the file size).

<Example: When saving a normal image displayed on a site page>

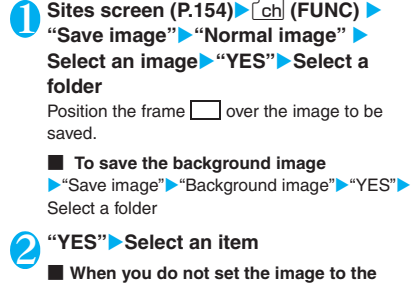

**standby screen, etc.**

 $\blacktriangleright$ "NO"

#### **NOTE**

• When 2in1 is set to Dual mode or B mode, and also "Setting standby screens for each mode" is set to other than "Same as A Number", the saved image cannot be set to the standby screen. The screen for A mode or OFF in 2in1 mode is applied.

### **Downloading Melodies from Sites <i-melody>**

You can set your favorite song, the latest hit song downloaded from a site or a stored melody attached to an i-mode mail as a ring tone on your FOMA terminal.

● You can store up to 200 melodies (the number of melodies you can actually store may be reduced depending on the file size).

<Example: Storing a melody downloaded from a site>

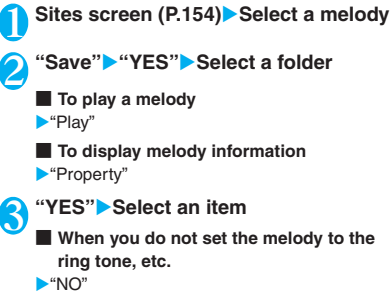

 $\bullet$  Downloaded melodies may be subject to restrictions such that only a pre-designated part of the melody can be played. While a melody of this type is played in full when played back on the FOMA terminal, when it is set as a ring tone, only the designated section is played.

### **Downloading PDF Data from Sites**

You can download a PDF-formatted data from a website and display it on your FOMA terminal.

 $\bullet$  You can store up to 400 PDF data on the FOMA terminal (the number of data you can actually store may be reduced depending on the file size).

#### Sites screen (P.154)**>**Select a PDF data **file**

The "PDF data screen" (P.286) appears. Operation for viewing a PDF document→P.288

\* When a PDF file that enables you to download the specified pages is selected, the first downloaded page appears. The subsequent pages are downloaded when you move to those pages.

#### ■ **To cancel the download**

 $\blacktriangleright \boxed{\boxtimes}$  (Quit) or  $\boxed{\text{CLR}}$ 

When the message asking whether to save the partly downloaded data appears, select "YES" to save it. In this case, you can download the remaining data later.→P.165

■ If the password entry screen appears Enter the password set to the PDF data.

#### ■ **To save the PDF data**

▶ ch (FUNC)▶ "Save"▶ "YES"▶ Select a folder For a PDF data that requires download of all data, all the pages are saved. For a PDF data that enables you to download the specified pages, the data (pages) downloaded so far are saved. You can download the remaining pages later.→P.165

#### ■ **To close the view of PDF data**  $\bigcirc$ CLR

When the PDF data is not saved, the message asking whether to close the PDF appears. To save the PDF data, select "NO".

### **Downloading remaining PDF data after downloading partially**

When you have saved partly downloaded PDF data, you can download the remaining pages (data) later. The ways of downloading vary depending on the status of downloaded PDF data.

#### **● For partially downloaded (by page) PDF data ( (pale blue))**

#### **PDF list screen (P.286)** Select a PDF **file to view**

The message notifying that the downloading will resume appears and then the "PDF data screen" (P.286) appears.

Operation for viewing a PDF document→P.288

 $\boxed{\boxtimes}$  (Tool)▶Press 4 ▶ on toolbar to **view pages not downloaded**

Connected to the site to download the pages.

■ **To specify the page number you want to download**

 $\blacktriangleright$  Select a page number indicated on toolbar $\blacktriangleright$ Enter a page number you want to view

- **To download all the remaining data at a time**
- $\blacktriangleright$  [ch] (FUNC)  $\blacktriangleright$  "DL remaining data" $\blacktriangleright$  "YES"

■ **To save the PDF data** 

▶ [ch] (FUNC)▶ "Save"▶ "YES" The document including newly downloaded pages is saved.

#### **● For PDF data that could be downloaded partially ( (pale blue), (pale blue))**

### **PDF list screen (P.286)** Select a PDF **file to view**

Before the document is displayed, the message asking whether to download all the remaining data appears.

2 **"YES"** Connected to the site and downloading of all the remaining data starts. After the downloading is completed, the "PDF data screen" (P.286) appears (some documents may not be viewable even if the download is finished successfully).

#### ■ **To save the PDF data**

> ch (FUNC) - "Save" > "YES"

#### **NOTE**

 $\bullet$  It may take long to display some PDF data.

#### **NOTE**

- PDF data may not be properly displayed if it contains formats unsupported by PDF viewer or complicated designs.
- $\bullet$  Note that the communication fee for downloading large amounts of data will be expensive.
- $\bullet$  If you attempt to download a PDF file larger than 500K bytes, the confirmation message asking whether to download the file appears.
- You cannot download a PDF file whose size is unknown or larger than 2M bytes.
- $\bullet$  When PDF data that you try to download has the same definition file (information file for defining PDF) as the one stored in the FOMA terminal or the microSD memory card, they are recognized as the same data. Consequently the PDF data will not be downloaded and the stored PDF data will be displayed.

### **Downloading Kisekae Tool from Sites**

You can download Kisekae Tool packages from i-mode sites and save them on your FOMA terminal.

● You can save up to 100 Kisekae Tool packages, including the pre-installed ones (the number of packages that can be saved may be less depending on the size of Kisekae Tool data).

#### **Sites screen (P.154)** Select a Kisekae **Tool package**

#### ■ **To cancel the download**  $\triangleright$   $\boxed{\text{CLR}}$

You can resume downloading if the message asking whether to do it appears.

Selecting "NO" allows you to save the partly downloaded data.

#### 2 **"Save"**X**"YES"**

■ **To check the Kisekae Tool package** X"Preview"

- **To display the Kisekae Tool package information**
- ▶ "Property"

#### **NOTE**

 $\bullet$  To restore the pre-installed Kisekae Tool after deleting it, download it from "みんなNらんど". Packet communication charges are applied for the download.  $\rightarrow$  P.155

### **Downloading Various Data from Sites**

You can enormously expand the range of uses for your FOMA terminal by downloading additional data such as dictionaries, Decomail-pictures, Auto Decomail-pictures, Deco-mail template, Chara-den, ToruCa and My Signal from sites.

- $\bullet$  You can save up to the following number of downloaded data, including the pre-installed data.
	- Dictionary : up to 5
	- Image of Decomail-picture or Auto Decomailpicture : up to 1000
	- Template : up to 45
	- Chara-den : 10
	- ToruCa : up to 100
	- My Signal :up to 50
- \* The number of data you can actually store may be reduced depending on the file size.

<Example: Downloading a dictionary from a site>

Sites screen (P.154)**>**Select a data "Save"**>** "YES"

- **To display dictionary information** X"Property"
- When the dictionaries are full
- Select the dictionary to delete>"YES" The selected dictionary is overwritten and new dictionary is saved.

#### **NOTE**

- $\bullet$  To restore the Chara-den pre-installed in the FOMA terminal after deleting it, download it from the "みんな Nらんど" site. Packet communication charges are applied for the download.→P.155
- $\bullet$  The file name used for a template with no title is "YYYY/MM/DD hh:mm" (Y = year, M = month,  $D = day$ ,  $h = hour$ ,  $m = minute$ ).
- $\bullet$  You may not be able to download data depending on sites or the file size.

### **Using the Phone To/AV Phone To, Mail To and Web To Functions**

**<Phone To/AV Phone To, Mail To and Web To functions>**

These functions provide quick and simple procedures for making calls, sending mail or viewing websites using information (phone numbers, e-mail addresses, URLs, etc.) displayed in mail or on a site.

- You may not be able to use this function for the mails or sites sent from a PC.
- $\bullet$  You may use items in which a phone number, mail address, and URL are not indicated but linked (e.g. "Please contact here").
- You cannot use this function on the chat mail screen.

### **Phone To/AV Phone To function**

You can call or compose an SMS for the phone number in the displayed site or mail.

 $\bullet$  You can enter up to 26 digits as a phone number.

<Example: Making a voice call to a number displayed on a site>

#### Sites screen (P.154)**>**Select a phone **number**

#### ■ When the 2in1 is in Dual mode

The Outgoing number selection screen appears. Select a phone number.

2 **"Voice phone"**

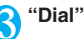

### **Mail To function**

You can send a mail to a mail address displayed on a site, in a mail, PDF data or the Full Browser screen.

- You cannot use the Mail To function when draft mails are full.
- $\bullet$  You may not be able to use the Mail To function when 2 or more e-mail addresses are displayed in sequence.
- $\bullet$  You can enter up to 50 single-byte characters as an e-mail address.
- When 2in1 is in B mode, this function is not available.

<Example: Sending mail from the sites screen>

Sites screen (P.154)**>**Select a mail **address**

2 **Compose and send an i-mode mail →P.178**

### **Web To function**

You can display websites in the displayed site or mail.

 $\bullet$  You can enter up to 512 single-byte characters as a URL.

<Example: Displaying other website from the sites screen>

Sites screen (P.154)<sup>></sup>Select a URL

### **Using the Location Information**

Select a link with location information added on a site, use the location information.

<Example: Using the information on a site>

#### Sites screen (P.154)**>**Select a link with **location information added** Select any **item:**

**Run i-**α**ppli**……Displays the list of i-αppli compatible with the location information function (that can use location information).

**Read a Map**……Accesses the i-mode site and displays the peripheral map, etc. using the location information.

**Paste to mail**……Pastes the location information URL into an i-mode message to compose a new message.

#### **NOTE**

- $\bullet$  Download an i- $\alpha$ ppli compatible with the location information function from a site.
- $\bullet$  When the location information URL is pasted into the message, " $\triangleright$  " is prefixed to the location information URL.
- $\bullet$  The number of characters of the pasted location information URL is counted as the number of characters of the message.

### **Specifying Your i-mode Settings**

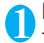

#### **ED** "i-mode settings"

The "i-mode settings screen" appears.

12 i-mode settings 1/2 **IlScroll BFont size** Set image disp. motion auto-replay BAuto-display setting<br>BAuto-display setting<br>BStart attachment(auto) **Buse** phone information<br>**BMessage** list display **DHome URL** Sound effect MOpen tab setting<br>Omit win. setting

**i-mode settings**

#### Select any item:

**Scroll**……Sets the scrolling speed and link display of the detail screen for a site, screen memo or MessageR/F.

> **Speed** (default: High speed)……Selects the scrolling speed from "High speed/Low speed".

**During scroll in focus** (default: OFF)……Sets whether to highlight the linked pages while scrolling.

**Font size (default: Standard)……Selects the** character size of the detail screen for a screen memo, MessageR/F or a page on a site, from "Small/Standard/Large/X-large". →P.105

**Set image disp.** (default: ON)……Sets whether the detail screen for screen memos and pages on a site are displayed or not. If you select "OFF", the " icon will be displayed instead of the images not to be displayed.

**i-motion auto-replay**(default: ON) → P.173

**Auto-display setting** (default: MessageR preferred) ……Sets for the automatic display of MessageR/F.

**Start attachment (auto)** (default: ON)……Sets whether the attached/pasted melody automatically plays when opening the MessageR/F.

Use phone information(default: Accept) → P.169

**Message list display** (default: 2 lines)……Sets the number of lines in the message list screen.

**Home URL**……Sets for using the home URL display function. When set to "Valid", pressing  $[4] (\nabla + )$ on the standby screen displays the screen of the stored URL. You can enter up to 256 single-byte characters for the URL.

> **Invalid** (default)……Disables the home URL display setting.

**Valid**……Enables the home URL display setting. Select the Home URL field and enter a URL to be stored.

**Sound effect** (default: ON)……Sets whether to play the sound effects for the Flash movies in a site or screen memo.

**Open tab setting** (default: Open at the back side) ……Sets whether to change (Open at the front) or keep (Open at the back side) the current display when you open a website in new window.

**mlt win. setting**→P.162

**Check settings**……Displays the settings set in "i-mode settings".

**Reset**……Resets the settings specified in "i-mode settings" to the default settings.

#### **NOTE**

**<Home URL>**

 $\bullet$  If a flat-plug earphone/microphone with switch (optional) is connected to the FOMA terminal, pressing the switch in the standby screen will also display the site set as the home.

#### **<Sound effect>**

• Even if sound effects are set to "ON", some Flash movies may not make any sound.

### **Setting the connection timeout**

**<Set connection timeout>**

This option sets time-out duration for which the FOMA terminal automatically stops trying to connect when a site is busy and there is no response.

#### **IMENUP "SETTINGS" Connection** setting"▶ "Set connection timeout"▶ **Select any item:**

**60 seconds**……Automatically stops connecting if there is no response for 60 seconds.

**90 seconds**……Automatically stops connecting if there is no response for 90 seconds.

**Unlimited**……Does not automatically stop connecting.

### **Setting a host different from i-mode host (ISP connection) <Host selection>**

#### **\* There is normally no need to change this setting.**

You need to select a different host when you want to use a service other than i-mode. If you change the host to a host other than i-mode, you can not use i-mode and i-mode mail.

 $\bullet$  You can store up to 10 hosts other than "i-mode".

### **1 If**  $\frac{MEN}{N}$  **if**  $S$  **is setting"**  $\blacktriangleright$  "Host selection"  $\blacktriangleright$  Highlight "<Not recorded>"▶ $\boxed{\triangleright}$  (Edit) ▶ Enter **your security code**X**Select any item:**

**Host name**……Sets the host name. You can enter up to 9 double-byte or 18 single-byte characters.

**Host number**……Sets the host number. You can enter up to 99 single-byte characters.

**Host address**……Sets the host address. You can enter up to 30 single-byte characters.

**Host address2**……Sets the host address2. You can enter up to 30 single-byte characters.

### **Set the respective items**  $\blacktriangleright \blacktriangleright$  (Finish)

#### **NOTE**

- $\bullet$  Note that costs of packet communication while you are connected to a host other than i-mode are not covered by the Pake-Houdai or Pake-Houdai full deal.
- $\bullet$  When you change the host, the ticker of i-Channel is turned off. The ticker is turned on again automatically when the information is updated automatically or when  $\angle$ ch is pressed to receive the latest information.
- $\bullet$  After changing the host, the i-Channel information may not be updated automatically. To receive the latest information, press  $\overline{ch}$  to display the channel list screen.

### **Specifying whether to use terminal data in Flash movies**

#### **<Use phone information>**

Use this function to specify whether terminal data is used when a Flash movie is running.

- $\bullet$  The terminal data may be used depending on the particular Flash movie. Select "Accept" in "Use phone information" of "i-mode settings" so that images use the terminal data. The default setting is "Accept". Such movies may use the following types of terminal data:
	- Battery level Ring volume setting
	- Signal strength Select language
	-
- 
- 
- Date and time Model data

**i-mode setting screen (P.168) ▶ "Use phone information" Accept**" or **"Reject"**

### **Using SSL Certificates**

You can check the details of an SSL certificate or to set to valid/invalid.

**IMENUE \*\*\* SETTINGS"** \*\*\* Connection **setting"**X**"Certificate"**

2 **Select a certificate**X**Check the details**

■ **To validate or invalidate SSL certificates**  $\blacktriangleright$  Highlight a certificate $\blacktriangleright$   $\ulcorner$  ch $\vert$  (FUNC) $\blacktriangleright$  "Valid/ Invalid"

#### **NOTE**

- When set to "Valid", "  $\equiv$  " appears. When set to "Invalid", " $\mathbb{F}_m^{\mathbb{X}}$ " appears.
- $\bullet$  If you select "Invalid", you cannot view SSL pages with that SSL certificate.

### **Setting FirstPass**

User certificates prove that the user is a proper FOMA service subscriber. Downloaded user certificates are saved on your FOMA card (UIM) and enable you to access client authentication-compliant sites.

### **Connect to the FirstPass Center**

Follow the procedure below to request and download the user certificate.

- You can request a user certificate or download from the FirstPass Center.
- $\bullet$  User certificates cannot be used with the FOMA card (blue).
- **The FirstPass cannot be used overseas.**
- $\bullet$  To connect to the FirstPass Center, you must first set the date and time on your FOMA terminal.
	- $\rightarrow$ P49
- $\bullet$  The screens and procedures used at the FirstPass Center are subject to change.

### **1**  $\bullet$  "Client certificate" Check the **description**X**"English"**

```
・FirstPassをご利用いた 
だくためには、ユーサ゛証明書 
         めには、<br>中請、タ ウロード か必
要です。<br>・「次へ」を選択して、ユーザ<br>証明書の発行申請、ダウンロー<br>ド 当外トの閲覧/ご利用にあ
たってのハ゜ケット通信料は無 
料です。
```
**TrstPass** 

次へ/English

#### 2 **"Request your certificate"**

#### ■ **To apply invalidation**

Select "Other settings" and then select "Revoke your certificate".

Enter your PIN2 code and then proceed as directed by the on-screen instructions.

### **Check the description**<sup>x</sup> "Continue"

### 4 **Enter the PIN2 code**

PIN2 code→P.114

### 5 **Check the message**X**"Download" Check the description Continue**" X**"Menu"**

The confirmation message appears. The FirstPass menu screen reappears after the downloading is completed.

### **NOTE**

- $\bullet$  Packet communication charge for connection to the FirstPass Center is free.
- $\bullet$  Before using the FirstPass Center, select "The usage regulation (Japanese only)" and read the information carefully.
- $\bullet$  You cannot use the following function during connection to the FirstPass Center.
	- Sending or receiving i-mode mail (sending and receiving SMS is available)
	- Check new message (Check new SMS is available)
	- Reception of MessageR/F
	- Downloading attached files of mails manually
	- Web To function
- Always send a certificate request before downloading a new or updated user certificate. You cannot download a certificate without first requesting the certificate.
- $\bullet$  Once an application for user certificate invalidation has been completed, you can no longer access FirstPass-compliant sites that require that user certificate.
- $\bullet$  If you use FirstPass after completion of invalidation, apply issue for the user certification again and download it.

### **Using a user certificate to connect to a site**

### Sites screen (P.154)**>** Confirm user **certificate transmission▶ "YES"▶ Enter your PIN2 code**

#### **NOTE**

- $\bullet$  The Packet communication charge of connecting to FirstPass-compliant sites is covered by the Pake-Houdai or Pake-Houdai full deal.
- **•** FirstPass is also available in Full Browser. However, the packet communication charge for connecting to FirstPass-compliant sites in Full Browser is not covered by the Pake-Houdai or Pake-Houdai full deal.
- $\bullet$  If you connect to a FirstPass-compliant site without a user certificate, or if your user certificate has expired, a message appears informing you of that fact. You can still connect to the site and view subsequent pages by selecting "YES" in some cases, but note that it may not be safe to send your personal information (credit card number, contact details, etc.). To disconnect, select "NO, then reconnect the site after downloading the user certificate from the FirstPass Center.

170

#### ■**Notes on using FirstPass**

- FirstPass is DoCoMo's digital authentication service. Using FirstPass enables the client authentication in which the site authenticates the FOMA terminal.
- FirstPass can be used either when the FOMA terminal is directly connected to the Internet or when it is connected via a PC. When the FOMA terminal is connected to the Internet via a PC, the FirstPass PC software included in the provided CD-ROM for FOMA N705iu is required. For more information, refer to the PDF-format "FirstPass-Manual" contained in the "FirstPassPCSoft" folder on the CD-ROM. (The "FirstPass-Manual" is in Japanese only.)

To view the PDF-format "FirstPass-Manual", Adobe® Reader® is required.

If this software is not installed on your PC, install the Adobe® Reader® in the provided CD-ROM to view the file.

Refer to the "Adobe Readerヘルプ" (Help of the Adobe Reader) for details on how to use it.

- When requesting a user certificate, carefully read and agree to the "The usage regulation" of FirstPass displayed on your screen before proceeding with your request.
- To use a user certificate, you will need to enter your PIN2 code (P.114). Take great care to prevent unauthorized persons from using your FOMA card (UIM) or PIN2 code since all the actions performed subsequent to PIN2 code entry will be assumed to have been performed by you.
- If your FOMA card (UIM) is lost or stolen, you can have your user certificates invalidated at NTT DoCoMo Information counter on the back cover of this manual.
- NTT DoCoMo is not responsible for and accepts no liability whatsoever regarding the sites or the content provided by FirstPass-compliant sites. Any disputes are to be resolved between the customer and the FirstPass-compliant site.
- NTT DoCoMo and its authentication company provide no guarantee regarding security or secrecy in the use of FirstPass and SSL certificates. Such certificates are used entirely at the discretion of the user.

## **Changing the Certificate Host**

**\* There is normally no need to change this setting.** 

You can set the host for downloading the user certificate.

**MENUX** "SETTINGS" **Connection setting"X** "Certificate host"

**Highlight "<Not recorded>"**▶**□** (Edit) **Enter your security code** Select any **item:** 

**Default URL**……Sets the URL of the initial screen for the host. You can enter up to 100 single-byte characters.

**Host number**……Sets the host number. You can enter up to 99 single-byte characters.

## 3 **Set the respective items**Xo **(Finish)**

#### **NOTE**

- $\bullet$  To change a stored "User setting host", use the same procedure for storing.
- $\bullet$  To delete a stored "User setting host", select "Delete" from the function menu.

### **What is i-motion?**

An i-motion is a file containing video, voice and music data. It can be downloaded from an i-motion site to your FOMA terminal. You can also set an i-motion as a ring tone. Chaku-motion→P.92

### **● i-motion types**

i-motion can be broadly divided into 2 types as follows. The type of the i-motion you downloaded depends on the site or data.

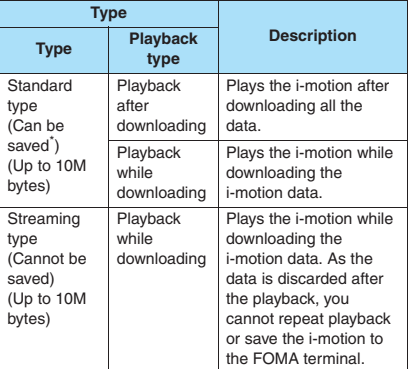

\* : May not be saved depending on the i-motion.

### **Downloading i-motion**

**<Download i-motion>**

### Sites screen (P.154)<sup>></sup> Select i-motion

When data downloading is completed, the "Data acquisition screen" appears.

■ **To cancel downloading**  $\triangleright$  CLR

### 2 **"Play"**

The downloaded i-motion is played.

"Operations on the music player screen"→P.303

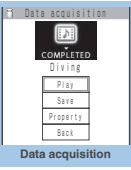

**Function menu**<sup>→</sup> **P.173** 

#### **NOTE**

- Some sites and i-motion do not allow downloading or the playback during the download.
- $\bullet$  For standard type i-motions, the downloading itself continues even if the playback is stopped during downloading.
- $\bullet$  Some i-motion is restricted to be played. " $\Box$ " is displayed at the beginning of the title for the i-motion with restrictions on the play count, period or time limit. The i-motion restricted on the playback period cannot be played before or after the period. If the battery pack is removed from the FOMA terminal for a long period of time, the date and time settings stored on the FOMA terminal may be reset. In this case i-motion restricted on the playback period or time limit cannot be played.
- Some i-motion cannot be correctly played.
- $\bullet$  The playback while downloading may be interrupted or the images may be distorted due to the signal reception.

### **FUNC Data acquisition screen (P.172)**

**Add screen memo**……Saves the data acquisition screen to the screen memo. →P.163

**Certificate**……Displays the contents of the SSL certificate when the page is compatible with SSL.

#### **NOTE**

 $\bullet$  You can also play an i-motion from a "Screen memo" after saving the data acquisition screen as a screen memo.

However, you cannot save the data acquisition screen of:

- i-motion restricted to be played
- Streaming type i-motion
- Incomplete i-motion

### **Saving i-motion**

- Some i-motion cannot be saved on the FOMA terminal.
- $\bullet$  You can save up to 100 i-motion, including the movies shot by the camera. The maximum number of i-motion that can be saved varies depending on the amount of the i-motion data.
- $\bullet$  i-motion folder→P248

#### **Data acquisition screen (P.172) ▶ "Save"**X**"YES"**

#### ■ **To cancel the saving**  $\blacktriangleright$ "NO"

Returns to the data acquisition screen without saving the i-motion.

#### Select a folder

#### **NOTE**

 $\bullet$  An i-motion without title is listed as "movieXXX" (XXX are numbers).

### **Viewing i-motion details**

You can check the details of the i-motion, including the title, file size and replay restrictions.

#### **Data acquisition screen (P.172) ▶ "Property"**

The i-motion info screen appears. Use  $\ddot{Q}$  to scroll the display up or down to check the details such as the remaining count of the replay, the playback period and the time limit.

### **Setting Whether to Play an i-motion Automatically**

**<i-motion auto-replay>**

- You can set whether to play an i-motion automatically when:
	- Downloading i-motion from the site screen
	- Displaying the Screen memo of the data acquisition screen
- $\bullet$  "i-motion auto-replay" setting is activated only for the standard type i-motion. The streaming type i-motion is played back automatically regardless of this setting.

i-motion types→P.172

#### **i-mode settings screen (P.168) "i-motion auto-replay"** Select any **item:**

**ON** (default)……Automatically plays the i-motion after downloading. Some i-motion is played while downloading.

**OFF**……Displays the data acquisition screen without playing the i-motion automatically after downloading.

### **What is i-Channel?**

i-Channel is a service that DoCoMo and IPs (information service provider) send news and weather information to i-Channel-compatible terminal as graphical information.

You can receive information at a set interval, display the ticker of the latest information on the standby screen, and display it on the channel list screen by pressing i-Channel key  $(\sqrt{ch})$  (P.174). You can also select favorite channels on the channel list screen to receive rich, detailed information.

i-Channel is a pay service you need subscription (you need to subscribe to i-mode service).

Channel has two types: "Basic channel" and "Favorite channel", and "Basic channel" is provided by NTT DoCoMo and pre-installed so that you can use i-Channel just after subscription to i-Channel. The packet communication fee to auto-update information for "Basic channel" is not charged. "Favorite channel" is provided by IPs (information service provider) other than NTT DoCoMo, and you can register your favorite channels. The packet communication fee to autoupdate information for "Favorite channel" is not included in the i-Channel service fees. However, packet communication charges for viewing detailed information for both "Basic channel" and "Favorite channel" from the channel list are not included in the i-Channel service fees.

Note that the packet communication fee to autoupdate information for basic channels during the international roaming is not included in the i-Channel service fees.

For details on i-Channel, refer to "Mobile Phone User's Guide [i-mode] FOMA version".

This service provides only Japanese channels.

#### **● Ticker on the standby screen**

If you have subscribed to i-Channel, the information is displayed on the standby screen as a ticker when the information is received.

- $\bullet$  " $\stackrel{\triangle}{\Longleftrightarrow}$ " flashes while i-Channel information is being delivered.
- You can set the ticker display with "i-Channel setting".→P.175

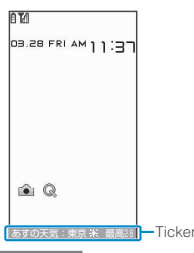

#### **NOTE**

- $\bullet$  Ticker is displayed even when i-motion or i- $\alpha$ ppli standby screen is set on the standby screen. Ticker is also displayed when the Self mode is set.
- $\bullet$  The ticker does not appear when the FOMA card (UIM) is not inserted, when Public mode (Driving mode) is set or in Power saver mode.

### **Viewing Sites from the Channel List**

You can display channel list screen to access information sites of i-Channel.

You can display up to 15 channels including both "Basic channel" and "Favorite channel" on the channel list.

#### **On the standby screen** [ch]

The "Channel list screen" appears.

#### ■ **How to display from the main menu**

If you have changed the short cut function of  $\int$ ch in "ch-key setting" (P.311), use the following procedure to display i-Channel list.

 $\blacktriangleright$   $\blacksquare$   $\blacktriangleright$  "i-Channel" $\blacktriangleright$ "i-Channel list" **Select channel item** 

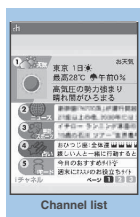

**Function menu**<sup>→</sup> P.175

**i-mode/i-motion/i-Channel**

#### **NOTE**

- $\bullet$  Information may be received when the channel list screen is displayed in some cases.
- $\bullet$  Even if information is received, the following operation is disabled.
	- Ring tone/vibration
	- Animation display of My Signal
	- Flashing of incoming call lamp

### **Channel list screen (P.174)**

#### **Add desktop icon**→P.106

**Replay**……Displays the channel list screen from the beginning.

**Sound effect**……Sets whether to play the sound effect of the channel list screen or not (ON/OFF).

#### **Window**

**Open new window**……"Using multi window"  $\rightarrow$  P.158

**Close window**……Closes the displayed window.

**Change window**……Switches windows when multiple websites are open.

#### **Quick Search**→P.159

#### **NOTE**

• The setting of "Sound effect" set on the channel list screen is applied to "Sound effect" of "i-mode settings".

### **Setting i-Channel**

**<i-Channel setting>**

You can set whether i-Channel information is displayed on the standby screen as a ticker or not. You can also set the scroll speed and color of the ticker on the standby screen.

. When the "Ticker display setting" is set to "ON", the standby screen displays a ticker repeatedly. When it is set to "Receiving", the standby screen displays a ticker only twice when information is newly received.

**ED** "i-Channel"**>** Select any item:

**i-Channel list**……Displays the channel list.

#### **i-Channel setting**

**Ticker display setting** (default: ON)……Sets whether the ticker of channel information is

displayed on the standby screen (ON/ Receiving/OFF).

**Ticker speed setting** (default: Normal)…… Selects the scrolling speed of the ticker from "Normal/High/Low".

**Ticker color setting** (default: body color All  $Black = Pink$ . White Silver = Blue, Real Red = Orange) ……Selects the ticker color.

**Ticker size setting** (default: Standard)…… Selects the ticker font size from "Small/ Standard/Large". →P.105

**Reset i-Channel**……Resets the i-Channel settings to the default settings.

#### **NOTE**

 $\bullet$  The i-Channel setting cannot be changed in Public mode (Driving mode), at the time of purchase (Reset i-Channel) or if the FOMA card (UIM) is not inserted, etc.

#### **<Ticker display setting>**

• The ticker display setting remains when you unsubscribe from i-Channel or when you unsubscribe from i-mode service before unsubscribing from i-Channel, but tickers will not be displayed automatically.

● Settings are retained for each mode of 2in1.

#### **<Reset i-Channel>**

• i-Channel tickers are not displayed just after resetting i-Channel. The ticker is turned on again automatically when the information is updated automatically or when  $\vert$  ch is pressed to receive the latest information.

# **Mail**

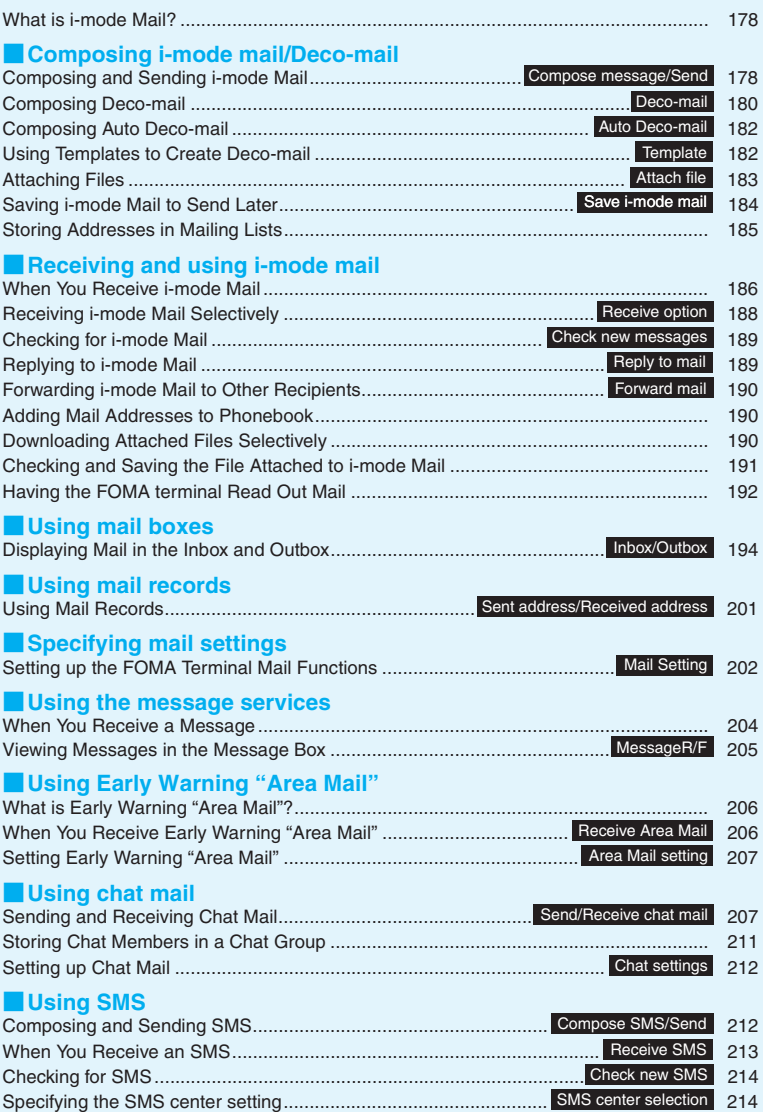

### **What is i-mode Mail?**

The mail function provided on the FOMA terminal enables you to send and receive i-mode mail and SMS.

To use i-mode mail, you must first subscribe to the "i-mode" service.

● You can send and receive SMS (text) with other FOMA terminals without subscribing to i-mode.  $\rightarrow$  P.212, 213

#### **● i-mode mail**

Subscribing to i-mode enables you to send and receive e-mail messages via the Internet not only between i-mode terminals.

In addition to the message body, you can attach up to 10 files (JPEG image, ToruCa data, PDF data etc.) within the total of 2M bytes. As the FOMA terminal is compatible with Deco-mail and provides many preinstalled Decorate PI that can be inserted to mails like pictographs, you can compose and send expressive mail not only by changing the character color, size, or background color of the message body.

 $\bullet$  For details on i-mode mail, refer to "Mobile Phone User's Guide [i-mode] FOMA version".

**Composing and Sending i-mode Mail <Compose message/Send>**

Use this procedure to compose and send a new i-mode mail message.

- $\bullet$  You can change the size and color of the text used in the message body, assign actions to the text and insert images, lines and other decorative features. Deco-mail→P.180
- You can store up to 400 sent mails (i-mode mail and SMS) (the number of mails you can actually store may be reduced depending on the file size).
	- **⊠JD** (NEW)

The "Mail menu screen" appears, and then the "New mail screen" appears.

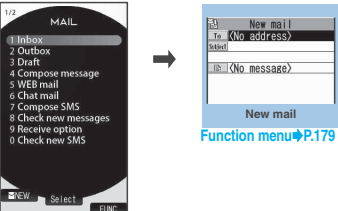

Selecting "Compose message" in the Mail menu screen also displays the "New mail screen".

#### **2 "** To <No address>">Enter an **address**

Enter an address to select the mail address input method.

#### ■ **Searching in the phonebook**

 $\blacktriangleright$  "Phonebook" $\blacktriangleright$  Search the phonebook (P.83)  $\blacktriangleright$ Select a mail address in the phonebook detail screen

#### ■ Searching in the address list

▶ "Sent address" or "Received address" > Select a mail address

#### ■ Using Mail member

▶ "Mail member"▶Select a mail member For information on mail member→P.185

■ **Entering a mail address directly** 

▶ "Enter address"▶ Enter a mail address You can enter up to 50 single-byte alphabets, numbers or symbols for a mail address. When you enter a mail address, the new mail address field is displayed below the filled field. You can enter other mail addresses and send a same mail message to multiple recipients. You can enter up to 5 mail addresses.

**3** " subject<sup>"</sup> Enter a subject

The "Subject screen" appears. You can enter up to 100 double-byte or 200 single-byte characters.

### 4 **" <No message>"**X**Enter the message body**

You can enter up to 5,000 double-byte characters. You can also insert a line feed (hard return) while editing the message. You can also insert a line feed by pressing  $\mathbb{Q}$  at the end of a sentence. " J " is also

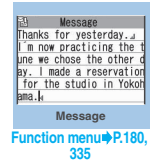

counted as 1 double-byte character. Spaces are also counted in the same way as characters. You can also compose Deco-mail. →P.180 You can use templates to compose and send the Deco-mail.→P.182
**S**  $\sum$  (Send)<br>When you enter the

message, number of bytes of the message appears on the upper right corner of the message.

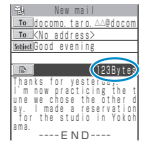

An animation appears while sending a mail. After sending

a mail, select "OK" to return to the mail menu screen. After sending a mail, select "OK" to return to the mail menu screen.

#### ■ **To cancel the transmission**

 $\blacktriangleright$   $\lceil \cdot \rceil$  (Quit) or  $\lceil \cdot \rceil$  (1 second or longer) Depending on the timing, the i-mode mail may be sent.

- When you are requested to send the mail **again**
- $\blacktriangleright$ "YES"

### **● Decorate PI input**

Decorate PI is an image which fulfills certain conditions including moving pictograph. On the N705iµ, you can enter the Decorate PI in the mail message easily because Decorate PI entry is arranged by the categories.

- You can download Decorate PI from websites, in addition to the pre-installed Decorate PI. →P.166
- $\bullet$  Mails with Decorate PI are handled as Deco-mails.

#### ■**Entering Decorate PI**

Press and hold  $\boxed{\boxtimes}$  (PI  $\cdot$  SB) for 1 second or longer on the Message screen to display the Pictograph D (Decorate PI) entry screen which is arranged by the categories. Use  $\ddot{\odot}$  to move the frame and press  $\ddot{\odot}$ (Select) to enter the Decorate PI.

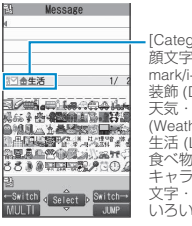

[Category] 顔文字・i絵文字 (Face mark/i-pictograph) 装飾 (Decoration) 天気・季節 (Weather/Seasons) 生活 (Life) 食べ物 (Food) キャラクター (Character) 文字・セリフ (Text/Phrase) いろいろ (Miscellaneous)

#### [Other key operations]

 $\boxed{\boxtimes}$  (← Switch): Displays the previous category

- $\bullet$  (Switch→): Displays the next category
- ch (Jump): Displays the category list
- CLR: Quits entering Decorate PI

#### **● Composing i-mode mail from the phonebook screen**

Locate and display an e-mail address stored in the phonebook and then press  $\textcircled{\tiny{\textsf{B}}}$  (MAIL), then the new mail screen with the mail address entered to the address appears.

Searching the phonebook→P.83

### **● WEB mail**

Selecting "WEB mail" on the Mail menu (P.178), you can access the WEB mail site and compose and send mail from Address B of 2in1\*.

\* : For details on 2in1, refer to "Mobile Phone User's Guide [2in1]".

#### **NOTE**

- $\bullet$  If the storage capacity for sent mails is full when you send a mail, mails are deleted from the oldest one (protected mails and mails in the Secret folder are not deleted).
- Some phones may be unable to receive a part of a subject.
- $\bullet$  When you use pictographs in the subject or message body and send the mail to the devices of other mobile phone companies (au/SoftBank/Tu-Ka), the pictographs are automatically converted to similar ones on the other party's device. However, pictographs may not be displayed properly depending on the model or functions of the other party's mobile Phone. When the receiver does not have the corresponding pictographs, the pictographs are converted to characters or "〓".

**Mail**

- $\bullet$  When the recipient address is a phone number and the number is preceded by the "184" or "186" prefix, a message appears asking whether to delete the prefix before sending the mail when you try to send i-mode mail.
- $\bullet$  Depending on the signal quality, the recipient may not be able to display the text correctly. Also, the "Transmission failed" message may appear even after the message has been sent.
- . When 2in1 is in B mode, you cannot compose and send i-mode mail.

### **FUNC New mail screen (P.178)**

**Send**……Sends i-mode mail.

#### **Save**→P.184

**Delete receiver**……If there are 2 or more addresses entered, you can delete the address you select.

**Change rcv. type**……Changes the address type with an address highlighted.

**To**……The recipient's address. The mail address entered in the "To" field is displayed in other recipient's terminals.

**Cc**……Broadcasts address. The mail address entered in the Cc field are also displayed to the other recipients. Select this option to send copies of the message sent to the address in the To field to other addresses.

**Bcc**……Broadcasts address. The mail address entered in the Bcc field are not displayed to the other recipients.

#### **Template**→P.182

**Attach file**……Attaches a file such as melody, image or i-motion to an i-mode mail. →P.183

**Activate camera**……Activates the camera function to shoot still images or movies.

**Photo mode**→P.139

**Movie mode**→P.143

**Delete att. file・Del all att. files**……Deletes one or all attached file(s).

**Add header**……Pastes a header into the i-mode mail message.

**Add signature**……Pastes your signature into the i-mode mail message.

**Erase message**……Erases the message body in the current i-mode mail message.

**Delete**……Deletes the current i-mode mail message.

#### **NOTE**

**Mail**

#### **<Change rcv. type>**

● E-mail addresses entered in the "To" and "Cc" fields are usually displayed to the recipient. However, depending on the terminal device and mail software used by the recipient, the e-mail addresses may not be displayed.

#### **Message screen (P.178)**

**•** For the functions other than the followings, refer to the function menu of the "Character entry (edit) screen" (P.335).

**Decorate mail**……"Decoration menus"→P.181

**Select area**……You can decorate, copy or cut the selected text. → P.337

**Load template**→P.182

**Activate camera**……Shoots the image to insert into the mail. Image size is SubQCIF (128  $\times$  96).  $\rightarrow$  P.139

**Quick Search**→P.159

**Property**……Displays the file name and size of an image inserted into the message when the cursor is at the left of the image.

**Undo**……Returns the entered text or message decoration to its status in the previous step.

**Preview**……Displays a preview of the message.

#### **NOTE**

#### **<Undo>**

 $\bullet$  After you select "Undo" and return the text or message decoration to its one previous step, you cannot cancel "Undo".

# **Composing Deco-mail<Deco-mail>**

The Deco-mail function allows you to make your text in the i-mode mail more visually appealing and exciting by changing the size and color of the text, the background color, assigning actions to text, and inserting images into your message.

- $\bullet$  If you decorate the message, you can enter fewer characters than in the i-mode mail which is not decorated.
- $\bullet$  When decorating text, you can enter text while decorating or you can decorate text after entering.

**Message screen (P.178)**  $\blacktriangleright$  **V** Use  $\binom{N}{k}$ **to move the frame to select the decoration menu**

The "Decoration menu"

appears. →P.181

■ **Decorating text while entering**

Decorated text is entered after decoration menu is selected.

■ **Decorating the entered text**

lappy birthday! his is a k to A<sup>-4</sup> A<sup>-</sup>  $A$  $A \equiv \overline{\pm A}$ Oundo () Edit R ont colo  $R$   $EMR$   $R$ 9973 **Decoration menu**

Select  $Q$  Edit from the

decoration menu, specify the text you want to decorate and select decorating menu. The specified text is decorated.

**Press**  $\int$  ch (Exit) to end the decoration **menu**

#### **NOTE**

 $\bullet$  If you forward received Deco-mail or quote Deco-mail in a reply, inserted images and decorations appear as quoted in the message.

### **NOTE**

- $\bullet$  If you quote or forward Deco-mail that includes an image that cannot be sent as mail, the image is deleted.
- . When you send Deco-mail exceeding 10,000 bytes to a terminal that does not support Deco-mail, or to a terminal that supports Deco-mail other than the following models<sup>\*</sup>, the receiving terminal receives a mail that includes URL for viewing the Deco-mail. However, some terminals that do not support Decomail may receive only the message with no URL for viewing the Deco-mail.
	- \* : 905i series, 904i series, 903i series, 705i series, 704i series (except P704iµ), 703i series (except P703iµ)

### **● Decoration menus**

- . When decoration applied by lines (ticker/swing/ inserting line/alignment) is selected, a line feed is automatically inserted when the menu is selected.
- $\bullet$  You can combine multiple decorations (example: changing the color and size of characters and making them blink).

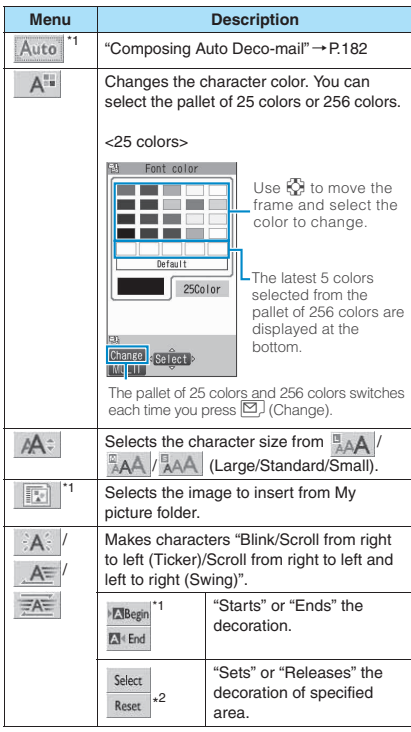

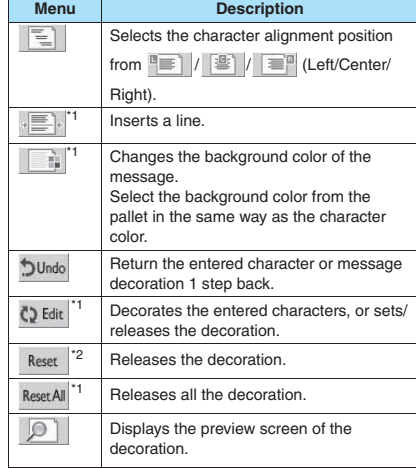

- selected.
- \*2: Available in the decoration menu only when  $\circledcirc$  Edit is selected.

#### **NOTE**

#### **<Changing the color of characters/background>**

 $\bullet$  Pictographs are also displayed in the specified color. To return them to their original color, select " (2 Edit ", specify the area to be changed and then select

Reset ". However, you cannot specify the character color of Decorate PI.

#### **<Changing the character size>**

 $\bullet$  You cannot change the size of Decoration PI.

#### **<Inserting images>**

- $\bullet$  You can insert up to 20 files, up to 90K bytes, of JPEG or GIF images, or Decoration PI regardless of the number of bytes of the message body or the file size of the attached file (the maximum number depends on the file size).
- $\bullet$  If you insert multiple copies of the same image, they are handled as 1 image. However, if you save or send an image once and then edit the image and insert it again, it is handled as a separate image.
- $\bullet$  If you insert an animation, the animation stops once a set time has elapsed.

#### **<Making characters Blink/Ticker/Swing>**

- $\bullet$  Blinking, ticker subtitling or swinging stops once a set time has elapsed.
- **<Editing the message body>**
- $\bullet$  Even if you delete the decorated text, the decoration data itself may be retained and the number of characters that can be entered may be reduced. You should remove the decorations and then delete the text. If you hold down CLR for 1 second or longer, all the characters and decoration data are deleted.

### **Composing Auto Deco-mail <Auto Deco-mail>**

The FOMA terminal detects the emotion from the mail text and automatically converts the mail to Deco-mail with most suitable decorations such as pictographs.

- $\bullet$  You can decorate your mail to express up to 2 emotions.
- zWhen you download Auto Decomail-picture from websites (P.166), these pictures are also used for automatic conversion.

**Message screen (P.178)** Enter the **message body** $\sqrt{\phantom{a}}$ **Use**  $\frac{1}{\sqrt{2}}$  to move **the frame and select** 

5 decoration patterns are created.

### Select one of the decoration patterns d **(Set)**

The decoration pattern switches each time you press  $\frac{1}{2}$  (Next).

Pressing [ch] (PI ON/PI OFF) switches whether to insert pictographs automatically or not (the decoration pattern is also switched).

#### ■ **To edit the decoration**

You can change the decoration by pressing  $\boxed{\boxtimes}$ . (Edit).→P.180

#### **NOTE**

**Mail**

- $\bullet$  You cannot create Auto Deco-mail when the message body exceeds 1,000 bytes.
- $\bullet$  Depending on the message text, the Deco-mail image displayed may not match the contents.

### **Using Templates to Create Deco-mail <Template>**

A template is a form for Deco-mail to which the layout and the ornament are already set. By using a template, you can compose Deco-mail easily.

- $\bullet$  You can download templates from sites. → P.166
- $\bullet$  When you try to use a template in the following cases, a message appears asking whether to delete the edited content in the message:
	- When text is already entered in the mail message
	- When the header or signature is automatically inserted
	- When there is an attached file

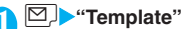

The "Template list screen" appears.

• You can use templates selecting "Load template" from the function menu in the New mail screen (P.178).

#### ■ **To search the templates by i-mode**

Search by i-mode" "YES"

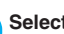

2 **Select a template**

The "Template preview screen" appears.

• During preview display, use  $\odot$  to display other templates.

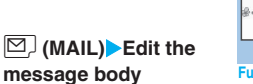

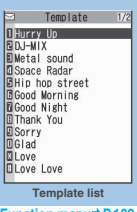

**Function menu**<sup>●</sup>P.183

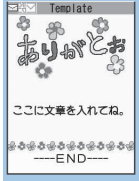

**Template preview Function menu**<sup>■</sup>P.183

## **Saving a template**

You can save the Deco-mail you compose as a template.

- You can save up to 45 templates.
- $\bullet$  If the message has any attached file other than inserted images, the file is deleted.
- **Templates are saved in "Template" in the Mail** menu.

### **Compose a Deco-mail (P.180)** $\sqrt{\text{ch}}$ **(FUNC)**X**"Template"**X**"Save template"**  X**"YES"**

#### **NOTE**

 $\bullet$  The subject of the message being composed is used as the template title. If no subject is entered, "YYYY/ MM/DD hh:mm" is used as the title (Y: year, M: month, D: day, h: hour, m: minute).

### **Template list screen (P.182)**

**Compose message**……Uses templates to create Decomail. →P.182

**Sort**……Sorts the templates in a selected criteria.

**Edit title** ……Edits the title of the template. You can enter up to 10 double-byte or 20 single-byte characters.

**Info**……Displays the template size, save date and whether or not it includes images.

**No. of messages**……Displays the number of saved templates.

**Delete**……Selects the deleting method from "Delete this/ Delete selected/Delete all".

"About multiple-choice"→P.41

#### **Template preview screen FUNC (P.182)**

**Compose message**……Uses templates to create Decomail. →P.182

**Edit**……Edits the template.

**Save insert image**……Selects the image inserted to the Template and saves it on the My picture folder. If the image can be set as the standby screen, you can select whether to set it as the standby screen or not after saving it.

#### N

**• Template is not available when 2in1 is in B mode.** 

#### **NOTE**

#### **<Edit>**

 $\bullet$  The title used when the template is saved as a separate file is "YYYY/MM/DD hh:mm" (Y: year, M: month, D: day, h: hour, m: minute).

### **Attaching Files <Attach file>**

You can send i-mode mails with files attached.

- $\bullet$  You can attach the following files:
	- Image (still image, image)
	- SWF Flash movie
	- Movie, i-motion
	- Melody
	- PDF data
	- ToruCa, ToruCa (detail)
	- Phonebook entry
	- My profile data
	- Schedule or To Do list entry
	- Bookmark
	- Other files in the microSD memory card

New mail screen  $(P.178)$ **X** $\frac{1}{2}$  $(Att.)$ **X Select any item:** 

**Image・i-motion・Melody・PDF**……Selects a folder on the Phone or microSD, and then selects data to attach.

The number of selecting folders varies depending on the selected device (Phone/microSD).

**ToruCa**……Selects a folder on the Phone or microSD, and then selects data to attach. The number of selecting folders varies depending on the selected device (Phone/microSD).

**Phonebook**……Selects the phonebook on the Phone or microSD, and then searches for a phonebook entry (selects a folder for microSD) to select data to attach.

How to search the phonebook→P.83

**My Profile**……Attaches the My Profile data.

**Schedule**……Selects the Schedule or To Do list, and then selects data to attach.

**Bookmark**……Selects the bookmark on the Phone (i-mode Browser/Full Browser) or microSD, and then selects data to attach.

**Other** …… Selects other files in the microSD memory card.

#### ■ **To send an image to a mova terminal as i-shot**

You can send a mail attached with an image to a mova terminal as i-shot.

When you send a mail to a mova terminal, you can attach only 1 JPEG image. If you attach a GIF image downloaded from sites, etc., the attached file is deleted and only the message reaches the recipient.

When you send mail to a mova terminal, unless the recipient has set the incoming message length, he or she can only receive a message up to 184 double-byte characters (369 bytes) long. If the recipient has set the incoming message length, the recipient can receive a message up to 2,000 double-byte characters including the i-shot URL (where the image is kept).

#### 2 **Compose and send an i-mode mail** ■ **To check the attached file**

 $\blacktriangleright$  Select a file

You cannot play the melody which exceeds 100K bytes or the SWF Flash movie.

#### ■ **To delete the attached file**

 $\blacktriangleright$  Highlight the file $\blacktriangleright$   $\vert$  ch (FUNC) $\blacktriangleright$  "Delete att. file">"YES"

To delete all the attached files, select "Del all att. files".

For details of the subsequent procedure, see "Composing and Sending i-mode Mail" (P.178).

#### **NOTE**

- You can attach up to 10 files, up to 2M bytes regardless of the number of bytes of the message body or the file size of the inserted image (the maximum number depends on the file size). When attaching ToruCa, you can attach ToruCa up to 1K bytes and ToruCa (detail) up to 100K bytes for 1 case.
- $\bullet$  You cannot attach a file which is forbidden to be sent as a mail attachment or output from your FOMA terminal.
- $\bullet$  You can attach images or movies shot with the camera even if "File restriction" is set to "File restricted".
- $\bullet$  If you send an attached file which is not supported by the receiving terminal, the attached file may be deleted automatically at the i-mode Center. In this case, the "添付ファイル削除" (Attached file deleted) message is added to the mail message.
- $\bullet$  If an image selected for "Image" is larger than 320 dots wide  $\times$  240 dots high or 240 dots wide  $\times$  320 dots high, "Attach image" appears and you can select "Attach mail" or "QVGA scale down".

#### **NOTE**

- $\bullet$  Depending on the recipient's mobile phone model. sent image may be displayed incorrectly or may not be displayed. A coarse image may also be displayed.
- When you send an i-motion mail to the terminal which is not compatible with the i-motion mail (i-motion attached i-mode mail), the recipient receives an mail with the URL for viewing the i-motion and can view the i-motion by selecting the URL.
- When you send an i-motion mail, depending on the recipient's mobile phone model, movies may not be received or displayed correctly, may be choppy or converted to continuous still images for viewing. When sending a mail to a terminal other than listed below<sup>\*</sup>, it is recommended to set "File size" to "500KB", "Select size" to "QCIF (176  $\times$  144)" and "Quality setting" to "Fine mode" when shooting movies.
	- \* : 905i series, 904i series, 903i series, 705i series, 704i series (except P704iµ), 703i series (except P703iµ)

Playing movies→P.257

● If the recipient is not FOMA N705iµ, melodies you send may not be played correctly.

## **Saving i-mode Mail to Send Later <Save i-mode mail>**

You can save the composing mail on the FOMA terminal temporarily, then edit and send the saved mail afterwards.

### **Saving i-mode mail**

- $\bullet$  The Draft mailbox can hold up to 20 i-mode mail and SMS in total.
- You cannot compose i-mode mail when draft mails are full.

### **New mail screen (P.178)** $\triangleright$  (ch (FUNC) X **"Save"**

The mail which is not edited cannot be saved.

## **Sending draft i-mode mail**

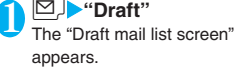

**Select a mail** Edit the **address, subject or message body and then send the mail**

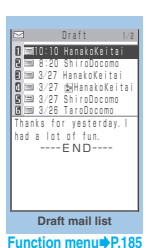

### **NOTE**

 $\bullet$  When 2in1 is in B mode, you cannot display the Draft mail list screen.

#### **Draft mail list screen (P.185)**

**List setting**……Selects a mail-list format from "Subject/ Name/Address".

**iC transmission**→P.284

**Send Ir data**→P.282

**iC trans. all**→P284

**Send all Ir data**→P.283

**Copy to microSD**→P.272

**No. of messages**……Displays the number of mails in the Draft mailbox.

**Store in Center→P200** 

**Delete**……Selects the deleting method from "Delete this/ Delete selected/Delete all". "About multiple-choice"→P.41

### **Storing Addresses in Mailing Lists**

By storing addresses in the Mail member, you can easily enter multiple addresses only by selecting the Mail member.

 $\bullet$  You can store up to 20 mail members with up to 5 e-mail addresses in each list.

**MENUD COWN DATA" Mail member"** The "Mail member list screen" appears.

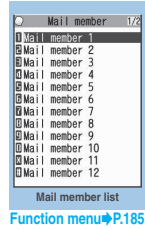

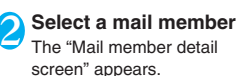

**3** Highlight "<Not<br>stored>"▶**□** (Edit) ▶ **Enter the mail address** To store more e-mail addresses, repeat step 3.

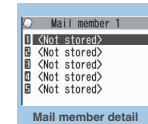

**Function menu**¨**P.185**

### **FUNC** Mail member list screen (P.185)

**Compose message**……Composes an i-mode mail message with the members of the mail member pasted into the recipients field.

**Edit member name**……Edits the name of the mail member. You can enter up to 10 double-byte or 20 singlebyte characters.

**Reset member name**……Resets the mail member name to the default name.

**Mail member detail screen (P.185)**

**Edit address**……Edits the e-mail address.

**Look-up address**……Enters the e-mail address by browsing the phonebook, sent address list or received address list.

**Delete this・Delete all**……Deletes one or all mail member(s).

## **When You Receive i-mode Mail**

When the FOMA terminal is in a service area, i-mode mail or MessageR/F is automatically sent to the FOMA terminal from the i-mode Center.

- You can store up to 1,000 received mails (i-mode mail and SMS) (the number of mails you can actually store may be reduced depending on the file size).
- You can have the FOMA terminal read out the received mail message. → P.193

### **Displaying new messages automatically <Auto receive mail/Message>**

[1] The "Receiving screen" appears when the reception of i-mode mail or Message starts and the "Received result screen" appears when the reception is finished.

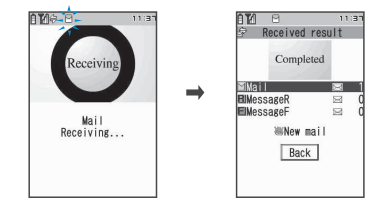

- " $\blacksquare$ " flashes while receiving a i-mode mail and " " stops flashing and lights up when the reception is finished.
- $\bullet$ " $\mathbb{R}$ " or " $\mathbb{R}$ " flashes while receiving a Message.
- [2] The number of received mail or MessageR/F appears on the received result screen.
	- The number of mails includes the number of SMS.
	- zWhen you select mail or Message on the received result screen, the Received mail list screen (P.194, 196) or Message list screen (P.205) appears.
	- $\bullet$  If no operation is performed for about 15 seconds while the received result screen is displayed, the previous screen appears for mails and Detail screen appears for Message. The display duration may vary depending on the "Mail/Msg. ring time" setting.
	- $\bullet$  Press  $\boxed{\odot}$  (Read) on the received result screen to have the FOMA terminal read out the mail message.→P.193
- **The detail screen of MessageR/F is displayed** automatically when the message is received on the standby screen.
- $\bullet$ If no operation is performed for about 15 seconds while the Message detail screen is displayed, the standby screen reappears. However, if you use operations such as scrolling, the detail screen continues to be displayed.
- You can set the FOMA terminal to display the detail screen of MessageR/F automatically with "Auto-display setting".

### ■ When you receive a mail exceeds 100K bytes You cannot automatically receive a mail which exceeds 100K bytes including attached files. You can download the attached file which exceeds 100K bytes manually from the i-mode Center. → P.190<br>NOTE

- $\bullet$  If the storage capacity for received mails is full when you receive a mail, mails are deleted from the mails in the trash box and oldest read mails (unread or protected mails and mails in the Secret folder are not deleted).
- $\bullet$  When the FOMA terminal cannot receive any more mails (because it is full with unread and protected mails),  $\blacksquare$  (red)/  $\blacksquare$  (red) appear. Read the unread mails or unprotect the unnecessary mails.
- When 2in1 is in A mode or B mode and a mail arrives only at the unused address, the "Mail Receiving..." screen appears, but the receiving results screen and " " do not appear. In addition, the mail ring tone does not sound.
- $\bullet$  If you receive i-mode mail from a terminal capable of specifying "To", "Cc" and "Bcc" recipients, refer to the mail detail screen to see whether your own address is in the "To", "Cc" or "Bcc" field.→P.194, 197
- $\bullet$  If you receive i-mode mail when the standby screen is not displayed and "Operation preferred" is set in "Receiving setting", the FOMA terminal does not ring. When "Alarm preferred" is selected, the FOMA terminal plays the ring tone and displays the reception results screen.
- $\bullet$  If you receive an i-shot service mail sent from a mova terminal, images arrive as attached files.

## **Viewing a new mail**

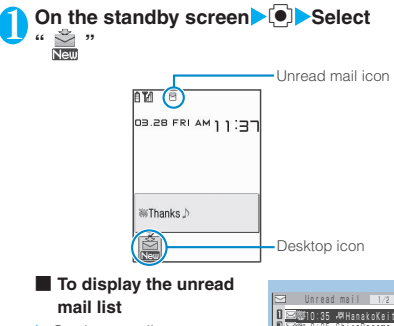

 $\triangleright$  On the standby screen>[o]>Use  $\odot$  to select " The "Unread mail list screen" appears.

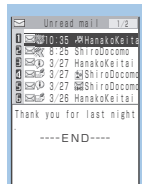

**Unread mail list Function menu**<sup>■</sup>**P.200** 

### **NOTE**

- $\bullet$  Characters that cannot be displayed appear as spaces.
- $\bullet$  If the number of characters in the i-mode mail message body exceeds the maximum number of characters that can be received, either "/" or "//" is inserted at the end of the message and the remaining portion is automatically deleted.
- z If the size of received i-mode mail exceeds the size set in "Limit Mail Size", the pasted data is deleted at the i-mode Center and you cannot download it.
- $\bullet$  If you receive decorated mail (HTML mail) from a PC. the decorations may not be displayed correctly.

#### **Emotion-expressing mail**

An icon pops up and displays the emotion matching the contents of the received mail.

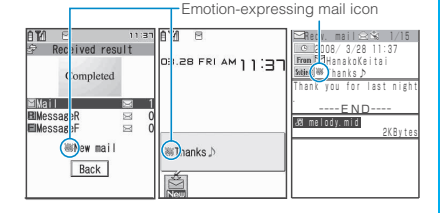

The followings are the icons for the emotionexpressing mail:

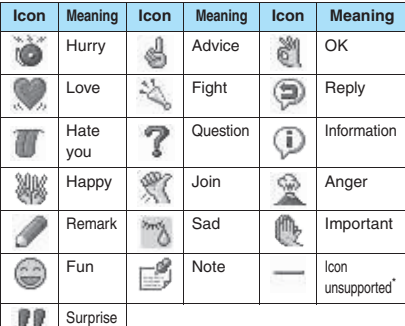

22

- : The "Icon unsupported" icon is displayed for the following mails, etc.:
- Mails forwarded by Infrared data exchange, iC communication, etc.
- Mails retrieved from the Data Security Center
- SMS copied or moved from the FOMA card (UIM)
- SMS in the FOMA card (UIM)
- Mails copied from the microSD memory card
- $\bullet$  You can set whether to display the icon in "Emotion/ Keyword". You can set the own key words, and you can provide  $\gg$  to display.  $\rightarrow$  P.204
- $\bullet$  When received mail has the keywords for the emotion-expressing mail icon and the keyword notification icon, the keyword notification icon is displayed.
- $\bullet$  You can pick up the messages with the specified emotion-expressing mail icon by using the filter function.→ P.199

#### **NOTE**

- $\bullet$  Depending on the mail, the icon displayed may not match the contents.
- The reception date and time, subject and the message up to 1,000 bytes (500 double-byte characters) from the beginning are searched for determining an appropriate emotion-expressing mail icon. The subject and all the message texts are searched for "Disp keyword" icon.
- When you receive a mail to be saved on the folder with Folder lock set the emotion-expressing mail icon does not appear in the received result screen and the desktop icons.
- $\bullet$  When you receive two mails or more at the same time, only the icon for the newest mail is displayed.

### **Receiving i-mode Mail Selectively <Receive option>**

You can check the subject of i-mode mail kept at the i-mode Center, then select the mail to receive or delete the mail at the i-mode Center without receiving.

 $\bullet$  To use this function, set "Receive option setting" to "ON" beforehand. When set to "ON", you cannot receive i-mode mail automatically.

### **When mail arrives**

A message appears saying that mail is kept at the i-mode Center, and " icon is displayed at the top of the screen. When you confirm the message and press any key, the message and icon disappear.

### **Receiving mail selectively**

#### **1** "Receive option"

You can also access "Receive option" as follows:

• **i** P"iMenu">"メニュー /検索 (Menu/ search)">"メール選択受信" (Receive option)

■ If "Receive option setting" is set to "OFF" A message appears asking whether you want to enable mail receive options. Select "Receive option setting" to specify the "Receive option" setting. When you set the receive option to "ON", the Mail menu screen reappears.

### 2 **Select and set option for each item of i-mode mail**

受信 (Accept): Accepts the selected mail. 削除 (Delete): Deletes the selected mail. 保留 (Hold): Leaves the selected mail at the i-mode Center.

Use "Check new message" to receive the mail.

#### ■ **To delete all mails**

▶ "削除"(Delete) at the bottom of the page▶ "決 定"(OK)

#### ■ **When there are multiple pages of mail**

▶ "前ページ"(Previous page) or "次ページ"(Next page) Move to other pages and select the mail to be accepted

When you view the 2nd page, your selections on the 1st page remain valid.

The meanings of the icons displayed after "サイ ズ(Size):XXXバイト(bytes)" are as follows:

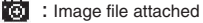

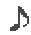

- : Melody file attached i-motion attached
- 
- ToruCa attached 昏 : Other file attached

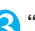

3 **"受信/削除" (Receive/Delete)**X**"決定"** The completion screen appears and mail reception begins.

■ **To cancel selective reception** 

▶"キャンセル"(Cancel)

#### ■ When there are multiple pages of mail

Selecting "受信/削除" (Receive/Delete) mid-way through the pages applies your options (hold, receive or delete) to the mail up to the selected page and mail on the remaining pages remains kept at the i-mode Center.

### **NOTE**

- $\bullet$  If you use "Check new messages", all messages are received even if the receive option setting is set to "ON". Deselect "Mail" in "Set check new messages" if you do not want to receive any mail.
- $\bullet$  If you display the receive option screen, the " $\mathbb{\widehat{R}}$ " icon disappears even when you do not receive or delete mail.

The  $\hat{m}$  " icon also disappears if you turn the FOMA terminal off or display the mail screen.

 $\bullet$  When 2in1 is in B mode, you cannot launch the Receive option.

# **Checking for i-mode Mail**

**<Check new messages>**

The i-mode mail or Messages which the FOMA terminal could not receive are kept at the i-mode Center. You can receive the kept i-mode mail or Messages by checking for i-mode mail at the i-mode Center.

- $\bullet$  i-mode mail messages are kept at the i-mode Center in the following cases:
	- When the FOMA terminal is turned off
	- When " . " is displayed
	- When the Inbox is full
	- When "Receive option setting" is set to "ON"
	- During a videophone call
	- When Self mode is set
	- When connecting to the FirstPass Center
- **Use "Set check new messages" to specify which** items are checked for.

#### 1 <sup>o</sup> **(1 second or longer)**

The check new messages screen appears. You can also check new messages by following procedures.

- $\cdot$   $\overline{\bullet}$   $\overline{\bullet}$  Check new messages"
- **OV** "Check new messages"

#### ■ **To cancel the inquiry**

 $\blacktriangleright$   $\begin{bmatrix} \mathbf{\bar{a}} \\ \hline \end{bmatrix}$  (Quit) or  $\begin{bmatrix} \text{CLR} \\ \hline \end{bmatrix}$  (1 second or longer) during the inquiry

A message may be received depending on the timing of the cancellation.

### 2 **Check for new i-mode mails, Message R/F**X**"Back"**

- changes to " ". <sup>z</sup> Depending on the signal reception status, you cannot check for new mails or the checking may be canceled.
- $\bullet$  Even when there is i-mode mail kept at the i-mode Center, the " $\mathbb{\tilde{E}}$ " icon may not be displayed if the mail arrived at the Center while the FOMA terminal is turned off or the " $\mathbf{E}[X]$ " is displayed.
- $\bullet$  You can store up to 100 MessageR/F respectively at the i-mode Center, and stored up to 72 hours. Once the maximum number of stored messages is reached, messages are deleted as a new message arrives, starting with the oldest message.

### **Replying to i-mode Mail**

**<Reply to mail>**

You can send a reply to an i-mode mail message. You can also quote the received i-mode mail in your reply.

### 1 **Received mail list screen (P.196)/ Received mail detail screen (P.197)**  $\Box$  (Reply)

#### ■ **To reply by quoting the received message**  $\blacktriangleright$  [ch] (FUNC)  $\blacktriangleright$  "Reply with quote"

You can select this option on the received mail detail screen.

A single quotation symbol (set to ">" by default) is displayed at the start of the quoted message in the reply.

To edit the quotation symbol→P.203

- **To reply to the sender of mail with multiple addresses**
- ▶ "Reply" or "Reply with quote"▶ "To sender"
- **To reply to the sender and all addresses of mail with multiple addresses**

**X** "Reply" or "Reply with quote" To all" If replies cannot be sent to the sender, all the addresses, including the other broadcast addresses, are deleted from the displayed mail reply screen.

If the list of broadcast addresses includes some to which replies cannot be sent, these addresses to which replies cannot be sent are deleted from the displayed mail reply screen.

### 2 **Edit the subject and message body**Xo **(Send)**

NOTE<br>After the reply has been sent the " " icon Network" is the sent the " icon Network is the " icon Network is the Network of Network in the " icon Network" is the sense of Network in the " icon Network is the U.S. In th

#### **NOTE**

- $\bullet$  When 2in1 is in B mode or Dual mode, you cannot reply or reply with quote an i-mode mail sent to Address B.
- $\bullet$  When data such as a melody or specification for activating i-αppli is pasted into the mail message, the pasted data is deleted.

## **Forwarding i-mode Mail to Other Recipients** <Forward mail>

You can forward i-mode mail you have received to other people.

### 1 **Received mail detail screen (P.194, 197)**  $\blacktriangleright$  (ch (FUNC) \* "Forward"

**"** To <No address>"**>**Enter an **address**

You can edit the subject and message body before you send a mail.

 $2 \mathbb{E}$  (Send)<br>After the reply has been sent the " $\mathbb{S}$ " icon changes to " $\hat{I}$ ".

#### **NOTE**

- $\bullet$  If the file which is prohibited to be attached to mails or output from the FOMA terminal is attached to or pasted, the file and its information are deleted.
- $\bullet$  When data such as a melody or specification for activating i-αppli is pasted into the mail message, the pasted data is deleted.
- $\bullet$  When there is any attached file whose downloading is not completed, the file is not attached.→P.190
- $\bullet$  When 2in1 is in B mode, you cannot forward the mail.
- When 2in1 is in Dual mode, a forwarded mail to Address B is sent as a mail of Address A.

### **Adding Mail Addresses to Phonebook**

You can add the e-mail address or phone number of the sender of received mail to your phonebook.

 $\bullet$  For the received SMS message, the sender's phone number is stored in the Phonebook as a phone number.

<Example: Adding the sender's e-mail address to the phonebook>

# **1** Received mail detail screen (P.194, 197)  $\frac{\text{Coh}}{\text{Ch}}$  (FUNC) **Save address**"

■ When there are multiple e-mail addresses **to be added**

 $\triangleright$  On the e-mail address selection screen, select the e-mail address you want to add

■ **To add an e-mail address or phone number included in the body**

Mail detail screen>Highlight an e-mail address or phone number you want to add $\triangleright$  ch (FUNC)<sup>+</sup>Add to phonebook"

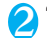

#### 2 **"YES"**X**"Phone" or "UIM"**

Adding information to the phonebook→P.80

### **Downloading Attached Files Selectively**

When the size of a mail including the message body, inserted images and attached files exceeds 100K bytes, you cannot receive the attached files automatically when you receive the mail. In this case, you need to download the attached files, manually.

- You also have to download the files manually for the files that are not checked in "Prefer attachment".
- $\bullet$  On the received mail detail screen, " | " appears when the attached file is not downloaded and " appears when the attached file is downloaded halfway.
- 1 **Received mail detail screen (P.194, 197)** Select the attached file with **" " or " " icon**

Data downloading begins.

When data downloading is completed, the screen about data downloading completion appears.

■ **To cancel downloading**  $\blacktriangleright$ ,  $\frac{1}{2}$  (Quit)

The data downloaded halfway is saved. In this case, you can download the rest of the data repeating step 1.

2 **After downloading the data, contents of the data is displayed according to the file type of the attached file**

#### **NOTE**

 $\bullet$  When there is any attached file whose downloading is not completed, the data retention period of the attached file is displayed on the "Received mail detail screen"(P.194, 197). When all the attached files are downloaded, the retention period disappears from the screen. You cannot download the attached file whose retention period is expired.

#### **NOTE**

• When the storage capacity of Inbox is exceeded when you receive an attached file, the received mails are deleted automatically according to the size of the attached file (many received mails may be deleted depending on the size of the attached file). Note that unread or protected received mails and received mails in Secret folder are not deleted. It is recommended to protect mails you want to keep. → P.200

### **Checking and Saving the File Attached to i-mode Mail**

You can check and save the data attached to or pasted into received i-mode mail.

 $\bullet$  You cannot save the attached file whose downloading has not completed. To save the data, download the data beforehand.→P.190

### **Saving melodies** <Save melody>

You can save a melody ( $\left| \cdot \right|$ ,  $\left| \cdot \right|$ ) attached to or pasted into received i-mode mail to the FOMA terminal.

- If the sender is not FOMA N705iµ, the received melodies may not be played correctly.
	- 1 **Received mail detail screen (P.194, 197) Highlight the melody**  $\int ch$ **(FUNC)** X**"Save data"**X**"YES"**X**Select a folder**
		- **To stop the melody**  $\blacktriangleright$  (7), (0) to [9],  $\blacktriangleright$   $\blacktriangleright$   $\uparrow$ ,  $\uparrow$ ,  $\downarrow$
		- **"YES"** Select an item
			- **When you do not set the melody to the ring tone, etc.**
		- $\blacktriangleright$ "NO"

### **NOTE**

- $\bullet$  If there are multiple pasted files, you may not be able to view the pasted files themselves.
- $\bullet$  To prevent melodies from playing automatically when you open mail, set "Start attachment (auto)" to "OFF".

## **Saving images**  $\leq$ Save image>

You can save images (**1.4**) attached to or pasted into received i-mode mail.

Saving the inserted image→P.201

**197)** Move the frame to the image  $\int$  ch (FUNC)<sup>\*</sup> "Save data"<sup>\*</sup> "YES" **Select a folder**

- **To change image display to file name display**
- $\blacktriangleright$  Select an image

To return to the image display, select the file name.

### 2 **"YES"**X**Select an item**

- **When you do not set the image to the standby screen, etc.**
- X"NO"

### **Saving i-motion Analysis Assembly CS**  $\leq$  **Save i-motion>**

You can save the i-motion ( $\Box$ ) attached to received i-mode mail.

**197)** Received mail detail screen (P.194, **197)** Highlight an i-motion **(FUNC)**X**"Save data"**X**"YES"**X**Select a folder**

### **Saving ToruCa** <Save ToruCa>

You can save the ToruCa and ToruCa (detail) ( $\langle \rangle$ ) attached to received i-mode mail.

1 **Received mail detail screen (P.194, 197)** X**Select a ToruCa**

The ToruCa appears.

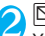

### 2 <sup>o</sup> **(Save)**X**Select a folder**

You can also save the data by selecting "Save data" from the function menu.

### **Saving PDF Data**

You can save the PDF data ( PDF) attached to the received i-mode mail.

### 1 **Received mail detail screen (P.194,**  197) Select a file

The PDF document is displayed.

Operation for viewing a PDF document→P.288

### $\int$ ch (FUNC) \* "Save" **X** "YES" **Select a folder**

■ **To return to the received mail detail screen**  $\bigcirc$ CLR

## **Saving the tool data**

You can save the tool data (phonebook, schedule or bookmark)  $(\begin{bmatrix} 0 \\ 0 \end{bmatrix})$  attached to received i-mode mail.

<Example: Saving the schedule>

#### 1 **Received mail detail screen (P.194, 197)** ▶ Select a file

The information of schedule appears. You can also save the data by selecting "Save data" from the function menu.

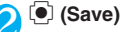

#### ■ **Phonebook**

▶ [●] (Save)▶ "Phone" or "UIM" Adding information to the phonebook→P.80

#### ■ **Bookmark**

 $\blacktriangleright$  ( $\blacktriangleright$  (Select)  $\blacktriangleright$  Select the destination For i-mode, "i-mode Browser" and "microSD" can be selected. For the Full Browser, "Full Browser" and "microSD" can be selected.

#### **NOTE**

- $\bullet$  You cannot save the schedule on the microSD memory card.
- $\bullet$  When you save the file which contains multiple data on the FOMA terminal, only the first data is saved (when you save the data on the microSD memory card, all the data is saved).

## **Saving other files**

You can save other files  $(\begin{bmatrix} 1 \\ 1 \end{bmatrix})$  attached to received i-mode mail.

- $\bullet$  Other files are automatically saved to the "OTHER" folder on the microSD memory card. When the data is saved, the file name is changed. $\rightarrow$  P.268
- 1 **Received mail detail screen (P.194, 197) Highlight the other file**  $\Gamma$ ch **(FUNC)** X**"Save data"**X**"YES"**

### **Having the FOMA terminal Read Out Mail**

- The voice may be heard by others while reading out, so move to an area where it will not disturb other people.
- $\bullet$  The FOMA terminal reads out at the volume level set in "Phone" in "Ring volume". When set to "Silent" or "Step", messages are read out at the "Level 2" volume.
- $\bullet$  A mail is not read out when:
	- "Read out received mail" under "Read out setting" is set to "OFF"
	- During a call or data communication (excluding packet communication)
	- In Manner mode and no equipment such as a flat plug earphone/microphone with switch (optional) is connected
	- Playing music with the Music player

### **Having the FOMA terminal read out new mail**

When the reception results screen appears with receiving the mail/chat mail or when the checking result screen appears after performing "Check new messages", the FOMA terminal can read out the mail message.

 $\bullet$  When "Select language" is set to English, a mail is not read out.

<Example: When Check new messages is performed>

### **Press**  $\boxed{\odot}$  (Read) while the checking **result screen is displayed**

If the sender's name and e-mail address are stored in the phonebook, the message is read out after the voice notification "○○さんからの  $\times$  - $\times$ " (This is from  $\circ$ ).

When reading out mails is completed, the FOMA terminal emits the "pipip" tone and ends the reading out screen.

#### ■ When you receive multiple mails or chat **mails at the same time**

The FOMA terminal reads out mails in reverse chronological order of reception date. When you press  $\oslash$  during reading out, the FOMA terminal emits the beep sound before reading out the next mail. If there is no more mail, the FOMA terminal stops the reading out.

### **Having the FOMA terminal read out mail in the mail box**

Messages written in English are read out in alphabetic reading.

#### 1 **Received mail detail screen (P.194, 197)**  $\left[\begin{array}{c}\ncn \\
\end{array}\right]$  (FUNC) \* "Read out **message"**

■ **To cancel reading out**  $\blacktriangleright$  ( $\blacksquare$ ) (Stop) Press  $\ddot{[}$  (PLAY) again to start over reading out.

#### ■ **To end reading out**  $\blacktriangleright \boxed{\triangleright}$  (Exit)

#### **NOTE**

- $\bullet$  While a message is being read out, an image appears in the upper half of the screen. When the sent address and image of the received mail are stored in the phonebook, the stored image appears.
- $\bullet$  While a message is being read out, press  $\ddot{Q}$ ,  $\bullet$  ( $\triangledown$  $+$ ), or  $\mathbb{F}$  (MUSIC) to scroll the message. Pressing any of other keys cancels reading out. However, when you press  $\boxed{5}$  or  $\boxed{8}$  for 1 second or longer to turn the backlight or privacy angle function ON or OFF, it does not end reading out.
- $\bullet$  If you receive a call while a message is being read out, reading out is canceled and the ringing screen appears.
- If you receive a new mail or message while a message is being read out, the setting in "Receiving setting" is applied. When the specified alarm time is reached while a message is being read out, the setting in "Alarm setting" is applied.
- $\bullet$  The FOMA terminal cannot read out a mail-connected i-αppli mail or SMS report.
- **.** The FOMA terminal may not be able to read out mails received from PCs.

### **Reading out rules**

The read out mail function generally follows the following rules when reading out received mail.

#### ■**Symbols and pictographs**

Symbols and pictographs are not read out, except for certain symbols.

\* The FOMA terminal may not correctly read out sentences that include symbols and pictographs.

#### ■**Numbers**

The FOMA terminal reads out numbers up to 16 digits long.

Example: 1234 → "Sen nihyaku sanju yon"

#### ■**Amount of money**

If a currency symbol (e.g. "¥" (single-byte or doublebyte)) is placed at the beginning of a number up to 16 digits long, the FOMA terminal reads out the number as amount of money.

If commas (,) are used as a delimiting character in an input string, the FOMA will recognize the string as amount of money only if the commas are used every 3 digits.

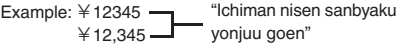

#### ■**Phone number**

If numbers are delimited by hyphens "-" or parentheses "()" as the phone number for the general phone, the mobile phone or the free dial phone, the FOMA terminal reads them out as phone numbers but not as sequences of digits. The FOMA terminal will also read numbers preceded by "Tel:" as phone numbers.

Example: Tel: 0120-102-001 → Teru zeroichinizero ichizeroni zerozeroichi

#### ■**Time**

Numbers separated by a colon ":" are read out as time.\* \*If the hour component is a 1- or 2-digit number and the minute component is a 2-digit number, the number is read out as time. If "AM" or "PM" is added before or after the number, it is read out before the number.

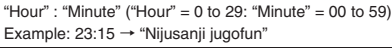

AM "Hour" : "Minute" or "Hour" : "Minute" AM ("Hour" = 0 to 12: "Minute" = 00 to 59) Example: AM 5:05 → "Gozen goji gofun"

\* : The time entered in the format of "Hour" : "Minute" : "Second" (e.g. 23:15:10) is not read out.

#### ■**Date**

Numbers separated by a slash (/) or a period (.) in the pattern for date are read out as date. If "M", "T", "S" or "H" (upper case) is inserted before a date, the corresponding (Japanese) era name (Meiji, Taisho, Showa, Heisei) is read out.

"Year"/"Month"/"Day" or "Year"."Month"."Day" ("Year" = 0 to 9999; "Month" = 1 to 12; "Day" = 1 to 31) Example:2006/12/5 2006/12/05 2006.12.5 2006.12.05 "Nisenrokunen jyunigatsu itsuka"

"H" "Year"/"Month"/"Day" or "H" "Year"."Month"."Day" ("Year" = 0 to 99; "Month" = 1 to 12; "Day" = 1 to 31) Example: H17.10.3 → "Heisei junananen jugatsu mikka"

- $\bullet$  The above formats for numbers, amount of money, phone numbers, time and date are also used for double-byte characters.
- zWhen amount of money, phone numbers, time or date are read out and the string read out is immediately preceded or followed by any of the characters listed below, the numbers will not be delimited correctly. If you want to have the FOMA terminal read out amount of money, phone numbers, time or date correctly, it is recommended to use a space as the delimiting character before and after the string.

"0 to 9", "A to Z (upper case)", ":", "¥", "/", ".", "-" (double-byte or single-byte)

#### ■**Symbol**

The FOMA terminal can read out the following symbols when used with numbers.

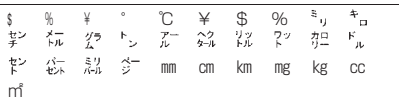

#### ■**Others**

**Mail**

- $\bullet$  Alphabetic characters are read out in alphabet reading, but may be read otherwise in certain combinations.
- $\bullet$  Depending on the content of a sentence or description (especially geographic names or proper nouns), the FOMA terminal may not read out the sentence or may read it out incorrectly.
- $\bullet$  The voice used to read out is different from natural voice. The pronunciation or accent may be difficult to understand in some cases.
- **The FOMA terminal separates sentences to read** out when there is punctuation marks (periods and commas), line feeds and spaces, except when a period (.) or comma (,) is preceded and/or followed by numbers. When there is no delimiting punctuation in the text, the sentences are separated automatically.

Depending on the sentences, it may take time before the FOMA terminal starts reading out. The FOMA terminal may read out incorrectly when there are kanji characters. To ensure that the content of the mail is read out correctly, it is recommended to ask people you frequently correspond to follow the following guidelines:

- Create message using katakana for nouns, especially and proper nouns such as geographic names and personal names.
- Create message using punctuation marks.

## **Displaying Mail in the Inbox and Outbox <Inbox/Outbox>**

- The FOMA terminal can store up to 1,000 received i-mode mail and SMS in total and up to 400 sent i-mode mail and SMS in total.
- You can protect up to 1,000 received mails and 200 sent mails.
- $\bullet$  The number of the messages the FOMA terminal can store or protect varies depending on the data size. When data with large file size is stored, the number decreases.

### **Reading i-mode mail messages**

<Example: Reading a received mail message>

### $\boxed{\odot}$  \*'Inbox"**>** Select a folder<sup>1</sup> Select a **mail**

The Secret folder is displayed in the folder list screen when the FOMA terminal is in Secret mode or Secret data only mode.

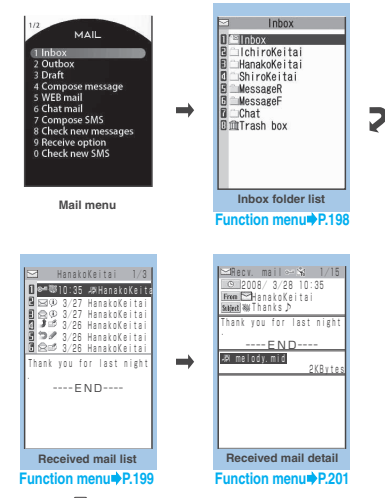

Press  $\odot$  on the mail detail screen too view the previous or next mail.

#### **NOTE**

- $\bullet$  On the received mail detail screen, you can have the FOMA terminal read out the mail message.→P.193
- When 2in1 is in B mode, you cannot display the Outbox folder list screen.

### **Changing the mail character size or list display mode**

#### **● Changing the mail character size**

 $\bullet$  Press  $\boxdot$  on the mail detail screen for 1 second or longer to change the character size.

#### **NOTE**

• When you change the display mode with the above keypad operation, the settings of "Mail" of "Character size" in "Font" and "Font size" also changes.

#### **● Changing the mail list screen display mode (1 line+body/2 lines/1 line)**

● You can switch among "1 line + body", "2 lines" and "1 line" using the "Mail list disp." setting in "Mail Setting" in the Mail menu.

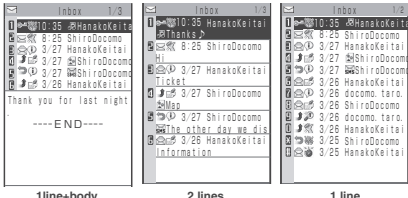

#### **● Changing the mail list screen display mode (Name/Address/Subject)**

 $\bullet$  Press  $\boxed{\#}$  on the mail detail screen for 1 second or longer to switch the "Subject" "Name" "Address".

#### <Example: "1 line+body">

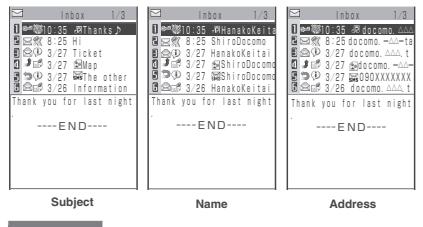

#### **NOTE**

- You can also change the display mode by selecting "List setting" from the function menu of the mail list screen, then selecting "Subject", "Name", or "Address".
- $\bullet$  The part of Subject/Name/Address may not be displayed properly.

### **● Backlight function**

- . When you open the FOMA terminal, press a key or send or receive an i-mode mail or SMS, the FOMA terminal's backlight is turned on for about 10 seconds (The time for which the backlight stays on varies depending on "Mail/Msg. ring time" setting). However, when an i-mode mail or SMS is displayed, the time for which the backlight stays on varies depending on the length of the message.
- **The backlight does not turn on if "Lighting" is set to** "OFF" in "Backlight".

### **Guide to the mail folder list screens**

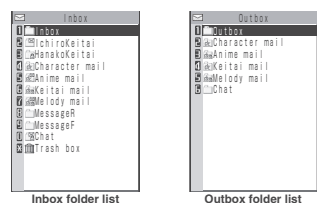

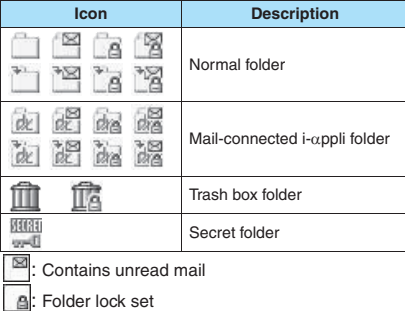

: Automatic sorting settings (P.198) set

### **Guide to the mail list screens**

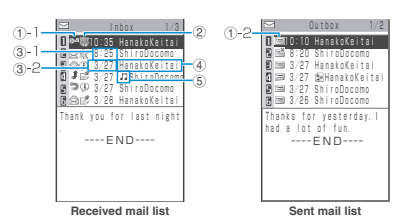

#### ①Mail status

①-1 Received mail

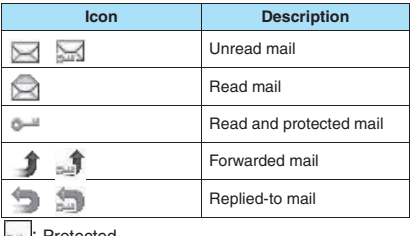

: Protected

#### ①-2 Sent mail

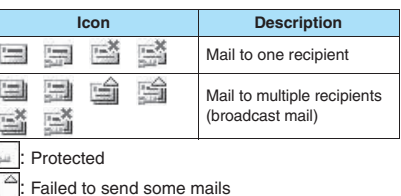

: Failed to send

#### ②Mail contents

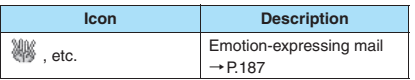

#### ③Message sent/received time and date

- ③-1 The time is displayed for mail sent/received today
- ③-2 The date is displayed for mail sent/received yesterday or earlier
- ④Sender/receiver, subject or information When there is no subject, "No title" is displayed.

#### ⑤Mail type, attached file information

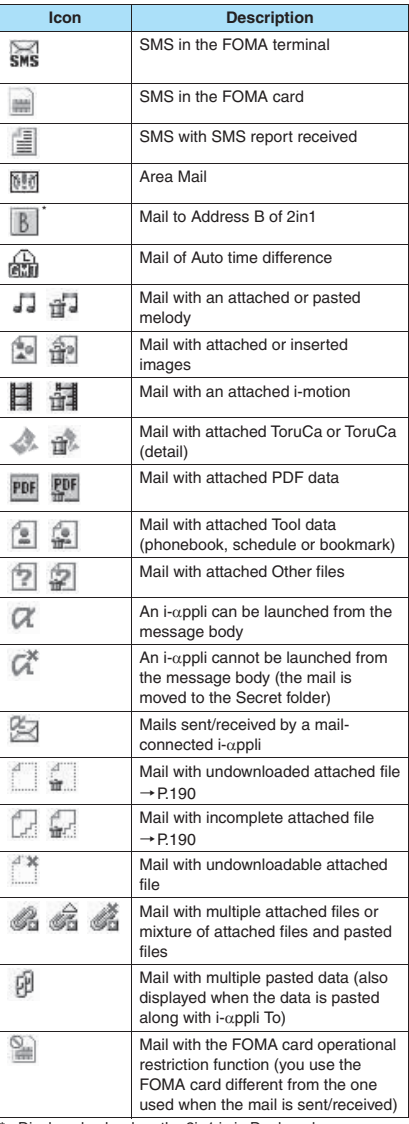

\* : Displayed only when the 2in1 is in Dual mode

: Attached file is deleted (for ToruCa or Flash movie, also displayed when the attached file is deleted by scanning function)

- A part of the file of multiple files is deleted
	- All the files of multiple files are deleted

#### **NOTE**

- When you view i-mode mail with an attached image in the received mail detail screen or sent mail detail screen, the screen switches between image display and file name display each time you move the frame to the image and press  $\left( \bullet \right)$  (Select).
- z When 2in1 is in A mode or B mode, a mail arrived at the unused address is not displayed.

### **Guide to the mail detail screens**

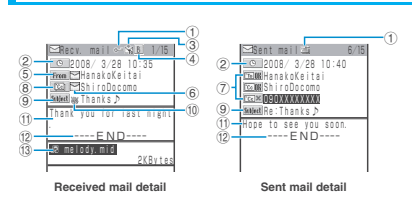

#### ①Mail status

Refer to ① of "Guide to the mail list screen" (P.196)

②Mail sent/received time and date

#### ③Recipient type (Received mail)

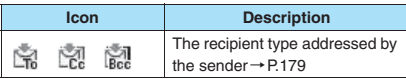

#### ④Mail address information of the 2in1 setting

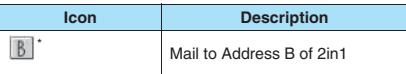

\* : Displayed only when the 2in1 is in Dual mode

#### ⑤Sender (Received mail)

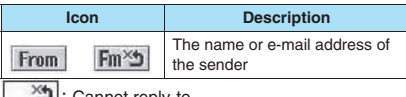

: Cannot reply-to

#### ⑥Icon stored in the phonebook

When the mail address or phone number is stored in the phonebook, the icon stored in the phonebook is displayed.

#### ⑦Recipient and recipient type (Sent mail)

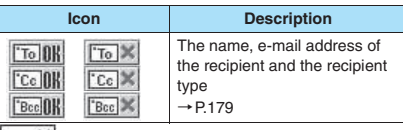

 $\mathbb{X}$ : Failed to send

⑧Recipient and recipient type of broadcast mail (Received mail)

Up to 4 recipients can be displayed.

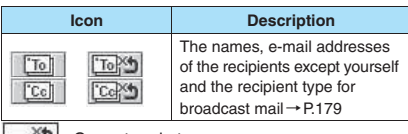

<sup>29</sup> : Cannot reply-to

⑨Subject

If there is no subject, "No title" is displayed. Displays " $\frac{1}{5}$ " for received SMS (displays the " $\frac{1}{5}$ "

when the SMS is on the FOMA card)

When an SMS report has been received, " $\equiv$ " is also displayed.

Displays "Area Mail" when an Area Mail has been received.

#### ⑩Mail contents (Received mail)

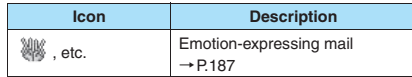

⑪Message body

⑫Displayed at the end of the message body

⑬Attached file information

The file name and file size are also displayed.

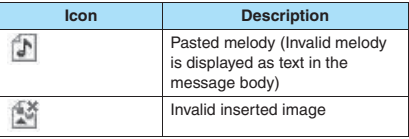

\* Other than the above icons, the same icons as the list screen may appear in some cases. Refer to "⑤Mail type, attached file information" in P.196.

#### **NOTE**

- $\bullet$  In the following cases, the e-mail address is displayed instead of "Name", even when the phone number or email address is stored in the phonebook:
	- When "Restrict dialing" is set and the phone number is not designated in the "Restrict dialing" setting
	- When the FOMA terminal is in Secret data only mode and the phone number or e-mail address is not stored as secret data
	- When the FOMA terminal is not in Secret or Secret data only mode and the phone number or e-mail address is stored as secret data
	- When 2in1 is set to A mode and the phonebook is set to B mode, or the mode is set to B mode and the phonebook is set to A mode.

#### **Mail folder list screen FUNC (P.194, 195)**

**Add folder**……Adds a folder and set the Auto-sort for the new folder. Also, set whether to add the same folder to the Inbox/Outbox.

You can add up to 22 folders.

"Setting Auto-sort"→P.198

**Auto-sort**→P.198

**Edit folder name**……Edits the folder name of the added folder. You can enter up to 10 double-byte or 20 singlebyte characters.

**Folder lock**……Sets/Releases the folder lock. →P.126

**Sort folder**……Selects the position to move to and rearranges the folder.

**No. of messages**……Displays the number of messages, unread messages and protected messages in all the folders.

**Open folder**……Displays list of the mails in a folder.

**Add desktop icon**\*→P.106

**iC trans. all**→P.284

**Send all Ir data**→P.283

**CopyAll to microSD**→P.272

**Delete folder**……Deletes a folder.

Delete read<sup>\*</sup>......Deletes all the read mails.

**Delete all**……Deletes all mails.

\* : This function is available only for the Inbox folder list screen.

#### **NOTE**

 $\bullet$  You cannot delete, sort or rename the folders (Inbox and Outbox) that are already installed on the FOMA terminal at the time of purchase. You cannot use the Auto-sort function with these folders either.

### **NOTE**

#### **<Add folder>**

 $\bullet$  When you download a mail-connected i- $\alpha$ ppli, an i-αppli mail folder is automatically created (up to 5).

#### **<Sort folder>**

 $\bullet$  You cannot run Sort folder when only one folder is added.

#### **<No. of messages>**

- You cannot check the number of the following i-mode mail or SMS messages.
	- Messages in the Secret folder
	- Messages set not to be displayed in the 2in1 setting
- $\bullet$  You cannot check the MessageR/F.

#### **<iC trans. all> <Send all Ir data> <CopyAll to microSD>**

- The MessageR/F are not included.
- **<Delete folder>**
- $\bullet$  You cannot delete an i- $\alpha$ ppli mail folder if there is a corresponding mail-connected i-αppli. You can delete an i-αppli mail folder if there is no corresponding software, but the folder created in the Inbox folder screen or Outbox folder screen is also deleted.
- $\bullet$  If you delete a folder that is specified in the "Auto-sort" settings, the automatic sorting setting for that folder is also canceled.

#### **<Delete read> <Delete all>**

- $\bullet$  The following i-mode mail or SMS messages will not be deleted.
	- Protected messages
	- Messages in the Secret folder
- When Delete all is selected, messages set not to be displayed in the 2in1 setting are also deleted.
- $\bullet$  The MessageR/F are not deleted.

#### **● Setting Auto-sort**

You can sort mail messages into the specified folders by the set criteria such as mail address or subject.

**1** Mail folder list screen (P.194, 195) **X**<br>Highlight the destination folder **(FUNC)** X**"Auto-sort"**X**Set any item from the following**

When the sorting is already set, the setting is displayed. Press [ch] (FUNC) again.

#### ■ When Original lock is set to the **Phonebook or mail members**

The group name is displayed as "Group" and the mail members are displayed as "Mail member".

**Address sort**……Sets the e-mail address.

**Look-up address**……Sets the e-mail address by browsing the phonebook or address list.

**Look-up group**……Sets the group of the phonebook.

**Look-up member**……Sets the mail member.

**Enter address**……Sets a mail addresses by entering it.

**Subject sort**……Sets the subject.

**Reply impossible** (Send impossible)……Sets an email address to which you cannot reply or you could not send a mail as an Auto-sort criteria.

**Sort all**……This can only be set for mail-connected i-αppli folders. Sorts all mails into a mail-connected i-αppli folder.

**Edit addr/subj**……Edits a previously specified email address or mail subject.

**List setting**……Selects a mail-list format from "Name/Address".

**Release**……Releases the Auto-sort criteria by selecting "Release this/Release selected/Release all". "About multiple-choice"→P.41

#### **NOTE**

 $\bullet$  If received or sent mail meets multiple sort criteria, the priority of the Auto-sort settings is assigned as follows. ①Sort all ②Subject sort

③Reply/Send impossible

④Mail address/Phone number

⑤Mail member ⑥Phonebook group

- $\bullet$  Mail received or sent before the Auto-sort settings are not sorted.
- $\bullet$  The mails sent as broadcast message are searched for the sorting criteria in the order of address entered.
- $\bullet$  When using 2in1 and setting Auto-sort, select the criteria from "Look-up address (Phonebook,/Sent address/Received address list)", "Look-up member", "Direct input", "Subject sort", "Reply impossible", "Sort all", or "Edit addr/subj".
- $\bullet$  The Area Mail is not included for "Address sort", "Subject sort" and "Reply impossible".

#### **<Address sort>**

● You can set a total of 700 addresses for automatic sorting (more than one setting is available for 1 folder).

#### **<Address sort (Look-up group)>**

z When you set address sort to the mail address stored as secret data and receive mail from the address, the mail is stored in the "Inbox" folder when the FOMA terminal is not in Secret or Secret data only mode and stored in the sorting destination folder when the FOMA terminal is in Secret or Secret data only mode.

#### **<Address sort (Enter address)>**

 $\bullet$  Ensure that the e-mail address domain (the part that follows the @ symbol) is entered correctly. However, if the address format is "[phone number]@docomo.ne. jp", simply enter the phone number.

#### **NOTE**

#### **<Subject sort>**

- $\bullet$  If the subject meets the sort criteria for multiple folders, the mail is sorted into the folder closest to the Inbox or Outbox folder.
- You cannot use this function to sort i-mode mail that has no subject entered and is displayed as "No title" even if you set "No title" as a sort criteria.
- $\bullet$  You cannot use this option to sort SMS.

#### **<Reply impossible>**

- $\bullet$  You cannot use this option to sort SMS reports.
- z "Reply impossible" can only be set for 1 folder of Inbox.

#### **<Send impossible>**

● "Send impossible" can only be set for 1 folder of Inbox.

#### **<Sort all>**

- $\bullet$  You cannot use this option to sort SMS reports or SMS received directly to the FOMA card (UIM).
- "Sort all" can only be set for 1 i-αppli mail folder for received and sent i-αppli mail respectively.

### **Mail list screen (P.194, 196)**

#### **Reply**\*1→P.189

**Edit**\*2……Edits the recipient, subject or message body of the sent mail. Press  $\boxdot$  (Send) to send the mail.

**Move**……Selects from "Move this/Move selected/Move all" and moves the mail to the other folder you select. "About multiple-choice"→P.41

**Search mail**……Searches for mail using a specified criteria.

**Search sender**\*1**/Search receiver**\*2……Searches for mail by specifying the mail address from the phonebook mail address list or entering the mail address manually.

**Search subject**……Enters a subject to search.

**Display all**……Returns the search and sort displays or displays that use filter functions to their original display settings (all "Chronological").

**Sort**……Sorts the mail in a selected criteria.

**Filter**……Displays only the mails which meet the selected criteria.

**Color coding**……Sets the color coding for the mail from "Default (black)/Red/Blue". You can also change the color by pressing  $\mathbb{R}$  (1 second or longer) in the mail list screen.

**List setting**……Selects a mail-list format from "Subject/ Name/Address".

**Read all**\*1……Marks all the unread mail in the folder as read.

**Protect**\*1……Selects the protecting method from "Protect this/Protect selected/Protect all". "About multiple-choice"→P.41

**Unprotect**\*1……Selects the unprotecting method from "Unprotect this/Unprotect selected/Unprotect all". "About multiple-choice"→P.41

**Protect ON/OFF**\*2……Protects or unprotects mail.

**Unprotect all**\*2……Unprotects all protected mail.

**iC transmission**→P.284

**Send Ir data**→P.282

**Copy to microSD**→P.272

**UIM operation**……"Moving or copying SMS from the mail screen"→P.279

**Mail info**\*1……Displays the information such as sender of the mail.

**No. of messages**……Displays the total number of mails in the folder.

#### **Store in Center**→P.200

**Move trash box**\*1……Moves the mail to the Trash box folder. Once the Inbox is full, mail in the Trash box folder is the first mail to be deleted as new mail arrives.

"About multiple-choice"→P.41

**Delete**……Selects the deleting method from "Delete this/ Delete selected/Delete all".

"About multiple-choice"→P.41

• For received mails, you can delete only read mails or SMS reports at once by selecting "Delete read/Delete all SMS-R".

**Keep in secret**⇔**Put out**\*3……Select the setting from "Keep this/keep selected/keep all".

"About multiple-choice"→P.41

"Preventing Others from Viewing Data"→P.119

- \*1: Available only with the received mail list screen.
- \*2: Available only with the sent mail list screen.
- \*3: Available only in Secret or Secret data only mode.

## **Unread mail list screen (P.187)**

#### **Reply**→P.189

**List setting**……Selects a mail-list format from "Subject/ Name/Address".

**Protect ON/OFF**……Protects or unprotects mail.

**Delete this**……Deletes one mail.

#### **NOTE**

#### **<Search mail>**

- $\bullet$  You can also search the results of a search.
- You cannot use this function to search i-mode mail that has no subject entered and is displayed as "No title" even if you set "No title" as a criteria for searching by subject.

#### **<Sort><Filter>**

 $\bullet$  The sort and filter function can be used together. For example, to view only the unread mail in the received mail list screen in chronological order, select

"Chronological↓" in the sort menu and then "Unread" in the Filter menu.

• When you exit from the mail list screen, the sort display and filter function are canceled.

#### **<Read all>**

 $\bullet$  If you view mail with the filter function and then select "Read all", only the currently displayed mail is marked as read.

#### **<Protect ON/OFF>**

 $\bullet$  A mail that is not displayed by the setting of 2in1 is not targeted for setting of "Protect all" nor "Unprotect all" even if either of them is selected.

An area mail is not targeted for setting of "Protect all" even if it is selected.

#### **<Move trash box>**

 $\bullet$  If you move unread mail to the Trash box folder, it is marked as read.

#### **<Keep in secret><Put out>**

 $\bullet$  A mail that is not displayed by the setting of 2in1 is not targeted for setting of "Keep all" nor "Put out all" even if either of them is selected.

#### **● Storing mails at the Data Security Center**

You can store i-mode mails and SMS stored in the FOMA terminal at the Data Security Center.

- $\bullet$  Data Security Service is a pay service you need to apply for. If you have not subscribed to the service and try to connect to the Data Security Center, the notification screen appears.
	- **Mail list screen (P.185, 194)** ▶ Ch

 $(FUNC)$ **X** "Store in Center"**X** Use  $\binom{1}{2}$  to **select** □ (checkbox)▶**○** (Finish)

You can select up to 10 mails.

**Enter your security code> "YES"** 

The FOMA terminal connects to the Data Security Center to start saving the mails.

3 <sup>o</sup> **(Finish)**

**NOTE** 

 $\bullet$  You cannot store SMS stored in the FOMA card at the Data Security Center.

#### **NOTE**

- . When saving mails with attached files, the attached files are deleted.
- When saving received mails in which images prohibited to be output from the FOMA terminal are pasted into, these images are deleted.
- $\bullet$  The setting of "Color coding" is not saved.

#### ■**To restore the mail**

The mail data stored at the Data Security Center can be stored on the FOMA terminal from the site of the Data Security Center. For details on how to use, refer to "Mobile Phone User's Guide [i-mode] FOMA version".

### **Mail detail screen (P.194)**

**Reply**\*1\*2→P.189

**Reply with quote**\*1\*2→P.189

**Forward**\*1\*2→P.190

**Edit**\*3……Edits the recipient, subject or message body of the sent mail. Press  $\boxed{\triangleright}$  (Send) to send the mail.

**Resend**\*3……Resends the message.

**Protect ON/OFF**……Protects or unprotects mail.

**Move**……Selects the destination folder to move a mail message to the folder.

**Copy**……Copies the message body, subject or e-mail address. The copied text can be pasted into the Character entry screens, etc. →P.337

**Quick Search**\*1→P.159

**Save address・Add to phonebook**→P.190

**Save data**……"Checking and Saving the File Attached to i-mode Mail"→P.191

**Save insert image**……Selects the image inserted to the Deco-mail and saves it on the My picture folder. After saving the image, you can specify whether to set it as the standby screen.

**Add desktop icon**→P.106

**Save template**……Saves an i-mode mail as a template.  $\rightarrow$ P.183

**Refer dictionary** …… Starts the dictionary. → P.324

**Property**……Selects an image to display the file name and size of an image inserted into the message in Decomail.

**Read out message**\*1→P.193

**Chat**\*1\*2……Launches Chat mail.→P.207

**Disp. SMS report**\*3……Displays the SMS report for an SMS.

#### **iC transmission**→P.284

**Send Ir data**→P.282

**Copy to microSD**→P.272

**UIM operation**……"Moving or copying SMS from the mail screen"→P.279

**Scroll** (default: 1 line)……Selects the number of scrolling lines in a screen from "1 line/3 lines/5 lines".

**Font size** (default: Standard)……Selects the font size from "Small/Standard/Large/X-large". →P.105

**Delete att. file・Del all att. files**……Deletes one or all attached file(s).

**Move trash box**\*1……Moves the mail to the Trash box folder.

**Delete**……Deletes a mail.

**Keep in secret**⇔**Put out**\*4……"Preventing Others from Viewing Data"→P.119

- \*1: Available only with the received mail detail screen.
- \*2: Not available when 2in1 is in B mode.
- \*3: Available only with the sent mail detail screen.
- \*4: Available only in Secret or Secret data only mode.

#### **NOTE**

#### **<Delete att. file><Del all att. files>**

 $\bullet$  You cannot delete the data pasted into the message body or undownloadable file (

## **Using Mail Records**

**<Sent address/Received address>**

When you send or receive mail, the mail addresses are recorded in the Sent address list or Received address list. You can send mail by selecting an address from these address lists.

- Up to 30 i-mode mail address or SMS phone number entries can be stored in the respective Sent address and Received address lists. However, up to 60 received addresses can be stored if you use 2in1.
- . When the Mail box lock is set to Inbox or Outbox, the mail address is not recorded in the address list.

<Example: Viewing the received address screen>

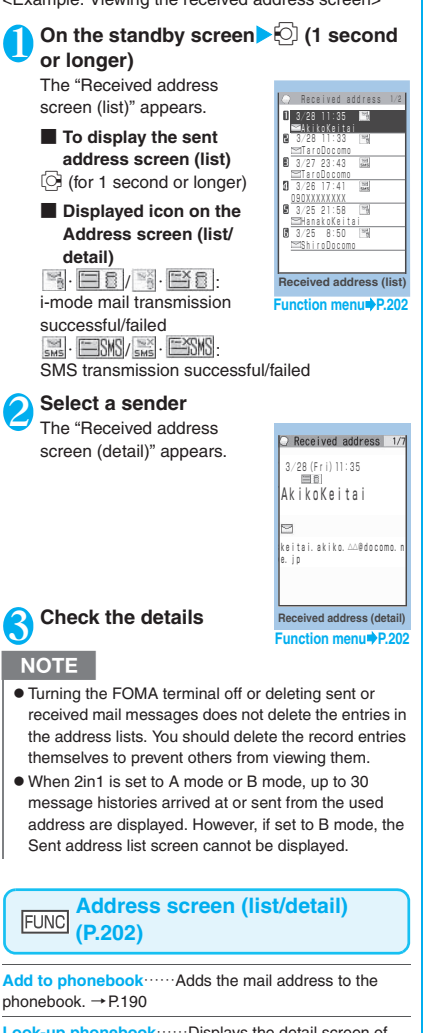

**Look-up phonebook**……Displays the detail screen of the phonebook in which the mail address is stored.

**Add desktop icon**→P.106

**Compose message**\* ……Composes an i-mode mail with the mail address set as the recipient.

**Dialing**……Uses the Phone To/AV Phone To function to make a voice/videophone call for the phone number in the phonebook entry that contains the e-mail address.  $\rightarrow$ P167

**Received calls**\*2……Switches to the Received calls record screen.→P.60

**Redial/Dialed calls**\*3……Switches to the Redial/Dialed calls screen. → P.60

**Big font**⇔**Standard font**\*4……Switches the font size between "Big font/Standard font". →P.105

**Delete**……Selects the deleting method from "Delete this/ Delete selected/Delete all".

"About multiple-choice"→P.41

- \*1: When an SMS is selected, this option changes to "Compose SMS", which composes an SMS with the phone number pasted in as the recipient. "Composing and Sending SMS"→P.212
- \*2: This function is available only for the received address screens (list/detail).
- \*3: This function is available only for the sent address screens (list/detail).
- \*4: This function is available only for the address screen (list).

### **Setting up the FOMA Terminal Mail Functions Anall Setting>**

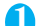

#### 1 <sup>o</sup>X**"Mail Setting"**

The "Mail Setting screen" appears.

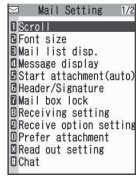

**Mail Setting**

#### Select any item:

**Scroll** (default: 1 line)……Selects the number of lines that are scrolled when you press  $[<sup>o</sup>]$  on the mail detail screen, from "1 line/3 lines/5 lines"

**Font size** (default: Standard)……Selects the font size displayed on the mail detail screen from "Small/ Standard/Large/X-large". → P.105

**Mail list disp.** (default: 1 line+body)……Sets the number of lines and item to be displayed on the mail list screen. Select the lines to display from "2 lines/1 line/1 line+body" and the format from "Subject/ Name/Address".

**Message display**……Sets the position from where to start displaying the message body.

**Standard** (default)……Displays the message from the headers onwards (date and time received/sent).

**From message**……Displays the message from the message body onwards.

**Start attachment (auto)** (default: ON)……Sets whether to automatically play the attached or pasted melody when opening an i-mode mail.

**Header/Signature**→P.203

**Mail box lock**→P.126

**Receiving setting**……Sets whether to give display priority to the receiving and received result screen if a mail, MessageR/F is received while you are using the FOMA terminal.

**Alarm preferred** (default)……Displays the receiving and received result screen.

**Operation preferred**……Gives priority to the screen being used rather than displaying the receiving and received result screen.

**Receive option setting** (default: OFF)……Sets whether to receive mails selectively (ON) or automatically(OFF).

**Prefer attachment** (default: all selected)……Selects the attached file type to receive at the time you receive the mail from "Image/i-motion/Melody/PDF/ ToruCa/Tool data (Phonebook, Schedule,

Bookmark)/Other". "About multiple-choice"→P.41

#### **Read out setting**

**Select voice** (default: Female 1)……Sets the type of voice used for reading out mail.

**Read out received mail** (default: ON)……Sets whether to allow the mail to be read out or not when it is received.

#### **Chat**→P.212

**Emotion/Keyword**→P.204

#### **SMS settings**

**SMS report request** (detail: OFF)……Sets whether to request an SMS report after sending an SMS.

**SMS validity period** (default: 3 days)…… Selects the storage period of the sent SMS kept at the SMS center from "None/1 day/2 days/3 days". When set to "None", SMS messages are not stored at the SMS center.

**SMS input character** (default: Japanese (70char.))……Sets the SMS body character input method. When set to Japanese, you can enter up to 70 characters regardless of doublebyte or single-byte. When set to English, you

can enter up to 160 single-byte alphanumeric characters.

**Area Mail setting**→P.207

**Check settings**……Allows you to check the settings specified in "Mail Setting".

**Reset**……Resets the settings specified in "Mail Setting" to the default settings.

#### **NOTE**

 $\bullet$  When 2in1 is in B mode, you cannot select "Mail Setting".

#### **<Font size><Mail list disp.>**

 $\bullet$  When set to "X-large", the "Mail list disp." setting is automatically set to "2 lines". When "Mail list disp." is set to "1 line" or "1 line+body" while Font size is set to "X-large", automatically switch it setting to "Large".

#### **<Receiving setting>**

- $\bullet$  When you are receiving/sending a voice call, during a voice call or using functions such as an i-αppli or the camera, the receiving and received result screen may not appear when you receive mail or MessageR/F even when set to "Alarm preferred".
- z When 2in1 is in A mode or B mode and a mail arrives only at the mail address of the unset mode, the receiving screen appears, but the received result screen does not appear even when set to "Alarm preferred".

#### **<Receive option setting>**

 $\bullet$  This option applies to i-mode mail only. SMS, MessageR/F are received automatically regardless of this setting.

#### **<Prefer attachment>**

 $\bullet$  To check the contents of the file, you have to download the file manually afterwards.→P.190

### **Editing Headers, Signatures and Quotation Marks**

By storing your header or signature, you can automatically paste it into an i-mode message. You can also edit the quotation marks when you reply to received mail by quoting the original message.

Mail Setting screen (P.202) <sup>\*</sup>Header/ **Signature"**

**"Edit header" or "Edit signature" (Edit)**

■ **To edit the quotation marks** X"Edit Quotation marks"

### **Enter the header or signature (Finish)**

You can enter up to 5,000 double-byte or 10,000 single-byte characters for the header and signature.

You can decorate the header or signature.  $\rightarrow$ P180

#### ■ **To enter the quotation marks**

 $\blacktriangleright$  Enter the quotation marks

You can enter up to 10 double-byte or 20 singlebyte characters.

#### ■ **When you add the header or signature automatically**

▶ "Insert setting"▶Select the checkbox of "Header" and/or "Signature" $\blacktriangleright \blacktriangleright$  (Finish) Deselect the checkbox when you do not add it automatically.

### **NOTE**

**Mail**

 $\bullet$  Even if you select the "Insert setting" checkbox, the header or signature is not pasted into template, chat screen or i-mode mail composed from an i-mode mailconnected i-αppli.

### **Specifying which items are checked for in Center inquiries**

**<Set check new messages>**

You can specify which items are checked for "Check new messages" whether to check for "Mail" (i-mode mail), "MessageR" and/or "MessageF".

**MENUX** \*SETTINGS"**X** "Connection **setting"**X**"Set check new messages"**

**Use**  $\binom{6}{2}$  to select **□** (checkbox)▶図 **(Finish)**

A deselected checkbox  $(\square)$  denotes that the FOMA terminal will not check for that item.

### **Setting Emotion/Keyword for emotionexpressing mail <Emotion/Keyword>**

You can specify whether to display the emotionexpressing mail icons when receiving mails. You can set the key words, and you can provide "<sup>"</sup> icon to display.

● "Emotion-expressing mail" → P.187

### **Mail Setting screen (P.202) > "Emotion/ Keyword"**

The "Emotion/Keyword screen" appears.

### ■ **To use "Disp emotion"**

 $\blacktriangleright$  Select the checkbox  $(\square)$ of "Disp emotion" The checkbox is checked  $(\nabla)$ , and an emotionexpressing mail icon is displayed when you receive a mail.

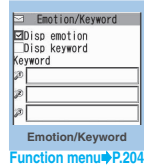

#### ■ **To use "Disp keyword"**

▶ Select the checkbox (□ ) of "Disp keyword">Enter one keyword or more When checking " $\overline{Q}$ ", the corresponding keyword notification icon  $\mathcal{D}, \mathcal{D}, \mathcal{D}$  in "Keyword" is displayed.

You can enter three keywords up to 15 doublebyte or 30 single-byte characters.

2 <sup>o</sup> **(Finish)**

**Emotion/Keyword screen**  FUNC **(P.204)**

**Delete keyword・Delete all keyword**……Deletes one or all keyword(s).

#### **NOTE**

• Changing or deleting the keywords also deletes the keyword icons displayed on received mail list screen, etc.

## **When You Receive a Message**

When the FOMA terminal is in a service area, MessageR/F are automatically sent to the FOMA terminal from the i-mode Center. → P.186

- $\bullet$  You can store up to 100 MessageR/F respectively on the FOMA terminal (the number of messages you can actually store may be reduced depending on the file size).
- $\bullet$  Perform "Check new messages" when you receive the messages kept in i-mode center.→P.189

#### **NOTE**

 $\bullet$  If the storage capacity for messages is full when you receive a message, read messages are deleted from the oldest one (unread or protected messages are not deleted).

### **NOTE**

- When the FOMA terminal cannot receive any more messages (because it is full with unread and protected messages),  $\left\| \right\|$  (red)/ (red) appears ( $\left\| \right\|$  (red),  $\left\| \right\|$  $(R: red),$   $\frac{m}{m}$  (F: red) may appear to display the 2 conditions simultaneously). Read the unread messages or unprotect the unnecessary messages.
- $\bullet$  When the i-mode center keeps Messages,  $\mathbb{R}/\mathbb{R}$ appears. Perform "Check new messages" to receive messages. When the messages kept at the i-mode center are full,  $\overline{\mathbb{R}}$  (red)/  $\overline{\mathbb{R}}$  (red) appears.
- Received MessageR/F are not automatically displayed when displaying other than the standby screen, an i-αppli is running, Public mode (Driving mode) is set, Dial lock is set, or when Original lock is set to "i-mode" or "Mail disp."

### **How to view the MessageR/F screens**

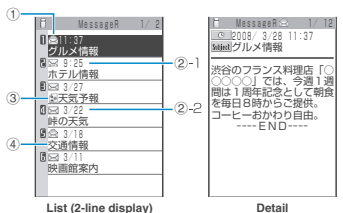

①Message status

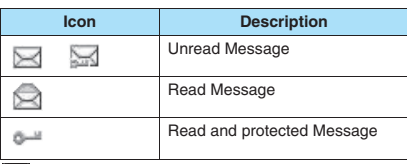

#### **:** Protected

- ②Message received time and date
	- ②-1 The time is displayed for Message received today
	- ②-2 The date is displayed for Message received yesterday or earlier

### ③Attached file information

<List screen>

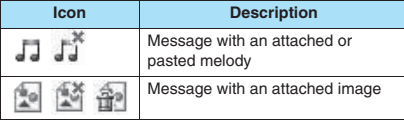

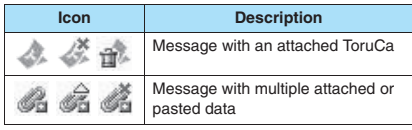

: One or more data is invalid

: Invalid data

: Deleted by the scanning function

#### <Detail screen>

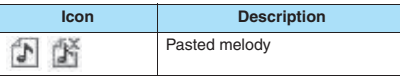

: Invalid data

④Subject

### **Viewing Messages in the Message Box <MessageR/F>**

● When a MessageR/F from the i-mode Center arrives on the FOMA terminal, the " $\mathbb{R}$ " or " $\mathbb{F}$ " icon appears at the top of the screen.

1 <sup>o</sup>X**"Inbox"**X**"MessageR" or "MessageF"**

The "Message list screen" appears.

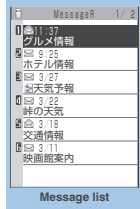

**Function menu**<sup>■</sup>**P.206** 

2 **Select a message** The "Message detail screen" appears. To display the next or previous message in the message detail screen, press  $\odot$ . In the message detail screen, press CLR to return to the message list screen.

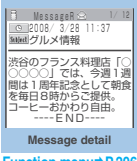

**Function menu**<sup>→</sup>**P.206** 

### **Message list screen (P.205)**

**Display all**……The original display (all items displayed in reverse chronological order) is reverted from a sorted or filtered display.

**Sort**……Sorts the messages in a selected criteria.

**Filter**……Displays only the messages which meet the selected criteria.

**Protect ON/OFF**……Protects or unprotects MessageR/F.

**Unprotect all**……Unprotects all the protected MessageR/ F.

**No. of messages**……Displays the number of stored MessageR/F, unread messages and protected messages.

**Delete**……Selects the deleting method from "Delete this/ Delete selected/Delete read/Delete all".

"About multiple-choice"→P.41

• When selecting "Delete read", you can delete only the read messages at once.

#### **NOTE**

**<Sort><Filter>**

- $\bullet$  The sort display and filter function can be used together. For example, if you want to display the unread messages in chronological order, select "Chronological ↓" in the sort menu, then select
- "Unread" in the filter menu.
- $\bullet$  When you exit from the MessageR/F list screen, the sort and filter are canceled.

### **FUNC** Message detail screen (P.205)

**Add to phonebook**……Adds the phone number and email address displayed on MessageR/F to the

phonebook. → P.80

**Save melody**……Saves a melody attached to MessageR/F.

**Save image**……Saves an image attached to MessageR/ F.

**Save ToruCa**……Saves a ToruCa attached to MessageR/ F.

**Quick Search**→P.159

**Protect ON/OFF**……Protects or unprotects MessageR/F.

**Delete**……Deletes the MessageR/F.

#### **NOTE**

**<Save melody>**

**•** Some saved melodies may not play correctly.

### **What is Early Warning "Area Mail"?**

This is the service that you can receive the urgent news flash, etc. delivered by the Meteorological Agency.

- $\bullet$  Area Mail is available without subscribing to i-mode.
- $\bullet$  To receive Area Mail, the receiving setting is required. →P.207

In the following situations, area mails are not received regardless of this setting.

- During international roaming
- Omakase Lock is set
- When Self mode is set
- $\bullet$  Area Mails may not be received when:
	- During a videophone call
	- Data is sent and received

## **When You Receive Early Warning "Area Mail"**

**<Receive Area Mail>**

When the FOMA terminal is in a service area, the Area Mail is automatically received.

- When you receive Area Mail, the " icon appears at the top of the screen.
- $\bullet$  Received Area Mail is stored in Inbox.
- You can store up to 100 Area Mails on the FOMA terminal.

#### **NOTE**

 $\bullet$  If the storage capacity for Area Mails is full when you receive an Area Mail, Area Mails are deleted from the old Area Mails in the trash box, oldest read Area Mails, and unread Area Mails.

#### **● When you receive the Area Mail for the earthquake early warning**

When you receive the Area Mail, you are notified on the description screen with beep and vibration. The screen returns to the previous screen, when you press any of  $\left( \bullet \right)$ ,  $\left( \text{CLR} \right)$  and  $\left( \bullet \right)$ .

 $\bullet$  You cannot change the volume of the beep. However, you can set the ring time for beep or the beep ON/OFF with setting for "Beep setting" in the "Area Mail setting".

The ring tone for the Area Mail sounds when the beep sound setting is set to "OFF".

- . When Manner mode is set, the beep is determined by "Manner mode set".
- $\bullet$  The FOMA terminal vibrates linked with the beep regardless of the "Vibrator" setting.

#### **● When you receive the Area Mail other than the earthquake early warning**

When you receive the Area Mail, you are notified on the "Receive Area Mail" or the "Description Screen", then notifies them with a beep for the Area Mail (the screen is specified by the provider).

The "Receive Area Mail" screen returns to the previous screen, if no operation is performed or you press any key. The description screen returns to the previous screen, when you press any key  $\left( \bullet \right)$ ,  $\left( \text{CLR} \right)$ and  $\boxed{\frown}$ .

 $\bullet$  The volume of the ring tone is set to the same volume set at "Mail" of "Ring volume".

#### **NOTE**

 $\bullet$  The description screen or "Receive Area Mail" screen may not appear when you receive the Area Mail during using functions such as an i-αppli or the camera.

### **Setting Early Warning "Area Mail" <Area Mail setting>**

Make the settings for receiving Area Mail.

#### **Mail Setting screen (P.202)** <sup>2</sup> Area Mail **setting"**

"Area Mail setting screen" appears.

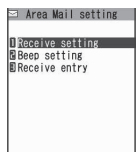

**Area Mail setting**

Select any item:

**Receive setting** (default: No)……Sets whether to receive the Area Mail.

• The confirmation message asking whether to use Area Mail appears before setting, read the given notes carefully and select "YES"/"NO".

#### **Beep setting**

**Beep setting** (default: ON)……Turns the beep ON/OFF.

**Beep time** (default: 10 seconds)……Sets the beep time between 01 and 30 seconds.

**Receive entry**……Registers the name of Area Mail other than the urgent news flash that you want to receive and Message ID. Select "<Not recorded>" at the "Receive entry screen", and enter "Area Mail name" and "Message ID" after you enter your security code. The urgent news flash is sent regardless of the settings of Receive entry.

## **Sending and Receiving Chat Mail <Send/Receive chat mail>**

You can exchange mail with several people just as if you were having a normal conversation.

- You cannot launch Chat mail in the following cases:
	- When "ON" is selected in "Receive option setting"
	- If your Inbox is full of saved mail
	- When 2in1 is in B mode
	- While Original lock is set for "Sending mail" or "Disp. recv. mail/msg."
- $\bullet$  The communication fee for sending chat mail to several people is the same as sending a mail with multiple recipients.

### 1 <sup>o</sup>X**"Chat Mail"**

The "Chat screen" appears. Members of the last chat are set for the chat member.

■ **To set chat members** You have to set chat members when you activate chat for the first time or when you start chat with members different from the last chat members. → P.209

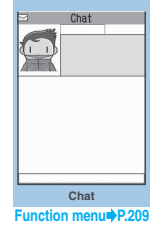

**Mail**

■ **To activate chat from** 

### **the chat group list screen**

You can activate chat by setting the chat group members to chat members.

 $\triangleright$  Chat group list screen (P.211) $\triangleright$  (ch (FUNC)  $\triangleright$ "Active chat"

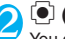

#### 2 <sup>d</sup> **(Select)**X**Enter your message**

You can enter up to 250 double-byte or 500 single-byte characters.

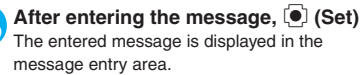

#### ■ **To select receiver**

When you select "Select receiver" from the function menu, you can select members to send the chat mail or members not to send the chat mail.

## **4**  $^{\textcircled{\textsf{I}}\mathrel{\textsf{I}}}$  (Send)

When the chat mail is sent, the message in the message entry area is deleted and moved to the latest message area.

#### ■ **If message transmission failed**

The message in the latest message area turns gray. As the message in the message entry area remains undeleted, you can resend the failed chat mail.

#### 5 **Exchange chat mails**

When you receive a reply to the mail you sent, it is displayed in the latest message area and the message displayed in the latest message area until then moves to the message records area.

#### ■ **To send your message**

Repeat steps 2 to 4.

#### To end chat session,  $\boxed{\frown}$

Confirmation message about deleting read chat mails appears.

### **NOTE**

**Mail**

- $\bullet$  Attached and pasted files are not displayed.
- Sent and received chat mail is stored in the Chat folder.
- $\bullet$  Chat mail displayed in the chat screen is marked as read in the Chat folder.
- $\bullet$  If you receive ordinary i-mode mail while chat mail is running, the received result screen does not appear.

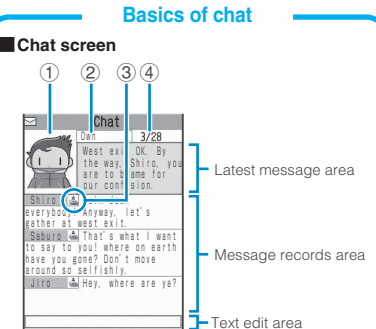

#### **Latest message area**

Displays the latest message including yours. When the message is so long that the whole message cannot be displayed, icons such as

 $\triangleright$  " appears so that you can check the message by switching pages with  $\odot$ .

- ① Image: You can set whether to display the image or not (ON/OFF). You can also set the image of members.
- ② Member name: You can edit the member name with the function menu of the group member list screen.
- ③ Broadcast mail icon: Indicates whether the chat mail is sent for multiple members or only for you.
- ④ Sent/received date and time

#### **Message records area**

Older messages are displayed under the newer messages. When the message is so long that the whole message cannot be displayed, " $\mathcal{W}$ " icon appears. You can check the message by scrolling the message to the latest message area with  $\mathbb{Q}$ .

#### **Message entry area**

Message you entered is displayed here. Pressing d (Select) displays the Character entry (edit) screen and you can edit the message.

#### ■**Glossary for chat**

**Chat member**: Members you exchange chat mails. You can set the chat members directly, or change by groups from chat groups or by members from the mail members.

**Chat group**: Groups in which the proposed chat members are stored. You can change the members by selecting any member from any group.

**Group member**: Chat members stored in chat groups.

### **Chat screen (P.207)**

**Send**……Sends chat mail.

**Select receiver**……Selects a receiver for chat mail. "About multiple-choice"→P.41

**Chat member**……Sets the chat members. →P.209

**Broadcast address**……Adds broadcast mail recipients to chat members. → P.209

**Refresh**……Receives the chat mail kept at the i-mode **Center** 

**View first line**……Displays the most recent message in the latest message area.

**View last line**……Displays the oldest message in the latest message area.

**Quit**……Quits chat.

**Delete read**……Deletes the read and unprotected chat mail you have sent and received.

#### **NOTE**

#### **<Quit>**

- . When you quit chat, unsent chat mails are deleted.
- $\bullet$  When closing the chat screen, you can delete all chat mails. Chat mails in chat folder are also deleted in this case. However, protected chat mails are not deleted.

#### **<Delete read>**

 $\bullet$  This option also deletes chat mail that could not be sent.

#### **● Adding broadcast mail recipients to chat members**

When a received chat mail has multiple destinations (broadcast mail), these destinations can be added in the chat members.

 $\bullet$  You can use this function only with the broadcast mail from the FOMA terminal which supports the chat mail function.

**Chat screen (P.207)**  $\Gamma$  ch (FUNC) ▶ **"Broadcast address"X** "YES" Use  $\boxed{0}$ **to select a checkbox (□)▶Ø** (Finish)

■ When all the addresses are for chat **members**

▶ "Broadcast address"▶ "OK"

### **Setting chat members** <Chat member>

You can set members you want to chat with.

● You can store 5 chat members except yourself.

1 <sup>o</sup>X**"Chat Mail"**Xu **(FUNC)** X**"Chat member"**

The "Chat member screen" appears.

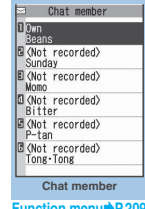

**Function menu** 

**Mail**

2 **Enter chat members**

■ **To enter the mail address directly**  $\blacktriangleright$  Select the chat member

■ **To enter the member by referring to the address**

- $\blacktriangleright$  Highlight the chat member $\blacktriangleright$   $\ulcorner$  ch $\vert$  (FUNC)
- ▶ "Refer address"

**Chat member screen (P.209)**

**Edit**……Edits the e-mail addresses of chat members other than yourself. You can enter up to 50 single-byte characters.

**Refer address**……Enters the chat member's mail address from the phonebook, sent address list or received address list.

**Change member**……Changes chat members. →P.210

**Add chat group**……Sets the current chat members as a chat group.

**Display setting**……Displays the details of the chat member settings.

**Delete・Delete all**……Deletes one or all chat member(s) other than yourself.

#### **<Edit>**

• When the same e-mail address is stored in a chat group, the member's name is displayed. When the email address is not stored in the chat group, the displayed contents depend on whether the e-mail address is stored in the phonebook. When the e-mail address is stored, the stored name is displayed up to 4 double-byte or 8 single-byte characters from the beginning. When the e-mail address is not stored, the e-mail address is displayed up to 8 single-byte characters from the beginning.

### **● Changing chat members**

### 1 **Chat member screen (P.209)/Group member list screen (P.211) (FUNC)** X**"Change member"**X**Select any item:**

#### **Chat group**\*

**Group list**……Sets the Chat group as the chat member.

**Member list**……Changes chat members by selecting members from all the chat groups. "About multiple-choice"→P.41

**Mail member**……Sets the mail member as the chat member.

\* : Available only for the Chat member setting screen.

### **When you receive chat mail in standby mode <Chat mail recv.>**

If you receive chat mail while chat mail is not running, the " $\frac{1}{2}$ " icon appears on the standby screen. Selecting this icon launches chat mail.

- $\bullet$  The FOMA terminal recognizes mail as Chat mail when it meets the following criteria:
	- The subject line includes "チャットメール" (all double-byte or all single-byte characters).
	- The sender's or recipient's e-mail address is stored as a chat member or chat group.
	- When it is not Deco-mail, SMS, mail-connected i-αppli mail nor mail to Address B of 2in1.
- $\bullet$  Chat mail can display up to 250 double-byte characters or 500 single-byte characters.
- $\bullet$  If a file is attached to a received chat mail, only the message body is displayed in the chat mail screen.

### 0n the standby screen**》①>Select**<br>" <del>喔</del> " **" "**

#### ■ When the sender is not stored as a chat **member**

A message appears asking whether to delete the chat members and launch chat mail. Select "YES" to change the chat members and launch chat mail.

Select "NO" to not change the chat members and the mail menu is displayed.

**2 Begin chat session**<br>Received chat mail appears in the latest message area. If you have not deleted chat mail, it appears in the message record area in reverse chronological order.

### **Cases that chat members are changed**

When you select "  $\frac{m}{m}$ " on the standby screen or when you select "Chat" from the function menu of received mail detail screen, chat members or recipients change as follows:

■ When the sender is set to the chat member Chat members of the last chat are set directly. However, "Select receiver" setting varies depending on how you launched chat.

- When you launch chat from the received mail detail screen, members other than the sender are not set as chat members.
- When you select " $\frac{m}{m}$ " and the sender is not set to the recipient, the sender is added to the recipient according to the "Select receiver" setting.
- When the sender is not set to the chat **member**
- When the sender is stored in a chat group, all the members in the chat group in which the sender is stored are set to the chat members. However, members other than the sender are not set to the recipients.
- When the sender is not stored in a chat group, only the sender is set to the chat member.

## **Storing Chat Members in a Chat Group**

Storing proposed chat members in a chat group beforehand simplifies the task of setting chat members.

- $\bullet$  You can store up to 5 members in a chat group. You do not need to store yourself.
- You can store up to 5 chat groups.
- $\bullet$  You cannot store the same chat member in more than 1 chat group.

#### **MENU>** "OWN DATA" "Chat group"

The "Chat group list screen" appears.

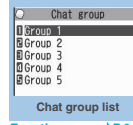

**Function menu**<sup>■</sup>**P.211** 

# 2 **Select a chat group** The "Group member list

screen" appears.

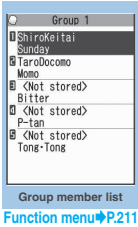

#### **B** Highlight "<Not stored>"▶**□** (Edit) **Enter the mail address**

You can enter up to 50 single-byte characters. To store more e-mail addresses, repeat step 3.

#### ■ **To enter a mail address from the phonebook, etc.**

Select "<Not stored>" to enter an e-mail address by searching for it from the phonebook, sent address list or received address list.

#### **NOTE**

- $\bullet$  If the mail address of the member you want to store is "[phone number]@docomo.ne.jp", enter the phone number only.
- $\bullet$  Up to 4 double-byte or 8 single-byte characters from the beginning of the name stored on the phonebook is set as the member name. Image at the phonebook is also applied. When the e-mail address is not stored, the member name is the e-mail address that is up to 8 single-byte characters from the beginning.

#### **Chat group list screen FUNC (P.211)**

**Active chat**……Sets the chat group as the chat members and launches chat mail.

**Edit group name**……Edits the group name. You can enter up to 10 double-byte or 20 single-byte characters.

**Reset group name**……Resets the group name to the default.

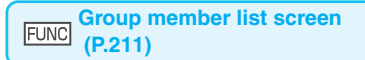

**Edit**……Edits the e-mail address of group members. You can enter up to 50 single-byte characters.

**Refer address**……Enters the group member's mail address from the phonebook, sent address list or received address list.

**Change member**……Replace the group member with the mail member.

#### **Member setting**

**Name**……Edits a member name. You can enter up to 4 double-byte or 8 single-byte characters.

**Image**……Selects the image displayed for each member on the chat screen from My picture.

**Voice** (default: Female 1)……Selects a voice to be used for reading chat mail in the chat screen.

**Delete this・Delete all**……Deletes one or all group member(s).

#### **NOTE**

#### **<Change member>**

 $\bullet$  You cannot change the mail member if the mail address is the same as the group member who is already stored.

**Mail**

211

## **Setting up Chat Mail**

**<Chat settings>**

### **Mail Setting screen (P.202)** "Chat"

The "Chat setting screen" appears.

### Select any item:

**Sound setting** (default: Alarm 1)……Sets the alarm tone played when receiving or sending a new chat mail while the Chat screen is displayed.

**Chat image** (default: ON)……Sets whether to display an image in the latest message area.

**Read out chat** (default: OFF)……Sets whether to read out new chat mail on the chat screen.

#### **User setting**

**Name**……Enters your own name. You can enter up to 4 double-byte or 8 single-byte characters.

**Image**……Selects the image you want to display on the chat screen from My picture.

**Voice** (default: Female 1)……Selects a voice to be used for reading chat mail in the chat screen.

### **NOTE**

#### **<Sound setting>**

 $\bullet$  The notification tone does not sound when you receive chat mail from someone who is not a stored chat member.

### **Composing and Sending SMS <Compose SMS/Send>**

- Your SMS address is your "subscriber mobile phone number".
- $\bullet$  This service allows you to exchange text messages with subscribers to overseas carriers other than DoCoMo. For information on the supported country and the supported overseas carriers, refer to the DoCoMo website.

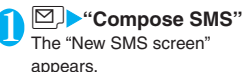

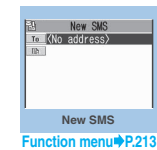

## <sup>‼</sup> "<No address>"▶Enter an

### **address**

Select the mail address input method to enter the address. Sets the e-mail address by browsing the phonebook, received address list or

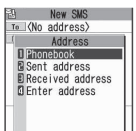

entering text directly→P.178

### ■ If the recipient is using

#### **an overseas carrier other than DoCoMo**

Enter +  $($   $\Box$   $($  1 second or longer)), the country code, the other party's mobile phone number

If the mobile phone number begins with zero (0), omit the zero.

You can also send SMS by entering "010", the country code, the other party's mobile phone number in this order. (To reply to received SMS from overseas, enter "010".)

# **3 "** Enter the message body

The numbers and types of characters that can be entered are as specified in the "SMS input character" settings. When set to "Japanese", you can enter up to 70 characters regardless of double-byte or single-byte. When set to "English", you can enter up to 160 single-byte alphanumeric characters and symbols. Spaces are also counted in the same way as characters.

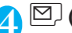

**4**  $\sum_{n=1}^{\infty}$  (**Send**)<br>An animation is displayed while the SMS is being sent.

Editing sent and unsent SMS→P.199, 201

#### **NOTE**

- $\bullet$  You cannot send SMS to the entered address when:
	- The address contains the characters other than numbers, " $\mathsf{H}$ " or "#"
	- The address contains "+" except for the head of the address
	- The address contains a space
- $\bullet$  Depending on the signal quality, types of characters or device of the other party, the recipient may not be able to display the text correctly.
- $\bullet$  Even when "Caller ID Notification" is set to "OFF", your caller ID is provided to the recipient during SMS transmission.
- $\bullet$  The line feed symbol is counted as 2 characters in Japanese input mode and as 1 character in English input mode.
- $\bullet$  You cannot send an SMS from the additional number of multi number. Set the multi number setting to the basic number.

 $\bullet$  When 2in1 is in B mode, you cannot compose and send SMS.

### **New SMS screen (P.212)**

**Send**……Sends an SMS.

**Preview**……Allows you to check the SMS recipient and message before sending it.

**Save**→P.184

**SMS report req.**\* (detail: OFF)……Sets whether to request an SMS report after sending an SMS.

**SMS valid. per.** \* (default: 3 days)……Selects the storage period of the sent SMS kept at the SMS center from "None/1 day/2 days/3 days". When set to "None", the SMS is resent and deleted when set time elapses.

**SMS input char.**\* ……Sets the SMS body character input method.

**Japanese** (default)……You can enter up to 70 characters regardless of double-byte or single-byte.

**English**……You can enter up to 160 single-byte alphanumeric characters.

**Erase message**……Only the message body is deleted.

**Delete**……Deletes the SMS being edited.

\* : This function menu is only valid for the current SMS. Set in the "Mail Setting" (P.202) if you want to keep the setting to all SMS.

#### **● SMS reports <SMS report req.>**

SMS reports are the mail to notify you that the other party has received SMS. You can check SMS reports in the Inbox or in the "Disp. SMS report" in the function menu of the sent SMS detail screen. SMS reports are indicated by "SMS report" in the subject line.

### **When You Receive an SMS <Receive SMS>**

When the FOMA terminal is in a service area, SMS is automatically sent to the FOMA terminal from the SMS Center.

- $\bullet$  The operations when SMS is received is same as the operations when i-mode mail is received. Also, the storage capacity and the operation when the storage capacity for received mails becomes full are the same as i-mode mail.→P.186
- SMS in the received mail list screen, the beginning of the message is displayed as the subject.

#### **NOTE**

- $\bullet$  If you receive Short Mail sent from a mova terminal, etc., the sender's phone number is displayed. If the caller ID is not provided, the reason is displayed.
- $\bullet$  If a received SMS includes double-byte characters that are not listed in the Kuten code list, those characters are displayed as blanks (spaces). For the Kuten code list, refer to the PDF format "Kuten Code List" in the provided CD-ROM.
- Pressing  $\left($  (Select) while the sender of the current SMS is highlighted makes a voice or videophone call to that number, and composing SMS (Phone To, AV Phone To, and Mail To function). → P.167

### **Forwarding and replying to received SMS**

You can forward SMS and send a reply to the sender.

- → P.189, 190
- You cannot enter a subject.

#### **NOTE**

- You cannot reply to an SMS when the sender has withheld his or her caller ID (User unset) or is sending from a pay phone (Payphone) or a phone that does not support caller ID notification (Not supported).
- $\bullet$  Even if you reply to or forward an SMS on the FOMA card (UIM), the " $\Box$ " remains on the received mail list

screen and received mail detail screen and the " "/"

- " " icon does not appear.
- When 2in1 is in B mode or Dual mode, you cannot reply an SMS sent to Number B.

**Mail**

## **Checking for SMS <Check new SMS>**

The SMS that are not received by the FOMA terminal are kept at the SMS Center. You can receive the kept SMS by checking new SMS.

- SMS are kept in the following cases:
	- When the FOMA terminal is turned off
	- When " **團** " is displayed
	- When the Inbox is full
	- When Self mode is set

**1 SMS** "Check new SMS"<br>
"SMS Checking" appears while you check for new SMS. Press  $\ddot{Q}$  (Select) after checking for new SMS. The automatic receiving starts if the center keeps any SMS.

The automatic receiving may not start immediately after inquiry.

## **Specifying the SMS center setting**  $\leftarrow$  **EXECUTE:**

Refer to the "SMS settings" (P.203) in the "Mail Setting screen" about the SMS settings other than the SMS center.

\* There is normally no need to change this setting.

Use this setting to specify whether the FOMA terminal uses the DoCoMo SMS Center or another provider's SMS center for SMS.

#### **MENUD** "SETTINGS" **Connection** setting"**X** "SMS center selection" **Select any item:**

**DoCoMo**……Uses the DoCoMo SMS Center.

**User setting**……Enters SMS center's address , then selects from "International/Unknown" to use the other SMS center.

**Reset**……Deletes the "User setting" data and resets the setting to "DoCoMo".

#### **NOTE**

 $\bullet$  If the entered SMS Center address includes "#" or "\*, you cannot select "International".
# $i$ - $\alpha$ ppli

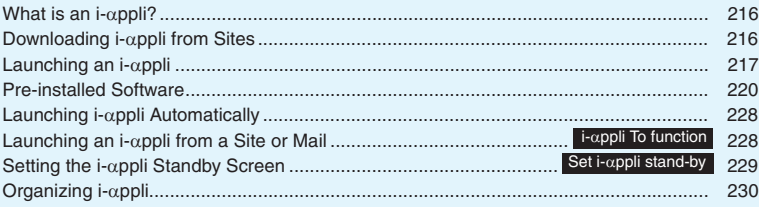

# **What is an i-**α**ppli?**

Downloading an i-αppli from a site enables you to use i-mode terminal in more convenient. For example, you can download a range of games to an i-mode terminal and play them, and there are other i-αppli that enables you to store data from the i-αppli directly into the phonebook or your schedule and i-αppli linked to Data box that enables you to save or download images.

 $\bullet$  For details on i-αppli, refer to "Mobile Phone User's Guide [i-mode] FOMA version".

# **Downloading i-**α**ppli from Sites**

You can download software from an i-mode site and run the software on your FOMA terminal.

**• The FOMA terminal can store up to 200** downloaded software applications. The maximum number of software applications that can be saved varies depending on the data size. The number includes partly downloaded i-αppli.

**1 Select software**<br>
Press **(b**) (Select) when the "Completed" message appears. For the software that is immediately launched from the site, the software starts up without displaying a completion message.

■ **To cancel data downloading in progress**  $\blacktriangleright$  During downloading  $\blacktriangleright$   $\ddot{\text{(O)}}$  (Cancel) or  $\ddot{\text{CLR}}$ 

■ When the software setting screen appears  $\blacktriangleright$  Set the software $\blacktriangleright$  "YES"

Software settings→P.218

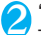

2 **"YES"** The downloaded software is launched.

■ **Not to launch the software**  $^{\circ}$ "NO"

# **● Downloading Mail-connected i-**α**ppli**

- $\bullet$  When you download a mail-connected i- $\alpha$ ppli, an i- $\alpha$ ppli mail folder is automatically created in the Inbox or Outbox folder. The folder names are assigned by the downloaded mail-connected i-αppli and cannot be changed. The FOMA terminal can store up to 5 mail-connected i-αppli.
- $\bullet$  Mail sent and received using a mail-connected i-αppli is automatically sorted into the dedicated

folders created when that mail-connected i-αppli was downloaded. You can also manually sort received mails.

- $\bullet$  You cannot download mail-connected i- $\alpha$ ppli in the following cases:
	- If there are already 5 dedicated folders for mailconnected i-αppli
	- If there is already saved a mail-connected i-αppli that uses the same folder
	- Mail box lock is set

# **NOTE**

- $\bullet$  Some i- $\alpha$ ppli software automatically opens communication after being downloaded. You can set your terminal not to automatically communicate by using "Network set" in "Software setting".
- $\bullet$  If you download an i- $\alpha$ ppli that uses the terminal data (the stored information or mobile phone/FOMA card (UIM) manufacture numbers) or an i-αppli DX, a message appears notifying that the i-αppli uses the terminal data. When you select "YES", your terminal information is sent to the IP (information service provider) via the internet and may be disclosed to the third party as a result.
- $\bullet$  Depending on the data storage capacity of the IC card, you may not be able to download a Osaifu-Keitai i-αppli even when there is capacity available in the software storage area. Follow the confirmation screen, delete the displayed software and download again. You may not be able to delete the software depending on the software type you are going to download. Depending on the software, the software itself is deleted after the software is launched and data in the IC card is deleted.
- When 2in1 is set to B mode, the confirmation screen for launching a software may not appear after download, depending on the i-αppli.

# ■**Warning**

- $\bullet$  When you play the i- $\alpha$ ppli with "Inclining" and "Shake", hold the FOMA terminal firmly and do not shake too much considering safety of the surroundings. It hits the person and others because of the shake too much, and there is a possibility of causing a serious accident and damage.
- $\bullet$  It is recommended to use it in a bright place.
- $\bullet$  When the original lock is active for the camera, use it after releasing the original lock.

**ippli**

# **Viewing i-**α**ppli information during downloading <Disp. Software info>**

You can specify whether the software information is displayed for checking when downloading software.

**MENÜ** i<sup>t</sup> "SETTINGS" i<sup>t</sup> "i-αppli settings" it "Disp. Software info"<sup>></sup> "Display"

■ **Not to check information**  $\blacktriangleright$  "Not display"

# **Launching an i-**α**ppli**

# **Launching an i-**α**ppli**

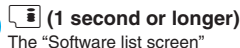

appears.

■ **Search the i-**α**ppli by i-mode** Search by i-mode" "YES"

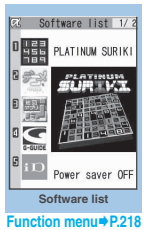

**2 Select software**<br>When you launch the software, " **A**<sup>2</sup>" or "  $\frac{1}{2}$ " appears at the bottom of the screen.

Pre-installed software →P.220

# **Quitting an i-**α**ppli**

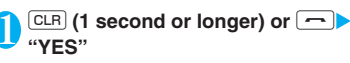

# **NOTE**

- If you receive a voice or videophone call while launching a software, the software is paused. The software screen reappears when the call ends. However, the setting of "V-phone while packet" is applied during i-αppli communication.
- $\bullet$  The i- $\alpha$ ppli mail used with mail-connected i- $\alpha$ ppli may not be displayed correctly.
- $\bullet$  You can save the data you use (i- $\alpha$ ppli data (microSD)) to the microSD memory card depending on the software.

# **NOTE**

- $\bullet$  Some i- $\alpha$ ppli allows you to use the Phone To /AV Phone To or Web To function from the i-αppli. However, you cannot use these functions from the i-αppli standby screen. (You can use these functions when an i-αppli is activated.)
- $\bullet$  Images used in i- $\alpha$ ppli<sup>\*</sup> and data you enter may be automatically sent to the server via the Internet.
	- \* : Images used in i-αppli refers to images shot by the camera activated by a camera-linked i-αppli, images retrieved using an i-αppli Infrared data exchange or iC communication function, images downloaded by an i-αppli from an i-mode site or website or images loaded by an i-αppli from Data box.
- $\bullet$  If the memory used to store trace information is full. the oldest entry is overwritten.
- $\bullet$  Some i- $\alpha$ ppli software may not make sounds.
- $\bullet$  If the camera is activated from an i- $\alpha$ ppli, the shot images are saved and used as part of the i-αppli.
- $\bullet$  You can use an i- $\alpha$ ppli to activate the Bar code reader and read JAN codes and QR codes. The read data are used by the software.
- With some software applications, the IP (information) service provider) may access software stored on your FOMA terminal and directly disable the use of the software. In this case, you can no longer launch, upgrade or set the software as the standby screen. You can only delete the software or view the software information. To use the software again, you have to contact the IP and have them send an instruction to reenable the software.
- With some software applications, the IP (information) service provider) may send data to software stored on your FOMA terminal.
- When an IP (information service provider) sends a disable or re-enable instruction or other data to software stored on your FOMA terminal, the " $\triangleq$ " icon flashes. No communication charges are applied in this case.
- $\bullet$  When 2in1 is set to B mode or Dual mode, you may not be able to launch, operate or set an i-αppli depending on the i-αppli.
- $\bullet$  You cannot launch an i- $\alpha$ ppli:
	- While an image is edited
	- While an i-motion or Chaku-Uta Full® is downloaded
- Some software is displayed on fullscreen, and the remaining battery icon or the signal strength icon may not be displayed.

**Software list screen (P.217)/ FUNC IC card content screen (P.235)**

**Software setting**……Specifies the software settings. Press  $\boxed{\triangleright}$  (Finish) to finish the setting operation.

#### **Stand-by display**→P.229

**Network set**……Sets whether to communicate when an i-αppli is launched. When "Check every start" is selected, you can select whether to communicate every time you launch an i-αppli.

**Stand-by net**……Sets whether the i-αppli set as standby screen communicates.

**Icon info**……Specifies whether the use of unread mail or message icon information is permitted when an i-αppli is running.

**Change mld./img.**……Specifies whether to allow the ring tones for phone calls, mail and messages, images such as those used in the standby screen or when mail is sent or received or menu icon to be changed when an i-αppli DX is running. When "Check every change" is set, you can select whether to change the ring tone or image every time an i-αppli attempt to change such item automatically.

**See P.book/hist.**……Sets whether to allow the application to look up the phonebook, the latest Dialed and Received calls records, and the latest unread mail automatically when an i-αppli DX is launched.

**Power saver**……Sets whether to set the Power saver during i-αppli is activated. Sets whether to  $pause$  the i-αppli when the FOMA terminal is folded during i-αppli is activated, or sets whether to pause the i-αppli following the setting of "Backlight " in "Settings" when the FOMA terminal is not operated during i-αppli is activated.

#### **Software info**→P.219

#### **Upgrade**→P.230

**List setting**……Selects the list display style for i-αppli from "Title image+icon/Icon/Software name".

#### **Set i-**α**ppli To**→P.228

**Auto-start time**→P.228

**Add desktop icon**→P.106

**Move to microSD**……Moves one i-αppli or i-αppli data in the FOMA terminal to the microSD memory card. "Displaying the i-αppli data in the microSD memory card"  $\rightarrow$ P230

**Memory info**……Displays the amount of the stored i-αppli.

**Delete**……Selects the deleting method from "Delete this/ Delete selected/Delete all". "About multiple-choice"→P.41

# **NOTE**

#### **<Software setting (Network set)>**

 $\bullet$  If you specify "OFF", note that you may not be able to receive timely information.

#### **<Software setting (Icon info)>**

- $\bullet$  If you set this function to "ON", as information about whether there are unread messages and mail, icons for in/out of service area, the battery level and the status of manner mode are sent to the IP (information service provider) via the Internet in the same way as your mobile phone/FOMA card (UIM) manufacturer numbers, there is a possibility that the information may be disclosed to the third party.
- $\bullet$  If this function is set to "OFF", some i- $\alpha$ ppli that require the icon information may not work.

#### **<Software setting (Power saver)>**

- When "After folded" is set to "ON", the software is paused when the FOMA terminal is folded. Note that you may not be able to receive timely information.
- $\bullet$  When "Timer" is set to "ON", the software is paused following the setting of "Backlight " in "Settings" when FOMA terminal is not operated during i-αppli is activated. Note that you may not be able to receive timely information.

#### **<Move to microSD>**

- $\bullet$  When i- $\alpha$ ppli on the FOMA terminal (Phone) is moved to the microSD memory card, the data of i-αppli on the FOMA terminal (Phone) is also moved to the microSD memory card.
- $\bullet$  Mail-connected i- $\alpha$ ppli folder in the FOMA terminal is not deleted even if the mail-connected i-αppli is moved to the microSD memory card.
- Use "Software info" (P.219) to check whether the i-αppli can be saved to the microSD memory card.

#### **<Delete>**

- $\bullet$  When deleting a mail-connected i- $\alpha$ ppli, a message appears asking if you also delete the corresponding dedicated folder for the mail-connected i-αppli. Select "NO" to delete only the software and select "YES" to delete the folder at the same time. However, even when you select "YES", you cannot delete the folder dedicated for the mail-connected i-αppli if it is being used, if the folder is locked, or if the folder contains a protected mail.
- $\bullet$  For some Osaifu-Keitai i- $\alpha$ ppli, the software itself is deleted after the data in the IC card is deleted. After selecting "Delete this" for this kind of software, launch and delete the data in the IC card following the confirmation screen, then delete the software itself. Since "Delete selected" or "Delete all" cannot launch the software, delete the data before deleting the software.

# **NOTE**

- Some Osaifu-Keitai i-αppli cannot be deleted.
- $\bullet$  When 2in1 is in B mode, some i- $\alpha$ ppli cannot be deleted.

# **Adjusting the volume of i-**α**ppli**

**<i-**α**ppli vol.>**

You can adjust the volume of i-αppli.

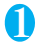

**MENUE iV** "SETTINGS" if "i-α**ppli settings" "i-**α**ppli vol."**

# 2 **Adjust the volume**

# **NOTE**

- $\bullet$  You can set the volume depending on the software. However, when "i-αppli vol." is set to "Silent", there is no sound regardless of the volume setting of the software.
- $\bullet$  When Manner mode is set, the volume of the i- $\alpha$ ppli is set to the Manner mode setting.

# **Checking the information of i-**α**ppli**

**Software list screen (P.217) (FUNC)**X**"Software info"**X**Check the software information**

# **NOTE**

- The software name displayed by this function cannot be changed.
- $\bullet$  On the software list screen, software types and settings can be checked by the following icons.
	- $\mathbb{Z}^n$ : i-αppli DX

set

- : Mail-connected i-αppli
- $\mathbb{Q}$ : "Auto start time" is set
- $\mathbb{Q}$ : "Set i- $\alpha$ ppli stand-by" is set
	- : "Auto start time" and "Set i-αppli stand-by" are
- : "i-αppli To setting" can be set
- $\mathbb{R}$ : "Set i- $\alpha$ ppli stand-by" can be set
- : "i-αppli To setting" and "Set i-αppli stand-by" can be set
- : Software downloaded from an SSL-compatible page
- $\mathbb{S}^2$ : Software whose data can be saved to the microSD memory card→P.231
	- : Partially downloaded i-αppli
- : Osaifu-Keitai i-αppli→P.234

# **NOTE**

 $\bullet$  When you select partly downloaded i-αppli ( $\Box$ ) or i-αppli only with management information ( $\left[\begin{matrix} 1 & 0 \\ 0 & 0 \end{matrix}\right]$ ) on the "Software list screen" (P.217) or "IC card content screen" (P.235), you can download the rest of the data.

# **Checking the security error history**

When an i-αppli or i-αppli DX attempts to launch a function that is not permitted to run, a security error occurs and the details of the error are recorded in the security error history.

**MENUE ii-αPPLI"> "i-αppli action info" "Security error history"**

The "Security error history screen" appears.

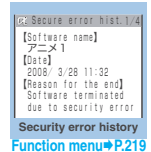

# 2 **Check the details of the security errors**

**Security error history screen FUNC (P.219)**

**ippli**

**Copy info**……Copies the security error details.

**Delete info**……Deletes the security error details.

# **Launching software from another software**

You can launch a software from the currently active software. Downloading software that launches the specified software enables you to launch that software without returning to the software list screen.

- $\bullet$  If the software to be launched is not specified. specify the software.
- $\bullet$  If the software to be launched is specified but is not stored on the FOMA terminal, you must download the software beforehand.

1 **Select an item for launching software**

# **Pre-installed Software**

- 9 softwares are pre-installed at the time of purchase.
- $\bullet$  Note that looking at the display for extended periods of time may cause eye strain.

# **PLATINUM SURIKI**

It is the puzzle that the figure from 1 to 9 as not to overlap is put in the row on length and side for box as  $9 \times 9 = 81$  and in the block of  $3 \times 3$ . You can also

make your own puzzle.

- . When you launch the software, a message appears asking whether to set the sounds to ON.
- Select "チュートリアル" (Tutorial) for the explanation for the puzzle, and select "オプ ション" (Option) for the operation method.

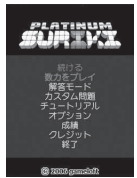

# **デコメをつくろう (Create Deco-mail)**

You can easily create Decorate PI that can be used as pictographs on i-mode mails. You can also create an original signature and save as an image.

● Select "ヘルプ!" (Help!) for the operation instructions.

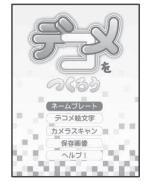

# **Map i-**α**ppli**

"地図アプリ" (Map i-αppli) is i-αppli that you can get the confirmation at current location with Open i-area, get a map you specify or find the route.

You can use the transfer guide easily through voice input.

- $\bullet$  To use this software, it is recommended that you have subscribed to the Pake-Houdai/Pake-hodai full.
- $\bullet$  To restore this software after deletion, download from "iエリア-周辺情報-" (i-area -Surrounding area information-).
- $\bullet$  Since this software is an i- $\alpha$ ppli that uses the mail function, it is not available if 2in1 is in the B mode.
- $\bullet$  We are not liable for accuracy and immediacy of the map and route information.
- $\bullet$  During driving, a person other than the driver must operate the software.

# **● Basic service and additional service**

This software provides the basic service and additional service.

Basic service: Service provided by DoCoMo free of charge

Additional service: Pay service provided by ZENRIN DataCom

The additional services other than traffic information are available free of charge for 90 days from the first launch of this software.

To use additional services thereafter, membership registration (charged) for "ゼンリン サ地図+ナビ" (ZENRIN Map + Navi) provided by ZENRIN DataCom is necessary.

If you register membership during the use of this software, you need not download the software again. This software can be used as it is.

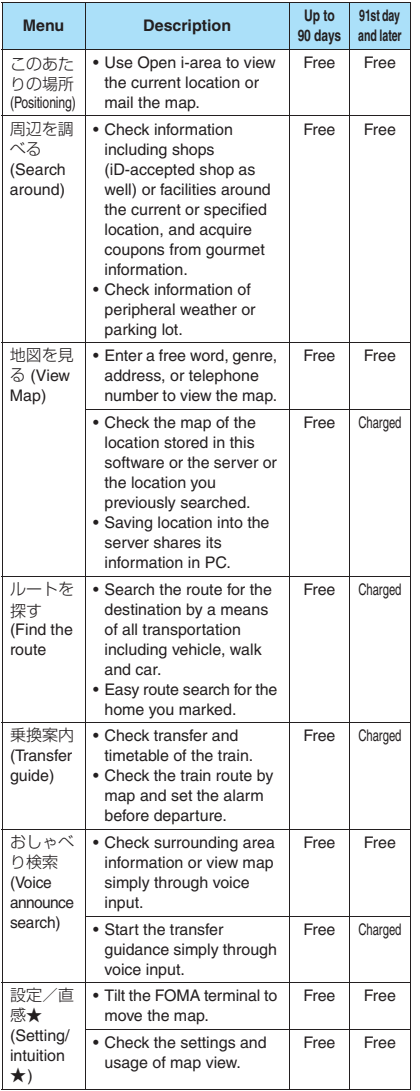

# **● Screen and operation for the TOP menu of "Map i-**α**ppli"**

- $\bullet$  The screens shown here are for reference only and may look different from the actual screens.
- $\bullet$  Upon the initial activation, the terms of service and precautions on use are displayed.

#### ■**Top screen**

Menu list appears on the front top screen. Closing menu returns to the last map accessed.

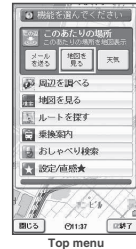

#### ■**If 91 days elapse without membership registration**

Message appears to notify limitation of the available function and make inquiry for subscription when using this software first time on 91st day or later.

The similar messages are displayed when the additional service menu is selected.

\* Subscribe on the website of "ゼ ンリン 地図+ナビ" (ZENRIN Map+Navi) using this software when you register as a member.

# **● Map view and operations**

#### ■**Map view**

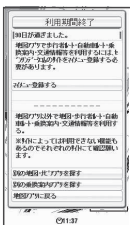

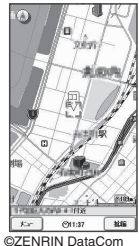

CO.,LTD. 2008

**i-**α**ppli**

**Continued on next page** 221

# ■**Key operations in map view**

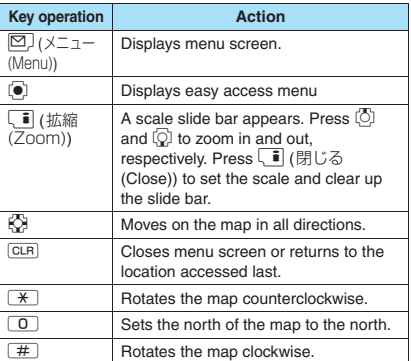

# ■**Key operations in the easy access menu**

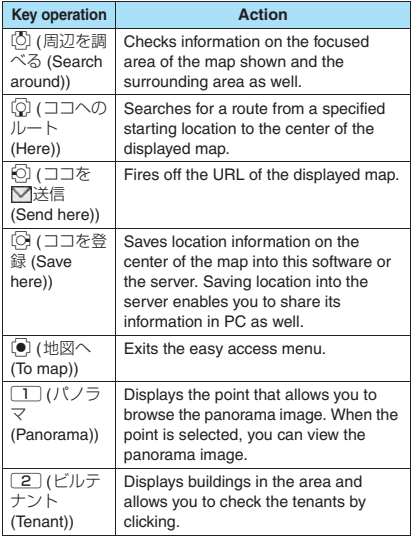

# **● Screen and operation for the search result for surrounding area information**

- $\bullet$  The screens shown here are for reference only and may look different from the actual screens.
- $\bullet$  The screen and operation are provided when the search result is displayed with the map but not provided as a result of selection from the list.

# ■**Search result screen for surrounding area information**

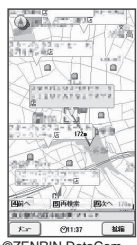

©ZENRIN DataCom CO.,LTD. 2008

### ■**Key operation in the search result screen for surrounding area information**

 $\bullet$  If the cursor does not hit the shop, etc. as the search result, the easy access menu appears.

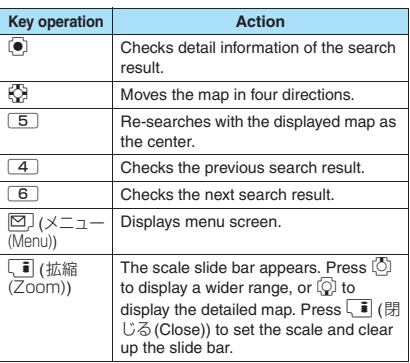

# **● Finding the route**

Set the start and destination to search for a route. Displays the route for walk, public transport, and cars.

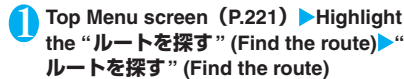

# 2 **Select "出発地" (Start) from following items:**

**このあたり** (Here)……Positions and sets the approximate location by Open i-area.

**フリーワード検索** (By keyword)……Searches by keyword.

**地図上で指定** (From map)……Sets the starting location with map.

**TEL/〒検索** (By number/code)……Searches by phone number or zip code.

**住所一覧から** (From address list)……Selects an address.

**ジャンルから** (From genre)……Selects a category.

**履歴から** (From history)……Selects from previously viewed maps.

**登録地点から** (From marked point)……Sets from the location information stored in this software or the server.

**自宅** (Home)……Sets location information on your home.

**出発地の確認** (Check)……Checks information on the starting location.

# 3 **Select "目的地" (Destination) as in Step 2**

# 4 **Select "時間指定" (Time specified) from the following items:**

**現時刻で指定** (Current time)……Checks the route using the current time.

**出発時刻指定** (Start time)……Sets the start time to check the route.

**到着時刻指定** (Arrival time)……Sets the arrival time to check the route.

**終電を利用** (Last train)……Checks the route with the last train of the day.

5 **Select "条件設定" (Condition) from the following items**X**"上記で設定" (Set above)** X**"OK"**

**乗換条件** (Transfer)……Selects transfer selection criteria from "早い/安い/楽々" (Fast/Cheap/Easy). **徒歩ルート** (Walking route)……Selects route selection criteria from "おまかせ/屋根多い/階段少 ない" (Recommended/Many roofs/Less up-anddown).

**特急利用** (Express)……Selects whether to use an express if the total distance of the route is 100km or shorter.

**通常利用車種** (Vehicle type)……Selects the vehicle type to be used.

**6** Select the route level<br>Using a variety of route search "<br> **COMPTA** (Search by  $\blacksquare$   $\blacksquare$ ) and a car navigation " $\blacksquare$  $\lozenge$ で検索" (Search only by car), you can search and find the route. As a search result, a route (up to 6 routes) are displayed. If there is another transfer route, the characteristics of the route are indicated.

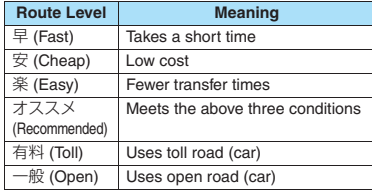

#### ■ **To register the route**

▶"ルートを登録" (Register route)

# **Select the route▶"ルート確認" (Check the route)**

#### ■ **To check the time table**

▶"時刻表" (Time table)

# **Screen and operation for Route (car) view**

 $\bullet$  The screens shown here are for reference only and may look different from the actual screens.

# ■**Route (car) view**

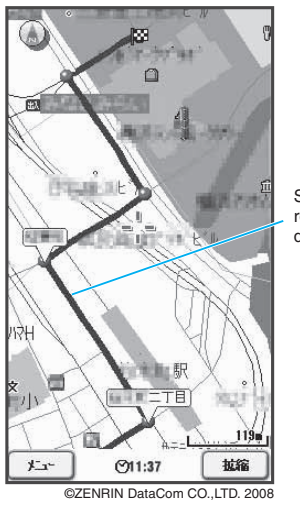

Shows the route to the destination.

# ■**Key operations in route view**

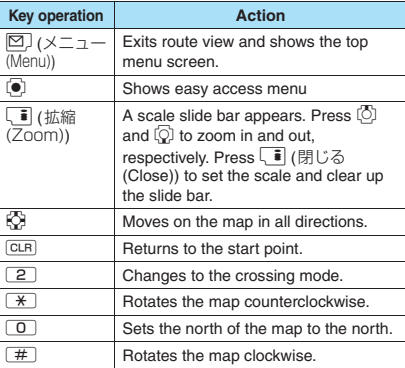

# ■**Key operations in the easy access menu screen**

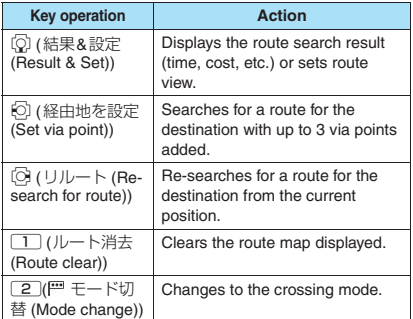

# **● Using voice announce search**

The voice announce menu enables voice input to simply check surrounding area information and transfer guidance, or view a map.

<Example: To use the voice announce search for surrounding area information>

# 1 **TOP menu screen (P.221)**X**Highlight "おしゃべり検索" (Voice announce search)**X**"周辺を調べる" (Check surrounding area)**

The voice input guidance screen appears

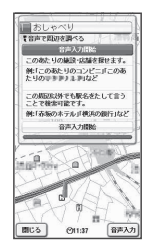

**i-**

# ● "音声入力開始" (Voice input<br>start)▶Enter the desired peripheral **information through voice input**

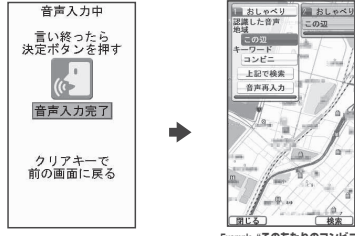

**Example: "このあたりのコンビニ" (Nearest convenience store)**

■ When recognition is incorrect ▶"音声再入力" (re-entry)

# **● Using settings/help**

**TOP menu screen (P.221)**>Highlight **"設定/直感★" (Setting/intuition)**X**"設 定・ヘルプ" (Setting/help)**X**Select any item:** 

**会員情報確認** (Membership information)……Checks your subscription state to "ゼンリン 雷地図+ナビ" (ZENRIN Map+Navi).

**基本設定** (Basic settings)……Sets the options including the map view color and font size over software.

**ルート検索設定** (Route search settings)……Sets the options about route search

**自宅設定** (Home)……Sets the home location.

**履歴系クリア** (Clear history)……Clears the history of the route search.

**使い方の説明/よくある質問/利用規約** (Usage/ FAQ/Terms of service)……Shows usage, FAQ and terms of service.

# **Gガイド番組表リモコン (G-GUIDE EPG Remote Control)**

This is a useful monthly-charge-free application containing the program guide and AV remote control function. You can obtain digital, analog or BS digital TV program information easily anywhere at any time. You can check the program title, contents of program and start/end time, etc.

If you are interested in some program, you can set timer recording via the Internet to record the program on the DVD HD recorder (a DVD HD recorder compatible with the online timer recording function is required. To use this function, you need initial settings on this application).

You can also search for the program information with keywords such as TV program genre or your favorite personality. Moreover, the remote control is possible for TV/Video/DVD player (some models do not support this function).

- . When you use this application for the first time, agree to the license agreement and set the default settings.
- $\bullet$  Packet communication charges will apply.
- . When using this software overseas, set "Set main time" to the Japanese time.
- For details on Gガイド番組表リモコン (G-GUIDE EPG Remote Control), refer to "Mobile Phone User's Guide [i-mode] FOMA version".

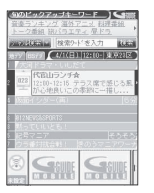

\* The screen on the left is a screen image. The actual screen may look different. The displayed TV guide corresponds to the area where you live.

# ■**Online timer recording**

If you have a DVD HD recorder compatible with the online timer recording, you can set timer recording from the program guide of this application via the Internet while you are away from your house. To use online timer recording, you need initial settings on this application.

- $\bullet$  Initial settings
	- ① Perform the Internet connection setting on the DVD HD recorder (refer to the manual supplied with the DVD HD recorder).
	- ② Launch this application. When you select "リ モート録画予約" (Online timer recording) on メ  $\Box \Box$  (Menu), instructions appear. Follow the instructions to perform initial settings.

#### • Timer recording

After initial settings completes, specify the program and select リモート録画予約 (Online timer recording) from the menu. You can connect to the DVD HD recorder set with this application and set the timer recording.

\*If a timer recording is already set for the time you set, a message appears on the program guide.

 $\bullet$  You are charged for the packet communication.

# **NOTE**

- $\bullet$  Not available when 2in1 is in B mode.
- $\bullet$  NTT DoCoMo accepts no liability whatsoever regarding the information set on the FOMA terminal.

# **iD設定アプリ(iD setting application)**

The electronic cash "iD" does not need to be charged, it is the credit service which enables you to pay or use a cashing service only by holding the Osaifu-Keitai. You can easily enjoy shopping without leaving signature. The cash service is also available according to the credit card company.

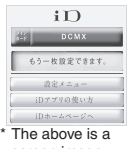

screen image. The actual screen may look different.

● To use "iD", besides a

subscription to a company issuing iD-supported credit card, you also need iD application and Osaifu-Keitai for which settings for the card application provided by the card company are completed or a credit card that contains "iD".

- $\bullet$  To use "iD" with the Osaifu-Keitai, you have to agree with "ご利用上の注意" (Notes on using) after launching the iD application and make settings for the iD application, then download or launch the card application and make settings for the card application.
- $\bullet$  The cost for using the card compatible with iD (such as annual fee) varies depending on the card company.
- $\bullet$  A packet communication charge is applied for downloading the iD application and the card application.
- See the i-mode site of "iD" for information on "iD".
	- i-mode site (only in Japanese) : L iMenu▶"メニュー/検索  $(Menu/search)$ " $\blacktriangleright$ "iD"

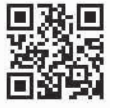

# **DCMXクレジットアプリ (DCMX credit application)**

DCMX is the iD-compatible credit service provided by the NTT DoCoMo group. DCMX is categorized into DCMX mini that will offer a monthly credit line of 10,000 yen, and DCMX that offers the higher limit than DCMX mini while earning DoCoMo Point. You can easily apply for "DCMX mini" from this application and start the mobile credit service immediately.

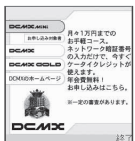

The above is a screen image. The actual screen may look different.

# ■ **Function**

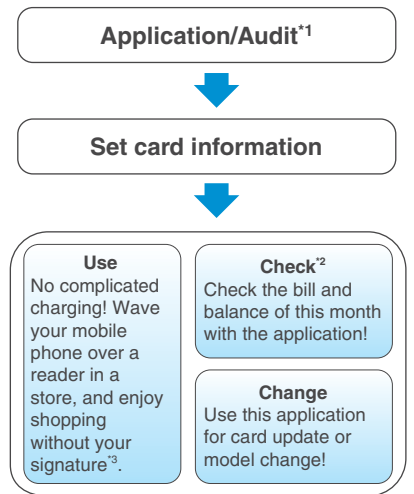

- \*1: A simple audit will be performed online at the time of application. Applications for other than DCMX mini will be connected to the application page on i-mode.
- \*2: The check function is only available for DCMX mini.
- \*3: Security code entry may be required.
- See the i-mode site of DCMX for details on the service contents or how to apply.
	- i-mode site (only in Japanese) :  $\bullet$  iMenu $\triangleright$  DCMX iD

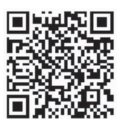

**ippli**

# **NOTE**

- $\bullet$  When you launch this application for the first time, agree with "ご利用上の注意" (Notes on using the application).
- $\bullet$  Packet communication charges are applied for settings or operations.

# ■**Notes on Osaifu-Keitai i-**α**ppli**

● NTT DoCoMo accepts no liability whatsoever regarding the information set on the IC card.

# **iアプリバンキング (i-**α**ppli banking)**

This i-αppli enables you to conveniently use mobile banking. Mobile banking is a service that you can check your bank balance or account activity, or you can transfer money whenever or wherever, by using a mobile phone. You can use Mobile banking for up to 2 banking facilities, only by entering the password you have set when launching the i-αppli.

- $\bullet$  To use the mobile banking service, a bank account of the banking facility and application to the mobile banking service is required.
- $\bullet$  You are charged for the packet communication.
- $\bullet$  For details on i-αppli banking, refer to "Mobile Phone User's Guide [i-mode] FOMA version".
- $\bullet$  For information on i- $\alpha$ ppli banking, see the i-mode site.
	- i-mode site (only in Japanese) : **、■ → iMenu → "メニュー /検索** (Menu/search)"▶ モバイルバン キング▶iアプリバンキング

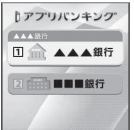

\* The above is a screen image. The actual screen may look different.

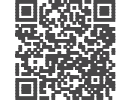

# **楽オク出品アプリ2 (Rakuten Auction application 2)**

楽オク出品アプリ2 (Rakuten Auction application 2) is a useful application that you can easily sell goods at Rakuten Auction site. It provides a guidance display for new users who use the i-αppli for the first time. There are helpful functions such as shooting/ editing a photo or saving the history, and you can bring goods to the auction in a shorter time than from a site.

- You need to agree to "利用規 約" (Terms and conditions) before you use i-αppli for the first time.
- Packet communication is charged.
- $\bullet$  For more information, refer to "Mobile Phone User's Guide [i-mode] FOMA version".
- $\bullet$  Member subscription and auctioneer registration to Rakuten are required to sell goods on Rakuten Auction.
- **•** For details, see i-mode site (Japanese).

i-mode site: **i** iMenu 楽オクス·オークション-(Rakuten Auction)

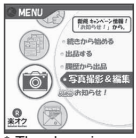

The above is a screen image. The actual screen may look different.

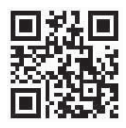

# **FOMA通信環境確認アプリ (FOMA communication environment check application)**

FOMA communication environment check application is the application that checks whether the FOMA terminal can use the FOMA High-speed area.

 $\bullet$  To use the FOMA communication environment check application, agree with "ご利用上の注意" (Notes on using the application).

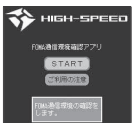

**ippli**

The above is a screen image. The actual screen may look different.

# **NOTE**

- $\bullet$  The displayed items may be different or the description that the FOMA terminal is out of service area is displayed depending on the conditions (weather, the signal quality, or network traffic) even if it is the same place and time.
- $\bullet$  When you use other functions during this application is activated, the checking may fail.

# **Launching i-**α**ppli Automatically**

You can set the software to launch automatically at the specified date and time or interval of time.

# **Enabling automatic launching <Auto-start set>**

 $\bullet$  You can set 3 automatic startup times for each application.

**MENU>** "i-αPPLI"> "Auto-start set"> **"ON" or "OFF"**

# **Setting the launch date/time**<br><Auto-start time>

You can specify the date and time to launch the software automatically.

- Software does not start up automatically in the following cases:
	- When the FOMA terminal is turned off
	- When another function is running
	- During calls
	- During communication
	- When the software updating schedule, an Alarm/ Schedule/To Do list is set for the same time as automatic launching
	- If the time to launch is set within 10 minutes after the same application is automatically launched for the last time

**1** Software list screen (P.217)  $|\text{Ch}|$  (FUNC)  $\text{N}$  Auto-start time" **Duse**  $\text{C}$  to **select a checkbox (□)**

- **To enable the time interval set for the software**
- Check the "Time interval set" checkbox

■ **To set the launch date and time** Check the "Start time set" checkhox

# **2**  $\Box$  (Finish) > Set the launch date and **time**

# ■ **To set the launch date and time**

 $\blacktriangleright$  Select a date and time $\blacktriangleright$  Enter the launch date and time

■ **To set the automatic launch repetition**  $\blacktriangleright$  Select the repeat setting item $\blacktriangleright$  "Daily" or "Weekly"

If you select "Weekly", use  $\binom{1}{2}$  to select a checkbox  $(\Box)$  and press  $\boxed{\Box}$  (Finish).

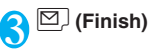

# **Checking whether an i-**α**ppli launched automatically**

You can check whether an i-αppli automatically started up at the specified time.

● You can also check for the software whose launching from the IC card function failed.

# 1 <sup>i</sup>X**"i-**α**PPLI"**X**"i-**α**ppli action info"** $\blacktriangleright$ "Auto-start info"

The screen displays information such as the software name, the automatic launch time and whether or not the software was launched. "Start ○" indicates that the software started up automatically, "Start  $\times$ " indicates that it did not start up automatically and "Start-" indicates that the time for automatic launch has not yet been reached.

# **NOTE**

 $\bullet$  If the software could not be launched automatically, the "  $\frac{16}{100}$ " (Not run soft) icon appears on the standby screen. Select the icon to view the Auto-start info screen. Select the software to launch it. Desktop icons that provide information→P.106

# **Launching an i-**α**ppli from a Site or Mail <i-**α**ppli To function>**

You can launch an i-αppli from a function other than i-αppli, such as an i-mode site or mail.

# **Enabling software launching with i-**α**ppli To <Set i-**α**ppli To>**

You can specify whether i-αppli software can be launched from i-mode sites, mail, the Infrared data exchange function, Bar code reader, IC card function or ToruCa.

- $\bullet$  This setting can be specified separately for each software application.
	- **Software list screen (P.217)** [ch **(FUNC)**X**"Set i-**α**ppli To"**

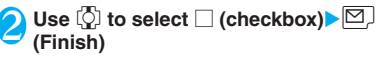

# **Launching i-**α**ppli from a site**

When an i-αppli software launch specification is displayed on an i-mode site, this setting allows the software to be launched from the site.

**• This function cannot be used with some sites.** 

# Sites screen (P.154)**>** Select an item for **launching the software> "YES"**

# **NOTE**

- $\bullet$  Unlike ordinary i- $\alpha$ ppli, some i- $\alpha$ ppli software is immediately launched from an i-mode site.
	- These i-αppli are not stored on the FOMA terminal after downloading from i-mode sites,
	- Some i-αppli software cannot be stored on the FOMA terminal.

# **Launching i-**α**ppli from a mail**

When an i-αppli software launch specification is pasted into a received i-mode mail, this setting allows the software to be launched from the i-mode mail.

# **197)** Select an item for launching the **197)** Select an item for launching the **software**X**"YES"**

# **NOTE**

 $\bullet$  The i- $\alpha$ ppli launch specification cannot be quoted even when you reply with a quote or forward the i-mode mail. You cannot quote a launch specification of an i-αppli by forwarding mail using the Infrared data exchange function or DoCoMo keitai datalink (P.360), etc.

# **Launching i-**α**ppli from other functions**

You can launch an i-αppli from various functions such as Infrared data exchange function, Bar code reader, IC card function or ToruCa.

#### ■**Infrared data exchange function**

When the FOMA terminal received the i-αppli launching signal while Infrared data exchange, i-αppli software launches.

#### ■**Bar code reader**

When the data scanned by the Bar code reader contains an i-αppli software launch specification, you can launch the software from the Bar code reader.

#### ■**IC card function**

You can launch the software by holding the FeliCa mark on the FOMA terminal over the reader/writer unit.

#### ■**ToruCa**

When an i-αppli software launch specification is pasted into an acquired ToruCa, you can launch the software from ToruCa.

# **NOTE**

#### **<IC card function>**

- $\bullet$  The software is not launched in the following cases: • When another function is running
	- During calls
	- When the software you want to launch cannot be found

# **Setting the i-**α**ppli Standby Screen <Set i-**α**ppli stand-by>**

You can set a selected i-αppli software as the standby screen.

• Some software applications cannot be set as the standby screen.

# Software list screen (P.217)  $\boxed{\boxtimes}$  (Set) **▶** "Stand-by display"▶ "ON"▶ **(Finish)**

# **NOTE**

- $\bullet$  Only 1 i-αppli can be set as the i-αppli standby screen.
- $\bullet$  If software that communicates is set as the standby screen, it may not run correctly when problems such as poor signal quality occur.
- $\bullet$  If you select "OFF" for "Stand-by net" in "Software setting", note that you may not be able to receive timely information.
- $\bullet$  If "Dial lock" or "Original lock" is set or 2in1 is set to B mode or Dual mode while the i-αppli standby screen is displayed, the i-αppli standby screen ends. If "Dial lock" or "Original lock" is released or 2in1 is set to A mode, the i-αppli standby screen reappears.
- When you switch tasks and display the standby screen, the screen specified in "Stand-by display" of "Display setting" appears even though the i- $\alpha$ ppli standby screen is set.

# **Activating the i-**α**ppli standby screen**

You can activate the software set as the i-αppli standby screen.

**1 On the i-αppli standby screen** CLR<br>The i-αppli is activated and **Ω**s or  $\phi$ ? flashes at the bottom of the screen.

# **Deactivating the i-**α**ppli standby screen <Deactivate i-**α**ppli standby screen>**

# **● Deactivating the i-**α**ppli standby screen while running an i-**α**ppli**

**While running an i-αppli** $\text{CLR}$  (1 second or longer) or **B** Select any **item:** 

**Cancel**……Returns to the screen of running the i-αppli standby screen.

**End**……Returns to the i-αppli standby screen.

**Terminate**……Deactivates the setting of the i-αppli standby screen.

# **● Deactivating the i-**α**ppli standby screen while it is displayed**

**MENŪ▶"SETTINGS"▶"i-αppli settings"▶ "End stand-by display"**

2 **"Terminate"**X**"Yes"**

■ **To cancel deactivating** X"End"

# **Checking the i-**α**ppli standby screen exit information**

If an error occurs that causes the i-αppli standby screen to be deactivated, you can check the recorded information on the name of the software in which the error occurred, the time of the error and the reason.

# **MENÜΣ "i-αPPLI"Σ "i-αppli action info" "End stand-by info"**

The "End stand-by info screen" appears.

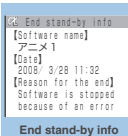

**Function menu**<sup>→</sup>**P.230** 

#### **End stand-by info screen FUNC (P.230)**

**Copy info**……Copies the contents of the end stand-by info screen.

**Delete info**……Deletes the contents of the end stand-by info screen.

# **NOTE**

 $\bullet$  No information is recorded if the i- $\alpha$ ppli standby screen ends normally (at normal exit).

# **Organizing i-**α**ppli**

# **Upgrading i-**α**ppli <Upgrade>**

You can upgrade downloaded software when a new version is available on the site.

**Software list screen (P.217) (FUNC)**X**"Upgrade"**X**"YES"**

# **NOTE**

- $\bullet$  You cannot upgrade mail-connected i- $\alpha$ ppli that rename mail folders in the following cases:
	- Mail box lock is set
	- Folder lock is set
	- Inbox or Outbox folder for the mail-connected i-αppli to be upgraded is being used

# **Displaying the i-**α**ppli software in the microSD memory card <microSD software>**

You can display the i-αppli data list which is stored on the microSD memory card.

#### **MENUE**<sup>"</sup>i-αPPLI"<br>
<sup>MENU</sup>E<sup>"</sup> **"microSD software"**

The "microSD software list screen" appears. Function menu→P.230

#### **microSD software list screen** FUNC **(P.230)**

**Software info**……Displays the i-αppli software data which is stored on the microSD memory card.

**Move to phone**……Moves one i-αppli or i-αppli data in the microSD memory card to the FOMA terminal.

**Memory info**……Displays the amount of the stored i-αppli.

**Delete**……Selects the deleting method from "Delete this/ Delete selected/Delete all".

"About multiple-choice"→P.41

# **NOTE**

 $\bullet$  You cannot launch an i- $\alpha$ ppli from the microSD software list.

# **NOTE**

- $\bullet$  You may not be able to use the i- $\alpha$ ppli saved on the microSD memory card on the other FOMA terminal.
- $\bullet$  When i- $\alpha$ ppli that is stored on the microSD memory card is moved to the FOMA terminal (Phone), the data of i-αppli that is stored on the microSD memory card is also moved to the FOMA terminal (Phone).
- $\bullet$  Use "Software info" (P.219) to check whether the i- $\alpha$ ppli can be moved to the FOMA terminal (Phone) from the microSD memory card.

# **Displaying the i-**α**ppli data in the microSD memory card <microSD data>**

You can display the folder name list of the i-αppli data (microSD) stored on the microSD memory card.

**MENU>** "i-αPPLI"<br> **WENU "microSD data"**

The "microSD data list screen" appears. Function menu→P.231

#### **microSD data list screen FUNC (P.231)**

**Display info**……Displays the maker of the i-αppli, the available software and whether to use the microSD memory card.

**Delete this・Delete selected・Delete all**……Select the deleting method. "About multiple-choice"→P.41

# **NOTE**

- $\bullet$  You may not be able to use the i- $\alpha$ ppli data saved on the microSD memory card from the software on the other FOMA terminal.
- Use "Software info" (P.219) to check whether the i-αppli data will be saved to the microSD memory card from the software.

# **Osaifu-Keitai/ToruCa**

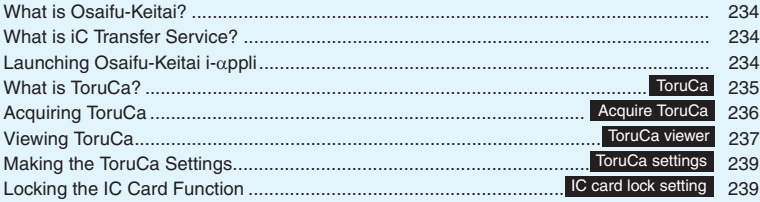

# **What is Osaifu-Keitai?**

"Osaifu-Keitai" refers to a useful IC card function of an i-mode terminal (i-mode FeliCa) or to an i-mode terminal equipped with an IC card.

FeliCa is a type of contactless IC card technology that allows you to read/write data simply by holding the Osaifu-Keitai over a reader/writer unit.

You can pay using electronic cash by holding the Osaifu-Keitai over a reader/writer unit of a store, or use the Osaifu-Keitai as a plane ticket or point card. Osaifu-Keitai makes mobile phones useful more and more.

Osaifu-Keitai is more useful than existing FeliCacompatible contactless IC card in that you can even transmit electronic cash into the IC card of your Osaifu-Keitai or check the account balance or transaction history.

- \* To use the Osaifu-Keitai-compatible service, you need to specify settings with i-αppli that supports IC card function (IC application) (Contact IP (Information service provider) for details).
- \* For details on how to use, refer to "Mobile Phone User's Guide [i-mode] FOMA version".
- Due to malfunction of the Osaifu-Keitai, data on the IC card may be erased or altered (NTT DoCoMo cannot receive the Osaifu-Keitai with data remained when repairing, you will be asked to erase data by yourself). For supports such as reissue or restore of data or temporary keeping or transferring data, use the backup service of IP (Information service provider) except for transferring data using iC transfer service. It is depended on the service whether Backup service is available or compatible with iC transfer service, or usage condition (necessary procedure or charge), confirm them on the IP beforehand. Make sure to use the service which provides backup service for important data.
- By malfunction or model change, etc, or under no circumstances shall NTT DoCoMo be held liable for any loss of or damage to data stored on the IC card, or any loss concerned with Osaifu-Keitai service.
- If you lose or be stolen of your Osaifu-Keitai, immediately contact the provider of the Osaifu-Keitai service you use for measures. You can use Dial lock, Omakase Lock and IC card lock for this FOMA terminal.→P.116, 239

# **What is iC Transfer Service?**

 $iC$  transfer service<sup> $*1$ </sup> is a service that allows you to move all the IC card data\*2 to a new Osaifu-Keitai\*3 when replacing or repairing the Osaifu-Keitai. Once you move the IC card data, you can start using the Osaifu-Keitai services easily by downloading the Osaifu-Keitai i-αppli.

iC transfer service is available at a NTT DoCoMo shop or service counter.

For details, refer to "Mobile Phone User's Guide [i-mode] FOMA version".

- \*1: Service charge is required for the iC transfer service (except for some services). A packet communication charge is applied for downloading the Osaifu-Keitai i-αppli and for other settings.
- \*2: Some of the Osaifu-Keitai services are not supported by iC transfer service. Data of the unsupported services will be deleted when using the iC transfer service. Use the backup service of the each Osaifu-Keitai service or delete the service data beforehand.
- \*3: iC transfer service is available only when the new Osaifu-Keitai supports iC transfer service.

# **Launching Osaifu-Keitai i-**α**ppli**

You can launch the Osaifu-Keitai i-αppli from the software list screen. You can use the Osaifu-Keitai i- $\alpha$ ppli to read and write the data in the IC card to use useful functions such as charging electronic money or ticket, or browsing the balance and transaction history on the FOMA terminal.

- $\bullet$  Take great care not to disclose your security code and passwords of each service to others.
- The reading/writing of the data from the software to the IC card is interrupted in the following cases. In this case, the read/written data is discarded. The operation after the call varies depending on the service.
	- $\bullet$  If you receive a call while launching i- $\alpha$ ppli
	- If the battery fails
- $\bullet$  When you launch the Osaifu-Keitai i- $\alpha$ ppli for the first time or when downloading the Osaifu-Keitai i-αppli, a message "FOMAカード情報とICカード の対応付けを行います" (Matches the FOMA card information and the IC card) appears. After this, you cannot use the IC card function unless the matched FOMA card (UIM) is inserted. If you use another FOMA card (UIM), you cannot use the IC card functions unless you insert the matched FOMA card (UIM) and delete all the Osaifu-Keitai i-αppli first.

# 1**<sup>1</sup> content" "OSAIFU-KEITAI"** IC card

The "IC card content screen" appears.

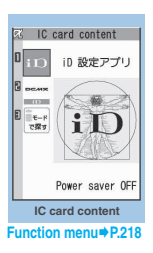

# **2 Select the Osaifu-Keitai i-αppli**<br>
You can also launch the Osaifu-Keitai

You can also launch the Osaifu-Keitai i-αppli from the "Software list screen" (P.217).

# **NOTE**

• When 2in1 is set to B mode, you cannot launch an i-αppli which uses the mail function.

# **Using the Osaifu-Keitai**

By holding the FeliCa mark " $\Omega$ " on the FOMA terminal over the reader/writer unit, you can pay with the electronic cash or use the FOMA terminal as a ticket. These functions can be used without launching the software.

 $\bullet$  Though you cannot launch the Osaifu-Keitai i- $\alpha$ ppli during a call, you can use the Osaifu-Keitai by holding the FeliCa mark over the reader/writer unit.

**1** Hold the FeliCa mark " $\sum$ " over the reader/writer unit to use the service **you want**

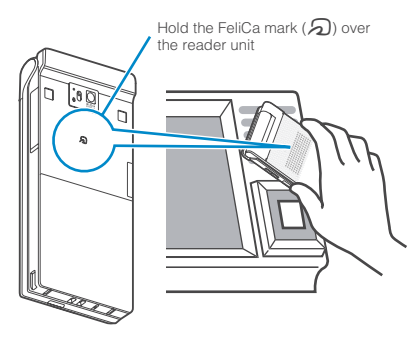

# **NOTE**

- $\bullet$  You can use the IC card function by holding the FeliCa mark over the reader/writer unit even when the FOMA terminal is turned off or the battery is low. (You cannot launch the Osaifu-Keitai i-αppli.) However, you may not be able to use this function when the battery pack is not attached, the battery pack is attached but not used for a long period of time, or when the FOMA terminal is left uncharged after the battery alarm sounds, so be sure to charge the battery pack.
- $\bullet$  Do not shock the FOMA terminal when holding the FeliCa mark over a reader/writer unit.
- $\bullet$  If the FeliCa mark is not recognized, hold the FOMA terminal close to the reader/writer section of the unit, move the FOMA terminal back and forth and around to be parallel to the reader/writer unit.
- $\bullet$  The Osaifu-Keitai i- $\alpha$ ppli may be launched when you hold the FeliCa mark over the reader/writer unit.

# **What is ToruCa?** <ToruCa>

ToruCa is the electronic card that can be acquired via Osaifu-Keitai, which can be used as an flyer, restaurant card, coupon, etc.

ToruCa can be acquired via a reader/writer unit or websites, and can be easily exchanged via mail, Infrared data exchange or microSD memory card.

- **The acquired ToruCa is stored in "ToruCa" of** "OSAIFU-KEITAI" menu.
- $\bullet$  This function is available with ToruCa-compatible models. For details, refer to "Mobile Phone User's Guide [i-mode] FOMA version".

# **ToruCa usage flow**

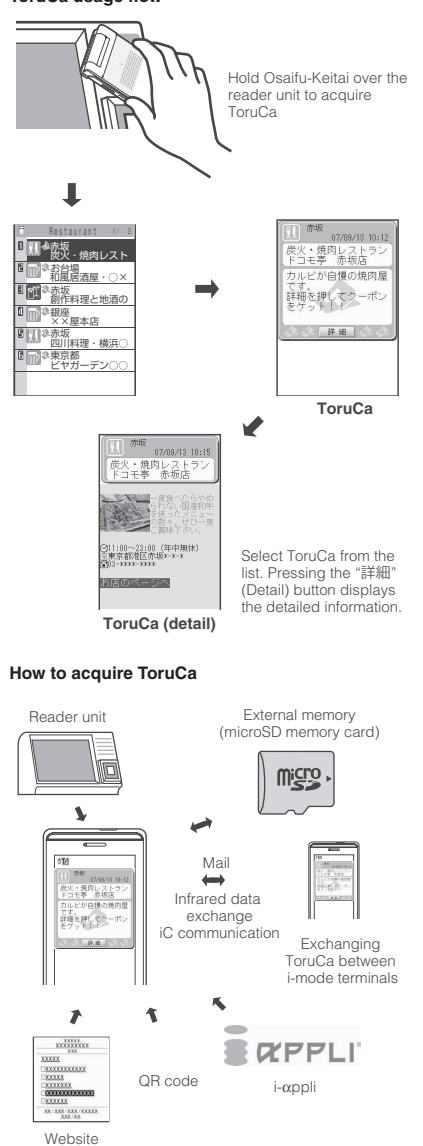

# **NOTE**

- $\bullet$  Packet communication charge is applied when acquiring ToruCa or ToruCa (detail) from sites.
- $\bullet$  Depending on settings of the IP (Information service provider), some ToruCa cannot be updated or redistributed using a mail or Infrared data exchange.

# **Acquiring ToruCa <Acquire ToruCa>**

You can acquire ToruCa from the reader/writer unit.

- You can save up to 100<sup>\*</sup> ToruCa on the ToruCa folder. You can save up to 1K bytes for 1 ToruCa. You can save up to 100K bytes for 1 ToruCa (detail).
	- \* : You can save up to 20 ToruCa separately in the used ToruCa folder.
	- **Hold the FeliCa mark "** $\Omega$ " on the **FOMA terminal over the reader/writer unit**

ToruCa acquisition tone sounds and the acquired ToruCa or ToruCa (detail) are displayed for about 15 seconds.

When holding the FOMA terminal over the reader/writer unit→P.235

# **NOTE**

- $\bullet$  Acquired ToruCa is not displayed when another function is activated.
- You cannot change the ToruCa acquisition tone. The volume is set to the same volume set at "Phone" of "Ring volume". When set to "Step", the tone sounds at the volume of "Level 4".
- You cannot acquire ToruCa from the reader/writer unit when IC card lock or Omakase Lock is set.

**Osaifu-Keitai/ToruCa**

saifu-Keitai/ToruC

Ó

# **Viewing ToruCa <ToruCa viewer>**

**MENÜ▶"OSAIFU-KEITAI"▶"ToruCa"** 

The "ToruCa folder list screen" appears.

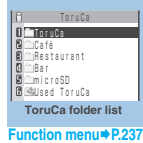

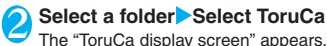

# **● Guide to the ToruCa list screens/ToruCa display screen**

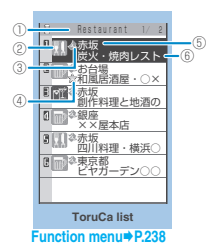

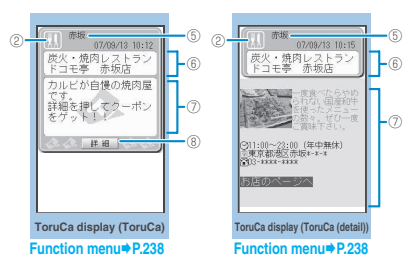

- ①Folder title
- ②ToruCa category icon
- ③ToruCa status

*S* Unread ToruCa

**B**: Read ToruCa

: Expired ToruCa

④Icon that shows store in My favorite

- ⑤Location, etc. (index)
- ⑥ToruCa title
- ⑦ToruCa contents (you can also use the Phone To/ AV Phone To, Mail To, Web To or i-αppli To\* function)
	- \*: Available with ToruCa (detail) only

⑧Acquire ToruCa (detail)

# **NOTE**

● You may not be able to use the Phone To/AV Phone To, Mail To, Web To or i-αppli To function depending on ToruCa.

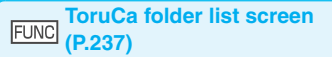

**Add folder**……Enters a folder name to add a folder. You can add up to 20 folders on the FOMA terminal. For the folders on the FOMA terminal, you can enter up to 10 double-byte or 20 single-byte characters, and for the folder on the microSD memory card, you can enter up to 31 double-byte or 63 single-byte characters.

**Edit folder name**\*1……Edits the folder name of the added folder.

**Mark list**<sup>2\*3……</sup>Displays the list of ToruCa set as My favorite.

**Search all**\*2\*3……Displays the corresponding ToruCa list by selecting the item (Index/Title) and entering the text to search.

**Filter all**\*2\*3……Displays only the ToruCa which meets the selected criteria.

**Display all**\*2\*3……Displays all the saved ToruCa after releasing the display arranged by Search all or Filter all function (except for data in the "microSD" or "Used ToruCa" folder).

**iC trans. all**\*2\*3→P.284

**Send all Ir data**\*2\*3→P.283

**Delete folder**\*1……Deletes the folder.

**No. of ToruCa**\*3……Displays the number of ToruCa stored on the FOMA terminal.

**Delete all**……Deletes all the ToruCa stored on the FOMA terminal.

- \*1: Unavailable with the folder other than the user-created folders.
- \*2: Unavailable with the folder in the "microSD" folder.
- \*3: Except for the data in the "microSD" and "Used ToruCa" folders.

# **ToruCa list screen (P.237)**

**Move**\*1\*5……Selects from "Move this/Move selected/ Move all" and moves ToruCa to the other folder you select. "About multiple-choice"→P.41

**Copy**\*1\*5……Selects from "Copy this/Copy selected/Copy all" and copies the ToruCa to the other folder you

selected. "About multiple-choice"→P.41

**Mark list**<sup>2\*5……</sup>Displays the list of ToruCa set in My favorite.

**Mark/Reset<sup>\*2……</sup>** Set/Release ToruCa in My favorite.

**Search**\*2\*5……Displays the corresponding ToruCa list by selecting the item (Index/Title) and entering the text to search.

**Disp all in folder**\*2\*5……Returns the search, sort or filter result display to the original display.

• When "Search all", "Filter all" or "Display all" is performed on the ToruCa folder list screen, this item is displays as "Display all".

**Sort**\*2\*5……Sorts ToruCa in a selected criteria.

**Filter**\*2\*5……Displays only the ToruCa which meets the selected criteria.

**Compose message**\*1\*3……Composes an i-mode mail with ToruCa attached.

**iC transmission**\*2→P.284

**Send Ir data**\*2→P.282

**Copy to microSD**\*2→P.272

**Copy to phone**\*4→P.273

**No. of ToruCa**\*1……Displays the number of ToruCa saved in the FOMA terminal.

**ToruCa info**\*1……Displays the ToruCa information.

**Delete**\*5……Selects the deleting method from "Delete this/Delete selected/Delete all".

"About multiple-choice"→P.41

- \*1: Unavailable in the "used ToruCa" folder.
- \*2: Unavailable in the "microSD" and "Used ToruCa" folders.
- \*3: Unavailable when 2in1 is in B mode.
- \*4: Available only for ToruCa stored on the microSD memory card.
- \*5: Unavailable when " when " what list" is selected on the ToruCa folder screen or ToruCa list screen.

# **ToruCa display screen (P.237)**

**Move**\*5……Selects the destination folder to move a ToruCa to the folder.

**Copy**\*5……Selects the destination folder to copy a ToruCa to the folder.

**Compose message**\*1……Composes an i-mode mail with ToruCa attached.

**iC transmission**\*2→P.284

**Send Ir data**\*2→P.282

**Copy to microSD**\*2→P.272

**Copy to phone**\*3→P.273

**Update**\*2\*4……Updates ToruCa (detail) information.

**Save image**\*2\*4……Saves the ToruCa (detail) image. Selects the setting from "Normal image/Background image".

**Add to phonebook**\*2……Stores the phone number or mail address displayed on ToruCa.→P.80

**Replay**\*2\*4……Plays the Flash movie or animation of ToruCa (detail) again from the beginning.

**Delete**\*5……Deletes 1 ToruCa.

- \*1: Not available when 2in1 is in B mode.
- \*2: Unavailable in the "microSD" folder.
- \*3: Available only for ToruCa stored on the microSD memory card.
- \*4: Displayed only when ToruCa (detail) stored on the FOMA terminal is displayed.
- \*5: Not available When "Mark list" is performed on the ToruCa folder screen or ToruCa list screen.<br>NOTE

 $\bullet$  You may not be able to copy ToruCa, perform attaching ToruCa to mail, iC transmission, sending Ir data, copying to the microSD memory card or updating depending on ToruCa.

**Osaifu-Keitai/ToruCa**

# **MENUX 'COSAIFU-KEITAI''**<sup>\*</sup> "Setting" **"ToruCa settings"** Select any item:

**Receive from R/W** .... Sets whether to acquire (Accept) ToruCa or not (Reject) when holding the FeliCa mark over a reader/writer unit.

When set to "Accept", set whether to check if the acquired ToruCa is duplicated with those stored on the FOMA terminal (except for "Used ToruCa" folder and expired ToruCa).

**Auto reading setting**……Sets whether to automatically read the available ToruCa when holding the FOMA terminal over the reader/writer unit to use ToruCa.

When set to "ON", an available ToruCa on the FOMA terminal (except for "Used ToruCa" folder and expired ToruCa) is recognized automatically and moved to "Used ToruCa" folder.

**Scroll**……Selects the number of scrolling lines in a screen from "1 line/3 lines/5 lines".

# **NOTE**

#### **<Receive from R/W>**

 $\bullet$  When the Repetition check is set to "Yes", you cannot acquire the same ToruCa. If you want to acquire the same ToruCa, set to "No". The default setting is "Yes".

#### **<Auto reading setting>**

 $\bullet$  If you hold the FOMA terminal over the reader/writer when set to "OFF", a confirmation message about using the auto reading function or a message that the auto reading is not available may appear.

# **Locking the IC Card Function <IC card lock setting>**

You can lock the IC card function to prevent others from using the IC card functions without your consent.

 $\bullet$  IC card lock is not released even when the power is turned off.

# On the standby screen**X3** (1 second **or longer)**

(更) 03.28 FRI AM 1 1:∃"

IC card lock is set and " $\mathbb{E}$ " appears.

# ■ **To release the setting**

- $\blacktriangleright$  3 (1 second or longer)
- $\blacktriangleright$  Enter your security code

# **NOTE**

- $\bullet$  When you remove the battery pack, IC card lock is set automatically. In this case, attaching the battery pack automatically release IC card lock.
- $\bullet$  IC card lock is not released even when the power is turned off because the battery runs out when IC card lock is set.
- $\bullet$  You may not be able to download, version upgrade or uninstall some Osaifu-Keitai i-αppli when IC card lock is set.

# **Locking the IC card function when the power is turned off <IC lock (power-off)>**

You can lock the IC card function to disable the Osaifu-Keitai when the power is turned off.

**IMENU COSAIFU-KEITAI" 1C card lock setting"**X**Enter your security code**<sup>\*</sup>IC lock (power-off)"<sup>\*</sup>Select **any item:** 

**Maintain**……Keeps the same IC card lock setting as before turning off the power.

**IC card lock ON**……The IC card function is locked regardless of the IC card lock setting.

# **Full Browser**

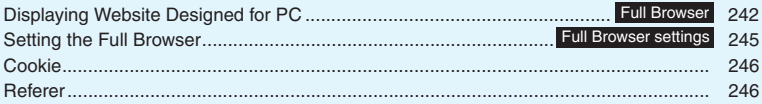

Home URL, bookmark and other data registered in Full Browser are not available for i-mode. Furthermore, the settings performed in Full Browser are invalid for i-mode.

# **Displaying Website Designed for PC <Full Browser>**

You can enjoy viewing websites designed for PC with the Full Browser function. Some websites incompatible with i-mode can be displayed correctly.

- 
- Some websites may not be displayed or be displayed incorrectly.
- $\bullet$  Note that the communication charge can become expensive if large volumes of data is acquired by viewing websites containing many image data or downloading files. For details on packet communication fee, refer to "Mobile Phone User's Guide [i-mode] FOMA version".
- $\bullet$  You can view a website composed of frames<sup>\*1</sup>. You can also select a frame to display it.→P.244
- You can view SSL/TLS<sup>\*2</sup>-compliant websites in Full Browser.
- \*1: The "frame" used in this chapter refers to each of separated sections that constitute a website page and differs from that used for framed photography.
- \*2: SSL and TLS are authentication/encryption technology to protect your privacy in data transmissions. Data sent to or received from a SSL/TLS page is encrypted to prevent hackers from eavesdropping data, site spoofing or altering, thus making credit card transactions and the sending of personal information (e.g. address) safer.

# **Displaying a website**

**ED** "Full Browser"

# Select any item:

**Home**……Displays a website with the URL registered as home URL.

**Bookmark**……Displays the website registered as bookmark.

#### **URL History**→P.157

**Enter URL**……Enters a URL to display the website.

**One-touch mlt win.**……Connects the sites stored in "One-touch mlt win.".→P.162

**Full Browser settings**→P.245

■ When the confirmation message asking **whether to use Full Browser appears**

The default setting of "Access setting" (setting whether to use Full Browser) is "OFF". When "OFF" is set for "Access setting", the confirmation message asking whether to use Full Browser appears. Read the given notes carefully and perform the setting. When you select "Yes" on the confirmation message, "ON" is set for "Access setting" (P.245) and the setting will be retained.

# **NOTE**

- $\bullet$  You cannot save a page displayed in Full Browser as a screen memo.
- $\bullet$  Websites displayed in Full Browser cannot be viewed in i-mode.
- $\bullet$  The Full Browser does not support Flash movies and PDF.
- $\bullet$  Be sure to insert the FOMA card (UIM) before setting "Access setting".
- $\bullet$  When "Access setting" is set to "ON" and the FOMA card (UIM) is replaced, the "Access setting" changes to "OFF".

# **● Guide to the Full Browser screen**

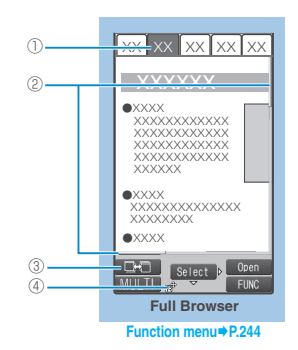

#### ①Tab

- As many tabs and titles as the number of websites displayed simultaneously (if there is no title, the URL is displayed)
- " $\frac{5}{6}$ " indicating that the selected frame (P.244) appears
- $\cdot$  " $\mathbf{F}$ " is also displayed when another frame is in communication while the selected frame is displayed (P.244).

#### ②Scroll bar

Current position in the displayed website (Not displayed for Mobile layout)

- ③ Change window icon Pressing  $\Box$  ( $\Box$ ) switches pages when multiple websites are open.
- 4 Paorm<sup></sup>

Appears during connection to the Internet with Full Browser.

(Displays "  $\mathbb{P}^*$ " when Original layout mode is used)

# **● Layout**

2 display mode are available (Original layout/Mobile layout).

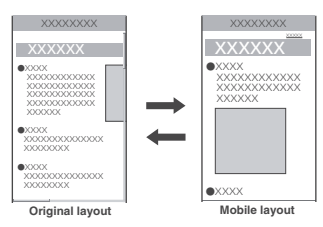

# ■**Original layout**

Websites are displayed in the similar size to the display of 800 dots wide  $\times$  600 dots high on a PC. You can view the area not displayed on the screen by scrolling vertically and horizontally.

# ■**Mobile layout**

Websites are displayed in the width of a FOMA terminal display. Only vertical scrolling is required for viewing websites.

# ■**Switching the display mode**

The display mode switches between Original layout and Mobile layout each time you select "Change disp. mode" from the function menu.

- The default mode can be set in "Display mode setting" (P.245) of "Full Browser settings".
- The display mode is retained when Full Browser is exit. The same display mode is applied when the Full Browser is activated next time.

# **Operations on the Full Browser screen**

# **● Scrolling**

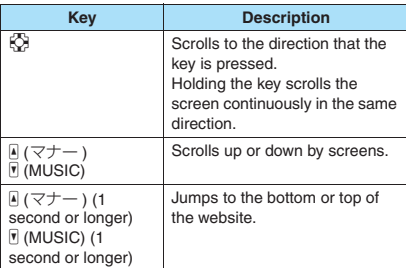

# **● Useful keys for the Full Browser screen**

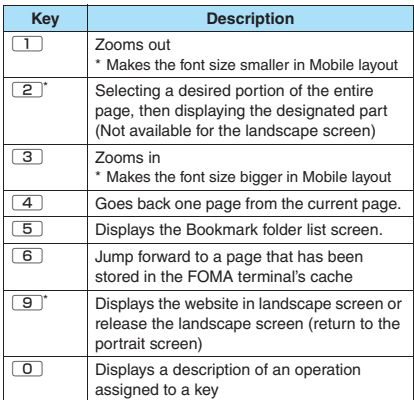

\* : Available only in Original layout.

# **NOTE**

- $\bullet$  The function key is available in the landscape screen even though the function screen is not displayed.
- $\bullet$  The landscape screen returns to the portrait screen after closing any window while multiple windows are active.

# **● Displaying a page composed of frames**

You can view websites composed of frames that are designed for PC.

# **Full Browser screen (P.242)** Display a **website composed of frames**

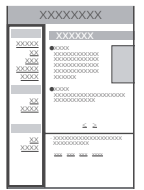

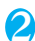

**2 Select a frame**<br>The selected frame is displayed.

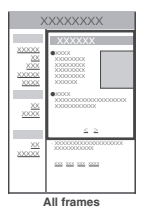

<u>→XXXXXX<br>●xxxx</u><br>xxxxxxxxxxxxxx XXXXXXXXXXXX<br>XXXXXXXXXXXXXX XXXXXXXXXXX<br>XXXXXXXXX  $\sim$ XXXXXXXXXXXXXXXXXX<br>XXXXXXXXXXXXX XXXXXXXX  $\leq$   $\geq$ **Selected frame**

#### ■ **To return to the all frames screen**  $\triangleright$  CLR

#### **NOTE**

 $\bullet$  For a website including several frames, all the frames may not be displayed (resulting in frames without characters or images).

# **● Uploading images**

You can upload JPEG or GIF images stored in your FOMA terminal to websites depending on websites.

**•** Procedure for uploading images depends on websites. Follow the procedure described on the website you visit.

# **NOTE**

- $\bullet$  You cannot upload multiple images that exceed 80K bytes in total or data in which the selected image and other data exceed 100K bytes in total.
- Some websites may not support uploading function.
- $\bullet$  You cannot upload images that are not allowed to be output to a device outside the FOMA terminal.

# **Full Browser screen (P.242)**

**Add bookmark**……Adds the website to the bookmark. Up to 100 entries can be stored.

**Bookmark**……Opens the Bookmark folder list screen. Up to 12 Bookmark folders can be created, and the minimum folders are 3 (including Secret folders).

**Save image**……Saves the image on the displayed page.

**Enter URL**……Enters a URL to display the website.

**Quick Search**→P.159

**URL History**→P.157

**Change side mode**⇔**Release side mode**\*1……Displays the website in landscape screen or release the landscape screen (return to the portrait screen).

**Zoom**\*2……Selects the screen size from "Small 2/Small 1/Standard/Large 1/Large 2/Zoom in position". When you select the "Zoom in position", select a desired portion of the entire page.

**Change font size**\*3……Selects the font size from "Small/ Standard/Large/X-large". →P.105

#### **Window**

**Open new window**……"Using multi window"  $\rightarrow$  P.158

**Close window**……Closes the displayed window.

**Change window**……Switches windows when multiple websites are open.

**All frames**……Returns to the all frames screen from the Selected frame screen

**Change disp. mode**……Switches between "Original layout" and "Mobile layout".

**Reload**……Refreshes the displayed website.

**Compose message**……Pastes the URL of the displayed website to compose an i-mode message.

**Add desktop icon**→P.106

**History back**……Goes back one page from the current page.

**History forward**……Returns to the page that had been displayed before performing "History back".

#### **Home**

**Set as home URL**……Registers the URL of the displayed website as the home URL. Only one URL can be stored.

**Display home**……Displays a website registered as home URL.

# **Site info**

**Title**……Displays the title of the displayed website.

**URL**……Displays the URL of the displayed website.

**Certificate**……Displays the SSL/TLS certificate details when the displayed website supports SSL/ TLS.

#### **Browser settings**

**Replay**……Plays an animation in the displayed website from the beginning.

**Set image disp.** (default: ON)……Sets whether to display images. When "OFF" is set, "  $\sim$  " appears instead of images.

**Referer setting** (default: Valid) → P.246

**Cookie settings** (default: Valid)→P.246

**Delete cookies**→P.246

**Change CHR code**……Changes the character code to redisplay a website that is not displayed correctly. New communication may be established.

**Help**……Displays a description of an operation assigned to a key.

\*1: Unavailable in Mobile layout.

- \*2: Appears when Original layout mode is used.
- \*3: Appears when Mobile layout mode is used.

#### **NOTE**

#### **<Save image>**

 $\bullet$  PNG and BMP images are automatically saved in an "OUDXXX" (XXX are numerals) folder under the "OTHER" folder of the microSD memory card.

# **Setting the Full Browser <Full Browser settings>**

# **ED** "Full Browser" "Full Browser **settings"** Select any item:

**Access setting** (default: No)……Sets whether to use the Full Browser.

**Home URL** (default: Google (http://www.google.co.jp)) ……Sets the home URL.

**Scroll**

**Speed** (default: High speed)……Selects the scrolling speed from "High speed/Low speed".

**During scroll in focus** (default: OFF)……Sets whether to highlight the linked pages while scrolling.

**Set image disp.** (default: ON)……Sets whether to display images. When "OFF" is set, " " appears instead of images.

**Cookie settings** (default: Valid)→P.246

**Delete cookies**→P.246

**Referer setting (default: Send) → P.246** 

**Display mode setting** (default: Original layout)

**Original layout (default: Standard) ……** Selects the display from "Small 2/Small 1/ Standard/Large 1/Large 2".

**Mobile layout** (default: Standard)……Selects the font size from "Small/Standard/Large/Xlarge".

**Script setting (default: Valid)……Sets whether to** validate JavaScript<sup>\*</sup> or not when displaying a page. Some websites may be displayed incorrectly unless "Script setting" is set to "Valid".

**Window open guard** (default: Invalid)……Sets whether to automatically open a new window by using JavaScript\*. When set to "Valid", a window is not opened automatically.

**Open tab setting** (default: Open at the back side) ……Sets whether to switch the screen (Open at the front) or not (Open at the back side) while the current screen is displayed.

**mlt win. setting**……Sets/Releases the mlt win.  $\rightarrow$  P.162

**Check settings**……Checks the Full Browser settings.

**Reset**……Resets the settings specified in "Full Browser settings" to the default settings.

\* : JavaScript is a programming language that can be included on web pages to make them more interactive.

# **Cookie**

Using Cookie\* enables you to effectively access the websites that you have seen once.

\* : Cookie is the mechanism for temporarily saving the date you accessed the website, number of accesses and your other information. The information is sent from server, saved temporarily in your FOMA terminal and used for contents service.

If Cookie is sent, the information such as date you accessed the website and number of accesses is also sent to the site. Please note that NTT DoCoMo is not responsible for any reveal of your information to third parties because of sending Cookie.

However, some websites and contents services require you to validate the Cookie settings for their correct display and use.

# **Setting Cookie**

# **1** Full Browser"**X** "Full Browser" **settings"**X**"Cookie settings"**X**Select any item:**

**Valid**……Always validates Cookie. No confirmation is made when Cookie is sent or received.

**Invalid**……Always invalidates Cookie.

**Notify (sending)**……Enables you to choose whether to send Cookie every time you connect to a page. No confirmation is made when Cookie is received and the information is saved in your FOMA terminal.

**Notify (receiving)**……Enables you to choose whether to receive Cookie every time you connect to a page. No confirmation is made when Cookie is sent.

**Notify (send/recv.)**……Enables you to choose whether to send or receive Cookie every time you connect to a page.

# **NOTE**

- $\bullet$  Cookies are deleted in the ascending order of no use when the number and size of Cookies exceed the maximum limit.
- $\bullet$  Resetting the Full Browser settings deletes Cookies.

# **Deleting Cookie**

You can delete the Cookies for Full Browser stored in your FOMA terminal.

# **ED** "Full Browser" "Full Browser **settings"**X**"Delete Cookies"**X**Enter your security code>** "YES"

All the Cookies for Full Browser stored in your FOMA terminal are deleted. (You cannot delete them separately.)

# **Referer**

You can set whether to send Referer<sup>\*</sup>.

\* : Referer is information of source link. Sending Referer transfers information such as the page from which you access the site.

Please note that NTT DoCoMo is not responsible for any reveal of your information to third parties because of sending Referer.

However, you may not access the linked pages in some websites unless Referer is sent.

# **Setting Referer**

# **ED** "Full Browser" Full Browser **settings"**X**"Referer setting"**X**Select any item:**

**Send**……Sends Referer.

**Unsend**……Does not send Referer.

**Notify**……Confirms whether to send Referer.

# **Data Display/Edit/ Management**

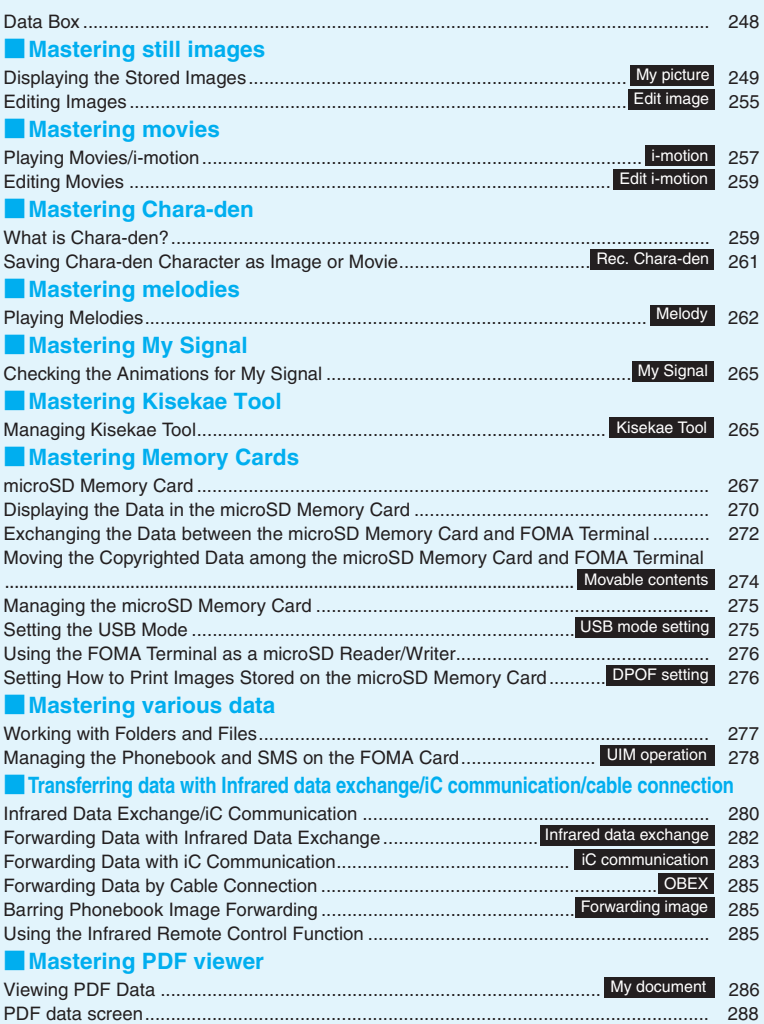

# **Data Box**

In Data box, still images and movies shot using the FOMA terminal's camera or data downloaded from mails or websites are saved.

# ■**Folders**

 $\bullet$  Following items and folders are prepared and you can categorize the data into the folders depending on the file type.

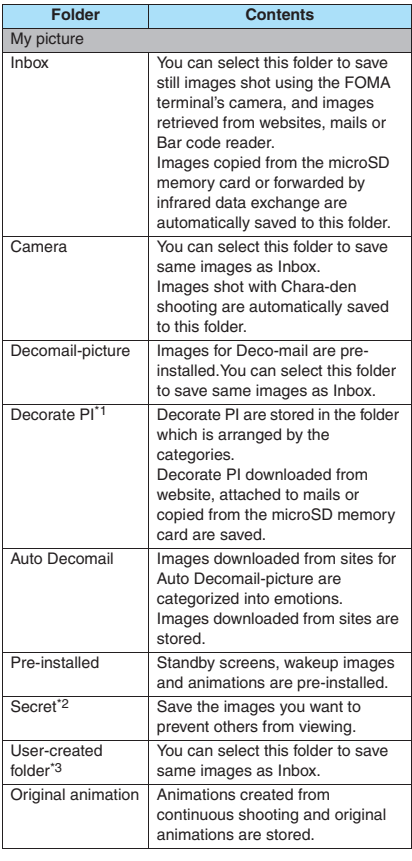

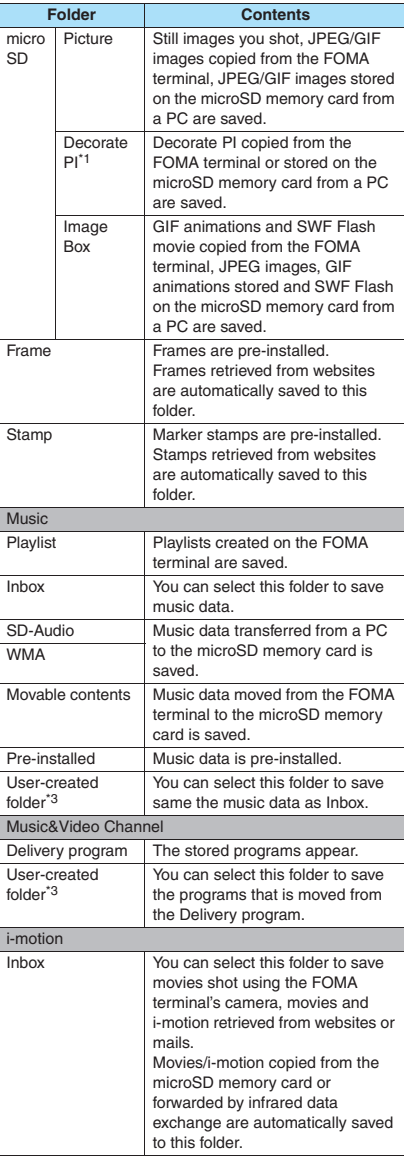

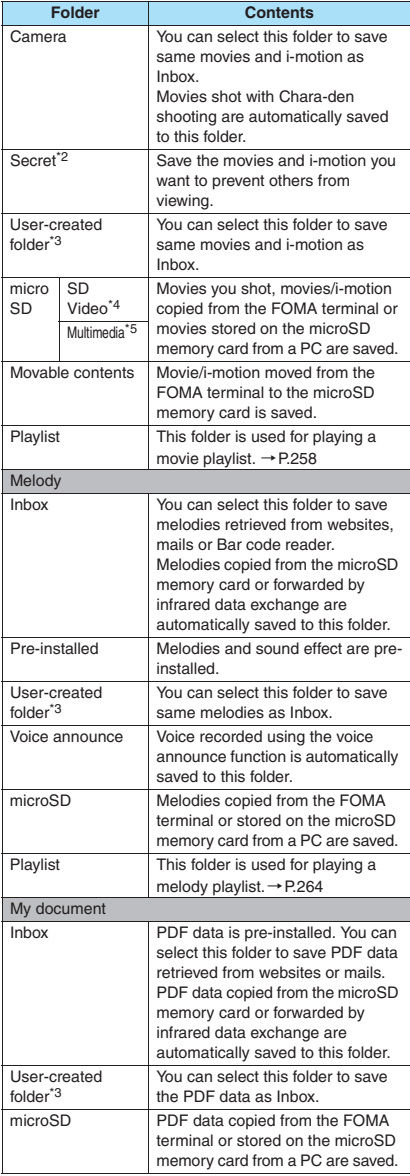

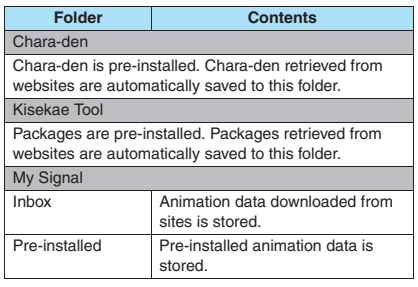

- \*1: You can save only Decorate PI (20 dots wide × 20 dots high, no file restriction) to this folder.
- \*2: Displayed only in Secret or Secret data only mode.
- \*3: You can create up to 20 folders with "Add folder". Enter the folder name when using "Add folder". You can change the folder name afterwards using "Edit folder name".
- \*4: Movies/i-motion with video are saved.
- \*5: Movies/i-motion with sound only (including the music data of AAC format) can be stored.

# **Displaying the Stored Images <My picture>**

Still images shot using the FOMA terminal's camera or downloaded from websites can be displayed in My picture of the Data box.

**MENUD 10 INCATA BOX" My picture**" The "Folder list screen" appears. Contents of the My picture folder→P.248

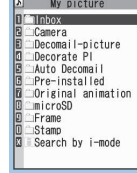

**Folder list Function menu**<sup>■</sup>P.277

**2 Select a folder**<br>The "Image list screen (Picture list)" appears.

- Image list screen→P.250
- **Search the images by i-mode**
- Search by i-mode" "YES"

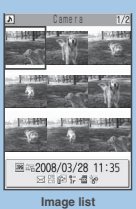

**Function menu**<sup>→</sup>**P.252** 

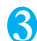

**3** Select an image<br>The "My picture screen" appears. Use  $\boxdot$  to display the previous or next image.

> ■ **To switch the screen mode**

 $\blacktriangleright$   $\lceil \cdot \rceil$  (Normal/Full) In the Full screen mode, the oblong image is displayed just as it is, and rectangular image rotates to the right 90 degrees and displayed.

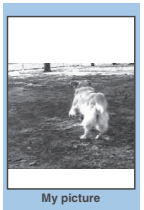

**Function menu⇒P.252** 

# ■ **To zoom in an image**

# $\triangleright$  () ( $\lnot \in$  )

The image is zoomed in/out by one step each time you press  $\boxed{\bullet}$  (+)/ $\boxed{\square}$  (-).

Pressing  $\boxed{\text{ch}}$  (Actual) displays the image in the actual size.

If the image does not fit in the screen, use  $\langle \cdot \rangle$  to scroll the image.

To return to the original zoom, press  $\left[ \bullet \right]$  (Back).

# **NOTE**

- $\bullet$  Following images cannot be displayed:
	- An image which exceeds 2M bytes
	- An image whose width or height exceeds 2,592 dots or total number of dots exceeds  $2,592 \times 1,944$  dots
	- A progressive JPEG or GIF image whose total number of dots exceeds  $854 \times 480$
- $\bullet$  While displaying in the large size, you cannot change to the previous or next image by using  $\bigcirc$  or display the function menu.
- $\bullet$  When enlarging an image larger than 1,705 dots wide  $\times$  1,705 dots high, you may not be able to display the image in the actual size.
- $\bullet$  Original animation, GIF-formatted animation or Flash movie cannot be displayed in the large size.
- $\bullet$  Flash movies are played at the volume set in "Phone" in the "Ring volume" settings (if "Step" is set, Flash movies are played at the "Level 2" volume).

# **Guide to the Picture list and Title name list**

# **● Setting the Image list display mode <Viewer settings>**

1 <sup>i</sup>X**"SETTINGS"**X**"Display"**X**"Viewe r settings"▶ Select any item:** 

**Picture** (default)……Changes to the picture list.

**Title**……Changes to the title list.

# **● Guide to the Picture list and Title name list**

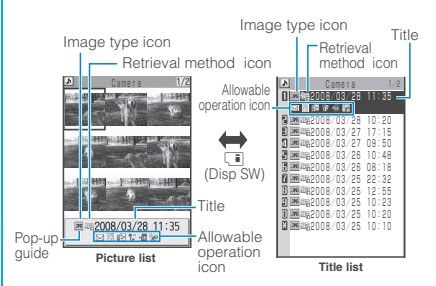

# ■**Picture**

9 images stored on the FOMA terminal appear on the screen.

\* Original animations are always listed by title name.

#### ■**Title list**

The titles of the 11 images are listed and displayed on the screen.

# ■**Image type icon**

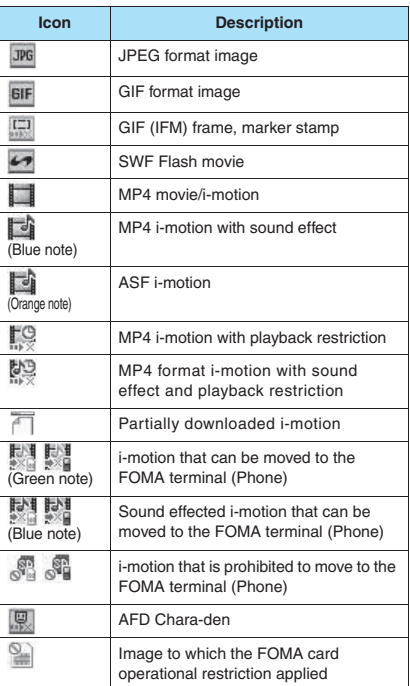
: Data that are file-restricted or not allowed to be attached to mails or output from the FOMA terminal

- $\bullet$  : i-motion with playback restriction (" $\bullet$ " turns to " I " when the playback count, period or limit expires)
- : Movable only when the FOMA card being used was also used to save the i-motion
- : Movable only when the model and FOMA card being used were also used to save the i-motion

#### ■**Retrieval method icon**

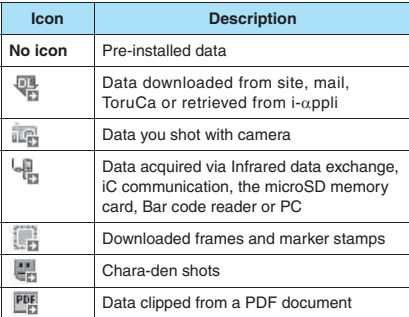

#### ■**Allowable operation icon**

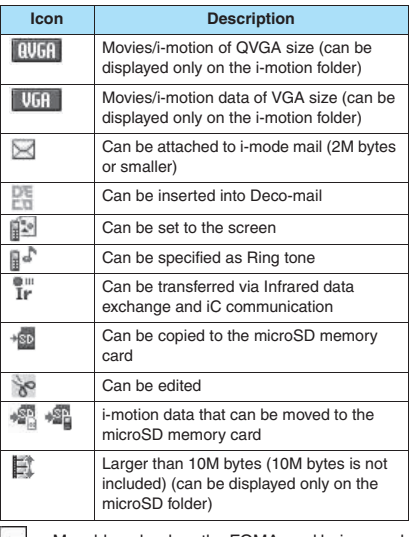

 $\boxed{\phantom{a} \quad \quad \text{is}}$  : Movable only when the FOMA card being used was also used to save the i-motion

 : Movable only when the model and FOMA card ä being used were also used to save the i-motion

#### ■**File format**

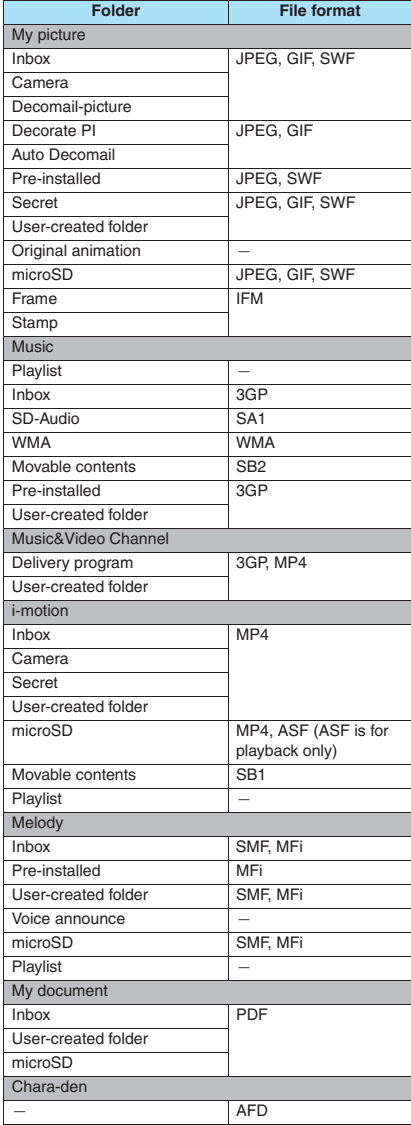

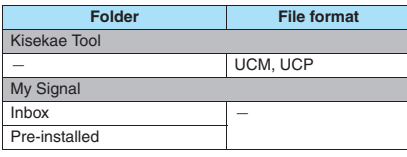

#### ■**Titles and file names**

• Still images or movies you shot are automatically titled and named.

Title: yyyy/mm/dd hh:mm (Year/Month/Day Time\*)

File name: yyyymmddhhmmxxx

-Date and time<sup>\*</sup>

(3-digit number is added in the xxx part for still image)

- \* : The time when the still image is saved or when the movie shooting is finished is used. Note that the time when the movie is saved is used if the "Auto save set" is set to "OFF".
- Original titles are assigned to downloaded i-motion and Chara-den characters.
- The file names and titles are the same for downloaded images.
- The title is displayed on the Image list screen of the FOMA terminal.
- The file name is displayed when the data is transmitted to PC.
- If the file name contains an inappropriate character, the file is automatically renamed to "imagexxx" or "moviexxx".

#### ■**File restriction**

This setting specifies whether you allow the receiver's FOMA terminal to redistribute (attach or forward) the image or movie you shot or melody when attaching it to a mail. When set to "File unrestricted", the receiver can redistribute the file freely. However, when set to "File restricted", the receiver cannot redistribute the file.

• You can change the file restriction setting after saving the image or movie. → P.252, 258, 264

#### **Image list screen (P.249) /My FUNC picture screen (P.250)**

 $\bullet$  The available functions vary depending on the folders, which means that the items listed in the function menu are different.

**Edit image**→P.255

**Edit title**\*1……Edits the title of the image. You can enter up to 9 double-byte or 18 single-byte characters (you can enter up to 18 double-byte or 36 single-byte characters for the microSD memory card.

**Display image**\*1……Displays the image (displays the My picture screen).

**Set as display**……Sets the image for screens such as the standby screen.

"★" appears next to the selected item.

"Changing the Display"→P.98

"Setting the image sent during videophone calls"→P.75

**Image info**……File name and File save date and time are displayed.

**Compose message**\*2……Composes an i-mode mail by selecting either attaching the still image or inserting it in the message.  $\rightarrow$  P.254

**iC transmission**→P.284

**Send Ir data・IrSS**→P.282

**Set image disp.**\*3……Sets the display size of images.

**Normal** (default)……Displays the image in the actual size.

**Fit in display**……Displays the image fit in the screen regardless of the image size.

**Normal**⇔**Full screen**\*3……In the Full screen mode, the oblong image is displayed just as it is, and rectangular image rotates to the right 90 degrees and displayed. In the Normal mode, the oblong image or the rectangular image is displayed just as it is.

**Add desktop icon**→P.106

**Copy to microSD**→P.272

Add image to PB<sup>.....</sup>Saves the image to the phonebook.  $\rightarrow$ PR1

**Edit file name**\*1……Edits the file name of the image. You can enter up to 36 single-byte alphanumeric characters and symbols ("-" and " " only).

**File restriction**\*1……Specifies whether to allow the redistribution of the saved image. → P.252

**Move**\*1……Selects from "Move this/Move selected/Move all" and moves the image to the other folder you select. "About multiple-choice"→P.41

**Memory info**\*1……Displays the amount of image stored and available space (the amount of the data of the FOMA terminal does not contain the amount of the secret data).

**Sort**\*1……Sorts images in a selected criteria.

**Title name**⇔**Picture**\*1……Switches between Title name list and Picture list.

**Composite image**\*1→P.254

**Retry**\*3……Replays the displayed animation from the beginning.

**Store in Center**\*1→P.253

**Delete**\*1……Selects the deleting method from "Delete this/Delete selected/Delete all".

"About multiple-choice"→P.41

**Delete this**\*3……Deletes one image.

**Keep in secret**⇔**Put out**\*1\*4……"Preventing Others from Viewing Data"→P.119

**Copy to Phone**\*5→P.273

**DPOF setting**\*5→P.276

**Copy**\*1\*5……"Copying the data to the different folder in the microSD memory card"→P.274

- \*1: Available only with the Image list screen.
- \*2: Not available when 2in1 is in B mode.
- \*3: Available only with the My picture screen.
- \*4: Available only in Secret or Secret data only mode.
- \*5: Available only for images stored on the microSD memory card.

#### **NOTE**

#### **<Edit title>**

- $\bullet$  You may not be able to edit the title when the space is not enough on the microSD memory card.
- $\bullet$  You cannot edit the titles of the pre-installed images.

#### **<Set as display>**

- $\bullet$  You can set the images in Inbox, Camera or Usercreated folder to the following screens:
	- Standby screen, wake-up display
	- Dialing/calling screens of voice or videophone calls
	- Mail sending/receiving/checking/receiving result
	- Answer hold/on hold/substitute image/record message/preparing message/voice memo for videophone calls
- $\bullet$  You cannot specify the following images to the screens:
	- An image whose width or height is larger than 854 dots
	- An image whose file size exceeds 100K bytes (except for standby and wake-up display)

#### **<Normal/Full screen>**

 $\bullet$  In case of GIF animations and SWF images, the display does not change even if you switch the Normal mode and Fullscreen.

#### **NOTE**

#### **<Add image to PB>**

- $\bullet$  You can add an image whose size is 100K bytes or smaller and whose width or height is 854 dots or smaller.
- $\bullet$  You cannot add images other than JPEG or GIF.

#### **<Edit file name>**

- $\bullet$  You cannot edit the names of the following images:
	- Pre-installed images
	- A still image of Chara-den character with "Rec. File Restriction"
	- Images that is prohibited to be output from your FOMA terminal
- $\bullet$  You cannot use single-byte spaces for file names.

#### **<File restriction>**

- $\bullet$  You cannot restrict an image if it is:
	- Neither JPEG nor GIF
	- A still image of Chara-den character with "Rec. File Restriction"

#### **<Sort>**

- z "By source" sorts the images in the following order.
	- ①Downloaded images or images acquired from i-αppli or ToruCa
	- ②Still images shot by the camera
	- ③Images retrieved using Infrared data exchange, iC communication or from microSD memory card, etc.
	- ④Chara-den shots
	- ⑤Images clipped out of PDF documents
	- ⑥Pre-installed images

#### **● Storing images at the Data Security Center**

You can store images, etc. stored in the FOMA terminal at the Data Security Center.

 $\bullet$  Data Security Service is a pay service you need to apply for. If you have not subscribed to the service and try to connect to the Data Security Center, the notification screen appears.

Image list screen (P.249)<sup>X</sup> ch (FUNC) **▶ "Store in Center"** Use  $\Diamond$  to select **an image**Xo **(Finish)**

You can select up to 10 images.

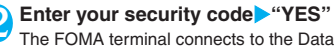

Security Center to start saving the images.

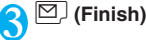

#### **NOTE**

 $\bullet$  You cannot save images when the file size for a image exceeds 100K bytes, when it is prohibited to be output from the FOMA terminal, pre-installed Decomailpicture or Decorate PI.

#### ■**To restore images**

The image data stored at the Data Security Center can be stored on the FOMA terminal from the site of the Data Security Center. For details on how to use, refer to "Mobile Phone User's Guide [i-mode] FOMA version".

#### **● Attaching or inserting image to compose an i-mode mail or Deco-mail**

You can attach the saved still image to an i-mode mail message or insert it in a Deco-mail message.

**Image list screen (P.249)**  $\Gamma$  ch (FUNC) ▶ "Compose message"▶ Select any **item:** 

**Attach image**……Attaches the image that is not larger than 240 dots wide  $\times$  320 dots high or 320 dots wide  $\times$  240 dots high. Select any of the following item to attach an image that is larger than the image described above.

> **Attach mail**……Attaches the image without changing the image size.

**QVGA scale down**……Attaches image by reducing its image size to 240 dots wide  $\times$  320 dots high or 320 dots wide × 240 dots high or smaller without changing its aspect ratio.

**Insert image**……Inserts the image that is smaller than 96 dots wide  $\times$  128 dots high or 128 dots wide  $\times$ 96 dots high and its file size is 90K bytes or less to the Deco-mail message. Select any of the following item to attach an image that is larger than the image described above.

> **Insert mail**……Inserts image by reducing its file size to 90K bytes or less without changing the image size.

**SubQCIF scale down**……Inserts image by reducing its image size to 96 dots wide  $\times$  128 dots high or 128 dots wide  $\times$  96 dots high without changing its aspect ratio. Also, changes the file size if its file size is larger than the maximum.

**Check the edited image** $\blacktriangleright$  ( $\blacklozenge$ ) (Set)  $\blacktriangleright$ **Compose message**

■ **When you select "Attach mail/Insert mail"** There is no checking operation of the image.

"Composing and Sending i-mode Mail"→P.178 "Composing Deco-mail"→P.180

#### **● Making a composite image from 4 images**

● You cannot specify images larger than 640 dots wide  $\times$  480 dots high or 480 dots wide  $\times$  640 dots high.

**Image list screen (P.249)** [ch] (FUNC) X**"Composite image"**

**2** Select the position Select a folder **select 4 images**

■ **To cancel the specified image** 

Select the image to cancel "Release this" on the folder selection screen

3 <sup>o</sup> **(Finish)**Xd **(Save)**

■ **To retry creating the composite image**  $\blacktriangleright \boxdot \rfloor$  (Cancel)

## **Creating animations <Original animation>**

You can create an animated cartoon made of up to 20 frames using stored images.

- You can specify JPEG images which are 854 dots wide  $\times$  854 dots high or smaller as an original animation.
- $\bullet$  You can create up to 20 animations.

**MENUX DATA BOX"Wy picture"** 

#### **"Original animation"**

The "Original animation list screen" appears.

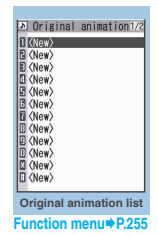

2 **"<New>"**

3 **Select a frame**X**Select a folder**X**Select an image Repeat the step to specify images**

#### ■ **To cancel the specified image**

Select the frame to cancel "Release this" on the folder selection screen

 $\boxed{\boxtimes}$  (Finish)

#### **Original animation list screen FUNC (P.254)**

**Edit title**……Edits the title of the original animation. You can enter up to 9 double-byte or 18 single-byte characters.

**Org. animation** ······· Newly creates Original animation when "<New>" is highlighted.

Edits the original animation when the existing one is highlighted.

**Display image**……Plays the original animation (Displays the original animation playback screen).

**Set as display**……Selects the item to which the original animation is set.

**Image info**……Checks the destination to save the original animation set in "Set as display".

If there is no setting, "No set" is displayed.

**Release animation**……Cancels the original animation.

## **Playing the original animation**

#### **Original animation list screen (P.254) ▶ Select an original animation**

The "Original animation playback screen" appears. If there are two original animations or more, use  $\odot$ to play the previous or next animation.

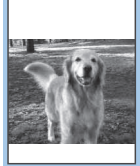

**Original animation playback Function menu**<sup>→</sup>**P.255** 

#### **Original animation playback FUNC screen (P.255)**

**Set as display**……Selects the item to which the image is set.

**Set image disp**.……Specifies the display mode of an image smaller than the image display area.

**Normal** (default)……Displays the image in the actual size.

**Fit in display**……Enlarges the movie to the display size.

**Retry**……Plays the animation from the beginning.

## **Editing Images All Accords** <Edit image>

You can edit the still images you shot, etc.

 $\bullet$  The followings are the contents and size you can edit:

[Frame]

- 854  $\times$  480, 480  $\times$  854 dots
- 640  $\times$  480, 480  $\times$  640 dots
- 352 × 288, 288 × 352 dots
- 320  $\times$  240, 240  $\times$  320 dots
- $427 \times 240.240 \times 427$  dots
- 176 × 144, 144 × 176 dots
- 128 × 96, 96 × 128 dots

[Retouch/Correct backlight/Refresh skin tone]

• Up to  $854 \times 480$ ,  $480 \times 854$  dots [Marker stamp/Character stamp/Trim away/

Brightness/Rotate/Change size]

- 2,592 × 1,944, 1,944 × 2,592 dots
- 2,304 × 1,728, 1,728 × 2,304 dots
- 2,048 × 1,536, 1,536 × 2,048 dots
- 1,616 × 1,212, 1,212 × 1,616 dots
- $1,600 \times 1,200, 1,200 \times 1,600$  dots
- 1,280 × 960, 960 × 1,280 dots
- Up to 854 × 480, 480 × 854 dots However, an image larger than  $854 \times 480$  or  $480$  $\times$  854 dots is scaled down to 640  $\times$  480 or 480  $\times$ 640 dots before editing.
- \* Even if the image size is able to edit in the descriptions above, some image may not support editing function. You can edit only the image with " o". You cannot select the menu that cannot be edited.
- . When "Edit image" is selected in the photo mode checking screen function menu, only the "Frame", "Retouch", "Refresh skin tone" and "Correct backlight" are available.
	- **My picture screen (P.250)** $\triangleright$  (ch (FUNC) ▶ "Edit image"▶ Select any item:

#### **Frame**→P.256

**Retouch**……Applies effects to the image.

**Sharp**……Sharpens the outline of the image.

**Blur**……Softens the outline of the image.

**Sepia**……Makes the sepia-tone image.

**Emboss**……Brings out the image in relief.

**Negative**……Makes the negative image.

**Horizontal flip**……Reverses the left and right in the image (mirroring).

**Marker stamp**→P.256

**Character stamp**→P.256

**Trim away**……Trim a constant size. **>** Select the image size for trimming > Adjust the **position to trim with**  $\ddot{\odot}$  $\blacktriangleright$  **(** $\ddot{\bullet}$ **)** (Set)

**Brightness**……Selects the brightness in 5 levels from "-2 to  $\pm$  0 to +2" using  $\odot$ .

**Rotate**……Selects the angle to rotate the image from "90° to right/90° to left/180°".

**Change size**……Selects the image size for changing. The image is enlarged or reduced to fit in the selected size keeping the aspect ratio.

**Correct backlight**……Makes the dark part clear, which is caused by the backlight.

**Refresh skin tone**……Corrects the skin parts.

**Compose message**\*1\*2→P.254

**Save**\*1……Saves the edited image.

\*1: This function is available after editing an image. \*2: Not available when 2in1 is in B mode.

**Check the edited image** (**Set**)

#### 3 <sup>d</sup> **(Save)**X**"YES" or "NO"**

Selecting "YES" overwrites the original image. Selecting "NO" saves a new image to the folder where the original is stored.

#### **NOTE**

 $\bullet$  Editing repeatedly may impair the image quality or increase the file size.

#### **● Adding frames**

● You can use the downloaded frames in addition to the pre-installed ones.

**My picture screen (P.250)** $\triangleright$  (ch (FUNC) X**"Edit image"**X**"Frame"** X**Select a frame**

The image is displayed in the selected frame. Use  $\overline{\odot}$  to change to another frame.

#### ■ **To rotate the frame 180**°

 $\blacktriangleright$   $\lbrack \square \rbrack$  (Rotate)

■ **To cancel the selected frame** 

 $\blacktriangleright$  (ch (FUNC)  $\blacktriangleright$  "Cancel"

#### **NOTE**

 $\bullet$  If the size of the image that has been trimmed or resized is the same as that of the frame, the image can be framed.

#### **● Pasting marker stamps**

- $\bullet$  You can use the downloaded marker stamps in addition to the pre-installed ones.
- $\bullet$  You can rotate, enlarge or reduce marker stamps.

## My picture screen (P.250)  $\text{Coh}$  (FUNC) X**"Edit image"**X**"Marker stamp"**X**Select a marker stamp** ■ **To edit a marker stamp**  $\blacktriangleright$   $\ulcorner$  ch $\vert$  (FUNC) $\blacktriangleright$  Select any item: **90° to right**……Rotates 90° clockwise. **90° to left**……Rotates 90° counterclockwise.

**180°**……Rotates 180°.

**Scale up**……Doubles the size.

**Scale down**……Reduces the size to half.

#### 2 **Adjust the marker stamp position with**  bXd **(Put)**

■ **To paste another marker stamp**  $\blacktriangleright$   $\boxdot$  (Add) $\blacktriangleright$  Repeat steps 1 to 2

#### **NOTE**

• You can only use downloaded stamps of 240 dots wide  $\times$  240 dots high or smaller. The stamps larger than the above size are handled as GIF images.

#### **● Pasting character stamps**

- You can enter up to 15 double-byte or 30 singlebyte characters as a stamp. The number of characters that can be entered differs depending on the image size and character size.
- $\bullet$  You can change the character stamp color, font and size.

**My picture screen (P.250)** $\sqrt{\frac{ch}{ch}}$  (FUNC) **X** "Edit image" Y "Character stamp" **Enter characters**

#### ■ **To edit a character stamp**

 $\blacktriangleright$   $\ulcorner$  ch $\vert$  (FUNC) $\blacktriangleright$  Select any item:

**Character input**……Enters the character.

**Character color**……Sets the color. To use another color palette, press  $\boxed{\triangleright}$  (Change).

**Font type**……Selects form "Gothic/Ming-cho".

**Font size**……Selects the size from "Enlargement size/Standard size/Reduction size".

2 **Adjust the character stamp position**   $with$  $\ddot{X}$  $\bullet$  $\ddot{O}$  $(Put)$ 

The font thickness is specified in the "Font" setting.

# **Playing Movies/i-motion**

You can play movies you have shot and i-motion downloaded from i-mode sites or websites.

## **MENÜ▶"DATA BOX"▶"i-motion"**

The "Folder list screen" appears. i-motion folder→P.248

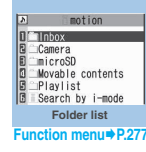

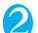

# **2 Select a folder**<br>The "Movie list screen

(Preview)" appears.

Movie list screen→P.257

■ **Search the i-motion by i-mode**

 $\blacktriangleright$  "Search by i-mode" $\blacktriangleright$ "YES"

- For partly downloaded **i-motion**
- A confirmation message about downloading the **Function menu**<sup>→</sup> **P.257**

remaining data appears. You cannot play the i-motion unless you download the rest of the data.

- Selecting "YES" starts downloading of the rest of the data.
- Selecting "NO" redisplays the "Movie list screen".

#### Select a movie

The "Music Player screen" appears and the movie playback starts.

"Guide to music player screen"→P.302

"Operations on the music player screen"→P.303

#### **NOTE**

- $\bullet$  A movie may not be properly played if it was not shot with FOMA N705iµ.
- You can start playback from the point the playback was stopped last time when you receive a call during playback or when the playback is stopped by  $\overline{CLR}$  or  $\overline{C}$ . However, the playback may not start the precise point the playback was stopped last time.

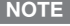

 $\bullet$  For some i-motions, you can also select a chapter to play.

## **Guide to the Preview screen/Title list**

- The icons for image types, retrieval methods and the available settings→P.250
- Titles and file names → P.252

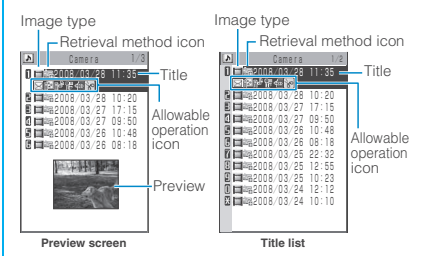

#### ■**Preview screen**

The screen displays 6 movies listed by title and a preview image from the selected movie under the titles.

Preview images are not displayed for movies with no video such as a sound only i-motion (an i-motion with no video, such as a singer's voice).

#### ■**Title list**

The titles of the 11 movies are listed and displayed on the screen.

## **FUNC** Movie list screen (P.257)

 $\bullet$  The available functions vary depending on the folders, which means that the items listed in the function menu are different.

**Edit i-motion**→P.259

**Edit title**……Edits the movie title.

You can enter up to 9 double-byte or 18 single-byte characters (You can enter up to 18 double-byte or 36 single-byte characters for the microSD memory card).

**Select ring tone**……Sets the movie sound as a ring tone.  $\rightarrow$ PQ2

**Stand-by display**……Sets the movie to the standby screen.

**i-motion info**……Displays an i-motion file name, a file save date and whether the i-motion can be moved to the microSD memory card.

**Compose message**\*1……Composes an i-mode mail message with the movie attached. →P.178

**iC transmission**→P.284

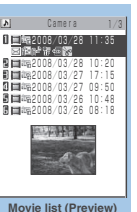

**Send Ir data**→P.282

**Copy to microSD**→P.272

**Move to microSD**→P.274

**Move**……Selects from "Move this/Move selected/Move all" and moves the movie to the other folder you select. "About multiple-choice"→P.41

**Add desktop icon**→P.106

**Edit file name**……Edits the file name of the movie. You can enter up to 36 single-byte alphanumeric characters and symbols ("-" and "\_" only).

**File restriction**……Specifies whether to allow the redistribution of the saved movie. "File restriction"→P.252

**Reset title**……Resets the title to the default.

**Memory info**……Displays the amount of movie stored and available space (the amount of the data of the FOMA terminal does not contain the amount of the secret data).

**Sort**……Sorts the movies in a selected criteria.

**List setting**……Specifies how to list the movies. The displayed menu differs on the FOMA terminal and microSD memory card.

**Delete**……Selects the deleting method from "Delete this/ Delete selected/Delete all".

"About multiple-choice"→P.41

**Keep in secret**⇔**Put out**\*2……"Preventing Others from Viewing Data"→P.119

**Copy to Phone**\*3→P.273

**Move to Phone**\*4→P.274

**Copy**\*3……"Copying the data to the different folder in the microSD memory card"→P.274

\*1: Not available when 2in1 is in B mode.

- \*2: Available only in Secret or Secret data only mode.
- \*3: Available only for movies stored on the microSD memory card.
- \*4: Available only for movies stored on the movable contents folder.

#### **NOTE**

#### **<Select ring tone>**

- You can only set a movie or i-motion with the Set as ring tone "Available". Refer to the "i-motion info" to check whether it is "Available" or "Unavailable".
- $\bullet$  You cannot set the following movie or i-motion to the ring tone:
	- A movie or i-motion without audio
	- i-motion with the playback restriction
	- The size of the movie is larger than QVGA (320  $\times$ 240) and smaller than VGA (640  $\times$  480)
- $\bullet$  If a movie larger than VGA (640  $\times$  480) is set as a ring tone, an i-motion image does not appear on the screen.

#### **NOTE**

#### **<Stand-by display>**

- $\bullet$  You cannot set the movie to the standby screen when:
	- The movie or i-motion is voice only
	- i-motion with the playback restriction
	- The size of the movie is larger than QVGA (320  $\times$ 240)

#### **<Memory info>**

 $\bullet$  The displayed file size is only an approximation.

#### **<Sort>**

- z "By source" sorts the images in the following order. Movies or i-motion with the same retrieval icon are arranged in the order in which they were displayed before you selected "By source".
	- ①Downloaded i-motion or i-motion retrieved from i-αppli, etc.
	- ②Movies shot by camera
	- ③Movies retrieved using Infrared data exchange, iC communication or from microSD memory card, etc.
	- ④Chara-den shots

#### **● Playing movies in your preferred order <Play movie playlist>**

You can select and store up to 25 movies or i-motion to play multiple movies in sequence.

 $\bullet$  There are 5 Playlist folders.

#### **Folder list screen (P.257)** Select **"Playlist"**

The "Playlist folder list screen" appears.

2 **Highlight the destination playlist**  folder▶ ch (FUNC) ▶ **"Edit playlist"**

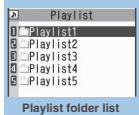

**Function menu**<sup>→</sup>**P.259** 

**Select No. for the** 

**movieX** Select a folder<sup>2</sup> Select a movie **Repeat steps to add** 

#### ■ **To release the added movie**

Select the movie to release Select "Release this" on the folder selection screen<sup>\*</sup> "YES"

## 4 <sup>o</sup> **(Finish)**

The i-motion Playlist folder list screen appears. Selecting the Playlist folder starts the playback of the playlist and the stored movie is played repeatedly.

#### **Playlist folder list screen FUNC (P.258)**

**Edit playlist**……Starts editing the playlist. You can edit a playlist which is already set.

**Release playlist**……Deletes the set movies and releases a playlist.

## **Editing Movies <Edit i-motion>**

● You can edit the movies with " so" only.

<Example: Movie list screen for Inbox, Camera or User-created folders>

#### **Movie list screen (P.257)**  $\checkmark$  ch (FUNC) X**"Edit i-motion"**

The "Edit i-motion screen" appears.

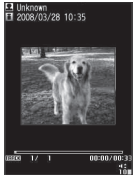

**Edit i-motion**

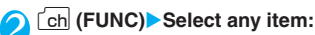

#### **Trim i-motion**→P.259

**Compose message**\*……Composes an i-mode mail with the movie attached.

**File restriction** ······· Specifies whether to allow the redistribution of the trimmed movie with "Trim i-motion". "File restriction"→P.252

\* : Not available when 2in1 is in B mode.

#### **NOTE**

- $\bullet$  You cannot use the Multitask function while editing movies.
- $\bullet$  Editing may impair the movie quality.

### **● Trimming a part of the movie**

Edit i-motion screen (P.259)<sup>X</sup> ch **(FUNC)**X**"Trim i-motion"**

**"Any size" or "500KB"** $\boxed{\triangleright}$  (Start) Trimming starts.

■ **To start trimming at a scene mid-way through the movie**

 $\blacktriangleright$  ( $\blacktriangleright$ ) (Play) $\blacktriangleright$  Press  $\blacktriangleright$  (Stop) when it is the first frame you want to trim $\blacktriangleright \Box$  (Start)

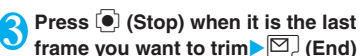

■ **When you select "500KB"** Stops automatically when the file size exceeds 500K bytes, then proceeds to step 5.

4 **The trimmed section of the movie is played**

The playback stops automatically when it ends.

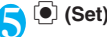

5 <sup>d</sup> **(Set)**Xd **(Save)**X**"YES"**

### **NOTE**

 $\bullet$  A movie whose size is larger than QCIF (176  $\times$  144) cannot be trimmed away.

# **What is Chara-den?**

You can send a cartoon character to your party's FOMA terminal in a videophone call instead of the image from your own FOMA terminal camera.

## **Displaying Chara-den**

● Downloading "Chara-den" characters → P.166

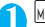

### **MENUE** "DATA BOX"▶ "Chara-den"

The "Chara-den list screen" appears.

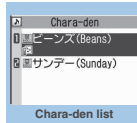

**Function menu**<sup>→</sup>**P.260** 

2 **Select Chara-den** The "Chara-den player screen" appears.

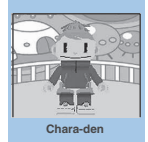

**Function menu**<sup>→</sup> P.260

## **Guide to the Chara-den list**

- $\bullet$  The icons for image types, retrieval methods and the available settings→P.250
- $\bullet$  Titles and file names → P.252

Image type icon (Chara-den)

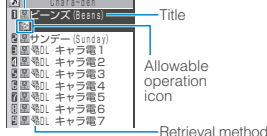

d icon

## **Using Chara-den characters**

This function allows you to play a Chara-den character by selecting from pre-installed actions.

#### **Chara-den player screen (P.259) ▶ Using Chara-den characters**

#### ■ **To check the action list**  $\blacktriangleright$   $\uparrow$

The actions displayed in the list differ depending on the type of character.

The number such as "1" or "#1" displayed on the right of the action indicates that pressing that key during the Chara-den playback will perform the corresponding action.

#### **<To check the action details>**

 $\blacktriangleright$  Highlight the action $\blacktriangleright \boxdot$  (Detail) $\blacktriangleright$  Check the  $\det \mathbf{a}$  (Exit)

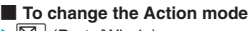

 $\blacktriangleright \Box$  (Parts/Whole)

This command switches to Parts action mode when  $\left| \_\right|$  is displayed and to Whole action mode when  $\frac{1}{2}$  is displayed.

 $\left| \frac{1}{n} \right|$  (Whole). The action mode in which the entire Chara-den character moves to express feelings.

 $\mathbb{R}$  (Parts): The action mode in which the parts of the Chara-den character (head, hands, feet, etc.) move.

#### ■ **To use the keypad to select actions during the Chara-den playback**

The keypad keys that can be pressed to make the displayed character perform actions are as follows:

"Whole": 1 digit number on the right side of the action name  $(1$  to  $9$ ) or  $\#$  1 to  $\sqrt{4}$  9

"Parts": 2 digit number on the right side of the action name  $(111$  to  $99)$ 

<Example: Select "怒る" (Anger) in Whole action mode>

\* The Chara-den is displayed normally (not in mirror).

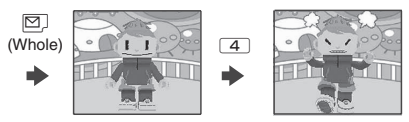

<Example: Select "顔アップ" (Face zoom up) in Parts action mode>

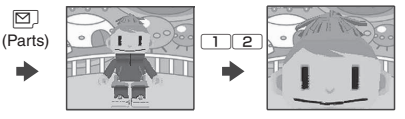

#### ■ **To have the character's mouth synchronize your voice**

Some Chara-den characters can move the mouth synchronizing your voice as if it is talking. If you use the Function menu or press the key to make the character perform an action, the character performs the selected action rather than moving its mouth.

## **Chara-den list screen (P.259)/ Chara-den player screen (P.259)**

**Chara-den call**……Makes a videophone call with the Chara-den character as the substitute image. Use  $\Diamond$  to search for a phone number from the Received calls, Redial or phonebook on the Chara-den dialing screen.

**Substitute image**……Sets the Chara-den character as the substitute image for videophone calls.

#### **Rec. Chara-den**→P.261

**Edit title**\*1……Edits the title of the Chara-den. You can enter up to 18 double-byte or 36 single-byte characters.

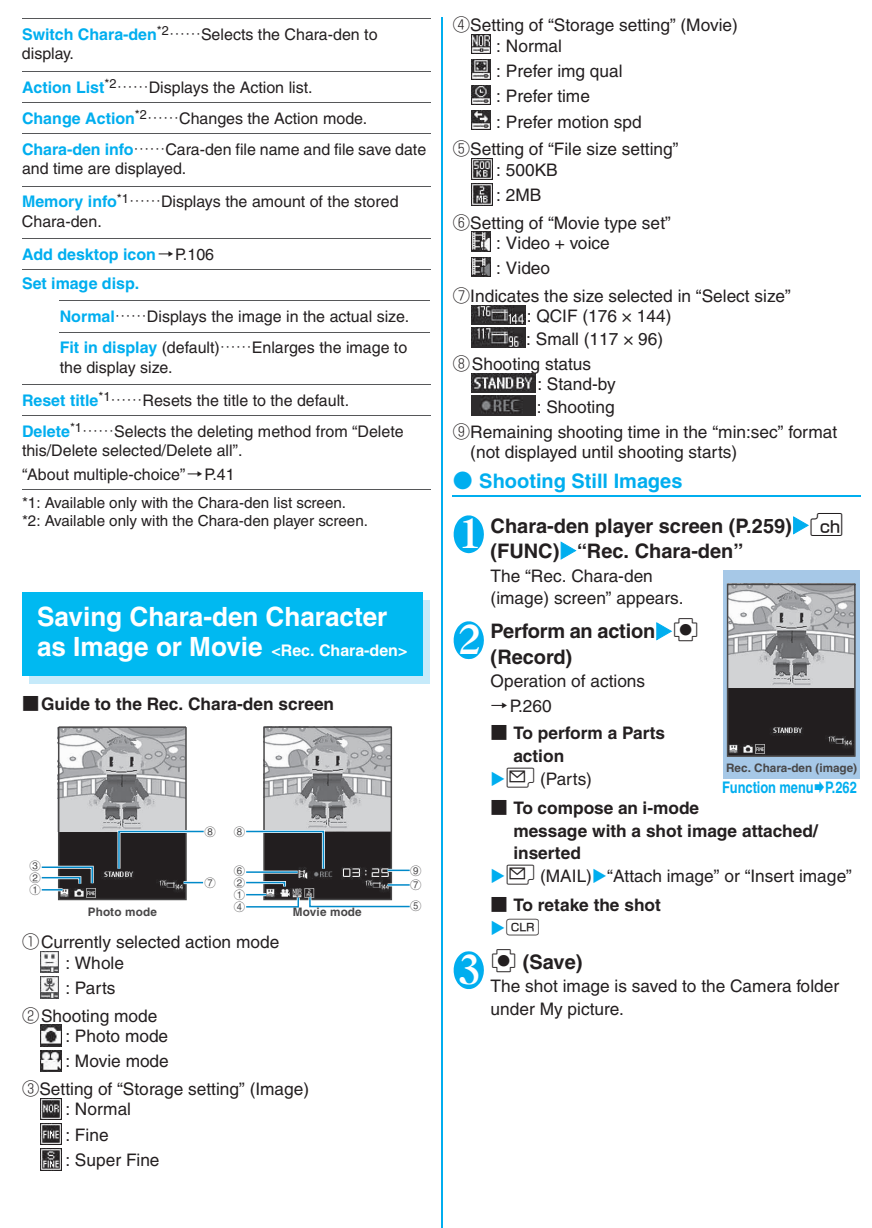

Data Display/Edit/Managemen **Data Display/Edit/Management**

## **● Shooting movies**

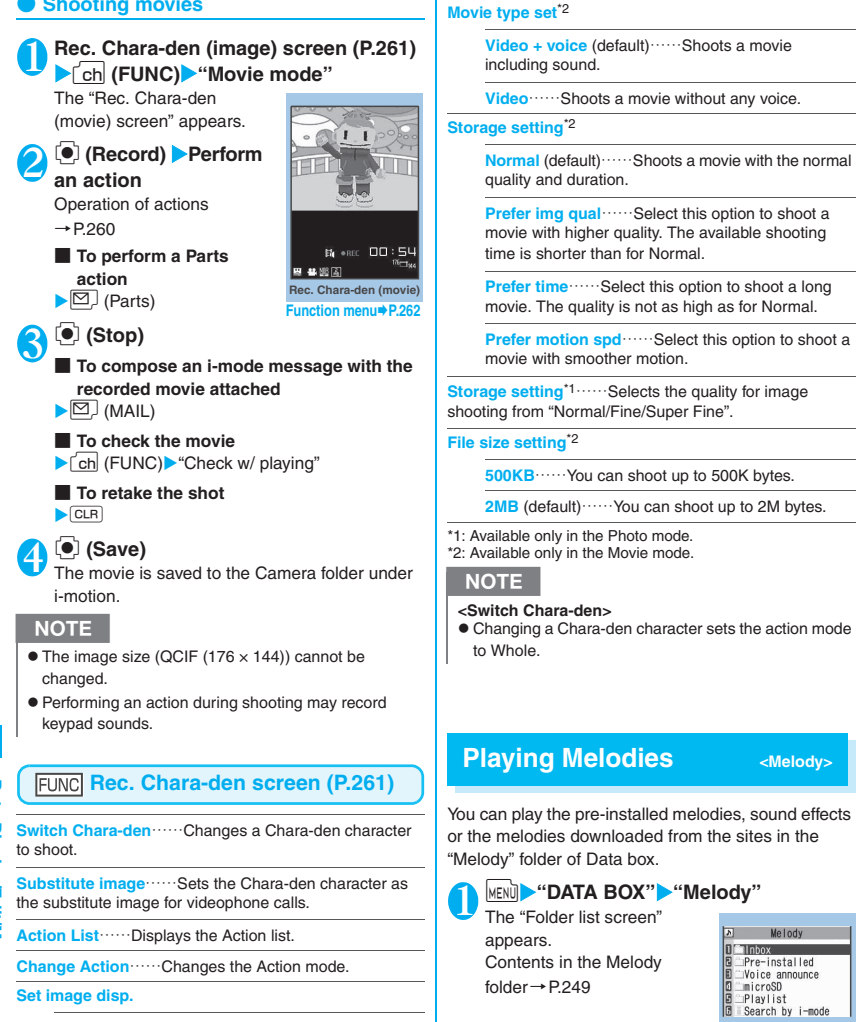

**Normal**……Displays the image in the actual size.

**Fit in display** (default)……Enlarges the image to the display size.

**Movie mode**⇔**Photo mode**……Switches between Movie mode and Photo mode.

**Select size**\*1……Sets the size of character to shoot. Numbers in parentheses displayed in the menu is the size in dots (width  $\times$  height).

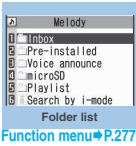

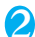

2 **Select a folder** The "Melody list screen" appears. Guide to the melody list  $\rightarrow$ P263

> ■ **Search the melody by i-mode**

Search by i-mode"> "YES"

**3** Select a melody<br>The "Melody screen" appears and the melody playback begins. "Operation during the melody playback"→P.263

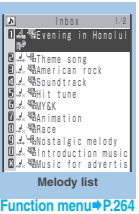

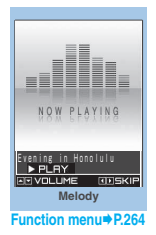

#### **NOTE**

 $\bullet$  Melodies are played at the volume set in "Phone" under the "Ring volume" settings (played at "Level 2" when "Silent" or "Step" is set).

## **Guide to the Melody list**

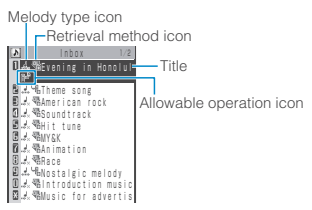

#### ■**Melody type icon**

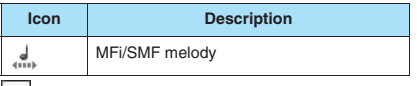

 $\left| \right|$  : Data that are file-restricted or not allowed to be attached to mails or output from the FOMA terminal

#### ■**Retrieval method icon**

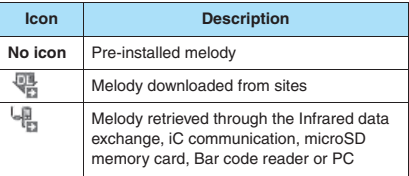

#### ■**Allowable operation icon**

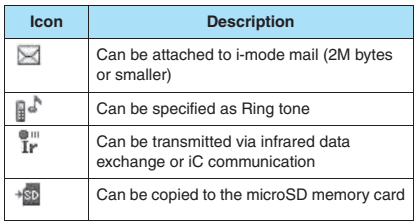

#### ■**Titles and file names**

Original titles are assigned to downloaded melodies. The title is listed on the Melody list screen of the FOMA terminal.

The file name is displayed when the data is transmitted to PC.

If the file name contains an inappropriate character, it is turned to "melodyxxx" (xxx: 3-digit number).

The 3-digit number at the end of the file name is a serial number assigned to distinguish the file from other files.

## **Operation during the melody playback**

You can use the following operations during the melody playback:

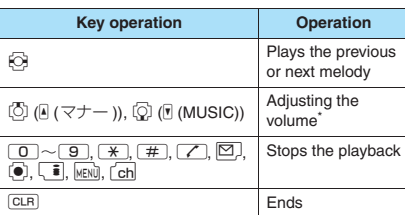

\* : When the melody is finished, the volume is restored to the level specified in "Ring volume".

#### **Melody list screen (P.263)/ FUNC Melody screen (P.263)**

 $\bullet$  The function menu varies depending on the folder containing the melody.

**Edit title**\*1……Edits the title of the melody. You can enter up to 25 double-byte or 50 single-byte characters.

**Edit file name**\*1……Edits the file name of the melody. You can enter up to 36 single-byte alphanumeric characters and symbols ("-" and " " only).

**Play melody**\*1……Plays the melody (Displays Melody screen).

**Ring tone**……Selects the item to which the melody is set.

**File restriction<sup>\*1……</sup>Specifies whether to allow the** redistribution of the saved melody.  $\rightarrow$  P.252

**Set repeat play**\*2……Repeats the playback of the melody in the same folder.

**Add desktop icon**→P.106

**Compose message**\*3……Composes an i-mode mail with the melody attached. →P.178

**iC transmission**\*1→P.284

**Send Ir data**\*1→P.282

**Copy to microSD**→P.272

**Copy to Phone**\*4→P.273

**Melody info**……Melody file name and file save date and time are displayed.

**Memory info**\*1……Displays the amount of the stored melody.

**Copy**\*4……"Copying the data to the different folder in the microSD memory card"→P.274

**Reset title**\*1……Resets the title to the default.

**Sort**\*1……Sorts melodies in a selected criteria.

**Move**\*1……Selects from "Move this/Move selected/Move all" and moves the melody to the other folder you select.

"About multiple-choice"→P.41

**Delete**\*1……Selects the deleting method from "Delete this/Delete selected/Delete all".

"About multiple-choice"→P.41

\*1: Available only with the melody list screen.

\*2: Available only with the melody screen.

- \*3: Not available when 2in1 is in B mode.
- \*4: Available only for melodies stored on the microSD memory card.

#### **NOTE**

#### **<Edit file name>**

 $\bullet$  You cannot edit the file name of the file-restricted melody. However, you can edit the file name of the melody received by the Infrared data exchange, iC communication or OBEX.

#### **<Ring tone>**

• Some melodies may have restrictions so that only a designated part of the melody will be played. When such melodies are set as a ring tone, only the designated part can be played. Play the melody from the Melody in Data box to play all the parts of the melody.

#### **<Sort>**

- z "By source" sorts the melodies in the following order. Melodies with the same retrieval icon are arranged in the order in which they were displayed before you selected "By source":
	- ①Melody downloaded from website or melody retrieved from i-αppli
	- ②Melodies retrieved using Infrared data exchange, iC communication or from microSD memory card, etc.

#### **● Playing melodies in your preferred order <Melody play playlist>**

You can select and register up to 10 melodies, and play them in sequence.

**Folder list screen (P.262)** Highlight **"Playlist"**  $\Gamma$ ch (FUNC) "Edit playlist" **Select the number to which the** 

**melody is to be added**X**Select a folder Select a melody Repeat the procedure**

■ **To release the added melody** 

Select the melody to release Select "Release this" on the folder selection screen

**2**  $\boxed{\Xi}$  (Finish)<br>The "Folder list screen" appears. Selecting the Playlist folder starts the playback of the playlist and the stored melodies are played repeatedly.

### **NOTE**

 $\bullet$  The playlist playback is canceled if the registered melody titles or file names are changed or the data is deleted.

## **Checking the Animations for My Signal My Signal>**

You can check the My Signal animations that is preinstalled or downloaded from sites.

- You can download animation data from "みんなNら  $h_1$   $\stackrel{\leftrightarrow}{\leftarrow}$  " .  $\rightarrow$  P.155
- $\bullet$  "Setting the Display Method for My Signal" → P.103

#### **MENU CONTA BOX" My Signal" "Inbox" or "Pre-installed"**

The "Data list screen" appears.

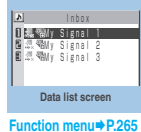

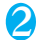

## **Highlight the animation data**  $\odot$ **(Play)**

The animation is displayed on My Signal for approximately 15 seconds.

#### ■ **To stop the animation**  $\blacktriangleright$  ( $\blacklozenge$ ) (Stop)

■ **To set for My Signal**  $\blacktriangleright \boxdot$  (Set)

Set the animation data for "Close display", "Connection", "Phone", "Videophone", "Mail/ Chat mail"or "Msg.R/Msg.F". A star (★) appears next to the selected target.

## **Guide to the data list screens**

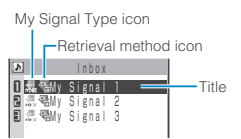

#### ■**My Signal Type icon**

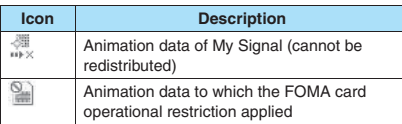

#### ■**Retrieval method icon**

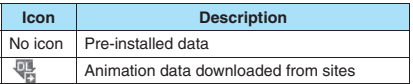

#### ■**Title name**

An original title is given to downloaded animation data.

The title is listed as an animation data name on the data list screen of the FOMA terminal.

## **FUNC Data list screen (P.265)**

**Set as My Signal**……Sets the animation data for "Close display", "Connection", "Phone", "Videophone", "Mail/Chat mail" or "Msg.R/Msg.F". A star (★) appears next to the selected target.

**My Signal info**\*……Displays the title of the My Signal data and save date.

**Delete this ・ Delete all**\*……Deletes one or all download animation data file(s).

\* : Displayed on the INBOX data list screen only.

## **Managing Kisekae Tool**

**<Kisekae Tool>**

Check the packages of Kisekae Tool downloaded from sites.

- Only "拡大メニュー " is stored at the time of purchase.
- Downloading from sites → P.166

**IMENUD** "DATA BOX" **X** "Kisekae Tool" The "Package list screen"

appears.

- Package list screen→P.266 ■ **Search the packages**
- **by i-mode** Search by i-mode" "YES"

 Kisekae Tool Download2 、<br>拡大メニュー ■ Search by i-mode

**Package list nction menu⇒P.26** 

# **2** Select a package

■ **To set the package**

In (FUNC) Set all"

Kisekae Tool package settings→P.110

#### ■ **When you select a partially downloaded package**

When you attempt to open a partially downloaded package, due to interruption at data acquisition, etc., a message appears asking whether to download the remaining data. To download the remaining data, follow the message to download the data. When the remaining data is downloaded, the partially downloaded data will be deleted. If the remaining data is invalid, the data downloading

cannot be completed. However, if you download the data in this case, partially stored invalid data will be deleted.

#### **NOTE**

 $\bullet$  Sound-related items such as ring tone are played at the volume set in "Ring volume" while checking (Played at "level 2" when set to "Step"). However, even if the ring volume is set to "Silent", the i-motion sounds with "Level 2" volume.

## **Guide to the package list**

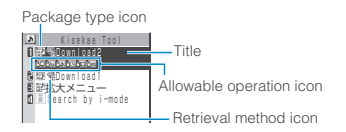

#### ■**Package type icon**

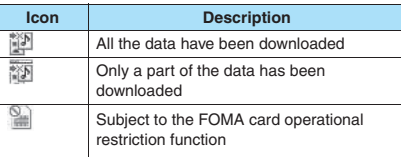

#### ■**Retrieval method icon**

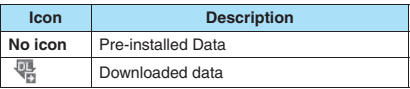

#### ■**Allowable operation icon**

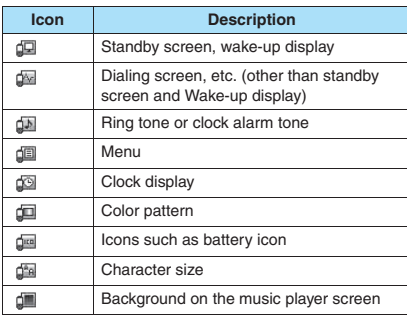

## **Package list screen (P.265)**

**Set all**……Sets the Kisekae Tool. → P.110

**Edit title**……Edits the package title.

You can enter up to 10 double-byte or 20 single-byte characters.

**Kisekae Tool info**……Package file name and file save date and time are displayed.

**Reset title**……Resets the title to the default.

**Reset screen/sound**……Resets the items that can be set all at once to the default (P.110).

**Memory info**……Displays the amount of the stored Kisekae Tool.

**Sort**……Sorts packages by the specified criteria.

**Delete**……Selects the deleting method from "Delete this/ Delete selected/Delete all".

"About multiple-choice"→P.41

## **microSD Memory Card**

FOMA N705iµ supports microSD memory cards with up to 2G-byte (commercially available) (As of December, 2007). Visit the following website for the latest operation check information such as the manufacturer or the capacity of the microSD memory card. Note that the microSD card which is not listed on the website may not be operated on the FOMA terminal.

• For i-mode:

To connect to "みんなNらんど".→P.155

• For PC (only in Japanese) http://www.n-keitai.com/ Note that the information on the website is only the result of the operation check and does not

guarantee all the operations.

## **Notes on handling**

- Make sure to format the microSD memory card on the FOMA N705iµ. You may not be able to use the microSD memory card formatted on the other terminal or PC. → P.275
- $\bullet$  Insert or remove the microSD memory card after turning off the FOMA terminal.
- $\bullet$  Do not paste a label or sticker on the microSD memory card.
- It is your responsibility to keep a separate record of all data saved on the microSD memory card. Under no circumstances shall NTT DoCoMo be liable for any loss or alternation to the saved data.

## **Inserting/removing the microSD memory card**

Insert or remove the microSD memory card after turning off the FOMA terminal.

### 1 **Open the cap of the microSD memory card slot**

2 **Insert the microSD memory card into the microSD memory card slot and push it until it locks into the place** Insert the microSD memory card straight and slowly with the printed side up. When fully inserted, the card is locked in the place.

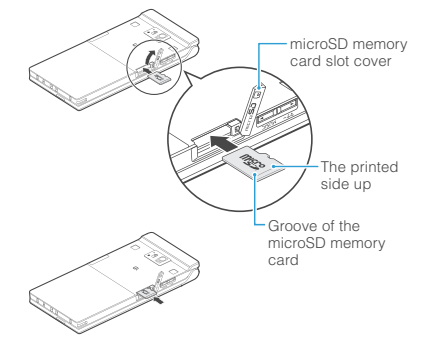

#### ■ **To remove the card**

When you push the microSD memory card in and release, the card pops up slightly.

\* Note that the card may fly out of the slot. Grip the groove of the microSD memory card and slowly pull the card out.

3 **Close the cap of the microSD memory card slot**

When you turn on the FOMA terminal after inserting the microSD memory card, "  $\frac{1}{50}$  " appears.

## **NOTE**

- $\bullet$  Do not insert or remove the microSD memory card with the FOMA terminal turned on. Doing so may damage the microSD memory card or the data on the card.
- $\bullet$  Note that the microSD memory card may fly out of the slot when inserting or removing the microSD memory card.
- $\bullet$  When you remove the microSD memory card, make sure to keep the card in the supplied protective case. You may not be able to use the microSD memory card if the card is kept in different protective case.
- $\bullet$  Make sure to insert or remove the microSD memory card straightly in the right direction (inserting the microSD memory card at an angle may damage the card).
- $\bullet$  It may take long to read or write data for the first time after the microSD memory card is inserted.

## **Folder tree on the microSD Memory Card**

When you copy the data from the FOMA terminal to the microSD memory card, folders are created as shown in the **Table1** (P.269) and the data are stored on the respective folders. The folder name and file names are set automatically as shown in the **Table1**.

• When the data is copied from a PC to the microSD memory card, the folder structure and file name shown in the **Table 1** (P.269) are needed.

#### **NOTE**

- $\bullet$  When you copy multiple data to the SD\_PIM folder, the data is automatically named with year/month/day/ hour/minute (yyyy/mm/dd hh:mm).
- You can save a movie with video from a PC to the MMFILE folder, but you cannot play the movie on the FOMA terminal.
- $\bullet$  A file edited on a PC then saved to the microSD memory card may not be displayed or played correctly on the FOMA N705iµ if you use characters different from the folder/file names shown on **Table1** (P.269).
- $\bullet$  When the microSD memory card is formatted and SDVIDEO.DAT, MMEILE DAT or DCIM.DAT file is deleted, the settings of the destination folder are canceled. In this case, reset the setting of "Select to save".
- $\bullet$  Do not delete or move folders in the microSD memory card on a PC. Doing so may prevent FOMA N705iµ from reading the microSD memory card.
- $\bullet$  You may not be able to display or play the data on the microSD memory card stored from the other device. Also, you may not be able to display or play the data on the microSD memory card stored from the FOMA terminal on the other device.
- $\bullet$  Before purchasing the microSD memory card reader/ writer or PC card adapter, ask the manufacturer of the microSD memory card if it is available for the FOMA N705iµ.

#### **● Number of files that can be stored on the microSD memory card**

The number of files that can be stored on the microSD memory card varies depending on the memory capacity of the microSD memory card. The maximum number of files that can be stored in 1 folder and the maximum number of folders are as follows:

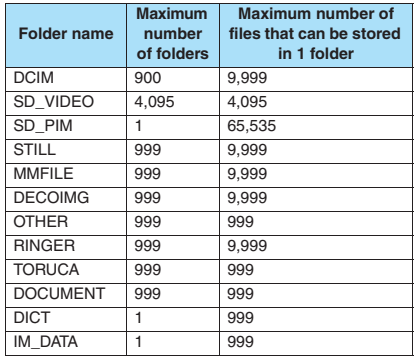

- $\bullet$  You can save more files by adding folders and changing the location to copy. However, you may not be able to store the data to the maximum number depending on the file size.
- $\bullet$  You can not copy or move the data when the space is not enough on the microSD memory card.
- . When the microSD memory card is full, you cannot add folders or edit titles for still image, image, movies or i-motion.
- $\bullet$  Music data cannot move from the FOMA terminal to the microSD memory card.
- When the number of files in the destination folder has reached the maximum, a new folder is created automatically and the data is stored in the folder (except for SD\_PIM, DICT and IM\_DATA folder). However, a folder is not created automatically when storing a still image directly on the microSD memory card after shooting with the camera.

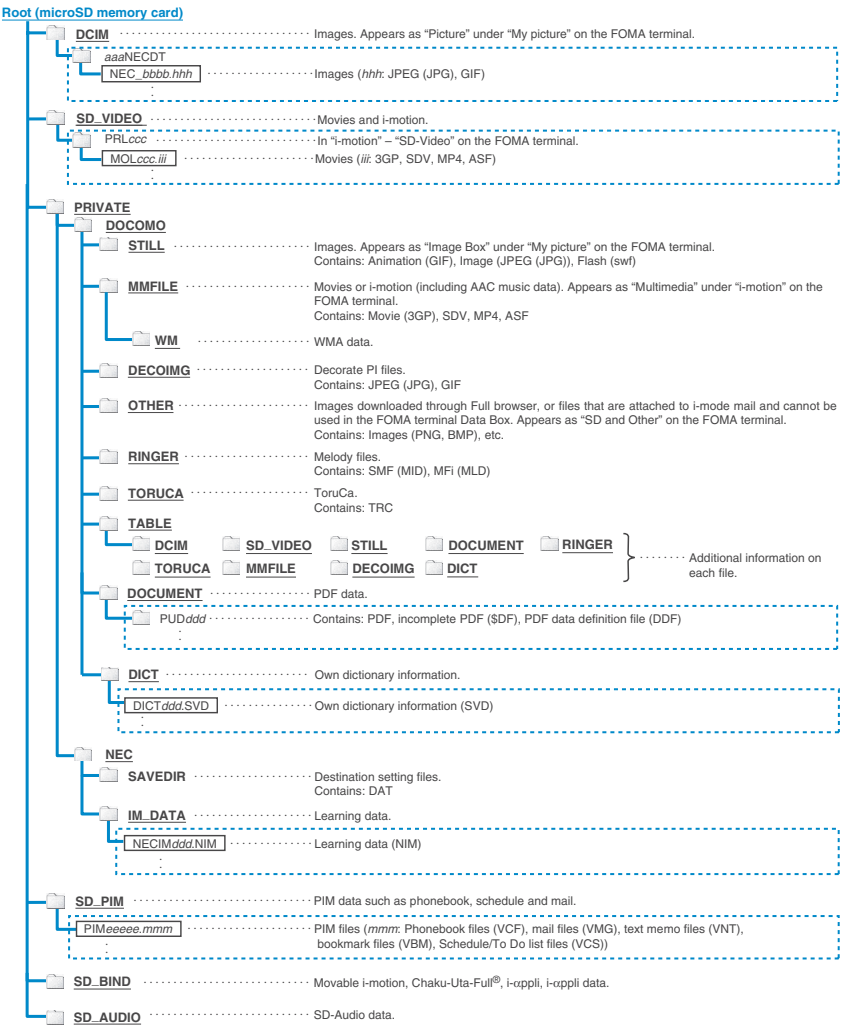

#### **[Table1] Folder tree on the microSD Memory Card and storage file (the inside of ( ) is file extensions)**

\* Alphabets in italic that is no explanation in table mean following single-byte numbers. *aaa*: 100 to 999 *bbbb*: 0001 to 9999 *ddd*: 001 to 999 *eeeee*: 00001 to 65535 (Decimal numbers) *ccc*: 001 to FFF (hexadecimal numbers)

When you store the data on the microSD memory card from a PC and edit the data on the microSD memory card, follow the instructions of  $\frac{1}{2}$ ,  $\frac{1}{2}$ ,  $\frac{1}{2}$ . The data may not be displayed or played correctly if you use wrong characters.

## **Data that can be exchanged between the FOMA terminal and the microSD memory card**

#### ■**PIM data**

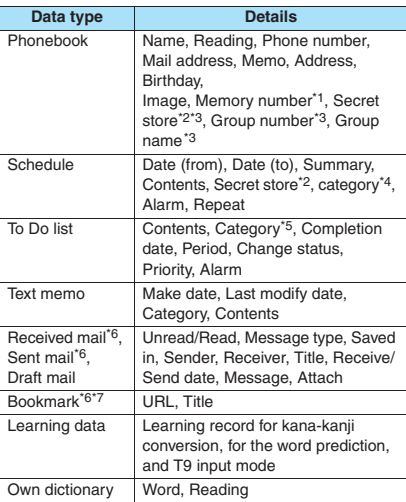

\*1: May be assigned to the available number to copy and add.

- \*2: Secret store indicated whether the data is stored as a secret data.
- \*3: Can be copied by "Copy all".
- \*4: Category is the icon information set in the schedule.
- \*5: Category is the category set in the To Do list.
- \*6: Folders (folder names) can be transferred by copying all the received mails, sent mails or bookmarks.
- \*7: When copied from the microSD memory card to the FOMA terminal, i-mode bookmarks are stored in the "Bookmark" folder of "i-mode menu". Full Browser bookmarks are saved to the "Bookmark" folder under "Full Browser".

#### ■**Data in the Data box**

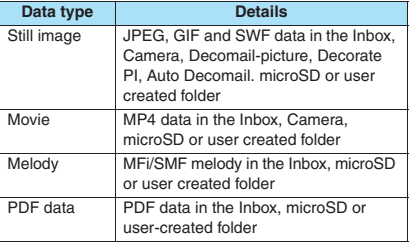

#### ■**Other data**

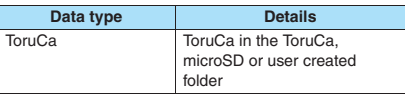

## **NOTE**

- $\bullet$  If a schedule with a user icon is copied, the "Category" information is not copied.
- You cannot copy while microSD memory card being accessed.

## **Displaying the Data in the microSD Memory Card**

## **Displaying the PIM data on the microSD memory card <microSD manager>**

You can display the PIM data such as phonebook, schedule, mail or bookmarks on the microSD memory card.

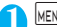

- **1 IFEKIT"** imicroSD manager"<br>The "Categories screen"
- The "Categories screen" appears.

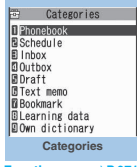

**Function menu**<sup>→</sup>**P.271** 

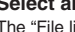

2 **Select an item** The "File list screen" appears.

**3** Select a file<br>The "Data list screen" appears.

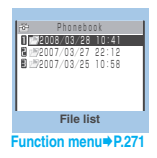

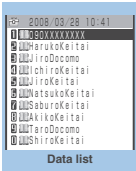

**Function menu→ P.272** 

**4** Select a data<br>The "Data detail screen"

appears.

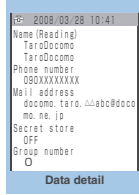

**Function menu**<sup>■</sup>**P.272** 

#### **NOTE**

- $\bullet$  While running microSD manager or displaying the data details, you cannot launch another function.
- " " " appears for a bookmark added on the i-mode browser screen, and " " for the one added on the Full Browser screen.
- $\bullet$  Deco-mails are displayed without decorations.
- $\bullet$  The data list screen or the data detail screen is not displayed for the "Learning data".

## **Categories screen (P.270)**

#### **microSD info**→P.275

**Copy from phone**……Copies all the item data to the microSD memory card.

- For "Schedule", you can select from "Schedule/To Do list/All".
- For "Bookmark", you can select from "i-mode brw./Full brw./All".

**microSD format**→P.275

**Check microSD**……Checks the microSD memory card and fixes errors.

#### **NOTE**

#### **<Check microSD>**

- $\bullet$  Do not remove the microSD memory card during checking the microSD memory card. This may cause a malfunction to the FOMA terminal or microSD memory card.
- $\bullet$  The data may not be recovered depending on the microSD memory card.
- $\bullet$  You cannot check the unformatted or incompatible microSD memory card.
- "  $\blacktriangleright$  " flashes during Check microSD.
- $\bullet$  When you press  $\boxed{\boxtimes}$  (Quit) or  $\boxed{\frown}$  while checking the microSD memory card, the checking is canceled and " <a>" appears.
- $\bullet$  When the checking of microSD memory card is interrupted, some data may remain to be recovered. In this case, check the microSD memory card again.

#### **NOTE**

- $\bullet$  It may take time to check the microSD memory card depending on the amount of data on the microSD memory card.
- $\bullet$  When you check the microSD memory card, the titles of the data in the microSD memory card are renamed to the file names.

Titles and file names→P.252, 263

## **File list screen (P.270)**

**Edit title**……Edits the file title. You can enter up to 15 double-byte or 31 single-byte characters.

**Copy & add・Copy & overwrite**\*→P.273

**Copy from phone**……Copies all the item data to the microSD memory card.

- For "Schedule", you can select from "Schedule/To Do list/All".
- For "Bookmark", you can select from "i-mode brw./Full brw./All".

**microSD info**……Displays the amount of available space and data stored on the microSD memory card.

**Delete**……Selects the deleting method from "Delete this/ Delete selected/Delete all". "About multiple-choice"  $\rightarrow$ P41

\* : "Copy & add" is not available for learning data.

#### **Data list screen (P.270)/Data FUNC detail screen (P.271)**

**Copy & add this・Copy & add all・Copy & OW all**\*……

- "Copy & add this" copies one data additionally.
- "Copy & add all" is the same function as "Copy & add" of the function menu of the file list screen.
- "Copy & OW all" is the same function as "Copy & overwrite" of the function menu of the file list screen. "Copying the PIM data to the FOMA terminal"→P.273

**microSD info**……Checks the amount of available space and data stored on the microSD memory card.

\* : "Copy & add all" and "Copy & OW all" are available only for the data list screen.

## **Displaying other data in the microSD memory card**

You can display the data in the Data box such as images, i-motion or melodies or ToruCa stored on the microSD memory card.

<Example: To display an image in My picture>

**Folder list screen (P.249)** "microSD" **"Picture", "Decorate PI" or "Image Box"**

The "microSD folder list screen" appears.

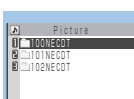

2 **Select a folder**X**Select an image**

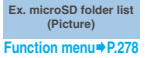

**Exchanging the Data between the microSD Memory Card and FOMA Terminal**

## **Copying the data on the FOMA terminal to the microSD memory card**

#### **● Copying the data such as the phonebook to the microSD memory card**

You can save the phonebook, schedule, To Do list, text memo, mail or bookmarks stored on the FOMA terminal to the microSD memory card.

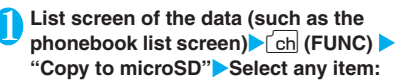

**Copy this・Copy selected・Copy all**\*……Selects the copying method.

"About multiple-choice"→P.41

\* : Only the data in the folder can be copied for copying all the received mails, sent mails or bookmarks. To copy all the data, select "CopyAll to microSD" from the function menu of the folder list screen.

#### ■**Function menu of the detail screen**

The function of "Copy to microSD" on the detail screen is same as "Copy this" of the list screen.

#### ■**Function menu of the category screen**

The function menu "Copy from phone" of the category list (P.271) is same as "Copy all" of the list screen of the phonebook, schedule, To Do list, draft mail or text memo. Similarly, this function is same as "CopyAll to microSD" of the folder list screen of received mail, sent mail or bookmark.

## **NOTE**

- $\bullet$  When you copy the mail with an i- $\alpha$ ppli software launch specification, the information about launching i- $\alpha$ ppli in the mail is deleted.
- $\bullet$  When you copy one secret data (phonebook or schedule), the secret setting is released when saved.
- When you copy all the data to the microSD memory card, secret data (phonebook or schedule) are also copied. However, the data in the secret folder are not copied.
- $\bullet$  When you copy mails, the attached files may be deleted depending on the file type.
- $\bullet$  Copy all the data of My Profile after operating the "Display all data".

### **● Copying the data such as images to the microSD memory card**

You can copy the data in the Inbox, Camera or user created folder to the microSD memory card.

#### List screen of the data (such as the  $\lim_{x\to 0}$  list screen)  $\lim_{x\to 0}$  (FUNC)  $\lim_{x\to 0}$ **to microSD"** Select any item:

**Copy this・Copy selected・Copy all**……Selects the copying method, then selects the destination folder to copy the data to the folder of microSD memory card. "About multiple-choice"→P.41

#### **NOTE**

- $\bullet$  Pre-installed data cannot be copied to the microSD memory card.
- $\bullet$  When you receive a call, mail or alarm notification while copying still images or movies to the microSD memory card, the copying to the microSD memory card is interrupted.
- When the destination folder is full, a new folder is created automatically and the data is stored in the folder.

#### **<Copy image>**

- $\bullet$  The file name is set as follows after copied:
	- File name: NEC\_mmmm (mmmm = 0001 to 9999)
- You cannot copy the data to the microSD memory card in the following cases:
	- Images other than JPEG, GIF or SWF
	- The file size exceeds 2M bytes when copied
- $\bullet$  The file size may increase when copied to the microSD memory card.

#### **<Copy movie>**

- $\bullet$  The file name is set as follows after copied:
	- File name: MOLxxx (xxx = 001 to FFF: in hexadecimal)

#### **<Copy PDF data>**

 $\bullet$  The PDF data copied to the microSD memory card has the original file name (up to 29 double-byte characters or up to 59 single-byte characters). When there is same file name, a three digit numbers are added to the original file name.

## **Copying the data on the microSD memory card to the FOMA terminal**

#### **● Copying the PIM data to the FOMA terminal**

You can copy and add/overwrite the phonebook, schedule, mail or bookmarks stored on the microSD memory card to the FOMA terminal.

- When you copy and overwrite the schedule, the To Do list data is also copied and overwritten (when only one of these data is stored, only the stored data is overwritten).
- Note that when you copy and overwrite data (Copy & OW this/Copy & OW selected/Copy & OW all), the data stored on the FOMA terminal before copying are erased and replaced by the data in the selected microSD memory card.

Check if there is an important data before copying and overwriting the data.

## **File list screen (P.270)** $\blacktriangleright$  ch (FUNC)  $\blacktriangleright$ **"Copy & add" or "Copy & overwrite"**X **Select any item:**

**Copy & add this・Copy & OW this**……Copies and adds/overwrites all the data of a file.

**Copy & add selected・Copy & OW selected**…… Copies and adds/overwrites all the data of the selected file. "About multiple-choice"→P.41

**Copy & add all・Copy & OW all**……Copies and adds/overwrites all the data of all the files.

#### ■ **For character input learning data**

"Copy & overwrite" is only available. "Copy & OW this/Copy & OW selected/Copy & OW all" cannot be selected.

#### ■**Function menu of the data list screen/data detail screen**

- "Copy & add all" and "Copy & OW all" on the data list screen (P.270) are the same functions as "Copy & add" and "Copy & overwrite" of the file list screen.
- "Copy & add this" of the data list screen/data detail screen (P.271) copies the selected one data additionally.

## **NOTE**

- $\bullet$  You cannot copy the phonebook data when "Restrict dialing" is set.
- $\bullet$  If Copy & add is selected for the phonebook, group names on the microSD memory card differ from the one of the FOMA terminal, the data is saved to "No Group" in the phonebook.

• When the Inbox or Outbox is full, copying one received mail from the data list screen/data detail screen overwrites the oldest unprotected mail or read mail.

#### **● Copying the other data to the FOMA terminal**

You can copy the data such as images stored on the microSD memory card to the folder of the FOMA terminal.

#### List screen of the data (such as the **image list screen)**  $\checkmark$  ch (FUNC)  $\checkmark$  "Copy **to phone"▶Select any item:**

**Copy this・Copy selected・Copy all**……Selects the copying method. "About multiple-choice"→P.41

#### **NOTE**

#### **<Copy image>**

- $\bullet$  Following images cannot be copied:
	- SWF Flash movie which exceeds 100K bytes
	- An image which exceeds 2M bytes
	- An image whose width or height exceeds 2,592 dots or total number of dots exceeds  $2.592 \times 1.944$  dots
	- A progressive JPEG/GIF image whose width or height exceeds 854 dots or total number of dots exceeds  $854 \times 480$  dots

#### **<Copy movie>**

- $\bullet$  You cannot copy a movie in the following cases:
	- Movies other than MP4
	- MP4 movies that cannot be played
	- Movies whose file size exceeds 10M bytes
	- \* You may not be able to copy the movie in other cases depending on the movie.

#### **<PDF data copy>**

 $\bullet$  You cannot copy a PDF file whose size is larger than 2M bytes.

## **Copying the data to the different folder in the microSD memory card**

You can copy the data in the microSD memory card to the different folder in the microSD memory card.

● You have to create a destination folder beforehand.  $\rightarrow$ P278

## List screen of the data (such as the **image list screen)**  $\sim$  ch (FUNC) **X** "Copy" Select any item:

**Copy this・Copy selected・Copy all**……Selects the copying method, then selects the destination folder to copy the data to the other folder. "About multiple-choice"→P.41

NOTE NOTE

 $\bullet$  Do not remove the microSD memory card until the coping completes. This may cause a malfunction to the FOMA terminal or microSD memory card.

## **Moving the Copyrighted Data among the microSD Memory Card and FOMA Terminal**

**<Movable contents>**

You can move the movable i-motion or Chaku-Uta-Full® with copyrights.

## **Moving the data on the FOMA terminal to the microSD memory card**

- $\bullet$  Moved i-motion is saved to the Movable contents folder (P.248) under i-motion.
- The moved Chaku-Uta-Full<sup>®</sup> are saved to the Movable contents folder (P.248) under Music.
- 1 **Movie list screen (P.257)/Music list screen (P.297)** $\checkmark$  (ch (FUNC)  $\checkmark$  "Move to microSD">Select any item:

**Move this ····· ▶ Select the destination folder▶ "Select this folder"**

**Move selected**……X**Select the destination folder**  ▶ "Select this folder"▶ Use <a> **b** to select a **checkbox (□)** $\Theta$  (Finish) \* "YES"

**Move all……▶ Enter your security code▶ Select the destination folder**<sup>\*</sup> "Select this folder" **"YES"**

## **Moving the data on the microSD memory card to the FOMA terminal**

- The moved i-motion are stored to the Inbox folder of i-motion.
- The moved Chaku-Uta-Full<sup>®</sup> are stored to the Inbox of Music.
	- **Folder list screen (P.257, 297)**
	- **"Movable contents"** Select a folder **"View files"**

The "Movie list screen" (P.257)/"Music list screen" (P.297) appears.

## $\int$ ch (FUNC) \* "Move to phone" > Select | **any item:**

**Move this・Move selected・Move all**……Selects the moving method. "About multiple-choice"→P.41

#### **NOTE**

- $\bullet$  Do not remove the microSD memory card while moving the data. This may cause a malfunction to the FOMA terminal or microSD memory card.
- To check whether the i-motion or Chaku-Uta-Full<sup>®</sup> can be moved, See "i-motion info" (P.257), "File property" (P.298) or Icons (P.250, 298).

## **Managing the microSD Memory Card**

Formatting the microSD memory card enables you to use the card on the FOMA terminal or check the usage status.

## **Formatting the microSD memory card**

- **\* Make sure to format the microSD memory card on the FOMA N705iµ. You may not be able to use the microSD memory card formatted on the other terminal or PC.**
- . When the memory card is formatted, all the stored data are deleted. Check if there is an important data before formatting.

**Category screen (P.270)**  $\int$  ch (FUNC) **X** "microSD format" Enter your **security code**X**"YES"**

#### **NOTE**

- $\bullet$  Do not remove the microSD memory card while formatting. This may cause a malfunction to the FOMA terminal or microSD memory card.
- $\bullet$  Data stored on the microSD memory card are not guaranteed if formatting is interrupted.

## **Checking the microSD memory card usage status**

You can display the amount of available space and data stored on the microSD memory card.

- $\bullet$  The displayed memory capacity is smaller than the memory capacity indicated on the microSD memory card.
- . Number of files that can be stored on the microSD memory card→P.268

Category screen (P.270)<sup>X</sup> ch (FUNC) X**"microSD info"**

## **Setting the USB Mode**

**<USB mode setting>**

You can set the USB mode to use various functions by connecting a PC and the FOMA terminal.

 $\bullet$  USB mode is categorized into "Communication mode", "microSD mode" and "MTP mode".

<Communication mode>

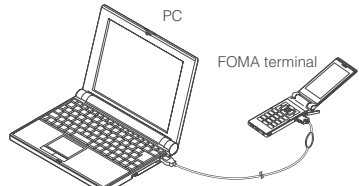

FOMA USB Cable with Charge Function 01 (optional)

<microSD mode/MTP mode>

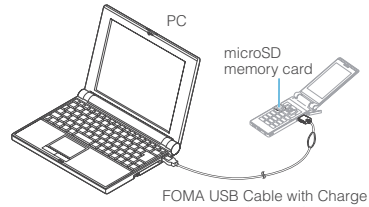

Function 01 (optional)

**MENUD** "SETTINGS" **P** "External **connection"WISB** mode setting" The "USB mode setting screen" appears.

### Select any item:

**Communication mode**……Uses the external connector for packet communication, 64K data communication or data exchange via cable connection.

• "  $\frac{1}{3}$  ": The FOMA USB Cable with Charge Function 01 is connected and data are ready to be exchanged between the FOMA terminal and a PC

**microSD mode**……Uses the external connecter as a reader/writer of the microSD memory card.

- " $\mathbb{S}$  ": The FOMA USB Cable with Charge Function 01 is not connected
- " $\mathbb{S}$ ": The FOMA USB Cable with Charge Function 01 is connected (You cannot transfer data between the FOMA terminal and the microSD memory card, display data in memory or format the microSD memory card)

**MTP mode**……Uses the external connector for WMA data exchange.

- " $\frac{1}{2}$ ": The FOMA USB Cable with Charge Function 01 is not connected
- " ... The FOMA USB Cable with Charge Function 01 is connected

## **Using the FOMA Terminal as a microSD Reader/Writer**

You can connect the FOMA terminal to a PC with the microSD memory card inserted and read/write the data in the microSD memory card.

 $\bullet$  To use the FOMA terminal as a microSD reader/ writer, following devices are required.

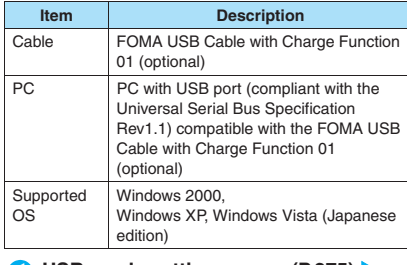

**USB mode setting screen (P.275) ▶ "microSD mode"**

When set to "microSD mode", "  $\mathbb{B}$ " appears.

# 2 **Connect the FOMA terminal and a PC with the FOMA USB Cable with Charge**

#### **Function 01**

The " $\frac{1}{2}$ " icon is displayed.

The microSD memory card is displayed in My Computer window on the PC as a storage memory (external storage device). To remove the FOMA USB Cable with Charge Function 01 from the PC, follow the safe removal procedure on each OS.

#### ■**Important**

- $\bullet$  Ensure that the FOMA terminal and PC are properly connected. An improper connection could not only prevent data exchange but also result in the loss of data.
- $\bullet$  Attempting to exchange data when the FOMA terminal's battery level is low or empty could not only prevent data exchange but also result in the loss of data. Make sure that the FOMA terminal's battery is charged enough. Also, check the power of PC.
- $\bullet$  Do not remove the FOMA USB Cable with Charge Function 01 when the Communication indicator flashes while copying the data from the PC to the FOMA terminal. This may prevent not only data exchange but also result in the loss of data.

## **Setting How to Print Images Stored on the microSD Memory Card** *<DPOF setting>*

You can set DPOF (Digital Print Order Format) to the images stored in the microSD memory card.

- $\bullet$  DPOF is a format to print the images shot by digital camera.
- . When you save still images shot with the FOMA terminal to a microSD memory card, and specify still images to print, the number of sheets, etc., you can print the images on a DPOF-compatible printer or in a print service shop.

**Folder list screen (P.249)** \* "microSD" **"Picture">Select a folder** (FUNC) X**"DPOF setting"**

#### ■ **To use DPOF set One**

Move the frame to the image you want to set on the image list screen or select the image to display the My picture screen. When you select the My picture function menu, go to Step 3.

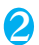

#### **Select the setting**

**DPOF set One**……Sets the print settings for one image.

**DPOF set Choice**……Selects images to set DPOF settings. "About multiple-choice"→P.41

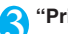

#### **"Print"** Select any item:

**Print Sheets**……Enters the number of sheets (01 to 99) to print.

**a date**……Selects whether to stamp the date.

- **To cancel the print setting of the selected image**
- X"Print OFF"
- **To cancel the print setting of all the stored images**
- X"All print OFF"

(Finish)

#### **NOTE**

- $\bullet$  You can set the DPOF setting up to 999 images. However, you cannot print up to the specified number depending on the printer.
- $\bullet$  You cannot set the DPOF settings for following images:
	- An image whose width or height exceeds 2,592 dots
	- An image whose total number of dots exceeds  $2.592 \times 1.944$  dots
	- An image whose file size exceeds 2M bytes
	- A progressive JPEG image whose width or height exceeds 854 dots
	- A progressive JPEG image whose total number of dots exceeds  $854 \times 480$  dots
- $\bullet$  You may not be able to set the DPOF setting when the space is not enough on the microSD memory card.
- $\bullet$  You can check the number of sheets you set in "Image info".

## **Working with Folders and Files**

You can add folders to each folder/microSD folder list screen of the Data box to organize the files.

- ■**Movable contents folder**
- $\bullet$  For Music, you can use the function menus "Add folder", "Edit folder name", "Delete folder" and "Memory info" of the following " FUNC Folder list screen".
- **•** For i-motion, you can use the same function menus as the following " FUNC microSD folder list screen".

## **Creating, editing and deleting folders**

### **Folder list screen**

**Add folder**……Enters a folder name to add a folder. You can enter up to 10 double-byte or 20 single-byte characters.

**Edit folder name**……Edits the folder name of the added folder.

You can enter up to 10 double-byte or 20 single-byte characters.

**Add desktop icon**\*1→P.106

**Delete folder**……You can also delete a folder that stores data.

• For Music, select the deleting method from "Delete this/ Delete selected/Delete all" after entering your security code.

"About multiple-choice"→P.41

**Delete all**\*2\*3……Deletes all the stored data. Note that the data saved in the secret folder are not deleted.

**Edit playlist**\*4……Starts editing the playlist.

"Playing melodies in your preferred order"→P.264

**Release playlist**\*4……Releases the playlist.

**Memory info**……Displays the amount of the stored data.

\*1: It is only available in the Music.

- \*2: "Delete all image" is displayed for My picture, "Delete all" is displayed for i-motion and Melody, and "Delete all doc." is displayed for My document.
- \*3: Not available for Music, movable contents folder of Music and Music&Video channel.
- \*4: Available only when the playlist folder of Melody is highlighted.

#### **NOTE**

#### **<Add folder>**

 $\bullet$  The maximum number of folders of the movable contents folder is 65,535 and the maximum number of files that can be stored in a folder is 65,535.

#### **NOTE**

#### **<Delete folder/Delete all image/Delete all>**

- $\bullet$  If you try to use "Delete folder", "Delete all image" or "Delete all" to delete an image or movie that has been set in a display, original animation or user icon of Schedule, or if you use "Delete folder" or "Delete all" to delete a melody that has been set as a ring tone or alarm or set in a playlist or random melody, the corresponding feature (display, etc.) changes as follows:
	- The screens, ring tone and alarm settings are reset to the default.
	- The original animation, playlist and random melody are canceled.
	- The alarm notification screen for the schedule switches to the screen on which you set " $($

#### **microSD folder list screen FUNC (P.272)**

**Edit folder name**\*1……Edits the folder title. You can enter up to 31 double-byte or 63 single-byte characters. \*2

**Create folder**\*1……Enters a folder name to create a folder.

You can enter up to 31 double-byte or 63 single-byte characters. \*2

**Delete folder**……Deletes a folder.

**Memory info**……Displays the amount of the stored data.

\*1: Not available for "Image Box" or "Decorate PI".

\*2: You can enter up to 10 double-byte or 20 single-byte characters for i-motion movable contents folder or Melody.

#### **NOTE**

• When you attempt to access the data in the microSD memory card while i-αppli saves data to the microSD memory card, a message appears notifying that you cannot operate the card.

#### **<Create folder>**

z You cannot create folder in the "Image Box" or "Decorate PI" on the FOMA terminal. You can create these folders on a PC, etc.

### **When the memory is insufficient or there are too many stored items**

When you try to save the photographed still images, movies or downloaded data, a message appears asking whether to delete some unnecessary data to save the new data. To save the new data, delete unnecessary data.

#### Select "YES" on the message

■ **Not to save the data**  $^*$ NO"

### **2** Select a folder<sup>2</sup> Select data to be **deleted**

Some data co-use the storage area, select which data is to be deleted before selecting a folder.

**3**  $\textcircled{2}$  (Finish) "YES"<br>  $\textcircled{5}$  (Finish) is not displayed until enough memory is allocated to save the data.

## **Managing the Phonebook and SMS on the FOMA Card <UIM operation>**

You can exchange phonebook or SMS data between the FOMA terminal (Phone) and the FOMA card (UIM). You can also delete SMS data or phonebook entries stored on the FOMA terminal (Phone) or FOMA card (UIM).

- $\bullet$  You cannot send/receive a voice/videophone call or i-mode mail while copying or deleting data. Also, you cannot activate other functions.
- $\bullet$  You cannot copy items that cannot be stored in the UIM phonebook.

Items and number of entries that can be copied  $\rightarrow$  P.80

● You can save the received SMS and sent SMS up to 20 in total on the FOMA card (UIM).

## **Copying or deleting the phonebook entry or SMS from the main menu**

<Example: To copy the phonebook entry or SMS>

#### **IMENUE**<sup>\*</sup>LIFEKIT"**WEIM operation**" **Enter your security code**

When you enter your security code, " appears and communication such as incoming calls becomes unavailable. If you receive a call or other communication before entering your security code, the UIM operation ends.

2 **"Copy"** ■ **To delete** X"Delete"

## 3 **"Phone→UIM" or "UIM→Phone"**

#### ■ **To delete**

X"Phone" or "UIM"

#### Select any item:

**Phonebook**……Searches and displays the phonebook list screen.

How to search the phonebook→P.83

**SMS**……Selects the SMS data.

**Inbox**……Displays the Inbox list screen.

**Outbox**……Displays the Outbox list screen.

## $\Box$ **b** to select a checkbox (□) $\Box$ **(Finish)**X**"YES"**

Select "YES" one more time when you copy the phonebook from the FOMA terminal (Phone) to the FOMA card (UIM).

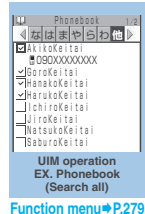

## **FUNC UIM operation screen (P.279)**

**•** For the phonebook, available functions vary depending on the selected tab, etc.

**Start copy**\*1……Starts copying operation.

**Start deletion**\*2……Starts deleting operation.

**Select this**……Selects the data.

**Select all**……Selects all the data.

**Release this**……Deselects the selected data.

**Release all**……Deselects all the data.

**Detail**……Displays the data details.

\*1: Available only with the copy screen.

\*2: Available only with the delete screen.

## **Copying a phonebook entry from the phonebook detail screen**

## **Phonebook detail screen (P.83) (FUNC)**X**"Copy to UIM" or "Copy from UIM"X** "YES"

The menu displayed when  $\int$ ch (FUNC) is pressed depends on where to save the phonebook entry (to the FOMA terminal or the FOMA card (UIM)).

## **Moving or copying SMS from the mail screen**

 $\bullet$  You can perform the UIM operation on the mail screens from the function menus of received mail list/detail screens and sent mails list/detail screens.

<Example: To move or copy received SMS on the FOMA terminal to the FOMA card (UIM)>

## 1 **Received mail list screen (P.194, 196)**  X**Highlight SMS**

- $\boxed{\text{ch}}$  (FUNC)<sup>2</sup> "UIM operation"<sup>2</sup> "Move to UIM" or "Copy to UIM"> "YES"
	- **To move or copy received SMS on the FOMA card (UIM)**
	- X"Move from UIM" or "Copy from UIM" Move or copy to the "Inbox" folder.

#### **NOTE**

#### **<Phonebook>**

- $\bullet$  Copying the phonebook from the FOMA terminal (Phone) to the FOMA card (UIM) converts "katakana" included in name and reading to double-byte. You can copy up to 10 double-byte or 21 single-byte characters for name and up to 12 double-byte or 25 single-byte characters for reading, and remaining characters are not copied.
- As the number of phone numbers and e-mail addresses that can be stored in a single phonebook entry on the FOMA terminal (Phone) and FOMA card (UIM) is different, the second and subsequent phone numbers/e-mail addresses stored on the FOMA terminal (Phone) cannot be copied to the FOMA card (UIM).
- $\bullet$  As the types of characters that can be used on the FOMA terminal (Phone) and FOMA card (UIM) are different, some characters may be converted to spaces or other characters.
- $\bullet$  Phonebook entries stored as secret data cannot be copied using this function even when the FOMA terminal is set to "Secret mode" or "Secret data only mode".
- $\bullet$  If the same group names are set on the FOMA terminal (Phone) and the FOMA card (UIM), the phonebook group settings are retained. If there is no group with the same name, the entries are stored in "No Group".

#### **<SMS>**

- $\bullet$  Copying the sent SMS will also copy the SMS report saved for the sent SMS. You cannot copy the SMS report only.
- You cannot protect SMS moved or copied to the FOMA card (UIM). If you move or copy protected SMS to the FOMA card (UIM), the protection is removed from the SMS on the FOMA card (UIM). "Replied to" or "Transferred" icon is also changed to "Read".

#### **NOTE**

● When an SMS for Number B of 2in1 is moved or copied, it is saved as an SMS for Number A.

## **Infrared Data Exchange/iC Communication**

You can exchange the data such as phonebook entries and received mails with other devices with the Infrared data exchange or iC communication function.

- $\bullet$  Data exchange function of the FOMA terminal via the Infrared data exchange/iC communication conforms to the IrMC1.1 standard. However, you may not be able to forward data depending on the other party's device or the application even when IrMC1.1 is supported.
- $\bullet$  You can forward the data one by one or all data at one time.
- zYou can forward the data as shown in the **Table 2** (P.281).

## **Note on forwarding data**

- You cannot forward data while Dial lock, Self mode, Omakase Lock or Keypad lock is set. Also, you cannot use the iC communication when IC card lock is set.
- $\bullet$  You cannot receive the phonebook data while Restrict dialing is set. However, you can send the phonebook data which is set to "Restrict dialing" and personal data of My Profile when sending the phonebook data.
- $\bullet$  You may not be able to forward data depending on the status of the other party's device. Also, depending on the model of the other party's device, it may not reflect the settings of the received mail or bookmark folder tree, or it may not receive the Deco-mail correctly.
- $\bullet$  The FOMA terminal is set to Out of Area during the data exchange, which means you cannot make/receive a voice/videophone call or use i-mode, i-mode mail, packet communication or 64K data communication. Also, the FOMA terminal may remain the status of Out of Area for a while after the data exchange.
- It may take time to exchange data depending on the amount of data. Also, you may not be able to receive data.
- $\bullet$  The progress bar indicates the number of sent data. A large amount of data may slow down the

progress indicator or it may look different between the parties even when the data are being exchanged successfully.

## **Sent/received data**

- $\bullet$  The data received on the FOMA terminal is saved as shown in the **Table 2** (P.281).
- $\bullet$  The FOMA terminal may not properly receive some symbols or pictographs entered in mail or phonebook.
- You cannot send or receive:
	- UIM phonebook, SMS
	- Frame and stamp data (can be received only)
	- Melody, still image, movie, i-motion or PDF data with FOMA card operational restriction
	- Data in the Secret folder
- You cannot receive:
	- Neither JPEG, GIF nor SWF Flash movie
	- Movie other than MP4 or 3GP
	- Still image, movie, i-motion, melody, PDF data whose image size or file size exceeds the capacity of the FOMA N705iµ
- You can send/receive up to 9 double-byte or 18 single-byte characters for titles of still images, movies, i-motion or PDF data and up to 25 doublebyte or 50 single-byte characters for titles of melodies. If the length of the title exceeds the maximum, the exceeding part is deleted.
- $\bullet$  If you receive all the still images, all the images stored in the phonebook are deleted.
- $\bullet$  Note the following when you transfer the phonebook data:
	- The secret code cannot be forwarded.
	- When you transfer one data of the phonebook stored as the secret data, the secret setting is canceled when transferred.
	- The still images stored in the phonebook you receive are stored in the Inbox folder of "My picture". However, if the amount of data exceeds the storage limit of "My picture", the exceeding images are deleted and the phonebook is stored.
- $\bullet$  Note the following when you transfer the mail data:
	- Some phones may be unable to receive a part of a subject.
	- When receiving all the mails, the mails are received after deleting all the mails and usercreated folders.
	- If there is not enough space in the Inbox when receiving one received mail, mails are deleted automatically in the order of mails in the Trash and old received mails. However, unread mails, protected received mails, i-mode mails and SMS

in the secret folder are not deleted. It is recommended to protect mails you want to keep.

- If there is not enough space in the Outbox when receiving one sent mail, the oldest unprotected sent mail in the Outbox is overwritten.
- When there is an attached file whose downloading is not completed, the mail is sent after the attached file is deleted.
- When the i- $\alpha$ ppli launch information or mailconnected i-αppli information is pasted into the mail, the mail is sent after the pasted data is deleted. When the data attached to the mail is set to "File restricted", the mail is also sent after the data is deleted. Also, a still image may be deleted depending on the file format. However, when sending sent mails or draft mails, the data received via cable connection or copied from the microSD memory card are sent even when they are set to "File restricted".
- You cannot transfer the received mail folder and sent mail folder of the mail-connected i-αppli. All the mails in the folder are saved to the Inbox or Outbox.
- The setting of "Color coding" set in the received mail list screen or sent mail list screen cannot be transferred.
- When using the Infrared data exchange, a mail larger than 2M bytes may not be sent correctly.
- $\bullet$  When original common phrases are already stored in all folders 3 to 5 and fixed common phrases in folders 1 and 2 have not changed since the time of purchase, received common phrases will be stored in folders 1 and 2, overwriting the fixed common phrases.
- $\bullet$  The data may not be saved in the same order depending on the model of the sender when transferring all bookmarks.

## **Session number**

**• Transferring all requires the session number to** authenticate the sender and recipient. Before sending or receiving, the sender and recipient should agree on a 4-digit number as the session number and then both enter the same number.

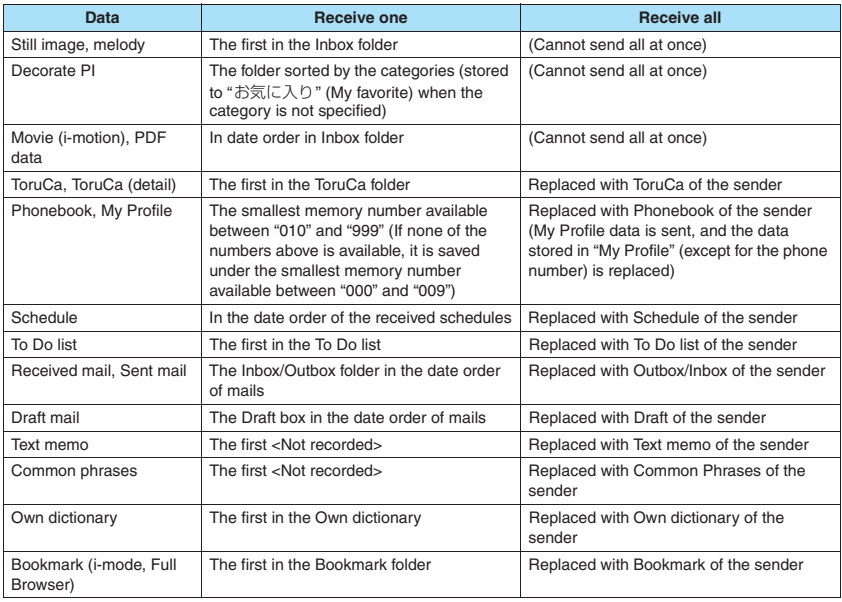

#### **[Table 2] Where to store the forward and received data**

## **Forwarding Data with Infrared Data Exchange**

**<Infrared data exchange>**

## **When you forward data by Infrared data exchange**

- $\bullet$  Place the devices so that the Infrared data ports are aligned on the same level and facing each other.
- $\bullet$  Do not move the devices until the confirmation message about completing the exchange appears. Also, do not place anything between the devices or cover the Infrared data ports.
- $\bullet$  The devices may not communicate successfully if they are placed in direct sunlight, directly under a fluorescent light, or close to other infrared equipment.

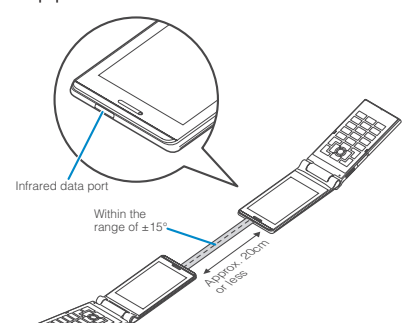

## **Transferring one data at a time using the Infrared data exchange**

**<Send/Receive Ir data>**

You can exchange one data at a time with other devices using the Infrared data exchange function.

### **● Sending one data**

Select "Send Ir data" from the function menu of Data list screen or detail screen. When you send the data of JPEG, you can select High-speed Ir send (IrSS).

<Example: To send one image>

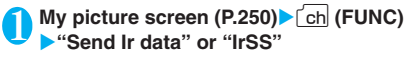

■ **IrSS**

JPEG image can be also sent by  $\boxed{\circ}$  (IrSS).

## Set the receiving device ready to **receive**

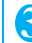

#### 3 **Direct the Infrared data port toward the other part's device**<sup>\*</sup>'YES"

The data transmission starts.

When the data is sent, a notification message about completing the exchange appears.

■ **To cancel sending**  $\blacktriangleright$ "NO"

■ **To exit during sending**  $\blacktriangleright \lbrack \boxtimes \rbrack$  (Quit)

#### **NOTE**

 $\bullet$  When you select "IrSS", the sender may be completed correctly even though the other party cannot received the data correctly.

#### **● Receiving one data**

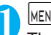

#### **IMENUE "LIFEKIT"** "Receive Ir data"

The "Receive Ir data screen" appears.

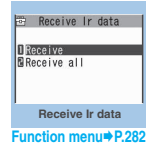

2 **"Receive"**X**Direct the Infrared data port toward the other party's device Receive data from the other party's device**

The data reception starts.

**3** "YES"<br>When the received data is saved, a notification message about completing the save appears. The received data is discarded if no operation is performed for about 30 seconds after it is received.

■ **To exit during the receiving**  $\blacktriangleright \lbrack 2 \rbrack$  (Quit)

■ When you do not save the received data X"NO"

**Receive Ir data screen (P.282)**

**Add desktop icon**→P.106

## **Transferring all data at a time using the Infrared data exchange**

#### **<Send/Receive all Ir data>**

You can exchange all data at a time with other devices using the Infrared data exchange function.

- . When you receive all, all the data on the FOMA terminal is overwritten by the received data and stored data are deleted including protected mails and secret data of the phonebook or schedule. However, frames and secret data in the secret folder are not deleted. Check if there is an important data before receiving all the data.
- **Transferring all may change the order of data on** the recipient.

## **● Sending all data at a time**

Select "Send all Ir data" from the function menu of Data list screen or detail screen.

<Example: Send all data stored in the phonebook>

**Phonebook list screen (P.83)** $\triangleright$  ch **(FUNC)**X**"Send all Ir data"**

**Enter your security code**>**Enter session number**

"Session number"→P.281

3 **Set the receiving device ready to receive**

#### Set the receiving device ready to **receive**X**"YES"**

Transmission of all data starts. When the data is sent, a notification message about completing the exchange appears.

■ **To cancel sending all data**  $\blacktriangleright$ "NO"

■ **To exit during sending**  $\blacktriangleright \lbrack 2 \rbrack$  (Quit)

### **● Receiving all data at a time**

- **Receive Ir data screen (P.282) ▶ "Receive all"**
- **Enter your security code** Enter **session number** "Session number"→P.281

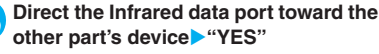

■ **To cancel receiving all Ir data**  $\blacktriangleright$ "NO"

## 4 **Select "YES" when the overwrite confirmation screen appears**

■ **To cancel receiving all Ir data**  $\blacktriangleright$ "NO"

#### 5 **Receive all data from other party's device**

All the data reception starts.

When the received data is saved, a notification message about completing the save appears.

■ **To exit during the receiving**  $\blacktriangleright \Box$  (Quit)

## **Forwarding Data with iC Communication <iC communication>**

## **When transferring data using the iC Communication**

- $\bullet$  Place the FeliCa mark " $\bigcirc$ " on the FOMA terminal (sender) over the FeliCa mark " $\mathcal{D}$ " on the FOMA terminal (receiver).
- $\bullet$  Data transmission may not be smooth depending on the FOMA terminal of the other party. Move FOMA terminals so that the FeliCa marks " $\Omega$ " of the sender and the receiver get close or distant, or move them to the right, left, up and down.

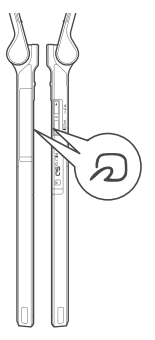

## **Transferring one data at a time using the iC communication**

**<iC transmission/Touch to receive data>**

You can exchange one data at a time with other devices using the iC communication function.

## **● Sending one data**

Select "iC transmission" from the function menu of Data list screen or detail screen.

<Example: Send one phonebook data>

**Phonebook detail screen (P.83) (FUNC)**X**"iC transmission"**

# **2** Put the FeliCa mark "2" close to the FeliCa mark "2" of the other party **"YES"**

The data transmission starts. When the data is sent, a notification message about completing the exchange appears.

#### ■ **To cancel sending**  $\blacktriangleright$ "NO"

■ **To exit during sending**  $\blacktriangleright \boxed{\square}$  (Quit)

## **● Receiving one data**

#### **Put the FeliCa mark "** $\Omega$ " close to the **FeliCa mark "** $\Omega$ " of the other party **Perform the operation to send the data from the FOMA terminal of the other party**

The data reception starts and the progress bar appears.

2 **"YES"** When the received data is saved, a notification message about completing the save appears. The received data is discarded if no operation is performed for about 30 seconds after it is received.

#### ■ **When you do not save the received data**  $\blacktriangleright$ "NO"

## **Transferring all data at a time using the iC communication**

**<iC trans. all/Touch to receive all>**

You can exchange all data at a time with other devices using the iC communication function.

## **● Sending all data at a time**

Select "iC trans. all" from the function menu of list screen or detail screen of the data you want to send all.

<Example: Sending all the phonebook data>

- **Phonebook list screen (P.83) (FUNC)**X**"iC trans. all"**
- **Enter your security code**>Enter **session number**

"Session number"→P.281

**8** Put the FeliCa mark "2" close to the FeliCa mark "2" of the other party **"YES"**

Transmission of all data starts. When the data is sent, a notification message about completing the exchange appears.

■ **To cancel sending all data**  $\blacktriangleright$ "NO"

■ **To exit during sending**  $\blacktriangleright \boxed{\square}$  (Quit)

## **● Receiving all data at a time**

**Put the FeliCa mark "** $\Omega$ " close to the FeliCa mark "<sub>2</sub>" of the other party

2 **Perform the data sending operation of all data from the FOMA terminal of the other party**

**Enter your security code** Enter **session number**

"Session number"→P.281

4 **Select "YES" when the overwrite confirmation screen appears**

The data reception starts and the progress bar appears.

When the received data is saved, a notification message about completing the save appears.

■ **When you quit receiving data** X"NO"

■ **To exit during the receiving**  $\blacktriangleright \lbrack 2 \rbrack$  (Quit)

## **Forwarding Data by Cable Connection CONNECTION**

By connecting the FOMA terminal and your PC with the FOMA USB Cable with Charge Function 01 (optional), you can exchange various data such as phonebook entries or images.

- . When you exchange data using the FOMA USB Cable with Charge Function 01 (OBEX), you have to install "ドコモケータイdatalink" (DoCoMo keitai datalink) (P.360) and "FOMA通信設定ファイル" (FOMA Communication Setting File) in the provided CD-ROM.
- For details such as installing of the "ドコモケータ イ datalink " (DoCoMo keitai datalink), refer to the download page of the software. For details on data exchange, refer to the help files of the software.
- For details on installing "FOMA通信設定ファイル" (FOMA Communication Setting File) and the operational environment, refer to "PC Connection" chapter and "Manual for PC connection setting" (PDF format) in the provided CD-ROM.
- Set "USB mode setting" to "Communication mode" before transferring data.

#### ■**Important**

- $\bullet$  Ensure that the FOMA terminal and PC are properly connected. An improper connection could not only prevent data exchange but also result in the loss of data.
- $\bullet$  Attempting to exchange data when the FOMA terminal's battery level is low or empty could not only prevent data exchange but also result in the loss of data. Make sure that the FOMA terminal's battery is charged enough. Also, check the power of PC.
- $\bullet$  All the data on the FOMA terminal may be erased if an error occurs while forwarding all from PC to the FOMA terminal. Before forwarding all, check the cable connection, the battery level of the FOMA terminal and the power of PC.

## **Barring Phonebook Image Forwarding <Forwarding image>**

When you use the Infrared data exchange, iC communication, copying to microSD memory card function or data exchange (OBEX) to transfer phonebook data, you can prevent transferring still images stored in the phonebook.

**MENUD** "LIFEKIT" **\*** "Forwarding **image"**X**"OFF"**

■ **To forward** X"ON"

## **Using the Infrared Remote Control Function**

- $\bullet$  To use the remote controller function, download the software according to the device you use (the key operations of the remote controller vary depending on the software).
- "G ガイド番組表リモコン" (G-GUIDE program guide remote control) is pre-installed at the time of purchase.→P.225
- $\bullet$  The remote operation may not be possible depending on the device.
- You cannot use the Infrared Remote Control during the Self mode.

## **Using remote control**

 $\bullet$  Point the infrared data port of the FOMA terminal directly at the remote control sensor on the TV, etc. and operate the FOMA terminal as a remote control. The remote control is effective within about 4 meters away from the device. This may vary depending on the ambient light level.

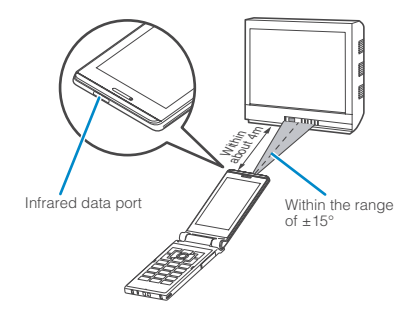

## **<u>Viewing PDF Data</u>** <My document>

Use PDF Viewer to view PDF documents

downloaded from sites and saved more than the "鉄 道路線図" (route map) PDF documents by "ゼンリン" (ZENRIN) that are pre-installed on the FOMA

terminal. You can also view PDF documents stored on a microSD memory card.

● Downloading from sites → P.165

**MENUD DATA BOX" My document"** 

The "Folder list screen" appears.

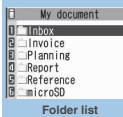

**Function menu**<sup>■</sup>**P.27** 

2 **Select a folder** The "PDF list screen"

appears.

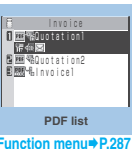

3 **Select a PDF document**

The "PDF data screen" appears.

#### ■ If the password entry **screen appears**

Enter the password set to the PDF data.

#### ■ **If a message about resuming the download appears**

You are attempting to open a document, a part of which

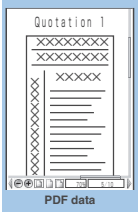

**Function menu**<sup>→</sup>**P.289** 

has been downloaded by page. You can additionally download the remaining pages later on.→P.165

#### ■ If a message appears asking whether to **download all remaining data**

You are attempting to open an incomplete PDF document which has been downloaded partially due to interruption at data acquisition, etc. You have to download the remaining data additionally.→P.165

#### **NOTE**

- $\bullet$  It may take long to display some PDF data.
- $\bullet$  A PDF data may not be properly displayed if it contain formats unsupported by the PDF viewer or complicated designs.
- $\bullet$  While viewing a part of a PDF data which has been downloaded by page, attempting to view a page that has not been downloaded starts the download. You

can download the remaining pages at a time. → P.165 **z** " flashes while viewing a PDF document stored on

the microSD memory card.
## **Guide to the PDF list**

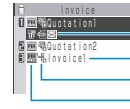

Allowable operation icon Title of PDF data

Retrieval method icon

PDF type icon

### ■**PDF type icon**

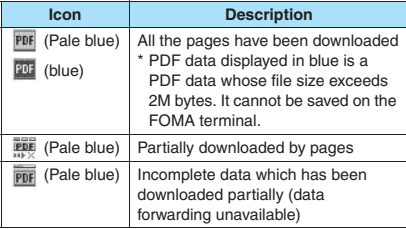

: File restricted PDF data (data forwarding and copy to microSD memory card are unavailable)

### ■**Retrieval method icon**

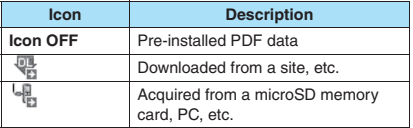

### ■**Allowable operation icon**

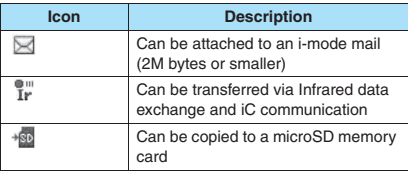

### **NOTE**

● A PDF document stored on a microSD memory card, which appears with a blue icon " $\overline{\mathbb{Z}}$ " (blue)" or " $\overline{\mathbb{Z}}$ " (blue)", cannot be viewed on the FOMA terminal.

## **FUNC PDF data list screen (P.286)**

 $\bullet$  The available functions vary depending on the folders, which means that the items listed in the function menu are different.

**Edit title**……Edits the title. You can enter up to 9 doublebyte or 18 single-byte characters.

**Display document**……Select the page to display from "From the last/First page/i-mode bookmark".

**Document info**……PDF data name and file save date and time are displayed.

**DL remaining data**……"Downloading remaining PDF data after downloading partially"→P.165

**Add desktop icon**\*1→P.106

**Compose message**\*2……Composes an i-mode mail with the PDF document attached.

**iC transmission**\*1→P.284

**Send Ir data**\*1→P.282

**Copy to microSD**\*1→P.272

**Move**……Selects from "Move this/Move selected/Move all", then selects a destination folder and moves the PDF document to another folder.

"About multiple-choice"→P.41

**Memory info**……Displays the amount of the stored data.

**Sort**\*1……Sorts the PDF documents by the specified criteria.

**Delete**……Selects the deleting method from "Delete this/ Delete selected/Delete all".

"About multiple-choice"→P.41

**Copy to phone**\*3→P.273

**Copy**\*3……"Copying the data to the different folder in the microSD memory card"→P.274

- \*1: Not available on the list screen of the microSD memory card.
- \*2: Not available when 2in1 is in B mode.
- \*3: Not available on the PDF data list screen of the FOMA terminal.

## **NOTE**

## **<Sort>**

- z "By source" sorts the melodies in the following order.
	- ①PDF documents downloaded from sites ②PDF documents acquired via the Infrared data exchange or from a microSD memory card

## **PDF data screen**

On the PDF data screen, the scroll bar to check the position on the screen and the tool bar for various screen operations are displayed.

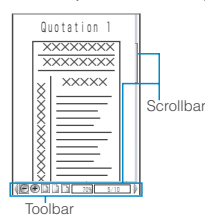

## **Operations on the screen**

You can use the dial keys with assigned functions and tool bar icons as well as the function menu to change the display mode such as zoom in/out.

● You can also set i-mode bookmarks and marks, or clip and save a page.

### **● Scrolling**

### ■**Use**  $\bigcirc$  **to scroll**

Press  $\sqrt{\frac{1}{2}}$  in the direction you want to scroll.

■ Use **A** (マナー ), *v* (MUSIC) to scroll pages Press  $\boxed{0}$  ( $\nabla \not\!\equiv$ ) to scroll up and  $\boxed{0}$  (MUSIC) to scroll down.

### **● Guide to the toolbar**

- 8: Switches view/close of the tool bar (scroll bar)
- $\boxed{\boxtimes}$  (Tool):Switch from the page operation to the tool bar operation
- $\boxed{\boxtimes}$  (Cancel):Switch from the tool bar operation to the page operation
- c: Switch of the icon display during the tool bar operation
- v: Icon selection during the tool bar operation

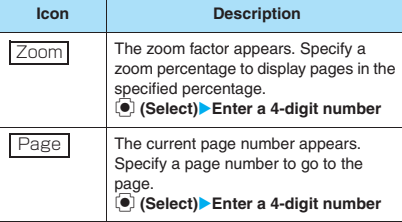

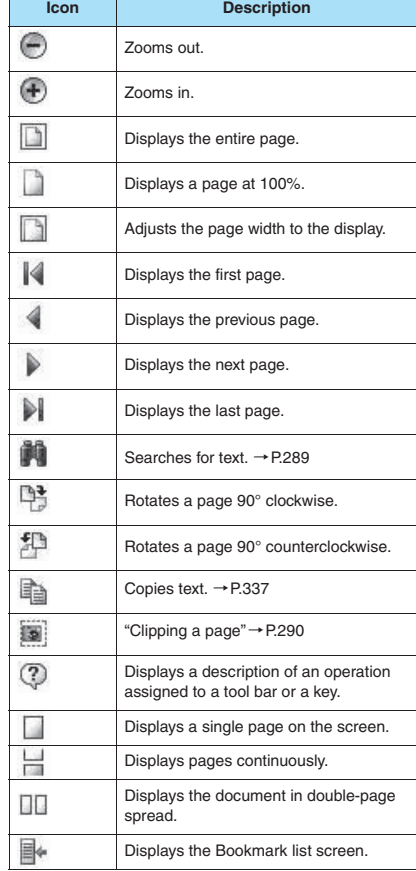

### **● Useful keys on the PDF data screen**

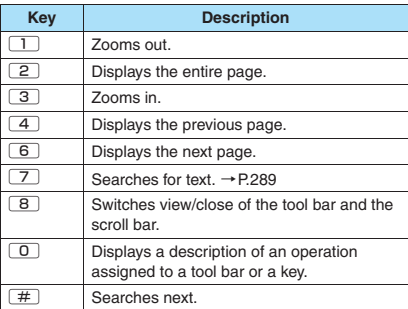

### **● Searching for text**

## **1** PDF data screen (P.286)  $\Box$  (Tool)<br>Select "**in** ">Select the text entry box **Enter text to search for**

You can enter up to 8 double-byte or 16 singlebyte characters. However, some symbols may not be searched for.

### 2 **Select the checkbox (□) of the condition (Search)**

When the text is found, a page containing the text appears.

Press  $\mathbb{R}$  to search from the current position to the beginning of the page under the same condition.

Press  $F$  to search from the current position to the end of the page under the same condition.

### **● Using a bookmark to view a PDF document**

 $\bullet$  If bookmarks are already set in a PDF document, follow the steps below to jump to the location (page) where a bookmark is set.

### **PDF data screen (P.286)**  $\blacktriangleright$  (Z) (Tool) **▶ Select "** <sup>"</sup>>Select a bookmark you **want to view**

The location (page) where the bookmark is set appears.

If there is no bookmark in the PDF document, a message appears notifying that no bookmark is found.

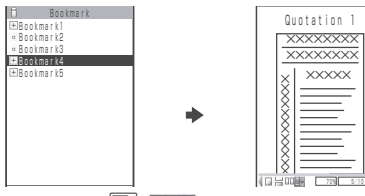

If you press  $\boxed{\circ}$  ( $\boxed{a+1}$ ) at the bookmark with  $<sup>+</sup>$ , other bookmarks under the bookmark</sup> appear.

### **● Using a "i-mode bookmark" to view a PDF document.**

- $\bullet$  i-mode bookmark allows you to set a bookmark anywhere you like so that you can immediately jump to any page or location (up to 10 bookmarks in one PDF document).
- $\bullet$  To jump to the location (page) where you set an i-mode bookmark, follow the steps below:
	- **PDF data screen (P.286)** [ch] (FUNC) **X** "i-mode bookmark" Select an

**i-mode bookmark you want to view**

The location (page) appears in the same display mode (zoom, etc.) as the one when you set the bookmark.

■ **To add an i-mode bookmark** 

 $\blacktriangleright \boxed{\triangleright}$  (Add) $\blacktriangleright$  "YES" $\blacktriangleright$  Enter a title of the i-mode bookmark

The current display mode (page, zoom, etc.) is saved as an i-mode bookmark.

- **To edit the title of an i-mode bookmark**
- ▶ [ch] (FUNC)▶ "Edit title"▶ Enter a title

■ **To delete an i-mode bookmark** 

- If ch (FUNC) Celete">"YES"
- **To delete all i-mode bookmarks set in a PDF document**
- In Ceh (FUNC) "Delete all" Enter your security code<sup>\*</sup>YES"

### **FUNC PDF data screen (P.286)**

**Zoom out**……Zooms out a page.

**Zoom in**……Zooms in a page.

**View types**……Selects the display size of a page from "Zoom to/Fit page/Actual size/Fit width".

**Go to**……Selects a page to display from "First page/ Previous page/Next page/Last page/Specified page".

**Search**\*1……"Searching for text"→P.289

**Page layout**……Selects the page display style from "Single page/Continuous/ContinuousFacing".

**Display link**\*1……Selects a URL, phone number or mail address to access, make a call or compose an i-mode message.

\* The scroll and tool bars do not appear when you display the link destination in the document. Press  $\overline{CLR}$  to return to the normal PDF data screen.

**Hide tool/scr.bars**⇔**Show tool/scr.bars**……Hides/ shows the tool bar and scroll bar.

**Rotate view**……Selects the direction to rotate the page from "Clockwise/Counterclockwise".

**Bookmark**→P.289

**Copy**\*1……Copies text.

**i-mode bookmark**→P.289

**Mark**\*1……Adds/changes/deletes a mark. Up to 10 marks can be set.

**Capture screen**\*1……"Clipping a page"→P.290

**Compose message**\*1\*2……Composes an i-mode mail with the PDF document attached.

**Add desktop icon**\*1\*3→P.106

**DL remaining data**\*1\*3……"Downloading remaining PDF data after downloading partially"→P.165

**Save**\*1……Saves the currently displayed PDF document.

**Help**……Displays a description of an operation assigned to a key.

**Document property**\*1……Displays the PDF document properties.

**End**……Closes the current screen.

**Document info**\*1……PDF data name and file save date and time are displayed.

**Delete this**\*1……Deletes the currently displayed PDF document.

- \*1: May not be available when you view the PDF document attached to mail or PDF document on a site.
- \*2: Not available when 2in1 is in B mode.
- \*3: Not available for the PDF document on the microSD memory card.

### **● Clipping a page**

You can clip a part of the PDF data screen and save as a JPEG image.

 $Display a page to clip \ \ \ \Box$  (Tool) **Select " "**Xd **(Set)**X**"YES"**X**Select the destination folder**

The clipped page is saved.

### **NOTE**

- $\bullet$  An image clipped out of a PDF document that is not allowed to be output from the FOMA terminal cannot be output from the FOMA terminal, e.g. attached to a mail or copied to a microSD memory card.
- You may not be able to clip an image if it is prohibited to copy the PDF document.

# **Music&Video Channel/ Music Playback**

## **■Music&Video Channel**

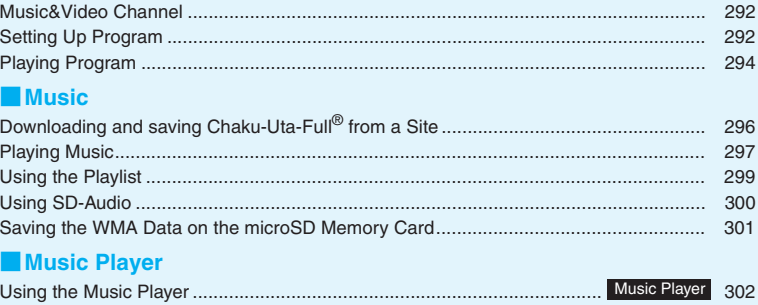

## **Handling the music data**

- $\bullet$  In this manual, Chaku-Uta-Full<sup>®</sup>, Windows Media Audio (WMA) file, and SD-Audio data are described as "Audio data".
- You can play Windows Media Audio (WMA) file and Chaku-Uta-Full<sup>®</sup> that are protected by the copyright protection function on the FOMA terminal.
- When downloading the music data from websites, carefully read the use condition (permission and prohibition act, etc.).
- Windows Media Audio (WMA) file that is protected by the copyright protection function plays with the specific information to your FOMA terminal. When the specific information in your FOMA terminal is changed caused by malfunction, repair or model change, Windows Media Audio (WMA) file saved before changing information may not be played.
- $\bullet$  In the above case, transfer WMA files from your PC after deleting all WMA data in the FOMA terminal.
- Note that NTT DoCoMo accepts no liability whatsoever for handling of the copy control CD (CCCD) and the music data that cannot be saved as a Windows Media Audio (WMA) file.
- You can enjoy the music stored in the microSD memory card and the FOMA terminal (Phone) within personal use. Take care not to infringe on the third party's intellectual property right such as copyright. Do not copy or move the music data in the microSD memory card and the FOMA terminal (Phone) on a PC or other media.

## **Music&Video Channel**

Music&Video Channel is a service that a music program of up to 1 hour is automatically distributed during the night only by setting your favorite channel in advance. You can also enjoy the movie programs in high quality of up to 30 minutes. The program is updated regularly and you can enjoy the distributed program anytime such as during commuting time to work or school.

### ■**Notes on using Music&Video Channel**

- Music&Video Channel is a pay service you need subscription (you need to subscribe to i-mode and Pake-Houdai/Pake-hodai full beforehand).
- Some programs may charge you an information fee besides the Music&Video Channel service charge.
- For details on Music&Video Channel, refer to "Mobile Phone User's Guide [i-mode] FOMA version".
- After you subscribe to the Music&Video Channel service, when inserting the FOMA card to a Music&Video Channel incompatible FOMA terminal, you cannot use the service. Even in this case, note that you would be charged the service fee unless you unsubscribe from the Music&Video Channel.
- You cannot set or download Music Channel during international roaming<sup>\*</sup>. Stop the distribution before you go abroad. Restart the distribution service after you come back. For details, refer to "Mobile Phone User's Guide [i-mode] FOMA version".
	- \* : Note that the packet communication charges for the i-mode connection when you attempt to set or download programs during international roaming.

### ■**BGM play (Background play)**

You can view i-mode sites or mails while playing a Music&Video Channel program. →P.305

## **Setting Up Program**

When you set a desired program beforehand, the program data is automatically delivered at night.

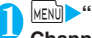

### **MENUERT CONSIC"** Music&Video **Channel"**

The "Music&Video Channel screen" appears.

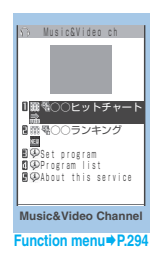

**2** "Set program" Set up a program **following the on-screen instructions** 

For details, refer to "Mobile Phone User's Guide [i-mode] FOMA version".

### **NOTE**

- $\bullet$  You can set 2 program for Music Channel at a time.
- You need to add a site providing Music&Video Channel programs to My Menu (P.159) before setting a program.
- $\bullet$  When you have not subscribed to the Music&Video Channel service, the message notifies you that the service is not subscribed. When you select "Music&Videoチャネルのお申し込みへ" (Subscribe to the Music&Video Channel) on the screen, you can subscribe to the Music&Video Channel service.
- **● Checking/canceling the program setting**

### **Music&Video Channel screen (P.292) "Set program"** Follows the guidance **on the screen to operate**

For details, refer to "Mobile Phone User's Guide [i-mode] FOMA version".

### **NOTE**

 $\bullet$  Resetting the program does not delete the added My Menu.

## **After setting up the program**

- $\bullet$  " $\overline{\mathbf{H}}$ " appears on the standby screen 12 hours before the downloading starts.
- The program is automatically downloaded at night, and the desktop icon " indicating Music&Video Channel is updated appears after successful downloading. The desktop icon " $\frac{18}{200}$ " indicating Music&Video Channel is not updated appears

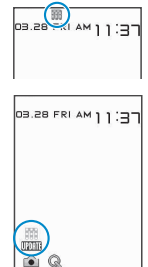

when the downloading fails. In this case, you can download the program manually.→P.293

### **NOTE**

- $\bullet$  If the communication is interrupted, the FOMA terminal attempts to resume the downloading up to 5 times at 3-minute intervals.
- $\bullet$  You can save 2 program. When a new program is downloaded, the previously downloaded program is deleted and you cannot play it. Save the program to the Data box if you do not want to lose. → P.294
- $\bullet$  You cannot copy the downloaded program.
- $\bullet$  You cannot save the downloaded program to the microSD memory card.
- Since downloading a program may take time, make sure that the FOMA terminal is fully charged and used in an area where the signal status is good.
- $\bullet$  Downloading failure is caused by the following reasons: "out of the service area", "the terminal is turned off", "no sufficient battery", or "combination of Multitask/Multi access", etc. In case that the downloading is failed for those reasons, the FOMA terminal will download the program at the next night. When download is interrupted, the FOMA terminal may not download the program.
- $\bullet$  The FOMA terminal cannot download a program automatically when you insert a different FOMA card or after you initialize the terminal. Set programs again from the Music&Video Channel screen.
- . When you eject the FOMA card from the FOMA terminal that you set the program, and insert the card into other Music&Video Channel compatible FOMA terminal, the program is not downloaded automatically. When you select "Set program" on the Music&Video Channel screen, the FOMA terminal updates its program settings automatically and the program can be downloaded automatically.
- $\bullet$  The program data in the program folder may be deleted when subscription to Music&Video Channel or i-mode is canceled.

### **● Guide to the icons on the Music&Video Channel screen**

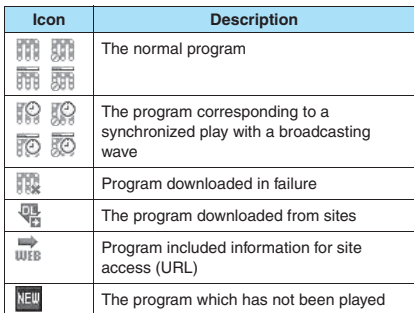

Partially downloaded program

: Program with playback restriction (the icon turns to more light color overall, and then " $\oslash$  (gray)" turns to " (red)" when the playback count, period or limit expires)

### **● Downloading a program manually**

When the download of Music Channel is failed, you can download the program manually.

### **Music&Video Channel screen (P.292)** Select a program<sup>x</sup> "YES"

### **NOTE**

- $\bullet$  The desktop icon indicating that update of Music&Video Channel is failed disappears once you display the "Music&Video Channel screen". You can manually download a program that you failed to download even if the desktop icon disappears.
- $\bullet$  When download is interrupted, the partly downloaded program until the interruption can be saved. You can operate the FOMA terminal to resume downloading for the remaining data except during specific hours.
- $\bullet$  You cannot re-download a program whose playback restrictions have expired. You cannot update until the next distribution date.
- $\bullet$  During certain hours of a day, you may not be able to download a program manually.

### **Music&Video Channel screen FUNC (P.292)**

**Chapter list**……Displays the list of title, artist and playback time of each chapter.

Select a chapter to play it \*1. "Chapter list"→P.294

**Move program**……Select a folder, and move the program to the user-created folder of the Music&Video channel in the data box<sup>\*2</sup>.

**Program info**……Displays the program title, the play count, time limit, or period.

**Program image**……Displays the images stored in the program\*3.

**Connect to URL**……Accesses the site using the Web To function if the URL is included in the program.

**Add desktop icon**→P.106

**Delete**……Deletes a program.

- \*1: You cannot select the chapter of which all of the data are not downloaded.
- \*2: You can not move the partially downloaded program and the program corresponding to a synchronized play with a broadcasting wave.
- \*3: When an animation GIF image is stored, the animation is played. You cannot save program images.

### **● Chapter list**

Select "Chapter list" on the function menu of the Music&Video Channel screen to display the chapter list of the program.

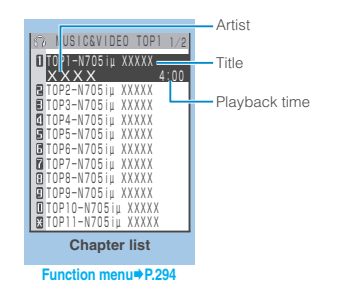

## **Chapter list screen (P.294)**

**Chapter info**……Displays the chapter title and the playback time.

**Chapter image**……Displays the images stored in the chapter<sup>\*</sup>.

**Connect to URL**……Accesses the site using the Web To function if the URL is included in the program.

\* : When an animation GIF image is stored, the animation is played. If the program is made up of i-motion, the image is not displayed. Note that images stored in the chapters cannot be saved.

## **Playing Program**

1 **Music&Video Channel screen (P.292)**  X**Select the program**

The "Music player screen" appears and the music playback starts.

"Guide to music player screen"→P.302 "Operations on the music player screen"→P.303

### **NOTE**

- $\bullet$  When earphones are connected, the sound comes only from the earphones regardless of the "Headset usage setting".
- When you select the program that you stop the playback last time, the playback starts from the beginning of the chapter where you stop the playback.
- Some programs have playback restrictions. " displayed at the beginning of the title for the program with restrictions on the play count, period or time limit. The program restricted on the playback period cannot be played before or after the period. If the battery pack is removed from the FOMA terminal for a long period of time, the date and time settings stored on the FOMA terminal may be reset. In this case, the program restricted on the playback period or time limit cannot be played.

### **● The program corresponding to a synchronized play with a broadcasting wave playback**

When you play the program, you can play the same content with a broadcasting wave by accepting the synchronization that flows by the broadcasting wave.

- $\bullet$  The program must be downloaded beforehand.
- $\bullet$  You can play the program in the same way with a usual program, but it cannot be played before or after the playback period.
- $\bullet$  The playback time is connected with the time setting by the auto time adjust function, so that the playback time cannot be changed even if you manually change the time and date on the FOMA terminal.
- $\bullet$  You cannot play the partially downloaded program.

## **Playing the program in the Data box**

### **MENUX DATA BOX" Music&Video Channel"**

The "Folder list screen" appears. The Music&Video Channel folder→P.248

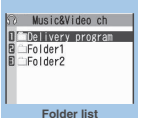

**Function menu** 

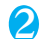

**2 Select a folder**<br>The "Program list screen (Preview)" appears. Guide to the program list screens→P295

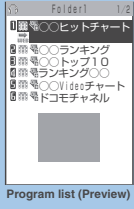

**Function menu**¨**P.295**

### 3 **Select the program**

The "Music Player screen" appears and the program playback starts.

## **Guide to the Preview screen/Title list**

 $\bullet$  The icon for the Program list screen→P.293

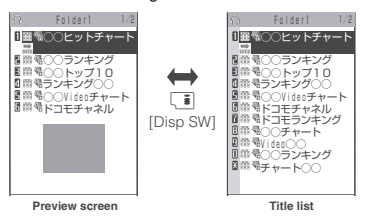

### ■**Preview screen**

The screen displays 6 movies listed by title and a preview image from the selected movie under the titles.

### ■**Title list**

The titles of the 11 programs are listed and displayed on the screen.

**Program list screen (P.295)**

**Chapter list**……Displays the list of title, artist and playback time of each chapter.

Select a chapter to play it <sup>\*1</sup>. "Chapter list" → P.294

**Edit title**……Edits the program title.

**Move program**\*2……Select a folder, and move the program to the user-created folder.

**Move**\*3……Selects from "Move this/Move selected/Move all" and moves the program to the other folder you select. "About multiple-choice"→P.41

**Program info**……Displays the program title, the play count, time limit, or period.

**Program image**……Displays the images stored in the program.

**Sort**……Sorts programs by the specified criteria.

**List setting**……Specifies how to list the programs.

**Connect to URL**……Accesses the site using the Web To function if the URL is included in the program.

**Memory info**……Displays the amount of the stored program.

**Reset title**……Resets the title to the default.

**Delete**\*2……Deletes a program.

**Delete**\*3……Selects the deleting method from "Delete this/Delete selected/Delete all".

"About multiple-choice"→P.41

- \*1: You cannot select the chapter of which all of the data are not downloaded.
- \*2: Available only with the program folder.
- \*3: Available only with the user-created folder.
- \*4: When an animation GIF image is stored, the animation is played. You cannot save program images.

## **Downloading and saving Chaku-Uta-Full® from a Site**

 $\bullet$  You can store up to 100 Chaku-Uta-Full<sup>®</sup> on the FOMA terminal (the number of Chaku-Uta-Full<sup>®</sup> you can actually store may be reduced depending on the file size of stored Chaku-Uta-Full<sup>®</sup>).

### Sites screen (P.154)<sup>></sup>Select Chaku-**Uta-Full®**

When data downloading is completed, the "Data acquisition screen" appears.

■ **To cancel downloading**  $\blacktriangleright$  CLR

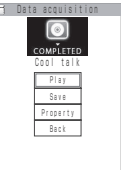

■ **To play the downloaded Chaku-Uta-Full**® X"Play"

**Data acquisition**

"Guide to music player screen"→P.302

"Operations on the music player screen"→P.303

- **To display information about Chaku-Uta-Full**®
- ▶ "Property"

**Data acquisition screen (P.296) "Save"**X**"YES"**

■ When only a part of the data can be saved When downloading is interrupted because of the signal condition or when the downloading is quitted, you may be able to save the downloaded portion only. In such a case, you can save only the downloaded portion.

■ **To cancel the saving**  $^*$  "NO"

**3** Select a destination folder

- **NOTE**
- Some Chaku-Uta-Full<sup>®</sup> have the playback restrictions. " $\bigcirc$ " is displayed at the beginning of the title for the Chaku-Uta-Full® with restrictions on the play count, period or time limit. The Chaku-Uta-Full<sup>®</sup> restricted on the playback period cannot be played before or after the period.
- $\bullet$  If the battery pack is removed from the FOMA terminal for a long period of time, the date and time settings stored on the FOMA terminal may be reset. In this case, Chaku-Uta-Full<sup>®</sup> restricted on the playback period or time limit cannot be played.
- You cannot download Chaku-Uta-Full<sup>®</sup> which exceeds 5M bytes or whose size is unknown.

### **NOTE**

● You can save Chaku-Uta-Full<sup>®</sup> to the "Screen memo" using "Add screen memo" on the function menu of the data acquisition screen (P.296), then start playback from the screen memo.  $\rightarrow$  P.163

### **● Downloading the remaining data of partially downloaded Chaku-Uta-Full®**

When you select Chaku-Uta-Full<sup>®</sup> which is downloaded partially from the saved folder, a confirmation message about downloading the remaining data appears. Select "YES" to connect to the site and download the remaining data. When you download and save all data, the partially saved data are deleted.

- **Olcons in the "Music list screen" indicates the data** downloading status.→P.297
- $\bullet$  If the playback period or limit of Chaku-Uta-Full® which is partially downloaded is expired, you cannot download the remaining data (except for Uta-hodai tracks). You can delete the partially saved data when downloading the data.

### **● Updating playback restrictions for Utahodai tracks**

When you play a playlist or folder contains Uta-hodai tracks whose playback restrictions have expired and can be updated, a message to require the update of the playback restrictions appears. Select "YES" to connect to the site and update the playback restrictions (packet communication charge apply). When you select "NO", you cannot play the data. When there are two or more Uta-hodai tracks whose playback restrictions can be updated, select an online music distribution site you want to update.

 $\bullet$  Uta-hodai is music data that is allowed to play while you subscribe to the service of a contents provider. The playback period is specified by the license information downloaded with the music data. Music data whose playback period has expired can be played back again by updating the license. The license information may include playback extension period in addition to the playback period. You can play the music data without updating the playback period during the playback extension period, but the data cannot be played after the playback extension period has elapsed.

If you download a music data without updating the playback period, the music data cannot be played until it is saved.

 $\bullet$  The packet communication charges for the update of the playback period during international roaming is not covered by Pake-Houdai or Pake-hodai full.

- $\bullet$  When you perform the operation overseas, the time limit may be expired before or after other than the displayed period.
- $\bullet$  Icons in the "Music list screen" indicates the status of the playback restrictions.→P.297
- Since updating playback restrictions is performed while connecting a site, packet communication charges will apply.
- $\bullet$  It is recommended to initialize your FOMA terminal when you exchange the FOMA card.

### **NOTE**

. When the Uta-hodai track which is set to the ring tone or alarm tone is disabled to be played, the default demo sound, ring tone or alarm tone is played.

## **Playing Music**

 $\bullet$  You can store music in a playlist and play your favorite music in your favorite order.→P.299

**MENUD 1 DATA BOX"** "Music"

The "Folder list screen" appears.

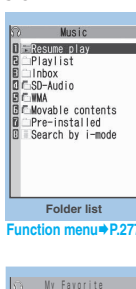

DoCoMotheme 日息略Train<br>目釈発Techno Techno Cooltalk

**Music list**

**Function menu**<sup>→</sup> **P.298** 

**2 Select a folder**<br>The "Music list screen" appears.

"Guide to Music list"→P.297

- **Search the music by i-mode**
- Search by i-mode" **YES**"

# **3** Select a music file<br>The "Music player screen"

appears and the music playback starts.

"Guide to music player screen"→P.302

"Operations on the music player screen"→P.303

■ **Chaku-Uta-Full**® **that is downloaded partially**

A confirmation message about downloading the remaining data appears. Select "YES" to download the remaining data.→P.296

### **NOTE**

- $\bullet$  When earphones are connected, the sound comes from the earphones even when manner mode is set. If you disconnect earphones when manner mode is set, the playback is paused.
- $\bullet$  Some music files have playback restrictions. " $\bigoplus$ " is displayed at the beginning of the title for the music file with restrictions on the play count, period or time limit. The music files restricted on the playback period cannot be played before or after the period.

## **Guide to Music list**

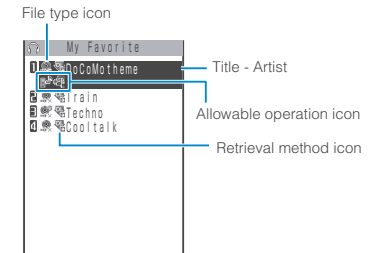

### ■**File type icon**

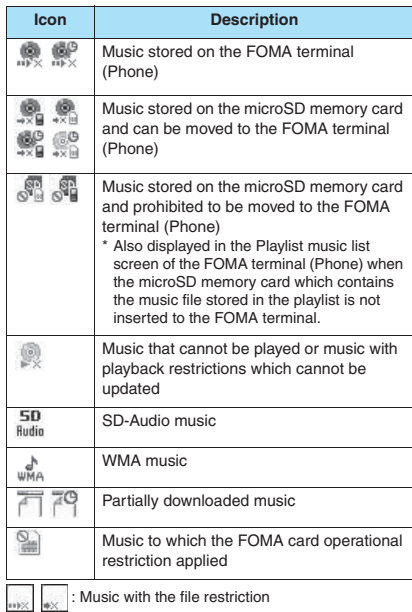

- 
- : Music with playback restriction ("I" turns to " when the playback count, period or limit expires) Playback restrictions of music with the pale blue icon can be updated
- 

Playable only when the FOMA card being used was also used to save the music

Playable only when the model and FOMA card being used were also used to save the music

### **Retrieval method icon**

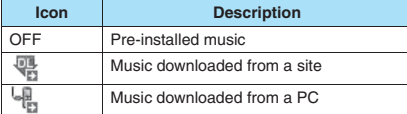

### ■**Allowable operation icon**

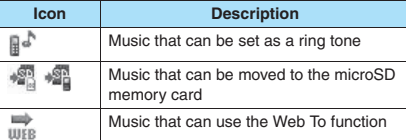

## **FUNC** Music list screen (P.297)

• The items listed in the function menu vary depending on the folders you selected. It is also different before and after searching or sorting.

**Add to playlist**……Adds the music to the end of the playlist.

### **Create playlist**→P.299

**Move to microSD**\*1→P.274

**Move**……Selects from "Move this/Move selected/Move all" and moves the music to the other folder you select. "About multiple-choice"→P.41

**Edit information**……Edits the title, artist name, album name, etc.

**Edit disp. title**……Edits the title of music displayed on the music list screen. You can enter up to 9 double-byte or 18 single-byte characters.

**Reset info**……Resets the information to the status when the "Music information" was retrieved.

**Select ring tone**……Sets the music as a ring tone.→P.92

**Fullsong ring tone**……Sets the whole music as a ring tone.

**Point ring tone**……Selects the part of the song set as a ring tone using  $\odot$ .

**Search**\*1……Searches music in a selected criteria.

**Sort**\*1……Sorts programs by the specified criteria.

**List setting**……Selects a music-list format from "Title/ Title+image".

**File property**……Displays a music file name, a file save date and whether the music can be moved to the microSD memory card.

**Lyric**……Displays the lyric of the music. If the lyrics cannot be displayed on a single page, you can switch the page with  $\odot$ .

**Jacket image**……Displays the jacket image of the music. If there are two or more images, use  $\odot$  to switch images.

**Memory info**……Displays the amount of the stored music.

### **Repeat setting**

**OFF** (default)……Does not repeat the playback.

**All repeat**……Repeats the playback of all music in the folder.

**Single repeat**……Repeats the playback of the music which is highlighted.

**Shuffle** (default: OFF) ……Sets ON/OFF of the shuffle playback.

**Connect to URL**……Accesses the site using the Web To function if the URL is included in the music.

**Delete**……Selects the deleting method from "Delete this/ Delete selected/Delete all".

"About multiple-choice"→P.41

**Move to Phone**\*2→P.274

- \*1: Unavailable in the music list screen of the SD-Audio folder, movable contents folder or WMA folder.
- \*2: Only available for the movable contents folder.

### **NOTE**

### **<Move to microSD>**

● To check whether a Chaku-Uta-Full<sup>®</sup> can be moved. select "File property" to see the music information. Some Chaku-Uta-Full® are movable only among the same model.

## **Using the Playlist**

You can store music in a playlist and play your favorite music in your favorite order.

 $\bullet$  The number of tracks and playlists you can store on the FOMA terminal (Phone) are as follows:

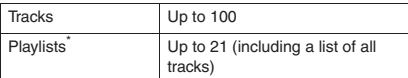

\* : You can store up to 99 tracks for 1 playlist (except for a list of all tracks).

● You can store the music (Chaku-Uta-Full<sup>®</sup>) stored on the FOMA terminal (Phone), the music (Chaku-Uta-Full<sup>®</sup>) stored on the microSD memory card, SD-Audio data and WMA data in the same playlist.

## **Creating a Playlist**

1 **Playlist list screen (P.299)/Music list screen (P.297)**  $\blacktriangleright$  [ch (FUNC) [ch **"Create playlist"**

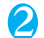

**2 Select a folder**<br>Stores multiple music files to a playlist. "About multiple-choice"→P.41

### ■ **Music list screen**

▶Select from "Set this/Set selected/Set all" When selecting "Set all", stores all music files in the music list screen to a playlist.

### 3 **Enter the playlist name**

The playlist is created and the "Playlist music list screen" appears.

### ■ **To start playback**

 $\blacktriangleright$  ( $\blacktriangleright$  (Play)

## **Playing a Playlist**

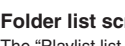

## **Folder list screen (P.297)** "Playlist"

The "Playlist list screen" appears.

■ **To play the playlist immediately**

 $\blacktriangleright$  Highlight the playlist to  $plav$  $\Box$  (Play)

### 2 **Select a playlist**

The "Playlist music list screen" appears.

### ■ **When "All tracks (phone)" is selected** The playlist which contains all music (playable music files) stored on the FOMA terminal (Phone) appears.

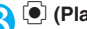

**3** (**Play**)<br>The playback of the playlist starts and the music are played in the stored order.

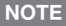

 $\bullet$  When all music files stored on the playlist are deleted. the playlist is also deleted.

**Playlist list screen (P.299)**

### **Create playlist**→P.299

**Edit playlist name**……Edits the playlist name. You can enter up to 128 double-byte or 256 single-byte characters.

**Copy to playlist**……Creates a copy of the playlist in the playlist list.

**Search**……Searches music in a selected criteria.

**Playlist info**……Displays the playlist name, number of tracks in the playlist and the playback time of the playlist.

**Delete playlist**……Selects the deleting method from "Delete this/Delete selected/Delete all".

"About multiple-choice"→P.41

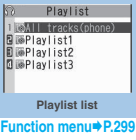

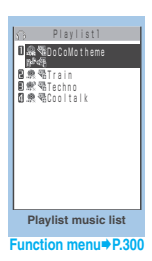

### **Playlist music list screen FUNC (P.299)**

### **Create playlist**→P.299

### **Edit playlist**

**Sort playlist**……Selects the position to move to and rearranges the music.

**Add music**……Selects the playlist to move to and add the music to the last of the other playlist. "About multiple-choice"→P.41

**Release settings**……Selects from "Release this/ Release selected/Release all" to release the music from the playlist.

"About multiple-choice"→P.41

**Search**……Searches music in a selected criteria.

**Sort**……Sorts music in the playlist in a selected criteria.

**List setting**……Selects a list format from "Title/ Title+image".

**File property**……Music file name and file save date and time are displayed.

**Lyric**……Displays the lyric of the music. If the lyrics cannot be displayed on a single page, you can switch the page with  $\odot$ .

**Jacket image**……Displays the jacket image of the music. If there are two or more images, use  $\odot$  to switch images.

### **Repeat setting**

**OFF** (default) …… Does not repeat the playback.

**All repeat**……Repeats the playback of all music in the playlist.

**Single repeat**……Repeats the playback of the playing (paused) music.

**Shuffle** (default: OFF) ……Sets ON/OFF of the shuffle playback.

**Connect to URL**……Accesses the site using the Web To function if the URL is included in the music.

### **NOTE**

**<Edit playlist>**

 $\bullet$  Releasing music from the playlist does not delete the original data.

## **Using SD-Audio**

If you save the data that is converted from the music CD data or music data acquired from music distribution services by using SD-Jukebox and PC on the microSD memory card, the FOMA terminal can play the data.

 $\bullet$  The data format, number of playlists and tracks that can be played on the FOMA terminal are as follows:

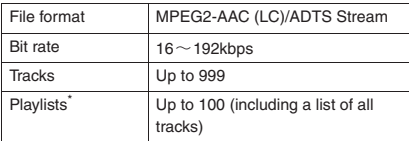

- \* : You can store up to 99 tracks for 1 playlist (except for a list of all tracks).
- $\bullet$  If you do not have a microSD memory card, you can purchase one at your local electrical-appliance store.

### **SD-Jukebox**

You can purchase the SD-Jukebox form the following website.

http://www.sense.panasonic.co.jp/PanaSense/special/ soft/sd\_iukebox/

SD-Jukebox supports Windows 2000, Windows XP and Windows Vista. For more information about the environment, visit the following website. http://panasonic.jp/support/software/sdjb/

## **Saving the SD-Audio Data on the microSD Memory Card**

- **1 Prepare the followings**<br>
PC<sup>\*1</sup> which satisfies the operational environment for "SD-Jukebox"
	- microSD memory card reader/writer compatible with the copyright protection function<sup>\*2</sup>
	- microSD memory card
	- \*1: You must install the "SD-Jukebox" beforehand.
	- \*2: Required to write data from the PC to the microSD memory card. You can use the FOMA terminal as the microSD reader/writer using the FOMA USB Cable with Charge Function 01 (optional).→P.276
	- Launch "SD-Jukebox" on the PC and **convert the music data such as music CD data to AAC format**

For how to use "SD-Jukebox", refer to the help files of "SD-Jukebox".

To write the already converted music data, go to Step 3.

### Use "SD-Jukebox" to save the SD-**Audio data on the microSD memory card**

- **NOTE**
- **SD-Audio data cannot be set as the ring tone.**

## **Saving the WMA Data on the microSD Memory Card**

"Windows Media Player" enables you to convert the music CD data to WMA data and save it on the microSD memory card.

 $\bullet$  The data format, number of playlists and tracks that can be played on the FOMA terminal are as follows:

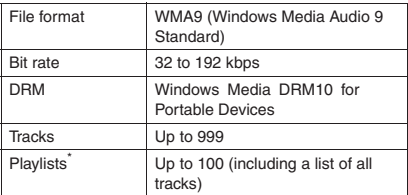

\* : Up to 999 music files can be stored on one playlist.

· Windows Media Player 10/11

Use Windows XP Service Pack 2 or a later version to use Windows Media Player 10/11. Use Windows Media Player 11 for Windows Vista. For how to operate the software, refer to Windows Media Player 10/11 help.

 $\bullet$  If you do not have a microSD memory card, you can purchase one at your local electrical-appliance store.

- **1 Prepare the followings**<br>
PC which satisfies the operational environment for "Windows Media Player"
	- microSD memory card

USB mode setting screen (P.275) > **"MTP mode"**

When set to "MTP mode", " we " appears.

## 3 **Connect the FOMA terminal and a PC with the FOMA USB Cable with Charge Function 01**

 $\mathbf{R}$  " appears when the microSD memory is inserted and the FOMA USB Cable with Charge Function 01 is connected during the MTP mode.

- 4 **Launch "Windows Media Player" on the PC and convert the music data such as music CD data to WMA format** It may take some time for "Windows Media Player" to recognize the FOMA terminal.
- **Transfer WMA data stored on the PC to the microSD memory card**
- **6** Disconnect the FOMA USB Cable with **Charge Function 01 after the data transfer**
- 7 **Set the USB mode of the FOMA terminal back to "Communication mode"**

### **NOTE**

- $\bullet$  WMA data cannot be set as the ring tone.
- You can also use the Napster<sup>®</sup> application to save the music data.
	- You can download the Napster® application from the following webpage :

http://www.napster.jp/

- For detailed information on the Napster® application, visit the following webpage : http://www.napster.jp/support/
- $\bullet$  WMA data moved to the microSD memory card in another FOMA terminal may not be displayed/played on the FOMA N705iµ.
- $\bullet$  When you use a microSD memory card to which WMA data has been transferred in another FOMA terminal, it may not be recognized by the PC even though you change to MTP mode. In this case, perform "Delete all" in the function menu for WMA folder list screen, or format the microSD memory card (P.275). Note that the all data is deleted when you format the microSD memory card.

## **Using the Music Player**

**<Music Player>**

Using the music player, you can play Chaku-Uta-Full®, i-motion, the Music&Video Channel program and music stored in the microSD memory card.

 $\bullet$  Besides the pre-installed Chaku-Uta-Full<sup>®</sup>, you can play the i-motion or Chaku-Uta-Full<sup>®</sup> downloaded from i-mode sites, the Music&Video channel program, or music data transferred from music CDs.

"Downloading i-motion"→P.172

"Downloading and saving Chaku-Uta-Full® from a Site"→P.296

"Setting Up Program"→P.292

"Using SD-Audio"→P.300

"Saving the WMA Data on the microSD Memory Card"→P.301

- $\bullet$  You can enjoy the stereo sound by connecting the flat-plug stereo earphone set (optional). To connect a flat-plug stereo earphone set to the FOMA terminal, the Earphone Plug Adapter for External connector terminal is required.→P.27
- When earphones are connected, the sound comes only from the earphones regardless of the "Headset usage setting".

### ■**BGM play (Background play)**

You can use mails or display i-mode sites while listening to music with the music player.  $\rightarrow$  P.305

## **Guide to music player screen**

 $\bullet$  Function menu for the Music Player screen→P.304

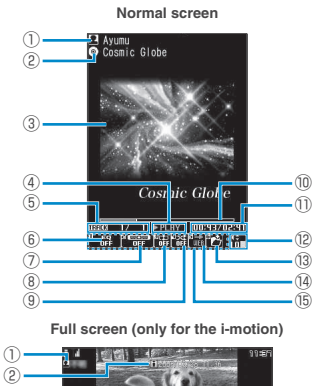

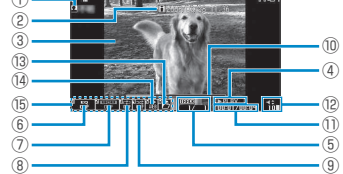

- ① Artist name Music: Artist name Music&Video Channel : Program title i-motion : Creator
- ②Title Music : Title Music&Video Channel : Chapter title and Artist name

i-motion : Title

③Image/Movie Music : Jacket image Music&Video Channel : Chapter image or Program movie

i-motion : Movie

- ④ Playback status **PLHY**: During playback **III PHUSE**: During pause **XHE**: During fast forward : During rewind **ESLOW**: Slow playback
	- **E PLIN**: Fast playback

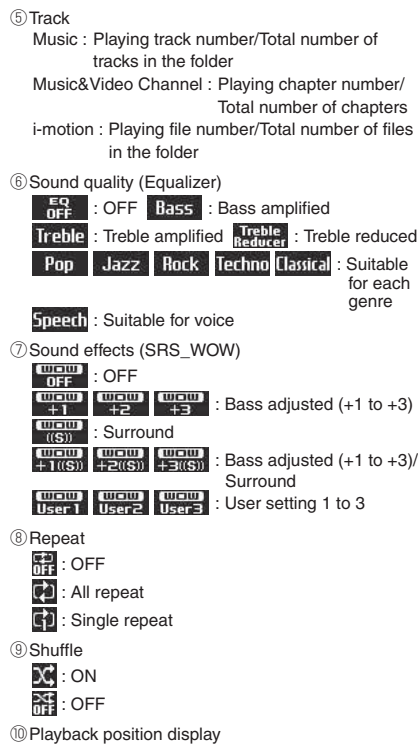

Displays the marker in the playback position display (moving the marker with  $\heartsuit$  and pressing d (Play) during pause starts playback from the position).

- ⑪ Elapsed time (minutes: seconds)/Total playback time (minutes: seconds)
- ⑫ Volume (Level 0 to Level 20) Displays  $\Gamma$  in the Manner mode
- ⑬Select the music/file/chapter Change the music/file/chapter to play
- ⑭ Web To function available Accesses the URL included in the music or program.
- ⑮ Setting menu→P.304

<u>a matana ang pa</u>

### NOTE

 $\bullet$  My Signal is available for checking the volume, etc. with the FOMA terminal folded. → P.31

## **Operations on the music player screen**

 $\bullet$  The following function may not occur depending on the type of music, the program of Music&Video Channel and i-motion.

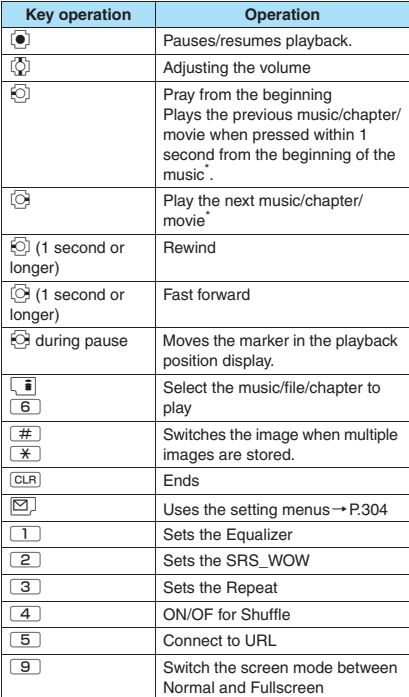

\* : Plays the previous or next track regardless of the order in the folder or playlist during shuffle playback.

### **NOTE**

- $\bullet$  The volume can be selected between Level 0 and Level 20 (default: Level 10), and the setting is retained next time the i-motion is played.
- $\bullet$  The volume set for Music Player does not affect the ring volumes set in "Ring volume".
- $\bullet$  On the Music&Video Channel program, if some playback operations are restricted, the operations are not available (operation with  $\odot$ , mainly).
- $\bullet$  Rewind and Fast forward is unavailable depending on the data.

### **● Using the setting menus**

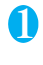

During Play/Pause/Stop<br /> **During Play/Pause/Stop** 

The cursor moves to the setting menu. "Guide to music player screen"→P.302

Use  $\heartsuit$  to select the function, then  $\phi$ **(Select)**

You can also set the function using  $\boxed{1}$  to  $\boxed{5}$ .  $\rightarrow$  P.303 Press CLR to return to the play/pause/stop.

### **● When a flat-plug stereo earphone set, etc. is connected**

You can use the switch to perform the following operations:

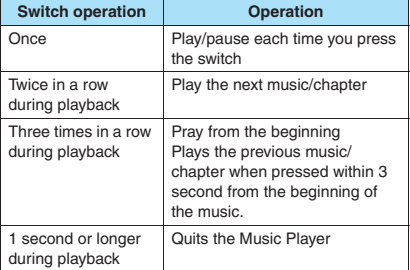

### **FUNC Music Player screen (P.297)**

**• There is some unavailable functions depending on** the type of music, the program of Music&Video Channel and i-motion.

### **Action setting**

**Sound effect**……Sets the sound quality and effect.

**Equalizer** (default: OFF)……Sets the sound quality.

**SRS\_WOW** (default: OFF)……Add the sound effects to the i-motion (i-motion with sound effect can set  $\rightarrow$  P.250).

■**To select the user setting**  $\blacktriangleright$  Highlight the user setting 1 to 3 $\blacktriangleright$   $\boxdot$ **(Detail)** ▶ Set with  $\bigcirc$  ▶  $\bigcirc$  (Set)

### **Repeat setting**

**OFF**……The FOMA terminal does not repeat the playback.

**All repeat**……Repeats the playback of all music in the folder.

**Single repeat**……Repeats the playback of the playing (paused) music.

**Shuffle**……Turns the shuffle playback ON/OFF.

**Screen setting**……Sets how to display the player screen.

> **Normal screen mode**…… Plays on the portrait screen.

**Full screen mode**……Plays on the landscape screen (Fullscreen).

**Change skin**……Sets the design of the music player screen.

**Set image disp.**……Sets the display size of images in the normal screen mode.

**Normal**……Displays the image in the actual size.

**Fit in display**……Displays the image fit in the screen regardless of the image size.

**Set repeat play**……Specifies whether to play files continuously in the folder.

### **Play menu**

Fast……Plays fast. Press **D** (Play) to return to normal playback.

**Slow** …… Plays slowly. Press  $\boxed{\boxtimes}$  (Play) to return to normal playback.

**Position to play** ······· Specifies the part of the music moving the marker in the playback position display with  $\odot$  and plays only the part of the music. This function is not available depending on the music.

**Chapter list**……Displays the chapter list (P.294). Select a chapter to play it.

### **Detail Info**

**File property**……Displays a music file name, a file save date and whether the music can be moved to the microSD memory card.

**i-motion info**……Displays an i-motion file name, a file save date and whether the i-motion can be moved to the microSD memory card.

**Chapter info**……Displays the chapter title and the playback time.

**Lyric**……Displays the lyric of the music. If the lyrics cannot be displayed on a single page, you can switch the page with  $\odot$ .

**Jacket image**……Switches the jacket image of the playing music using  $\odot$ .

**Chapter image**……Displays the images/animations stored in the played chapter.

**Image**……Displayed only on i-motion, but displayed in gray and not available.

**Connect to URL**……Accesses the site using the Web To function if the URL is included.

**Change music**……Changes the track to play.

**Select file**……Changes the file to play.

**Chapter list**……Changes the chapter to play.

**Help**……Displays a description of an operation assigned to a key.

### **NOTE**

**<Chapter image>**

 $\bullet$  Images stored in the chapters cannot be saved.

## **Using Other Functions During Music Playback <Switch to BGM>**

You can play the music and Music&Video Channel program while using other functions.

- $\bullet$  When you connect the flat-plug stereo earphone set (optional) or the flat-plug earphone/microphone with switch (optional), etc. to the FOMA terminal, use the Earphone Plug Adapter for External connector terminal. → P.27
- You cannot use the BGM in the Music&Video Channel programs of i-motion.
- **Music Player screen (P.302) "Switch to BGM"**

The standby screen appears and you can use other functions.

■ **To quit the Music Player** X"Quit music"/"Quit Music&Video ch"

### ■ **To quit the BGM play**

Change a task to the music group, and stop the music player. → P.309

### **● Functions available during BGM play**

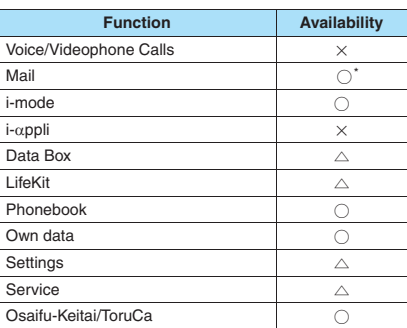

 $\bigcirc$ : Available  $\bigtriangleup$ : Partially available  $\times$ : Unavailable

: When "Receiving setting" of mail is set to "Alarm preferred", the music playback pauses when receiving a mail (even when set to "Operation preferred", the music playback pauses when receiving a mail while the standby screen is displayed). When composing i-mode mail, some functions such as "Activate camera" are not available.

### **● Playing when the FOMA terminal is folded**

The side key enables you to operate the music player with the FOMA terminal folded.

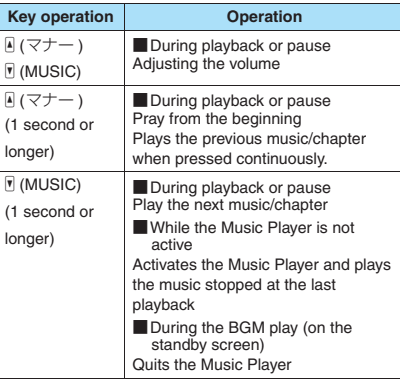

### **NOTE**

- $\bullet$  You cannot activate the music player by  $\mathbb T$  (MUSIC) during Manner mode (however, it is possible when earphones, etc. are connected).
- $\bullet$  When the battery is low, the music player with  $\overline{\bullet}$ (MUSIC) is not activated.

# **Other Convenient Functions**

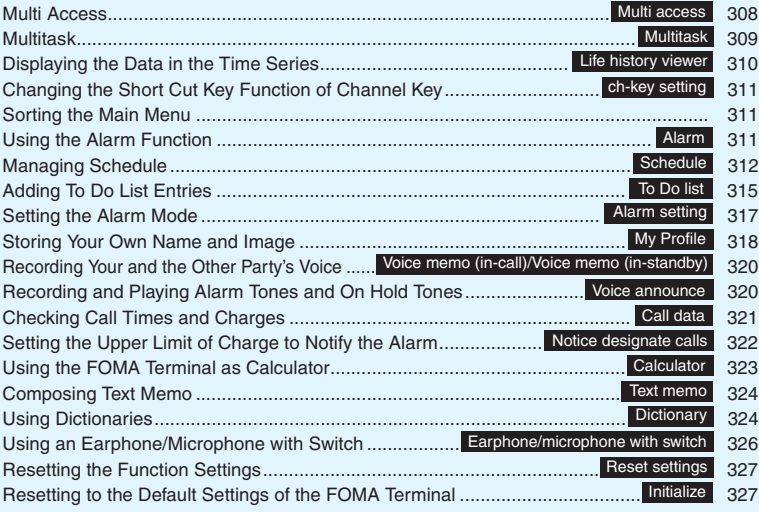

## **Multi Access Access**

Multi access is a function that allows the 3 communication lines such as voice calls, packet communication and SMS to be conducted at the same time.

"Multi Access Combination Patterns"→P.390

**• The FOMA terminal can use the 3 communication** lines listed below at a time.

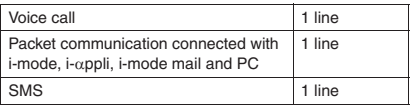

### **NOTE**

 $\bullet$  Communication charges are applied for each of the lines used during Multi access communication.

### **When you receive a call during communication**

### **● Receiving an i-mode mail during a voice call**

When you receive an i-mode mail during a voice call, the in-call screen remains displayed while receiving the i-mode mail. You can then read the i-mode mail without interrupting your call.

### **MENU (MULTI)** Select " **(Transmission)"**

The reception result screen for the i-mode mail appears.

Switching tasks→P.309

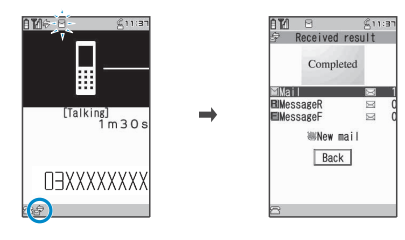

2 **Checking the i-mode mail** Reading i-mode mail→P.194

**MENU (MULTI)** Select " **Select**" (Talking)" The screen changes to the voice call screen.

### **● Receiving a voice call during i-mode or packet communication**

When you receive a voice call while using i-mode. receiving or sending an i-mode mail or using packet communication with the FOMA terminal and PC connected, the voice call ringing screen appears and you can answer the call without ending i-mode or packet communication.

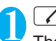

The In-call screen appears, and you can talk.

■ **To return to the i-mode screen without answering the voice call Ximum** (MULTI)XSelect " (Browser)"

The caller hears ringing without a message.

To end the call, press  $\boxed{\frown}$ 

The call is ended and the i-mode screen reappears.

- **To return to the i-mode screen without ending a voice call**
- **XIEND** (MULTI)XSelect " (Browser)"

### **To use other type of communication while communicating**

You can use another type of communication without interrupting your current communications.

 $\bullet$  To switch screens during Multi access, select the desired function on the task icon display area.

 $\rightarrow$ P.309

### **● Making a voice call during i-mode**

While connecting to i-mode or sending/receiving a mail, you can make a voice call without ending i-mode.

**During i-mode** MENU (MULTI) (1 second **or longer)**

The standby screen appears.

2 **Make a voice call**<br>Making voice calls → P.54

**3** To end the call, press **o**<br>The call is ended and the i-mode screen reappears.

■ **To return to the i-mode screen without ending a voice call**

**E** MENU (MULTI) Select " **B** (Browser)"

## **Multitask** *Multitask*

Multitask enables you to use multiple functions at the same time. Up to 3 functions can be performed at once, one from each of the Main menu groups shown below (excluding Music group).

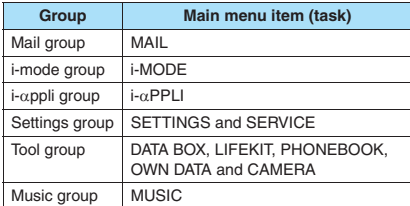

\* : Multitask Combination Patterns→P.391

• The icon of the running task is displayed on the task icon display area during Multitask. When multiple tasks are active, you can change tasks using this icon.

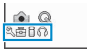

- . While receiving a Music&Video Channel program , 1 function enters the operated mode and the task icon " (o) " appears.
- $\bullet$  The voice call charge continues to increase while you are concurrently using another function during a voice call.

## **Activating tasks (functions)**

You can activate new task (function) without finishing the current tasks.

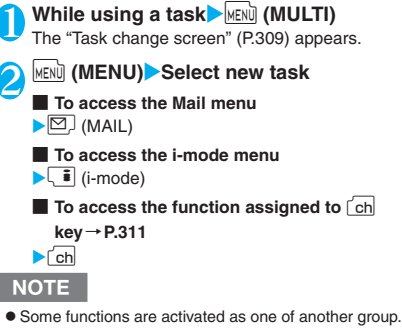

- $\bullet$  In the following cases, 1 task is added to compose a mail while viewing another mail.
	- Accessing the Mail menu to compose a mail

### **NOTE**

- Accessing the Mail menu to compose SMS
- Using a template to create a Deco-mail
- Using Reply/Reply with quote/Forward for a received mail
- Editing a sent mail
- Editing a draft mail

## **Operations of the task change screen**

When you are running multiple tasks, you can switch them to change an active task or finish all tasks at the same time.

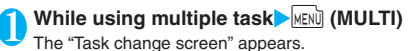

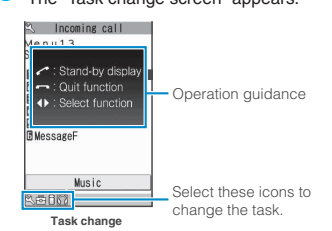

- **To switch the task**
- $\blacktriangleright$  Select the task icon to change
- **To display the Main Menu MENU**(MENU)

### ■ **To Display the stand-by screen**

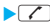

The "Task changing screen" appears again when you press MENU during the standby screen is displayed.

- 
- \* You can display the standby screen without displaying the Task change screen by pressing MENU (1 second or longer) during the task is activated.

### ■ **To end tasks**

**X** $\sim$  X<sup>\*</sup>Quit selected" or "Quit all function"

## **Displaying the Data in the Time Series <Life history viewer>**

You can refer to images you stored in the past or history of sending and receiving mails by the date and time.

- $\bullet$  The data type you can refer to is as follows:
	- Image and movie of JPEG
	- movie, i-motion
	- Schedule
	- Mail message (send/receive) history

# **IMENUD "LIFEKIT"** "Life history viewer"<br>The "Life history viewer

The "Life history viewer screen" appears. Guide to the Life history viewer screen→P.310

■ **To reduce/enlarge the time axis**   $\blacktriangleright \lbrack \square \rbrack$  (Red.)/ $\lbrack \bullet \rbrack$  (Enl.)

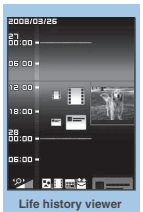

**Function menu**<sup>→</sup>**P.311** 

### Use  $\left(\frac{1}{2}\right)$  to select an image or icon The "Life history viewer

enlarged screen" appears.

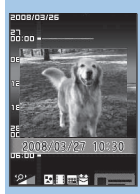

**Life history viewer enlarged Function menu**<sup>→</sup> P.311

## **⊠** (Open)

The function corresponding to the data type is activated, then the data is displayed.

## **Guide to the Life history viewer screen**

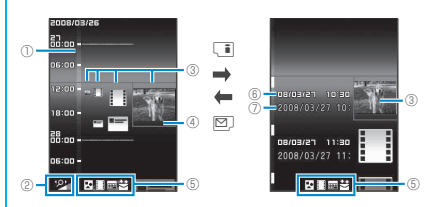

- ①Time axis
- ②Time axis status display

**PLACE** and  $\mathscr{D}$ , matching the time interval

### ③Icon

Still image, image : Image thumbnail Movie, i-motion : Movie icon Schedule : Schedule icon or image thumbnail Mail message (send/receive) history :

- Mail message (send/receive) icon
- ④Information of the data

Still image, image, Movie, i-motion : No image Schedule : Schedule contents

Mail message (send/receive) history :

- The sender for the received mail,
- and the receiver for the sent mail
- ⑤Data type for displaying

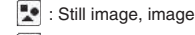

- 
- : Movie, i-motion
- **B**: Schedule

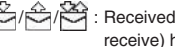

/ / : Received/Sent/Mail message (send/ receive) history

⑥Date and time

Still image, image, movie, i-motion : Shooting/ Updating/Saving date and time

Schedule : Start date and time

Mail message (send/receive) history : Received/Sent date and time

### ⑦Title

Still image, image, movie, i-motion : Title Schedule : Schedule contents

Mail message (send/receive) history :

The sender for the received mail, and the receiver for the sent mail

### **Life history viewer screen (P.310) /Life history viewer enlarged screen (P.310)**

**Disp. enlarge**\*……Displays the "Life history viewer enlarged screen".

**Open**……Activates the function corresponding to the data type, then displays the data.

**Display setting**……Selects which type of the data is displayed for the Life history viewer. "About multiple-choice"→P.41

You can select "Select all/Release all/Default" from the

function menu when you select the data type.

**Add desktop icon**\*→P.106

**Enlargement・Reduction**\*……Enlarges or reduces the time axis.

**Reload**……Reloads the displayed information to the latest one.

\* : Not available in the Life history viewer enlarged screen.

## **Changing the Short Cut Key Function of Channel Key**

 **<ch-key setting>**

You can change the function activated by pressing  $\int$ ch while the standby screen or the task change screen is displayed.

 $\bullet$  i-Channel, Camera, Schedule, Music Player and Music&Video Channel can be assigned.

## **MENUD** "SETTINGS" > "Other settings" **"ch-key setting"**

### ■ **To revert to the default setting**

Press [ch] (FUNC) on the ch-key setting screen to select "Reset ch-key".

**Select the function to be assigned "YES"**

## **Sorting the Main Menu**

You can sort the menu that can be customized by yourself. You can also place the sub item.

 $\bullet$  Among the pre-installed menus, "Mystery Circle" and "拡大メニュー " in the Kisekae Tool are available to sort.

<Sorting the first hierarchy menu>

1 **While the menu you can sort is displayed**X**Highlight the new place** (ch (FUNC) (**Manual-sort**) **Select the menu**

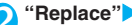

- "Replace"**>**"OK"
- Selecting the sub item
- $\blacktriangleright$  "Select sub item" $\blacktriangleright$  Select the menu $\blacktriangleright$ "Replace"<sup>>"</sup>OK"

The menus are changed.

### **NOTE**

● By selecting "BASIC MENU (Basic Menu)" or "CUSTOM MENU (Customized menu)", you can switch the new menu and the previous menu before you change.

# **Using the Alarm Function**

● You can store up to 10 alarms.

- **MENUD 1 LIFEKIT" 4 Harm"** The "Alarm list screen"
	- appears.
	- **To switch ON/OFF with the last settings**

 $\blacktriangleright$  Highlight the setting item  $\blacktriangleright$   $\lceil \frac{1}{2} \rceil$  (ON/OFF)

"ON/OFF" switches each time you press  $\boxed{\bullet}$ .

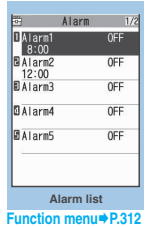

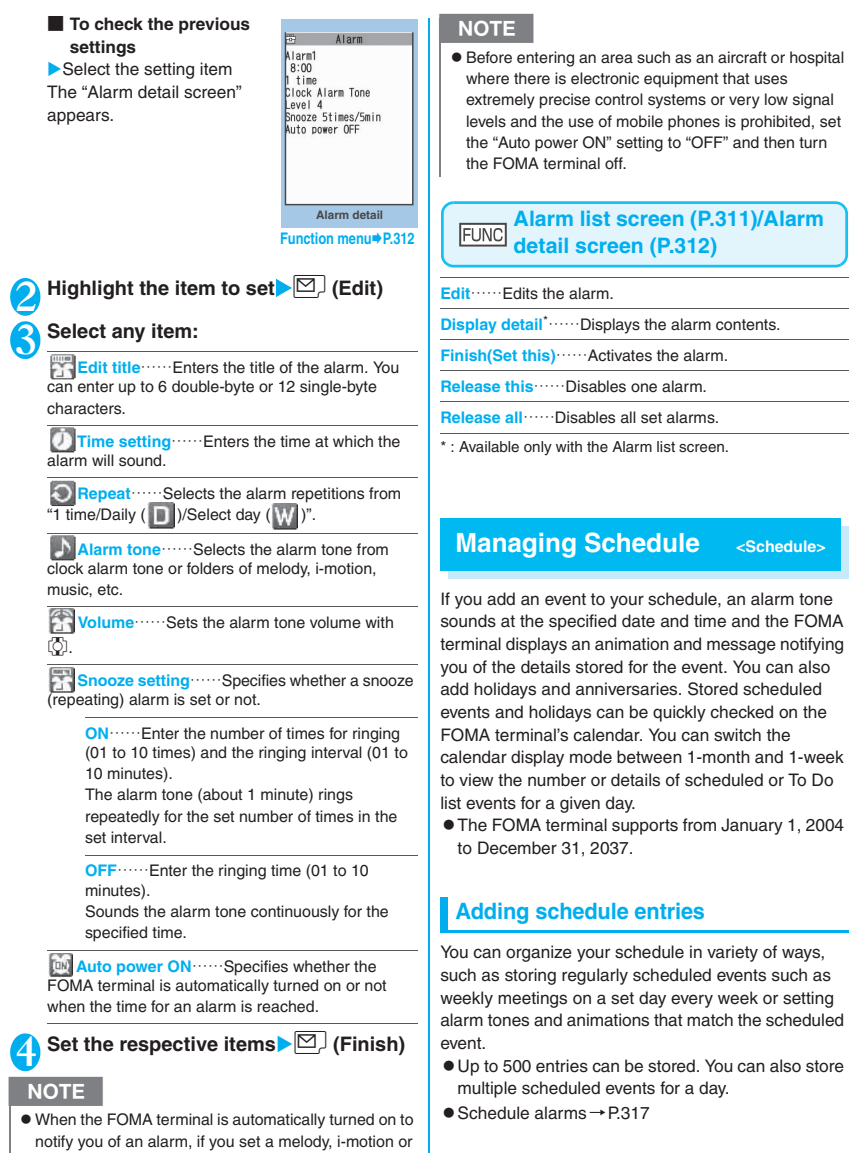

 $\equiv$  $\overline{\phantom{0}}$ 

312

music downloaded from sites as alarm tone, the

"Clock Alarm Tone" is played.

1 <sup>i</sup>X**"LIFEKIT"**X**"Schedule"**

The "Schedule screen" appears.

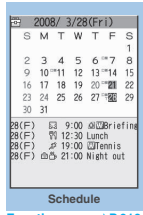

**Function menu**<sup>■</sup>**P.313** 

## 2 <sup>o</sup> **(New)** X**"Schedule"**

### Select any item:

**Edit schedule**……Enters the scheduled event details and selects an icon. You can enter up to 256 double-byte or 512 single-byte characters. The entered details are displayed during alarm notification.

**Date setting** (Start · End) ……Sets the start/ end date and time for the scheduled event.

**Repeat** …… Selects the schedule repetitions from "1 time/Daily ( ) )/Select day ( \/\ )".

**Alarm** ······ Specifies the alarm notification settings used when the due date is reached from "ON/ON/Set time (01 to 99 minutes) /OFF".

**Alarm tone** ······· Selects the alarm tone from clock alarm tone or folders of melody, i-motion, music, etc.

**Edit summary**……Enters the summary of the scheduled event. You can enter up to 20 double-byte or 40 single-byte characters.

The entered summary appears on the screen during alarm notification.

**Set the respective items**  $\blacktriangleright \blacktriangleright$  (Finish)

### **NOTE**

- When set to "ON/Set time", the alarm notification is given only at the specified date and time before the scheduled event. The alarm notification is not given at the date and time set for the scheduled event.
- $\bullet$  Scheduled events can be stored to notify the alarm at the same date and time only with the setting combination of "Daily"/"Select day" and "1 time" (no repeats). In this case, the scheduled event with the "1 time" setting has priority.

### **NOTE**

 $\bullet$  If the day of the week set as the starting time and the day of the week set in the Repeat setting are different, the day set in the Repeat setting has priority and the scheduled event is added on the first specified day after the starting time.

### **FUNC Schedule screen (P.313)**

**New**……"Adding schedule entries"→P.312 "Adding holidays and anniversaries"→P.314

**Weekly display**⇔**Monthly display**→P.314

**Icon display**……Selects an icon and displays scheduled event, holiday or anniversary by icon. Repeating scheduled events ( $\Box$  or  $\Box$ ) are displayed as a single item.

### **User icon setting**→P.314

**Switch To Do list**……Switches to the To Do list screen (P.315).

**No. of schedules**……Displays the number of stored schedule entries, holidays and anniversaries. In Secret mode/Secret data only mode, you can also check the number of records kept as the secret data.

### **iC trans. all**→P.284

**Send all Ir data**→P.283

**Reset holiday**……Resets the national public holidays to default.

**Delete**……Selects the deleting method from "Delete selected/Delete all/Delete past".

"About multiple-choice"→P.41

- When "Delete past" is selected, all the entries before the data with the cursor on the schedule screen are deleted.
- When "Delete all/Delete past" is selected, select the item from "Schedule/Holiday/Anniversary/All".

### **NOTE**

**•** Selecting "Holiday" or "All" of "Delete all" resets the holidays to the default settings.

## **● Changing the Schedule display mode**

The Schedule can be displayed either as "Monthly display" or "Weekly display". By pressing  $\Diamond$  to highlight a particular date, you can check icons and the number of scheduled events and To Do list stored for the selected date.

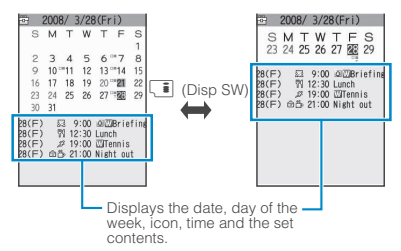

### Blue dates: Saturdays

Red dates: Sundays, public holidays and holidays Pink dates: Anniversaries

\_: Today

 $\Box$ : Scheduled event stored for the morning

■: Scheduled event stored for the afternoon

T: Stored To Do list

The public holidays are set in accordance with the 「国民の祝日に関する法律」(昭和23年法律第178 号)及びその改正法(平成17年法律第43号までの もの)("The Public Holiday Law" (Law No. 178, 1948)) and the revised laws (up to Law No. 43, 2005).

The Spring and Autumnal Equinox Days are determined by the government on February 1st in the previous year and may differ (as of December, 2007).

## **Adding holidays and anniversaries**

- $\bullet$  You can store up to 100 holidays and anniversaries. The national public holidays stored on the FOMA terminal at the time of purchase are not included in this number.
- $\bullet$  You can store only 1 holiday or anniversary per day.

<Example: Storing a holiday>

**Schedule screen (P.313)**  $\boxed{\odot}$  (New) ▶ **"Holiday"**

## ■ **To add an anniversary**

X"Anniversary"

Select any item:

**Date setting** …… Enters the date of the added holiday or anniversary.

 $\bullet$ **Repeat**……Selects the holiday or anniversary repetitions from "1 time/Annually (

**Edit holiday・Edit anniversary**……Enters the details of the holiday or anniversary. You can enter up to 10 double-byte or 20 single-byte characters.

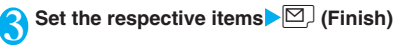

### **Setting your favorite image as your user icon**

You can set an image or animation stored in My picture as a user icon. Icons set as user icons are displayed as " $\bigcap$ " to " $\bigcap$ " in the icon selection display. When you set a user icon, the selected image or animation is displayed when the alarm notification is given.

● You can store up to 5 user icons.

### **Schedule screen (P.313)**  $\int$  ch (FUNC) ▶ "User icon setting"▶ Select an item **to store or change**

■ **To clear all the user icon settings** 

▶ "Release all"▶ "YES"

Settings can be cleared only when user icons have already been set.

### **Select a folder**

■ **To release the icon** 

**X** "Release this" YES"

To release the icon which is not stored in the schedule, "YES" is not available.

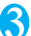

## **3** Select an image

The selected image is previewed, then the screen returns to the user icon list after a while.

## **Checking scheduled event, holiday or anniversary**

You can check scheduled event, holiday or anniversary.

### **Schedule screen (P.313) ▶ Select the date on which the scheduled event, holiday or anniversary is stored**

The "Schedule list screen"

appears. In the list display, the stored contents and the settings are described with the following icons.

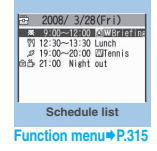

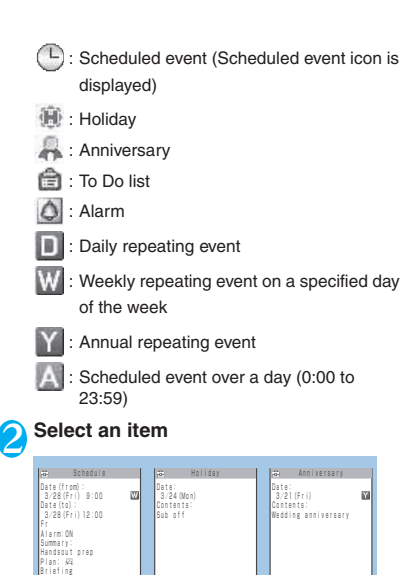

**Schedule detail Holiday detail Anniversary Function menu**<sup>→</sup>**P.315** 

**detail**

### **Schedule list screen (P.314)/ FUNC Schedule/Holiday/Anniversary detail screen (P.315)**

**New**……"Adding schedule entries"→P.312 "Adding holidays and anniversaries"→P.314

**Edit**……Edits the scheduled event, holiday or anniversary.

**Copy**……Copies scheduled event, holiday or anniversary. When the copied entry has a repeat setting, the repeat setting is released when the entry is pasted.

### **Quick Search**\*→P.159

**Icon display**……Selects an icon and displays scheduled event, holiday or anniversary by icon. Repeating scheduled events  $($  or  $)$  are displayed as a single item.

### **User icon setting**→P.314

**Switch To Do list**……Switches to the To Do list screen (P.315).

**Release secret**……Changes the data stored in the Secret mode/Secret data only mode to the normal data.  $\rightarrow$ P118

**Compose message**→P.178

**Attach to mail**……Composes an i-mode mail with the schedule attached.

**Add desktop icon**→P.106

**iC transmission**→P.284

**Send Ir data**→P.282

**iC trans. all**→P.284

**Send all Ir data**→P.283

**Copy to microSD**→P.272

**Delete**……Selects the deleting method from "Delete this/ Delete selected/Delete all/Delete past".

"About multiple-choice"→P.41

- When "Delete past" is selected, all the entries before the displayed data are deleted.
- When "Delete all/Delete past" is selected, select the item from "Schedule/Holiday/Anniversary/All".
- \* : Available only for the detail screen.

# **Adding To Do List Entries**

**<To Do list>**

You can manage your schedule by adding events to To Do list. You can also set alarms for events.

● You can set from January 1, 2004 to December 31, 2037.

## **Adding/editing entries**

- $\bullet$  Up to 100 entries can be stored.
- $\bullet$  You must enter "Contents". You cannot store an To Do list entry with no "Contents".
- To Do list alarms → P.317

### **<Example: To add an entry>**

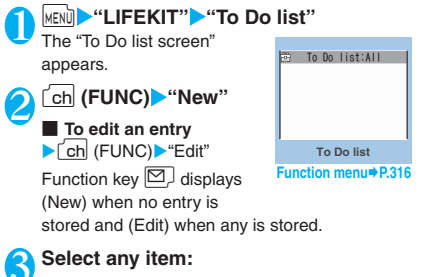

**Edit To Do list** …… Enters the contents for the entry. You can enter up to 100 double-byte or 200 single-byte characters.

**Due date** ……Sets the due date for an entry.

**Enter date**……Enters the date and time.

**Choose date**……Selects a date from the calendar, then enters the time.

**No date**……No due date is set.

**Priority**……Selects the priority for the entry from " | | / | | /None".

**Category**……Selects a category of the entry from "None/Personal/Holiday/Travel/Business/ Meeting".

**Alarm**……Specifies the alarm notification settings used when the due date is reached from "ON/ON/Set time (01 to 99 min.) /OFF".

**Alarm tone**……Selects the alarm tone from clock alarm tone or folders of melody, i-motion, music, etc.

**Completion date**\*……Sets the completion date for an entry.

**Enter date**……Enters the date.

**Choose date**……Selects a date from the calendar.

**No date**……No completion date is set.

\* : Available only when an existing stored entry with a "Status" of "Completion" is edited.

**Set the respective items**  $\blacktriangleright \blacktriangleright \blacktriangleright$  (Finish)

### **NOTE**

 $\bullet$  When set to "ON/Set time", the alarm notification is given only at the set time before the To Do list event (01 to 99 minutes in advance). The alarm notification is not given at the date and time set for the To Do list event.

**To Do list screen (P.315) /To Do FUNC list detail screen (P.316)**

**New・Edit**→P.315

**Switch Schedule**……Switches to the schedule screen (P.313).

**Change status**……Selects an entry status from "Plan/ Acceptance/Request/Provisional plan/Confirmation/ Denial/Completion/Substitution".

When you select "Completion", set the completion date.

**Category display**\*……Selects entries from "All/None/ Personal/Holiday/Travel/Business/Meeting", and displays them by category.

**Sort/Filter**\*……Sorts entries in a specified order or displays only the specified events with the filter function. **Add desktop icon**\*→P.106

**Attach to mail**……Composes an i-mode mail with the entry attached.

**iC transmission**→P.284

**Send Ir data**→P.282

**iC trans. all**\*→P.284

**Send all Ir data**\*→P.283

**Copy to microSD**→P.272

**Delete**……Selects the deleting method from "Delete this/ Delete selected\*/Delete completed\*/Delete all\*". "About

multiple-choice"→P.41

• When "Delete Completed" is selected, all the completed entries are deleted.

\* : Available only for the To Do list screen.

## **Checking entries**

### **To Do list screen (P.315)** Select an **entry**

The "To Do list detail screen" appears.

Shows the entry status. The blue icon turns into red when the specified day has elapsed.

Shows the priority.

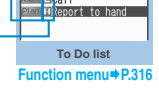

To Do List'All Thrrange delivery **LANTRIBE DETTVER:**<br>| Recording video<br>| Lall

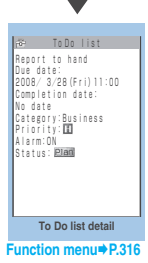

## **Setting the Alarm Mode**

**<Alarm setting>**

You can select either "Operation preferred" or "Alarm preferred" as the alarm notification setting for "Alarm", "Schedule" or "To Do list".

### **MENUX 1** "SETTINGS" | "Clock" | "Alarm **setting"** $\blacktriangleright$  "Operation preferred" or **"Alarm preferred"**

When set to "Operation preferred", the alarm is given only when the standby screen is displayed. When set to "Alarm preferred", the alarm is given even when operating the FOMA terminal or during talking.

## **Alarm notification actions**

### **● When you set an alarm**

After setting the alarm notification in "Alarm", "Schedule" or "To Do list", the icon appears on the standby screen.

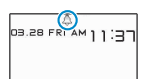

### ■ **Icon display on the standby screen** Alarm set: The set date and before the set time:

### **● When the specified time is reached**

Alarm for each function is given as shown in the **Table 1** (P.317).

. When you set i-motion to the alarm, the FOMA terminal notifies the alarm with the movie and the voice (the animation during the alarm notification may be changed depending on the icons and categories you set).

### **NOTE**

- $\bullet$  The volume of the "Schedule" and "To Do list" alarms is determined by the "Phone" setting in "Ring volume".
- $\bullet$  The volume for the Clock Alarm Tone during a call is same as "Volume" setting level.
- $\bullet$  The alarm tone during a call is not played in Snooze even when the Snooze setting is set to "ON".
- $\bullet$  Even if an i-motion is set in the "Alarm tone" setting, the alarm is notified with the Clock Alarm tone and the animation for the specified icon and category when i-motion cannot be activated such as during a call.

### **<Alarm notification priority sequence>**

z If "Alarm", "Schedule" or "To Do list" alarms are set at the same time, alarm priority is assigned as follows: ①Alarm ②To Do list ③Schedule

If alarm notification is failed, the "  $\frac{d\mathbb{Q}}{d\mathbb{Z}}$ " (Missed alarm) desktop icon appears on the standby screen.

### **[Table 1] Alarm notification actions**

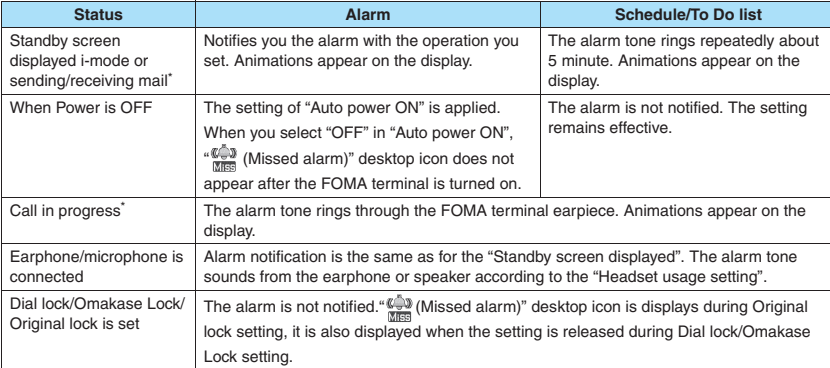

\* : Operations when "Alarm preferred" is set. When "Operation preferred" is set, the " " (Missed alarm) desktop icon appears on the standby screen.

### **● To stop the alarm tone**

### ■**Alarm**

When the Snooze setting is set to "OFF" Pressing any key stops the alarm tone and the animation/i-motion. Pressing any key again emits the release tone "pipip" and the display disappears. When the Snooze setting is set to "ON" Pressing any key stops the alarm tone and the animation/i-motion, an alarm message "Snooze..." appears, then the alarm is notified again in the set ringing interval (minutes). Pressing  $\Box$  while "Snooze..." appears emits the release tone "pipip" and the snooze is canceled.

### ■**Other alarm tones**

Pressing any key stops the alarm tone, freezes the animation or i-motion and the alarm message remains displayed. Pressing any key again clears the alarm message. However, if you press the side key when the FOMA terminal is folded, the alarm notification display is not cleared.

### ■**If you receive a call during alarm notification**

Alarm notification stops and the FOMA terminal receives the call. The "Alarm" Snooze setting is also canceled.

### **Checking alarm details when notification fails**

If the alarm notification fails, the " $\frac{d^2\mathbf{y}}{d^2}$ " (Missed alarm) desktop icon appears on the standby screen. You can check the details of the missed alarm (Missed alarm info) from the desktop icon.

### **On the standby screen**  $\left( \bullet \right)$  Select the **" " (Missed alarm)**

The Missed alarm info appears.

■ **To clear the "**  $\frac{p+3}{n^{p+3}}$  "

 $\blacktriangleright$   $\boxed{\text{CLR}}$  (1 second or longer)

Once you clear the " $\frac{1000}{200}$ ", you can no longer check the missed alarm information.

2 **Check the details**<br>The standby screen reappears by pressing **CLR**, and " (Missed alarm) desktop icon disappears.

## **Storing Your Own Name and Image <My Profile>**

You can store your own personal information such as your name, home phone number and e-mail address. Stored personal information provides the FOMA terminal with a way of confirming that you are the owner and can also be quoted in the Character entry (edit) screen.

- $\bullet$  You cannot change or delete the FOMA terminal's own phone number.
- $\bullet$  Items other than Own number are stored on the FOMA terminal. If you insert another FOMA card (UIM), the data stored on the FOMA terminal are displayed.

## **Displaying My Profile**

When this function is activated, it displays only your name, the FOMA terminal's own phone number and the first e-mail address.

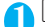

# **IMENUD "LIFEKIT"** "My Profile"<br>The "My Profile screen"

The "My Profile screen" appears.

If you have stored your personal data such as your home phone number or address, you can display all the data by selecting "Display all data" from the function menu and entering security code.

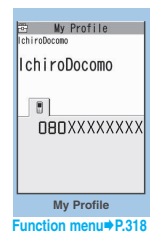

### **NOTE**

- $\bullet$  When 2in1 mode is in Dual mode, you can switch the information of Number A and Number B to press  $\langle \hat{\circ} \rangle$  in the My profile screen.
- $\bullet$  Reset My Profile in B mode when you exchange the FOMA card (UIM) while using 2in1. →P.319

## **My Profile screen (P.318)**

### **Edit**→P.319

**Display all data Display** to check the details.

**Copy name**……Copies the name stored in My Profile. The copied name can be pasted into input and other screens. → P.337

**Copy phone number**\*1……Copies the currently displayed phone number. The copied phone number can be pasted into input and other screens. →P.337

**Attach to mail**\*2……Composes an i-mode mail with the My Profile data attached.

**iC transmission**→P.284

**Send Ir data**→P.282

**Copy to microSD**→P.272

**Big font**⇔**Standard font**……Switches the character size of the displayed name. → P.105

**Check 2in1**\*3……Obtains information on Number B and stores it in the My Profile screen of Number B.

**Reset**……Resets (deletes) My Profile except for your Own number and restores the default settings set at the time of purchase.

**Delete phone No.**\*4……Deletes the currently displayed phone number.

- \*1: Depending on the selected item, one of "Copy mail add./ Copy address/Copy birthday/Copy memorandums" appears.
- \*2: Available only when displaying all data.
- \*3: Available only while My Profile screen of Number B in 2in1 is displayed.
- \*4: Depending on the selected item, one of "Delete mail add./ Delete address/Delete birthday/Delete memorandums/ Delete image" appears.

## **Storing My Profile**

**My Profile screen (P.318)**  $\boxed{\boxtimes}$  (Edit) ▶ **Enter your security code**

### Select any item:

**Edit name Last**……Enters your last name. You can enter up to 16 double-byte or 32 single-byte characters which include kanji characters, hiragana, katakana, alphabets, numbers, pictographs and

### N .

**Edit reading Last** ..... As the reading is entered automatically when you enter your last name, change it if necessary. You can enter up to 32

characters including single-byte katakana,

alphabets, numbers, symbols and reading of the first name.

**Edit name First** …… Enters your first name in the same way as your last name.

**Edit reading First** ……As the reading is entered automatically when you enter your first name in the same way as your last name, change it if necessary.

**Edit phone number**……Adds a phone number other than the FOMA terminal's own number and selects an icon. You can enter up to 26 digits for the phone number.

When you store a new phone number, the "  $\sim$  <Not

stored>" option appears in the My Profile edit screen. Select this option to store an additional phone number.

**Mail Address**……Enters the e-mail address and selects an icon. You can enter up to 50 singlebyte alphabets, numbers and symbols. If the mail address is not stored, you can acquire the set mail address from the i-mode Center automatically by selecting "Acquire Automatically" (the secret code is automatically retrieved when the secret code is stored in the mail address).

Once you have stored the first e-mail address, the " <Not stored>" option appears on the My Profile edit screen. Select this option to store an additional e-mail address.

**Edit address**……Enters a zip code and address (prefecture/city/street/apartment name). Enter the 7 single-byte numbers for ZIP codes. You can enter up to 50 double-byte or 100 single-byte kanji characters, hiragana, katakana, alphabets, numbers and pictographs for the address other than the Zip code.

**Enter birthday**……Enters the contact's birthday (year, month and day).

Any year from 1800 to 2099 can be set.

**Edit memorandums**……Enters a memo (short note). You can enter up to 100 double-byte or 200 single-byte characters which include kanji characters, hiragana, katakana, alphabets, numbers and pictographs.

**Set image With Shoots** a still image with the camera or select an image form My picture to display it on the My Profile. Select "Release this" to release the set still image.

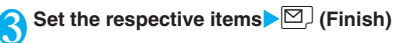

### **NOTE**

 $\bullet$  When you change your own e-mail address or store a secret code, also change the mail address of this function (it is not changed automatically).

## **Quoting the personal information (My Profile)**

Storing personal information allows you to identify your FOMA terminal and quote the stored information on the Character entry (edit) screen or i-mode.

<Example: To quote personal data on the i-mode site>

The items to select vary depending on the site.

## 1 **Display a site to quote the personal information**X**Select "Quote My**

**Profile"**>Enter your security code

The list of quotable items appears.

■ **To select items to quote** 

 $\blacktriangleright$  Deselect checkboxes of items not to be quoted with C)

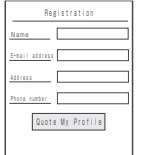

■ When the 2in1 is in Dual **mode** X"My Profile A" or "My

Profile B"

### $\boxed{\boxtimes}$  (Finish)

The items to be quoted are entered automatically.

### **NOTE**

- $\bullet$  When you quote a street address on the Text entry or i-mode site, a space may be entered between items.
- When you quote the My Profile, the data except the items entered automatically are not quoted.

## **Recording Your and the Other Party's Voice**

**<Voice memo (in-call) /Voice memo (in-standby)>**

There are 2 types of Voice memo. "Voice memo (incall)" allows you to record the other party's voice during a voice or videophone call. "Voice memo (instandby)" allows you to record your own voice while the standby screen is displayed.

- You can record either 1 voice memo (in-call) or 1 voice memo (in-standby), which overwrites the existing memo.
- You can record voice up to about 20 seconds.
- $\bullet$  For information on playing and erasing recorded voice memo→P.74

### **Recording the other party's voice during a call**

### **During a call** $\blacktriangleright$  (MUSIC) (1 second or **longer)**

The FOMA terminal beeps and recording begins. The FOMA terminal beeps 5 seconds before the recording time (about 20 seconds) ends. When recording ends, the FOMA terminal gives a short double-beep and the "Recording" display returns to the in-call screen.

■ **To stop recording in progress** 

 $\blacktriangleright$  ( $\blacktriangleright$  (Stop) or  $\blacktriangleright$  (MUSIC) (1 second or longer)

### **Recording your own voice in standby mode**

**MENUX** "LIFEKIT" Yoice memo" **"YES"** Record the voice memo

When the FOMA terminal beeps, begin speaking into the mouthpiece. The FOMA terminal beeps 5 seconds before the recording time (about 20 seconds) ends. When recording ends, the terminal gives a short double-beep and the "Recording screen" changes back to the "LIFEKIT list screen".

■ **To stop recording in progress**  $\blacktriangleright$  ( $\blacktriangleright$  (Stop)

### **NOTE**

z When you receive a call, the "Alarm", "Schedule" or "To Do list" alarm is notified or operate other function while recording a voice memo, the recording stops.

### **<Voice memo (in-call)>**

- $\bullet$  You cannot record voice while a videophone call is on hold or while you are using a Function menu option.
- $\bullet$  When 2in1 is in A mode or B mode and you record the other party's voice received at the unused number, "★" does not appear on the Play/Erase msg. screen and you cannot play the voice memo.

### **Recording and Playing Alarm Tones and On Hold Tones <Voice announce>**

You can record the voice and set it as original ring tone or answer message.

- You can make 2 voice recordings: "Voice announce 1" and "Voice announce 2".
- You can record voice up to about 15 seconds.
- $•$  <sup>\*</sup>  $\star$ " appears in the "Voice announce screen" when "Voice announce" is recorded.
- $\bullet$  Voice recordings made using this function can be set in the following functions:
	- Ring tone (voice call, videophone call, mail, chat mail, MessageR/F, Call setting w/o ID, Multi Number, Number B of 2in1)
	- Alarm tone (Alarm, Schedule, To Do list, Clock Alarm Tone, Notice designate calls)
- On hold tone
- Answer message (Record message)

## **Recording voice**

### **MENÜD "LIFEKIT"D "Voice announce" Select an item**<sup>\*</sup> **'YES"Record the voice**

Speak into the mouthpiece. The FOMA terminal beeps 5 seconds before the recording time (about 15 seconds) ends. When recording ends, the FOMA terminal gives a short double-beep and the

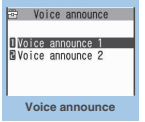

**Function menu** 

"Recording screen" returns to the previous screen.

### ■ **To stop recording in progress**  $\blacktriangleright$  ( $\blacktriangleright$  (Stop)

### **NOTE**

• When you receive a voice/videophone call, the "Alarm", "Schedule" or "To Do list" alarm is notified or operate other function while recording a voice, the recording stops.

## **Playing voice announce recordings**

**MENÜD "LIFEKIT"D "Voice announce" Select an item**

"★" appears for the recorded item.

### ■ **To stop playback in progress**

 $\blacktriangleright$  ( $\blacktriangleright$  (Stop)

### **Voice announce screen (P.321)**

### **Record**……Records voice.

**Play**……Plays the recorded voice.

**Erase**……Erases the recorded voice.

## **Checking Call Times and Charges Charges Call data>**

You can check the previous or total call time/charge for voice/videophone calls, etc.

 $\bullet$  The following items can be checked.

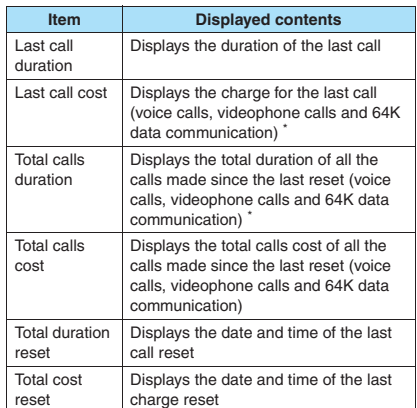

\* : "Digital (AV)" for videophone calls and "Digital (UD)" for 64K data communication are displayed.

- . When you switch between voice call and videophone call, the total call time of voice and videophone calls is displayed in the last duration area, and the charges of voice and videophone calls are displayed separately in the last charge area. The displayed charge may differ from the actual charge.
- $\bullet$  The call time is displayed for both voice calls and digital calls and communication (videophone calls and 64K data communication). Times for both calls made and received calls are counted.
- Charges are only displayed for dialed calls. However, if you call at toll free number such as directory assistance (104), "¥0" or "¥∗∗" is displayed.
- $\bullet$  As charges are accumulated on the FOMA card (UIM), the accumulated charge (starting from December 2004) is displayed on the Charge line when you change your FOMA card (UIM).
	- \* Charges are accumulated on FOMA cards (UIM) in FOMA terminals released before the 901i series, but they cannot be displayed.
- $\bullet$  You can reset displayed call times and charges.
- $\bullet$  Displayed call times and charges may differ from the actual figures. Consumption tax is not included in the call charges.

If you have subscribed to the 2in1, the total amount of Number A/B appears as the Total calls duration and Total calls cost.

### **MENUE \*\*\* SETTINGS" > "Call time/Charge"** X**"Call data"**

### **NOTE**

- $\bullet$  If the last or total voice or digital calls duration exceeds "199h59m59s", the call count returns to "0s".
- $\bullet$  The time and charge of i-mode or packet communication, and the charge of sending Chakumoji are not counted. To check i-mode communication charges, see the "Mobile Phone User's Guide [i-mode] FOMA version" provided at the time of contract.
- $\bullet$  The time taken to pick up a call, or for the other party to pick up a call, and the time for switching a voice call and a videophone call are not counted.
- $\bullet$  When the FOMA terminal is turned off, the duration and charge for the last call reverts to "0s" and "¥ \*\*\*" respectively.
- $\bullet$  Turning the FOMA terminal off does not affect the total duration and charge.
- $\bullet$  The international call charge for WORLD CALL is counted. For other international call services, the charge is not counted.

## **Resetting the total call time and total call charges**  $\leq$  **Reset total>**

You can reset the Total calls duration or Total calls charge displayed in the "Call data" to zero.

### **MENUP** "SETTINGS" "Call time/Charge" **X** "Reset total"**>** Enter your security **code**X**Select any item:**

**Reset total duration**……Resets the accumulated duration.

**Reset total cost**……Enters PIN2 code and resets the accumulated charge.

PIN2 code→P.114

### **Resetting charges automatically <Auto reset total cost>**

You can set the FOMA terminal to reset the Total calls cost displayed in "Call data" to zero automatically on the 1st day every month, at 0:00.

### **IMENUD** "SETTINGS" "Call time/ **Charge"**> "Auto reset total **cost"▶Enter your security code**

- 2 **"Auto reset"**X**"ON"**X**Enter PIN2 code**
- PIN2 code→P.114
	- Not to set Auto reset  $\blacktriangleright$ "OFF"

### **NOTE**

- Setting Auto reset total cost to "ON" and changing the month in "Set main time" resets the Total calls cost.
- The Auto reset total cost is reset to "OFF" when:
	- The FOMA terminal is turned on without the FOMA card (UIM) inserted
	- $\cdot$   $\overline{CLR}$  is pressed on the PIN2 code input screen which appears when the FOMA terminal is turned on
	- The PIN2 code is locked→P114
	- An error occurs on the FOMA card (UIM)

### **Setting the Upper Limit of Charge to Notify the Alarm <Notice designate calls>**

When accumulated charge displayed at "Call data" exceeds the cost limit set in this function, you are notified on the standby screen or with alarms.

- $\bullet$  The alarm notification works only once when the accumulated charge exceeds the set cost limit.
- $\bullet$  Exceeding the limit does not prevent you from making a call.

**MENUD** "SETTINGS" **Call time/Charge"** X**"Notice designate calls"**X**Enter your security code**

Select any item:

**Cost limit setting**……Sets the cost limit between 10 and 100,000 by 10 units.

### **Notify setting**

**Notify cost limit**……Specifies whether to notify the cost limit.

**Alarm tone**……Selects an alarm tone.

**Volume**……Sets the alarm tone volume with  $\circ$ .

**Set the respective items**  $\blacktriangleright \lbrack \heartsuit \rbrack$  (Finish)
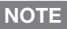

 $\bullet$  The charges for i-mode or packet communication, and the charges for sending Chaku-moji are not included in this function. To check i-mode communication charges, see the "Mobile Phone User's Guide [i-mode] FOMA version" provided at the time of contract.

## **● Alarm notification actions**

After ending a call, the function notifies you with the following methods when accumulated charges exceed the cost limit.

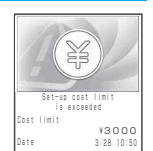

■ When Notify cost limit is set **to "ON" and alarm tone is set to other than "OFF"**

When the accumulated charge exceeds the preset cost limit, the alarm tone sounds for about 5 minutes starting 3 seconds after finishing the call, and the notification screen appears. To stop the alarm tone, press any key. After the notification, pressing  $\overline{CLR}$  or displays " " (Notice designate calls) desktop icon on the standby screen.

### ■ When Notify cost limit is set to "ON" and alarm **tone is set to "OFF"**

When the accumulated charge exceeds the preset cost limit, "  $\frac{1}{2000}$ " (Call billing) desktop icon appears on the standby screen.

## ● **Checking details of " ■ " (Notice designate calls)**

The details of Notify cost limit is displayed by selecting "  $\frac{100}{1000}$  (Notice designate calls)" desktop icon on the standby screen.

### On the standby screen**X**( $\bullet$ )**X** Select **"**  $\frac{1}{200}$  (Notice designate calls)"> Enter **your security code**

The details of "Notice designate calls" are displayed.

## **Check the details**  $\bullet$  (OK)

The standby screen reappears and " $\frac{12}{3000}$ " (Notice designate calls) disappears.

## **Using the FOMA Terminal as Calculator <Calculator>**

You can use the FOMA terminal to perform 4 different types of arithmetical calculations (addition, subtraction, multiplication and division).

- $\bullet$  The number can be displayed up to 10 digits. Below the decimal point, up to 9 digits can be displayed.
- $\bullet$  If the result of a calculation exceeds 10 digits, ".E" is displayed.

## **MENUXEXIT">** "Calculator" **Calculate**

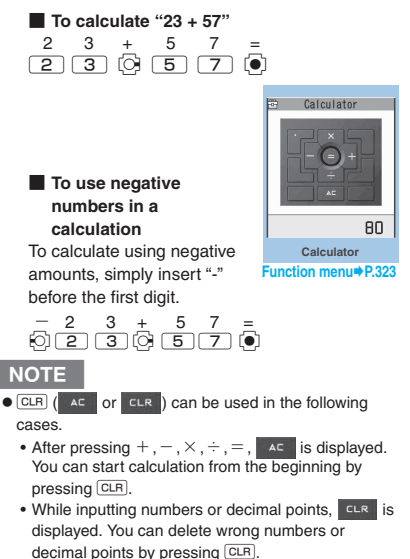

**Calculator screen (P.323)**

**Add desktop icon**→P.106

# **Composing Text Memo**

You can write short messages in the form of text memos. You can paste a composed text memo into your schedule or mail message.

- You can store up to 10 text memos.
- You can enter up to 256 double-byte or 512 singlebyte characters for a text memo.

### **MENŪ▶"LIFEKIT"▶"Text memo"**

The "Text memo screen" appears.

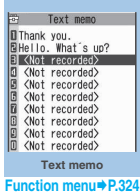

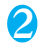

**Highlight the item to store or change** o **(Edit)**

3 **Write the memo**

## **Text memo screen (P.324)**

**Edit**……Edits the text memo.

**Compose message**→P.178

**Edit schedule**→P.312

**Add desktop icon**→P.106

**iC transmission**→P.284

**Send Ir data**→P.282

**iC trans. all**→P.284

**Send all Ir data**→P.283

**Copy to microSD**→P.272

**Text memo info**……Displays the creation date/time and category.

**Category**……Selects a category to categorize from "None/Personal/Holiday/Travel/Business/Meeting".

**Delete**……Selects the deleting method from "Delete this/ Delete selected/Delete all".

"About multiple-choice"→P.41

## **Using Dictionaries** <Dictionary>

● You can use dictionaries from the function menu of each text entry screen. → P.325

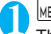

**THETHERIT"> "Dictionary"**<br>The "Dictionary screen"

The "Dictionary screen" appears.

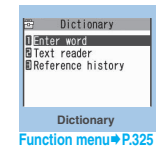

## Select any item:

**Enter word**……Enters a word. You can enter up to 32 double-byte or 64 single-byte characters.

**Text reader**……Enters a word from the Text reader.  $\rightarrow$ P149

**Reference history**……Searches the dictionary using the history of previously retrieved words. "Using reference history"→P.325

### Select the dictionary type

The "Reference result (list) screen" appears. When the searched word is not in the dictionary, the cursor is placed at the similar word.

■ **To display the previous or next list**  $\blacktriangleright$  Reference result (list)

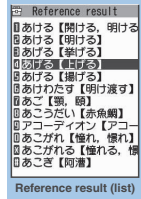

**Function menu ▶ P.325** 

screen  $\triangleright$ 

**4** Select a word<br>The "Reference result (detail) screen" appears.

> ■ **To display the previous or next word**

 $\blacktriangleright$  Reference result (detail) screen
>

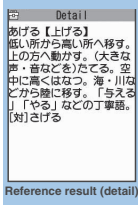

**Function menu**<sup>→</sup>**P.325** 

### **Add desktop icon**→P.106

## **Using reference history**

### Dictionary screen (P.324)<sup>\*</sup> **Reference history"**

The "Reference history screen" appears.

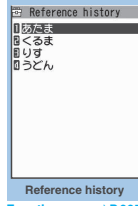

**Function menu ▶ P.325** 

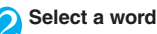

### **Reference history screen FUNC (P.325)**

**Delete this・Delete all**……Deletes one or all reference history (histories).

### **Reference result (list/detail) FUNC screen (P.324)**

**Change window**\*……Switches the screen between Reference result and Text edit (available only when it can be switched).

**Copy**……Copies the word.

List screen: Copies the word in【 】of the reference result for Japanese-English or Japanese dictionary, and copies the word of the reference result for English-Japanese dictionary

Detail screen: Copies the text by selecting the range. The copied word can be pasted into text entry screens, etc.  $\rightarrow$  P.337

**Search from detail**\*……Searches for another word from the reference result (detail) screen.

 $\blacktriangleright$  (**Start**) on the first character of the string  $\blacktriangleright$  Use  $\odot$  to highlight to the end of the string and press  $\odot$ **(End)** X**Select the dictionary type**X**Select a word**

**Refer dic.**……Searches for the retrieved word in another dictionary.

**Refer edit**\*……Edits text referring to the Reference result (available only when Refer edit is available). "Divided screen"→P.331

\* : Available only for the reference result (detail) screen.

## **Using dictionaries from other functions**

Select "Refer dictionary" from the respective function menus in the following screens:

- The text edit screen, mail detail screen or message screen for i-mode mail
- Pages on sites and while a screen memo is displayed
- When activating a dictionary from the text edit **screen, mail detail screen or message screen for i-mode mail**

You can select "Enter word", "Select area" or "Reference history".

Selecting "Select area" allows you to specify the range of the words you want to look up.

### ■ When you activate the dictionary from a site or **from a screen memo**

You can select "Enter word", "Site refer (enter)" or "Reference history".

Selecting "Site refer (enter)" allows you to enter the word you want to look up while referring to a screen memo or a page on a site.

## **● Guide to the dictionary reference screen**

When you select "Refer edit" or "Site refer (enter)", the display is split into top and bottom halves. Each time you select "Change window" from the function menu, the window you can use switches between ① and ②.

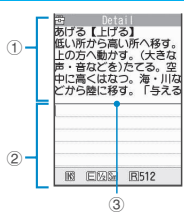

### ■ When you selected "Refer edit" from the **Reference result (detail) screen**

- ①Dictionary detail screen
- ②Text edit screen
- ③Separation line

To exit the dictionary, select "Quit dic." from the function menu or switch to window  $\textcircled{\tiny{1}}$  and press  $\boxtimes$ . (End).

### ■ When you selected "Site refer (enter)" from a **screen memo or a page on a site**

- ①Site page or screen memo screen
- ②Search term entry screen
- ③Separation line

Enter the search term and press  $\left( \bullet \right)$  (Set). The dictionary selection display appears with the search term entered.

## **Using an Earphone/ Microphone with Switch**

**<Earphone/microphone with switch>**

You can make or receive a call by using a flat-plug earphone/microphone with switch (optional).

- Use the Earphone Plug Adapter for External connector terminal to connect a flat-plug stereo earphone set (optional) or flat-plug earphone/ microphone with switch (optional) to the FOMA terminal. →P.27
- $\bullet$  The tone of the switch operation for receiving or ending the call sounds regardless of the "Keypad sound" setting.
- $\bullet$  Do not wrap the FOMA terminal with the cord of the flat-plug earphone/microphone with switch. This may interfere with signal reception. Also, if you move the cord of the flat-plug earphone/ microphone with switch closer to the FOMA terminal while talking, you may hear the noise.
- $\bullet$  You can make and receive a phone call with the FOMA terminal folded.

## **Using the switch to make calls**

**Enter the phone number Press the switch for 1 second or longer**

You can also make a phone call from the phonebook, Redial/Dialed calls/Received calls.

### ■ **To not enter the phone number** The FOMA terminal makes a call to a phone number set at "Headset sw to dial".

2 **When you finish talking, hold down the switch for 1 second or longer**

The FOMA terminal emits a short double-beep and ends the call.

## **Using the switch to accept calls**

**While ringing Presses the switch** The FOMA terminal emits a short beep and answers the call.

## 2 **When you finish talking, hold down the switch for 1 second or longer**

The FOMA terminal emits a short double-beep and ends the call.

## **NOTE**

- $\bullet$  If you have subscribed to the "Call Waiting", you can answer a call that comes in during another call by pressing the switch on the flat-plug earphone/ microphone with switch. You can also switch calls by pressing the switch for 1 second or longer. However, pressing the switch does not end the current call.
- $\bullet$  Do not repeatedly press and release the switch on the flat-plug earphone/microphone. The FOMA terminal may answer the call automatically.

## **Connecting earphones and selecting person to call**  $\leq$  **Headset sw to dial>**

You can specify whether to make a call (Voice call/ OFF) when you hold down the switch for 1 second or longer.

 $\bullet$  You can set phone numbers stored in the phonebook of the FOMA terminal (Phone) to this function.

**1 If**  $\frac{MEN}{N}$   $\bullet$  "SETTINGS"  $\bullet$  "Dialing"  $\bullet$  "Headset sw to dial" > "Voice call" or **"OFF"**

2 **Display a phone number you want to**  set on the phonebook detail screen<sup>></sup> d **(Select)**

Searching the phonebook→P.83

### **NOTE**

 $\bullet$  If the phone number set in this function is not available due to the 2in1 setting, you cannot dial using a flatplug earphone/microphone with switch.

### **Automatically receiving calls with an earphone/microphone connected <Auto answer setting>**

When a flat-plug earphone/microphone with switch (optional) is connected, this function allows you to answer received calls automatically without pressing the switch.

 $\bullet$  You cannot answer the call automatically during a voice or videophone call.

**1 IVARGES External Connection**" **Connection**" **External Connection** "Phone" or "Videophone"<sup>X</sup> "ON" **Enter the ring time (001 to 120 in 3 digits)**

■ **To disable the setting**  $\blacktriangleright$ "OFF"

 $\bullet$  Connecting an earphone/microphone with switch while the FOMA terminal is ringing does not answer a call automatically, but removing it while the terminal is ringing answers a call automatically.

### **Selecting a microphone when an earphone/microphone is connected <Select microphone>**

You can select the microphone to use when a flatplug earphone/microphone with switch (optional) is connected from the microphone of the FOMA terminal or the microphone of the earphone/ microphone.

## **IMENU> "SETTINGS"> "External connection"**▶ "Select microphone"▶ **"Internal microphone" or "External microphone"**

When you connect earphones without a microphone, select "Internal microphone".

## **NOTE**

 $\bullet$  When "Select microphone" is set to "Internal microphone", the microphone sensitivity becomes the same as the setting when hands-free is set to ON. When an earphone/microphone is connected, you do not need to talk with your mouth close to the mouthpiece.

## **Resetting the Function Settings** *<Reset settings>*

You can reset the FOMA terminal's function settings to the defaults set at the time of purchase.

Do not mistake "Initialize" for "Reset settings". If you perform "Initialize", you will lose all the data you have stored.→P.327

- $\bullet$  For details on the functions that are reset, refer to "Menu Function List" (P.370).
- . When the FOMA terminal is connected to an external device such as a PC, the setting of "USB mode setting" is not reset to the default setting.
- $\bullet$  To reset the functions below to default, run Reset settings in each function:
	- i-mode settings (reset)→P.168
	- Reset mail settings→P.203
	- Reset Full Browser settings→P.245

**1 IFINGS EXECUTE:**  $\text{Ker}(\mathbf{R}|\mathbf{S})$  **"SETTINGS"** > Enter your security **code**X**"YES"**

## **Resetting to the Default Settings of the FOMA Terminal** *Allerminal Referred and <b><i>Allerminal*

This function deletes stored data and returns the settings for the FOMA terminal's functions to their defaults set at the time of purchase.

"Initialize" deletes all of your important data including phonebook, mail, downloaded images or melodies, i-αppli, PDF data, still images and movies shot with the camera (even protected data).

- zPre-installed data is not deleted.
- $\bullet$  For more information on the restored default settings, see "Reset settings".
- $\bullet$  "Initialize" resets the functions reset by "Reset settings" and the functions and data listed below to their default settings set at the time of purchase.
	- Mail data\*1
	- Mail folders<sup>\*1</sup>
	- Template\*1
	- Chat member for chat mail\*1
	- i-mode settings
	- URL History
- Additional service • Multi Number
- (Phone number setting) Go to location
- FOMA terminal (Phone) Chaku-moji sent Phonebook\*1
- My Profile\*1
- Software list
- i-αppli Auto start set
- i-αppli action info
- Call data
- Kisekae Tool
- Pause dial
- Security code
- Learning record (Clear learned under Character input set)
- To Do list
- Schedule
- Play/Erase msg. (Record message\*1/Voice information memo (in-call)\*1/Voice memo (in-standby))
- Play/Erase VP msg.\*1
- Chara-den
- PDF data
	- Music play history information
	- Programs of the Music&Video Channel
	- Bookmark
	- Screen memo
	- Enter URL
	-
	- messages record
	- Full Browser settings
	- i-Channel setting
	- Channel list
- Group setting\*1
- Received calls<sup>\*1</sup>
- Redial/Dialed calls\*1
- Received address\*1
- Sent address<sup>\*1</sup>
- Mail member\*1
- Chat group<sup>\*1</sup>
- Own dictionary • DL dictionary
- Text memo
- External IC card
- (IC card authentic.)
- Voice announce
- Mail Setting\*1

Other Convenient Function:

**Other Convenient Functions**

- Exchanging history (Data security service)
- Message
- Text reader

tracks playback information

- Data stored by the user<sup>\*2</sup> Bar code reader
- The operating history for Reference history of the the menu display setting dictionary
- Search history of Quick Interrupted programs/ Search
- Choku-Den\*1
- The software updating information • Decorate PI
- Auto-update setting for Software Update
- \*1: All the data of A mode/B mode is reset regardless of the 2in1 mode.
- \*2: Stored data, downloaded data, i-αppli softwares, still images or movies shot with the camera, etc.
- Group names and folder names, etc. that you have edited revert to their default names.
- $\bullet$  The secret data or data in Secret folder are also deleted.
- $\bullet$  Ensure that the battery is fully charged before initializing the FOMA terminal. It may not be possible to initialize the FOMA terminal if the battery is low.
- $\bullet$  Do not turn the FOMA terminal off while initializing.
- You cannot use any other functions while the FOMA terminal is being initialized. Also, you cannot receive voice or videophone calls or mails.
- $\bullet$  Performing "Initialize" restores your FOMA terminal to the default settings.

It is recommended to back up the data stored on the FOMA terminal by taking a note or using DoCoMo keitai datalink (P.360) or the microSD memory card.

## **MENUD** "SETTINGS" • "Other settings" **"Initialize"**X**Enter your security code**

# **2 YES"> "YES"**<br>Report that tail ize

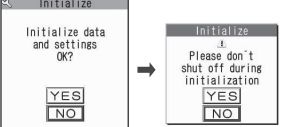

Initialization begins.

Initialization may take several minutes. When initialization ends, the FOMA terminal is automatically restarted and displays the Software Update descriptions.

■ **If initialization is not completed correctly** 

 $\triangleright$  "OK" after turning the power on The initialization starts again.

## **NOTE**

- $\bullet$  When the FOMA terminal is initialized, the i-Channel ticker is not displayed. The ticker is turned on again automatically when the information is updated automatically or when  $\sqrt{\frac{h}{c}}$  is pressed to receive the latest information.
- Settings of data communication which uses a PC are not initialized.
- $\bullet$  The data of the Osaifu-Keitai i-αppli and the data on the IC card are not deleted.

# **Character Entry**

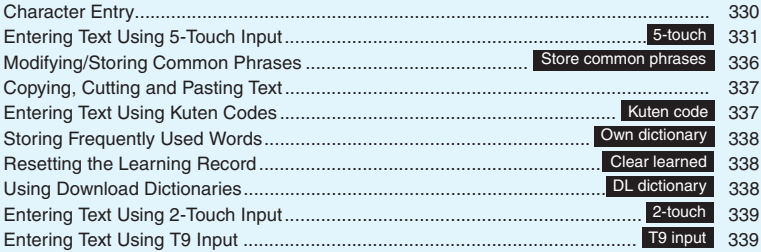

For the "Kuten code list", refer to the PDF format "Kuten Code List" in the provided CD-ROM. To view the PDF format "Kuten Code List", Adobe® Reader® is required. If this software is not installed on your PC, install the Adobe® Reader® in the CD-ROM. Refer to the "Adobe Readerヘ ルプ" (Help of the Adobe Reader) for details on how to use it.

## **Character Entry**

The FOMA terminal has 3 character entry mode: "5 touch", "2-touch" and "T9 input". This section explains the character entry mainly using the "5-touch input".

- $\bullet$  Refer to the following sections for the settings, characteristics and method of each character entry mode.
	- "Setting the character entry mode"→ P.331
	- "Entering Text Using 5-Touch Input"→P.331
	- "Entering Text Using 2-Touch Input"→P.339
	- "Entering Text Using T9 Input"→P.339

## **Character entry (edit) screen**

The Character entry (edit) screen is made up of ① text entry area, ② operation guidance area, and ③ information display area. The descriptions of icons displayed in each area are as follows:

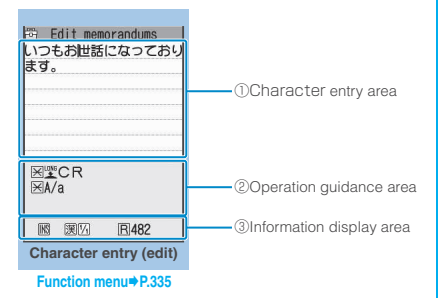

### ①Character entry area

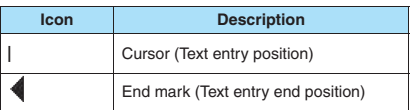

### ②Operation guidance area

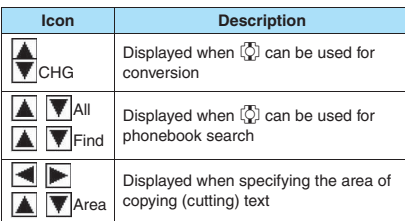

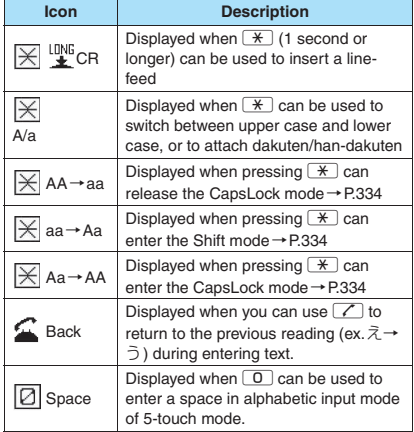

### ③Information display area

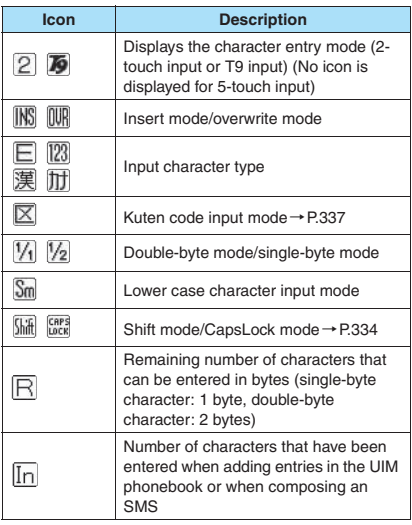

## **Divided screen**

Some screens, such as that for storing schedule entries while referring to the original message, are split into 2 windows displaying the function operation screen and the Character entry (edit) screen at the same time.

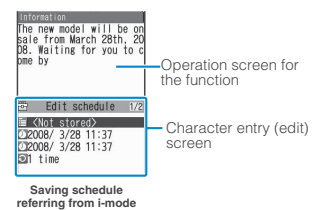

- The function operation screen and Character entry (edit) screen are displayed at the same time in the following cases:
	- Adding schedule entries while referring to an i-mode screen
	- Entering words to search by activating dictionaries from an i-mode screen
	- Chat screen for Chat mail
	- Editing text while referring to the results of a dictionary search
	- Enter words from the Quick Search screen

### **● Procedure for changing the active screen**

When a function operation screen and the Character entry (edit) screen are displayed at the same time, select "Change window" from the function menu to switch between screen.

## **NOTE**

- $\bullet$  You cannot change screens while you are entering a character reading. However, you can change the screen in cases such as pressing  $#$  to enter "http://" in alphabet input mode. In this case, the string you are entering is confirmed automatically.
- You cannot switch screens in the Chat screen for chat mail.

## **Setting the character entry mode**

You can set the character entry mode you use from 3 character entry modes (5-touch/2-touch/T9 input).

**1** If  $\frac{MEN}{N}$  "SETTINGS" Yother settings" **Select the character entry mode**

## **NOTE**

 $\bullet$  You can switch the character entry mode while entering text. Press  $\boxed{\bullet}$  (Chrct) for 1 second or longer, or select "CHG input method" from the function menu.

## **Switching the character entry size**

You can select the character size on the character entry (edit) screen from 4 types of "Small/Standard/ Large/X-large". →P.105

**MENUD 'SETTINGS"**> "Other settings" **"Character input set"**> "CHG input **size"**X**Select the input size**

## **Setting the word prediction**

You can set whether to use the word prediction (ON/ OFF).

- $\bullet$  Prediction candidates are stored at the time of purchase.
- $\bullet$  Using word prediction to input characters  $\rightarrow$  P.331

**MENUD** "SETTINGS"> "Other settings" **"Character input set"**> "Prediction" **"ON" or "OFF"**

## **Entering Text Using 5-Touch Input <5-touch>**

You can enter 1 character by pressing a dial key for several times. For example, to enter "う", the third character of the "あ column", "あいうえお", press  $\overline{1}$  3 times.

● Refer to "Characters that can be entered using 5touch input" (P.380) for details on the character assignment.

## **Entering kanji/hiragana/katakana**

Enter the readings in hiragana, then convert them into the character such as kanji, hiragana or katakana.

### **● Using word prediction to enter text**

The word prediction has functions such as predicting a word from one entered character or predicting a word after the selected word. Therefore, you can enter text easily with smaller steps of entering text.

**Character entry (edit) screen (P.330) Set to Kanji/hiragana input mode**

When "Kanji/hiragana input mode ( $\mathbb{E} \left[ \left| \mathcal{V}_1 \right| \right]$ " is not set, press  $\boxed{\bullet}$  (Chrct) to switch the mode.

## **2 Enter a part of the reading**<br> **2 Edit memorandums**

 $\boxed{2}$  4 times け

"け" is entered in the text entry area. "Predicted candidates" appear in the operation guidance area by predicting words from the entered one character.

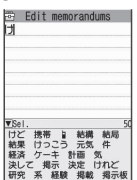

**Edit memorandums** 

携帯 = 結構<br>けっこう 元気 計画

気  $fin$ 

経済

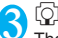

The cursor appears in the operation guidance area and you can select the predicted candidates.

■ When the candidates do **not includes the word you want to enter**

 $\triangleright$  CLR

Return to the reading entry.

The predicted candidates change as you

continue entering the reading. Or, you can use the conversion function.

"Convert the entered hiragana"→P.332

### 4 **Select a predicted candidate**

▶Select "携帯"

The selected words appears in the text entry area. Next predicted candidates which follows the selected word appears in the operation guide area.

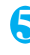

## 5 <sup>g</sup>X**Select the next predicted candidate**

▶Select "電話"

■ **To close the predicted candidates window**  $\blacktriangleright$  (ch (Exit)

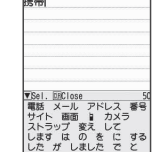

**B** Edit memorandums

## **NOTE**

- $\bullet$  Frequently used face marks, pictographs, etc. also appear as the predicted candidate.
- $\bullet$  Conversion candidates do not appears in the input mode other than Kanji/hiragana input mode.

## **NOTE**

 $\bullet$  A word entered for once is added to the predicted candidate by the learning function. You can delete the added predicted candidate by highlighting the word and pressing  $\overline{CLR}$  for 1 second or longer. To delete all the learned predicted candidates, clear the leaned records of the word prediction with "Clear learned".

## **● Convert the entered hiragana**

When the word you want to enter does not appear in the predicted candidates or when the word prediction is set to OFF, you can change the entered hiragana to the word you want to enter.

<Example: To enter "秋のキャンプ">

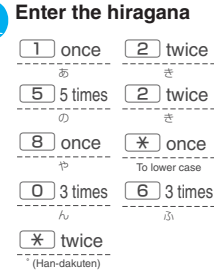

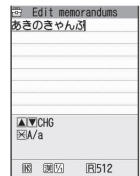

■ **If you press the wrong key** 

 $\blacktriangleright$  Press  $\boxed{\text{CLR}}$  to delete the character

### ■ **If you press a key too many times**  $\blacktriangleright$   $\triangleright$   $\triangleright$

The previous character assigned to that key appears.

- When the next character to be entered is **assigned to the same key**
- $\triangleright$   $\odot$  or press the key again and hold the key for 1 second or longer

Cursor moves and the following characters can be entered.

■ **To confirm the hiragana**  $\blacktriangleright$  ( $\blacktriangleright$  (Set)

## **Edit the entered characters**<br>▶ Press *C*on (CHG) to **ZE** Edit memorandums

 $\blacktriangleright$  Press  $\ulcorner$  ch $\vert$  (CHG) to change the characters to kanii or katakana The conversion candidate for the first phrase is highlighted and the kanii candidates for the remaining unconfirmed characters are underlined  $( )$ .

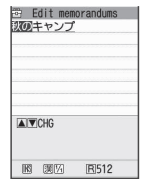

### ■ If the conversion candidate is the desired **kanji or katakana**

 $\blacktriangleright$  ( $\blacktriangleright$  (Set)

The conversion candidate is confirmed and the next phrase is highlighted.

### ■ **If the conversion candidate is not the kanji or katakana you want**

 $\blacktriangleright$  Press  $\ulcorner$  ch $\vert$  (CHG) to display other conversion candidates<sup>></sup>Select the characters to convert

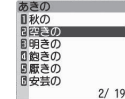

A list of conversion candidates

## for the highlighted phrase

appears. Hiragana and katakana are included in the conversion candidates.

If the readings in the conversion range consists entirely of "あ" -level characters, numbers are also included in the conversion candidates. For example, entering 1233 (あかさ) also shows the conversion candidate "123".

### ■ **To change the conversion range**

 $\triangleright$  Press  $\odot$  to change the conversion range The conversion candidate changes as the conversion range changes.

### ■ **To display the alphanumeric or katakana conversion candidates**

## $\blacktriangleright \boxed{\boxtimes}$  (ABC123)

The alphanumeric and katakana conversion candidates of the entered key appear. For example, pressing  $\boxed{2}$   $\boxed{3}$  (かさ)  $\boxed{\odot}$ (ABC123) shows the conversion candidates such as "AD", "23" or "カサ".

For numbers of 2 to 4 digits which can be used as date (ex. 10/19) or time (ex. 10:19), such date and time are also displayed as conversion candidates.

## **NOTE**

 $\bullet$  If the conversion candidate list includes symbols, pictographs or face marks, you can convert the text to these symbols.

Refer to the following lists for the readings of symbols, pictographs and face marks.

- "Symbols List"→P.383
- "Pictographs List"→P.385
- "Face Marks List"→P.388
- $\bullet$  For other text entry operations such as entering symbols, pictographs, or inserting a space or a linefeed, refer to "Useful keys to assist text entry" (P.334) and "Function menu of the Character entry (edit) screen" (P.335).
- $\bullet$  You can use kuten codes to enter kanji that cannot be entered by conversion.→P.337

## **● The number of characters and scrolling**

### ■**The number of characters remaining and the number entered**

Characters displayed in the Character entry (edit) screen are counted according to the rules listed below.

- When the number of characters is counted, each double-byte character is counted as 2 bytes and each single-byte character is counted as 1 byte.
- The single-byte dakuten "゛" and han-dakuten "゜" are counted as 1 character respectively.

In the Character entry (edit) screen, the end mark " $\P$ " indicates the end of the text that can be entered using the current function. Use the end mark as an approximate guide to how many more characters you can enter.

### ■**Scrolling**

In the Character entry (edit) screen, use  $\langle \hat{Q} \rangle$  to scroll up and down one line at a time, and  $\overline{\mathbb{F}}$  (MUSIC) and  $\overline{\mathbb{F}}$ 

 $(\nabla \nabla -)$  to scroll 1 page at a time. In the conversion candidates list, you can also use  $\odot$ 

or  $\P$  (MUSIC) or  $\overline{A}$  ( $\overline{\vee}$ ) to scroll 1 page at a time.

### **● Data protection during text entry and editing**

When you are entering text in the Character entry (edit) screen and the battery fails or you receive a voice call, the entered text is stored and not cleared from the screen.

### ■**If the battery fails**

If the low-voltage alarm sounds during text entry, the Character entry (edit) screen is replaced by the "Recharge battery" message screen. When this happens, the entered text is automatically confirmed and saved so that you can continue entering the text when you turn the FOMA terminal back on and retrieve the function. However, in some functions, the entered data is not saved. Also, unconfirmed text that is being converted is not saved.

Re-editing the phonebook→P.82

### ■ If you press **□**

If you press  $\boxed{\frown}$  while entering text, a message appears asking whether to exit text entry. However, this message does not appear if no text is entered. <To quit without saving the text>

Select "YES". The previous screen or standby screen reappears without saving the entered text.

You can also exit the text entry screen without saving the entered text by pressing  $\boxed{\frown}$ .

<To continue entering text>

Select "NO". The Character entry (edit) screen reappears with the entered text still displayed.

You can also return to the Character entry (edit) screen by pressing  $[CLR]$ .

### ■**When you receive a voice call**

If you receive a voice call while entering text, you can answer the call without disturbing the text being entered. When the call ends, the Character entry (edit) screen reappears. You can use  $\text{MENU}$  (MULTI) during a voice call to display the task switch screen and return to the Character entry (edit) screen while talking. →P.309

## **Other text entry functions**

For the operations such as switching the character entry mode on the Character entry (edit) screen or entering symbols or pictographs, you can use useful keys as well as the function menus.

## **● Useful keys to assist text entry**

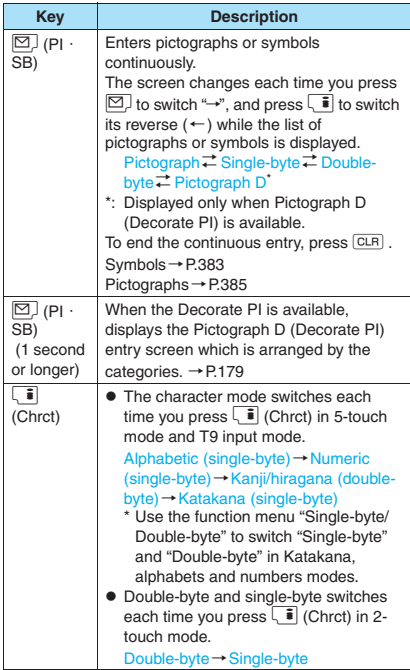

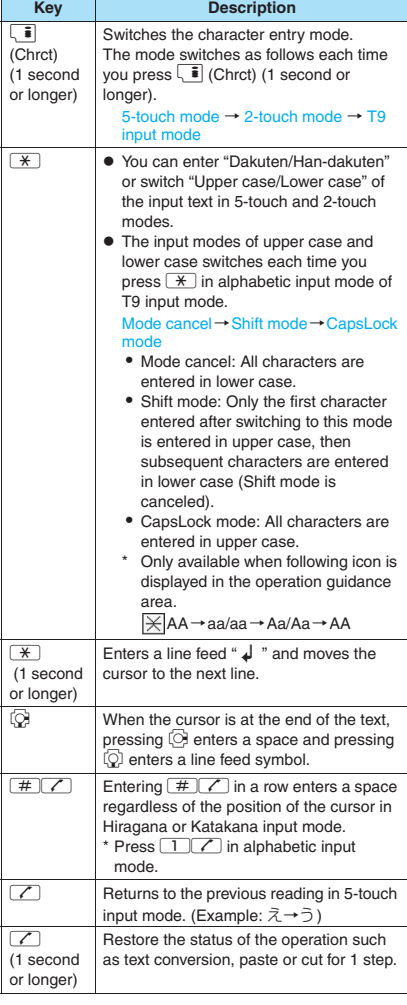

## **NOTE**

### **<**o **(PI**・**SB)>**

- $\bullet$  Previously entered pictographs and symbols are stored in the first line of Pictograph, Decorate PI (Pictograph D), Single-byte and Double-byte screens respectively.
- $\bullet$  Pressing  $\boxed{\text{ch}}$  (Full) switches to the full-display and the input mode switches to "Pictograph" or "Symbols" input mode.

**Character Entry**

**Character Entry** 

### **Character entry (edit) screen FUNC (P.330)**

**Face Mark**……Displays the face marks list.

The highlighted face mark is displayed in two lines in the face marks list and the reading (meaning) is also displayed.

**Lower case**⇔**Upper case**……Switches the "Lower case/Upper case" before entering text.

**Single-byte**⇔**Double-byte**……Switches the single-byte/ double-byte modes.

**Copy・Cut・Paste**→P.337

**Common phrases**→P.336

**Space**……Inserts a space (blank).

A double-byte space is inserted in double-byte input mode and a single-byte space is inserted in single-byte input mode. In both cases, a space is counted as 1 character.

Line feed……Inserts the line-feed " ↓ " and moves the cursor down to the next line.

**Symbols**……Displays the symbols list.

**Pictograph**……Displays the pictographs list.

**Kuten code**→P.337

**Overwrite**⇔**Insert**……Switches between "Overwrite mode" and "Insert mode".

When entering text, a character is inserted to the left of the cursor in "Insert mode" and the character in the cursor position is overwritten in "Overwrite mode". When the Character entry (edit) screen is displayed, insert mode is selected as a default.

**Quote data**……Quotes and inputs various data.

**Quote phonebook・Quote My Profile**→P.336

**Text reader**→P.149

**Bar code reader**→P.145

**Refer dic.** ······ Starts the dictionary. → P.324

**Prediction OFF**⇔**Prediction ON**……Selects OFF/ON of the word prediction.→P.331

**CHG input method**……Switches the text entry mode (5 touch input/2-touch input/T9 input).

**T9 Kana CHG mode**⇔**T9 Kanji CHG mode**……Selects whether to convert the entered characters to kana or kanji when using T9 input.

**Jump**……Moves the cursor quickly to the beginning or end of sentence.

**Undo**……Returns the operation such as converting/ pasting/cutting characters 1 step back.

**Change window**……Switches the operation screen when the divided screen is displayed.  $\rightarrow$  P.331

### **NOTE**

### **<Single-byte/Double-byte>**

● You cannot switch the double-byte/single-byte modes in "Kanji/hiragana input mode".

### **<Line feed>**

 $\bullet$  You can delete or overwrite the line-feed symbol " $\downarrow$  " in the same way as other characters.

### **<Symbols>**

- $\bullet$  You cannot enter double-byte symbols in the e-mail address registration screen, i-mode mail address input screen or URL input screen.
- $\bullet$  You can enter the pictograph while displaying the symbols list. The list switches each time you press  $\boxed{^{\sim}}$  or  $\boxed{^{\bullet}}$ .
- $\bullet$  You can switch to "PI  $\cdot$  SB input mode" by pressing  $\vert$  (PI  $\cdot$  SB) even after displaying the symbols list. **<Pictograph>**

### $\bullet$  Previously entered pictographs are stored in the first line of Pictograph and Decorate PI (Pictograph D) screens respectively.

- $\bullet$  You can enter the symbols while displaying the pictographs list. The list switches each time you press  $\boxdot$  or  $\Box$ .
- $\bullet$  You can switch to "PI  $\cdot$  SB input mode" by pressing  $\boxed{\text{ch}}$  (PI  $\cdot$  SB) even after displaying the pictographs list.

### **<CHG input method>**

- $\bullet$  In the Character entry (edit) screens for specific items such as postal codes, it may not be able to switch the text entry mode.
- **<T9 Kana CHG mode/T9 Kanji CHG mode>**
- $\bullet$  This setting is valid for only the current Character entry (edit) screen. The next time the Character entry (edit) screen is displayed, the conversion mode reverts to the "T9 change mode" setting.

## **Deleting text**

Use  $\mathbb{Q}$  to move the cursor to the character you want to delete and hold down  $CLR$  briefly (less than 1 second). The character to the right of cursor is deleted.

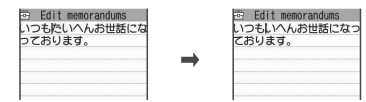

■ When there is no character in the right side of **cursor position** 

The character to the left of the cursor is deleted.

■ If you hold down **CLR** for 1 second or longer The character to the right of cursor is all deleted.

■ If you hold down **CLR** for 1 second or longer **when there is no character to the right of the cursor** 

All the text is deleted.

## **Entering common phrases**

- $\bullet$  Depending on the input mode, the pre-installed "Fixed common phrases" are entered in either of "kanji/hiragana" or "single-byte katakana".→P.389 ● Modifving/Storing Common Phrases→P.336
- **Character entry (edit) screen (P.330)** u **(FUNC)**X**"Common phrases"**X **Select a folder**

**Select a common phrase**  $\bullet$  (**Select**)

### **NOTE**

- $\bullet$  Common phrases can be used in the following Character entry (edit) screens:
	- Edit text memo
	- i-mode mail subject/message
	- i-mode mail headers/signatures/quotation marks
	- Enter mail search subject
	- Enter auto sort setting subject
	- Common phrase folder/Editing common phrase
	- Edit alarm title
	- Refer dic. words input
	- Edit To Do list
	- Edit Wake-up message
	- Edit i-mode text box
	- Edit i-αppli text
- **Entering text by quoting the phonebook or My Profile**

In the Character entry (edit) screen for an e-mail, site or text memo, you can quote the name, reading, phone number, e-mail address, street address, birthday or memo stored in the "Phonebook" or in "My Profile".

You can also launch the camera to scan a bar code and quote the scanned data.

 $\bullet$  Data cannot be quoted from some Character entry (edit) screen.

## **Character entry (edit) screen (P.330)**  $\int$ ch (FUNC)▶ "Quote data"▶ Select any **item:**

**Quote phonebook**……Searches for a phonebook entry to quote from and selects an item to quote. "About multiple-choice"→P.41 Searching the phonebook→P.83

**Quote My Profile**……Selects an item to quote. "About multiple-choice"→P.41

**Text reader**→P.149

**Bar code reader**→P.145

### **NOTE**

### **<Quote My Profile>**

- When you quote an address information, a space may be entered between each item.
- $\bullet$  NTT DoCoMo accepts no liability whatsoever regarding the problem caused by the incorrect input of the owner information.

## **Modifying/Storing Common Phrases <Store common phrases>**

You can store frequently used phrases as common phrases in advance so that they can be retrieved when entering text.

- The common phrases are stored in 5 folders. Folders 1 and 2 each contain 10 pre-installed fixed common phrases.→P.389 Folders 3 to 5 each can store up to 10 original common phrases.
- $\bullet$  You can modify the fixed common phrases. However, the automatic distinction input of "Kanji/ Hiragana/Single-byte katakana" by the input mode can not be done. It enters the edited information.
- You can rename the folders to suit to the uses of the common phrases they contain.

## **Composing a new common phrase**

### **MENUX COWN DATA"X** "Common **phrases"**

The "Common phrase folder list screen" appears.

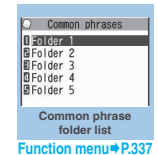

2 **Select a folder** The "Common phrase list screen" appears.

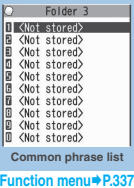

## **Highlight "<Not stored>"** $\boxed{\triangleright}$  (Edit) **Enter the common phrase**

### **NOTE**

 $\bullet$  You can use pictographs in common phrases for mails.

### **Common phrase folder list FUNC screen (P.336)**

**Edit folder name**……Edits the folder name. You can enter up to 10 double-byte or 20 single-byte characters.

**Reset name**……Resets the folder name to the default folder name.

**iC trans. all**→P.284

**Send all Ir data**→P.283

### **Common phrase list screen FUNC (P.337)**

**Edit**……Edits the common phrase.

**iC transmission**→P.284

**Send Ir data**→P.282

**Delete this・Delete all**……Deletes one or all common phrase(s).

## **Copying, Cutting and Pasting Text**

 $\bullet$  Only one item of copied or cut data can be stored. Copying or cutting a new item overwrites the previously stored text.

## **Copying (or cutting) text**

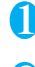

**Character entry (edit) screen (P.330)** u **(FUNC)**X**"Copy" or "Cut"**

2 **Move the cursor to the beginning of the text to be copied or cut** $\blacktriangleright$  ( $\blacklozenge$ ) (Start)

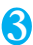

### 3 **Move the cursor to the end of the text**  to be copied or cut**Md** (End)

The selected text is stored. You can store up to 5,000 double-byte characters or 10,000 singlebyte characters.

### ■ **If the text is cut**

The selected text is deleted, but it is stored in the FOMA terminal.

## **Pasting text**

- $\bullet$  Once you have cut or copied text, you can paste that text as many times as you like until you cut or copy other text next time or turn the FOMA terminal off.
	- **Character entry (edit) screen (P.330) Move the cursor to the position to paste** $\blacktriangleright$  (ch (FUNC)  $\blacktriangleright$  "Paste"
		- If the text to be pasted includes characters **that cannot be entered in the intended Character entry (edit) screen**

A message appears notifying you that the characters will be replaced by spaces when the text is pasted.

## **Entering Text Using Kuten Codes <Kuten code>**

This function provides a way of entering kanji, hiragana, katakana, symbols and alphanumeric characters using 4-digit "kuten" codes.

- For the Kuten code and the characters that can be input using the Kuten code, refer to the PDF format "Kuten Code List" in the provided CD-ROM.
- **The character or a symbol in the Kuten Code List** may be displayed differently on the screen.

### <Example: Entering "慶" (kuten code 2336)>

## **Character entry (edit) screen (P.330)**  $\boxed{\text{ch}}$  (FUNC)<sup>\*</sup> Kuten code"

The input mode changes to "Kuten code input mode" and " $\mathbb{\overline{X}}$ " appears in the information display area.

## Enter kuten code **2** 3 3 6

The character ("慶" in this example) for the entered code appears and the FOMA terminal reverts to the original input mode.

### ■ If there is no corresponding character for **the entered kuten code**

A space is entered.

# **Storing Frequently Used**

**Words <Own dictionary>**

You can store frequently used words in the own dictionary under your preferred reading and recall these words by entering and converting the reading in the Character entry (edit) screen.

- $\bullet$  Own dictionary can store up to 100 words.
- Each Word can contain up to 10 double-byte or 20 single-byte characters. Readings can include up to 10 double-byte hiragana.

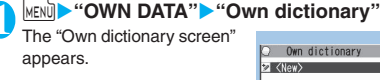

### "<New>"<sup>★</sup>Enter the **word**X**Enter the**

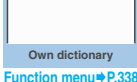

 $\langle$ New $\rangle$ 

■ **To check the words** 

 $\blacktriangleright$  Selecting checking words

### ■ **To edit a word**

**reading**

 $\blacktriangleright$  Highlight the word you want to change  $\blacktriangleright$   $\boxdot$ (Edit)

## **NOTE**

 $\bullet$  Registered words can be entered with word prediction.

**Own dictionary screen (P.338)**

**Edit**……Edits the stored word.

**iC transmission**→P.284

**Send Ir data**→P.282

**iC trans. all**→P.284

**Send all Ir data**→P.283

**Delete**……Selects the deleting method from "Delete this/ Delete selected/Delete all".

"About multiple-choice"→P.41

## **Resetting the Learning Record <Clear learned>**

The learning record contains character strings that were entered in the past and automatically stored as candidates for character conversion. This procedure resets the learning record to its default status at the time of purchase.

**MENUD** "SETTINGS" • "Other settings"

**"Character input set"**X**"Clear learned" Enter your security code** 

**T9/Expect words/Pic.**……Clears the learned records stored for T9 input, "Prediction", "Pictographs" and "Symbols".

**Kana/Kanji change/face**……Clears the learned record stored for kana-kanji conversion and the sorting order of the face mark screen.

## **Using Download Dictionaries <DL dictionary>**

You can set the dictionaries downloaded from i-mode sites, etc. for use in conversion.

- $\bullet$  The FOMA terminal can store up to 5 download dictionaries.
- $\bullet$  The dictionary is activated when downloaded.
- **•** For information on downloading dictionaries

 $\rightarrow$ P166

## **MENUD** "OWN DATA" "DL dictionary"

The "Download dictionary screen" appears.

## 2 **Select a dictionary**

A star "★" appears next to the active dictionary.

### ■ **To inactivate**

 $\blacktriangleright$  Select a dictionary

marked with a star " $\bigstar$ ".

The dictionary is inactivated and the star " $\bigstar$ " disappears.

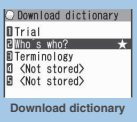

## **NOTE**

- . When you activate the download dictionary of face marks, face marks of the dictionary are added to the screen displayed when "Face Mark" is selected from the function menu, then displayed in the list of maximum of 600 (including the pre-installed 100) face symbols.
- . When you download 2 face marks dictionaries and activate both of them, the face marks of the first activated download dictionary are displayed in the list.

### **Download dictionary screen FUNC (P.338)**

**Edit title**……Edits the title of the download dictionary. You can enter up to 10 double-byte or 20 single-byte characters.

**Set dictionary**……Activates or inactivates the download dictionary.

**Dictionary info**……Displays information for the download dictionary.

**Delete this・Delete all**……Deletes one or all download dictionary (dictionaries).

## **Entering Text Using 2-Touch Input <2-touch>**

You can enter 1 character by pressing 2 dial keys. For example, to enter " $\overline{5}$ ", press  $\boxed{1}$   $\boxed{3}$  in sequence as "う" is the third character of the "あ column", "あいうえお".

- $\bullet$  Refer to "Characters that can be entered using 2touch input" (P.381) for details on the character assignment.
- $\bullet$  The method for selecting the predicted candidates with word prediction and the method for converting the entered hiragana to the word you want are same as those of the 5-touch input. → P.331

<Example: To enter "あきのきゃんぷ">

**Character entry (edit) screen (P.330) Set to Double-byte input mode** When "Double-byte input mode  $([1]_1)$ " is not set, press  $\sqrt{ }$  (Chrct) to switch the mode.

2 **Enter the hiragana** 111

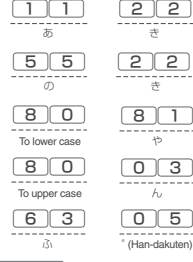

**NOTE** 

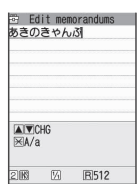

 $\bullet$  You can also use  $\overline{)}$  to enter "Dakuten/Han-dakuten" or to switch "Upper case/Lower case".

## **Entering Text Using T9 Input <T9 input>**

You can enter a character with fewer key operations (1 time for 1 character) and select the character you want from the predicted/conversion candidates.

For example, when you want to enter "春", press  $\boxed{6}$ for " $\vert \downarrow \vert$  column", press  $\Box$  for " $\ominus$  column", then select "春" from the displayed predicted/conversion candidates.

- To assist T9 input, you can use "Yomi edit" function to correct the reading when the predicted/ conversion candidates do not have the character you want.
- $\bullet$  Refer to "Characters that can be entered using T9 input" (P.382) for details on the character assignment.
- T9 input mode is available only when the input mode is "Kanji/Hiragana", "Katakana" or "Alphabets". "5-touch mode" is automatically applied in "Numbers" input mode.

<Example: To enter "春">

## **Character entry (edit) screen (P.330) Set to Kanji/hiragana input mode**

When "Kanji/hiragana input mode  $(\mathbb{R}||V_1|)$ " is not set, press  $\sqrt{\frac{2}{n}}$  (Chrct) to switch the mode.

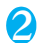

## 2 **Enter characters**

The predicted candidates for  $\boxed{6}$  ( $\boxed{3}$  column)  $\boxed{9}$  ( $\boxed{6}$  column)

the combination of "は column" and "ら column" are displayed.

### ■ When the entered **characters are too many**

Characters that cannot be

recognized are displayed in gray. In this case, changing the conversion area with  $\odot$  also changes the predicted/conversion candidates.

### ■ **To switch the display of predicted/ conversion candidates**

Kanii/Kana:  $F$ English/Japanese:  $\sqrt{\frac{2}{n}}$ 

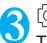

 $3$   $\Omega$  The cursor appears in the operation guidance area and you can select the conversion candidate.

### ■ **To return to entering characters**  $\triangleright$  CLR

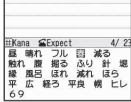

**B** Edit memorandums 同る

Frit memorandums

2<br>| 別し 春 減る<br>| 据る ふり 針 堀<br>| ほれ 減れ ほら<br>|経ろ 平良 幌 ヒレ

■ **To display the predicted candidates for the highlighted reading**

Highlighting the predicted/conversion candidate and pressing  $\boxed{\diagup}$  display the predicted candidates for the reading of the highlighted candidate.

For example, predicted candidates such as "春 休み" or "遥か" appears for "春".

### ■ **To display the conversion candidates for the highlighted reading**

Highlighting the predicted/conversion candidate and pressing  $\angle$ ch (CHG) display the conversion candidates for the reading of the highlighted candidate.

For example, predicted candidates such as "張 る" or "貼る" appears for "春".

## **Select the conversion candidate**<br>The selected words appear **Follent memorandums**

The selected words appear in the text entry area.

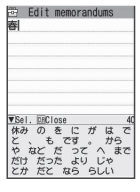

## **● Edit the reading**

<Example: To enter "らんらんと">

## 1 **Enter characters**

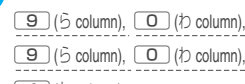

## <u>4</u> ) (た column)

In this case, the predicted/ conversion candidates do not

contain the characters "らん

らんと".

**2**  $\Box$  (Yomi)<br>The FOMA terminal switches to the reading editing mode and the cursor moves to the top.

The "ら column" characters appear in the operation guidance area.

## 3 **Press the number on the keypad for the character you want to enter**

In this case, press  $\boxed{1}$  (ら). After you correct the character, the cursor moves to the next character. Use the same procedure to correct the reading.

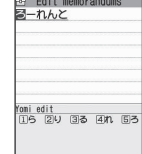

Edit memorandums  $z - n h.$ 

⊞Kana<br>ローレンと ローラーと<br>リンリンと ローリーと<br>ロンリーと 90904

### ■ When you do not correct **the reading**

 $\blacktriangleright$  Use  $\lbrack$  to move the cursor

to the next character to be corrected

## ■ **To exit edit mode in mid-operation**

 $\blacktriangleright \lbrack \square \rbrack$  (Return)

The predicted/conversion candidates for the reading at the end appear.

## **Setting T9 change mode**

You can select whether to convert the entered characters to kanji, katakana or hirakana when using T9 input.

**MENUD** "SETTINGS" • "Other settings" **"Character input set"** T9 change mode"▶ "T9 Kanji change mode" or **"T9 Kana change mode"**

# **Network Services**

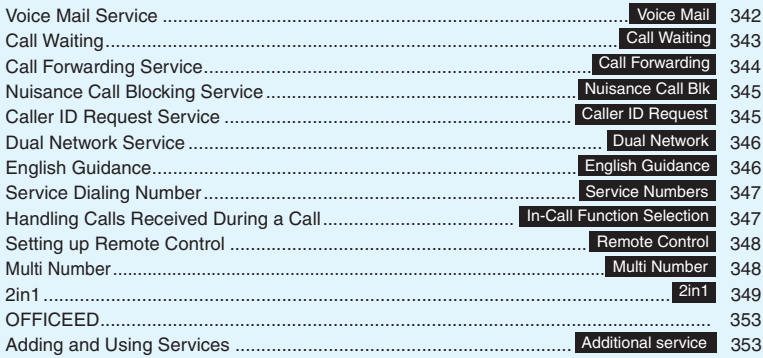

## **Available Network Services**

 $\bullet$  Your FOMA terminal provides you with access to a range of useful DoCoMo network services. For the outline and the details on the services, refer to the reference pages in the following table.

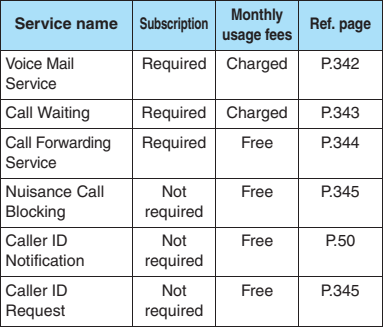

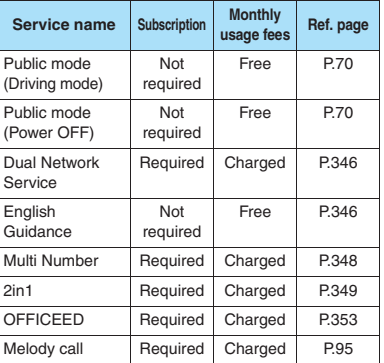

- $\bullet$  For the service used by connecting to the Network Service Center, you cannot operate the service with " $\mathbf{B}$   $\mathbf{M}$  ".
- $\bullet$  For the application and questions, contact the inquiries number provided on the back of this manual.
- $\bullet$  This section explains the overview of the network services using the menus on the FOMA terminal. For more details, see "Mobile Phone User's Guide [Network Services]".

## **Voice Mail Service <Voice Mail>**

When you are in the out of service area, when the FOMA terminal is not turned on, or when you cannot answer the call, this service plays an answer message to the caller of the voice or videophone call and stores the caller's message on your behalf.

- $\bullet$  To give priority to voice mail when "Record message" (P.72) is set at the same time, ensure that the ring time set for voice mail is shorter than the ring time set for "Record message".
- $\bullet$  When you do not answer the voice or videophone call when the Voice mail service is set to "Activate", calls are logged in the "Received calls" record as "Missed calls" record, and the "Missed call" desktop icon appears on the standby screen.
- $\bullet$  The message can be recorded up to 3 minutes for 1 message, up to 20 messages for each of the voice and videophone calls, and stored up to 72 hours.

## **Basic flow of Voice mail service operation**

Voice Mail service activated J.

Your FOMA terminal receives a voice/ videophone call

You cannot answer the call and it is connected to the Voice Mail service center

л

ı

The caller records a message

you have a recorded message

You listen to the recorded message

If the caller is in a hurry and wishes to leave a message without listening to the Voice Mail answering message, he or she can interrupt the answering message and switch to message recording mode immediately by pressing  $#$ .

The Voice Mail service center notifies you that

ı

**Network Services Network Services** 

## **Using the Voice Mail service**

## **IMENUDE "BERVICE"** "Voice Mail" Select **any item:**

**Play messages**\*1……The FOMA terminal calls the Voice mail service center.

Plays the recorded messages by following the audio guidance.

**Activate**\*1……Activates the Voice Mail service. When the ring time (000 to 120 seconds) is set to 0 second, received calls are not recorded in the "Received calls" record.

**Deactivate**\*1……Deactivates the Voice mail service.

**Set ring time**……Changes the ring time only (000 to 120 seconds).

**Check setting**\*1……Checks the current Voice mail service settings.

• About the function menu of the displayed "Check setting screen". → P.343

**Setting**\*1……Changes the Voice mail service settings using audio guidance.

The FOMA terminal calls the Voice mail service center.

Specify the settings by following the audio guidance.

**Check messages**……Checking whether there is a recorded message.

**Message notification**\*2……Emits the original notification tone when the number of recorded messages stored at the Voice mail service center increases.

**Erase icon** ······· Clears the "  $\frac{1}{\sqrt{m}}$  " icon (Voice mail icon) from the standby screen.

**Activate notice call**……When you receive a call while the FOMA terminal is turned off or is out of the service area, an SMS is sent to notify you of the information about the call (date, time and the caller ID) once you turn the FOMA terminal back on or move back in to the service area.

**All Calls**……Notifies you of all received calls.

**Calls with Caller ID**……Notifies you of only the calls with the caller ID.

**Deactivate notice call**……Deactivates the notice call.

**Notice call status**……Checks the current Notice call service settings.

\*1: When 2in1 is set to Dual mode, the screen appears to select Number A or Number B. However, the selection screen appears for "Check setting" even in B mode.

\*2: Only for the recorded message of voice calls.

### **NOTE**

 $\bullet$  To change the Voice mail service setting for videophone calls, make a voice call to "1412".

### **<Check setting>**

• When checking Number B setting for 2in1, only the active or inactive information appears.

### **<Check messages>**

- If you have the recorded messages stored at the Voice mail service center, the " $\frac{1}{\sqrt{m}}$ " (voice mail icon) and " ("Voice mail" desktop icon) appear on the standby screen for the recorded messages of voice calls. The recorded messages of videophone calls are notified by SMS.
- $\bullet$  The number in the voice mail icon changes according to the number of stored messages "  $\frac{1}{m}$  ", "  $\frac{1}{m}$  ", "  $\ldots$  " $\stackrel{*m*}{\sim}$  " (10 messages or more).

The displayed number of Voice mail messages is the number of new messages announced by the Voice mail center. The number of stored messages is not included.

 $\bullet$  You may not be able to use this function to check for the message recorded after checking the message.

### **<Message notification>**

 $\bullet$  When 2in1 is set to A mode or B mode, the notification tone does not sound when a message is recorded for the unused number.

### **<Erase icon>**

 $\bullet$  Clearing the icon does not delete the corresponding recorded messages. The voice mail icon appears again when you check for messages.

### **<Activate notice call>**

 $\bullet$  Even if you set the SMS Rejection setting, the FOMA terminal receives the notification.

## **Check setting screen (P.342)**

**Activate・Deactivate**……Activates or deactivates the Voice mail service.

**Set ring time**……Changes the ring time.

## **Call Waiting** <br> **Call Waiting**

When you receive a call while talking on a call, this service notifies the call with a ring tone and you can answer the newly received call by putting the current call on hold. You can also put your current call on hold and make a new call to someone else.

- $\bullet$  To use Call waiting, select "Answer" in "Incoming Call Mng" (P.347) beforehand. If another setting is selected, you will not be able to answer a voice call received during another voice call even when Call waiting is activated.
- $\bullet$  You can answer another call when you receive a videophone call during a voice call or when you receive a voice call or videophone call during a videophone call if you activate Call waiting and set "Incoming Call Mng" to "Answer". In this case, you have to end the current voice call or videophone call (You cannot put the current call on hold).  $\rightarrow$  P.347

## **Using the Call Waiting**

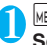

**MENUD "SERVICE"** "Call Waiting" **Select any item:** 

**Activate・Deactivate**……Activates or deactivates the Call waiting service.

**Check setting**……Checks the current Call waiting service settings.

## **Putting the current voice call on hold to answer a new received voice call**

1 **When you hear the double tones (repeated soft double-beeps) during a voice call, press** 

Your first call is automatically put on hold and the FOMA terminal answers the new voice call.

**Switch back to the first call** 

### ■ **To end the call with the second caller**  $\blacktriangleright$  and  $\blacktriangleright$

This ends the call with the second caller and returns you to your first call.

### ■ **To put the second caller on hold**  $\blacktriangleright$   $\triangleright$

This puts the second caller on hold and returns you to your first call.

You can switch back and forth between the 2 calls by pressing  $\mathbb{Z}$ .

■ **To end the voice call on hold**  $\triangleright$  (ch (FUNC) $\triangleright$  "End held call"

## **Ending the current voice call to answer another voice call**

### 1 **When you hear the double tones (repeated soft double-beeps), press**   $\Box$

The first call is ended and the ring tone sounds.

2 The FOMA terminal answers the new voice call.

## **Putting the current voice call on hold to make a voice call to someone else**

You can put your current voice call on hold and make a new voice call to someone else.

### 1 **Dial another phone number during your current call**

Your first call is automatically put on hold and the FOMA terminal switches to the new call. You can also make calls by searching the phonebook.

Searching the phonebook→P.83

## **Switch back to the first call**

### ■ To end the new call

 $\blacktriangleright$   $\sqcap$   $\blacktriangleright$   $\sqcap$ 

This ends the new call and returns you to your first call.

### ■ **To put the new call on hold**

 $\blacktriangleright$   $\Box$ 

This puts the new call on hold and returns you to your first call.

You can switch back and forth between the 2 calls by pressing  $\boxed{\angle}$ .

■ **To end the voice call on hold** 

 $\triangleright$  (ch (FUNC) $\triangleright$  "End held call"

### **Call Forwarding Service <Call Forwarding>**

When you are in the out of service area or when the FOMA terminal is not turned on, or when you do not answer the call within the set ringing time, this service forwards the voice/videophone call.

- $\bullet$  To give priority to the Call forwarding service when "Record message" (P.72) is set at the same time, ensure that the ring time set for the Call forwarding service is shorter than the ring time set for "Record message".
- $\bullet$  When you do not answer the voice or videophone call when the Call forwarding service is set to "Activate", calls are logged in the "Received calls" record as "Missed calls" record, and the "Missed call" desktop icon appears on the standby screen.

## **Basic flow of Call forwarding service operation**

Call Forwarding number registered

Call Forwarding service activated

J. Your FOMA terminal receives a voice or videophone call

∙ If you do not answer the voice or videophone call, it is automatically forwarded to the specified number

## **Call forwarding service call charges**

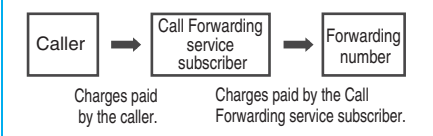

## **Using the Call Forwarding service**

**IMENU > "SERVICE"** • "Call Forwarding" **Select any item:** 

**Activate**\*1……Set the forwarding number and the ring time, then select "Activate".

> **Register fwd number**……Enter the forwarding number.

Once you set the number, a star "★" appears next to "Register fwd number".

• You can use  $[<sup>o</sup>]$  or  $[<sup>o</sup>]$  to enter the number by searching the phonebook.

How to search the phonebook→P.83

**Set ring time**……Enter the ring time (000 to 120 seconds).

Once you set the number, a star "★" appears next to "Set ringing time". When set to 0 second, received calls are not recorded in the "Received calls" record.

**Activate**……Activates the Call forwarding service.

**Deactivate**\*1……Deactivates the Call forwarding service.

**Change forwarding No**……Enter the forwarding number, and select "Change No." or "Change No.+Activate". When you select "Change

No.+Activate", you can also set the Call Forwarding Service to "Activate" at the same time.

**Fwd number busy**\*2……When the forwarding number is busy, received calls are transferred to the Voice mail service center.

**Check setting**\*1……Checks the current Call forwarding service settings.

- \*1: When 2in1 is set to Dual mode, the screen appears to select Number A or Number B. However, the selection screen appears for "Check setting" even in B mode.
- \*2: The subscription to the "Voice Mail service" is required.

### **NOTE**

### **<Activate>**

z When 2in1 is set to B mode, you cannot select "Register fwd number" and "Set ring time".

### **<Change forwarding number>**

● When 2in1 is set to B mode, you cannot select "Change No. + Activate".

**<Check setting>**

● When checking Number B setting for 2in1, only "Active" or "Inactive" appears.

## **Setting or canceling the call forwarding guidance message**

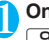

On the standby screen $\sqrt{1/4/2}$  $9\sqrt{7}$ 

- Set the call forwarding guidance message by following the audio guidance message.
- For more information, refer to the "Mobile Phone User's Guide [Network Services]".

## **Nuisance Call Blocking Service All Allisance Call Blk>**

This service enables you to reject receiving "Nuisance calls". Once you store the number to reject, calls from the number are automatically rejected and answered by a message.

 $\bullet$  The ring tone does not sound even when you receive a call from the number stored to reject. Also, the call is not recorded in "Received calls" record.

## **Using the Nuisance Call Blocking service**

**MENUE"> "Nuisance Call Blk" Nuisance Call Blk** Select any item:

**Register Caller**……Registers the number of the last caller you answered to the list of barred numbers.

**Register number**……Registers the phone number by using the dial keys or quoting from the phonebook or Received calls record, etc.

- You can use  $[O]$  or  $[O]$  to enter the number by searching the phonebook. Searching the phonebook→P.83
- You can use  $\odot$  to search the Received calls record and  $\ddot{\odot}$  to search the Redial record.

**Delete last entry**……Deletes the last registered phone number. By repeating the same procedure, you can delete the stored barred number one by one from the last one.

**Delete all entries**……Deletes all the barred numbers.

**The number of entries**……Checks the number of call barring entries.

## **Caller ID Request Service <Caller ID Request>**

When you receive a voice/videophone call from a caller who do not provide his or her phone number (caller ID), the call is answered by a message requesting the Caller ID, then the call automatically ends.

 $\bullet$  Calls rejected by the Caller ID request service are not logged in the "Received calls" record and no "Missed call" desktop icon appears.

## **Using the Caller ID Request service**

### **MENUE 1D Request" Select any item:**

**Activate・Deactivate**……Activates or deactivates the Caller ID request service.

**Check setting**……Checks the current Caller ID Request service settings.

# **Dual Network Service**<br><Dual Network>

This service enables you to use the mova terminal with the phone number of your FOMA terminal. You can switch between the FOMA network and the mova network depending on the service area.

- You cannot use the FOMA terminal and the mova terminal at the same time.
- Switch the Dual network service from the terminal which is not using the service.
- $\bullet$  For details on how to access the service from a mova terminal, refer to the "Mobile Phone User's Guide [Network Services]".

## **Overview of Dual Network service**

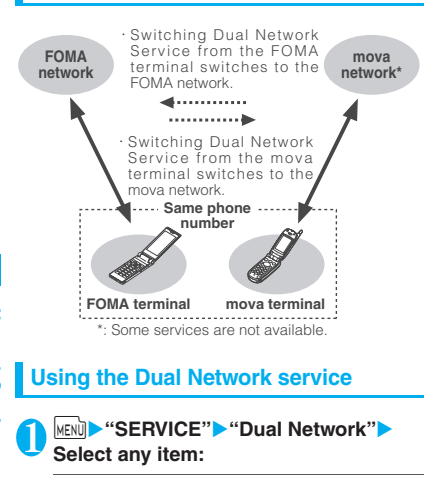

**Dual Network switching**……The network security code is required to switch. Network security code→P.114

**Check setting**……Checks whether the FOMA terminal can access the services or not.

### **NOTE**

 $\bullet$  If you use Dual Network Service on the mova terminal in Japan after using the FOMA terminal overseas, turn on the FOMA terminal before use.

### **<Dual Network switching>**

 $\bullet$  To switch networks, end communication from the terminal that is currently able to access services before making the switch.

## **English Guidance**

**<English Guidance>**

You can set English as the language used in guidance messages for setting network services such as the "Voice Mail" service or the audio message such as the out of area warnings.

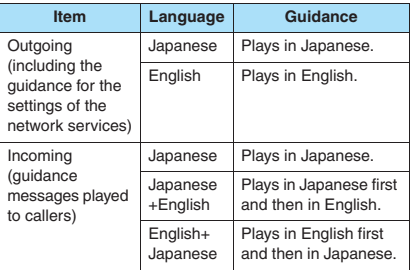

## **Using the English Guidance**

**MENUD** "SERVICE" "English Guidance" **Select any item:** 

**Guidance setting**……Selects the setting from the followings:

> **Outgoing+Incoming**……Selects the language for outgoing calls from "Japanese/English", then selects the language for incoming calls from "Japanese/Japanese+English/ English+Japanese".

> **Outgoing call**……Selects the language only for the outgoing calls from "Japanese/English".

**Incoming call**……Selects the language only for the incoming calls from "Japanese/ Japanese+English/English+Japanese".

**Check setting**……Checks the current English guidance settings.

## **Service Dialing Number**

**<Service Numbers>**

You can make a call to the DoCoMo general help desk and service counter for information on faults, etc.

 $\bullet$  The displayed items may be different or the items are not displayed depending on the FOMA card (UIM) you are using.

### 1 <sup>i</sup>X**"SERVICE"**X**"Service Numbers"**  Select any item:

**ドコモ故障問合せ**……Calls the DoCoMo service desk.

**ドコモ総合案内・受付**……Calls the DoCoMo general information desk.

## **Handling Calls Received During a Call**

**<In-Call Function Selection>**

You can specify how to handle voice calls, videophone calls and 64K data communication that arrives during a call when you have subscribed to the "Voice Mail", "Call Forwarding" or "Call Waiting" service.

- $\bullet$  If you have not subscribed to "Voice Mail", "Call Forwarding" or "Call Waiting" service, you cannot answer the calls received during calls.
- To use "Incoming Call Mng", set "Set in-call arrival" to "Active".

## **Selecting how to handle incoming calls during another call**

**<Incoming Call Mng>**

### **IMENUDE SERVICE"> "Incoming Call Mng"▶Select any item:**

**Voice Mail**……Transfers voice or videophone calls received during a call to the Voice mail service center regardless of the "Call Waiting" and "Voice Mail" service settings.

**Call Forwarding**……Transfers voice and videophone calls received during a call to the forwarding number regardless of the "Call Waiting" and "Call Forwarding" service settings.

**Call Rejection**……Rejects voice and videophone calls and 64K data communication received during a call.

**Answer**……If "Call Waiting" is activated and a voice call is received during another voice call, you can use the "Call Waiting" service. If call waiting is not activated or during a videophone call or 64K data communication, the call can be handled in any of the following ways:

- You can end the current voice or videophone call or 64K data communication, and answer the received voice or videophone call or 64K data communication.
- You can use the function menu to manually handle a voice call, videophone call or 64K data
- communication received during a call.→P.348 • If "Voice Mail" service or "Call Forwarding" service is activated, calls can be handled using these service settings.

## **Set in-call arrival**

Activates/deactivates the function setting selected in "Incoming Call Mng" or checks the setting.

**IMENUDE** "SERVICE" "Set in-call arrival" Select any item:

**Activate**……Activates the "Incoming Call Mng" setting.

**Deactivate**……Deactivates the "Incoming Call Mng" setting.

**Check setting**……Displays the current setting.

## **Ending the current call or 64K data communication to answer a received call**

**● When the current call and incoming call are the same type**

<Example: Ending the current voice call to answer a received voice call>

1 **When you hear the double tones (repeated soft double-beeps), press**   $\Box$ 

This ends the current call and the FOMA terminal starts ringing.

■ For videophone or 64K data **communication**

The ringing call screen appears.

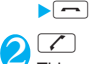

2 This accepts the incoming voice call.

■ **For 64K** data communication  $\blacktriangleright$  Receive the call on a PC

### **● When the current call and incoming call are different types**

If you receive a videophone call or 64K data communication during a voice call, if you receive a voice call or 64K data communication during a videophone call, or if you receive a voice or videophone call during 64K data communication, use this procedure to end your current call or 64K data communication to answer the incoming call.

<Example: Ending the current videophone call to answer an incoming voice call>

## 1 **You hear the double tones (repeated soft double-beeps) and the voice call ringing screen appears**

When you receive a 64K data communication, the double tones (repeated soft double-beeps) do not sound.

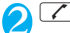

**2** <del>■</del> **For 64K** data communication  $\blacktriangleright$   $\Box$  Receive the call on a PC

## **Manually rejecting calls or connecting to the Call Forwarding or Voice Mail service**

<Example: When Set in-call arrival is set to "Activate" and Incoming Call Mng is set to "Answer">

1 **When you hear the double tones (repeated soft double-beeps), press**  u **(FUNC)**

## **2** Select how to handle the received call

- **To reject a received call** X"Call Rejection"
- **To forward a received call to the forwarding number**
- X"Call Forwarding"
- **To transfer a call to the Voice mail service center**
- X"Voice Mail"

With any of the above procedures, you can return to your first call.

## **Setting up Remote Control <Remote Control>**

You can operate the "Voice Mail" or "Call Forwarding Service", etc. from push-key-type ordinary phones, payphones, DoCoMo mobile phones, etc.

- $\bullet$  To use the "Voice Mail" or "Call Forwarding" service overseas, set Remote Control beforehand.
- $\bullet$  For details on operating network services from a payphone, etc., refer to the "Mobile Phone User's Guide [Network Services]".

**IMENUID** "SERVICE" "Remote Control" **Select any item:** 

**Activate・Deactivate**……Activates or deactivates the Remote control.

**Check setting**……Checks the current Remote control settings.

## **Multi Number** <Multi Number>

You can add and use the maximum of two additional numbers (additional number 1 and additional number 2) other than the basic number as the phone numbers of the FOMA terminal.

- Cannot be used with 2in1 at the same time.
- The name stored for the multi number (basic number, additional number 1/2) respectively appears on the screen when making or receiving a call.
- zWhen you make a call using the Redial/Received calls record, the multi number used for making or receiving a call at the last time is displayed and the call is made from the number.

## **Using Multi Number**

**MENUD** "SERVICE" | "Multi Number" **Select any item:** 

**Set Multi Number**……Specifies the phone number you use for ordinary calls.

> **Basic Number**\* ……Sets to call from the subscribed phone number (basic number).

**Additional Number1・Additional Number2**\* ……Sets to call from the additional number.

**Check setting**……Checks the current Multi number settings.

**Number Setting**……Registers the additional number notified at the subscription of the Multi number to the FOMA terminal.

 $\blacktriangleright$  **Highlight the item to register (or change) the additional number**  $\Box$  (Edit) Enter the name **Enter the additional number**

You can enter up to 8 double-byte or 16 single-byte characters for the name and you can enter up to 26 digits for the additional number.

• About the function menu of the "Multi Number setting screen" which appears when "Phone number record" is selected.→P.349

**Select ring tone**……Sets the ring tone for the received calls to the additional number 1 and additional number 2 respectively.  $\rightarrow$  P.92

\* : When the name is changed, registered name appears respectively.

### **NOTE**

 $\bullet$  If you remove the FOMA card (UIM) or change to other FOMA card (UIM), the multi number settings data (names and phone numbers, etc) on the FOMA terminal may be erased. In this case, saving the data again.

**<Phone number record>**

 $\bullet$  The name appears when you make various settings of the multi number function or when you select a phone number to use for each call.

### **<Select ring tone>**

• Refer to P.93 for the priority when the ring tone settings are duplicated.

### **Multi Number setting screen**  FUNC **(P.349)**

**Edit**……Edits the name in the basic number or the phone number in the additional number.

**Delete this**……Deletes one name in the basic number or one name and phone number in the additional number.

**Delete all**……Deletes all names in the basic number and all names and phone numbers in the additional number.

## **Switching the phone number for each call**

You can switch the phone number each time you make a call.

## **Enter phone number screen (P.54) ▶** u**(FUNC)**X**"Multi Number"**X**Select any item:**

**Basic Number**\* ……Sets to call from the subscribed phone number (basic number).

**Additional Number1・Additional Number2**\* …… Sets to call from the additional number.

**Cancel number**……Cancels the setting and sets to dial using "Set Multi Number" setting.

\* : When the name is changed, registered name appears respectively.

### <u>N</u>OTE

• You can also switch the phone number from the function menu of phonebook detail screen, detail screen of Redial/Dialed calls/Received calls records, etc.

## **2in1 <2in1>**

You can separately use 2 phone numbers and 2 mail addresses on your FOMA terminal as if you have 2 terminals.

- $\bullet$  In this function, your phone number and mail address is called "Number A and Address A" and the additional phone number and mail address is "Number B and Address B".
- $\bullet$  Cannot be used at the same time as Multi Number.

## **NOTE**

- $\bullet$  Information of Number B and Address B can be obtained with the following operation.
	- Number B: Run "Check 2in1" from the function menu in the My Profile screen for Number  $B \rightarrow P.319$
	- Address B: Run "Acquire Automatically" for the mail address when registering My Profile for Number B  $\rightarrow$ P.319
- For details on 2in1, refer to "Mobile Phone User's Guide [2in1]".

## **About Modes**

In 2in1, modes can be set to "A mode", "B mode" or "Dual mode".

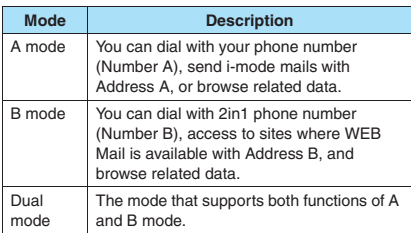

### ● See Table 1(P.350) for the details of available services in each mode.

## **NOTE**

- $\bullet$  Mail transmission for Address B is executed in the specified WEB Mail site.
- $\bullet$  Packet communication in B mode is available while subscribing to the i-mode service.
- Set A mode before you replace a FOMA card with the subscription to 2in1 service to the FOMA card without subscription.

### **[Table 1] Services available for each mode**

 $\bullet$  Only the functions with different operations depending on the mode are listed. (Those which operate in the same way as A mode are omitted.)

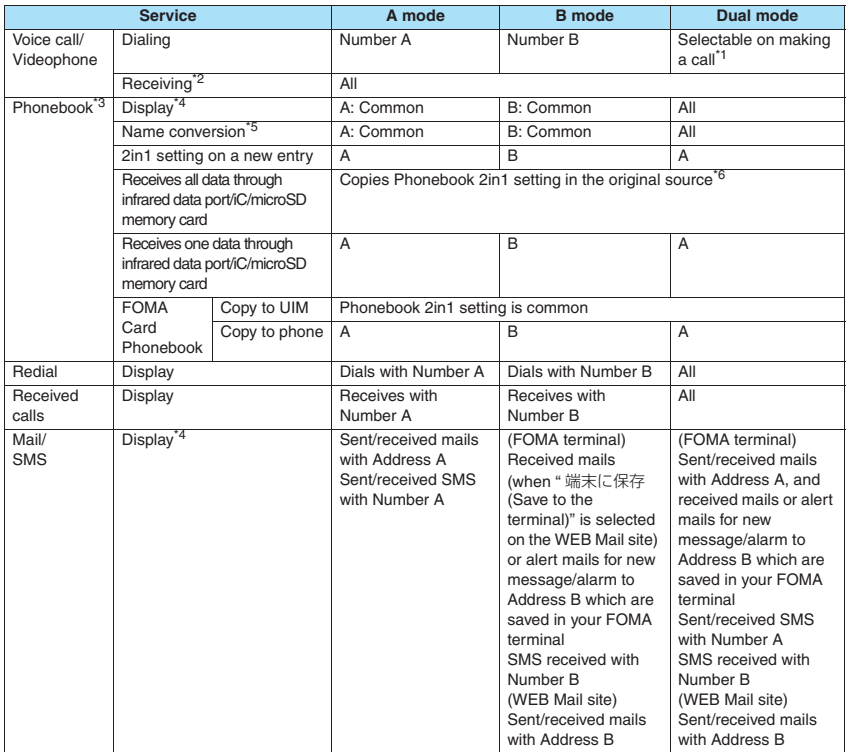

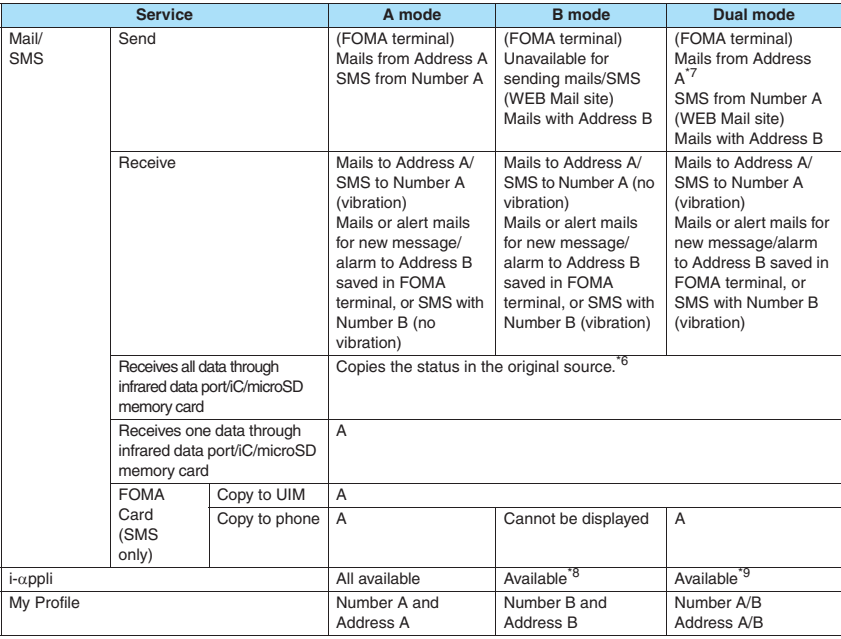

\*1: When A or common setting phonebook is set, dialing is made with Number A, and Number B is applied with B setting phonebook.

- \*2: The restrictions on the selected function is operated differently depending on the combination of settings as shown below.
	- A mode is for the specified phone number in the A or common setting phonebook.
	- B mode is for the specified phone number in the B or common setting phonebook.
	- Dual mode is for the specified phone number in all the phonebook.

However, when Restrict dialing is set, you cannot call the phone numbers that are not specified regardless of the 2in1 mode setting.

\*3: Gives priority to Secret data when the data is saved as secret.

\*4: In B mode, all phonebook entries in microSD memory card are displayed in a list. However the details are not displayed when 2in1 is set to A mode.

Although mails/SMS are also listed, the details are not displayed if the mail/SMS has been sent to Number A/ Address A.

- \*5: This function shows names which are checked against the name of data saved in phonebook with each number/ address and converted into that name, when phone numbers on dialing/incoming, numbers on sending/receiving or addresses on sending/receiving are saved in phonebook.
- \*6: A is applied when the terminal of the sender does not support 2in1.
- \*7: The destination address is selectable from B setting phonebook when composing a new mail in Dual mode, however, please note that the mail is sent from Address A. Note that if you forward a mail to Address B in Dual mode, the mail is sent from Address A.
- \*8: Unavailable for each i-αppli standby screen, Mail-connected i-αppli and the i-αppli used with mail functions.
- \*9: Unavailable for i-αppli standby screen.

## **Using 2in1**

Set 2in1 to ON and perform settings operations.

### **MENU> "SERVICE"> "2in1 setting"> Enter your security code> "YES" Select any item:**

### ■ When 2in1 is set to ON

After entering the security code, 2in1 setting screen appears without showing the screen to confirm whether to set 2in1 to ON is not displayed.

**Mode switching**……Selects the 2in1 mode from "A mode/B mode/Dual mode".

"About Modes"→P.350

### **Phonebook 2in1 setting**

**Phonebook 2in1 setting**……Highlight the phonebook entry to set and press  $\left( \bullet \right)$  (Switch) to select the mode, then press  $\boxed{\boxtimes}$  (Finish). The mode switches as follows each time you

press  $\left[ \bullet \right]$  (Switch):  $\left| A \right|$  (A mode)  $\rightarrow \left| B \right|$  (B

 $mode) \rightarrow AB$  (Dual mode)

How to search the phonebook→P.83

**Group 2in1 setting**……Highlight the group to set and press  $\left( \bullet \right)$  (Switch) to select the mode, then press  $\boxed{\boxtimes}$  (Finish).

The mode switches as follows each time you

press  $\left( \bullet \right)$  (Switch): no setting→  $\left| \cancel{AB} \right|$  (Dual  $mode) \rightarrow |A|$  (A mode)  $\rightarrow |B|$  (B mode)

**Stand-by display**……Sets the standby screen displayed in B mode or Dual mode respectively.  $\rightarrow$  P.99

"★" appears for the changed item. To reset the setting, press  $\boxed{\boxtimes}$  (Release).

### **Set call/receive No.**

**Disp. call/receive No.**……Sets to display the information (name, phone number, mail address, etc.) of "Number A (Address A)" and "Number B (Address B)" in different font color to distinguish when making/receiving a call. Press  $\boxed{\boxtimes}$  (Switch) to switch the color of the pallet (16 colors or 256 colors).

Press  $\begin{bmatrix} \mathbf{\bar{a}} \end{bmatrix}$  (Reset) to reset to the default setting.

**Ringtone for Number B**……Sets ring tone (P.92), incoming call screen (P.98), illumination (P.104), vibration (P.94) and answering message (P.72) for the incoming voice and videophone calls, and mails on Number B.

**2in1 function OFF**……Sets 2in1 to OFF.

**Rcv. avoid. setting**……Restricts incoming calls for Number A and Number B.

> **Change rcv. avoid.**……Sets the Rcv. avoid. setting for Number A and Number B.

**Check rcv. avoid.**……Checks the Rcv. avoid. setting for Number A and Number B.

**Mode link**……Sets the linkage for changing 2in1 mode and Rcv. avoid. setting. Incoming calls only for Number A are accepted in A mode, incoming calls only for Number B are accepted in B mode, and incoming calls for both mode are accepted in Dual mode.

\* When this function is activated, you cannot switch the mode with " 图外" displayed.

**Rcv. avoid. (abroad)**……Sets the Rcv. avoid. setting overseas (when Mode link is activated, the Rcv. avoid. (abroad) is disabled).

## **NOTE**

 $\bullet$  When 2in1 is set to OFF, you can also perform "2in1 settings" by pressing  $\boxed{2}$  for 1 second or longer on the standby screen.

### **<Mode switching>**

 $\bullet$  You can also change mode by pressing  $\boxed{2}$  for 1 second or longer on the standby screen.

### **<Phonebook 2in1 setting>**

- $\bullet$  You cannot set this function to UIM phonebook entries.
- Select "Display detail" from the function menu to display "Phonebook detail screen" from "Phonebook list screen" in this function.

### **<Standby display>**

- When Change Mode is set to A mode, standby screens are displayed according to "Display setting".
- $\bullet$  When set to the Kisekae Tool you downloaded, the i- $\alpha$ ppli standby screen or the random display, the default screen appears even when "Same as Number A" is set.

### **<Disp. call/receive No.>**

- Names, phone numbers and mail addresses in the screens below will be displayed in the set color.
	- In-call screen
	- Dialing/Receiving screen
	- Redial/Dialed calls (list/detail)
	- Received calls (list/detail)
	- Sent\* /Received address record screen (list/detail)
	- Chaku-moji Sent messages record screen
	- \* : In B mode, the screen for sent addresses cannot be displayed.
- $\bullet$  The setting for Number A/Number B (Address A/ Address B) is referred in the screen while incoming a call, etc. even when 2in1 is set to OFF.

### **NOTE**

### **<Ringtone for Number B>**

- $\bullet$  When making the same settings to Number A and Address A, set each item as "Same as Number A".
- $\bullet$  When the ring tone settings are duplicated, the priority applies.→P.93

When you receive a call without caller ID on Number B, priority is given to the "Ringtone for Number B" setting.

## **Switching phone numbers each time when making a call**

When 2in1 is set to ON and the mode is set to Dual mode, phone numbers can be switched when making a call.

**• This function is available only on the detail screen** of "Phonebook/Received calls/Dialed calls/Redial".

<Example: When making a call using the phonebook>

**Phonebook detail screen (P.83)**  $\triangleright$  ch **(FUNC)**X**"Dial setting"**X**"2in1/Multi Num."**>Select any item:

**Number A**……Allows calls to be made from Number A.

**Number B**……Allows calls to be made from Number B.

**Cancel number**……Releases the setting and allows calls to made according to Phonebook 2in1 setting.

## **NOTE**

- z "2in1/Multi Num." in the function menu cannot be selected when the mode is set to A mode or B mode.
- $\bullet$  When the following operations are performed, the phone number selection screen is displayed and the phone number to use can be selected.
	- When making calls by entering phone number in the phone number entry screen
	- When using services from the special number registered in Additional service
	- When "Dialing" from the function menu in Sent/ Received address list is selected
	- When using the Phone to function
	- When pressing the switch on the flat-plug earphone/ microphone with switch (optional) on the phone number entry screen
- $\bullet$  Dialing or AT command dialing from an external device uses Number A for A mode/Dual mode and Number B for B mode.

## **OFFICEED**

"OFFICEED" is a flat-rate group service provided by the specified IMCS (Inbuilding Mobile Communication System). You need a separate subscription to this service.

For details, refer to the DoCoMo corporate website (http://www.docomo.biz/d/212/) (only in Japanese).

## **Adding and Using Services <Additional service>**

When a new network service is added by DoCoMo, you can add the service to the menu and use the service.

## **Adding new services and response messages**

**MENUDE P Additional service"** Select any item:

**Additional service**……Adds new services. **Example 1** Highlight "<Not stored>" $\blacktriangleright$  (ch (FUNC)  $\blacktriangleright$  "Add **new service"▶Enter the service name▶Select any item:** 

You can enter up to 10 double-byte or 20 single-byte characters for the service name.

> **Enter number**……Uses the number to connect.

You can enter up to 20 digits.

**Enter USSD number**……Uses the service code to connect.

You can enter up to 40 digits.

• About the function menu of the "Additional service screen" which appears when "Additional service" is selected→P.354

**Additional guidance**……Registers the response messages for the commands posted from the network when using the added network service with "USSD" (service code).

**Example 12** Highlight "<Not stored>" $\blacktriangleright$  ch (FUNC)  $\blacktriangleright$  "Add **new guidance"▶Enter the command▶Enter the response message name> "YES"** 

You can enter up to 20 digits for the command and you can enter up to 10 double-byte or 20 single-byte characters for the response message.

• About the function menu of the "Additional guidance screen" which appears when "Additional guidance" is selected→P.354

### **<Additional service>**

 $\bullet$  To use the service, enter the "number" or "service code" provided by DoCoMo. The "number" is the number used to connect to the service center. The "service code" (USSD) is the code used for notifying the service center.

## **Additional service screen (P.353)/Additional guidance screen (P.353)**

**Add new service・Add new guidance**……Adds a setting.

**Edit**……Changes the setting.

**Delete this・Delete all**……Deletes one or all additional service(s) or additional guidance(s).

## **Using the newly added service**

**MENUD** "SERVICE" \* "Additional service" X**"Additional service"**

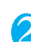

2 **Select a service**Xo **(Send)**

# **PC Connection**

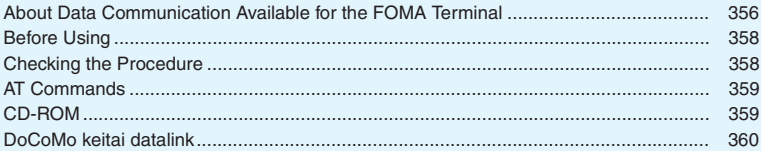

For details on the data communication, refer to the "Manual for PC connection setting" (PDF format) in the provided CD-ROM or DoCoMo's website.

To view the PDF-format "Manual for PC connection setting ", Adobe® Reader® is required. If this software is not installed on your PC, install the Adobe<sup>®</sup> Reader<sup>®</sup> in the provided CD-ROM. Refer to the "Adobe Readerヘルプ" (Help of the Adobe Reader) for details on how to use it.

## **About Data Communication Available for the FOMA Terminal**

## **Available data communication**

Available data communication between the FOMA terminal and PCs is classified in 3 categories: packet communication, 64K data communication and data exchange (OBEX).

## **Data exchange (OBEX)**

The data of images, music, phonebooks or mails can be sent/received between another FOMA terminal or PC.

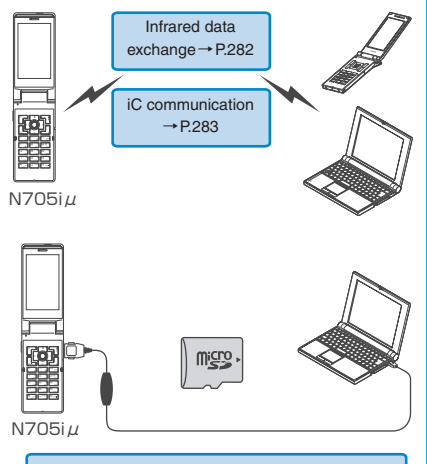

FOMA USB Cable with Charge Function 01→P.393 microSD memory card→P.267 DoCoMo keitai datalink→P.360

## **Packet communication**

Packet communication is charged according to the amount of data sent and received\*1, and the data is received at the maximum speed of 3.6 Mbps\*2 and sent at the maximum speed of 384 kbps.

You can also access a corporate LAN connected to the FOMA network.

Use an access point that supports FOMA packet communication, such as DoCoMo Internet connection service "mopera U" or "mopera". Packet communication is performed via the FOMA USB Cable with Charge Function 01 (optional) to a PC or via a dedicated cable connection to a PDA.

- \*1: Note that the communication charge can become very expensive when large files are sent and received.
- \*2: The communication speed is 384kbps at maximum for both sending and receiving in the following cases:
	- When you are outside the FOMA HIGH-SPEED area
	- When you use access points for "mopera"
	- When you use packet communication with DoCoMo PDA "sigmarion Ⅲ" or "musea"

## **64K data communication**

Regardless of the data amount, 64K data communication is charged according to the length of time the line is connected. \*

Use an access point that supports FOMA 64K data communication, such as DoCoMo Internet connection service "mopera U" or "mopera", or ISDN synchronized 64K access point.

64K data communication is performed via the FOMA USB Cable with Charge Function 01 to a PC or via a dedicated cable connection to a PDA.

- 64K data communication is not available for overseas service.
- \* : Note that the communication charge can become very expensive when the line is connected for a long time.

## **Notice before using**

## **Internet service provider fees**

In addition to FOMA service charges, you may need to pay user fees to an Internet service provider to use the Internet. These fees must be paid directly to the Internet service provider in addition to service fees of FOMA service. Contact your Internet service provider for details. DoCoMo Internet connection service "mopera U" or "mopera" is available. "mopera U" is a pay service for which you need to apply. "mopera" is a free service for which you do not need to apply.

## **Setting an access point (e.g. Internet service provider)**

Packet communication and 64K data communication use different access points. If you are using packet communication, use an applicable access point for it; if 64K data communication, use an access point for FOMA 64K data communication or ISDN synchronized 64K.

- You cannot use DoPa access points.
- You cannot use access points for PHS64K/32K data communication such as PIAFS.

## **User authorization when accessing network**

Some access points may require your user authorization (ID and password) when connecting. Use communication software (Dial-up network) to enter your ID and password. ID and password will be provided by your Internet service provider or the network administrator. Contact the Internet service provider or administrator for details.

## **Access authorization when using a browser**

When using FirstPass compliant sites on your PC's browser, FirstPass (user certification) for access authorization is required. Install the FirstPass PC software from the CD-ROM packaged provided with this product and conduct the setting. For details, refer to "FirstPassManual" (PDF format) stored in the "FirstPassPCSoft" folder included on the CD-ROM. (The "FirstPassManual" is in Japanese only.)

### ●**Glossary for data communication Administrative right**

On Windows 2000, Windows XP and Windows Vista, users without this right cannot install/uninstall drivers or software because their access to the system is restricted.

### **Optimizing Communication Settings**

Optimizing communication setting is a TCP parameter to optimize the transmission capacity of TCP/IP when packet communication is carried out on the FOMA network. This communication setting is required to make the most of communication performance of the FOMA terminal.

### **APN (Access Point Name)**

APN is a string for identifying the Internet service provider or corporate LAN used to connect for packet communication. For example, it is described as "mopera.net" for mopera U.

### **cid (Context Identifier)**

cid is a registration number for assigning the access point of packet communication (APN) to the FOMA terminal. It is used in the similar way as memory numbers in the phonebook and you can register 10 entries from 1 to 10.

### **DNS (Domain Name System)**

DNS is a system which converts the domain name such as "nttdocomo.co.jp" to IP address indicated in numbers to make it easier for PCs to control.

**HSDPA (High Speed Downlink Packet Access)**

A standard designed to speed up data communication of the third-generation (3G) cell-phone system, "W-CDMA".

### **OBEX (Object Exchange)**

OBEX is an international standard (protocol) of data communication qualified by IrDA. By using the devices or software which complies with OBEX standard, you can perform data communication among various information devices such as mobile phones, PCs, digital cameras and printers.

### **QoS (Quality of Service)**

QoS is the service quality of network communication speed. QoS setting of the FOMA terminal can determine whether you allow any communication speed or connect at the maximum rate.

## **Before Using**

## **Operational environment**

The PC operation environment to use data communication is as shown below:

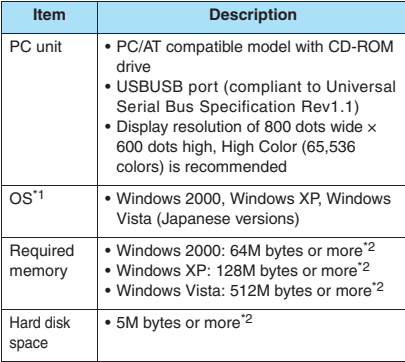

- \*1: Operations after the OS upgrade are not covered by the warranty.
- \*2: The required memory and necessary hard disk space may differ depending on the PC's system configuration.

### **NOTE**

- You can transmit data with the FOMA N705iu connected to the DoCoMo PDA "musea" or "sigmarion Ⅲ". Update "musea" to connect them to the FOMA N705iµ. For how to update it and other details, visit the DoCoMo website.
- The FOMA N705iµ is not compatible with Remote Wakeup function.
- **The FOMA N705iµ is not compatible with the FAX** communication.

## **Required devices**

The following hardware and software, in addition to the FOMA terminal and a PC, are required.

- FOMA USB Cable with Charge Function 01 (optional) or FOMA USB Cable (optional)
- Bundled CD-ROM "CD-ROM for FOMA N705iµ"

### **NOTE**

- $\bullet$  Purchase the specified "FOMA USB Cable with Charge Function 01" or "FOMA USB Cable". The USB cable for PC cannot be used because the shape of the connector is different.
- $\bullet$  In this manual, "FOMA USB Cable with Charge Function 01" is used for the operation example.
- $\bullet$  USB HUB may not function correctly.

## **Checking the Procedure**

In data communication, the connection is made through a dial-up connection with Internet service providers or LANs that support FOMA data communication.

### ■ About the software provided in the provided "CD-**ROM for FOMA N705iµ"**

- **The CD-ROM contains the N705iµ Communication** setting file (drivers), FOMA PC setting software and FirstPass PC software.
- $\bullet$  The FOMA Communication setting file is a software (driver) required for connecting the FOMA terminal with a PC via the FOMA USB Cable with Charge Function 01 (optional) to carry out packet communication, 64K data communication or data transfer (OBEX). Installing the FOMA

Communication setting file embeds each driver into Windows.

Using the FOMA PC setting software, you can easily set up packet communication and 64K data communication and create a dial-up connection.

## **Flow chart for completing the data communication setup**

### ■**Data exchange (OBEX)**

When you use the FOMA USB Cable with Charge Function 01 (optional), you have to install "FOMA通信 設定ファイル" (FOMA Communication setting file).

### **Download and Install the FOMA Communication setting file**

Install FOMA Communication setting file in the provided CD-ROM or download and install it from the DoCoMo website

**Data exchange**

\* : Install DoCoMo keitai datalink (P.360) in addition
#### ■**Packet communication/64K data communication**

#### **Download and Install the FOMA Communication setting file**

Install FOMA Communication setting file in the provided CD-ROM or download and install it from the DoCoMo website

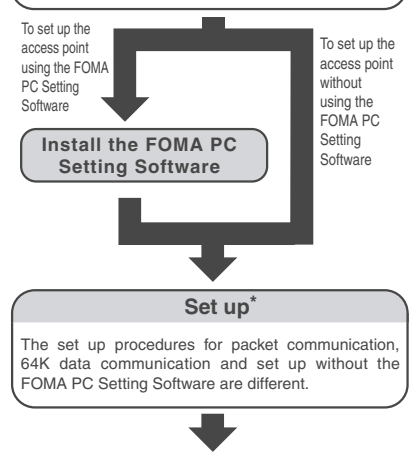

#### **Connect/Disconnect**

\* : To use Internet with the FOMA terminal and PC connected, "mopera U" (separate subscription is required) is useful, which supports broadband connection, etc. Consider the plan in which you are charged only in a month when you use the service. If you use "mopera" for which you do not need a subscription, you can access Internet immediately.

For more information, visit the DoCoMo website.

## **AT Commands**

AT commands are commands for controlling modem, etc. The FOMA terminal complies AT commands and supports some enhanced commands and its own AT commands.

For details on AT commands to set the FOMA terminal functions from your PC, refer to the "Manual for PC connection setting" (PDF format) in the provided CD-ROM.

## **CD-ROM**

The provided CD-ROM contains the software for using the data communication with the FOMA terminal, "Manual for PC connection setting" and "Kuten Code List" (PDF). For details, refer to the provided CD-ROM.

### **Supplied software/PDF**

The provided CD-ROM contains the following software/PDF:

- FOMA Communication setting file
- FOMA PC設定ソフト (FOMA PC setting software)
- FOMA バイトカウンタ (FOMA byte counter)
- Guide to DoCoMo keitai datalink
- FirstPass PCソフト (FirstPass PC software)
- Guide to mopera U (mopera U start up tool/mopera U connection & setting tool/mopera U requesting original data/FOMA byte counter)
- Guide to Napster®
- "パソコン接続マニュアル"/"Manual for PC connection setting" (PDF)
- "区点コード一覧"/"Kuten Code List" (PDF)
- Adobe<sup>®</sup> Reader<sup>®</sup>

The following warning screen may appear when you insert the CD-ROM into a PC. This warning is displayed according to the security setting of the Internet Explorer and does not affect the usage of the software. Click "はい" (Yes).

\* The screen is the example when Windows XP is used. The displayed screen may be different depending on the PC environment.

アクティブ コンテンツは、コンピュータに問題を引き起こしたり、個人情報を公開した<br>りすることがあります。コンピュータで OD がアクティブ コンテンツを実行することを詳<br>arl ますか?  $\rightarrow$ アクティブコンテンツについて知っている必要があることを表示します。 □ 今後、このメッセージを表示しない(0) はい コ [ いえ

## **DoCoMo keitai datalink**

"DoCoMo keitai datalink" is the software which enables you to back up your "Phonebook", "Mail", etc. on the FOMA terminal on a PC and edit the data. This software is provided on the DoCoMo website. For details and downloading, see the following website. You can also access to the following website from the provided CD-ROM.

http://datalink.nttdocomo.co.jp/ The above software and website are only in Japanese.

For details such as downloading method, transferable data, operating environment of each OS, installing method, operations and restrictions, see the above website. As for the operations after the installation, refer to the help files of the software. You need "USB Cable (optional)" to use DoCoMo keitai datalink.

# **Overseas Use**

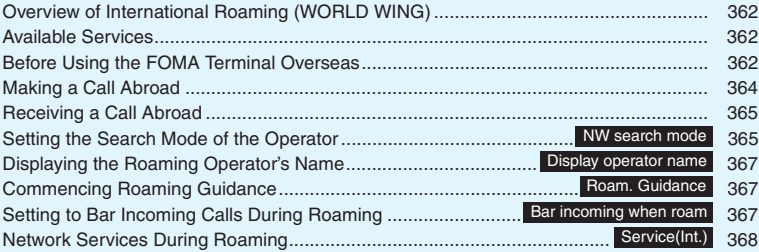

## **Overview of International Roaming (WORLD WING)**

International roaming (WORLD WING) is a service that allows you to make/receive calls or use i-mode through the network of roaming service operator overseas.

- You can use the FOMA N705iu within the roaming area\*1 of DoCoMo overseas. For details on the service area and charge, see the DoCoMo "International Services Website".
- $\bullet$  DoCoMo's roaming area is the 3rd generation mobile network compliant with the 3GPP\*2 global standard.
- \*1: This terminal cannot be used in the GSM/GRPS service area.
- \*2: 3GPP (3rd Generation Partnership Project) is a regional standardization body established to develop commonly applied technical specifications for 3rd-generation mobile communications systems (IMT-2000).

#### ■**Country codes of major countries**

Enter the following country codes when using international call or setting "Country code" in "Int'l dial assistance".

(as of December, 2007)

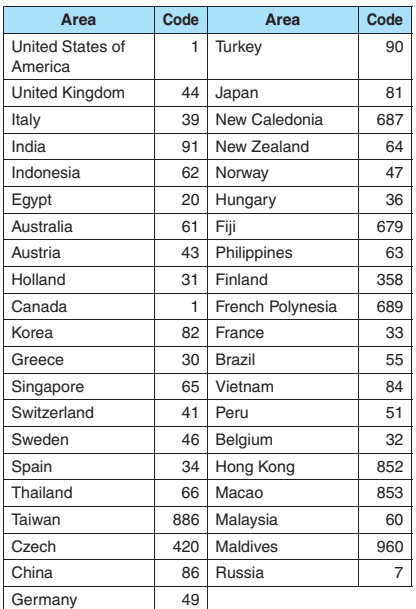

For other country codes and details, see the DoCoMo "international Services Website".

## **Available Services**

- Some services may not be available depending on the operator or area.
- $\bullet$  For details on communication services available during international roaming, refer to the international service guide such as "Mobile Phone User's Guide [International Services]".

#### ■**Available communication services overseas**

- Voice call<sup>\*1</sup>
- Videophone call\*1\*2
- i-mode (including Full Browser)
- MessageR
- i-mode mail
- Packet communication connected with PC
- SMS
- i-Channel<sup>\*3</sup>
- \*1: Outgoing calls using Number B of 2in1 is not available (when receive a call for Number B, some operators cannot recognized to which number the call was made). You cannot make a call from the additional number of multi number.
- \*2: International videophone calls are available with users of specific roaming operators overseas or FOMA terminals in Japan.
- \*3: The automatic update will be automatically paused when a roaming operator is connected. To resume the i-Channel automatic update, it is required to set the i-Channel setting again. However, you are charged for the packet communication in addition to the monthly charge. In addition, when you automatically update information on "Basic Channel", the packet communication charges will apply.

#### **NOTE**

 $\bullet$  During international roaming, you cannot receive MessageF, receive Area Mail, send/receive Chakumoji, "Pattern data update" and "Set auto-update" of Scanning function, update software, use 64K data communication connected with a PC or ON in 2in1 setting.

### **Before Using the FOMA Terminal Overseas**

- $\bullet$  Before using the FOMA terminal overseas, also refer to the "Mobile Phone User's Guide [Network Services]" and "Mobile Phone User's Guide [International Services]".
- $\bullet$  For the customers who have subscribed to the FOMA service on September 1, 2005 or after, a separate subscription is not necessary. However, customers who declared that they did not require

this service at the FOMA service subscription or who unsubscribe from this service need a separate subscription.

- **•** For the customers who have subscribed to the FOMA service on August 31, 2005 or before without subscribing to "WORLD WING", a separate subscription is necessary.
- $\bullet$  To use the international roaming service, the FOMA card (other than blue) which is compatible with WORLD WING must be inserted.
- **This service is not available in some payment** plans.
- $\bullet$  Usage charges for the overseas services are included in your monthly bill of FOMA services. However, it may be charged in subsequent month due to the conditions of the roaming operator overseas.
- **The call charge in "Call data" includes both** incoming and outgoing calls. However, the displayed call charge may differ from the actual one, or "\\\ \ \* \* " may be displayed.

#### ■**Battery pack charging**

- Precautions for handling the AC adapter→P.20
- Charging with the AC adapter→P.45, 46

#### ■**Viewing i-mode sites**

To view i-mode sites from overseas, set "International Settings" from "iMenu" beforehand.

• For details, refer to "Mobile Phone User's Guide [i-mode] FOMA version".

#### ■**Network Services**

You can also use network services such as the Voice Mail service and Call Forwarding service if you have subscribed to these network services.

- $\bullet$  Before using the network services overseas, "Remote Control" (P.348) must be set to "Activate".
- $\bullet$  Even when the operation such as Activate or Deactivate is available, the services may be restricted or unavailable. For details, refer to the "Mobile Phone User's Guide [Network Services]" and the international service guide such as "Mobile Phone User's Guide [International Services]", etc.

#### ■**SMS**

This service allows you to exchange text messages with subscribers to overseas carriers other than DoCoMo.

 $\bullet$  To send an SMS to a user of a roaming operator overseas, enter "+" and the country code in front of the phone number (when the phone number begins with "0", omit the first "0").

You can also send SMS by entering "010", the country code, the other party's phone number in this order. (To reply to received SMS from overseas, enter "010".)

zWhen sending a SMS to a user of a roaming operator overseas and a character contained in SMS is not supported by the other party's mobile phone, the character may not be properly displayed. See international service guides such as "Mobile Phone User's Guide [International Services]" for details.

#### **● Inquiries overseas**

For inquiries overseas such as lost, stolen, charge accumulation or malfunction, refer to "For lost, stolen, accumulated amount settlement overseas" or "For malfunction overseas" on the back cover of this manual. Note that you are charged for the call and communication even after the FOMA terminal is lost or stolen.

 $\bullet$  For the latest information about International Access Code and Universal Number International ID Code, see the DoCoMo "International Services Website".

#### ■ International Access Codes of major countries **(Table 1)**

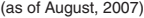

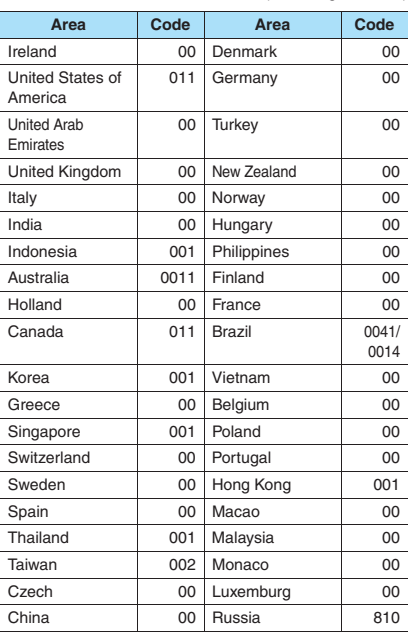

#### ■**Universal Number International ID Code (Table 2)**

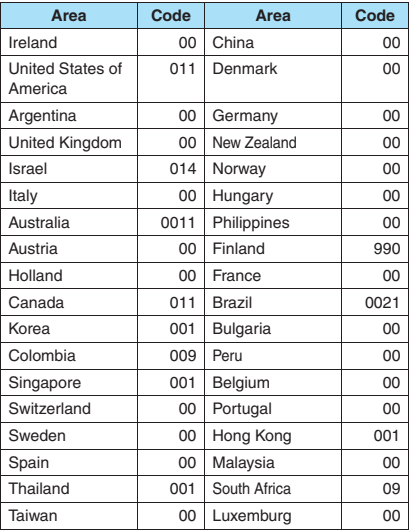

(As of August, 2007)

\* Note that the universal numbers may not be available from mobile phones, public phones or hotels.

\* The universal numbers are available only in the above countries.

\* If you make a call from a hotel, the fees may be charged by the hotel. Check with the hotel before using.

### **Use in the local area**

This FOMA N705iµ is available in 3G roaming area. When the FOMA terminal is turned on after you arrive the destination overseas, a local roaming operator is automatically set.

#### **● Display, date and time**

While using the FOMA terminal overseas, the name of the operator connected appears on the standby screen.

- "Displaying the Roaming Operator's Name" → P.367
- When the auto time difference setting is "Auto", the main clock is automatically switched in the local time. When the sub clock setting is "Auto (during roaming)", the sub clock displays the Japan time.  $\rightarrow$ P50
- $\bullet$  Regardless of "Set main time" setting, the received address list are time stamped as the date and time in Japan standard time.
- When " " remains on the screen, set "NW search mode" to "Auto". It may take some time to

search network just after turning on the FOMA terminal and "<sup>■</sup> may appear while searching.

 $\bullet$  If the used network or operator does not notify the caller ID, the caller ID does not appear on the FOMA terminal screen and displays "Unknown" or "withholding" even when the caller ID is notified. The FOMA terminal screen also displays "Unknown" even when "Caller ID Request Service" is set.

#### **● After returning to Japan**

When you returned to Japan and turn on the FOMA terminal, the network will be automatically searched and set to the FOMA network (DoCoMo).

"Setting the Search Mode of the Operator"→P.365

## **Making a Call Abroad**

You can use the international roaming service to make voice or videophone calls from abroad.

### **Making a local call abroad**

To make a call, dial the phone number of the other party's ordinary phone or mobile phone as making a call in Japan. → P.54

 $\bullet$  The "Int'l dial assistance" message may appear when you use the phonebook to make a call. Select "Original phone No.".

### **Making a call to outside your destination country (including Japan)**

1 **On the standby screen, dial the**  following;  $+$  ( $\boxed{0}$ ) (1 second or longer))

**→Country code→Area code (Long distance code)→The other party's phone number**

If the area code (long distance code) begins with "0", omit the first "0". However, to call to ordinary phones in Italy, "0" is required.

## 2 <sup>r</sup> **(voice call) /**o **(V. phone)**

#### **● Making a call to a country stored in "Country Code setting" in the "Int'l dial assistance"**

You can easily dial the number by storing the country name and codes of a party you often call to "Int'l dial assistance".

- You can also make an international call from the phonebook, Redial or Dialed calls record.
- **1** Enter the phone number of the other party  $\frac{\text{C}}{\text{ch}}$  (FUNC)  $\frac{\text{C}}{\text{ch}}$  call" Select **a country**  $\boxed{\diagup}$  (voice call)/ $\boxed{\boxtimes}$

#### **(V. phone)**

"+" and "Country code" is prefixed and an international call is made.

- **● Making a call to a country set in "Auto int'l call set." under "Int'l dial assistance"**
- You can also make an international call from the phonebook, Redial or Dialed calls record.
- $\bullet$  Only available when the phone number begins with "0".
- Set "Auto int'l call set." under "Int'l dial assistance" to "ON".

Enter the phone number of the other **party** $\blacktriangleright$  (voice call)/ $\boxtimes$  (V. phone) **"Dial"**

#### **Making a call to the overseas user of WORLD WING**

When the other party is using the international roaming, make a call as an international call to Japan (dial "81" (Japan) as the country code) even when the other party is in the country you are staying.

## **Receiving a Call Abroad**

You can use the international roaming service to receive a call without changing the phone number.  $\rightarrow$ P.66

#### **The other party's procedure to make a call**

#### ■**To have the other party make a call from Japan to your destination country**

To have the other party make a call from Japan to your FOMA terminal in your destination country, the other party only needs to dial the phone number as in Japan. 090 (or 080)-XXXX-XXXX

#### ■**To have the other party make a call from outside Japan to your destination country** The other party needs to dial the international access code and "81" (country code of Japan) no matter whether you are in Japan or overseas. International access code-81-90 (or 80)-XXXX-XXXX

#### **NOTE**

• When you receive a call while using international roaming services, the call is sent to your usual mobile phone number in Japan and then forwarded to your travel destination no matter from which country the call originates. The caller has to bear charges for calls to Japan, and you have to bear incoming call charges including international forwarding charges.

## **Setting the Search Mode of the Operator** <NW search mode>

When you move out of the service area of the operator you are using, the FOMA terminal is reconnected to another operator's network.

- $\bullet$  This function may not be set depending on the conditions of radio waves or networks.
- As of December 2007, no service provider other than DoCoMo can be selected in Japan.
- When "  $^*$  **.** appears when you return to Japan, check that "NW search mode" is set to "Auto".

### **Changing the operator manually**

### **MENUD** "SETTINGS" | "Int'l roaming

**set"**X**"NW search mode"**

The "NW search mode screen" appears.

**"Manual"** Select an **operator**

■ **To switch the operator automatically**

 $\blacktriangleright$ "Auto"

You can set an operator to be preferably connected when searching the operator automatically.→P.366

**NW search mode**

lnt'l roaming set W search mode 1 Auto **B** Manual **ENetwork** re-search **DPLMN** setting

#### **Re-searching for the network <Network re-search>**

● You can re-search for a network then connect to the network if "NW search mode" is set to "Auto" and an operator could not be searched for, or if "NW search mode" is set to "Manual" and you want to change operators.

**NW search mode screen (P.366) "Network re-search"**X**Select an operator**

■ **When "NW search mode" is set to "Auto"** X"Network re-search"

#### **Setting an operator to be preferably connected**

You can set an operator to be preferably connected when searching or re-searching the network automatically.

- The PLMN network list can store up to 20 operators.
- $\bullet$  Operators designated by DoCoMo are stored to the PLMN network list.

#### **NW search mode screen (P.366) "PLMN setting"**

The "PLMN setting screen" appears. Operators are listed in the priority order.

**Highlight the operator whose priority is to be changedX** ch (FUNC) X**"Change priority"**

3 **Highlight the position**  to move to**Xet** 

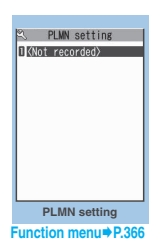

### **(Select)**

The selected operator moves to the position above the highlighted item. Select "<last>" to move to the end.

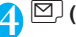

## 4 <sup>o</sup> **(Finish)**X**"YES"**

### **PLMN setting screen (P.366)**

**PLMN manual select**……Enters and stores Country code (Operator Code (MCC)) and Network code (Operator Code (MNC)).

**PLMN select**……Selects and stores the operator from the list.

**Set VPLMN to PLMN**……Stores the currently selected operator.

**Change priority**→P.366

**Delete**……Selects the deleting method from "Delete this/ Delete selected/Delete all".

"About multiple-choice"→P.41

#### **NOTE**

 $\bullet$  The priority may not apply depending on the conditions of radio waves or networks.

### **Displaying the Roaming Operator's Name**

**<Display operator name>**

You can set whether to display the name of the currently connected operator on the display during the international roaming.

**MENUD** "SETTINGS" Int'l roaming set" **X** "Display operator name" > "Display **ON" or "Display OFF"**

#### **NOTE**

- $\bullet$  Even when set to "Display ON", the name of the operator is not displayed when you are in Japan (in the FOMA network).
- When "NW search mode" is set to "Manual" and the FOMA terminal is in "■ " area, "select net" appears.

## **Commencing Roaming Guidance** *<u>KRoam. Guidances</u>*

You can set the FOMA terminal to notify the other party that you are roaming internationally when you receive a voice call or videophone call during international roaming.

 $\bullet$  Make the setting in Japan.

#### **MENÜ▶"SERVICE"▶"Roam.** Guidance"> Select any item:

**Activate・Deactivate**……Activates or deactivates the roaming guidance.

**Check setting**……Checks the setting.

#### **NOTE**

- $\bullet$  Even when the guidance is not set, the other party hears the ring tone set by the operator.
- $\bullet$  The caller may hear the guidance in a foreign language depending on the conditions of the operators overseas.

## **Setting to Bar Incoming Calls During Roaming**

**<Bar incoming when roam>**

 $\bullet$  Depending on the operator overseas, the setting may be unavailable.

**MENUDEXTERVICE"** • "Bar incoming when **roam"**>Select any item:

**Activate**……Selects from "Bar All incoming" (bars all incoming calls) or "Data calls Barring" (bars incoming videophone calls and 64K data communications\* )

The network security code (P.114) is required for the setting.

**Deactivate**……Deactivates the barring of incoming calls when roaming.

The network security code (P.114) is required for deactivating.

**Check setting**……Checks the setting.

\* : 64K data communication is not available on FOMA N705iµ during international roaming.

## **Network Services During Roaming <Service(Int.)>**

- $\bullet$  You can use some network services such as "Voice Mail" or "Call Forwarding" overseas.
- $\bullet$  To use "Voice Mail(Int.)" or "Call Forwarding(Int.)", the subscription to "Voice Mail" or "Call Forwarding" is required beforehand. Also, "Remote Control" must be set beforehand.
- You cannot perform the setting when " " is displayed.
- $\bullet$  When you perform the operation overseas, you must bear the international call charges of the country you are staying.
- $\bullet$  For details on the network services, refer to the "Mobile Phone User's Guide [Network Services]" and "Mobile Phone User's Guide [International Services]", etc.

#### **MENUD SERVICE"** Service(Int.)" **Select any item:**

#### **Voice Mail(Int.)**

**Activate・Deactivate・Play messages・Set ring time・Setting**……Follow the audio guidance to specify the setting.

#### **Call Forwarding(Int.)**

**Activate・Deactivate・Setting**……Follow the audio guidance to specify the setting.

**Roam. Guidance(Int.)**……Specify the settings by following the audio guidance.

**Remote access(Int.)**……Specify the settings by following the audio guidance.

**Caller ID req.(Int.)**……Specify the settings by following the audio guidance.

# **Appendix/External Devices/Troubleshooting**

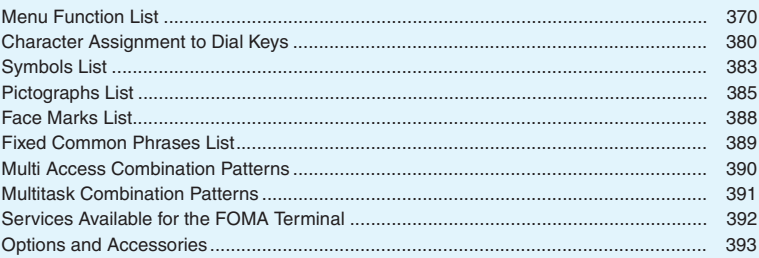

## **Using the FOMA Terminal with External Devices**

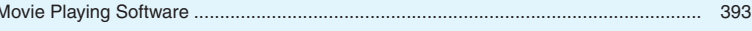

### Troubleshooting

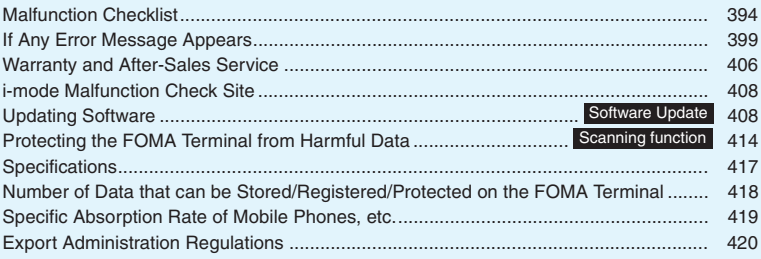

## **Menu Function List**

- The settings with **are restored to the default settings by "Reset settings"**.
- Refer to the **Table1** (P.378) for details of the reset settings of **①** to **⑬** and other functions.
- $\bullet$  The key operation which uses menu numbers is available only when the main menu is set to "Standard".  $\rightarrow$  P.35, 36

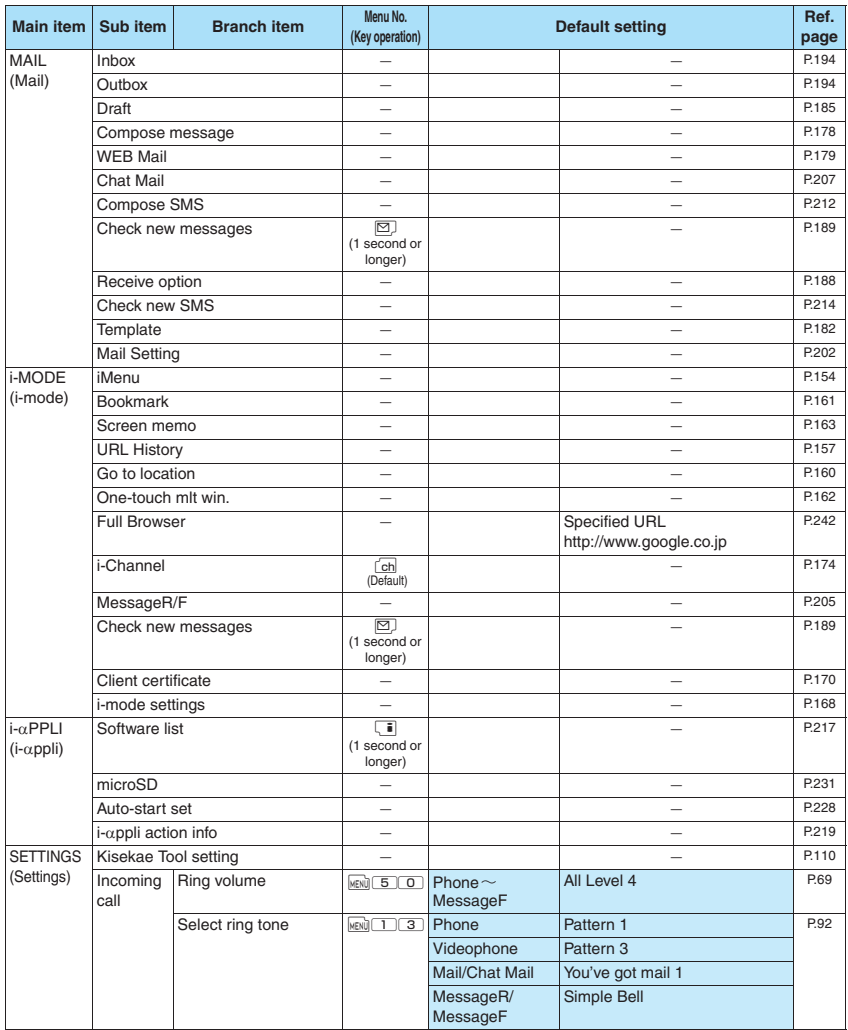

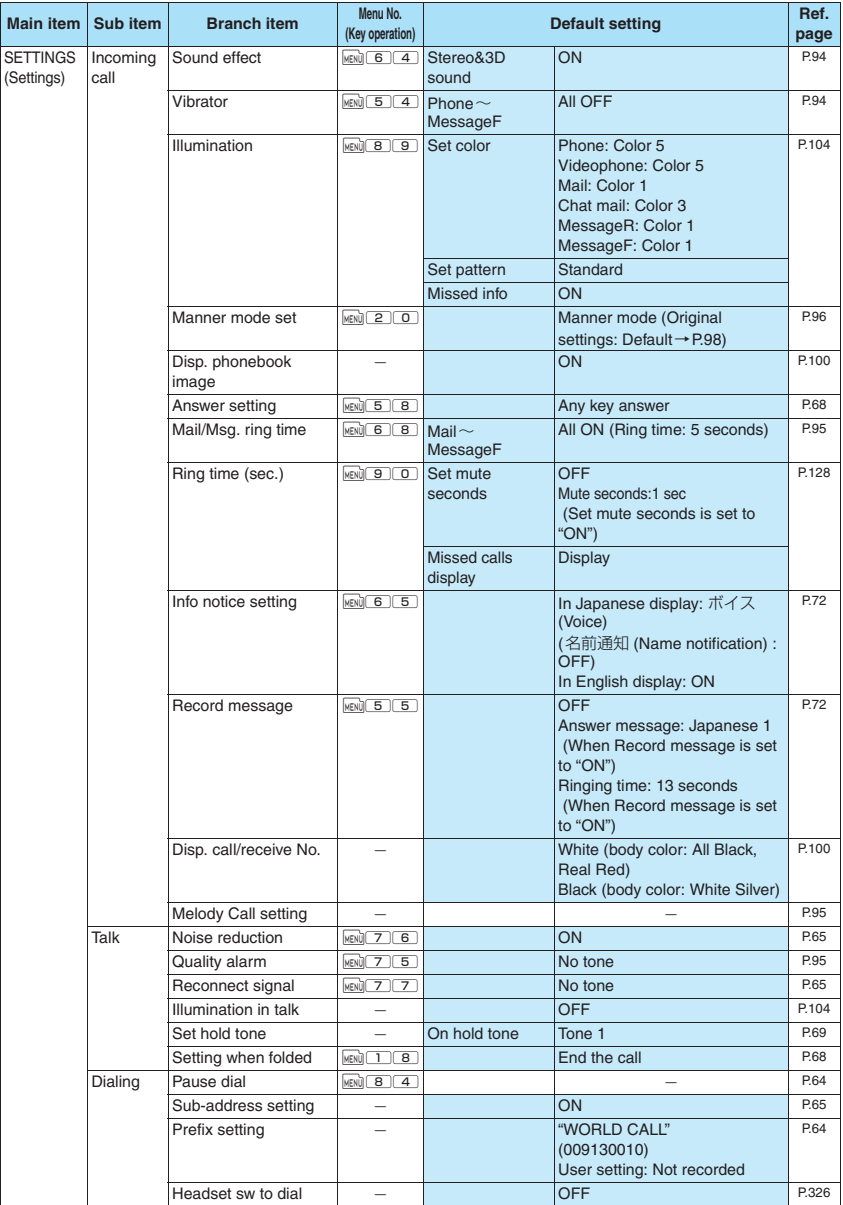

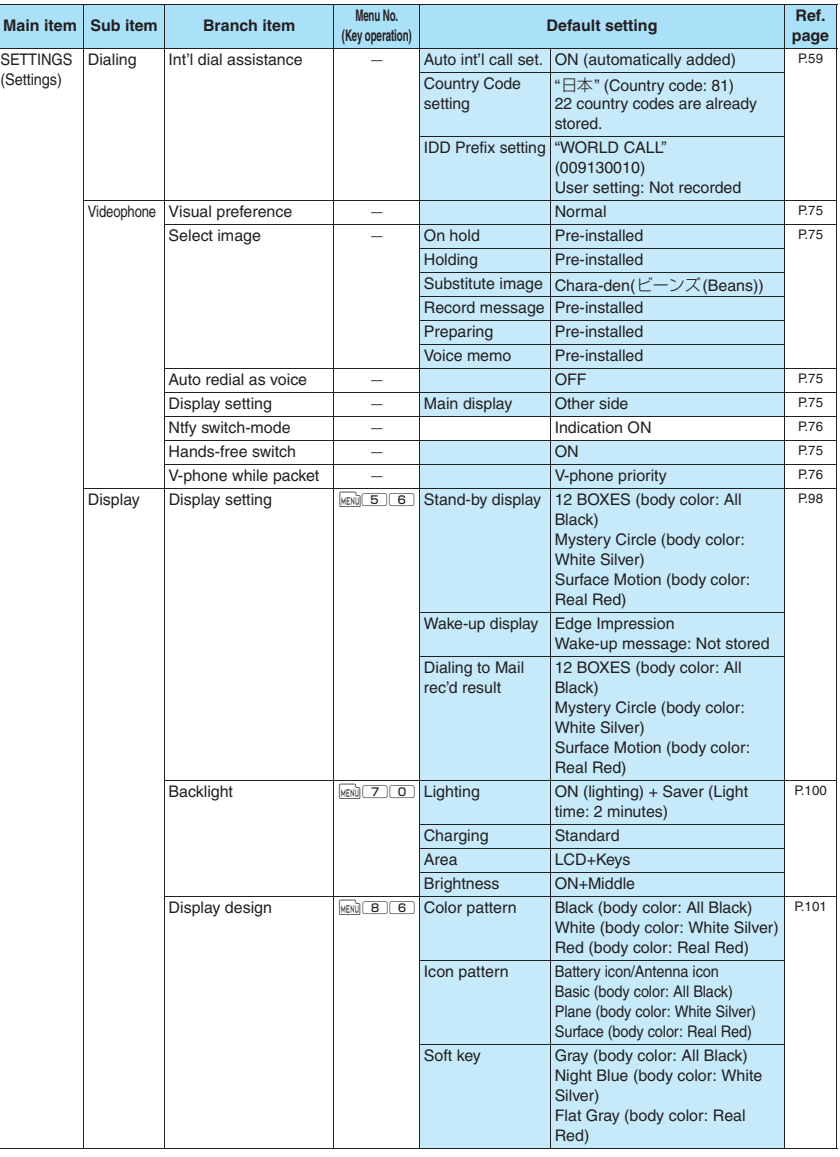

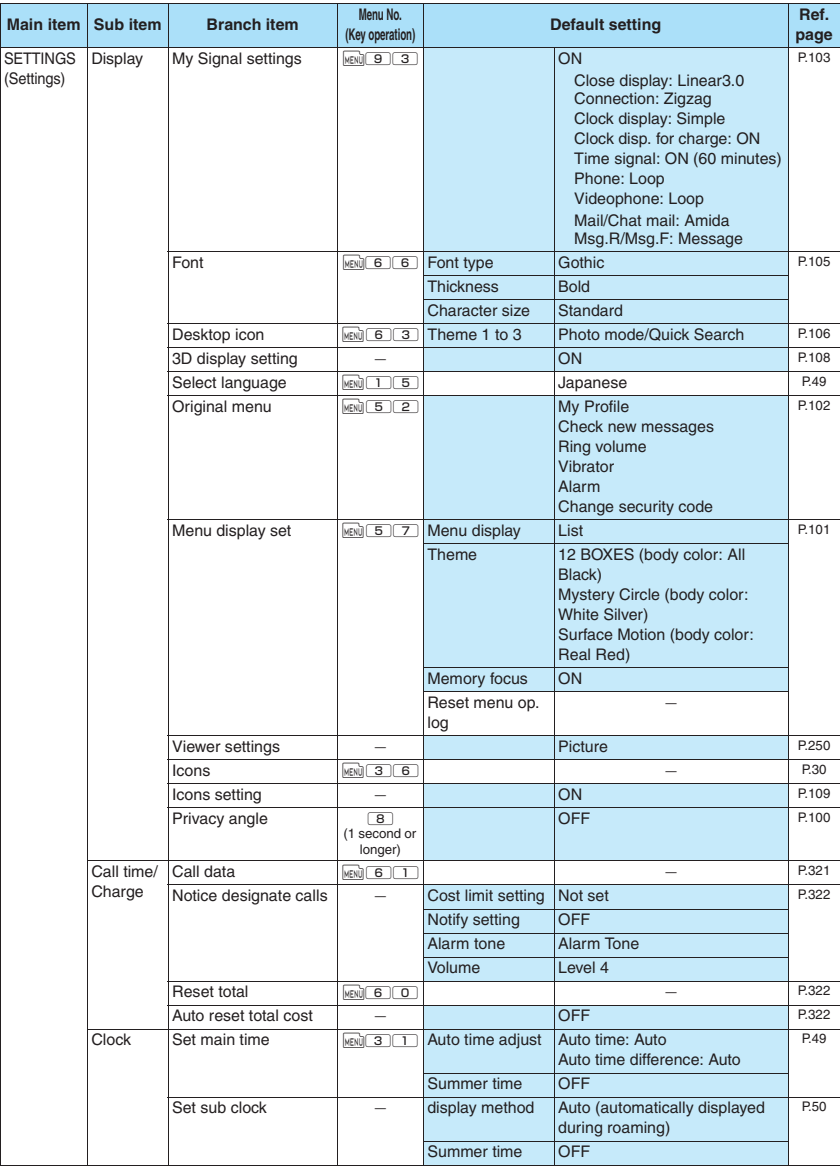

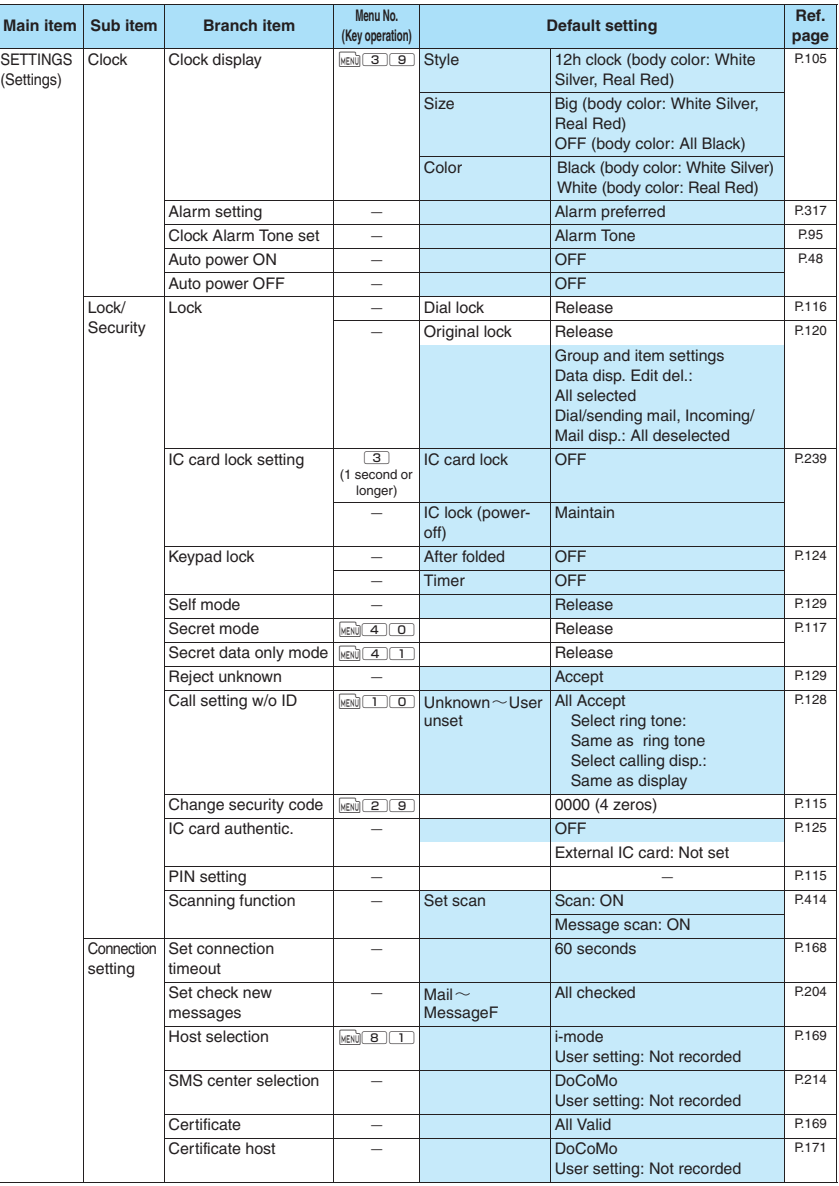

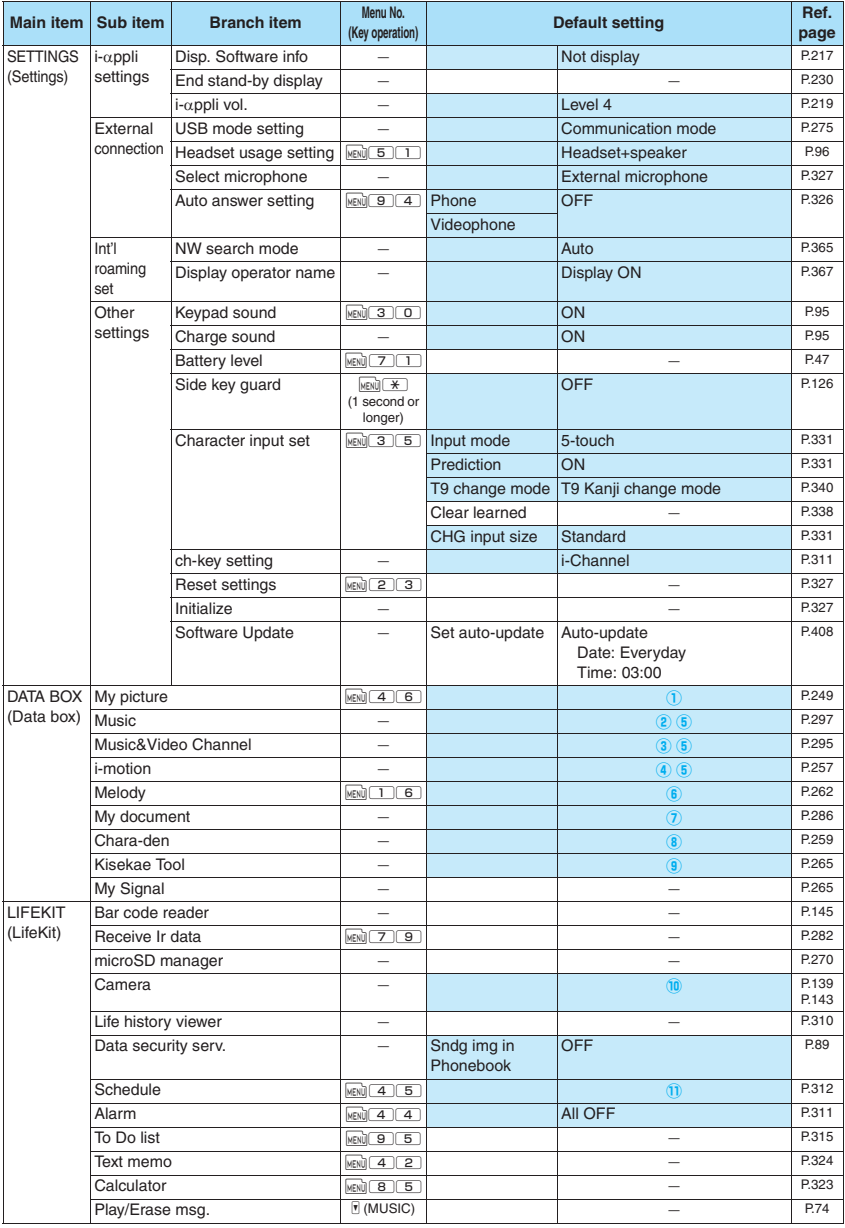

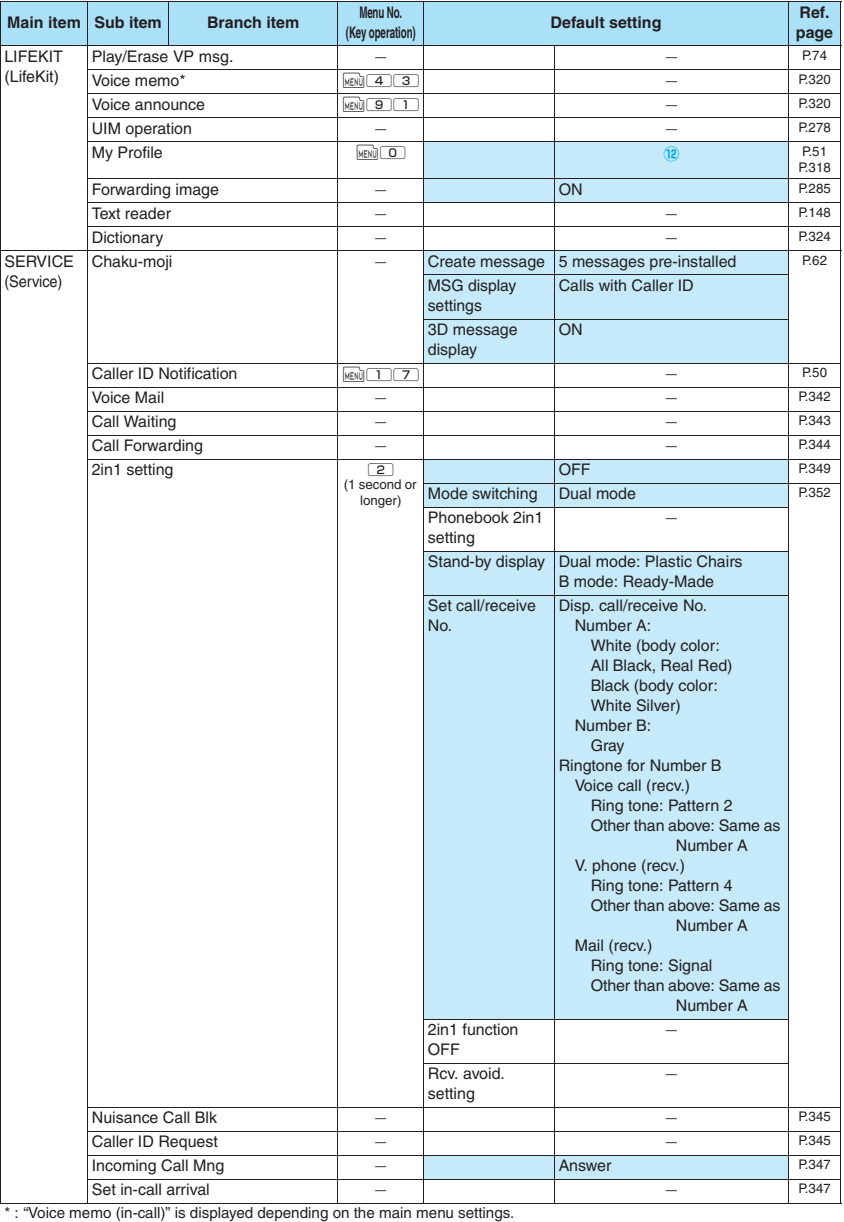

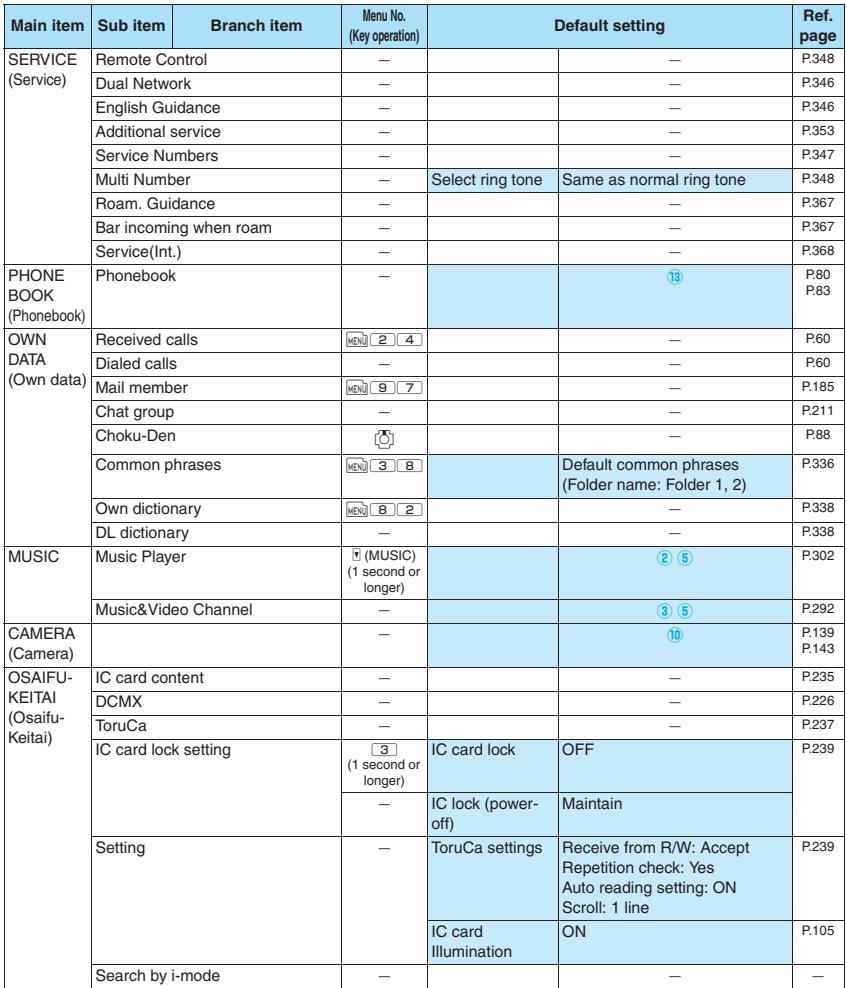

### **[Table1] Other reset setting functions**

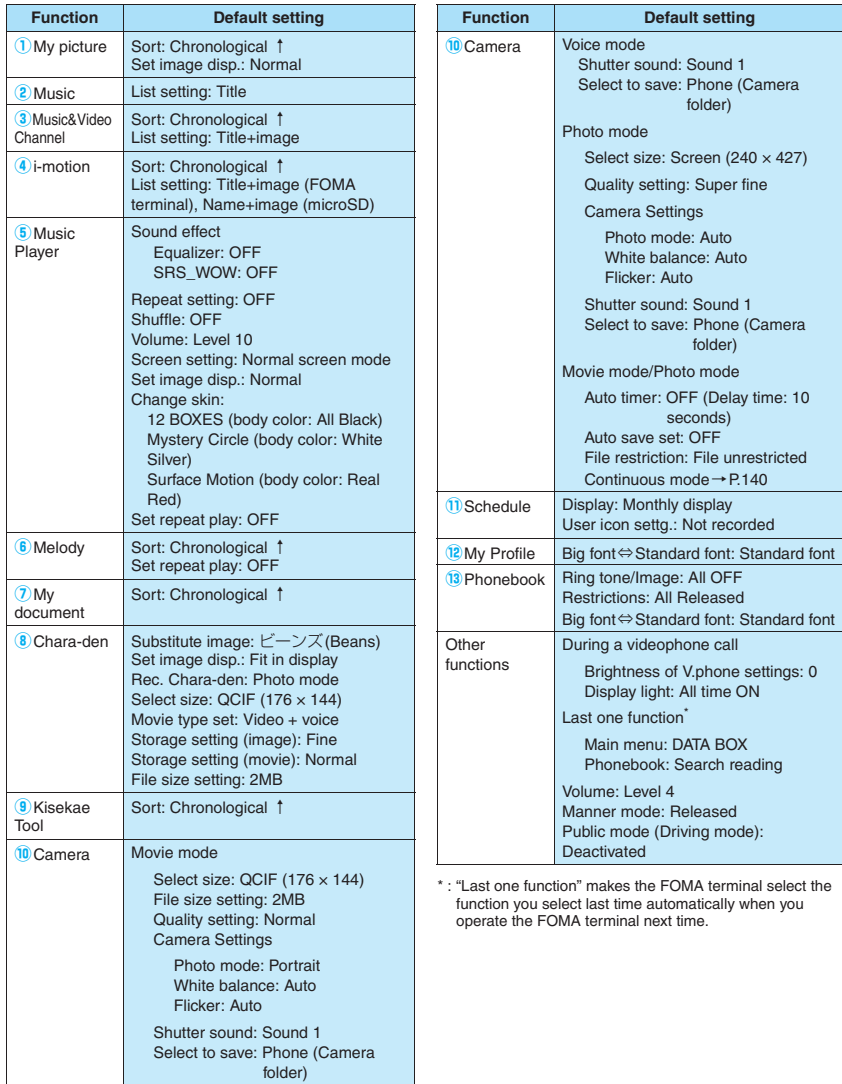

## **Simple Menu function list**

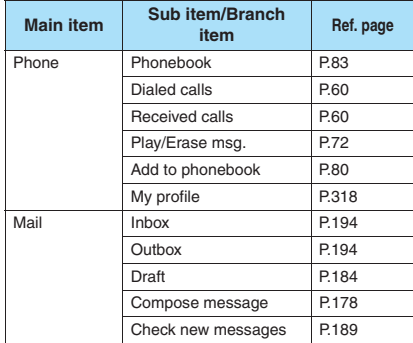

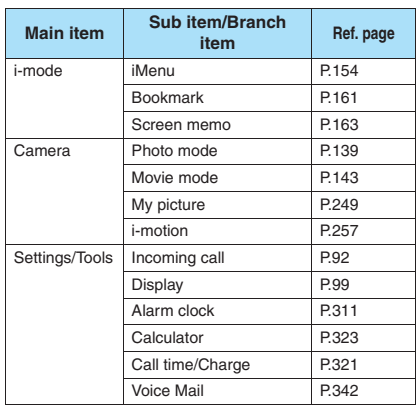

## **Character Assignment to Dial Keys**

## **Characters that can be entered using 5-touch input**

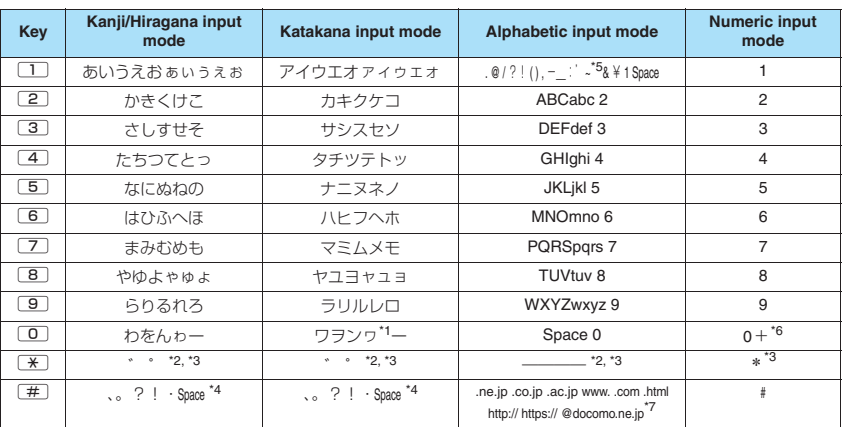

\*1: Lower case "ワ" can be entered in double-byte input mode.

\*2: You can switch between lower and upper cases.

\*3: Pressing for 1 second or longer will enter a carriage return mark "  $\downarrow$  ".

\*4: "、", "。", "? ", "! " and "・" cannot be entered when you enter a reading into Own dictionary or UIM phonebook. \*5: This symbol appears as "¯" in double-byte input mode.

\*6: "+" can be entered when you enter an SMS address by holding down the key for 1 second or longer.

\*7: Not be displayed when switched to double-byte.

## **Characters that can be entered using 2-touch input**

#### ■**Double-byte input mode** ■ Single-byte input mode

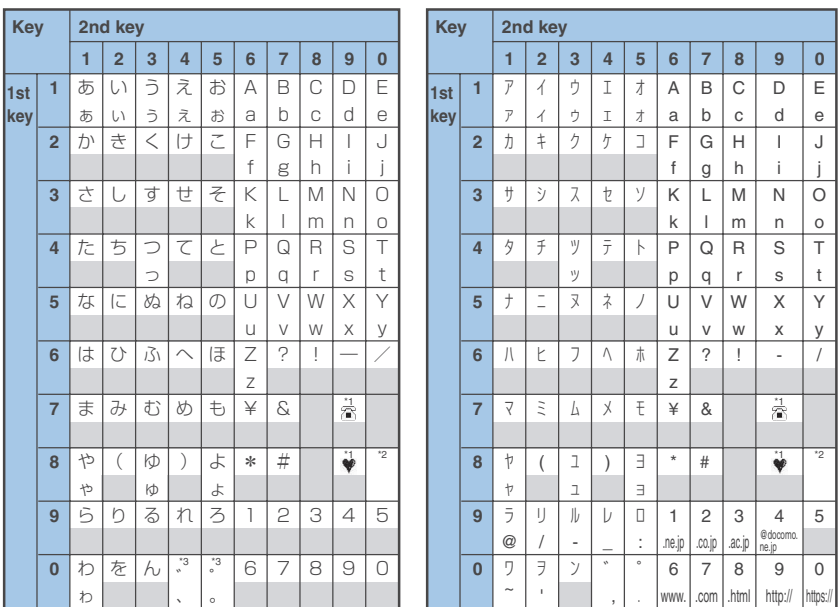

• During reading input when you are storing entries in the UIM phonebook, Double-byte input mode becomes katakana input.

\*1: These can also be used only when pictograph input is possible, such as "Text memo" or storing "Common phrases". Note that these icons are always entered as double-byte characters. "Pictograph" is not available when you are composing an SMS, but " $\mathbb{R}^n$ " and " $\mathbb{V}$ " can be entered.

\*2: Pressing  $\boxed{8}$   $\boxed{0}$  switches between upper case input mode (top) and lower case input mode (bottom). You can also enter upper case text and then change it to lower case by pressing  $\mathbb{R}$ .

\*3: In "Double-byte input mode", dakuten "゛" and han-dakuten "°" are only displayed for characters with which dakuten can be used. Dakuten entered with other characters appear as spaces.

: Spaces are entered.

## **Characters that can be entered using T9 input**

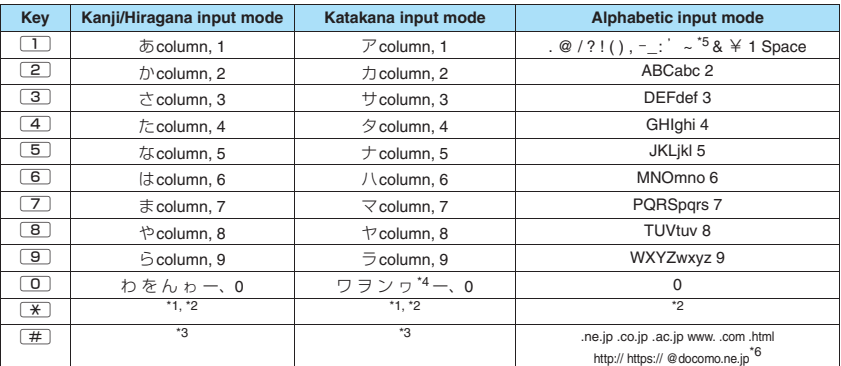

• For "numeric input mode", see "5-touch" key assignments.

- Number candidates do not appear when you enter a reading into a UIM phonebook entry or "Own dictionary".
- When set to alphabet input mode, the mode changes in order from "Released" →"Shift mode"→"CapsLock mode" each time you press  $\boxed{\ast}$ .
- All characters are entered in upper case in "CapsLock mode". In "Shift mode", only the first character is entered in upper case, and other characters are entered in lower case. When these mode are canceled, all characters are entered in lower case.
- After confirming text in "Shift mode", the mode is canceled.
- \*1: Switches the conversion candidate readings with dakuten "゛" and han-dakuten " ゜" during reading edit.
- \*2: Pressing for 1 second or longer will enter a carriage return mark "  $\downarrow$  ".
- \*3: ", ", ", ", "? ", "! ", " · " or "Space" is displayed after confirming the reading or character.
- \*4: The lower case "ワ" can be entered in double-byte input mode only.
- \*5: This symbol appears as "<sup>--</sup>" in double-byte input mode.
- \*6: Not be displayed when switched to double-byte.

## **Symbols List**

#### ■**Double-byte Symbols**

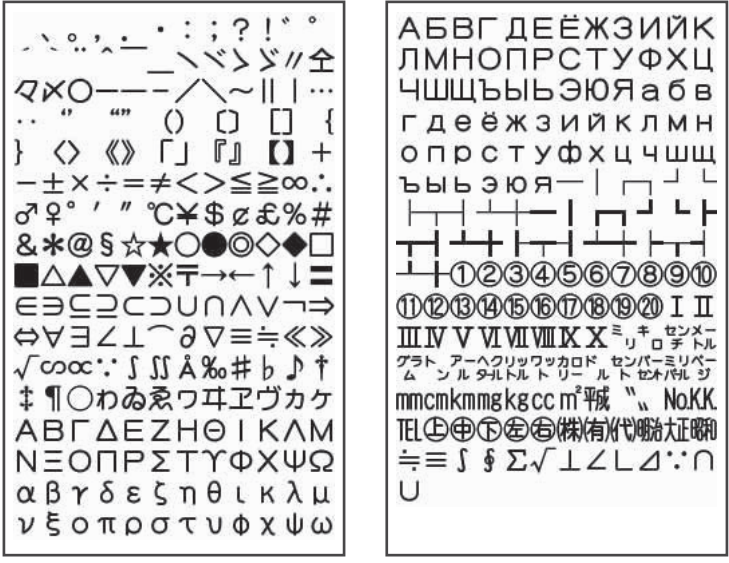

\* The space at the first character is a "Double-byte space".

\* When entering the message of SMS,  $\bullet$  and  $\overline{A}$  appear at the end of the list.

#### ■**Single-byte Symbols**

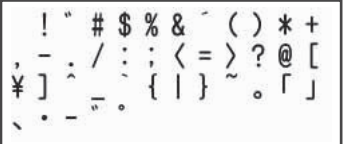

\* The space at the first character is a "Single-byte space".

#### ■**Symbols reading list**

You can enter the following symbols by entering and converting the readings. Also, some of the following symbols are displayed as conversion candidates when you enter and convert "きごう".

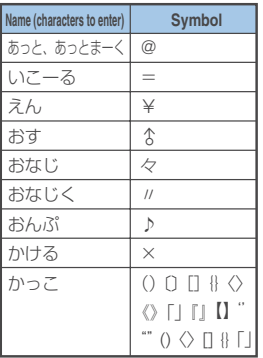

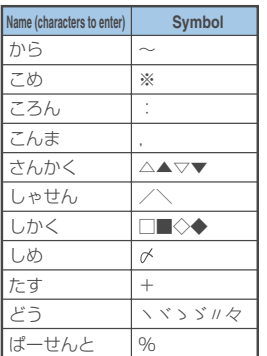

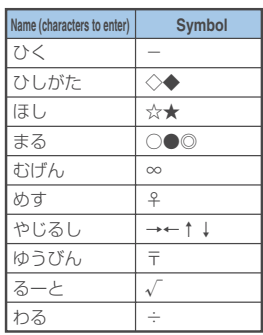

## **Pictographs List**

You can enter the pictographs by entering and converting the following readings.

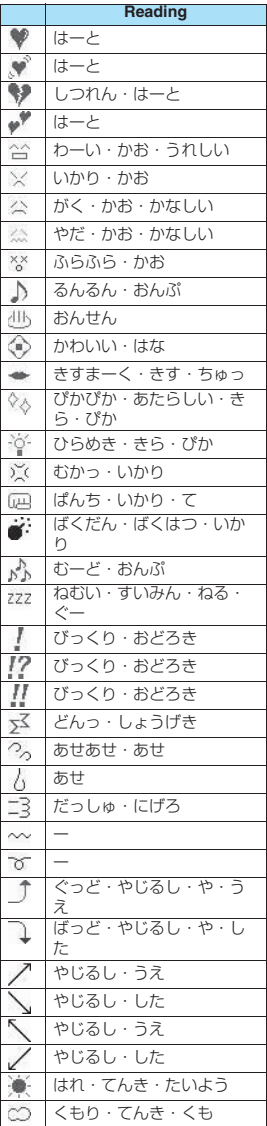

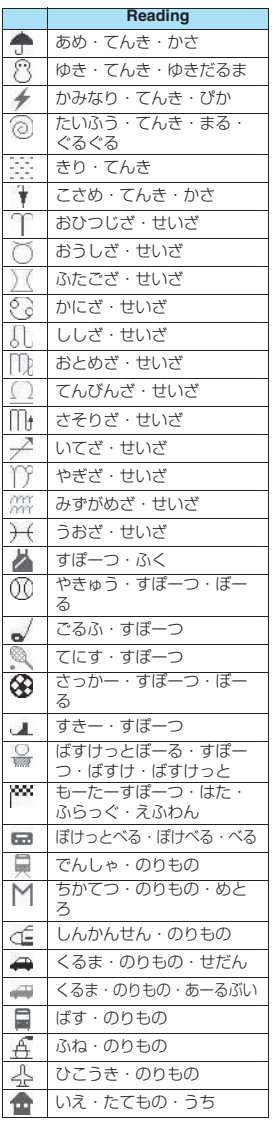

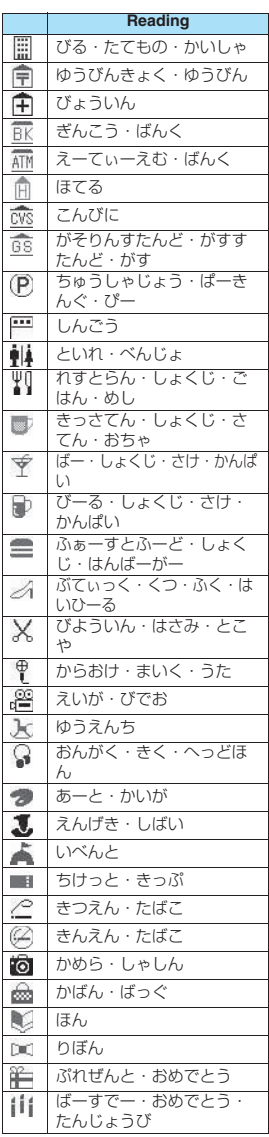

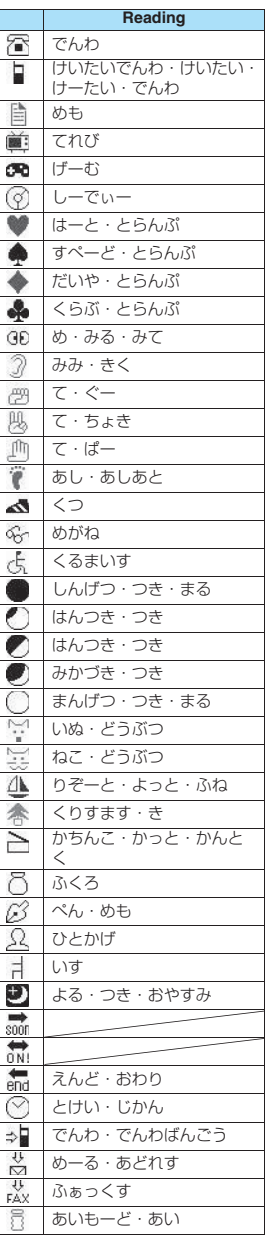

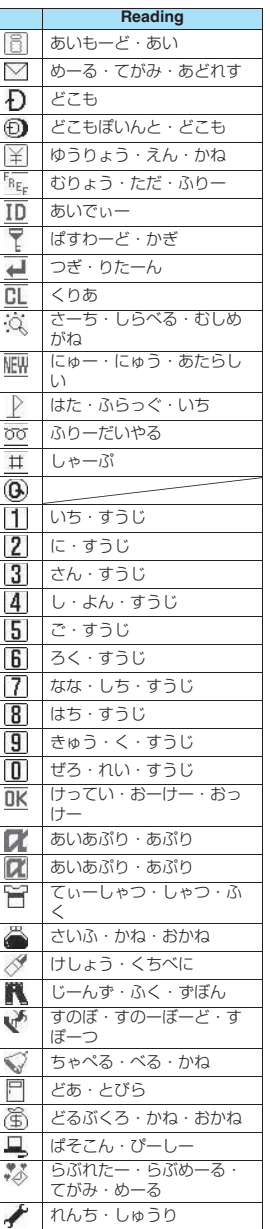

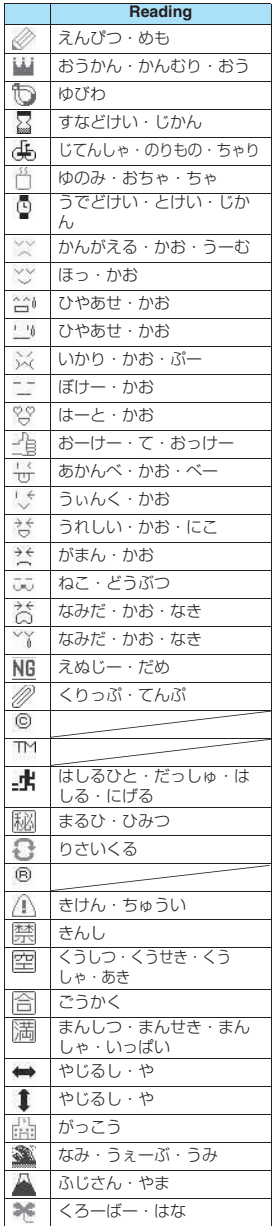

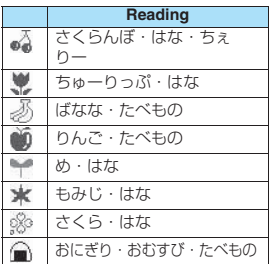

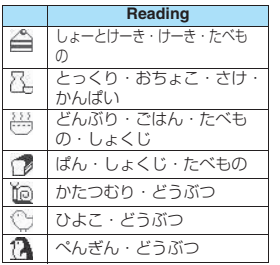

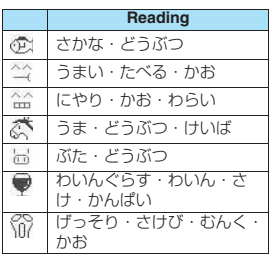

\* Pictographs with no reading can be entered only by Pictograph.

### **NOTE**

z When you send pictographs to the mobile phone other than i-mode terminal or a PC, they may not be displayed correctly. Pictographs may not be displayed correctly depending on the model of the other party even when it is the i-mode terminal.

## **Face Marks List**

You can enter the face marks by entering and converting the following readings. Also, all the following marks are displayed as conversion candidates when you enter and convert "かお" or "かおもじ".

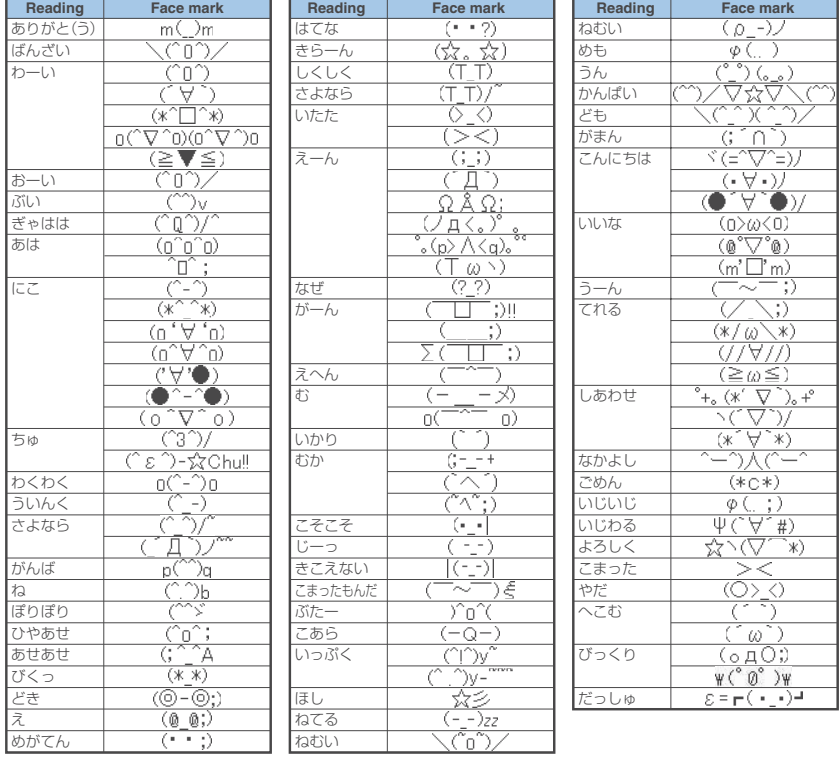

## **Fixed Common Phrases List**

#### ■**Folder 1 (fixed common phrases)** ■ **Folder 2 (fixed common phrases)**

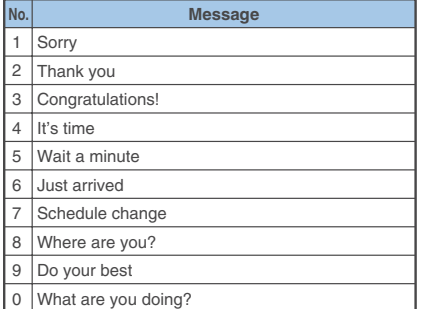

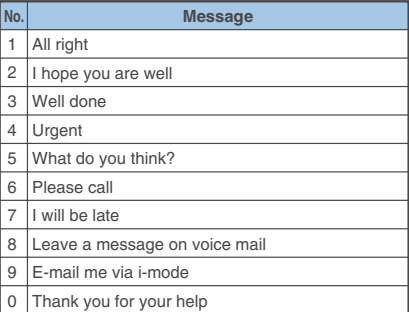

## **Multi Access Combination Patterns**

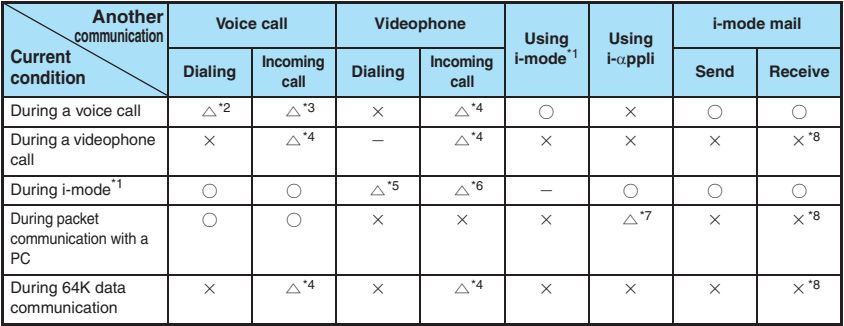

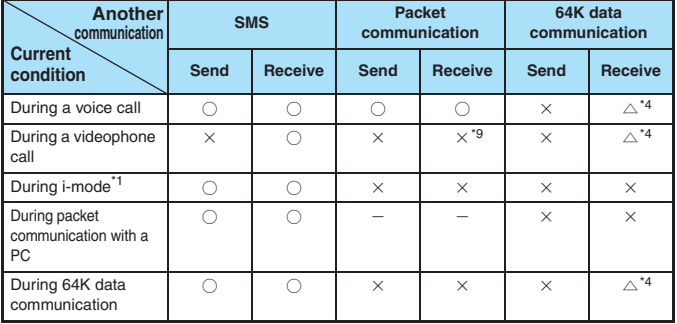

 $\bigcirc$ : Can be activated.  $\times$ : Cannot be activated.  $\bigcirc$ : Can be activated depending on situation.

 $-$ : Functionally incompatible.

\*1: Includes i-Channel site view and communication via Full Browser or ToruCa.

\*2: If you have subscribed to "Call Waiting", you can hold the current voice call to make another call.

- \*3: If you have subscribed to "Call Waiting", you can hold the current voice call to answer an incoming call. If you have subscribed to "Voice Mail" or "Call Forwarding", you can end the current communication and then answer a new incoming communication.→P.347
- \*4: If you have subscribed to "Call Waiting", "Voice Mail" or "Call Forwarding", you can end the current communication and then answer a new incoming communication.→P.347

\*5: Make a videophone call after disconnecting the current i-mode.

- \*6: If "V-phone while packet" is set to "V-phone priority", answering an incoming videophone call disconnects i-mode communication.
- \*7: You cannot communicate via i-αppli software.
- \*8: An i-mode mail, MessageR or MessageF is not received, but is stored in the i-mode Center. You can receive a stored i-mode message, MessageR or MessageF by performing "Check new messages" after the current communication ends.

\*9: It is logged as a missed call.

## **Multitask Combination Patterns**

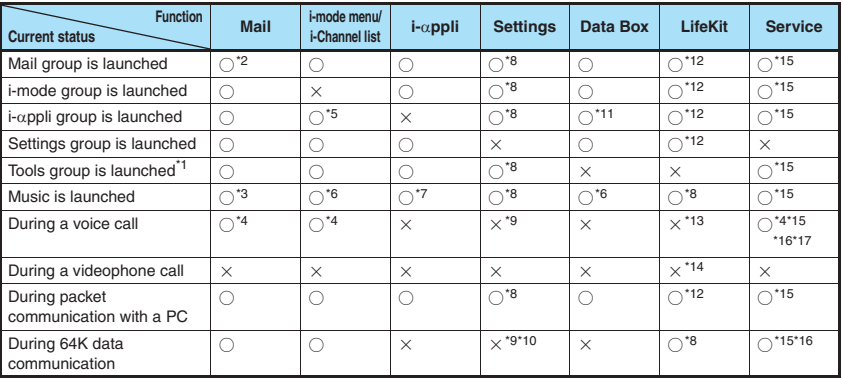

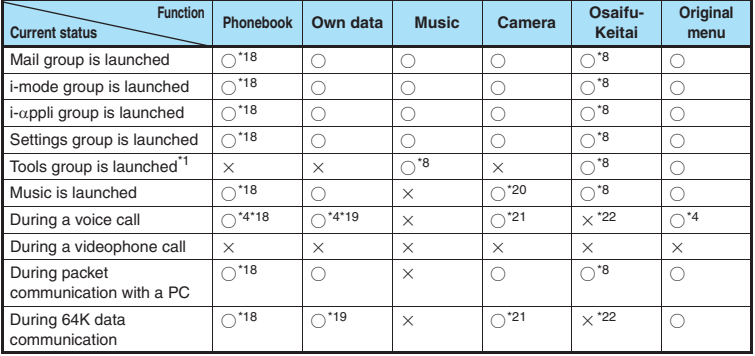

○: Can be activated. ×: Cannot be activated.

- \*1 : The function is unavailable when "Receive Ir data", "microSD manager" or "UIM operation" is selected.
- \*2 : "Compose message" and "Compose SMS" cannot be used simultaneously.
- \*3 : Read out mail function is not available during playback of the Music Player. In addition, playing sounds such as melodies attached to files is not possible.
- \*4 : It is not available while switching between a voice call and a videophone call.
- \*5 : i-motion, Chaku-Uta-Full® and Music&Video Channel cannot be downloaded.
- \*6 : Playing sounds such as melodies and i-motion is not possible during playback of Music Player.
- \*7 : The playback of "Music&Video Channel" and "Music Player" is paused.
- \*8 : Some functions are unavailable.
- \*9 : Only "Pause dial", "Keypad sound" and "IC card lock setting" are available.
- \*10 : Only "Ntfy switch-mode" is available.
- \*11 : Editing, storing and copying still images to microSD memory card, editing, forwarding and copying/moving movies to FOMA terminal⇔microSD memory card, moving Chaku-Uta-Full® to FOMA terminal⇔microSD memory card are not available.
- \*12 : "Receive Ir data", "microSD manager", "Voice announce" and "UIM operation" are unavailable.
- \*13 : Only "Bar code reader", "Camera", "Data security serv.", "Schedule", "To Do list", "Text memo", "Calculator", "Voice memo (in-call)", "My Profile", "Text reader" and "Dictionary" are available. However, only "Photo mode" and "Continuous mode" are available in "Camera".
- \*14 : "Voice memo (in-call)" is activated only by pressing  $\P$  (MUSIC) for 1 second or longer. However, it is not available while switching between a voice call and a videophone call.
- \*15 : "Chaku-moji" is unavailable. Some functions is not available depending on the 2in1 setting.
- \*16 : "Voice Mail" messages cannot be played. The Service Numbers (P.347) and special number (P.353) cannot be dialed (but can be dialed using USSD).
- \*17 : "Caller ID Notification" and "2in1 Setting" is unavailable.
- \*18 : "Restrictions" is unavailable.
- \*19 : "Common phrases", "Own dictionary" and "DL dictionary" are unavailable.
- \*20 : The camera cannot be activated while playing music with Music Player.
- \*21 : Only "Photo mode" and "Continuous mode" are available.
- \*22 : Only "ToruCa", "IC card lock setting" and "Search by i-mode" are available.

## **Services Available for the FOMA Terminal**

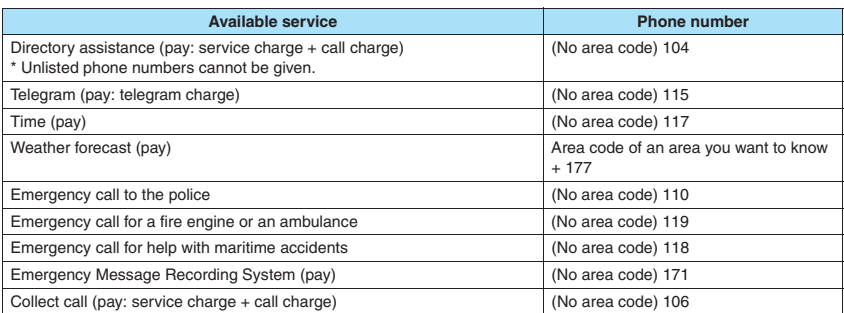

#### **NOTE**

- When you use the Collect Call Service (106), the receiver will be billed for the call charge plus an additional service charge of 90 yen (94.5 yen tax included) for each call. (as of December, 2007)
- When you use the Directory Assistance Service (104), you will be billed for the call charge plus an additional service charge of 100 yen (105 yen tax included). A free service is available for persons with impaired vision or disability of the arms or hands. For further details, call 116 (NTT inquiries) from ordinary phones. (as of December, 2007)
- This FOMA terminal supports "緊急通報位置通知" (Emergency Location Report). When calling 110, 118 or 119 from the FOMA terminal, your current location (location information) is automatically notified to a concerned organization such as police office.

The location information may not be correctly sent depending on your current location or the condition of the signal reception.

If you dialed with "184" attached not to notify the caller information, your location information and caller ID is not notified. However, when the concerned organization judges the information is necessary for protection of a human life, your location information and caller ID may be acquired. Where and when to start the support of "緊急通報位置 通知" (Emergency Location Report), differ in every local organization.

- When calling 110, 119 or 118 from the FOMA terminal, first inform that you are calling from a mobile phone, give your number, and state your location clearly so that the police or fire department can call you back. Also, do not move around when making the call. Do not turn off the FOMA terminal immediately after ending the call, but leave it turned on for another ten minutes or so, so that you can receive a call.
- $\bullet$  Depending on the area you are calling from, you may not be connected with the nearest police or fire department. In that case, call again from a public phone or land line.

#### **NOTE**

- z If you are using a "Call Forwarding" service from a general phone and if a mobile phone is set as the forwarding number, depending on the settings of the general phone or mobile phone, the caller may simply hear the ring tone even when the mobile phone is busy with another call, out of range or turned off.
- z Other services such as 116 (NTT inquiries), Dial Q2, message (Dengon) Dial, and Credit Call Service are not available (However, Credit Call Service calls can be made from public or general subscriber phones to the FOMA terminals).

## **Options and Accessories**

By combining various options and accessories sold separately, your FOMA terminal can support a wide range of applications to meet both your personal and professional needs. Note that some products may not be available depending on the area you are in. For more information, contact an NTT DoCoMo shop or service counter.

For details of options and accessories, refer to relevant User's Manual.

- Earphone/Microphone with Switch P001<sup>\*1</sup>/P002<sup>\*1</sup> FOMA In-Car Hands-Free Cable 01
- 
- Flat-plug Earphone/Microphone with Switch P01/P02<sup>\*2</sup> FOMA Indoor Booster Antenna<sup>\*6</sup>
- 
- Bone conduction microphone/receiver 01<sup>\*2</sup> In-Car Holder 01<sup>\*7</sup>
- 
- FOMA AC Adapter 01/02<sup>\*4</sup>  **FOMA DC Adapter 01/02**
- FOMA Dry Battery Adapter 01 Desktop Holder N17
- Carry Case S 01 Battery Pack N19
- FOMA USB Cable with Charge Function 01<sup>\*3</sup> Back Cover N25
- 
- 
- Stereo Earphone Set P001<sup>\*1</sup> Data Communications Adapter N01
	-
- Flat-plug Stereo Earphone Set P01<sup>\*2</sup> FOMA Indoor Booster Antenna (Stand Type)<sup>\*6</sup>
	-
- FOMA USB Cable<sup>\*3</sup> **FOMA AC Adapter 01 for Global use**<sup>\*4</sup>
	-
	-
	-
	-
- FOMA Portable Charging Adapter 01 Earphone Plug Adapter for External connector terminal
- In-Car Hands-Free Kit 01<sup>\*5</sup>
- \*1: To connect to FOMA N705iµ, the Earphone Plug Adapter P001 and Earphone Plug Adapter for External connector terminal are required.
- \*2: To connect to FOMA N705iµ, the Earphone Plug Adapter for External connector terminal is required.
- \*3: USB HUB may not function correctly.
- \*4: Charging with the AC adapter→P.45, 46
- \*5: To connect/charge FOMA N705iµ with USB, the FOMA In-car Hands-free Cable 01 is required.
- \*6: Use in Japan only.
- \*7: To attach FOMA N705iµ to the In-Car Holder, attach to "5th position" shown as ② on the list of "In-Car Holder 01 Manual".

## **Movie Playing Software**

- $\bullet$  To play a movie (MP4-formatted file) on PC, install QuickTime Player (free) ver. 6.4 or later (or ver. 6.3 + 3GPP) of Apple Inc.
- $\bullet$  Download QuickTime from the following website:

http://www.apple.com/jp/quicktime/download/

- To download, you need PC to access Internet. You are charged for the Internet communication fee to download the software.
- View the website above for more details on the environment, how to download or how to operate.

## **Malfunction Checklist**

- Check first whether the software update is required. If it is required, update the software.  $\rightarrow$ P.408
- $\bullet$  In the following table, problems are written in blue. and points to check and reference pages are written in black.

#### **The FOMA terminal does not turn on. (The FOMA terminal cannot be used.)**

- Is the battery pack properly attached?→P.44
- $\bullet$  Has the battery run out?  $\rightarrow$  P.47

#### **The animation shown on the right appears and an alarm tone sounds**

● The battery has run out. Recharge the battery.  $\rightarrow$  P.45, 47

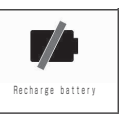

#### The " **圖** " icon appears and I cannot make a **call**

● Are you out of range or is the reception poor? → P.48

#### **Cannot access functions quickly by pressing the keys pre-assigned to the menu numbers (P.370).**

● Set the Theme of the main menu to "Standard".  $\rightarrow$ P.36

#### **I cannot make a call by pressing the dial keys**

- Is Original lock for "Keypad dial" under "Dial/sending mail" set?→P.123
- Is Keypad lock set? → P.124
- Is Restrict dialing set? → P.126

#### **I dialed a number and initiated a call, but all I hear is a busy tone**

- Did you start dialing before hearing the dial tone?  $\rightarrow$  P.54
- Did you forget to dial the area code? → P.54
- Is "Please wait" displayed?

#### **I cannot receive calls. Or I cannot hear the ring tone.**

• Call acceptation<br>• Voice Mail

- Are any of the following functions set?
	- Restrictions→P.126<br>• Call rejection
	-
	- Call forwarding
	- Ring time (sec.)→P.128
	- Set mute seconds

Reject unknown→P.129

- Call setting w/o ID→P.128<br>• Unknown: Reject • Payphone: Reject
- User unset: Reject
- Is the FOMA terminal in Manner mode? → P.96
- Is the FOMA terminal in Public mode (Driving mode)?  $\rightarrow$  P.70
- Is Original lock for "Incoming call" under "Incoming/Mail disp." set?→P.123
- Is Self mode set?→P.129
- Is the start time of Voice Mail or Call Forwarding service set to "0 second"? → P.342, 344
- Is Caller ID Request set to Activate? → P.345
- Is mova valid with the Dual Network service? → P.346
- Is the ring volume set to "Silent"? → P.69
- Is "0 second" set as the ring time for Record message?  $\rightarrow$  P.72

#### **Mail ring tones and alarm tones sound but no ring tone sounds when receiving a call**

● Is "Set mute seconds" under "Ring time (sec.)" set to longer time (e.g. 99 seconds)? Set "Set mute seconds" to shorter time. →P.128

#### **The records of Dialed calls/Redial, Sent address disappear automatically**

● Is "Restrict dialing" under "Restrictions" set?→P.126

#### **The ring tone sounding when receiving a voice call or videophone call is different from what I selected**

● When the ring tone settings are duplicated, the priority applies. →P.93

**The image appearing when receiving a voice call or videophone call is different from what I selected**

● When the image settings are duplicated, the priority applies. →P.93

#### **The My Signal animation appearing when receiving a voice call or videophone call is different from what I selected**

● When the My Signal settings are duplicated, the priority applies. →P.103
**When receiving a voice call or videophone call, the color or pattern of the incoming call lamp flashing is different from what I set up**

● When the illumination settings are duplicated, the priority sequence will be assigned. →P.104

#### **It takes long to display or play a movie/i-motion or a Chaku-Uta- Full®**

● Is the movie/i-motion or the Chaku-Uta-Full<sup>®</sup> saved in "Movable contents" folder?

It may take long to display or play the data saved in the "Movable contents" folder.

#### **Cannot copy or move a movie/i-motion or a Chaku-Uta-Full® to microSD memory card**

- Is the Chaku-Uta-Full<sup>®</sup> saved partially? → P.297
- Is the replay restriction (number of times, period, time limit) of the movie/i-motion or the Chaku-Uta-Full® invalid?→P.250

#### **A PDF document is not properly displayed**

● PDF data may not be properly displayed if it contain formats unsupported by PDF viewer or complicated designs.

#### **It takes long to display a PDF document**

● It may take long to display a large-sized PDF document.

#### **Cannot copy a PDF document to the FOMA terminal**

● Does the PDF file size exceed 2M bytes? → P.287

#### **Cannot copy a PDF document to the microSD memory card**

● Was the PDF document downloaded by page? → P.287

#### **The screen or ring tone for an incoming call or message is the default setting**

● Depending on the combination of receiving screen and ring tone or the priority sequence, either the receiving screen or ring tone may be restored to default.

#### **The ring tone sounding when receiving a message is different from what I selected for the mail address**

- When the ring tone settings are duplicated, the priority applies. →P.93
- If you have received two or more messages, the tone set for the last received mail address sounds. → P.93
- If you have received two or more messages including a chat message, the FOMA terminal emits the ring tone set for the chat message.  $\rightarrow$  P.93
- If the format of the sender's mail address is "(phone number) @docomo.ne.jp", save only that phone number as a mail address and set a distinctive ring tone for that mail address in Select ring tone under Mail  $(recv.)$ .  $\rightarrow$  P.81
- Is the sender's mail address (a mail address shown on the received mail details screen) stored in the phonebook correctly and did you set a distinctive ring tone for that mail address in Select ring tone under Mail  $(recv.)$ ?  $\rightarrow$  P.87
- If you receive an SMS, a distinctive ring tone set in Mail (recv.) for the phone number in the phonebook sounds.  $\rightarrow$ P.87

#### **A string appears instead of image, i-motion, music or Music&Video Channel**

● The following indicate that the image, i-motion, music or Music&Video Channel cannot be selected for the function. Select data that will not display the following: "Not available", "Expired file", "No preview data" →P.249, 257, 294, 297

#### **The My Signal animation appearing when receiving a mail is different from what I selected The color of the illumination flashing when receiving a mail is different from what I selected for the mail address**

- When the My Signal settings are duplicated, the priority applies.  $\rightarrow$  P.103
- When the incoming call lamp settings are duplicated, the priority applies.  $\rightarrow$  P.104
- If you receive two or more messages, My Signal or the incoming call lamp flashes following the settings of My Signal or the Illumination under Mail (recv.) that is set to the last received mail address.  $\rightarrow$  P.103, 104
- If the format of the sender's mail address is "(phone number) @docomo.ne.jp", save only that phone number as a mail address and make settings for that mail address in My Signal or Illumination under Mail  $(recv.)$ .  $\rightarrow$  P.87
- Is the sender's mail address (a mail address shown on the received mail details screen) stored in the phonebook correctly and did you make settings for that mail address in My Signal or Illumination under Mail  $(recv.)$ ?  $\rightarrow$  P.87
- If you receive an SMS, distinctive My Signal or illumination set in Illumination under Mail (recv.) for the phone number in the phonebook flashes.  $→$  P.88

#### **Cannot charge the FOMA terminal (the charge lamp of the FOMA terminal does not light)**

- $\bullet$  Is the battery pack properly attached to the FOMA terminal? →P.44
- Is the adapter firmly plugged into the electrical socket or cigarette lighter socket?→P.46
- Are the adapter and the FOMA terminal correctly connected (is the AC adapter firmly connected to the FOMA terminal or the desktop holder)?  $\rightarrow$  P.46

#### **Battery life is short**

- Is the battery pack at the end of it's life? The lifespan of the battery pack may be shortened depending on usage environment. →P.45
- Battery life will depend on how the FOMA terminal is used.  $\rightarrow$  P.45

#### **The key does not sound when I press it**

- $\bullet$  Is "Keypad sound" set to "OFF"?  $\rightarrow$  P.95
- Is the FOMA terminal in Manner mode? → P.96

#### **I cannot use Any key answer to answer a voice call or videophone call**

- Is "Answer setting" set to "Quick silent" or "OFF"?  $\rightarrow$ P68
- You cannot use Any key answer to answer a videophone call.

#### **The other party's voice is difficult to hear during a call**

- Is the earpiece speaker properly placed against your ear? →P.26
- Is anything (e.g. a sticker) obstructing the earpiece speaker?
- Is anything obstructing the speaker in hands-free mode?
- Did you change the "Volume" setting? Change the setting so that you can hear the other party clearly. → P.69

#### **The other party's voice is too loud during a call**

● Did you change the "Volume" setting? Change the setting so that you can hear the other party clearly.  $\rightarrow$  P.69

#### **Pressing the side key does not operate the folded FOMA terminal**

- Is Keypad lock set? → P.124
- $\bullet$  Is "Side key quard" set to "ON"?  $\rightarrow$  P.126

#### **Pressing** *I* (MUSIC) does not check missed calls, **etc. when the FOMA terminal is folded Pressing and holding down <b>f** (MUSIC) for 1 **second or longer does not launch the Music Player**

- $\bullet$  Is "Info notice setting" set to "OFF"?  $\rightarrow$  P.72
- $\bullet$  Is Keypad lock set?  $\rightarrow$  P.124
- $\bullet$  Is "Side key quard" set to "ON"?  $\rightarrow$  P.126

#### **The display is hard to see**

- Is Brightness under Backlight set to "Dark"? → P.100
- $\bullet$  Is "Privacy angle" set to "ON"?  $\rightarrow$  P.100

#### **The display light of the display or keypad does not turn on**

- $\bullet$  Is Lighting under Backlight set to "OFF"?  $\rightarrow$  P.100
- $\bullet$  Press and hold  $\boxed{5}$  for 1 second or longer to turn the backlight on or off. Note that pressing and holding  $\boxed{5}$  for 1 second or

longer will turn off the backlight e.g. while composing a message.

#### **Receiving an incoming call immediately after turning on the power displays the phone number but does not display the name stored in the phonebook**

● The FOMA terminal may be reading the FOMA card (UIM) immediately after turning on the power. The phonebook function may not be available then.

## **It takes some time for the power to turn on after pressing and holding <b>y** for 1 second or longer

● Data checking may take time (e.g. if the phonebook is full of data).  $\rightarrow$  P.86

#### **Nothing appears on the display**

- Is the FOMA terminal set to Power saver mode? Press any key to cancel Power saver mode.→P.100
- If you leave the FOMA terminal at an extremely hot place, the FOMA terminal may be turned off automatically. In this case, key operations such as turning the FOMA terminal on are disabled. Move the FOMA terminal to a place where the temperature is proper ( $5^{\circ}$ C $\sim$ 35°C), and then key operations are become available again after a while.

#### **The incoming call lamp does not flash**

● When "My Signal settings" for incoming call or receiving mail ("Phone", "Videophone" and "Mail/Chat mail") is set to be displayed, Illumination function become disabled and the incoming call lamp does not flash.  $\rightarrow$  P.103

#### **Nothing appears on My Signal**

● Is "My Signal settings" set to "OFF"? →P.103

#### **The FOMA terminal does not perform incoming call operations (ring tone sounding, vibrator, My Signal display) when receiving a call**

● The FOMA terminal does not perform incoming call operations (ring tone sounding, vibrator, My Signal display) until the set time is reached, when receiving a call from a phone number not stored in the phonebook or from a caller who does not notify his/her caller ID and if "Set mute seconds" under "Ring time (sec.)" is set to "ON". → P.128

#### **Receiving an SMS does not display the sender's name stored in the phonebook**

● Did you correctly store the sender's phone number on the phone number line  $($   $\bullet$   $)$  of the phonebook?  $\rightarrow$  P.80

#### **Mails are not automatically filtered**

- If the sender's mail address is "(Phone number)@docomo.ne.jp", save only the phone number in the Auto-sort settings. →P.198
- If the sender's mail address is not "(Phone number) @docomo.ne.jp", save the entire address including the domain in the Auto-sort settings. → P.198

#### **A message is not automatically received**

● If you have set "Receive option setting" to "ON", set it to "OFF". →P.188, 203

#### **Cannot install the FOMA communication setting file (driver) or make data communication**

● Is the USB mode setting set to "microSD mode" or "MTP mode"? Set it to "Communication mode".  $\rightarrow$  P.275

#### **Data transmission is not performed**

● Do you use USB HUB? USB HUB may not function correctly.

#### **PC cannot be connected in MTP mode.**

● The microSD memory card which created on the other FOMA terminal is not available.

#### **i-mode, i-mode mail, i-**α**ppli and i-Channel cannot be connected**

- Is "Host selection" set to something other than "i-mode"? →P.169
- If you had started using the FOMA terminal before you subscribed to i-mode, turn the FOMA terminal off and then turn it back on.

#### **The FOMA terminal does not perform receiving message operations (ring tone sounding, vibrator, My Signal display) when receiving a message**

- $\bullet$  Is "Mail/Msg. ring time" set to "OFF"?  $\rightarrow$  P.95
- Is Original lock for "Disp. recv. mail/msg." under "Incoming/Mail disp." set? →P.123
- Is "Receiving setting" set to "Operation preferred"?  $\rightarrow$  P.203

#### **A sent message is not saved to the Outbox**

 $\bullet$  Is "Sort all" set to the folder of mail-connected i- $\alpha$ ppli? Highlight the folder of mail-connected i-αppli then select "Open folder" from the function menu to confirm the setting.  $\rightarrow$  P.195, 198

#### **A received message is not saved to the Inbox, and " (white)" does not disappear**

● Does "  $^{\circledR}$  " appear on the folder of mail-connected i-αppli in the Inbox? Or is "Sort all" set to the folder of mail-connected i-αppli? Highlight the folder of mail-connected i-αppli then

select "Open folder" from the function menu to confirm the setting.  $\rightarrow$  P.195, 198

#### **I was disconnected while sending a message, then received an SMS**

#### **A message appears when I retry**

● SMS interrupts communication and notifies you that a large amount of data is being transferred within a given time. Follow the contents of SMS and the displayed message.

#### **Images taken with the camera are flickered**

● When you take pictures indoors, flickering may appear due to the effect of fluorescent lighting, etc. Changing the "Flicker" setting may suppress flickering. →P.140

#### **Still images or movies shot with the camera look too bright**

● You may shoot them outside or in a bright place with "Flicker" set to "Mode 1(50Hz)" or "Mode 2(60Hz)". Restore the "Flicker" setting to "Auto".→P.140

#### **Still images or movies look blurred**

- Move the lens selector switch to the position (standard lens) for normal shooting or to the position (macro lens) to switch to the close-up mode for close-up shooting.→P.134
- $\bullet$  Set a mode suited to the scene being shot.  $\rightarrow$  P.138

### **When I attempt to display the image, appears. Or when I attempt to play for**

demonstration or see a preview, "  $\times$  " appears

 $"$  may appear when the image data is corrupted.

#### **The terminal operates slowly when any keypads are pressed**

● It may occur if a large amount of data is stored on the FOMA terminal or if you exchange large data by using the microSD reader/writer function.

#### **Chance capture shooting shortens the shooting time**

● Chance capture shooting saves control data together with movie data, which may shorten the shooting time.

#### **microSD memory card cannot be read during playback SD-Audio data or "Replay error Quitting" appears**

● Move the audio data to PC by "SD-Jukebox", then format the microSD memory card on the "SD-Jukebox". After that, move back the audio data to the microSD memory card.

#### ■**For overseas use**

#### **图** " or "select net" does not disappear from **the screen, and international roaming service cannot be used**

- Are you out of international roaming service area or is the reception poor?
- See the international service quide such as "Mobile Phone User's Guide [International Services]" to check if the area or operator is available.
- Turn off the FOMA terminal then turn it back on the first time you use the service after you move from Japan to overseas.
- Launch "NW search mode" to search for a compatible operator. →P.366

#### **A voice call or videophone call cannot be received**

- Is "Bar incoming when roam" set to "Activate"? → P.367
- Is "V-phone while packet" set to something other than "V-phone priority"? →P.76

#### **The other party's caller ID is not notified. The notified caller ID is not the other party's The FOMA terminal does not perform operations using phonebook data or Caller ID Notification**

● If the used network or operator does not notify the caller ID, the caller ID does not appear on the FOMA terminal screen even when the caller ID is notified. Depending on the used network or operator, the notified caller ID may be different from the other party's.

# **If Any Error Message Appears**

- $\bullet$  In the following table, error messages are written in blue, and explanation/solution and reference pages are written in black.
- **Error messages are described in alphabetical and** Kana order.
- $\bullet$  Numbers in parentheses are codes used by the i-mode Center as separators between transmitted errors.

#### **"Activating restrict dialing"**

● This is displayed if you attempt a prohibited operation while Restrict dialing is set. → P.127

#### **"Activating Box lock Cannot download"**

● There is a lock on the inbox and outbox as a whole, or on folders using mail-linked i-αppli, so mail-linked i-αppli cannot be downloaded or upgraded. To download or upgrade the mail-linked i-αppli, release the Mail box lock.→P.126

#### **"Activating Box lock Unable to delete"**

● There is a lock on the inbox and outbox as a whole, or on folders using mail-linked i-αppli, so the mail-linked  $i$ - $\alpha$ ppli and the folders using them cannot be deleted. To delete the mail-linked i-αppli and the folders using them, release the Mail box lock.

If you delete only the mail-linked i-αppli, a message will be displayed asking whether to delete the corresponding mail folders dedicated to that i-αppli. Select "NO".→P.126

#### **"Activating Folder lock Cannot download"**

● See "Activating Box lock Cannot download" (P.399) for the explanation and solution.

#### **"Activating Folder lock Unable to delete"**

● See "Activating Box lock Unable to delete" (P.399) for the explanation and solution.

#### **"Address is not valid (451)"**

● Displayed when the mail has not been sent to the specified address correctly. → P.178

#### **"Attached file is deleted"**

● This message appears when an i-mode message received that you attempt to quote to send a reply has any file attached. It is also displayed if you attempt to forward an i-mode mail that has a file attached that is prohibited from being attached to mail or output from the FOMA terminal. The attached file is deleted when you press  $\left( \bullet \right)$ .

#### **"Authentication cancelled (401)"**

● This is displayed when the Cancel button is pressed on the Authentication screen.

#### **"Authentication type not supported (401)"**

 $\bullet$  This is displayed when authentication fails. Press  $\circledcirc$  to return to the original page.

#### **"Cannot dial by Number B in abroad. Dial by Number A"**

● This is displayed when the 2in1 mode is set to B mode and you attempted to make a call while overseas. Select OFF for "Caller ID Notification" to make calls without caller ID with Number A.

#### **"Cannot download because the IC card is full. Delete a service?"**

#### **"Cannot upgrade version because the IC card is full. Delete a service?"**

**"Cannot start because the IC card is full. Delete a service?"**

#### **"Cannot move because the IC card is full Delete a service?"**

 $\bullet$  This is displayed when an Osaifu Keitai-related i- $\alpha$ ppli is downloaded or moved from a microSD memory card but there is not enough data capacity left on the IC card. Select "YES" to display a list of the Osaifu Keitai service names already registered, the space (bytes) which would be freed by deleting each service, and the size of the capacity shortage. Select one or more services to delete, then follow the messages to start an i-αppli to delete them.

#### **"Cannot download because UIM information does not match"**

#### **"Cannot move because UIM information does not match"**

**"Cannot save because UIM information does not match"**

#### **"Cannot start because UIM information does not match"**

#### **"Cannot delete because UIM information does not match"**

#### **"Cannot backup because UIM information does not match"**

● This is displayed when the inserted UIM does not match the UIM information registered for FeliCa and moving i-αppli from a microSD memory card.

### **"Cannot reset by this Ext. IC card"**

● This is displayed when you put the FeliCa mark close to an unregistered contactless IC card during user authentication with the IC card authentication function.  $\rightarrow$  P.125

#### **"Cannot save attached file"**

● This is displayed when a mail is received with an attached file that cannot be registered for Receive Ir data, cable connection communication or copying from microSD memory card.

### **Cannot set this schedule**

This is displayed when you have attempted to use "Copy & add this" on a schedule item with the same date and time as an existing item, or if you have received such a schedule item via infrared or iC exchange or cable connection.

## **"Cannot start while reading the FOMA card (UIM)"**

● This is displayed when you attempt an operation related to the UIM while it is being read. Please try again later.

## **"Cannot start while talking"**

## **"Cannot operate while talking"**

● This is displayed if you attempt an operation that is not possible while talking.  $\rightarrow$  P.309, 390, 391

#### **"Cannot use because of a different FOMA card (UIM)"**

- This is displayed when you select and attempt to run a desktop icon for data that is protected by FOMA card operational restriction.→P.42
- This is displayed when you select and attempt to run a screen memo or MessageR/F that is protected by FOMA card (UIM) operational restriction.→P.42

### **"Caution! A telephone number or URL is written in this message. Be careful if you do not know the sender"**

● This is displayed if Message Scan is turned on under Scan functions and you are about to display an SMS which contains a telephone number of URL in the text. Check the sender, then press  $\left[ \bullet \right]$  to display the text of the SMS. $\rightarrow$ P.414

# **"Certificate is rejected (tampered)"**

● This is displayed when an altered SSL certificate has been received. An SSL communication cannot be established with this site.

# **"Certificate is rejected (tampered)"**

● This is displayed when an altered SSL/TLS certificate has been received. An SSL/TLS communication cannot be established with this site.

# **"Channel is not searched"**

● Available channels could not be found.

### **"Character count exceeded. Delete text to an allowable size"**

● The combined double-byte character count for the main text and quotation symbols in a reply-with-quote i-mode mail exceeds 5,000 characters. Delete text to bring the count to 5,000 double-byte characters or less.

# **"Check new messages is set all OFF"**

● New messages cannot be checked because none of the items is selected in "Set check new messages". Select items to check in "Set check new messages".  $\rightarrow$  P.204

## **"Connection failed (403)"**

● Connection to the site failed for some reason. Retry connection.

# **"Connection failed"**

- This is displayed when the host settings are incorrect. Set the host correctly, using "Host selection" under Connection setting.→P.169
- Connection to i-mode failed for some reason. Retry connection.

## **"Connection failed"**

● Set "Caller ID Notification" to "ON" and retry.  $\rightarrow$  P.50

# **"Connection interrupted"**

- i-mode connection was interrupted due to poor reception. Move to a location where the reception is good before using the i-mode service.→P.48
- If this message appears when the signal is strong and the " $\mathbb{M}$ " mark is displayed, the connected site is very busy. Retry later.

# **"Continue using the i-**α**ppli and communication?"**

● This is displayed when you selected "NO" or "Terminate i-αppli" in response to "The number of i-αppli communications is large. Continue communication?" Select "YES" to continue i-αppli communication. Select "Terminate i-αppli" to stop using the i-αppli.

# **"Could not read"**

● Copying could not be completed, for some reason. Replace with a different microSD card and try to copy again.

### **"Could not start because of a different FOMA card (UIM)"**

 $\bullet$  This is displayed when an i- $\alpha$ ppli that is restricted by FOMA card operational restriction attempted to start automatically.→P.42

## **"Could not start the specified software because of a different FOMA card (UIM)"**

● This is displayed when you specify and attempt to start an i-αppli that is restricted by FOMA card operational restriction.→P.42

# **"Data is too long A part is deleted"**

● The size of address, subject or text or more than one data exceeds the maximum, and the Compose message screen appears with the excess part deleted.

#### **"Data transmission is frequent Press CLR and confirm data transmission"**

● This is displayed when the number of communications from an i-αppli standby screen becomes very large within a certain period. Press CLR to select whether or not to permit communications from the i-αppli standby display, or to close the i-αppli standby display.→P.229

## **"Dial/Receive calls activating Original lock"**

● This is displayed when you have attempted a prohibited operation while the original lock is applied to "Dial/ sending mail" and to "Incoming/Mail disp.". → P.123

## **"Download failed"**

● This is displayed when a download of a melody, Charaden or download dictionary suffered a communication error or improper data.

#### **(During Infrared Data Exchange/iC Exchange) "No response Retry?"**

● The receiving terminal cannot be found/detected. If Ir communication is used, make sure the Ir ports are facing each other. If iC exchange is used, check the FeliCa marks and place them together again. You can select "YES", then press ( $\bullet$ ) to try again. → P.282, 283

#### **"Editing now Cannot delete"**

● This is displayed if you attempt to delete a mail message saved in the Save box while it is being edited.

#### **"Enter correct Network Security Code"**

● This is displayed when an incorrect network security code was input for a function which requires network security code entry. Enter the correct network security code.→P.114

#### **"Error in image Does not work correctly"**

● This is displayed when a Flash movie cannot be played due to an error found in the data.

#### **"Error Register forwarding number"**

● This message appears when you have subscribed to the Call Forwarding service and attempt to forward an incoming call by selecting "Call Forwarding" from the function menu without setting the forwarding number.  $\rightarrow$  P.344

#### **"External IC card not found"**

● This is displayed when the IC card authentication function was used for user authentication, but authentication timed out and failed.→P.125

#### **"Failed to Copy all"**

● Copying could not be complete, for some reason. Replace with a different microSD card and try to copy again.

### **"Failed to Copy this"**

● Copying could not be completed, for some reason. Replace with a different microSD card and try to copy again.

#### **"For security, the i-**α**ppli standby screen was canceled"**

#### **"Closed due to security error"**

 $\bullet$  This is displayed when an i-αppli or i-αppli standby screen (including i-αppli DX) was closed because you attempted to perform an unauthorized operation.

 $\rightarrow$  P.219, 230

# **"Format microSD for your phone"**

● There is an error such as a microSD memory card that has not been initialized. Reformat the microSD memory card.→P.275

#### **"Input error (205)"**

● This is displayed after you input and send data from a site of Internet homepage. Press  $\left( \bullet \right)$  to cancel the input text or settings (The set or input content has been sent, so this operation does not cancel the transmission).

#### **"Insert the FOMA card (UIM)"**

● This is displayed when the UIM is not inserted correctly, or could be broken. Check that the FOMA card is inserted correctly.→P.42

#### **"Interrupted because maximum number of frames exceeded"**

● The webpage cannot be displayed because the frame count exceeds the maximum that can be displayed on Full Browser.

#### **"Invalid address"**

- The address contains a "," and is invalid. Delete ",".
- Mail cannot be replied to because the address of the received mail exceeds 50 single-byte characters.
- SMS cannot be sent because the address includes characters other than numerals, "#" and " $\mathbf{\hat{x}}$ ". Delete characters and spaces other than numerals, "#" and "\*".

#### **"Invalid URL"**

● This is displayed when you entered a URL using "Enter URL" or "Home URL", but it began with something other than "http://" or "https://", or you selected OK without any input. Enter the URL again.→P.160, 168, 242

#### **"Is the ToruCa automatic reading function in a mobile phone used through the reader/writer?"**

● This is displayed if you swiped the FeliCa mark over a reader with "Auto reading setting" set to "OFF". Select "YES" to use the automatic reading function.→P.239

#### **"Limited Unable to view"**

● Cannot view limited broadcast.

#### **"Maximum size exceeded. Cannot receive (452)"**

● This is displayed when data being received cannot be received because it exceeds the maximum size.

#### **"Memory full Cannot move"**

● This is displayed when you try to move data out of a secret folder but the destination folder is full. Delete data from the destination folder, then move the data again.→P.119, 120

#### **"Memory No. XXXX cannot rewrite"**

● This is displayed when you are not in Secret mode or Secret data only mode, but you try to register the same phone number as a secret data memory number in the phonebook.→P.117

#### **"Memory shortage Quit"**

● The process is interrupted due to memory shortage. When you are composing an i-mode mail, the number of tasks running and the combination of characters may make it impossible to input as many as 5,000 doublebyte characters.

#### **"Memory shortage Return to i-mode menu"**

● The process is interrupted due to memory shortage. Press  $\left( \bullet \right)$  to return to the i-mode menu.

#### **Memory shortage**

- This is displayed when the software cannot be launched due to memory shortage.
- Operation is interrupted due to memory shortage. If this message often appears, reboot handset.

#### **"Message too long to add header & signature"**

● This is displayed when you are forwarding i-mode mail, but it was not possible to automatically paste the header/signature because they would cause the character count to exceed the limit of 5,000 double-byte characters.

#### **"Message too long to add header"**

● This is displayed when the character count of the text and header in total exceeds 5,000 double-byte characters and the header cannot be added.

#### **"Message too long to add signature"**

● The signature cannot be pasted because the total of main text and signature would exceed 5,000 doublebyte characters.

#### **"No contract for this service"**

- The i-mode service is not available because you have not subscribed to the service. A separate subscription is required to use the service.
- If you had started using the FOMA terminal before you subscribed to i-mode, turn the FOMA terminal off and then turn it back on.

#### **"No data"**

● This is displayed if there is no phonebook entry that matches the search conditions when you perform Phonebook search.

#### **"No microSD inserted"**

● The microSD memory card is not inserted correctly, or may be broken. Check that the microSD memory card is correctly inserted into the FOMA terminal.→P.267

#### **"No more functions can be started"**

● Close another function before continuing the operation.

#### **"No requested data Delete this desktop icon?"**

● This is displayed when you select the desktop icon for data that has been deleted and attempt to start it.

#### **"No requested software"**

 $\bullet$  It is displayed when an i- $\alpha$ ppli is started from mail, Send Ir data function, Barcode reader or IC card, and the relevant software is absent.

#### **"No response (408)"**

● There was no response from the site, and communication was cut off. Retry connection.

#### **"No Switch"**

● This is displayed when you cannot switch to a videophone call during a voice call because the other party is establishing a packet communication (including i-mode). Check the other party's status and retry.  $\rightarrow$  P.57

#### **"No User Certificate. Continue?"**

● User Certificate has not been downloaded. It may be possible to display the site by selecting "YES", but for some sites it may be impossible to continue. → P.170

#### **"No "i-**α**ppli To" setting"**

● This is displayed when you attempted to start software from a site, mail, Send Ir data, Barcode reader, IC card or ToruCa, but the software could not start because the specified software has no association permission.  $\rightarrow$  P.228

#### **"Not correspond contents"**

● The information acquired by the bar code reader includes content not supported by this FOMA terminal, so it cannot be recognized.

#### **"Omakase lock is engaged"**

● Omakase lock is set. While Omakase Lock is set, all key operations are locked except receiving a voice call/ videophone call and turning the power on/off.→P.117

#### **"Other function active Cannot start" "Other function active Cannot operate"**

● This is displayed when you attempt an unavailable operation when another function is running.

#### **"Out of service area"**

● This is displayed when you attempt to use an i-mode service outside the service area, or where the radio waves do not reach. Move to a place where " $\mathbb{M}$ " is displayed, then use the i-mode service. $\rightarrow$  P.48

#### **"Page is not found (404)"**

● The site is not found. It may not exist.

#### **"Password is not correct (401)"**

● This is displayed when the authentication did not go through on the "Authentication" or "Re-authentication" screen. Select "YES" to retry authentication.

#### **"Please wait (packet)"**

● The packet communication device may be malfunctioning. Otherwise, the packet communication network may be congested. Retry later.

#### **"Please wait"**

● The voice line or packet communication device may be malfunctioning. Otherwise, the voice line/packet communication network may be congested. Attempt to use a voice call, videophone call or i-mode later. You can still make an emergency call (110, 119 and 118). However, you may not be connected depending on the condition.

#### **"Preparing Cannot record"**

● Cannot record immediately after recording is finished. Retry later.

#### **"Receiving failed Channel information cannot display"**

● This is displayed when you display the channel list screen for the first time after purchase or when you attempt to display the channel list screen after resetting the i-Channel, changing the i-Channel host URL, initializing the FOMA terminal or exchanging the FOMA card (UIM), and then if i-Channel information cannot be obtained. Move to a location where "M" is displayed, then display the channel list screen again. → P.174

#### **"Replay period has expired"**

● This is displayed when you select and attempt to run the desktop icon for an i-motion which has finished its play duration or play time limit.

#### **"Root certificate has expired Do you connect?"**

- This is displayed when an SSL server certificate out of the validity period has been received. Select "YES" to connect. Otherwise, select "NO".
- This is displayed when there was a request for a client certificate during connection to site of Internet page that uses SSL communication.→P.156

#### **"Root certificate is not valid"**

This message appears when you receive an SSL/TLS certificate with the "Certificate" set to "Invalid". Check the contents of the certificate, set the certificate to valid and reconnect. → P.169

#### **"Root certificate is not valid"**

● This is displayed when a certificate is received that is rendered invalid by Certificate settings. Check the content of the certificate, then set it as valid before trying to reconnect. → P.169

#### **"Service is used by the previous software Unable to download Delete a service?"**

#### **"Service is used by the previous software Unable to move Delete a service?"**

#### **"Service is used by the previous software Unable to update Delete a service?"**

● When the same service has been already downloaded, you cannot download, upgrade or move new service from a microSD memory card unless you delete the existing service. If you select "YES", the service subject to deletion is displayed. Delete the previously registered service.

#### **"Service space is full. Tracks for overwritten services can no longer be played. Overwrite?"**

● This is displayed if a limit has been exceeded on the number of music services which can be registered (member services). Select "YES" to overwrite service with the oldest playback time limit. Music downloaded from the overwritten service can no longer be played.

### **"Size of this page is not supported"**

- The size of the data downloaded from a website (via i-mode, Full Browser or pixel browser) or Internet webpage exceeds the maximum of one page. The download is interrupted, and only the downloaded data is displayed.
- This message appears when the limit is exceeded while downloading a melody, download dictionary or Chara-den character.

#### **"Software is stopped because of error"**

● This is displayed when software is running but suffers an error that prevents it from functioning further.

#### **"Some addresses are invalid"**

● This is displayed when you attempt to reply to two or more addresses but not all addresses are valid.

#### **"Some attached file will be deleted"**

● A file is attached to the i-mode mail you are going to forward that is prohibited from being attached to mail or output from the FOMA terminal. Press  $\left[ \bullet \right]$  to delete the file that is prohibited from being attached to mail or output from the FOMA terminal.

#### **"Some mail not sent (561)"**

● Mail could not be sent correctly to some recipients.

#### **"SSL session cannot be established"**

● This is displayed when it was not possible to connect to a site or Internet page that uses SSL communication. Retry connection.

#### **"SSL session failed"**

This is displayed when an authentication error occurred during SSL communication, causing interruption.

#### **"SSL/TLS session failed"**

● This message appears when an SSL communication is interrupted due to an error occurring during authentication for an SSL/TLS connection.

# **"Syntax error"**

#### **"Syntax error (XXX)"**

● The received data contains an error and cannot be displayed. The received data is discarded. A number indicating the contents of an error may appear in "XXX".

## **"The number of i-**α**ppli communications is large. Continue communication?"**

● This is displayed when the number of communications when using an i-αppli becomes very large within a certain period. Select "Yes" to carry on i-αppli communication, or "No" to stop communication. Select "Terminate i- $α$ ppli" to stop using the i- $α$ ppli.

#### **"The PIN1 code is locked"**

● When the PIN1 code is locked, this message is displayed when the power is switched on. Press  $\left[ \bullet \right]$  to display the input screen for the PIN lock release code, then enter the PIN lock release code correctly to unlock.→P.115

### **The PIN1 lock release code is locked**

● This is displayed when you turn on the power and attempt a UIM-related operation while the PUK code is locked. Contact the DoCoMo service counter.→P.115

## **"The playback period has expired. Delete?"**

● This is displayed when you attempt to play an i-motion or Chaku-Uta-Full® for which the playback period has expired. Select "YES" to delete.

### **"The relevant software has been deleted. Check inside the folder"**

● The software cannot be launched because the maillinked i-αppli corresponding to the selected mail folder is deleted. Select a message contained in the folder from the function menu. → P.198

#### **"This certificate is not valid for this URL Do you connect?"**

● This is displayed when the CN (name) of an SSL certificate does not match. Select "YES" to connect. Otherwise, select "NO".

# **"This data is not supported by this phone"**

● This is displayed when an i-motion could not be acquired due to incompatible non-i-motion data.

## **"This data may not be replayed"**

● This is displayed when the format of the acquired i-motion is not MP4 (Mobile MP4).

## **"This i-motion has reached the limit of plays"**

● This is displayed when you select and attempt to run the desktop icon for an i-motion which has finished its number of plays.

## **"This site is not certified. Do you connect?"**

This is displayed when an unsupported SSL certificate is received. Select "YES" to connect. Otherwise, select "NO".

## **"This site may not be certified. Do you connect?"**

- This is displayed when an SSL server certificate is received that has expired, or has not reached its period of validity. Select "YES" to connect. Otherwise, select "NO".
- This is displayed when you try to connect to a site or Internet page that uses SSL communication, if you have not made the "Set main time" setting. Make the "Set main time" setting.→P.49

# **"This software contains an error"**

### **"This software contains an error Unable to download"**

#### **"This software contains an error Unable to move" "This software contains an error Unable to update"**

● This is displayed when the software cannot be downloaded, updated or moved from a microSD memory card because its data is inaccurate.

# **"This software is not supported by this phone"**

● This is displayed when the acquired software cannot be downloaded or moved from a microSD memory card because it is not compatible with this FOMA terminal.

#### **"This UIM cannot be recognized"**

● This is displayed when a UIM that cannot be used in this FOMA terminal may have been inserted. Check that the right FOMA card (UIM) is inserted. $\rightarrow$  P.42

# **"Too much data was entered"**

● Too many characters are entered, and the data cannot be sent. Reduce the number of characters before trying to resend. →P.157

#### **"Transmitting the manufacturer numbers of the mobile phone/UIM"**

● This may be displayed during viewing of an Internet page or other site. Select "YES" to send your mobile phone manufacturer number. Otherwise, select "NO".  $\rightarrow$  P.155

### **"Unable to connect within the set time"**

● Accessing a site or sending a message was interrupted because the time, which is set in "Set connection timeout", has elapsed. Retry later.→P.168

#### **"Unable to obtain data due to replay restriction data error"**

● The playback period of playback limit for a partiallyacquired Chaku-Uta-Full® has expired, so the remaining data cannot be acquired. The partially saved data will be deleted.

### **"Unable to receive"**

● This is displayed when you attempt to obtain data and a data error or communication error occurs.

## **"Unable to retrieve the requested URL (504)"**

● Connection to the site failed for some reason. Retry connection.

## **"Unable to support this card"**

● The FOMA terminal does not support this microSD memory card. Use a compatible microSD memory card.→P.267

### **"Upper limit has been exceeded. Connection failed"**

● The upper limit set for a Limit billing plan (Type Limit and Family Wide Limit) is exceeded.

#### **"URL address changed (301)"**

● The URL has changed because the site has been relocated. If the URL was registered as a bookmark, desktop icon or home URL, re-register it. →P.106, 161, 168, 245

## **"URL is too long to register"**

● The URL exceeds 256 single-byte characters, so the bookmark or URL cannot be registered.

#### **"Usage is currently restricted Try again later"**

● This is displayed if an extremely high volume of data communication occurred within a certain period while using a flat-rate i-mode packet service. Connection may become impossible for a period, so try to use i-mode again later.

#### **"User Certificate has expired. Continue?"**

● The site requested a User Certificate, but the certificate has expired. It may be possible to display the site by selecting "YES", but you are advised to download a new User Certificate. →P.170

#### **"Wrong password"**

● This is displayed when an incorrect password was entered on the password entry screen in order to display or download PDF data. →P.165, 286

#### **"Wrong security code"**

#### **"The security code has 4-8 digits"**

● This is displayed when an incorrect security code was input for a function which requires security code entry. Enter the correct security code. $\rightarrow$  P.114

**"You are advised to replace the microSD or run checkdisk"**

● Run checkdisk on the microSD memory card. → P.271

**"You have used the allowable number of plays. Delete?"**

● This is displayed when you attempt to play an i-motion or Chaku-Uta-Full ® which has finished its number of plays. Select "YES" to delete.

**"Your certificate is requested Send your certificate?"**

● The site has requested a User Certificate. Select "YES" to send the User Certificate or "No" to avoid sending it.

**""**●▲■**.ne.jp"** 宛のメールが混み合っているため、

- "<sup>●▲■</sup>.ne.jp" is not available temporarily."
- **\* Domain name indication differs according to the recipient.**
- The telephone lines are down or extremely busy. Please try again later.

# **Warranty and After-Sales Service**

# **Warranty**

- Make sure that the warranty card is included with your FOMA terminal at the time of purchase. Check the contents, the information about "the shop or date of purchase", etc. and keep the card in a safe place. If the card does not contain necessary information, immediately contact the shop and request them to fill in the card. The warranty period is one year from the date of purchase.
- $\bullet$  The whole or part of the product, including its accessories, is subject to improvement without notice.
- The stored data such as phonebook entries may be altered or lost through the damage, repair or improper use of the FOMA terminal. It is recommended to take notes of the stored data such as phonebook entries just in case. Repairing the FOMA terminal cannot transfer most of the data downloaded via i-mode or i-αppli, complying with the copyright law.
	- \* With this FOMA terminal, you can save the data such as the phonebook to the microSD memory card.
	- \* With this FOMA terminal, you can save the data used with i-motion or i-αppli to the microSD memory card. \* With this FOMA terminal, you can keep the data such as the phonebook at the Data Security Center by using the Data Security Service (a pay service you need subscription).
	- \* If you have a PC, you can transfer and save the data such as phonebook entries to your PC by using the DoCoMo keitai datalink (P.360) and the FOMA USB Cable with Charge Function 01 (Optional) or the FOMA USB Cable (optional).

# **After-sales service**

# **● If you have problems with your FOMA terminal**

Before having your FOMA terminal repaired, see the "Malfunction Checklist" in this manual. If you still have problems, call at the technical inquiries number described on the back of the manual.

# **● If, after contacting DoCoMo, you are informed that your FOMA terminal is in need of repairs**

Take your FOMA terminal to a designated repair shop. The repair shop is only open during business hours. Remember to take your warranty card with you.

# ■ During the warranty period

- The FOMA terminal will be repaired free of charge in accordance with our written warranty policy.
- Make sure to take the warranty card with you when having your FOMA terminal repaired. Even during the warranty period, a charge will be made for the repair if you cannot show the warranty card or if the malfunction or damage has resulted from improper use.
- Even during the warranty period, a charge will be made for the repair if the malfunction has resulted from the use of devices or consumables that are not specified by NTT DoCoMo.
- A charge will be made for repairs in the event of damage to the LCD screen, connectors and similar components after purchase.

# ■ The FOMA terminal may not be able to be repaired

The FOMA terminal may be unable to be repaired if the water reaction is found on the seal, if corrosion is found to result from water exposure, condensation or perspiration, or if the internal board is damaged or deformed. Even if the FOMA terminal can be repaired, a charge will be made as the repair is not under warranty.

# ■**After the warranty period has expired**

You can request to have your FOMA terminal repaired, although a charge will be made for the repair.

# ■**Stock period of parts**

Replacement parts (required for maintaining the functionality of the FOMA terminal) will be kept in stock basically for minimum of 6 years following the termination of production. However, the FOMA terminal may not be able to be repaired due to the lack of parts depending on the damaged parts. The repair may still be able to be performed even after the stock period has expired. Call at the technical inquiries number described on the back of the manual.

## ■**Important**

- $\bullet$  Do not attempt to adapt the FOMA terminal or its accessories by yourself.
	- Doing so may cause fire, injury or malfunction.
	- Repairs to modified devices will be accepted on the condition that the customer agrees to the said modifications being restored to their original condition. You may be rejected depending on the modification. The following may be regarded as modifications:
		- Labels etc. affixed to the screen or keys.
		- Decorations to the FOMA terminal involving the use of adhesives.
		- Replacement of the exterior etc. of the terminal with non-DoCoMo components.
	- Even during the warranty period, a charge will be made for the repair if the malfunction or damage has resulted from adaptation.
- $\bullet$  Do not peel off the model name seal attached to the FOMA terminal. The model name seal plays the part of the certificate verifying that the FOMA terminal complies with the technical standard. If the seal cannot be confirmed because it has been peeled off or replaced, the conformity to the technical standard cannot be judged, and then the repair may be unable to be accepted.
- $\bullet$  The settings of the functions or the information about total call time may be cleared (reset) due to the damage, repair or improper use of the FOMA terminal. In this case, specify the settings again.
- Magnetic components are used for the following parts of the FOMA terminal. A cash card (ATM card, bank card), etc. which is easily affected by magnetism, may become unusable if it is kept close to the components: Mouthpiece, around the charge terminal
- z If your FOMA terminal gets wet or moist, immediately turn it off, remove the battery pack, and take the FOMA terminal to the repair shop as soon as possible. Note that the FOMA terminal may be unable to be repaired depending on the condition.

# **Memory dial (phonebook function) and downloaded information**

- It is your responsibility to keep a separate record of all data stored on your FOMA terminal. NTT DoCoMo disclaims any responsibility for alteration or loss of data.
- The data you created, imported or downloaded may be modified or lost when you change the mobile phone model or send the FOMA terminal to repair. NTT DoCoMo accepts no liability whatsoever for any modification to or loss of such data. NTT DoCoMo may sent you a replacement of your FOMA terminal, instead of renovation. The data which contains the images and ring tones downloaded to the FOMA terminal, and the user created data are transferred to the replacement only when the FOMA terminal is repaired (some contents can not be transferred. The data may not be transferred depending on the damage).
	- \* It may take time to transfer the data or the data may not be transferred depending on the amount of the data stored on the FOMA terminal.

# **i-mode Malfunction Check Site**

You can check if sending/receiving mails, downloading images/melodies or other operations are normally performed on the FOMA terminal by yourself.

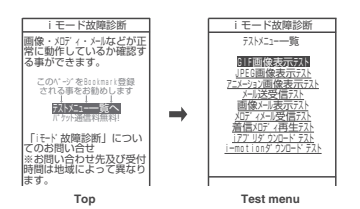

- $\bullet$  Connecting to "i-mode Malfunction Check Site" (only in Japanese)
- 、i viMenu">"お知らせ">"サービス·機能">"iモード">"iモード故障診断"

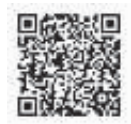

QR code for connecting to the site

- $\bullet$  Packet communication charge is not charged for the i-mode malfunction check site.
- \* Charges apply when accessing from overseas.
- $\bullet$  Test items vary depending on the FOMA terminal models. Also, the test items are subject to change.
- $\bullet$  To check the operation with each test item, read the notes on the site carefully before performing test.
- When connecting to the i-mode malfunction check site or testing the mail sending, information specific to your FOMA terminal (model, mail address, etc.) is automatically sent to the server (i-mode malfunction check server). The information sent to DoCoMo is not used for any other purpose than i-mode malfunction checking.
- zWhen there seems to be a malfunction as a result of the checking, contact the inquiries number provided on the back of this manual.

# **Updating Software Constant Constant Constant Constant Constant Constant Constant Constant Constant Constant Constant Constant Constant Constant Constant Constant Constant Constant Constant Constant Constant Constant Con**

Check whether it is necessary to update software on the FOMA terminal. Download and update the software via packet communication if necessary.

You will be notified of the update in the DoCoMo website or in "お知らせ" (News) of iMenu.

 $\bullet$  A charge will not be made for the packet communication to update the software.

**• There are 3 ways to update: "Auto-update", "Now update" and "Reserved update".** Auto-update: The new software is downloaded automatically and overwritten at the preset time. Now update: Updates immediately.

- Reserved update: Updates automatically on the date and time you specified.
- You can update the software if the i-mode host is set as the user defined host.
- $\bullet$  Updating the software (downloading and installing) may take some time.
- . When you update the software, an SSL connection is established with the server (the software update server managed by NTT DoCoMo). Validate the certificate beforehand (default: Valid. Setting procedure  $\rightarrow$  P.169).
- $\bullet$  Before updating the software, charge the battery to the full.
- It is recommended that you update the software staying in a place where the reception is good (three bars for the antenna icon).
	- \* If the reception becomes poor and then the download is interrupted, try to update again in a place where the reception is good.
- Updating the software with the "PIN1 code entry set" set to "ON" displays the PIN1 code entry screen in the automatic restart after installing the software. You cannot make or receive a call or use other communication functions if you do not enter the correct PIN1 code.
- $\bullet$  You cannot download the update software:
	- When the FOMA card (UIM) is not inserted
	- When PIN lock is set
	- No date and clock setting
	- When the Self mode is set
	- When packet dialing is restricted
	- During 64K data communication
- The FOMA card (UIM) is invalid
- When PIN Unlock Code (PUK Code) is locked
- When Omakase Lock is set
- When "■ ," is displayed
- While using mova terminal with Dual Network service
- During international roaming

When the reservation time comes while the other function is used, downloading starts after finishing the function (cannot start depending on functions)

- $\bullet$  You cannot rewrite the updated software:
	-
	- When Omakase Lock is set • While other functions are running
	- If the auto-update rewriting fails, rewriting again at the Set auto-update time (next day or one week later).
- You cannot make or receive calls or use communication or other functions while updating software. However, you can receive voice calls while downloading.
- If the software has already been updated, "No update is needed Please continue to use as before" is displayed when you check for new software updates.
- After updating the software, the displayed i-mode Center storage status icon disappears. Also, if the receive option is set to "ON" and mail is received while updating the software, the mail notification screen may not be displayed after the software has been updated.
- . When you update the software, information specific to your FOMA terminal (model, manufacturer number, etc.) is automatically sent to the server (the server for software updates managed by NTT DoCoMo). The information sent to NTT DoCoMo is not used for any other purpose than updating the software.
- If the software download fails, "Rewrite failed" is displayed and you cannot operate the FOMA terminal. If this happens, take your FOMA terminal to a designated repair shop.

# **NOTE**

- $\bullet$  Do not remove the battery pack while updating the software. Doing so may cause the update to fail.
- It is possible to perform software updates while keeping your Phonebook entries, camera images, downloaded data and other data saved on the FOMA terminal intact. However, note that in some cases data cannot be protected depending on the condition of your FOMA terminal (malfunction, damage, water exposure, etc.). It is recommended that you back up important data. However, note that some data such as downloaded data may not be able to be backed up.
- $\bullet$  In case of Now update or Reserved update, when the software update is completed without operation for confirmation, you will see the desktop icon "  $\mathbb{R}^n$  " (Update complete) on the standby screen. Select "  $\mathbb{R}^n$  " and enter the security code to see the detail results of the update.

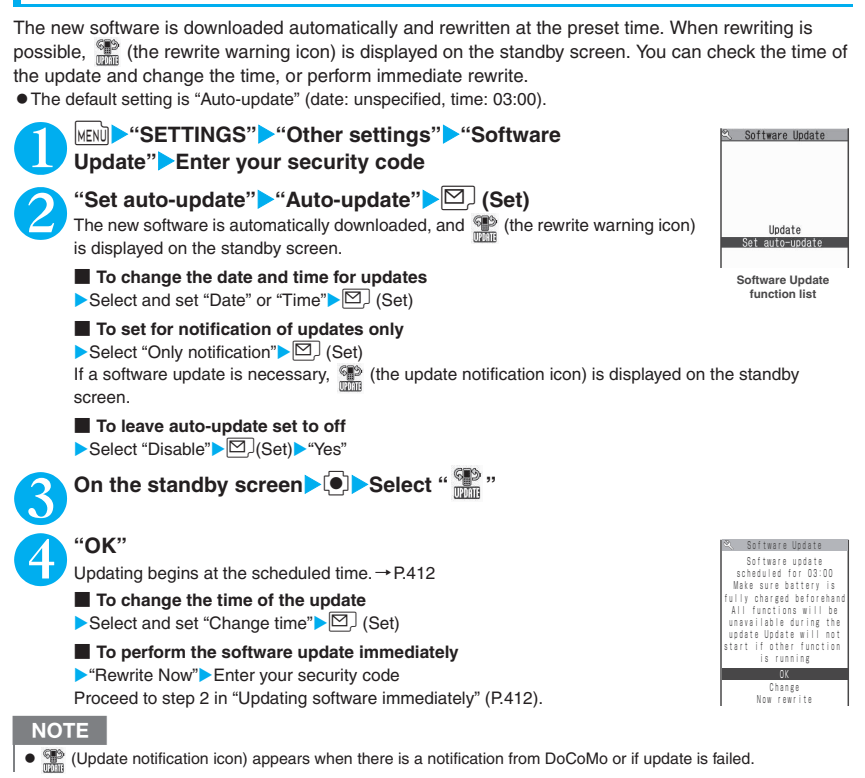

# **Running Software Update**

To run Software update, you can select the  $\mathbb{R}$  (Update notification icon) that appears on the standby screen or from the menu screen.

# **•** Select  $\frac{dP}{dP}$  (Update notification icon) and run Software update

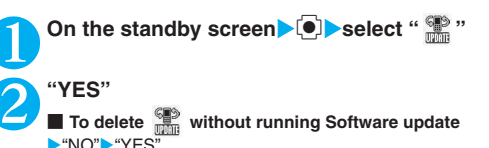

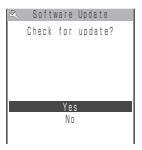

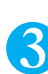

3 **Enter your security code**

Appendix/External Devices/Troubleshootin **Appendix/External Devices/Troubleshooting**

**4 Check whether software update is required**<br>Now it is required to send the FOMA terminal-specific information to the server.

# 5 **The check result appears**

■ **When "Update is needed" appears** Select "Now update" or "Reserve" Select "Now update" to update the software immediately.→P.411 Select "Reserve" to update on the set time. → P.412

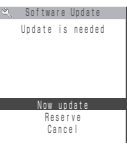

**Check result**

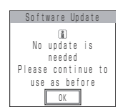

#### ■ **When "No update is needed" appears**  $\blacktriangleright$ "OK" Continue using the FOMA terminal as there is no need to update the software.

# **● Running Software Update from the menu**

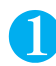

# **MENUX** "SETTINGS" \* "Other settings" \* "Software Update" **Enter your**

**security code**

The Software update function list screen appears.

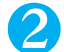

**2** "Update"<br>Proceed to step 4 (P.411) in "Select **and run** Software update".

# **Updating software immediately <Now update>**

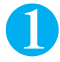

# Check result screen (P.411)▶ "Now update"▶ Select "OK" when "Start **download Notice" is displayed**

Downloading starts immediately. Download starts after a while, even if you do not select "OK".

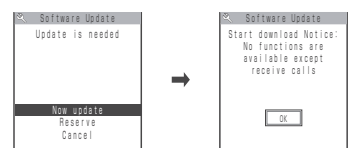

# 2 **When the download ends and "Starting to rewrite" appears, select "OK"**

The software starts rewriting.

Rewrite starts after a while, even if you do not select "OK". It may take time to start rewriting.

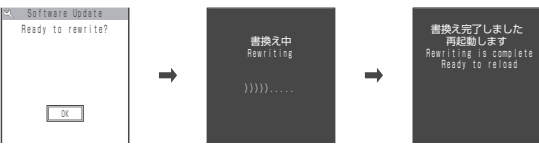

All keys are disabled during software rewriting. You cannot stop rewriting either.

When the software is rewritten, the FOMA terminal will reload automatically.

After reloading, the message "Software update is complete" is displayed, select "OK" (not display for the Auto-update). Software update is completed.

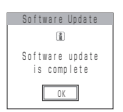

# **NOTE**

- If you stop downloading before the download is completed, the data that has been downloaded until then is deleted.
- $\bullet$  Even if the power is switched off during rewriting, it resumes when power is restored.
- Once you start downloading, the update starts automatically with no need of selecting any item such as menu.
- $\bullet$  The screen on the right may be displayed if the server is busy. In this case, select "Reserve" to perform the reserved update.

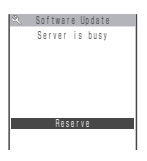

# **Selecting the reservation date and time to update software <Reserved update>**

If it takes a long time to download or when the server is busy, you can select the time to startup Software update by communicating with the server beforehand.

<Example: Reserving at 7:30 AM on April 19 (Saturday)>

**Check result screen (P.411) ▶ "Reserve"**▶ Select the date and time

■ If there is no date and time you do want to reserve

 $\triangleright$  "Others"  $\rightarrow$  P.413

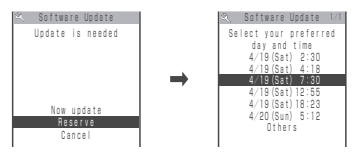

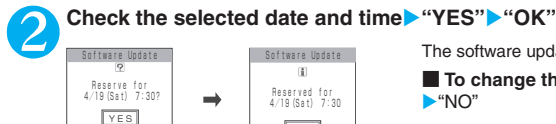

NO OK

The software update is reserved.

■ **To change the date and/or time** 

# **● At the scheduled time**

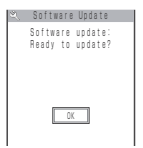

The screen on the left appears and the FOMA terminal starts the software update automatically, 5 seconds later. Charge the battery fully, put the FOMA terminal at a location with strong radio wave reception and display the standby screen before the reservation time. The rest of operation is same as "Updating software immediately <Now update>" (P.411).

# **NOTE**

- The reservation time for the software update will be based on the server's time.
- . When the reservation time for the software update is the same as the alarm notification time, priority is assigned to the software update.
- When the reservation time comes while the other function is used, updating starts after finishing the function.
- z If you perform "Initialize" after the reservation procedure is complete, the software update does not start at the scheduled time. Reschedule the time for update.

# **● If you select "Others"**

Software Update

You can select the desired date and period of time after communicating with the server if you select "Others" at step 1 in P.412.

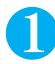

# 1 **Select a desired date**

5 6 7 8 9 10 11 1 2 A 13 14 15 16 17 18 21 28 22 23 24 25 29 30 20 27  $M$  T W T Select preferred day [2008/ 4/20(Sun)] In the date selection display, you will see the update availability represented as shown below:

- : Available
- $\triangle$  : Almost full None : Full

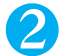

# **Select an hour** Available

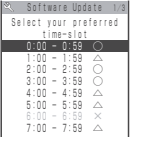

YES  $\overline{N}$ 

Software Update 4/20(Sun) 0:23? Reserve for

In the time selection display, you will see the update availability represented as shown below:

- ○: Available
- △: Almost full
- $\times$  · Full

Select the period of time to display the candidates for the reservation time by communicating with the server again.

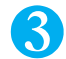

# 3 **Confirm the software update date and time**

If you check the selected date and time and select "YES", you will communicate with the server again.

The software update is reserved.

# **● Checking/Changing/Canceling the reservation date and time**

<Example: Canceling the reservation after checking it>

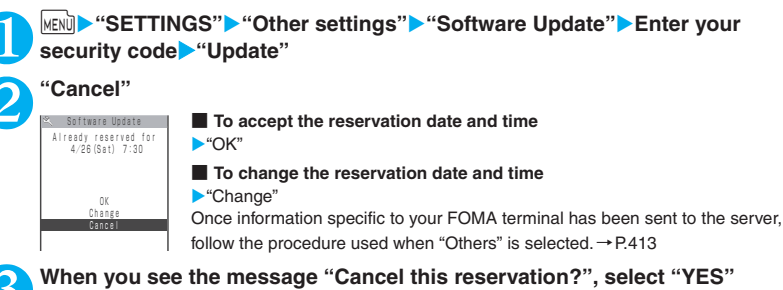

At this point, information specific to your FOMA terminal is sent to the server.

NTT DoCoMo will never disclose or forward your FOMA terminal information (model and manufacturer number) to a third party.

After the message "The reservation is canceled" is displayed, select "OK". The reservation is canceled.

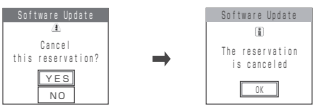

# **Protecting the FOMA Terminal from Harmful Data Contract Contract Contract Contract Contract Contract Contract Contract Contract Contract Contract Contract Contract Contract Contract Contract Contract Contract Contract Contract Contract Contract Contract Contrac**

# First, update the pattern data for the latest data.

When the FOMA terminal is downloading external files or programs from sites or i-mode mail, this function scans the data and deletes any data or cancels program activation where the data or the program could cause a fault.

- Pattern data is used for the check. Update the pattern data when it is upgraded because a problem has been detected.→P.415
- The Scanning function prevents the data that causes some fault from invading your FOMA terminal when viewing sites and websites or receiving mail. If the pattern data that fixes the error is not installed on your FOMA terminal or if the pattern data that fixes the fault does not exist, the Scanning function cannot prevent the error from occurring.
- $\bullet$  The pattern data varies depending on the model of the FOMA terminal. As a matter of convenience, NTT DoCoMo may discontinue to distribute the pattern data for the model if three years have passed since it is first released.
- Set the date (year, month and day) correctly on the FOMA terminal.
- When the FOMA terminal is updating automatically or when you update the pattern data, information specific to your FOMA terminal (model, manufacturer number, etc.) is automatically sent to the server (scanning function server managed by NTT DoCoMo). NTT DoCoMo will not use that information for any purpose other than scanning function.
- zUpdate of pattern data will be interrupted if a voice call is received or the FOMA terminal moves out of the service area while updating the pattern data.

# **Setting the scanning function Example 2018**

When the Scanning function is set to "ON", data and programs are automatically checked when they are executed.

When the message scan is set to "ON", the message body of SMS is automatically checked.

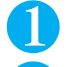

# **IMENUP "SETTINGS"** "Lock/Security" **Canning function**"

The "Scanning function screen" appears.

- **2** "Set scan" > "Scan" or "Message scan" > "ON"<br>■ If a message appears asking whether to change the settings
	- $\blacktriangleright$  "YES"
	- \* If you enable the Scanning function and it detects potentially harmful data, the event is displayed using one of 5 warning levels.→P.416

# **NOTE**

 $\bullet$  The Voice mail notification is not checked even when "Message scan" is set to "ON".

# **Updating pattern data and the Case of Case of the Case of the Case of the Case of the Case of the Case of the Case of the Case of the Case of the Case of the Case of the Case of the Case of the Case of the Case of the C**

**Scanning function** Set auto-update Scanning function sset scan Version

Lock/Security

Update

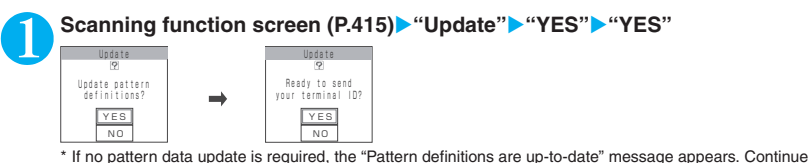

using your current pattern data.

# **NOTE**

• You cannot update the pattern data when the update information is notified from the network, when other function is activated, or during i-mode communication, packet communication or international roaming.

# **Updating pattern data automatically**  $\leq$ **Set auto-update>**

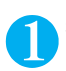

**Scanning function screen (P.415)** "Set auto-update" > "ON" > "YES" > "YES"

415

# **The scanning results display**

# ■**Displaying problems detected by scanning**

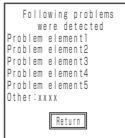

A list of up to 5 problems detected by the Scanning function is displayed, starting with the highest-level problem. If 6 or more problems were detected, the names of the 6th and subsequent problems are omitted.

The rest of the problem elements (sixth and later), of which names are omitted, are displayed as follows:

1 to 9998: The remaining count is displayed as it is.

9999 or more: "Other:9999" is displayed regardless of the count.

# ■**Results of scanning**

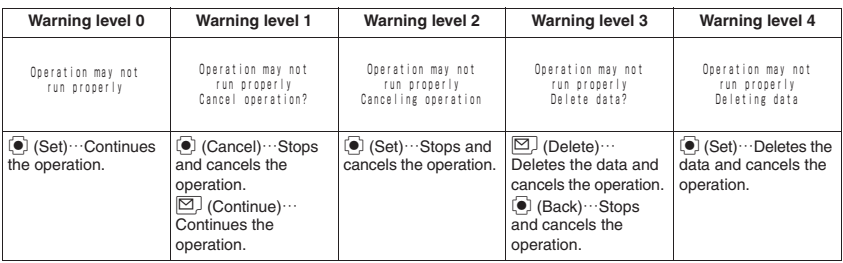

# **NOTE**

 $\bullet$  A message other than the above may appear depending on the condition.

# **Checking the pattern data version <b>Checking the pattern data version**

**Scanning function screen (P.415)** "Version"

# **Specifications**

# ■**Phone**

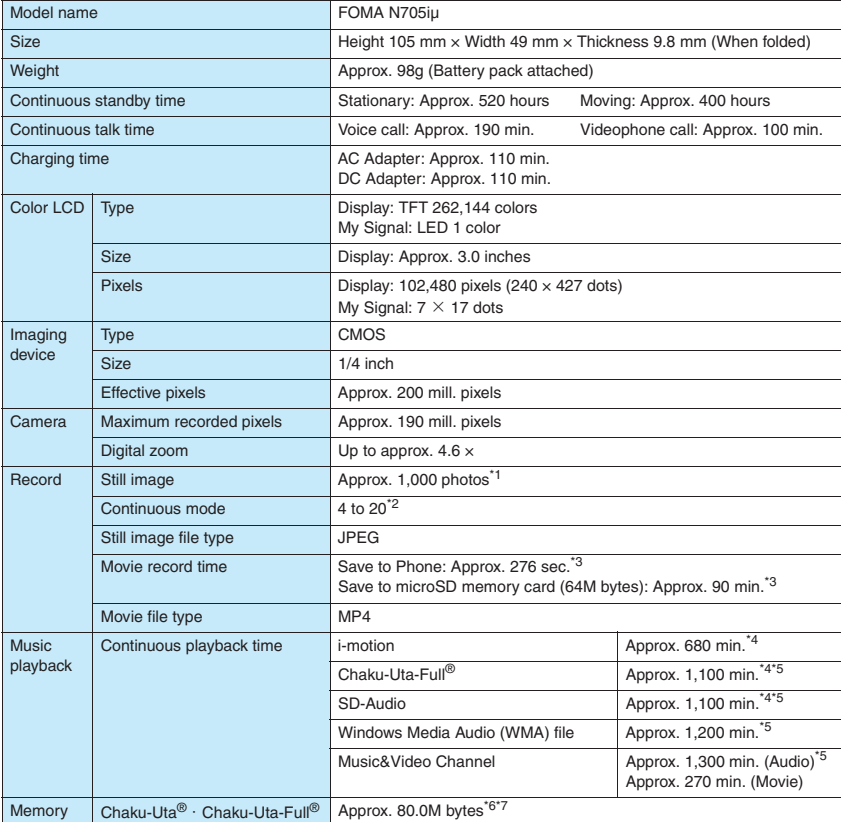

\*1: Select size=SubQCIF (128 × 96) Quality (Quality setting)=Fine (in case of File size=10KB)

\*2: Varies depending on image size.

\*3: Record time for 1 item under the following conditions.

<Phone>

Select size=SubQCIF (128 × 96) Quality setting=Normal File size=2MB

Movie type set=Normal

<microSD memory card (64M bytes)>

Select size=SubQCIF (128 × 96) Quality setting=Normal File size=Long time Movie type set=Normal

\*4: File type=AAC format

\*5: Background play supported

- \*6: Available memories of Secret folder is up to 10M bytes.
- \*7: Shared with images, i-motion, PDF data and Screen memo

# ■**Battery pack**

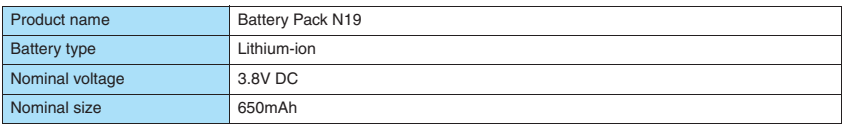

# **Number of Data that can be Stored/ Registered/Protected on the FOMA Terminal**

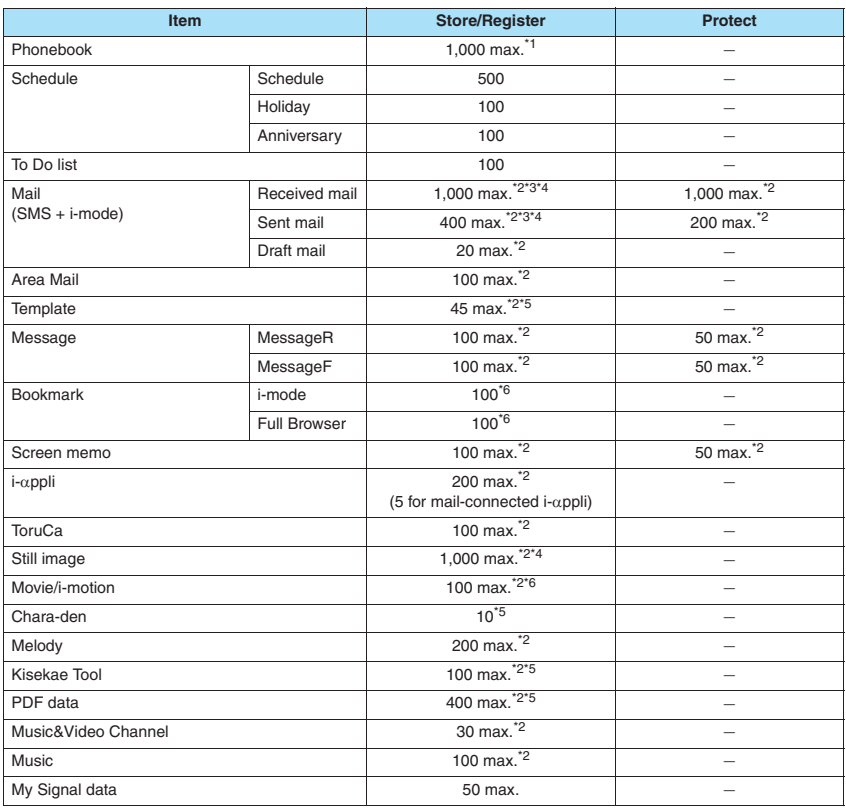

\*1: Up to 50 phonebooks can be stored on the FOMA card (UIM).

\*2: Actual storable, registerable or protectable counts may be decreased depending on the data size.

\*3: Up to 20 more received or sent SMS messages can be additionally stored on the FOMA card (UIM).→P.278

\*4: Up to 100 items can be additionally stored on the secret folder.

\*5: Pre-installed data are included.

\*6: Up to 10 items can be additionally stored or registered on the secret folder.

# **Specific Absorption Rate of Mobile Phones, etc.**

# **Specific Absorption Rate (SAR) of Mobile Phones**

This model phone FOMA N705iu meets the MIC's<sup>\*1</sup> technical regulation for exposure to radio waves. The technical regulation established permitted levels of radio frequency energy, based on standards that were developed by independent scientific organizations through periodic and thorough evaluation of scientific studies. The regulation employs a unit of measurement known as the Specific Absorption Rate, or SAR. The SAR limit is 2 watts/kilogram (W/kg)<sup>\*2</sup> averaged over ten grams of tissue. The limit includes a substantial safety margin designed to assure the safety of all persons, regardless of age and health. The value of the limit is equal to the international guidelines recommended by ICNIRP<sup>\*3</sup>. All phone models should be confirmed to comply with the regulation, before they are available for sale to the public. The highest SAR value for this model phone FOMA N705iu is 0.702 W/kg. It was taken by the Telecom Engineering Center (TELEC), a Registered Certification Agency on the Radio Law. The test for SAR was conducted in accordance with the MIC testing procedure using standard operating positions with the phone transmitting at its highest permitted power level in all tested frequency bands. While there may be differences between the SAR levels of various phones and at various positions, they all meet the MIC's technical regulation. Although the SAR is determined at the highest certified power level, the actual SAR of the phone during operation can be well below the maximum value.

For further information about SAR, please see the following websites:

World Health Organization (WHO): http://www.who.int/peh-emf/

ICNIRP: http://www.icnirp.de/

MIC: http://www.tele.soumu.go.jp/e/ele/body/index.htm

TELEC: http://www.telec.or.jp/ENG/Index\_e.htm

NTT DoCoMo: http://www.nttdocomo.co.jp/english/product/

NEC: http://www.n-keitai.com/lineup/ (only in Japanese)

Association of Radio Industries and Businesses: http://www.arib-emf.org/index.html (only in Japanese)

\*1: Ministry of Internet Affairs and Communications

\*2: The technical regulation is provided in Article 14-2 of the Ministry Ordinance Regulating Radio Equipment.

\*3: International Commission on Non-lonizing Radiation Protection

# **Declaration of Conformity**

The product "FOMA N705iµ" is declared to conform with the essential requirements of European Union Directive 1999/5/EC Radio and Telecommunications Terminal Equipment Directive 3.1(a), 3.1 (b) and 3.2. The Declaration of Conformity can be found on http://www.n-keitai.com/lineup/index.html (Japanese only).

This mobile phone complies with the EU requirements for exposure to radio waves. Your mobile phone is a radio transceiver, designed and manufactured not to exceed the SAR\* limits\*\* for exposure to radio-frequency (RF) energy, which SAR\* value, when tested for compliance against the standard was 0.651W/kg. While there may be differences between the SAR\* levels of various phones and at various positions, they all meet\*\*\* the EU requirements for RF exposure.

- The exposure standard for mobile phones employs a unit of measurement known as the Specific Absorption Rate, or SAR.
- \*\* The SAR limit for mobile phones used by the public is 2.0 watts/kilogram (W/kg) averaged over ten grams of tissue, recommended by The Council of the European Union. The limit incorporates a substantial margin of safety to give additional protection for the public and to account for any variations in measurements.
- \*\*\* Tests for SAR have been conducted using standard operating positions with the phone transmitting at its highest certified power level in all tested frequency bands. Although the SAR is determined at the highest certified power level, the actual SAR level of the phone while operating can be well below the maximum value. This is because the phone is designed to operate at multiple power levels so as to use only the power required to reach the network. In general, the closer you are to a base station antenna, the lower the power output.

# **Export Administration Regulations**

This product and its accessories are subject to the Japan Export Administration Regulations (the "Foreign Exchange and Foreign Trade Law" and its related regulations). When exporting this product and its accessories, take the required steps at your expense and under your responsibility. For more details, contact the Ministry of Economy, Trade and Industry (METI).

# **Index/Quick Manual**

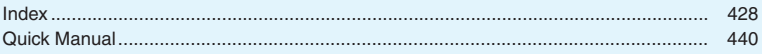

# **Index**

# Index search

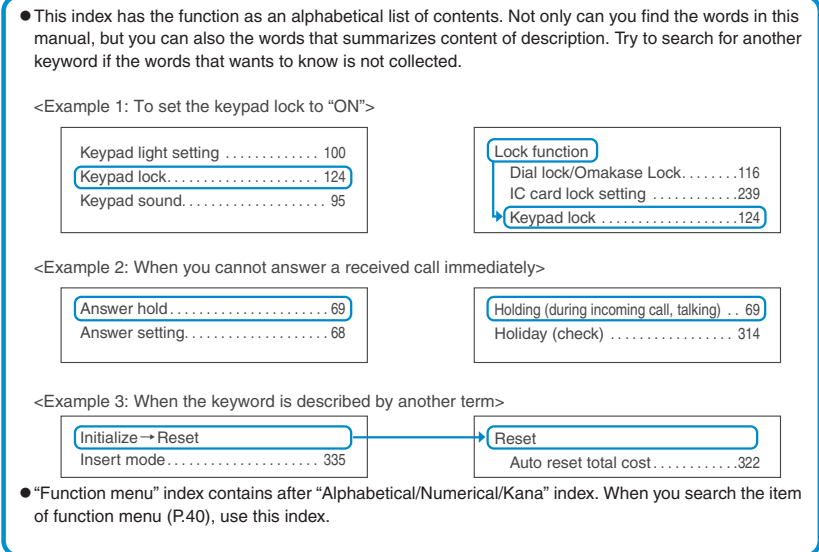

#### **Alphabetical/Numerical/Kana**

# K**A**  $\Delta$

**Index/Quick Manual**

**Index/Quick Manual** 

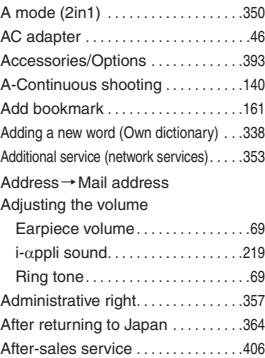

# Priority . . . . . . . . . . . . . . . . . . . . . . . . 317 Reconnection . . . . . . . . . . . . . . . . . . 65 Signal quality.......................95 Alarm notification actions . . . .317, 323 Alarm setting . . . . . . . . . . . . . . . . . . . . 317 Alarm tone (pre-installed) . . . . . . . . . 92 Alarm tone (stop) . . . . . . . . . . . . . . . . 318 Alarm (Timer) .....................311 Animation (create) . . . . . . . . . . . . . . . 254 Animation (playback) . . . . . . . . . . . 255 Anniversary (check) .............314 Answer hold . . . . . . . . . . . . . . . . . . . . . . 69 Answer setting. . . . . . . . . . . . . . . . . . . . 68 Any key answer. . . . . . . . . . . . . . . . . . 68 APN . . . . . . . . . . . . . . . . . . . . . . . . . . . . 357 Area Mail setting . . . . . . . . . . . . . . . . 207 Area Mail (Storage capacity) . . . . . 418 AT Commands . . . . . . . . . . . . . . . . . . 359

Alarm notification

#### Attach file

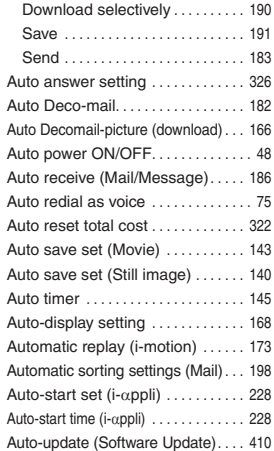

AV Phone To function . . . . . . . . . . . .167 Available services overseas . . . . . .362

# w<br>B **B** B mode (2in1) . . . . . . . . . . . . . . . . . . .350 Background play . . . . . . . . . . . . . . . . .305 Bar code reader . . . . . . . . . . . . . . . . .145 Bar incoming when roam (Overseas) . . .367 Basic channel (i-Channel) . . . . . . . .174 Basic operation . . . . . . . . . . . . . . . . . . .37 **Battery** Attaching/removing the battery pack . .44 Battery pack life. . . . . . . . . . . . . . . . 45 Charging the FOMA terminal . . . .45 Checking battery level. . . . . . . . . . .47 Getting the best out of your battery pack . . .45 Low-voltage alarm . . . . . . . . . . . . . 47 Power saver mode . . . . . . . . . . . . . . .100 Usage time . . . . . . . . . . . . . . . . . . . . .45 Blank (Space) .....................335 Blocking noise (Noise reduction) . . . .65 Bookmark . . . . . . . . . . . . . . . . . . . . . . .161 Copy from microSD to Phone. . . . . .273 Copy from Phone to microSD. . . . . .272 PIM data display . . . . . . . . . . . . . . .270 Saving the attached file ........192 Send attach file . . . . . . . . . . . . . . . .183 Storage capacity . . . . . . . . . . . . . . 418 **Brightness** Camera . . . . . . . . . . . . . . . . . . . . . . .139 My picture . . . . . . . . . . . . . . . . . . . . .256 Videophone .....................56

# <sup>3r</sup><br>C **C**

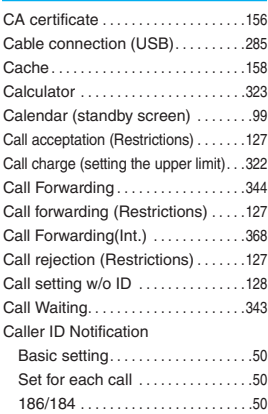

Brightness (Edit image) . . . . . . . . . .256

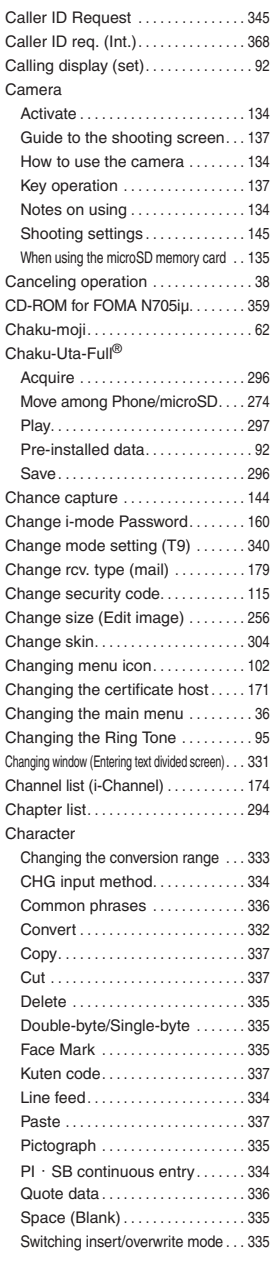

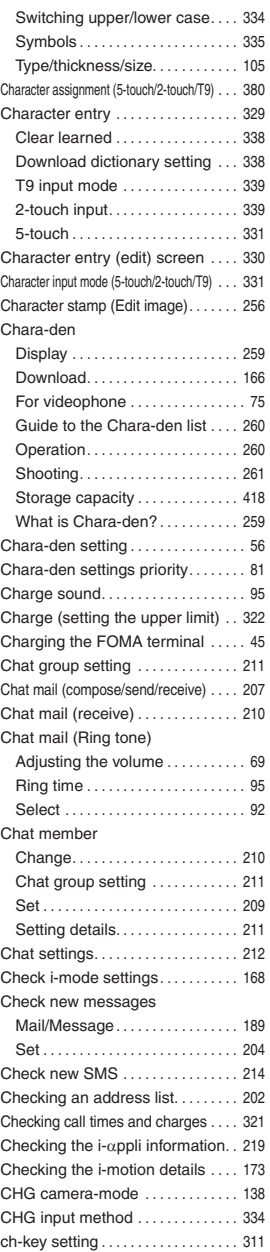

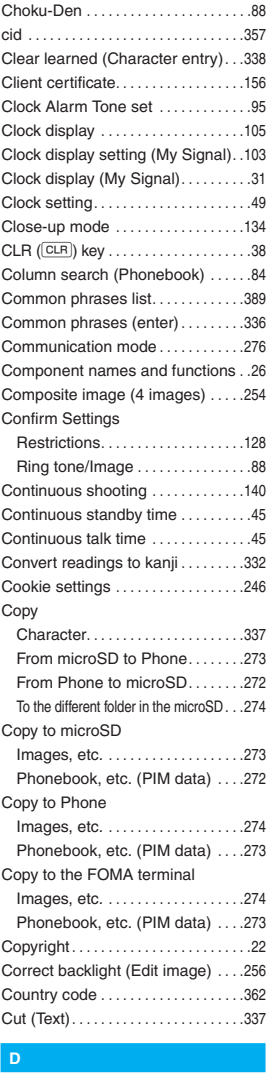

# **D**

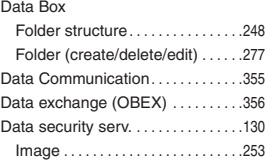

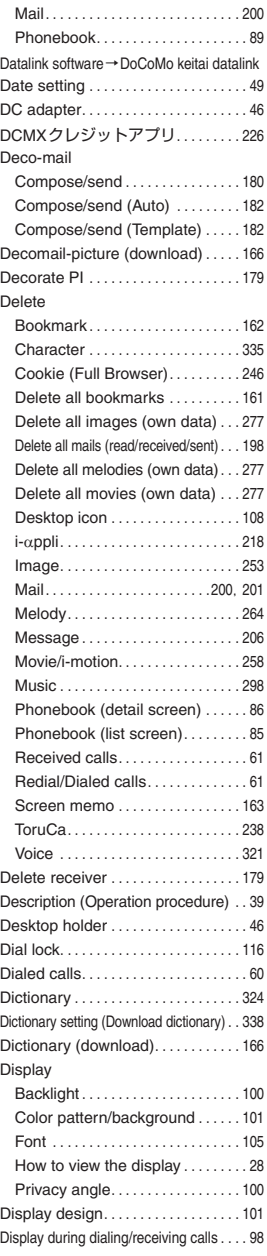

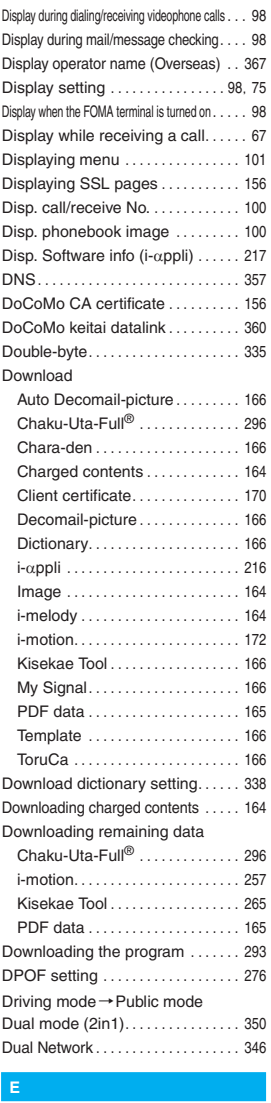

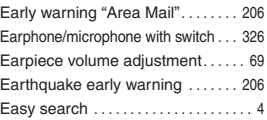
### Draft mail. . . . . . . . . . . . . . . . . . . . . .185 Image . . . . . . . . . . . . . . . . . . . . . . . . .255 Movie/i-motion . . . . . . . . . . . . . . . . .259 Phonebook . . . . . . . . . . . . . . . . . . . . .86 Edit file name Image . . . . . . . . . . . . . . . . . . . . . . . . .252 Melody . . . . . . . . . . . . . . . . . . . . . . . .264 Movie/i-motion . . . . . . . . . . . . . . . . .258 Edit image. . . . . . . . . . . . . . . . . . . . . . .255 Edit the reading (T9) . . . . . . . . . . . . .340 Edit title Bar code reader . . . . . . . . . . . . . . .147 Bookmark . . . . . . . . . . . . . . . . . . . . .162 Chara-den. . . . . . . . . . . . . . . . . . . . .260 Desktop icon . . . . . . . . . . . . . . . . . .108 DL dictionary . . . . . . . . . . . . . . . . . .339 Image . . . . . . . . . . . . . . . . . . . . . . . . .252 Melody . . . . . . . . . . . . . . . . . . . . . . . .264 microSD. . . . . . . . . . . . . . . . . . . . . . .271 Movie/i-motion . . . . . . . . . . . . . . . . .257 Original animation . . . . . . . . . . . . .255 Screen memo . . . . . . . . . . . . . . . . .163 Template . . . . . . . . . . . . . . . . . . . . . .183 Edit (Mail) . . . . . . . . . . . . . . . . . . . . . . .201 Emotion-expressing mail . . . . . . . . .187 Emotion/Keyword . . . . . . . . . . . . . . . .204 English display. . . . . . . . . . . . . . . . . . . .49 English Guidance . . . . . . . . . . . . . . . .346 Entering a mail address from the address list . . .178 Entering a mail address from the phonebook . . .178 Entering numbers . . . . . . . . . . . . . . . . .38 Entering security code ............38 Enter/add an address . . . . . . . . . . . .178 Erase/play memo (voice/movie). . . .74 Error message list. . . . . . . . . . . . . . . .399 Export administration regulations . . .420

### ix<br>F **F**

Edit

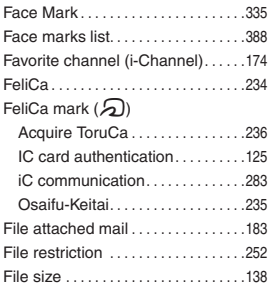

#### Filter function

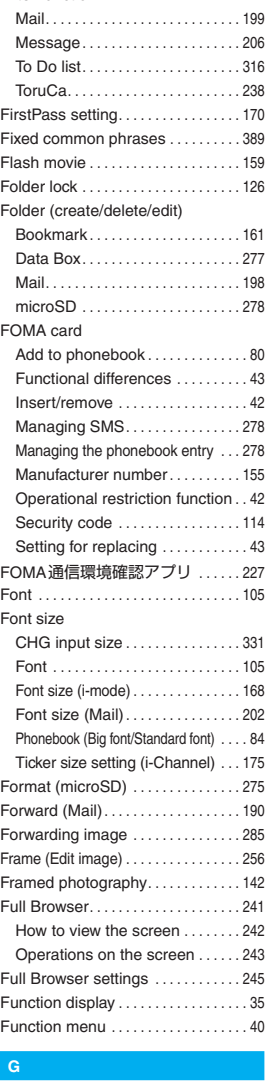

#### **G**

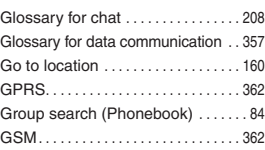

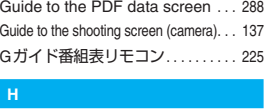

### **H**

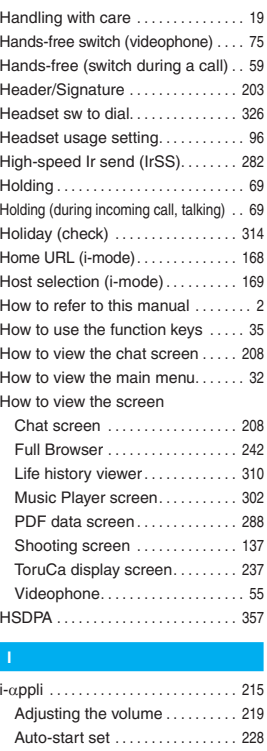

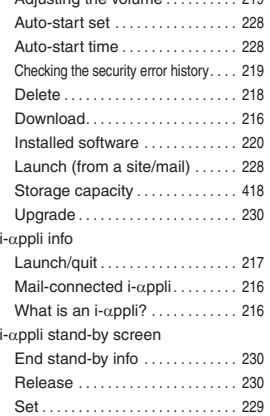

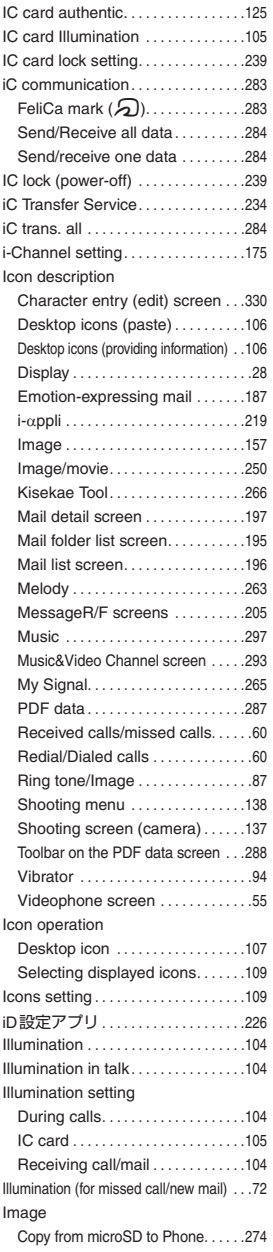

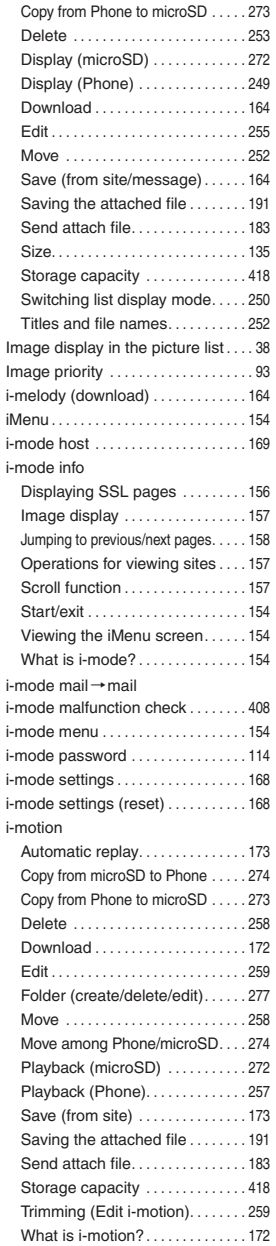

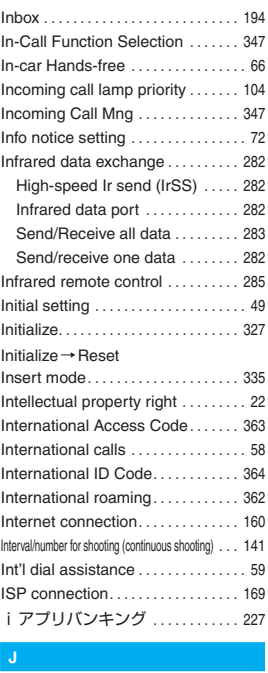

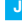

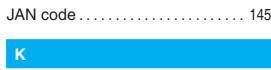

### **K**

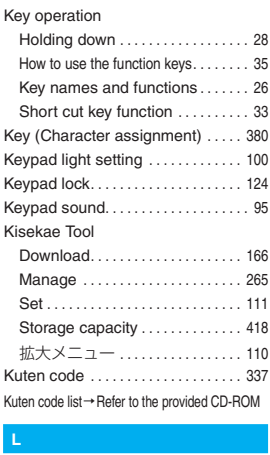

### **L**

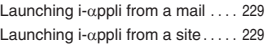

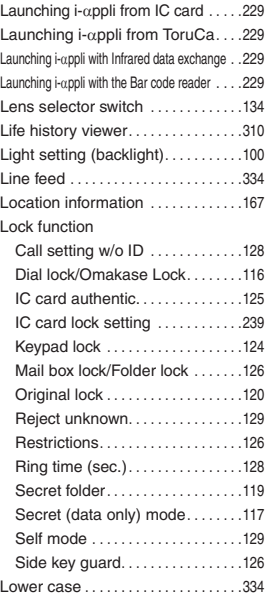

# o<br>M

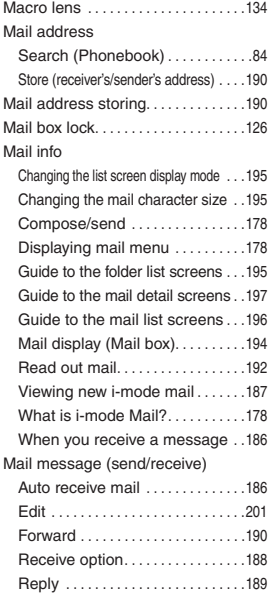

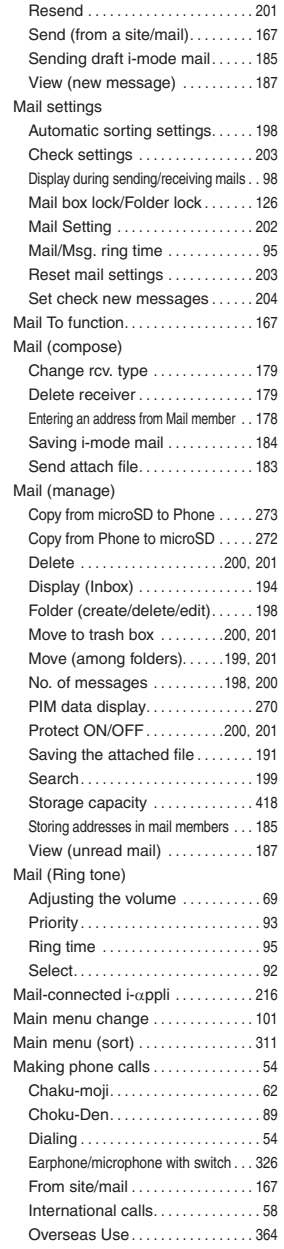

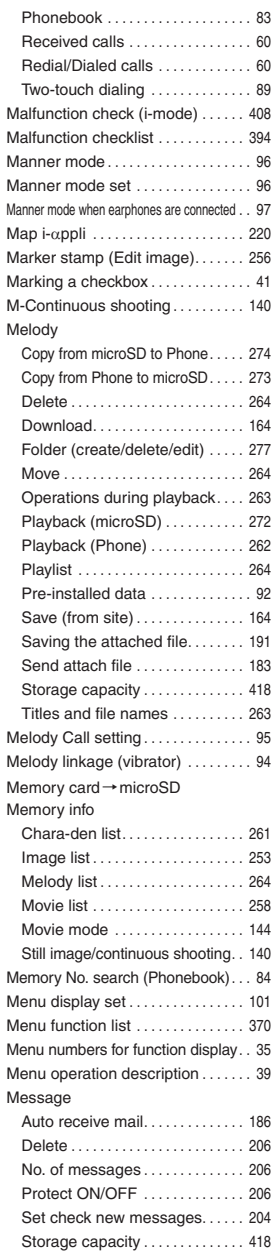

**Index/Quick Manual**

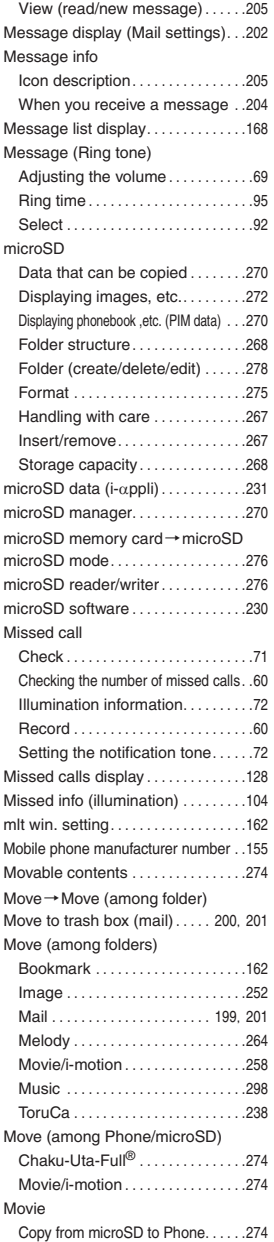

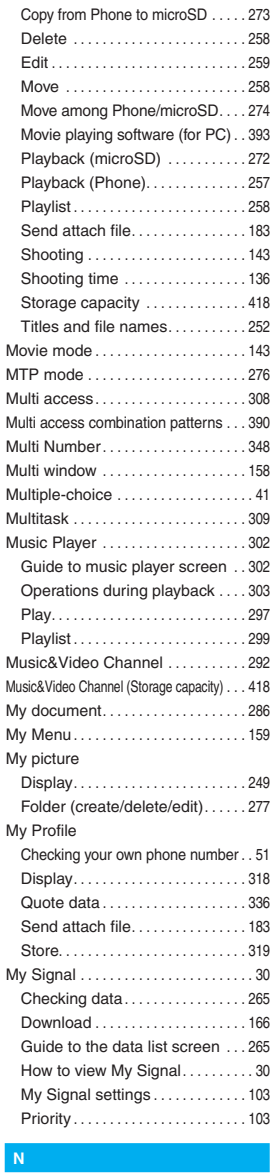

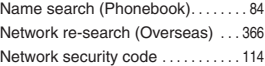

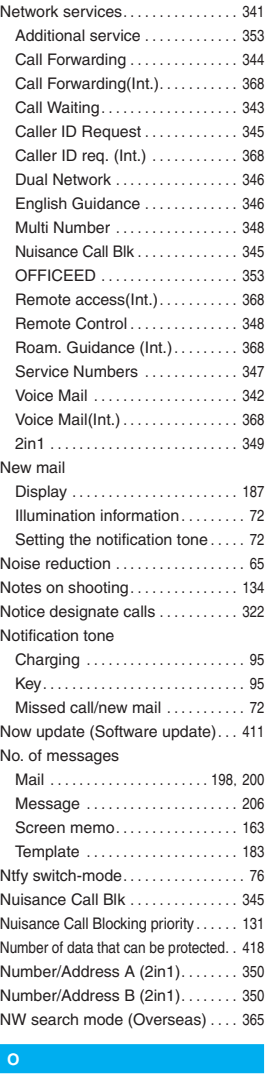

### **O**

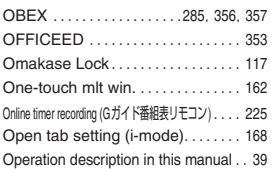

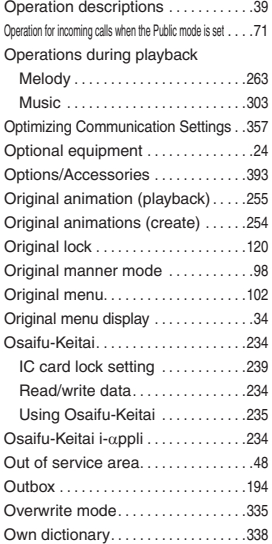

# )<br>P

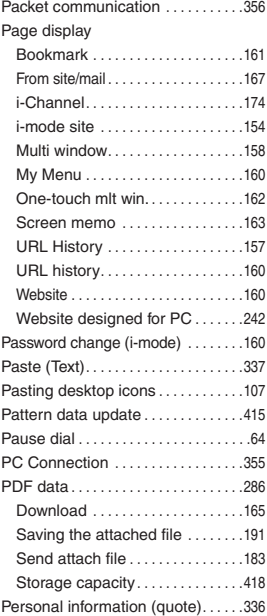

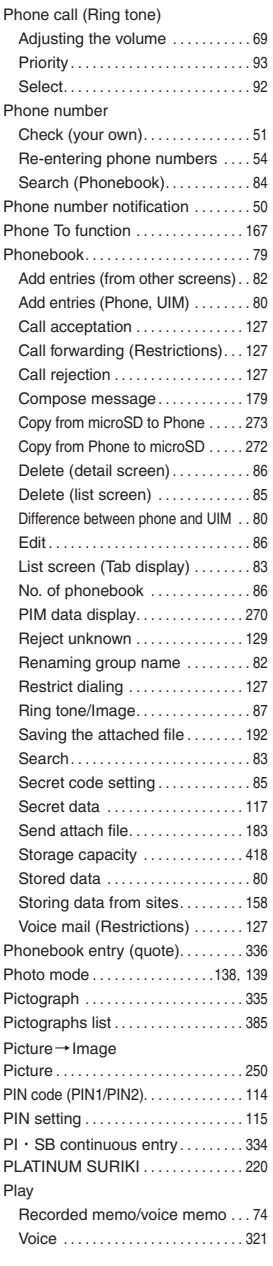

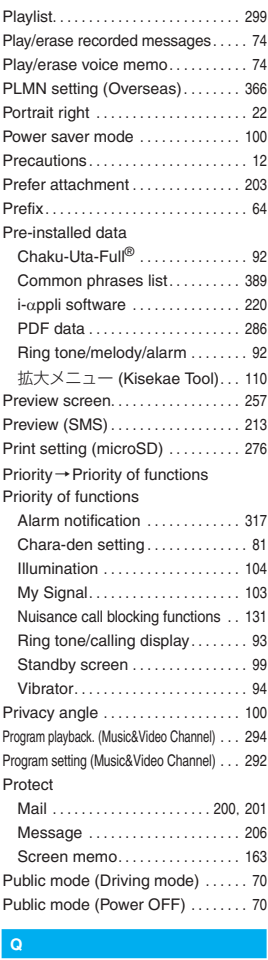

### **Q**

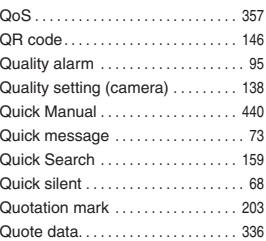

**Index/Quick Manual**

# K**R**

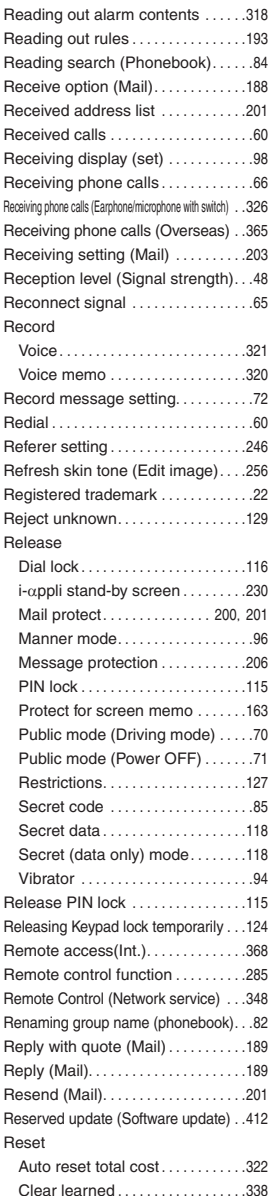

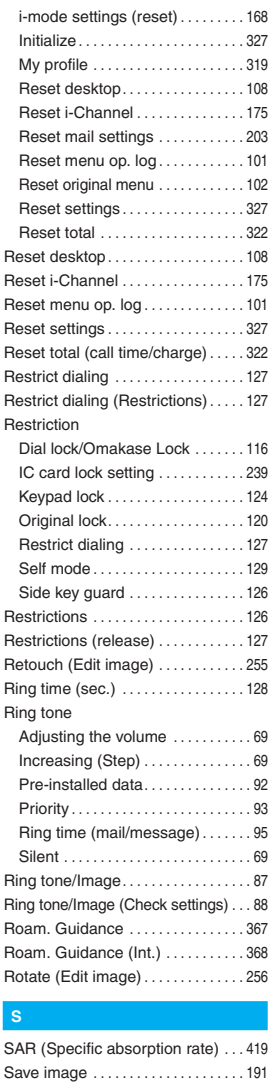

Save i-motion. . . . . . . . . . . . . . . . . . . . 191 Saving movies. . . . . . . . . . . . . . . . . . . 135 Saving still images. . . . . . . . . . . . . . 135 Scanning function . . . . . . . . . . . . . . 414 Schedule. . . . . . . . . . . . . . . . . . . . . . . . 312 Adding holidays and anniversaries . . 314 Alarm notification actions . . . . . . 317

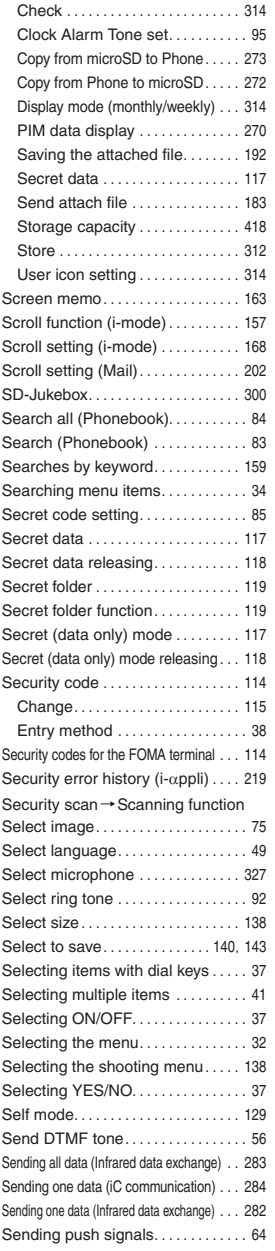

**Index/Quick Manual**

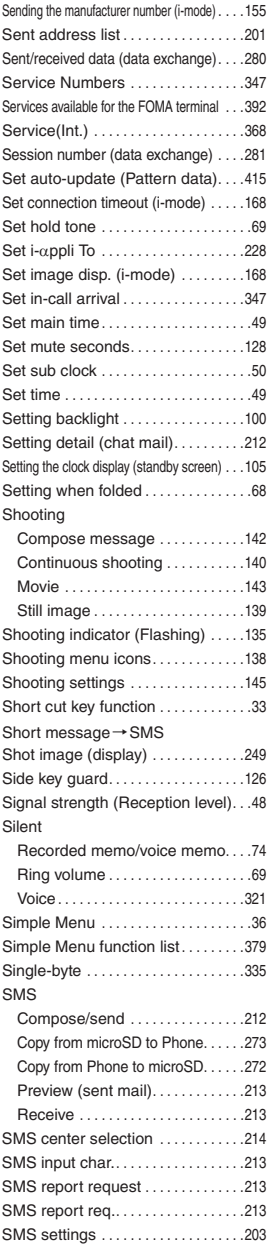

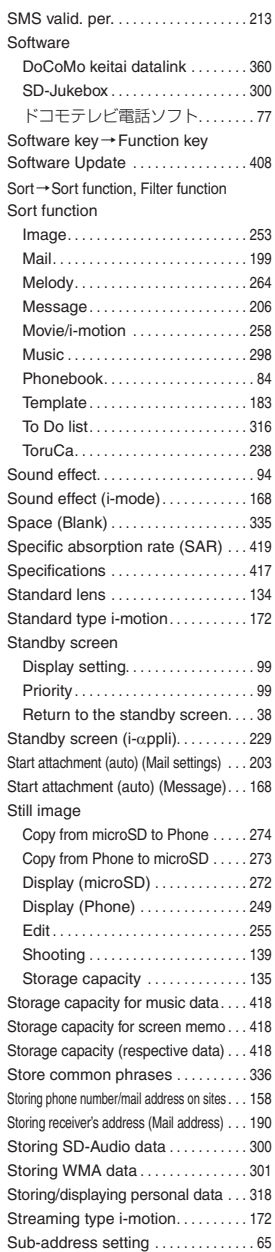

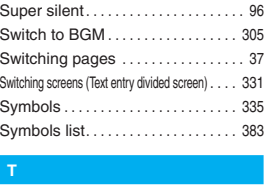

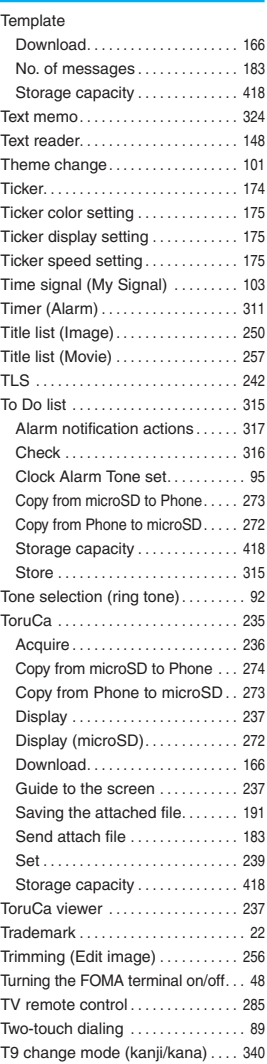

**Index/Quick Manual**

### T9 input mode

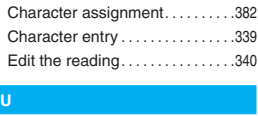

### **U**

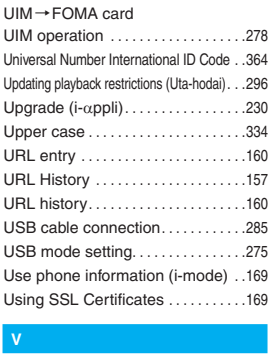

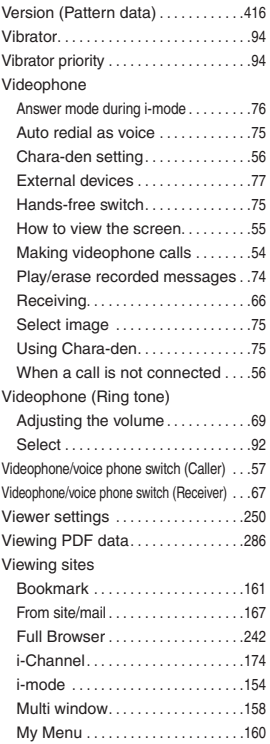

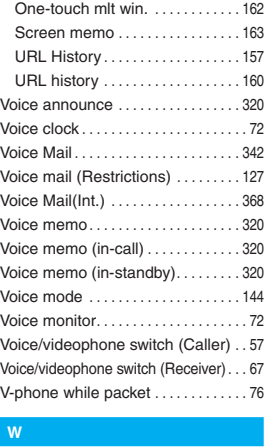

### **W**

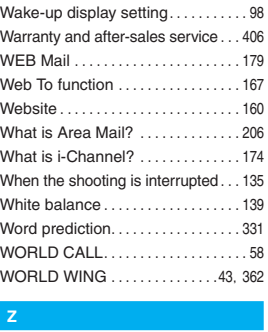

### **Z**

Zoom adjustment . . . . . . . . . . . . . . . . 145

### k<br>N **Numerical**

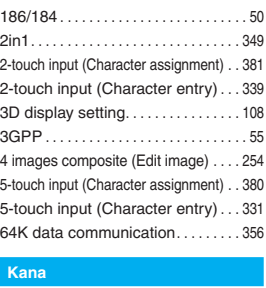

### **Kana**

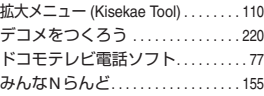

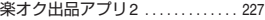

### **Function menu**

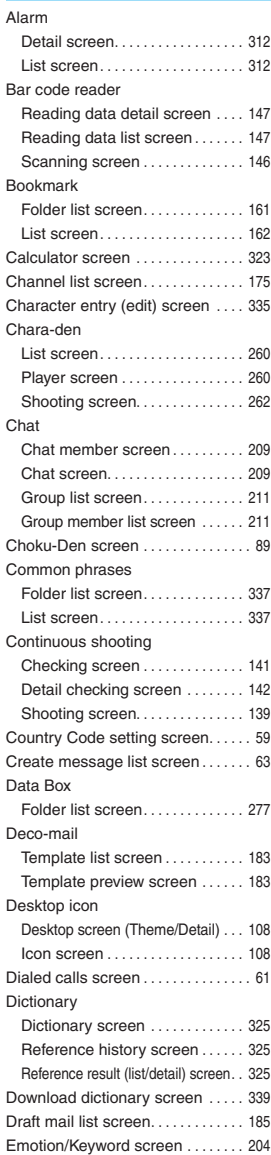

**Index/Quick Manual**

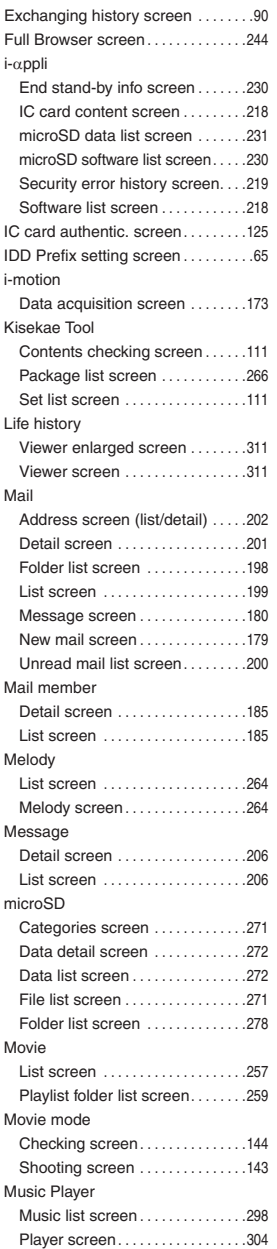

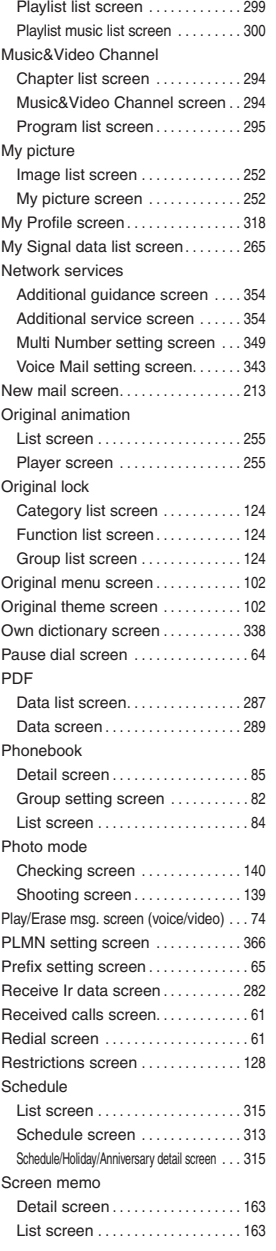

### Site

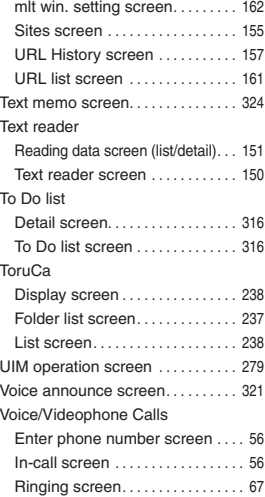

### **How to use the Quick Manual**

The Quick Manual describes basic operations and displays of the FOMA terminal.

To use the Quick Manual embedded in this manual, cut the sheets along the cutting line and fold them as described below. Take the Quick Manual (For Overseas Use) when using international roaming (WORLD WING) abroad.

### ■**How to cut**

Cut the Quick Manual sheets along the cutting line.

Use a ruler to cut along the cutting line as described below.

Detach one page at a time so that you do not tear other pages.

\* Take care not to hurt yourself when cutting with scissors, etc.

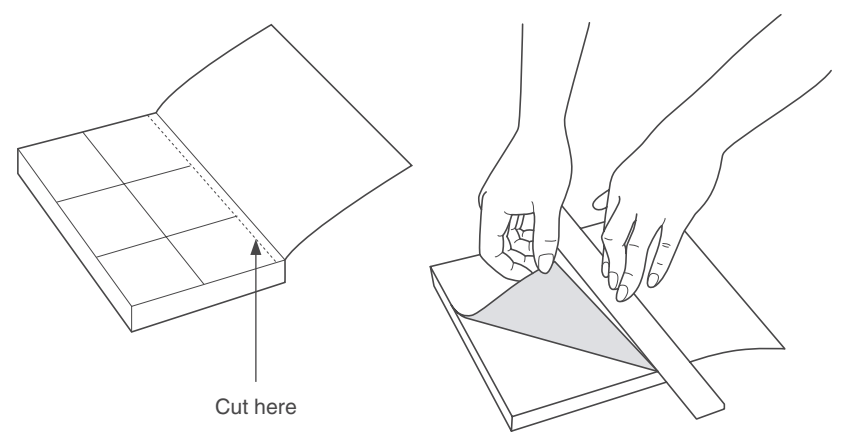

### ■**How to fold**

Fold the Quick Manual along with the folding line as described below so that the front cover comes to the front.

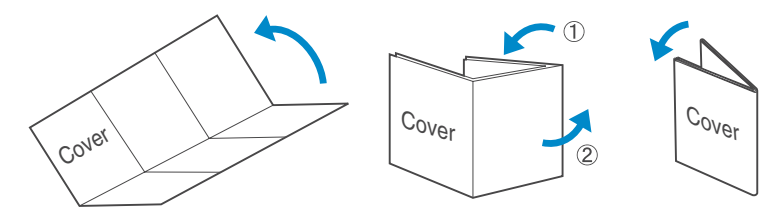

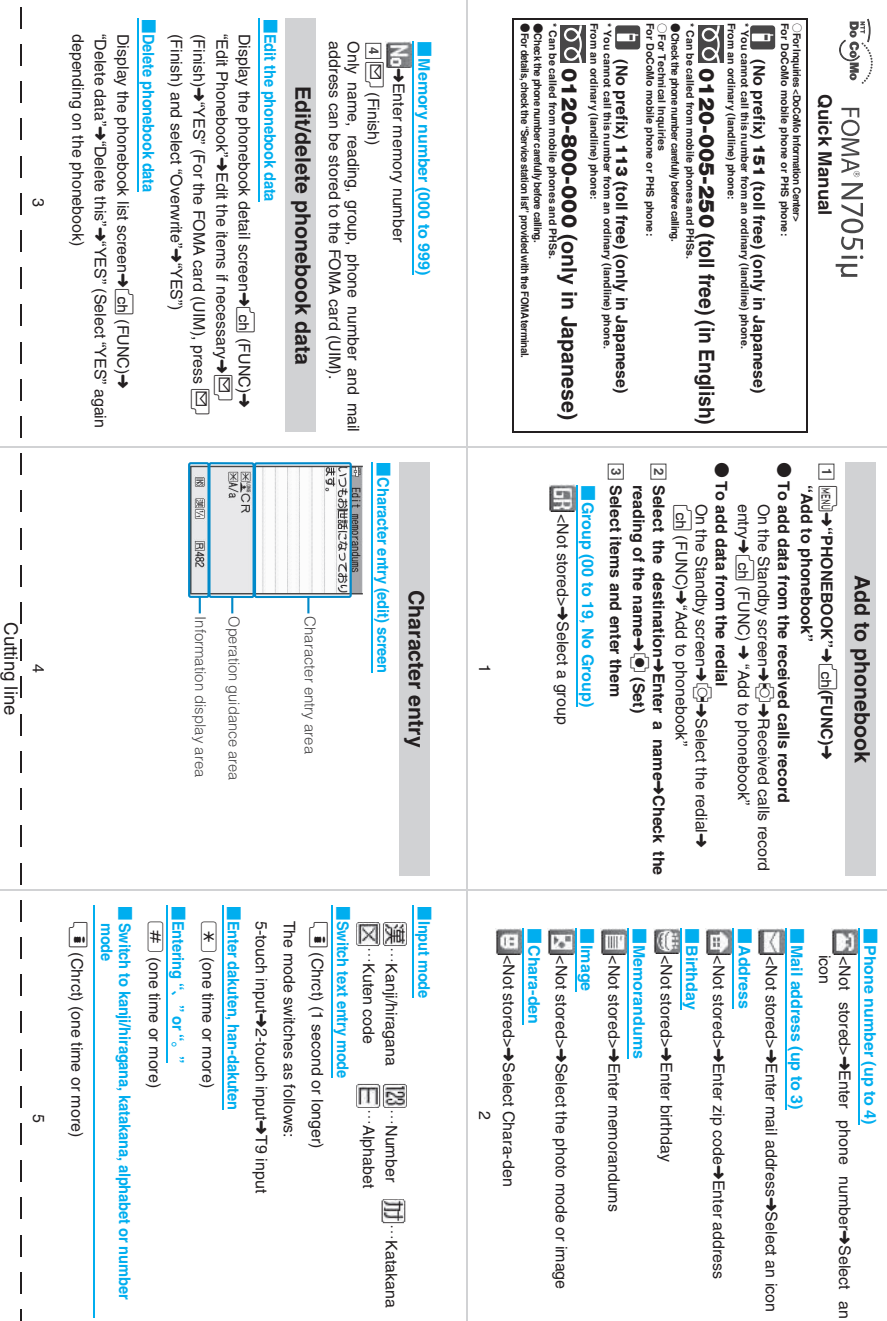

 $\mathbf{I}$ 

 $\overline{\phantom{a}}$  $\mathbf{I}$ 

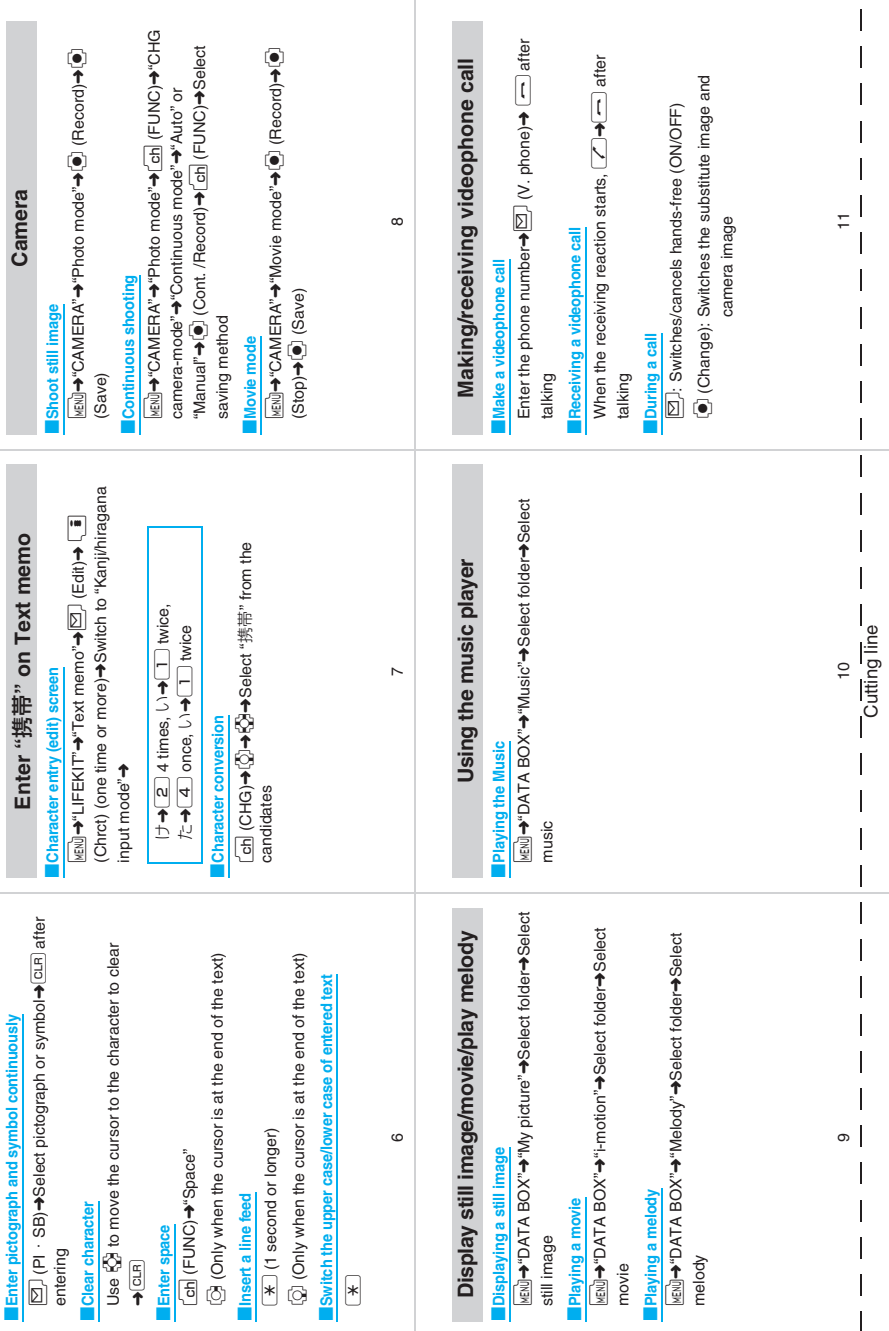

I

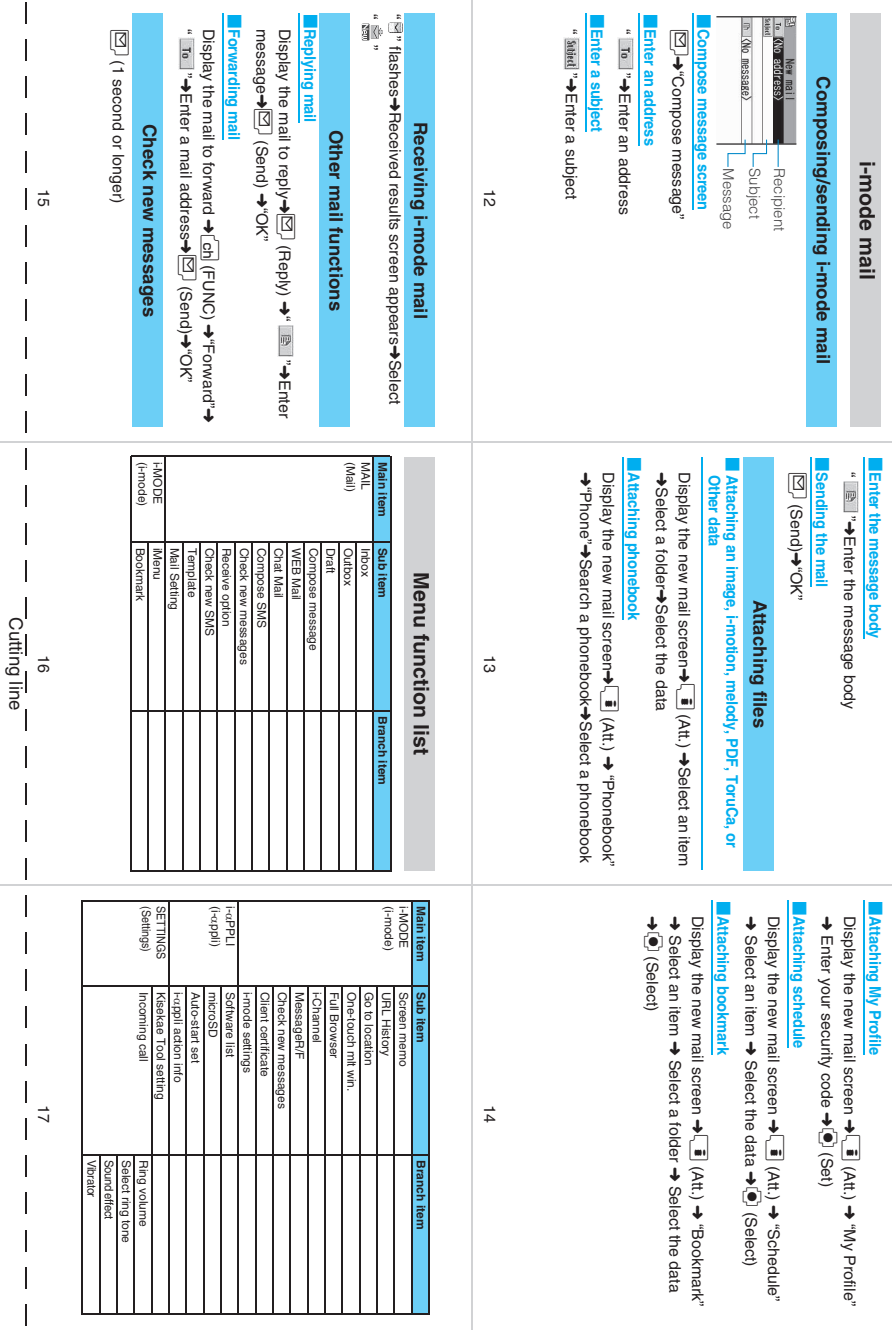

 $\mathbf{I}$ 

 $\overline{1}$ 

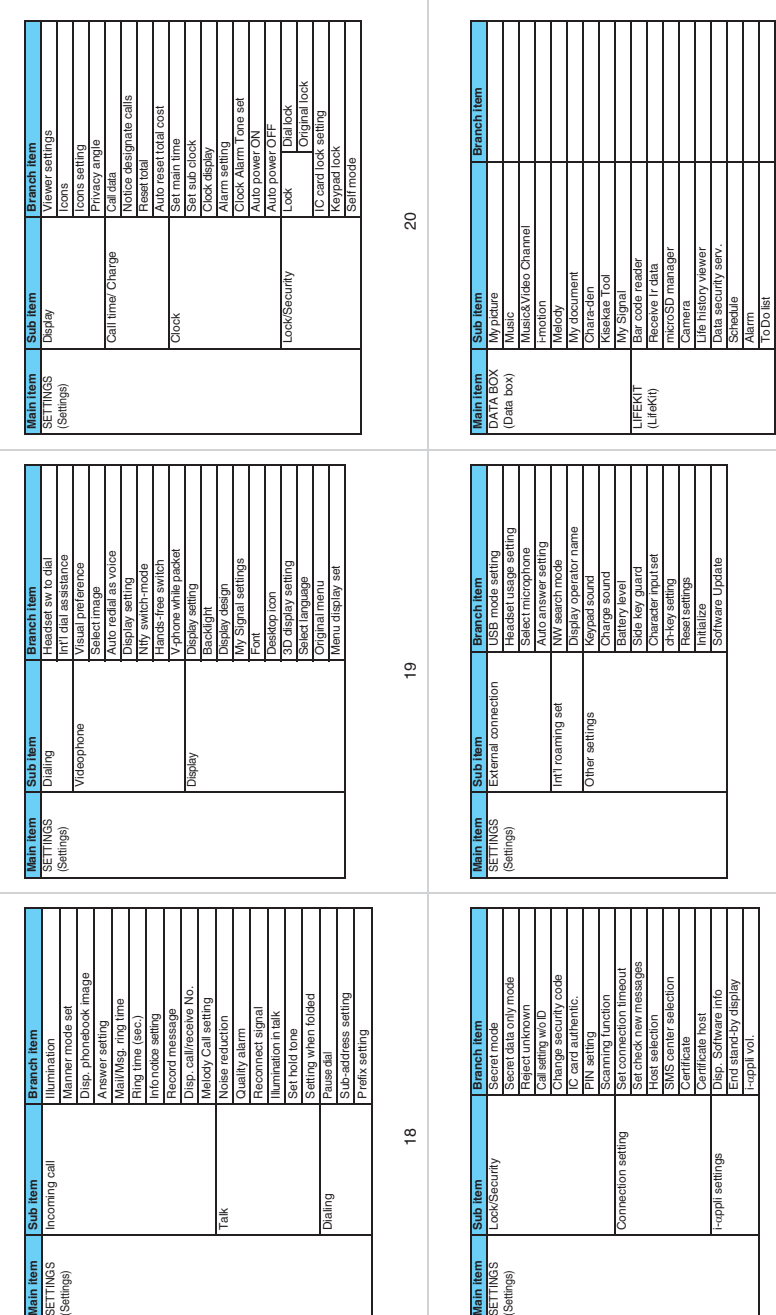

22 23  $\frac{22}{\text{Cutting line}}$ Cutting line

23 I

 $\overline{\mathsf{a}}$  |

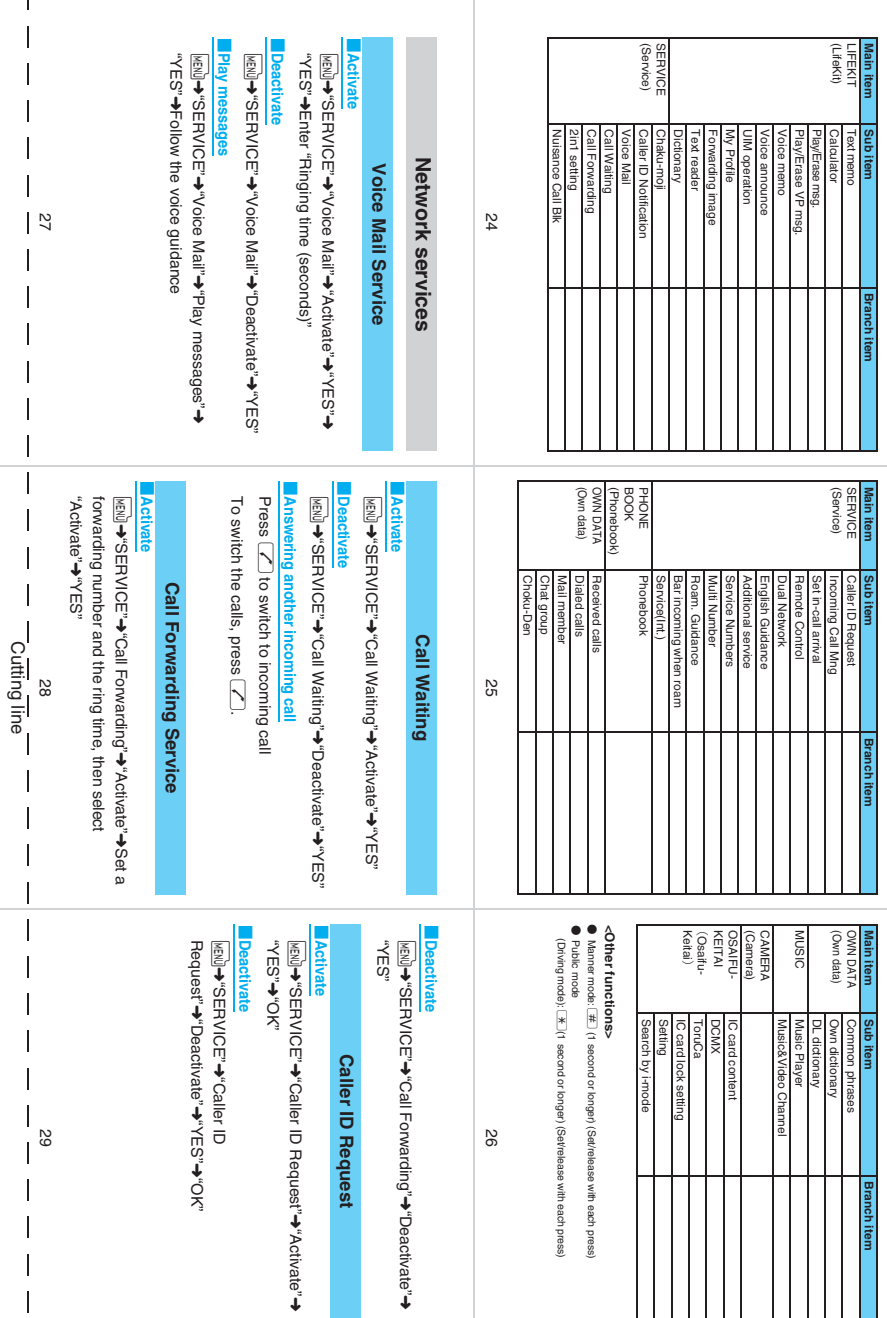

➜

Cutting line

 $\overline{\phantom{a}}$  $\overline{\phantom{a}}$  $\overline{\phantom{a}}$  $\overline{1}$ 

 $\mathbf{I}$ 

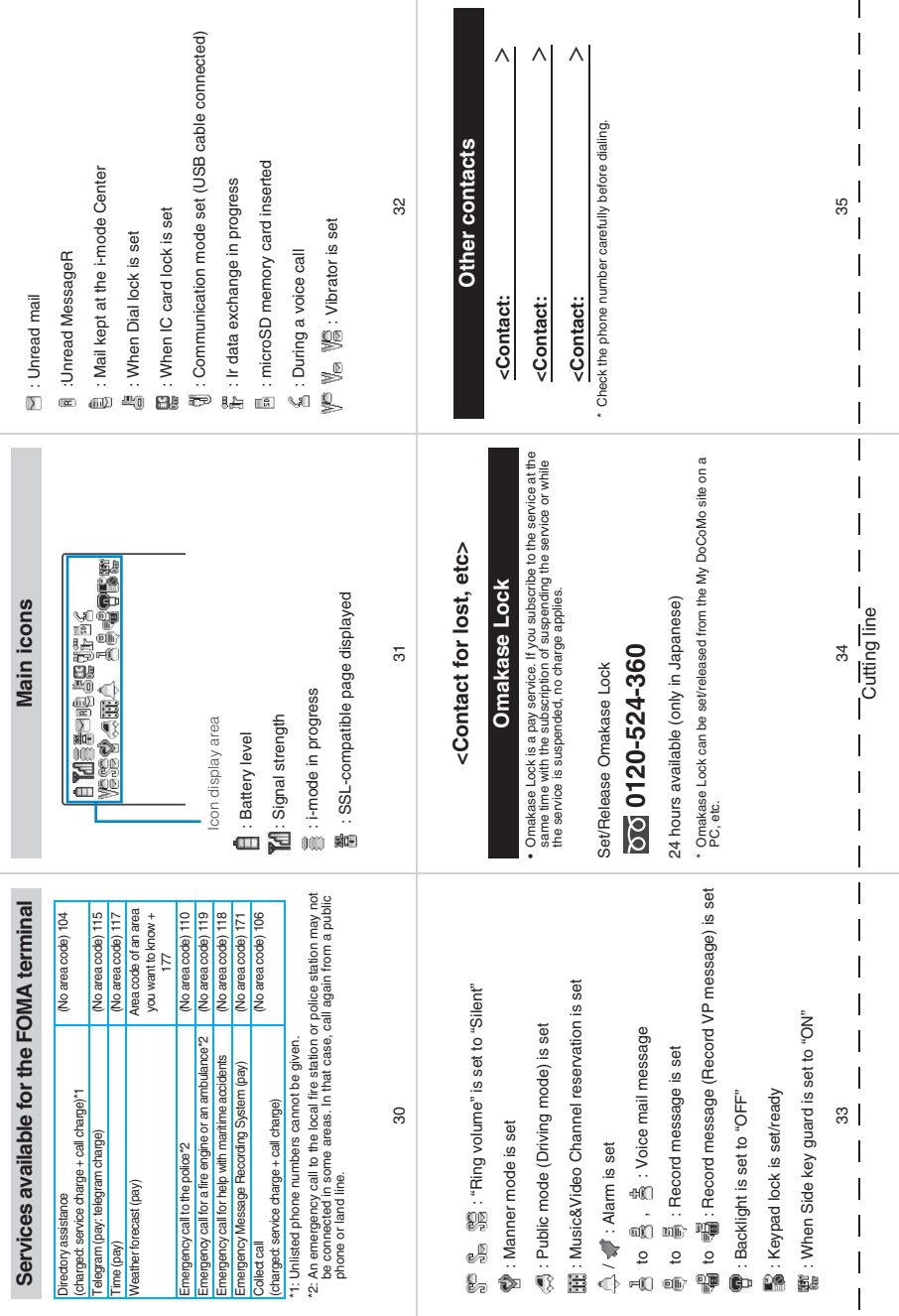

L

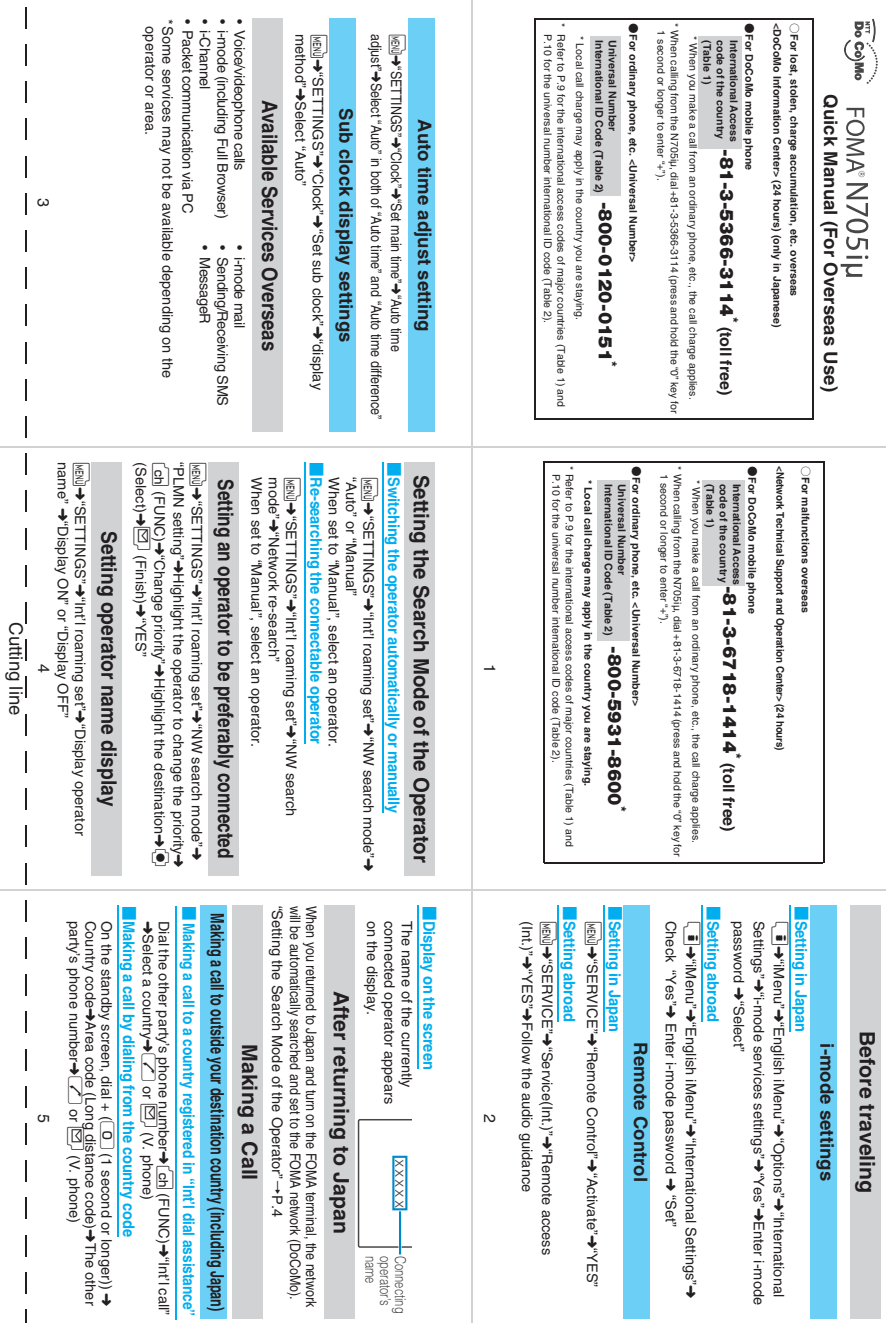

Cutting line

 $\overline{\phantom{a}}$ 

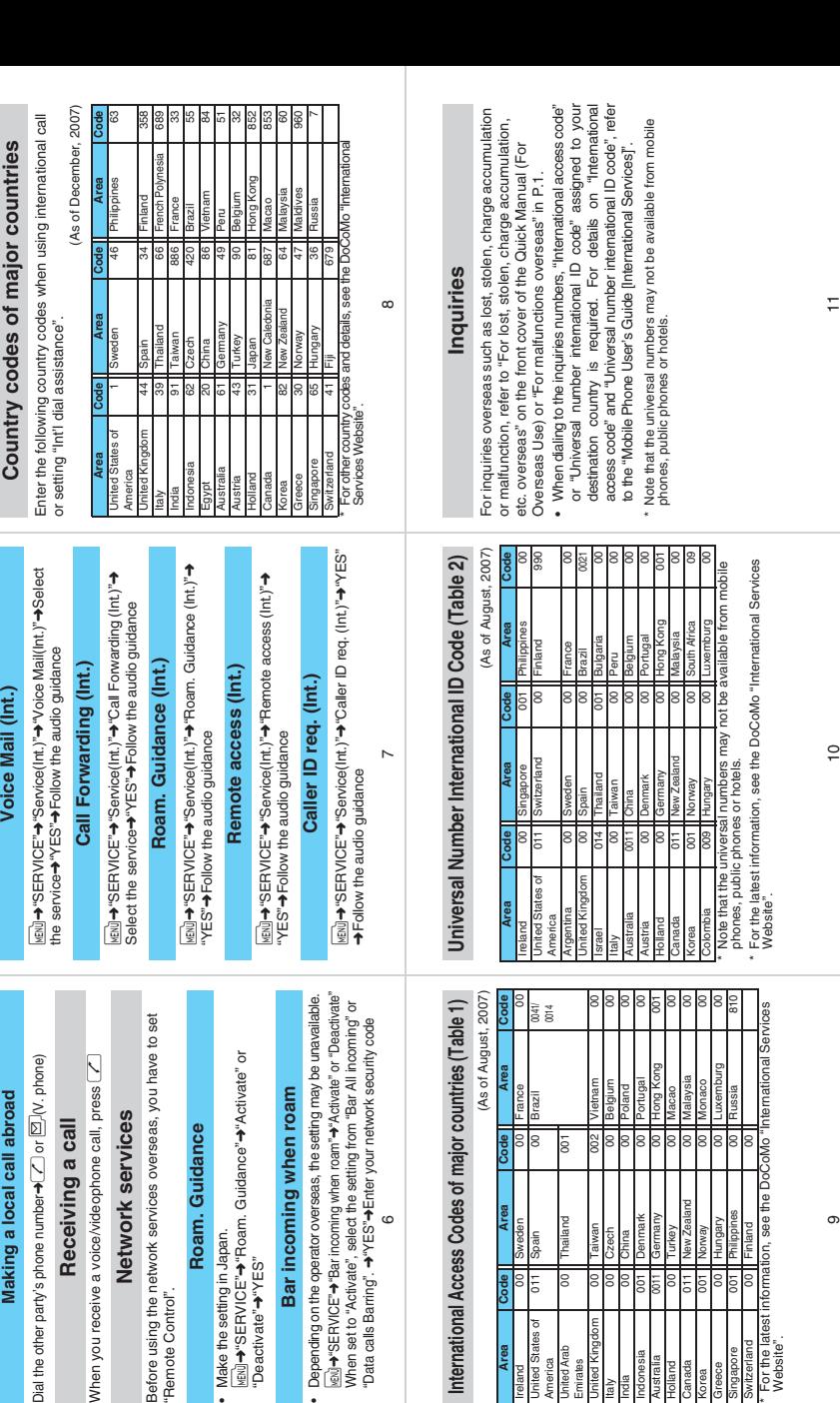

**Making a local call abroad**

Making a local call abroad

Voice Mail (Int.)

Dial the other party's phone number<br/> $\blacktriangleleft$  or

**Receiving a call** When you receive a voice/videophone call, press

Receiving a call

**Network services**

Network services

"Remote Control".

"Remote Control".

**Roam. Guidance**

Roam. Guidance

• Make the setting in Japan.

➜"SERVICE"

"Deactivate" "Deactivate"<br /> **We<br />
Pactivate<br />
Pactivate<br />
Pactivate<br />
Pactivate<br />
Pactivate<br />
Pactivate<br />
Pactivate<br />
Pactivate<br />
Pactivate<br />
Pactivate<br />
Pactivate<br />
Pactivate<br />
P** 

Make the setting in Japan.<br>الطلاب "SERVICE" + "Roam. Guidance" + "Activate"

➜"Roam. Guidance"

**Bar incoming when roam**

Bar incoming when roam

6

International Access Codes of major countries

Ärei

Code **S**  $\overline{8}$ ls 200  $\overline{8}$ 8 8 Ιs  $\overline{8}$ ls 8 8 ls 8

Area

Code **SO**  $\frac{1}{2}$ **OO** 

Area

land

neden

Spain

France<br>Brazil

Ī

I

Website".

 $rac{}{\circ}$ 

witzerland

ingapore

reece vorea

**Philippine** 

Norway Hungan Finland

United States of America

**Jnited States of** 

United Arab Emirates

**Jnited Arab** 

00 Thailand 001

Thailand

Portugal Hong Kon Monaco uxembur

Malaysia

Russia

Масао

Germany New Zeala

 $\overline{5}$  $\overline{110}$ 500 **TOO** 

Denmark

ndonesia stralia olland Canada

dia

Vietnam Belgium Poland

Taiwan China Turkey

oo  $\overline{0}$  $\overline{0}$  $\overline{001}$  $\overline{a}$ **DO** 

**Jnited Kingdom** 

Czech

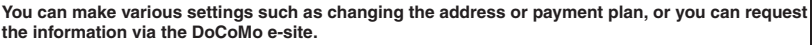

**For i-mode** iMenu ⇒ 料金&お申込・設定⇒各種手続き (ドコモeサイト) │ No packet

My DoCoMo (http://www.mydocomo.com/) ⇒ 各種手続き (ドコモeサイト) **For PC**

- \* To access e-site via i-mode, "Network security code" is required.
- The packet communication charge for e-site via i-mode is free. However, access from overseas is charged.
- To access e-site from your PC, "DoCoMo ID/Password" is required.
- If you lose or forget your "Network security code" and "DoCoMo ID/Password", contact inquires described on the back of this manual.
- You may not be able to access e-site depending on the contents of the subscription.
- You may not be able to access e-site due to system maintenance.

### **Using your FOMA Terminal Politely**

When using your FOMA terminal, do not forget to consider the feelings of people around you.

### Turn off your FOMA terminal when you are:

- In a place where it is prohibited to use a mobile phone
	- It is prohibited to use a mobile phone in some places. Turn off your FOMA terminal in:
	- ・An airplane ・A hospital
	- \* Turn off your FOMA terminal in a lobby or waiting room as well as in a hospital ward in case that the electronic medical equipment may be in use nearby. Turn off the FOMA terminal even if you are in the lobby or the waiting room.

#### ■ Driving

- The penalty is imposed on using a mobile phone by the hand while driving.
- \* Tell the caller that you will call back later with using Hands-Free when you unavoidably receive the calls, then stop the car in a safe place before using the phone.
- In a crowded place such as rush-hour train, where somebody nearby may be using an implantable cardiac pacemaker or implantable cardioverter-defibrillator

Radio waves may affect the operation of implantable cardiac pacemakers or implantable cardioverterdefibrillators.

■ In a public place such as theater, cinema, or museum Using the FOMA terminal in a public place, where you need to be quiet, annoys people around you.

### Mind where you use your FOMA terminal and the loudness of your voice or the ring tone

- If you use your FOMA terminal in a quiet place such as restaurant or hotel lobby, mind the loudness of your voice, etc.
- Take care not to disturb other people when you use your FOMA terminal in a public place.

#### Respect privacy

Please be considerate of the privacy of individuals around you when taking and sending photos using camera-equipped mobile phones.

### These functions enable you to be well-mannered

Your FOMA terminal is equipped with useful functions not to answer an incoming call or to mute the sounds of the FOMA terminal.

#### **[Manner mode/Original manner mode]**→**P.96**

Manner mode mutes the sounds of the FOMA terminal such as the keypad sounds and the ring tone. You can customize Manner mode by changing the settings of the Record message function, vibrator or ring tone (Original manner mode). However, neither Manner mode nor Original manner mode can mute the shutter sound of the camera.

#### **[Public mode (Driving mode/Power OFF)]**→**P.70**

The FOMA terminal announces to the caller that you cannot answer the call because you are driving, or you are in the place you have to refrain from calling or you have to turn off the mobile phone.

### **[Vibrator]**→**P.94**

The FOMA terminal vibrates to notify you of an incoming call.

**[Record message function]**→**P.72** When you cannot answer a call, the caller can leave a message.

You can also use optional services such as the Voice Mail service (P.342) and Call Forwarding service (P.344).

This manual is bound in consideration of recycling. When this manual becomes unnecessary, we appreciate your cooperation of taking this manual out to the collection or recycling.

#### **General Inquiries** <**DoCoMo Information Center**>

(In English)

### **0120-005-250 (toll free)**

\*Can be called from mobile phones and PHSs.

(In Japanese only)

 **(No prefix) 151 (toll free)**

\*Can only be called from DoCoMo mobile phones and PHSs.

#### **Repairs**

(In Japanese only)

# (No prefix)  $113$  (toll free)

\*Can only be called from DoCoMo mobile phones and PHSs.

### (In Japanese only)

### **0120-800-000 (toll free)**

\*Can be called from mobile phones and PHSs. \*Please confirm the phone number before you dial. \*For further information, refer to the "Nationwide Service Station List" included with your FOMA terminal and other devices.

#### **Lost or theft of FOMA terminal, or payment of cumulative cost overseas**

<DoCoMo Information Center> (available 24 hours a day)

DoCoMo mobile phone

### of the country (Table 1)

International Access Codes<br>of the country (Table 1)<br>**1888 - 81-3-5366-3114**\* (toll free)

**-800-0120-0151** \*

- \*Calling from the fixed phone will be charged according to the call rate for Japan.
- \*If you use N705iµ, you should dial the number +81-3-5366-3114 (to dial "+", press the "0" key for over a second).

#### Fixed phone

<Universal number>

D Code (Table 2)

\*You are charged according to the call rate for the country where you are staying.

\*See p.363 for International Access Codes of major countries (Table 1) and p.364 for Universal Number International ID Code (Table 2) in this manual.

#### **Failures encountered overseas**

DoCoMo mobile phone <Network Technical Support and Operation Center> (available 24 hours a day)

**International Access Codes** 

**-81-3-6718-1414**\*(<sup>t</sup>oll free) of the country (Table 1)

#### \*Calling from the fixed phone will be charged according to the call rate for Japan.

\*If you use N705iµ, you should dial the number +81-3-6718-1414 (to dial "+", press the "0" key for over a second).

#### Fixed phone

<Universal number>

 **-800-5931-8600** \* iversal Number Internationa D Code (Table 2)

where you are staying.

 (Table 1) and p.364 for Universal Number International ID Code (Table 2) in this manual.

●If your FOMA terminal has been damaged overseas, bring it to a repair counter designated by DoCoMo after ●If your FOMA terminal is lost or stolen overseas, take procedure to suspend the subscription immediately. returning to Japan.

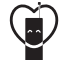

### **Don't forget your cellular phone ...**

**or your manners!**

○When using your mobile phone in public, don't forget to show common courtesy

and consideration for others around you.

### **Sales: NTT DoCoMo Group**

NTT DoCoMo Hokkaido, Inc. NTT DoCoMo Tohoku, Inc. NTT DoCoMo, Inc.

NTT DoCoMo Tokai, Inc. NTT DoCoMo Hokuriku, Inc. NTT DoCoMo Kansai, Inc.

NTT DoCoMo Chugoku, Inc. NTT DoCoMo Shikoku, Inc. NTT DoCoMo Kyushu, Inc.

Manufacturer: NEC Corporation

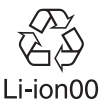

To prevent damage to the environment, bring used battery packs to an NTT DoCoMo service counter, an NTT DoCoMo agent or a recycle center.

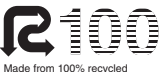

paper

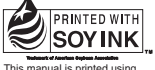

is manual is printed using an ink based on soy bean oil.

'08.1 (1st Edition) MDT-000079-EAA0

\*You are charged according to the call rate for the country

\*See p.363 for International Access Codes of major countries

# FOMA® N705iµ **Manual for PC connection setting**

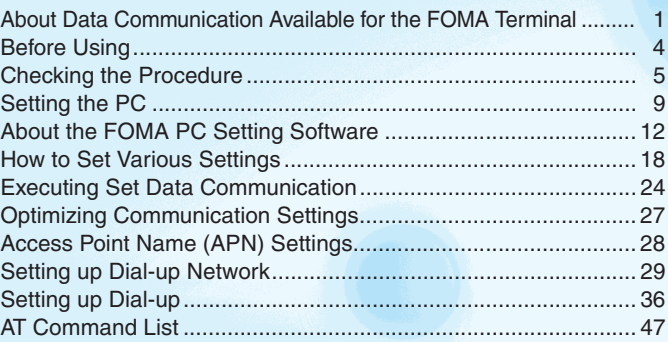

### **About Manual for PC connection setting**

This manual describes necessary information for data communication using the FOMA N705iµ and how to install "FOMA communication setting file" and "FOMA PC setting software" provided in the provided CD-ROM.

The procedures or screens may vary depending on your environment.

## **About Data Communication Available for the FOMA Terminal**

### **Available data communication**

Available data communication between the FOMA terminal and PCs is classified in 3 categories: packet communication, 64K data communication and data exchange (OBEX).

### **Data exchange (OBEX)**

You can exchange the data such as images, music data, phonebook entries, mails with other FOMA terminals or PCs.

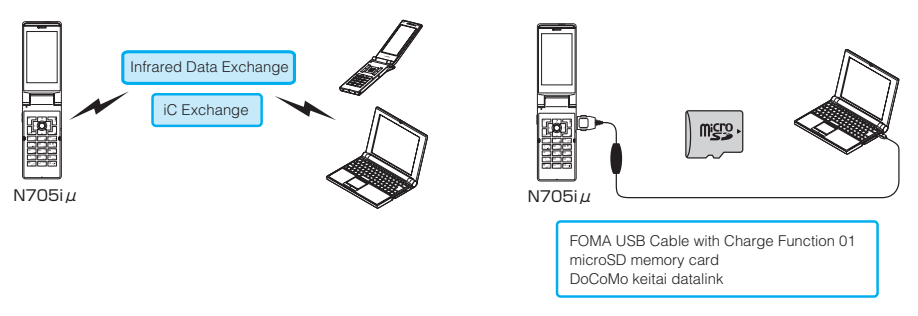

### **Packet communication**

Packet communication is charged according to the amount of data sent and received, and the data is received at the maximum speed of 3.6Mbps and sent at the maximum speed of 384kbps (The communication speed is 384kbps at maximum for both sending and receiving outside FOMA HIGH-SPEED area.). This is suitable for exchanging small amount of data at high speed.

• When you use packet communication with DoCoMo PDA "sigmarion Ⅲ" or "musea", the communication speed is 384kbps at maximum for both sending and receiving. It is not compatible with FOMA HIGH-SPEED Area communication.

You can also access a corporate LAN connected to the FOMA network.

Use an access point that supports FOMA packet communication, such as DoCoMo Internet connection service "mopera U" or "mopera" (When you use access points for "mopera", the communication speed is 384kbps at maximum for both sending and receiving.).

Packet communication is performed via the FOMA USB Cable with Charge Function 01 (optional) to a PC or via a dedicated cable connection to a PDA.

\*Note that the communication charge can become very expensive when large files are sent and received.

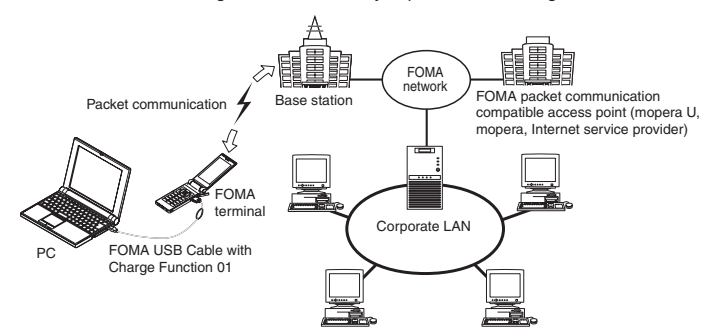

### **64K data communication**

64K data communication is charged according to the length of time the line is connected, regardless of the amount of data.

Use an access point that supports FOMA 64K data communication, such as DoCoMo Internet connection service "mopera U" or "mopera", or ISDN synchronized 64K access point.

64K data communication is performed via the FOMA USB Cable with Charge Function 01 to a PC or via a dedicated cable connection to a PDA.

\*Note that the communication charge can become very expensive when the line is connected for a long time.

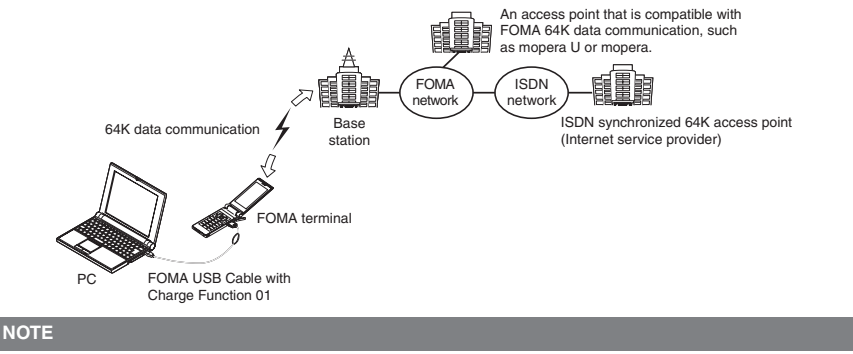

- d The communication speed is 384kbps at maximum for receiving and 64kbps at maximum for sending outside the FOMA service area and overseas.
- **B** Select IP connection method when you perform packet communication overseas. (Packet communication using PPP connection is not supported.)
- 64K data communication is not available overseas.

### **Notice before using**

### **Internet service provider fees**

In addition to FOMA service charges, you may need to pay user fees to an Internet service provider to use the Internet. These fees must be paid directly to the Internet service provider in addition to service fees of FOMA service. Contact your Internet service provider for details.

DoCoMo Internet connection service "mopera U" or "mopera" is available. "mopera U" is a pay service for which you need to apply. "mopera" is a free service for which you do not need to apply.

### **Setting an access point (e.g. Internet service provider)**

Packet communication and 64K data communication use different access points. If you are using packet communication, use an applicable access point for it; if 64K data communication, use an access point for FOMA 64K data communication or ISDN synchronized 64K.

- You cannot use DoPa access points.
- You cannot use access points for PHS64K/32K data communication such as PIAFS.

### **User authorization when accessing network**

Some access points may require your user authorization (ID and password) when connecting. Use communication software (Dial-up network) to enter your ID and password. ID and password will be provided by your Internet service provider or the network administrator. Contact the Internet service provider or network administrator for details.

### **Access authorization when using the browser**

To view FirstPass compliant sites on your PC's browser, FirstPass (user certification) for access authorization is needed. Install the FirstPass PC software from the attached CD-ROM and conduct the setting. For details, refer to "FirstPassManual" (PDF format) under the "FirstPassPCSoft" folder provided in the CD-ROM. (The "FirstPassManual" is only in Japanese.) To view the "FirstPassManual" (PDF format), Adobe® Reader® is required. Unless you install it on your PC, install the Adobe® Reader® from the CD-ROM to read the document. For how to use it, refer to the "Adobe Reader help".

### **Required conditions for performing packet and 64K data communication**

The following conditions are required to perform communication using the FOMA terminal (For communication in Japan):

- Your PC is compatible with the FOMA USB Cable with Charge Function 01 (optional).
- You are in the FOMA service area.
- For packet communication, the access point supports FOMA packet communication.
- For 64K data communication, the access point supports FOMA 64K data communication or ISDN synchronized 64K.

However, depending on congestion of the base station or weaker signal strength, you cannot perform communication even when the above conditions are satisfied.

# **Before Using**

### **Operational environment**

#### The PC operation environment to use data communication is as shown below:

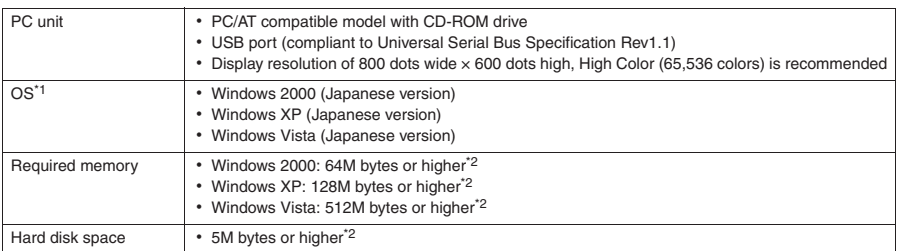

\*1: The proper operations on the upgraded OS are not guaranteed.

\*2: The required memory and necessary hard disk space may differ depending on the PC's system configuration.

- d Microsoft Internet Explorer 6.0 or later is recommended to run the menu (For Windows Vista, Microsoft Internet Explorer 7.0 or later is recommended.). If the menu screen does not appear even when you insert the CD-ROM, use the following procedure:
	- ① Open "スタート" (Start) → "マイコンピュータ" (My Computer) For Windows Vista, open " → "コンピュータ" (Computer)
	- ② Right-click the CD-ROM icon and select "開く" (Open)
	- ③ Double-click "index.html"

When the CD-ROM is inserted to the PC, the warning screen as shown right may appear. This warning is displayed according to the security setting of the Internet Explorer. There is no matter with using the software. Click "はい" (Yes).

\* This screen is an example when using Windows XP. The warning screen may differ depending on the environments of your PC.

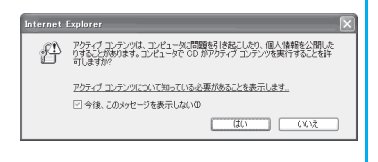

### **NOTE**

- d You can transmit data with the FOMA terminal connected to the DoCoMo PDA "musea" or "sigmarionⅢ". Update "musea" when you connect it to a FOMA terminal. For how to update it and other details, visit the DoCoMo website.
- This FOMA terminal is not compatible with Remote Wakeup function.
- d This FOMA terminal is not compatible with the FAX communication.

### **Required devices**

The following hardware and software, in addition to the FOMA terminal and a PC, are required.

- a "FOMA USB Cable with Charge Function 01" (optional) or "FOMA USB Cable" (optional)
- Provided CD- ROM "CD-ROM for FOMA N705iu"

### **NOTE**

- d Purchase the specified "FOMA USB Cable with Charge Function 01" or "FOMA USB Cable". The USB cable for PC cannot be used because the shape of the connector is different.
- **This manual gives an example when you use "FOMA USB Cable with Charge Function 01".**
- d The FOMA USB Cables may not function properly when connected to a USB HUB.

# **Checking the Procedure**

In data communication, the connection is made through a dial-up connection with Internet service providers or LANs that support FOMA data communication.

### ■**About the "CD-ROM for FOMA N705iµ"**

- d The CD-ROM contains the FOMA communication setting file (drivers), FOMA PC setting software and FirstPass PC software.
- d The FOMA communication setting file is software (driver) needed for connecting the FOMA terminal with a PC via a FOMA USB Cable (optional) to carry out packet communication, 64K data communication and data transfer (OBEX). Installing the FOMA communication setting file embeds each driver into Windows.

Using the FOMA PC setting software, you can easily set up packet communication and 64K data communication and create a dial-up connection.

### **Flow chart for completing the data communication setup**

### ■**Data exchange (OBEX)**

Install the FOMA communication setting file to use the FOMA USB Cable with Charge Function 01 (optional).

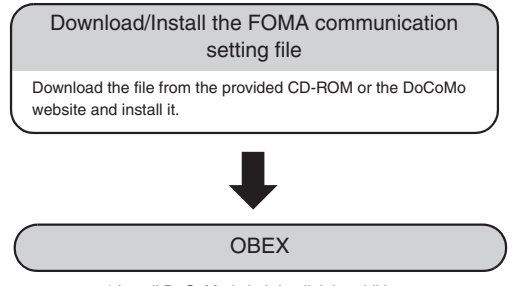

\* Install DoCoMo keitai datalink in addition.

### ■**Packet communication/64K data communication**

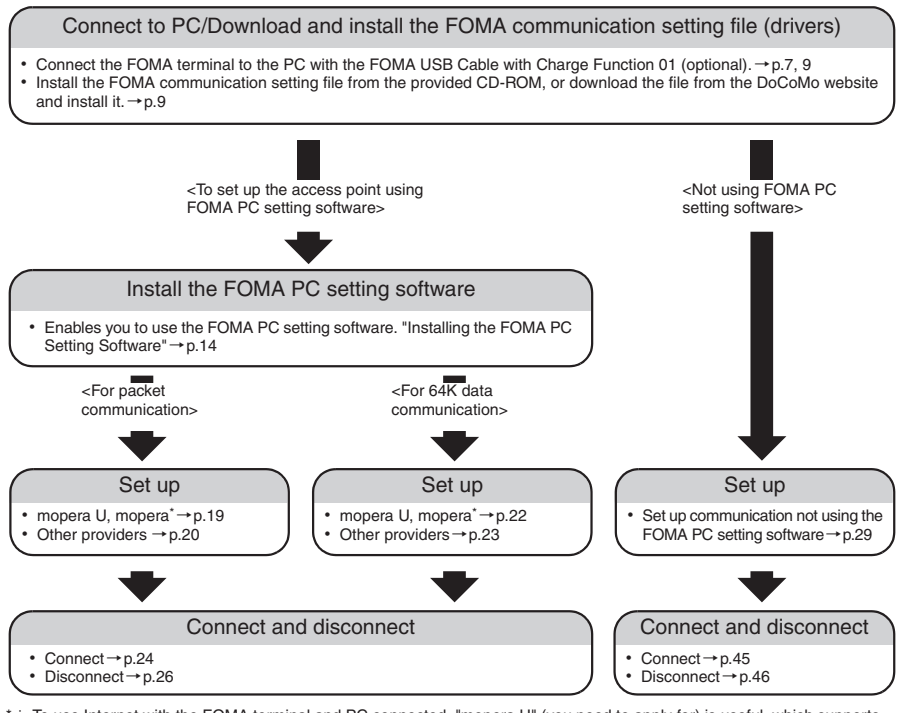

\*: To use Internet with the FOMA terminal and PC connected, "mopera U" (you need to apply for) is useful, which supports broadband connection, etc. Consider the plan in which you are charged only in a month when you use the service. If you use "mopera" for which you do not need to apply, you can access Internet immediately. For more information, visit the DoCoMo website.

## **Setting the USB mode setting to "Communication mode"**

Set the external connector to be used for the packet communication and 64K data communication.

d Before connecting to PC, set "USB mode setting" to "Communication mode".

**1** <sup>i</sup>X**"Settings"**X**"External connection"**X**"USB mode setting"**<sup>X</sup> **"Communication mode"**

### **Connecting the devices**

The following procedure explains how to connect the FOMA USB Cable with Charge Function 01 (optional).

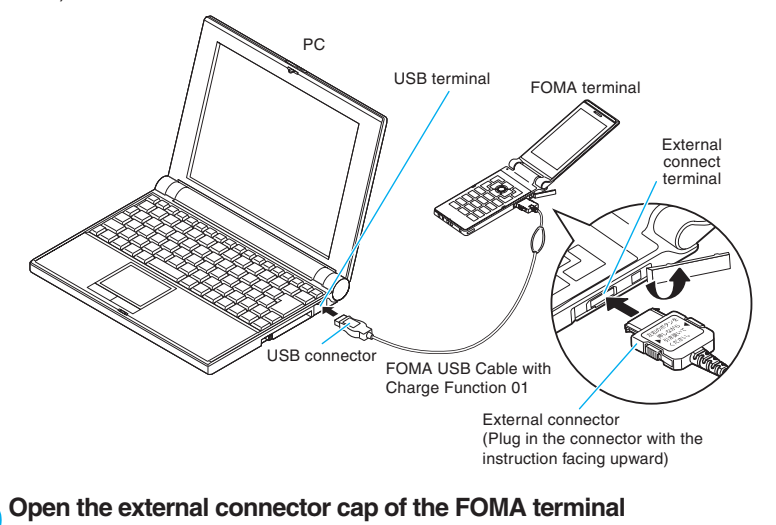

**2** Check the orientation of the external connector of the FOMA terminal, then insert the external connector of the FOMA USB Cable with Charge **Function 01 horizontally until you hear a click**

**3 Connect the USB connector of the FOMA USB Cable with Charge Function 01 to the USB terminal of your PC**

" " appears on the FOMA terminal when the FOMA USB Cable with Charge Function 01 is connected.

### **NOTE**

 $\bullet$  "  $\mathbb{Q}$  " appears on the FOMA terminal display when the FOMA communication setting file is installed and the connection with a PC is recognized.

# **Disconnecting the devices**

The following procedure explains how to disconnect the FOMA USB Cable with Charge Function 01 (optional).

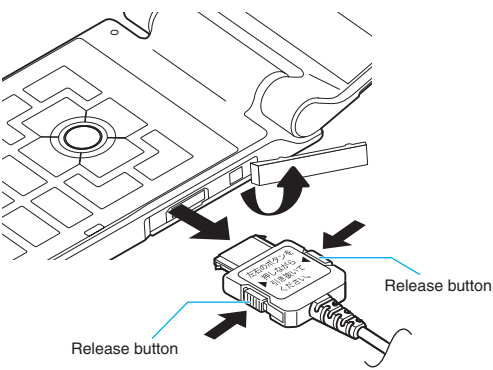

**1 Remove the FOMA USB Cable with Charge Function 01 from the USB terminal of the PC**

**2 Pull the FOMA USB Cable with Charge Function 01 out horizontally while pressing the release buttons of the external connector of FOMA USB Cable**

**3 Close the external connector cap of the FOMA terminal**

### **NOTE**

- d When you connect and disconnect the FOMA USB Cable with Charge Function 01 repeatedly, wait for a while in each step because the FOMA terminal may not recognize the PC correctly.
- d Do not disconnect the FOMA USB Cable with Charge Function 01 during data communication because this may cause the disconnection of communication, malfunction or loss of data.
- d Keep pressing the release buttons of the external connector of the FOMA USB Cable with Charge Function 01 when pulling it out of the external connector of the FOMA terminal. Using excessive force to pull the cable may cause malfunction.

## **Setting the PC**

### **Installing the FOMA communication setting file (drivers)**

**1** Start up Windows and insert the "CD-ROM for FOMA N705iµ" in the **CD-ROM drive of your PC**

This screen will automatically appear.

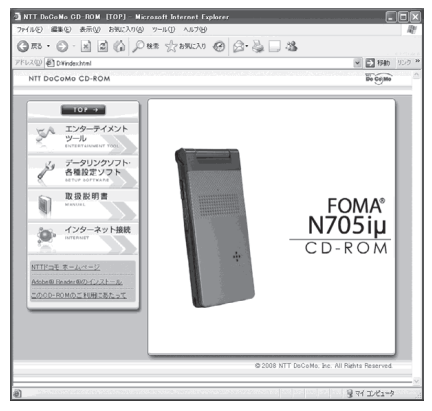

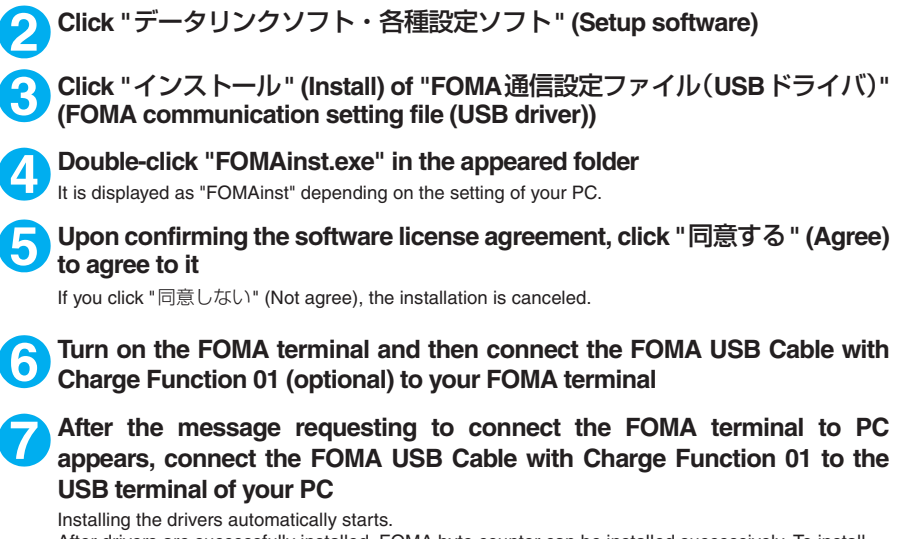

After drivers are successfully installed, FOMA byte counter can be installed successively. To install FOMA byte counter, click "インストールする(推奨)" (Install (Recommended)). Click "完了" (Complete) not to install it. Proceed to the "Checking the installed driver" (p.10) for further steps.

# **Checking the installed driver**

Check that the FOMA communication setting file (drivers) has been correctly installed. This section describes an example using Windows XP.

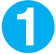

### **1 Select "**スタート**" (Start)** → **"**コントロールパネル**" (Control Panel)**

### **For Windows Vista**

Select " · "コントロールパネル" (Control Panel)

### **For Windows 2000**

Select "スタート" (Start) →"設定" (Settings) → "コントロールパネル" (Control Panel)

### **2 Click the "**システム**" (System) icon in "**パフォーマンスとメンテナンス**" (Performance and maintenance)**

### **For Windows Vista**

Open "システムとメンテナンス" (Systems and maintenance) in the "コントロールパネル" (Control Panel)

### **For Windows 2000**

Open "システム" (System) in the "コントロールパネル" (Control Panel)

### **3 Click the "**ハードウェア**" (Hardware) tab and click "**デバイスマネージャ **" (Device manager)**

### **For Windows Vista**

Select "デバイスマネージャ " (Device Manager) and click "続行" (Continue)

### **For Windows 2000**

Click the "ハードウェア" (Hardware) tab and click "デバイスマネージャ " (Device manager)

### **4 Click each device to check the installed driver name**

Check that all the driver names are displayed under "ユニバーサルシリアルバスコントロー ラ" (Universal Serial Bus Controller) or "USB (Universal Serial Bus)コントローラ" (USB (Universal Serial Bus) controller), "ポート (COMとLPT)" (Ports (COM& LPT)) and "モ デム" (Modems).

Check the driver name and proceed to "About the FOMA PC Setting Software" (p.12).

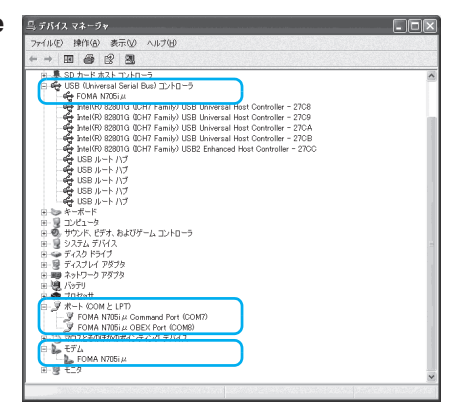

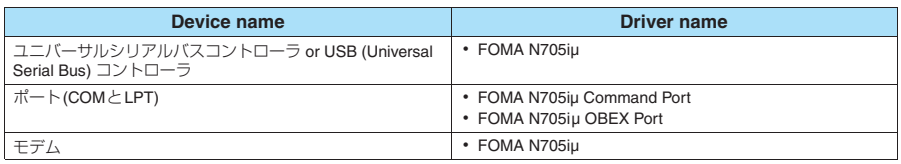

### **NOTE**

d When you check the above, if not all the driver names appear, follow the uninstall instructions (p.11) to delete the FOMA communication setting file and install the proper file.

## **Uninstalling the FOMA communication setting file (drivers)**

If necessary (when updating the drivers, etc.), uninstall the drivers as follows. The procedure for uninstalling from a Windows XP machine is described as an example.

- If you attempt to execute "プログラムの追加と削除" (Add and remove applications) while connecting to the FOMA terminal, the uninstall program does not run.
- d When uninstalling FOMA communication setting file, be sure to log on as Administrator. If you attempt to uninstall the file with another account, an error occurs. Contact your PC's manufacturer or Microsoft for information on how to set Administrator privileges on your PC.

### **1 If the FOMA terminal and the PC are connected by the FOMA USB Cable with Charge Function 01 (optional), remove the FOMA USB Cable**

### **2 Start "**プログラムの追加と削除**" (Add and remove applications) on the Windows**

Click "スタート" (Start)→ "コントロールパネル" (Control Panel)→"プログラムの追加と削除" (Add and remove applications)

### **For Windows Vista**

Click " ● " → "コントロールパネル" (Control Panel) → "プログラムのアンインストール" (Uninstall a program)

### **For Windows 2000**

Open "スタート" (Start) → "設定" (Settings) → "コントロールパネル" (Control Panel) → "アプリ ケーションの追加と削除" (Add and remove applications)

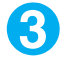

### **3 Select "FOMA N705iµ USB" and click "**変更と削除**" (Change and delete)**

### **For Windows Vista**

Select "FOMA N705iµ USB" and click "アンインストールと変更" (Uninstall/Change) and then "続 行" (Continue)

### **For Windows 2000**

Select "FOMA N705iµ USB" and click "変更と削除" (Change and delete)

**4 Click "OK" to uninstall**<br>
To cancel uninstallation, click "キャンセル" (Cancel).

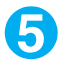

### **5 Click "**はい**" (Yes) to restart Windows**

Now the uninstallation is completed. If you click "いいえ" (No), restart Windows manually.

### **NOTE**

- d When "FOMA N705iµ USB" is not displayed in the "プログラムの追加と削除" (Add and remove applications) on the Windows, perform the following procedure:
	- ①Insert the "CD-ROM for FOMA N705iµ" in the CD-ROM drive of your PC

②Open "スタート" (Start)→"マイコンピュータ" (My Computer)

- For Windows Vista, open " → "コンピュータ" (Computer)
- ③Right-click the CD-ROM icon and select "開く" (Open)
- ④Open "N705iµ\_USB\_Driver"→"Drivers"→"Win2k\_XP" folder in the CD-ROM
- For Windows Vista, open "N705iµ\_USB\_Driver"→"Drivers"→"WinVista32" folder ⑤Double-click "n705imun.exe" \*
- \*: It is displayed as "n705imun" depending on the setting of your PC.

## **About the FOMA PC Setting Software**

By using the FOMA PC setting software, you can easily set up the followings:

d You can also set up packet communication and 64K data communication without using the FOMA PC setting software. → p.29

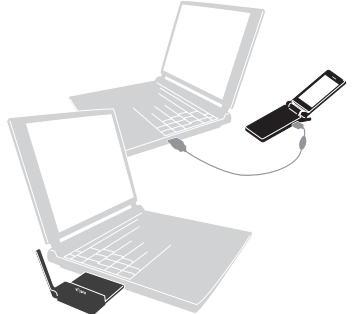

See p.7 for the connection between the FOMA terminal and PC.

### かんたん設定 (Easy settings)

The guide walks you through the procedures for "FOMAデータ通信用ダイヤルアップの作成" (Making a new dial-up connection for FOMA data communication) and "通信設定最適化" (Optimize communication settings) together.

### 通信設定最適化 (Optimize communication settings)

Optimizes the communication settings of a PC before using "FOMA packet communication". To get the most out of communication performance, it is necessary to optimize communication settings.

### 接続先 (APN) の設定 (Access Point Name (APN) settings)

Sets the access point name (APN) required for packet communication.

Unlike 64K data communication, a normal phone number is not used for FOMA packet communication access point. Before you connect, register the APN (Access Point Name) of each access point in the FOMA terminal and assign its registration number (cid) to the connection point phone number field.

As the APN of mopera "mopera.ne.jp" is assigned to cid1 and APN of mopera U "mopera.net" to cid3 by default, assign the APN to cid2 or between cid4 to cid10.

cid [Context Identifier] … a number used to manage the Access Point Name (APN) for the packet communication registered in the FOMA terminal. It is set when registering the APN in the FOMA terminal.

### **NOTE**

d When the old version of FOMA PC setting software (version 4.0.0 or older, hereafter referred to Previous FOMA PC setting software) is installed, uninstall it in advance.

### **Procedures ranging from installation of the FOMA PC setting software to connection to the Internet**

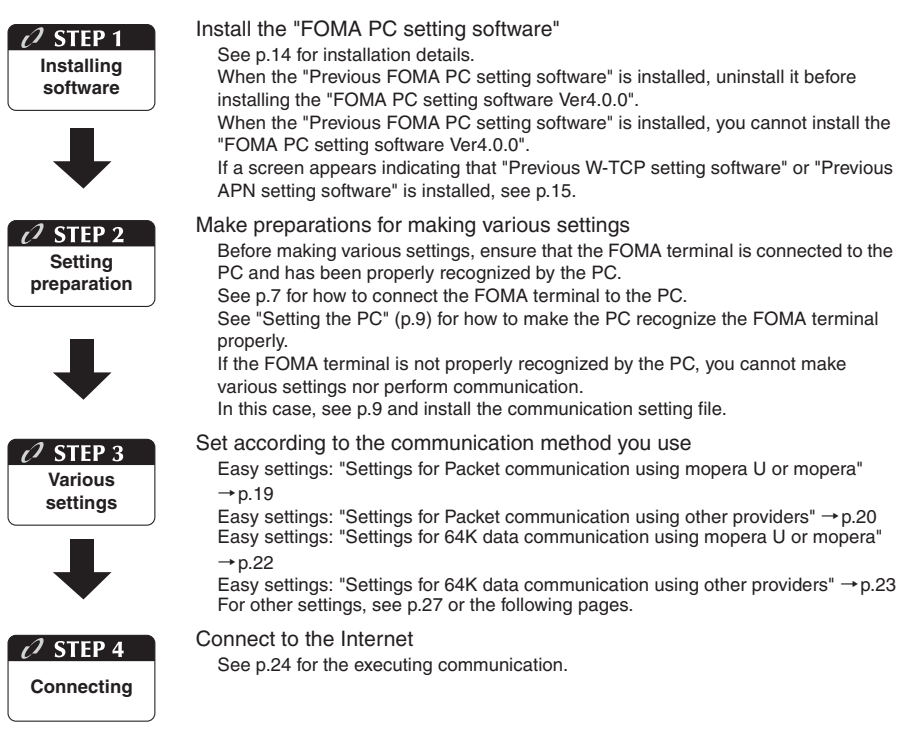

### **Installing the FOMA PC Setting Software**

- **Check the operating environment prior to the installation of the FOMA PC setting software. →p.4** d When installing the "FOMA PC setting software", be sure to log on as Administrator. If you attempt
- to install the software with another account, an error occurs. Contact your PC's manufacturer or Microsoft for information on how to set Administrator privileges on your PC.

**1 Insert the CD-ROM in the CD-ROM drive of the PC**

This screen will automatically appear.

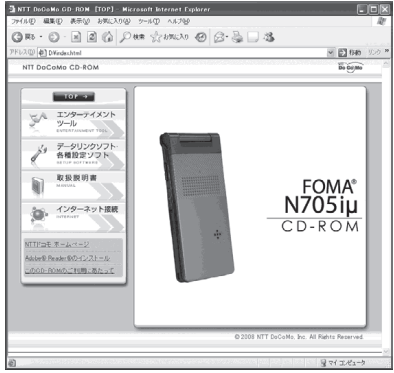

### **2 Click "**データリンクソフト・各種設定ソフト**" (Data Link Software/Various Settings Software)**

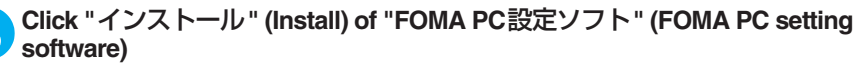

When clicking "インストール" (Install), the warning screen as shown below may appear. This warning is displayed according to the security setting of the Internet Explorer. There is no matter with using the software.

\* This screen is an example when using Windows XP. The warning screen may differ depending on the environments of your PC.

**When the "**ファイルのダウンロード-セキュ リティの警告**" (Download file**-**Security warning) screen appears**

Click "実行" (Execute).

For Windows Vista, click "実行" (Execute) and then "続行" (Continue).

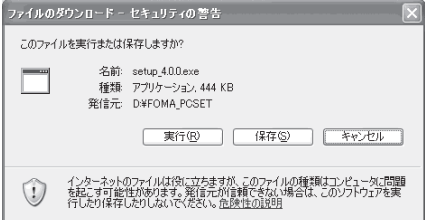

#### **When the "Internet Explorer**-セキュリティ の警告**" (Internet Explorer**-**Security warning) screen appears** Click "実行する" (Execute).

For Windows Vista, click "実行" (Execute) and then "続行" (Continue).

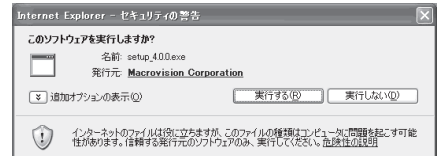

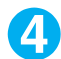

### **4 Click "**次へ**" (Next)**

Before starting the setup process, make sure that no other program is currently running or resident. If there is any program running, click "キャンセル" (Cancel) to exit the program and resume installation. If a screen appears indicating that Previous W-TCP setting software or Previous APN setting software is installed, proceed to p.15.

### **5 Upon confirming the user agreement of "FOMA PC**設定ソフト**" (FOMA PC setting software), click "**はい**" (Yes) to agree to it**

If you click "いいえ" (No) and then click "はい" (Yes), the installation is canceled. For Windows Vista, proceed to Step 7.

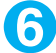

### **6 Click "**次へ**" (Next)**

Select whether or not you want "通信設定最適化" (Optimize communication settings) to reside in the task-tray.

If you let it reside in the task-tray, click "次へ" (Next) with "タスクトレイに常駐する" (Let it reside in the task-tray) checked and continue with the installation. Even after installation, you can change the settings by selecting "メニュー " (Menu) → "「通信設定最適化」をタスクトレイに常駐させる" (Let Optimize communication settings reside in the task-tray) on the FOMA PC setting software. (Note): This option is disabled when the "タスクトレイに常駐する" (Let it reside in the task-tray) setting is in effect.

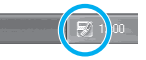

If you let it reside in the task-tray, the 通信設定最適化 (Optimize communication settings) icon appears in the task-tray located at the bottom-right of the desktop.

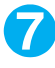

**7 Select the installation location and click "次へ" (Next)**<br>If you want to change the location, click "参照" (Reference), specify the location and click "次へ" (Next).

### **8 Check the name of program folder and click "**次へ**" (Next)**

If you want to change it, enter a new folder name and click "次へ" (Next).

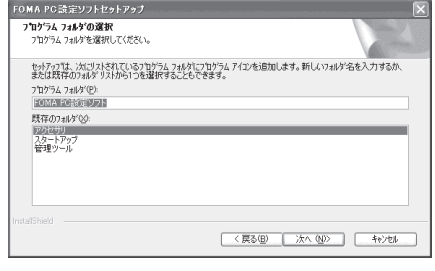

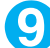

### **9 Click "**完了**" (Finish)**

When the setup process is completed, the "FOMA PC設定ソフト" (FOMA PC setting software) operation screen appears. You can specify various settings at this point.

### **Notes on installation of the FOMA PC setting software**

### **<If the Previous W-TCP setting software is installed>**

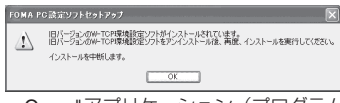

• Open "アプリケーション(プログラム)の追加と削除" (Add/Remove programs) and delete the old W-TCP setting software.

### **<If the Previous APN setting software is installed>**

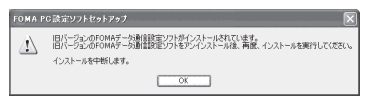

• When you click "OK", the previous APN setting software is automatically uninstalled, and the FOMA PC setting software will be installed.
#### **<If the FOMA PC setting software is already installed>**

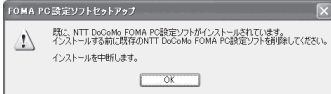

- Click "OK", and the install is interrupted. Open "アプリケーション(プログラム)の追加と削除" (Add/Remove programs), uninstall the already installed "FOMA PC設定ソフト" (FOMA PC setting software), and then reinstall the software.
- Perform the same procedure when an old version of "FOMA PC setting software" is installed.

#### **<If the "**キャンセル**" (Cancel) button is clicked during installation>**

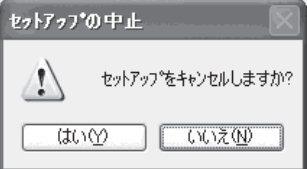

• When you want to continue the installation, click "いいえ" (No). When you want to stop the procedure, click "はい" (Yes).

# **Confirming the version information of the FOMA PC setting software**

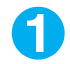

### **1 Open "FOMA PC**設定ソフト**" (FOMA PC setting software)**

#### **For Windows Vista and Windows XP**

Open "スタート" (Start) or " ● " → "すべてのプログラム" (All programs) → "FOMA PC設定ソフ ト" (FOMA PC setting software) → "FOMA PC設定ソフト" (FOMA PC setting software)

#### **For Windows 2000**

Open "スタート" (Start) → "プログラム" (Program) → "FOMA PC設定ソフト" (FOMA PC setting software) → "FOMA PC設定ソフト" (FOMA PC setting software)

### **2 Open "**メニュー **" (Menu)** → **"**バージョン情報**" (Version information) of the toolbar**

The version information of the FOMA PC setting software is displayed.

# **Uninstalling the FOMA PC Setting Software**

If necessary (when upgrading the FOMA PC setting software, etc.), uninstall the software as follows. The procedure for uninstalling from a Windows XP machine is described as an example.

d When uninstalling the "FOMA PC setting software", be sure to log on as Administrator. If you attempt to uninstall the software with another account, an error occurs. Contact your PC's manufacturer or Microsoft for information on how to set Administrator privileges on your PC.

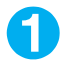

### **1 Before uninstalling**

For Windows XP and 2000, before starting the uninstallation process of the "FOMA PC設定ソフト" (FOMA PC setting software), the various changes made for FOMA must be returned to their default settings. For Windows Vista, proceed to Step 2.

**(1) Disable the "**通信設定最適化**" (Optimize communication settings) in the task-tray** Right-click the "通信設定最適化" (Optimize communication settings) icon in the task-tray located at the bottom-right of the desktop and select "終了" (End).

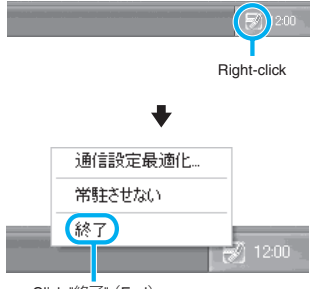

Click "終了" (End)

#### **(2) Exit any running program** If you try to begin uninstallation while the

"FOMA PC setting software" or "通信設定最適 化" (Optimize communication settings) is in operation, this screen appears. Cancel the uninstallation program and exit the respective programs.

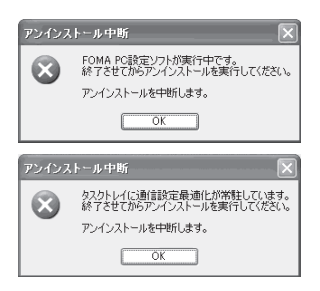

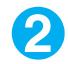

**2 Start uninstallation**<br>Open "スタート" (Start) → "コントロールパネル" (Control Panel) → "プログラムの追加と削除" (Add and remove programs)

#### **For Windows Vista**

Open " ■ " → "コントロールパネル" (Control Panel) → "プログラムのアンインストール" (Uninstall a program)

### **For Windows 2000**

Open "スタート" (Start) → "設定" (Settings) → "コントロールパネル" (Control Panel) → "アプリ ケーションの追加と削除" (Add and remove applications)

**3 Select "NTT DoCoMo FOMA PC**<sup>設</sup> 定ソフト**" (NTT DoCoMo FOMA PC setting software) and click "**削除**" (Delete)**

#### **For Windows Vista**

Select "NTT DoCoMo FOMA PC設定ソフト" (NTT DoCoMo FOMA PC setting software) and click "続行" (Continue)

Select "NTT DoCoMo FOMA PC設定ソフト" (NTT DoCoMo FOMA PC setting software)

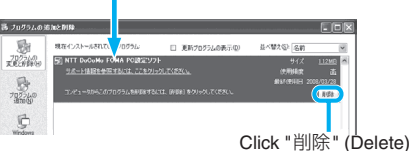

#### **For Windows 2000**

Select "NTT DoCoMo FOMA PC設定ソフト" (NTT DoCoMo FOMA PC setting software) and click "変更と削除" (Change and delete)

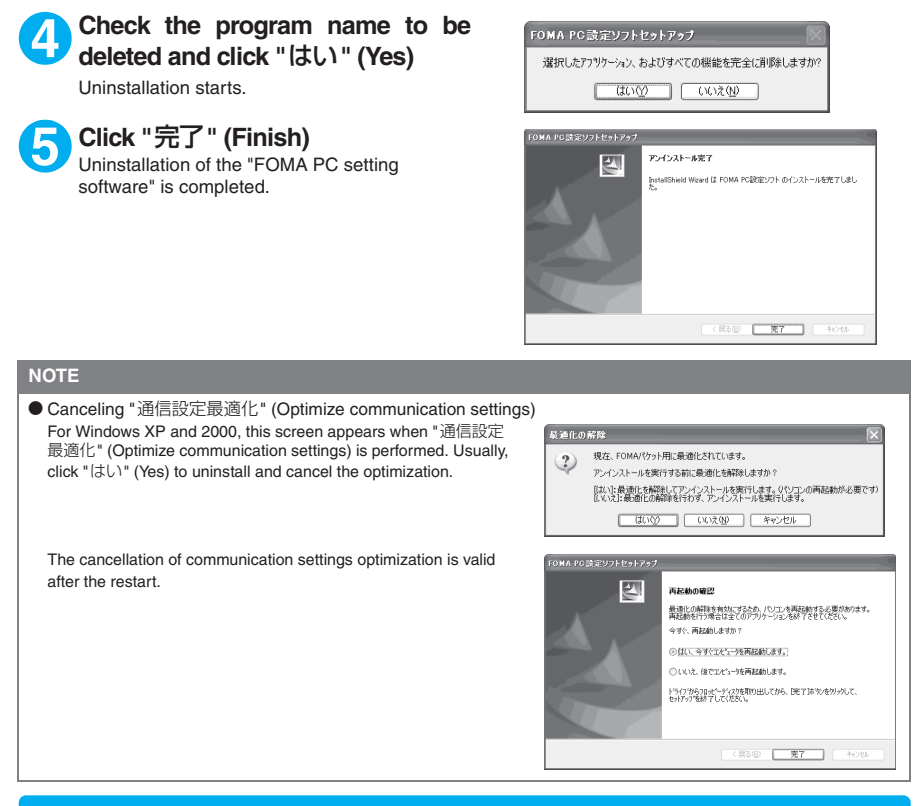

# **How to Set Various Settings**

The FOMA terminal needs to be connected to your PC via FOMA USB Cable with Charge Function 01 (optional), and the FOMA communication setting file (drivers) needs to be properly recognized on the device of your PC to specify various settings.

 $\mathbb{R}$ 

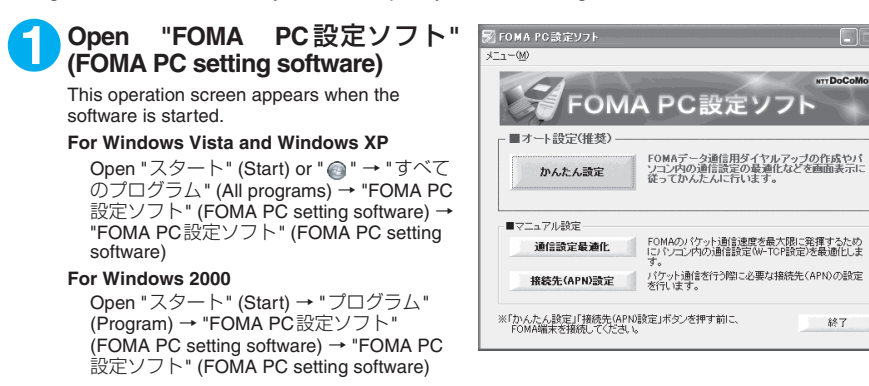

# **Easy settings: "Settings for Packet communication using mopera U or mopera"**

d This section explains how to make settings for a packet communication of 3.6Mbps maximum. The DoCoMo Internet connection service "mopera U" or "mopera" will be used as a provider (When you use "mopera", the communication speed is 384kbps at maximum for both sending and receiving.). Packet communication: Enables high-speed packet communication of up to 3.6Mbps for receiving and up to 384kbps for sending (The communication speed is 384kbps at maximum for both sending and receiving outside FOMA HIGH-SPEED area.). Since you will be charged according to the amount of data transferred, you can enjoy data communication without worrying about time. Note that the communication charge can become expensive if "packet communication" is used to

communicate large volumes of data such as to view sites and websites containing images or to download files.

### **1 Click "**かんたん設定**" (Easy settings)**

### **2 Select "**パケット通信(**HIGH-SPEED**対応端末)**" (Packet communication (HIGH-SPEED phone)) and click "**次へ**" (Next)**

#### **For Windows Vista**

Select "パケット通信" (Packet communication) and click "次へ" (Next)

**3 Select "**『**mopera U**』への接続**" ('mopera U' access) or "**『**mopera**』への

接続**" ('mopera' access) and click "**次へ**" (Next)**

See p.20 if you use a provider other than mopera U or mopera.

### **4 Click "OK"**

The access point (APN) settings will be obtained from the FOMA terminal which is connected to the PC. Wait for a while.

# **5 Enter the connection name, select the connection method and click "**次へ**" (Next)**

You can specify the name of the connection. Enter a name easy to recognize in the "接続名" (Connection name) column. You cannot use the following reserved characters:  $\frac{2}{1}$ : \* ?!<> | " (half-pitch only). Select the "発信者番号通知" (Caller ID setting) and "接続方式" (Connection method). As for "発信者番号通知" (Caller ID setting), select "設定しない (推奨) " (OFF<br>(Recommended)) for overseas use. As for "接続方式" (Connection method), mopera U supports both "PPP接続" (PPP connection) and "IP 接続" (IP connection). Select "IP接続"(IP", "i" "<br>connection) for overseas use. mopera supports "PPP 接続"(PPP connection) only, therefore is not available overseas.

# **6 Specify a user ID and password,**<br> **8 select the accessible user and click "**次へ**" (Next)**

You can leave user ID and password blank for the mopera U or mopera connection. When "すべてのユーザー " (All users) is selected in the "使用可能ユーザーの選択" (Selecting accessible user) column, the connection setting is applied to all the users registered in Windows.

#### **For Windows Vista**

Specify the user ID and password and click<br>"次へ" (Next) Proceed to Step 8.

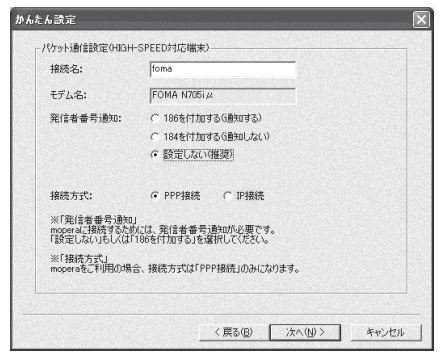

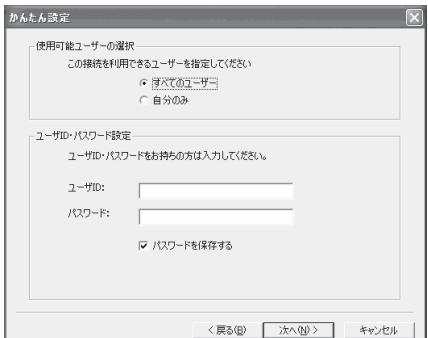

# **7** Check "最適化を行う " (Optimize the setting) and click "次へ " (Next)<br>
Optimize the communication settings of a PC to use FOMA packet communication. If they are already

optimized, this screen does not appear.

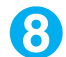

### **8 Check the setting information and click "**完了**" (Finish)**

The contents of the settings are listed. Make sure that all settings are correct. Checking "デスクトップにダイヤルアップの ショートカットを作成する" (Add dial-up shortcut on desktop) automatically creates a shortcut icon.

To change any setting, click "戻る" (Back).

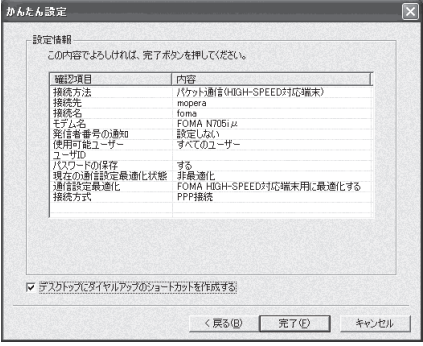

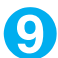

# **9 Click "OK"**

You need to restart the PC to enable the optimized settings. If the restart selection screen appears, click "はい" (Yes).

Execute communication.  $\rightarrow$  p.24

# **Easy settings: "Settings for Packet communication using other providers"**

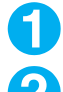

### **1 Click "**かんたん設定**" (Easy settings)**

### **2 Select "**パケット通信(**HIGH-SPEED**対応端末)**" (Packet communication (HIGH-SPEED phone)) and click "**次へ**" (Next)**

**For Windows Vista**

Select "パケット通信" (Packet communication) and click "次へ" (Next)

### **3 Select "**その他**" (Other) and click "**次へ**" (Next)**

### **4 Click "OK"**

The access point (APN) settings will be obtained from the FOMA terminal which is connected to the PC. Wait for a while.

### **5 Specify the packet communication settings**

After the terminal setting is completely acquired, the screen "パケット通信設定" (Packet communication setting) appears. Enter any name in "接続名" (Connection name).

You cannot use the following reserved characters:  $4$ : \* ?!<> | " (half-pitch only). For the caller ID settings, follow the instructions from the provider.

Select "設定しない" (OFF) for overseas use.

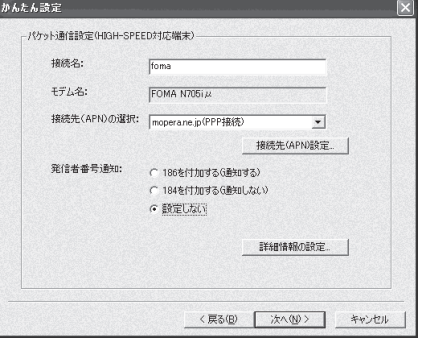

# **6 Click "**接続先(**APN**)設定**" (Specify the access point (APN))**

As the APN of mopera "mopera.ne.jp" is assigned to cid1 and APN of mopera U "mopera.net" to cid3 by default, assign the APN to cid2 or between cid4 to cid10. Open the "接続先 (APN) の追加" (Add the access point (APN)) screen by clicking the "追 加" (Add) button, select the connection method, specify an access point name that supports FOMA packet communication and click "OK". The "接続先 (APN) 設定" (Specify the access point (APN)) screen reappears.

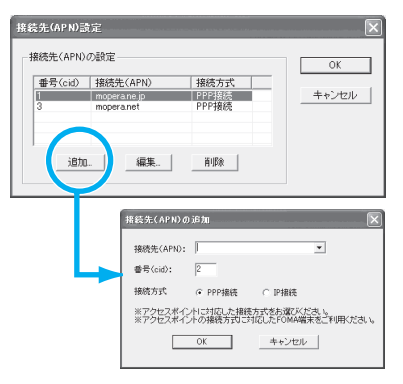

#### Half-pitch alphanumeric characters, hyphen (-) and dots (.) can only be entered for the access point.

### **7 Select the Access point (APN) and click "OK"**

The screen of Step 5 reappears. The access point (APN) entered in Step 6 is displayed on "接続先 (APN) の選択" (Select the access point (APN)).

### **8 Confirm the Access point (APN) on "**接続先(**APN**)の選択**" (Select the access point (APN)) and click "**次へ**" (Next)**

#### **To specify advanced settings (TCP/IP settings)**

Clicking "詳細情報の設定" (Detailed settings) displays the setup screen for "IP address" and "Name server". If they must be input as the provider or corporate LAN information, follow the input information directions and enter the addresses.

### **9 Specify a user ID and password, select the accessible user and click "**次へ**" (Next)**

When "すべてのユーザー " (All users) is selected in the "使用可能ユーザーの選択" (Selecting accessible user) column, the connection setting is applied to all the users registered in Windows.

When setting the user ID and password, input the correct, case-sensitive data provided by the service provider.

#### **For Windows Vista**

Specify the user ID and password and click "次へ" (Next) Proceed to Step 11.

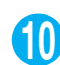

# **<sup>10</sup> Check "**最適化を行う**" (Optimize the setting) and click "**次へ**" (Next)**

Optimize the communication settings of a PC to use FOMA packet communication. If they are already optimized, this screen does not appear. Proceed to Step 11.

# **<sup>11</sup> Check the setting information and click "**完了**" (Finish)**

The contents of the settings are listed. Make sure that all settings are correct. Checking "デスクトップにダイヤルアップの ショートカットを作成する" (Add dial-up shortcut on desktop) automatically creates a shortcut icon.

To change any setting, click "戻る" (Back).

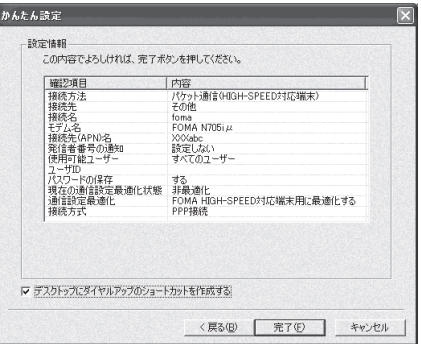

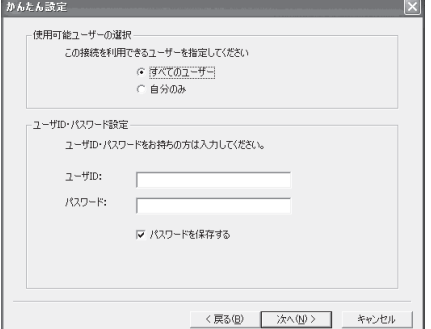

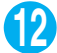

**12 Click "OK"**<br>You need to restart the PC to enable the optimized settings. If the restart selection screen appears, click "はい" (Yes).

Execute communication.→p.24

# **Easy settings: "Settings for 64K data communication using mopera U or mopera"**

- d This section explains how to specify settings for 64K data communication at the maximum speed of 64kbps. The DoCoMo Internet connection service "mopera U" or "mopera" will be used as a provider.
- d 64K data communication is charged according to the length of time you connected.
- d Note that the communication charge can become expensive if "64K data communication" is used for a long time.
	- **1 Click "**かんたん設定**" (Easy settings) 2 Select "64K**データ通信**" (64K data communication) and click "**次へ**" (Next)**

**3 Select "**『**mopera U**』への接続**" ('mopera U' access) or "**『**mopera**』への 接続**" ('mopera' access) and click "**次へ**" (Next)**

See p.23 if you use a provider other than mopera U or mopera.

# **4 Enter the access point name and select the modem, and click "**次へ**" (Next)**

The "64Kデータ通信設定" (64K data communication setting) screen appears. You can specify the name of the connection. Enter a name easy to recognize in the "接続名" (Connection name) column. You cannot use the following reserved characters:  $4$ : \* ?!<> | " (half-pitch only). When using the FOMA USB Cable with Charge Function 01 (optional), confirm that modem name is set to "FOMA N705iµ". Select "設定しない" (OFF) or "186を付加する" (Add 186) for the caller ID settings.

### **5 Specify a user ID and password, select the accessible user and click "**次へ**" (Next)**

You can leave user ID and password blank for the mopera U or mopera connection. When "すべてのユーザー " (All users) is selected in the "使用可能ユーザーの選択" (Selecting accessible user) column, the connection setting is applied to all the users registered in Windows.

#### **For Windows Vista**

Specify the user ID and password and click "次へ" (Next)

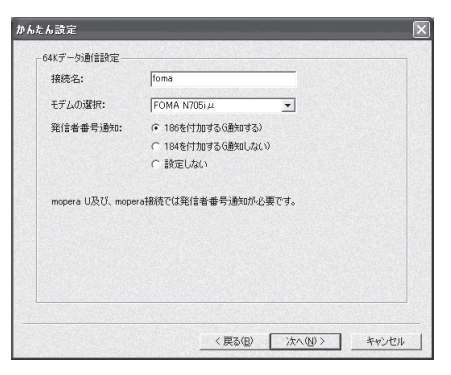

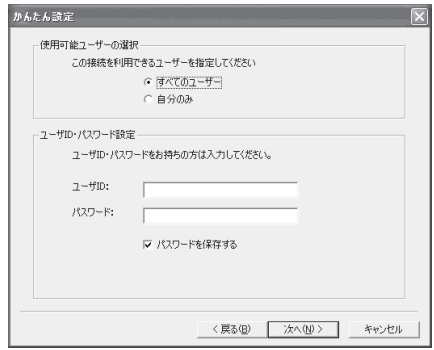

# **6 Check the setting information and click "**完了**" (Finish)**

The contents of the settings are listed. Make sure that all settings are correct. Checking "デスクトップにダイヤルアップの ショートカットを作成する" (Add dial-up shortcut on desktop) automatically creates a shortcut icon.

To change any setting, click "戻る" (Back).

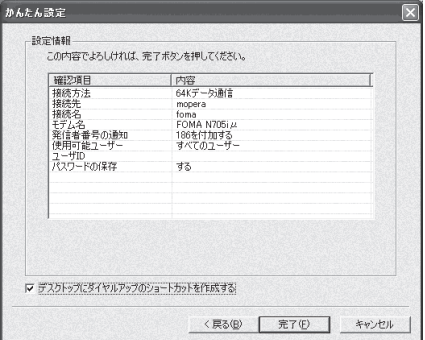

**7 Click "OK"** Execute communication.→p.24

# **Easy settings: "Settings for 64K data communication using other providers"**

### **1 Click "**かんたん設定**" (Easy settings)**

**2 Select "64K**データ通信**" (64K data communication) and click "**次へ**" (Next)**

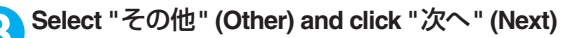

### **4 Enter the dial-up information and click "**次へ**" (Next)**

Register the following items in order to connect to a service provider with ISDN synchronous 64K access points other than mopera U or mopera when creating a dial-up;

- "接続名" (Connection name) (optional)
- "モデムの選択" (Modem Selection) (FOMA N705iµ)
- 面話番号" (Phone number)
- Notifying or not notifying the caller ID for dial-up connection

You cannot use the following reserved characters:  $\frac{2}{1}$ : \* ?!<> | " (half-pitch only).

Enter the correct information according to the provider information. Enter the correct, casesensitive phone number in half-pitch. For the caller ID settings, follow the instructions

from the provider.

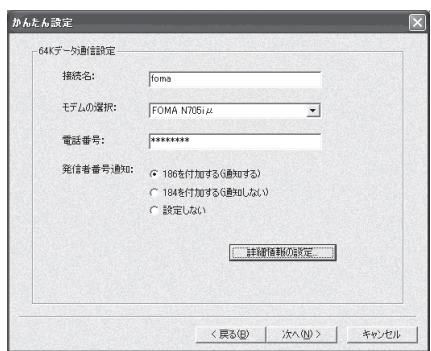

#### **To specify advanced settings (TCP/IP settings)**

Clicking "詳細情報の設定" (Detailed settings) displays the setup screen for "IP address" and "Name server". If they must be input as the provider or corporate LAN information, follow the input information directions and enter the addresses.

# **5 Specify a user ID and password,**<br> **Select the accessible user and click "**次へ**" (Next)**

When "すべてのユーザー " (All users) is selected in the "使用可能ユーザーの選択" (Selecting accessible user) column, the connection setting is applied to all the users registered in Windows.

When setting the user ID and password, input the correct, case-sensitive data provided by the service provider.

#### **For Windows Vista**

Specify the user ID and password and click "次へ" (Next)

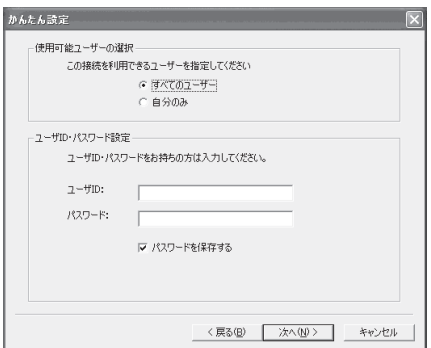

# **6 Check the setting information and click "**完了**" (Finish)**

The contents of the settings are listed. Make sure that all settings are correct. Checking "デスクトップにダイヤルアップの ショートカットを作成する" (Add dial-up shortcut on desktop) automatically creates a shortcut icon.

To change any setting, click "戻る" (Back).

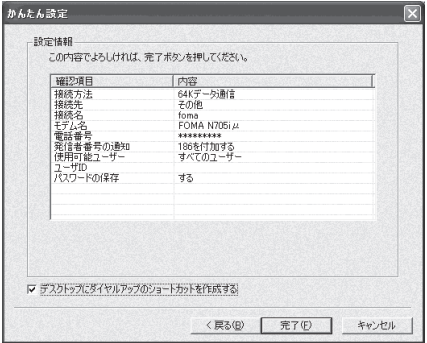

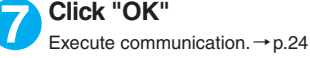

# **Executing Set Data Communication**

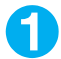

### **1 Double-click the connection icon on the desktop**

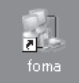

If the connection icon does not appear on the desktop, use the following procedure:

#### **For Windows Vista**

Open " ● " → "接続先" (Access point), select the access point and click "接続" (Connection)

#### **Windows XP**

```
Open "スタート" (Start) → "すべてのプログラム" (All Programs) → "アクセサリ" (Accessories) 
→ "通信" (Communication)→"ネットワーク接続" (Network connections) →Open the access 
point
```
#### **Windows 2000**

Open "スタート" (Start) → "プログラム" (Programs) → "アクセサリ" (Accessories) → "通信" (Communication) → "ネットワークとダイヤルアップ接続" (Network and dialup connection) → Open the access point

# **2 Click "**ダイヤル**" (Dial) and execute access operation**

You can leave user name and password blank for the mopera U or mopera connection. If you select an Internet service provider other than mopera U, mopera or you use dial-up connection, enter the "ユーザー名" (User name) and "パスワード" (Password) and click "ダイヤル" (Dial).

**<The Connecting screen appears>** While this screen appears, the log-on process such as confirmation of the user name and password is performed.

**<Completion of the connection>** When the connection is complete, a message appears from the indicator of the taskbar located on the bottom-right of the

desktop for a few seconds.

"Setting up Dial-up" (p.36).

and websites or to use e-mail. If this message does not appear, check "Setting up Dial-up Network" (p.29) and

You can start browser software to view sites

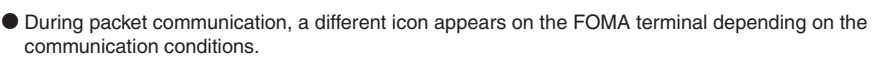

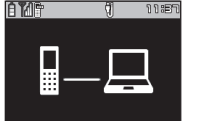

- $\triangledown$  (Communicating, sending data)
- (Communicating, receiving data)
- Communicating, no data transfer)
- Sending, or disconnecting)
- (Receiving, or disconnecting)

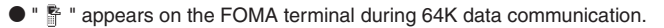

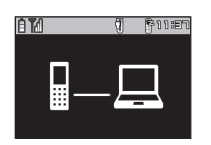

#### **NOTE**

d When executing data communication by using the FOMA USB Cable with Charge Function 01 (optional), dialing from the dial-up icon is only valid for the FOMA terminal used when the icon is created. Therefore, to connect to another FOMA terminal, the communication setting file (drivers) must be installed again.

foma に接続しています \*99\*\*\*3#にダイヤル中. 55 キャンセル

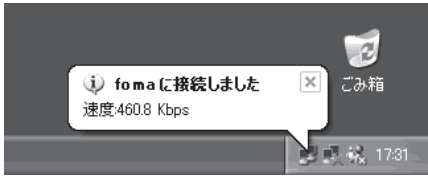

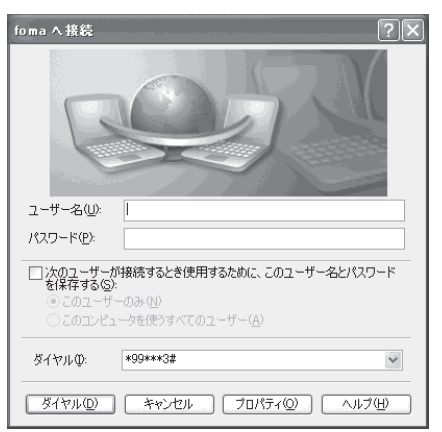

# **How to disconnect**

Since just closing the browser on your PC may not disconnect, be sure to disconnect by the following procedure:

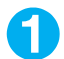

### **1 Double-click the dial-up icon in the task-tray**

The connecting screen appears.

#### **For Windows Vista**

Open " " → "接続先" (Access point) Select the dial-up currently connected.

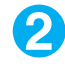

# **2 Click "**切断**" (Disconnect)**

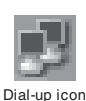

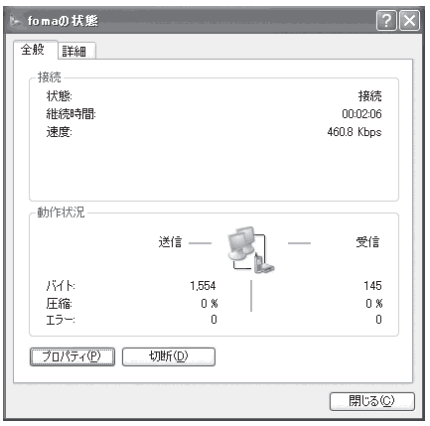

#### **NOTE**

 $\bullet$  The communication speed displayed on the PC may be different from the actual communication speed.

# **When this happens**

d Check the followings if you cannot connect to the network or dial-up successfully.

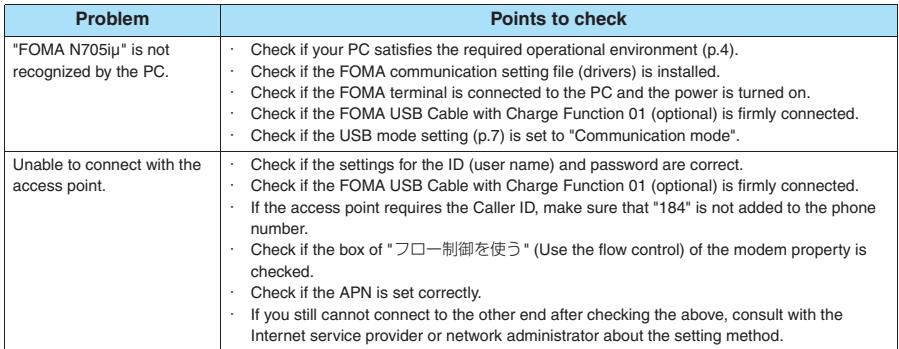

# **Optimizing Communication Settings**

"通信設定最適化" (Optimize communication settings) is a "TCP parameter setup tool" to optimize the transmission capability of TCP/IP when "Packet communication" is carried out on the FOMA network. The communication settings by this software are required to make the most of communication performance of the FOMA terminal on Windows XP or 2000.

d Cancel optimization beforehand when you perform the PC connection overseas.

# **Setting up and canceling optimization**

The procedure for setting up and canceling optimization from a Windows XP machine is described as an example.

### **1 Start the program**

**(1) If you are operating from "FOMA PC**設 定ソフト**" (FOMA PC setting software)** Click "通信設定最適化" (Optimize communication settings) of "マニュアル設定" (Manual setup) after starting the program.

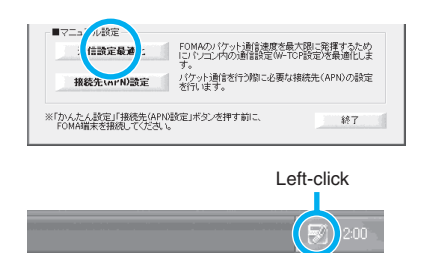

Click the "通信設定最適化" (Optimize communication settings) icon in the task-tray located at the bottom-right of the desktop to start the program.

**(2) If you are operating from the task-tray**

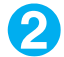

# **2 Proceed with the following**

Close all the programs open and follow the screen instructions to restart the PC. The optimized system settings become valid after the restart.

■ 通信設定最適化

**(1) If the system settings have not been optimized**

Select "FOMA HIGH-SPEED対応端末 (受信 最大3.6Mbps)" (FOMA HIGH-SPEED phone (up to 3.6Mbps for receiving)) and click "最適 化を行う" (Optimize the setting). "HIGH-SPEED対応端末の確認 (Confirmation for HIGH-SPEED phone)" screen appears. Click "はい" (Yes) to optimize the system settings.

FOMAパケット通信を利用するため、パソコン内の通信設定を最適 化はす 現在、FOMAパケット用に最適化されていません。 最適化を行う © FOMA HIGH-SPEED対応端末(受信最大3.6Mbps) C FOMA端末(受信最大384kbps) 変更を行わず閉じる HIGH-SPEED対応端末の確認 FOMA HIGH-SPEED対応端末用の最適化設定は、ダイヤルアップごとに設定することができません。<br>すべての通信をFOMA HIGH-SPEED対応端末用に最適化してよろしいですか?  $\overline{\mathbf{?}}$ [はい]: すべてFOMA HIGH-SPEED対応端末用に最適化する<br>[いいえ]: 最適化をキャンセルする | はい(y) | いいえ(y) | **网络最定最適化**  $\overline{\mathbf{x}}$ FOMAパケット通信を利用するため、パソコン内の通信設定を最適 化注す 現在、FOMA HIGH-SPEED対応端末用に最適化されています。 最適化を解除する ☞ FOMA HIGH-SPEED対応端末(受信最大3.6Mbps) C FOMA端末(受信最大384kbps) 変更を行わず閉じる

#### **(2) If the system settings have been optimized**

When canceling the optimization settings to execute communication via a device other than a FOMA terminal, click "最適化を解除する" (Cancel optimization). Close all the programs open and restart the PC to enable the cancellation of the optimization.

# **Access Point Name (APN) Settings**

Set up the access point (APN) for packet communication. You can set up to 10 destinations and administer them by registering them into cid (Registration Numbers) 1 through 10.

● As the APN of mopera "mopera.ne.ip" is assigned to cid1 and APN of mopera U "mopera.net" to cid3 by default, assign the APN to cid2 or between cid4 to cid10.

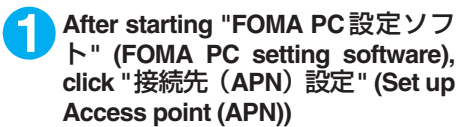

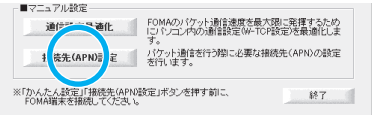

### **2 Click "OK" on the FOMA terminal settings acquisition screen**

Automatically accesses the connected FOMA terminal and reads the registered Access point (APN) information.

It does not start if no FOMA terminal is connected.

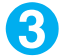

**3 Set up the access point (APN)**

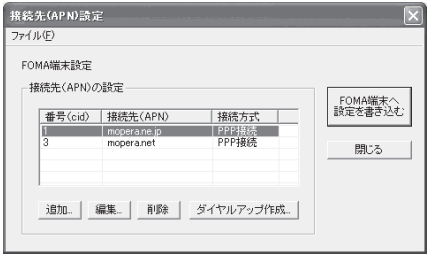

#### **Adding/Editing/Deleting the Access point (APN)**

- $\cdot$  To add an access point (APN)
- Click "追加" (Add) on the "接続先 (APN) 設定" (Set up Access point (APN)) screen.
- $\cdot$  To edit a registered access point (APN) Select the applicable access point (APN) from the list and click "編集" (Edit) on the "接続先(APN) 設定" (Set up Access point (APN)) screen.

 $\cdot$  To delete a registered access point (APN) Select the applicable access point (APN) from the list and click "削除" (Delete) on the "接続先(APN)設 定" (Set up Access point (APN)) screen.

You cannot delete the access point assigned to cid1 and cid3 (Even if you select cid3 and click "削除" (Delete), the access point is not deleted and remains "mopera.net").

#### **Saving in File**

If you want to back up the access point (APN) settings registered on the FOMA terminal and/or save the access point (APN) settings being edited, you can save the access point (APN) settings by setting from the "ファイル" (File) menu of the toolbar.

#### **Reading from File**

If you want to edit the saved access point (APN) settings and/or write into the FOMA terminal, you can read the access point (APN) settings saved on the PC by operating from the "ファイル" (File) menu of the toolbar.

#### **Writing Access point (APN) information into FOMA terminal**

Clicking "FOMA端末へ設定を書き込む" (Write settings into FOMA terminal) on the "接続先(APN)設定" (Set up Access point (APN)) screen allows you to write the displayed access point (APN) settings into the FOMA terminal.

#### **Dial-up creating function**

Select the added/edited access point (APN) on the "接続先 (APN) 設定" (Set up Access point (APN)) screen and click "ダイヤルアップ作成" (Create dial-up).

When the screen for writing into the FOMA terminal appears, click "はい" (Yes). After finishing writing into the FOMA terminal, the "パケット通信用ダイヤルアップの作成" (Create dial-up for packet communication) appears. Enter any connection name you want and click "ユーザID・パスワードの設定" (Set up User ID/Password). Enter the user ID and password, and follow the onscreen instructions to configure the settings. You can leave the user ID and password blank for mopera U or mopera.

If your provider has given you instructions for setting IP and DNS information, click "詳細情報の設定" (Detailed settings) on the "パケット通信用ダイヤルアップの作成" (Create dial-up for packet communication) screen, register necessary information and click "OK". After entering the settings, click "FOMA端末へ設定を書き込む" (Write settings into FOMA terminal), confirm overwriting and start writing.

#### **NOTE**

- d The APN settings (the access point for FOMA packet communication) are stored in the FOMA terminal. Therefore, the APN must be registered again if you connect to another FOMA terminal.
- d When continuously using the dial-up setting created on the PC, register the same APN setting (cid setting) number with the FOMA terminal.

# **Setting up Dial-up Network**

This section describes how to set up a dial-up connection for packet communication / 64K data communication without using the FOMA PC setting software. The flow of operation is described below.

d It is unnecessary to set up the dial-up network for 64K data communication. Go on to "Setting up Dial-up" (p.36).

About AT commands

- d AT commands are commands for modem control. The FOMA terminal complies AT commands and supports some enhanced commands and its own AT commands.
- d Entering an AT command allows you to set or confirm (display) the detail settings and the contents of the settings for the "Data communication" and FOMA terminal.

# **Checking the COM port**

 $\bullet$  To set up the access point (APN), you need to specify the COM port number assigned to "FOMA N705iµ" (Modem) built in after installing the FOMA communication setting file (drivers). This section describes how to confirm the COM port number. The COM port confirmed here will be used in the access point (APN) set up (p.32).

**Preparation** 

**1 Connect the FOMA USB Cable with Charge Function 01 (optional) to the FOMA terminal**

**2 Turn on the FOMA terminal, then connect the FOMA USB Cable with Charge Function 01 connected to the FOMA terminal to your PC** 

### **To check the COM port on Windows Vista**

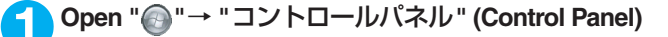

**2 Open "**ハードウェアとサウンド**" (Hardware and Sound)** → **"**電話とモデム のオプション**" (Telephone and modem options) in Control Panel**

**3 If the "**所在地情報**" (Address information) screen is displayed, enter "**市外 局番/エリアコード**" (Area code) and click "OK"**

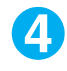

**4 Click the "**モデム**" (Modem) tab to confirm the COM port of the "**接続 先**" (Access point) column of "FOMA N705iµ" and click "OK"** The COM port confirmed here will be used in

the access point (APN) set up (p.32). The contents displayed on the screen and the

COM port number differ depending on the PC.

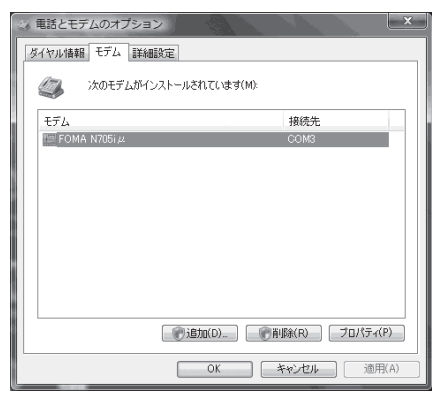

### **To check the COM port on Windows XP**

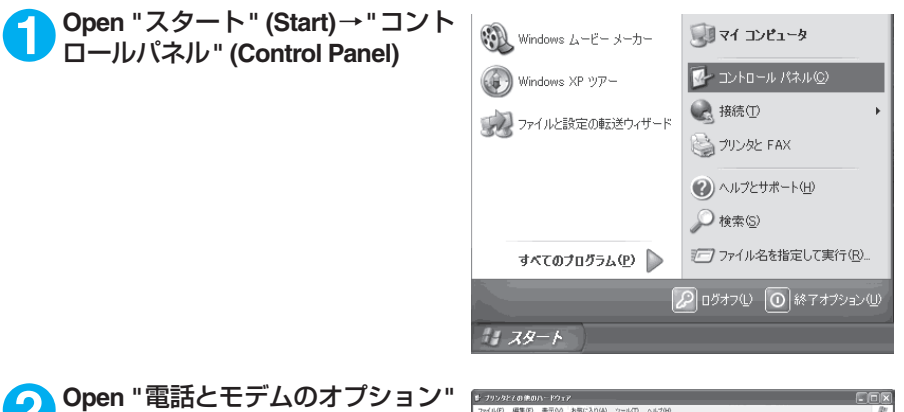

**2 Open "**電話とモデムのオプション**" (Telephone and modem options) from "プリンタとその他のハード**<br>ウェア" (Printers and other (Printers and other **hardware) in Control Panel**

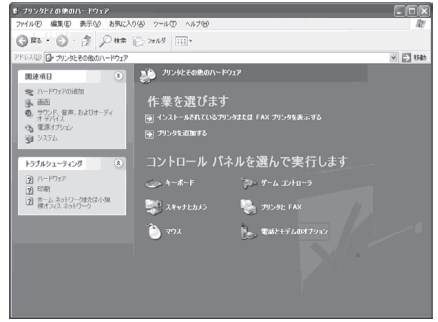

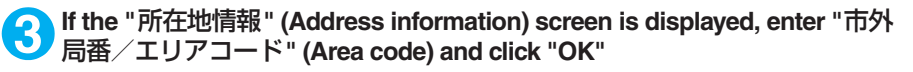

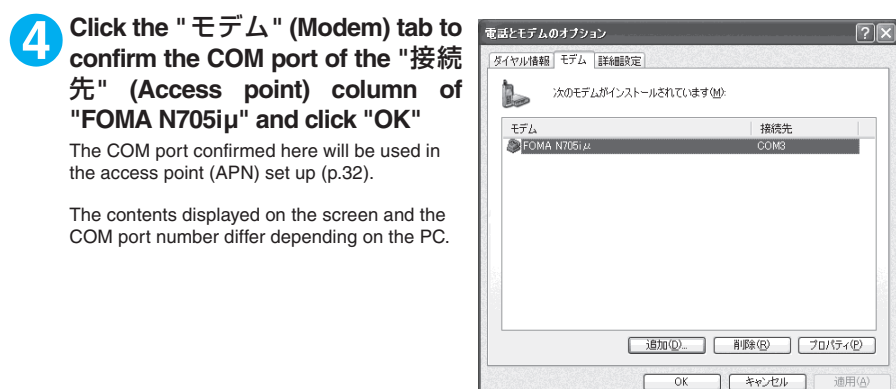

### **D** To check the COM port on Windows 2000

- **1 Open "**スタート**" (Start)** → **"**設定**" (Settings)** → **"**コントロールパネル**" (Control Panel)**
- **2 Open "**電話とモデムのオプション**" (Telephone and modem options) in Control Panel**

| ■コントロール パネル                                    |                           |                                          |                    |                |                              | $ \Box$ $\times$ |
|------------------------------------------------|---------------------------|------------------------------------------|--------------------|----------------|------------------------------|------------------|
| 表示30<br>ファイル(F)<br>編集(E)                       | お気に入り(A)                  | ツール(下)                                   | ヘルプOD              |                |                              | 岡                |
| ◎格索<br>中民5 × ⇒ × 国                             | 「コフォルタ 、「通展歴              |                                          | おな × 8 田           |                |                              |                  |
| アドレス(2) 3 コントロール パネル                           |                           |                                          |                    |                | ٠                            | ∂移動              |
| m.<br>コントロール パネル                               | <b>FAX</b>                | S <sup>O</sup> F<br>SoundFusion<br>Audio | Think Pad 框<br>能特定 | の追加と利用         | アプリケーション インターネットオ<br>プション    |                  |
| 電話とモデムのオブション<br>電話のダイヤル情報とモデムのプロパ<br>ティを掻成します。 | A<br><b>MANG</b><br>キーボード | ゲームユントロ                                  | サウンドとマルチ           | システム           | スキャナとカメラ                     |                  |
| Windows Update<br>Windows 2000 サポート            | 回<br>タスク                  | gB<br>被防控                                | ハードウェアの<br>追加と利除   | 輜<br>フォルダ オプショ | kå<br>フォント                   |                  |
|                                                | ۵<br>プリンタ                 | 772                                      | メール                |                | s.<br>ユーザーとパス ユーザー補助の<br>ワード |                  |
|                                                | ワイヤレスリンク                  | 面面                                       | Y.<br>管理ツール        | 地域のオプショ        | 電源オプション                      |                  |
|                                                | $(3.14 - 0.00)$           | 日付と時刻                                    |                    |                |                              |                  |
| 雷跃のダイヤル情報とモデムのプロパティを構成します。                     |                           |                                          |                    |                | 具マイエンピュータ                    |                  |

**3 If the "**所在地情報**" (Address information) screen appears, enter "**市外局 番**" (Area Code) and click "OK"**

# **4 Click the "**モデム**" (Modem) tab to confirm the COM port of the "**接続 先**" (Access point) column of "FOMA N705iµ" and click "OK"**

The COM port confirmed here will be used in the access point (APN) set up (p.32).

The contents displayed on the screen and the COM port number differ depending on the PC.

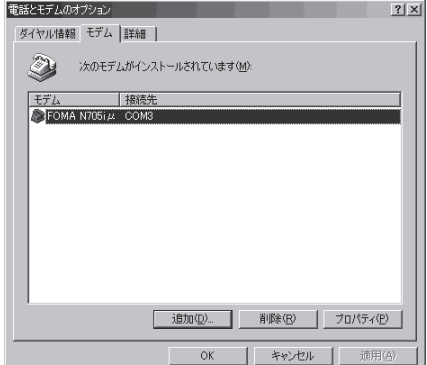

# **Setting up the access point (APN)**

**Default setting cid1:mopera.ne.jp cid3:mopera.net cid2, 4 to 10:not set**

Communication software to enter AT commands is required for the settings. This section describes how to set it up using "Hyper terminal" that comes with Windows.

d Windows Vista is not compatible with "Hyper terminal". For Windows Vista, set with compatible software. (Follow the instructions for the setting of the software.)

Access points <APN/cid>

- d Normal telephone numbers are not used for access points for packet communication unlike 64K data communication. Set up APN instead of a telephone number for connection.
- d The APN setting is just like registering a Phonebook for packet communication from a PC. Assign registration number (cid) 1 through 10 to register, which is used as a part of the access point number. As the APN of mopera "mopera.ne.jp" is assigned to cid1 and APN of mopera U "mopera.net" to cid3 by default, assign the APN to cid2 or between cid4 to cid10.\*1
- d APN is administered by "cid (administration numbers 1 through 10)". Specifying "\*99\*\*\*<cid number $> #$ " as the access point number enables the connection to the access point with the cid number.
- **O** Specifying " $*99***1\#$ " as the access point number for the mopera connection or " $*99***$  $3#$ " for the mopera U connection enables you to use mopera or mopera U easily.<sup>\*2</sup>
- If The APN setting registers the access point to the FOMA terminal just like registering other parties' information (telephone number, etc.) on a mobile phone. The following are comparisons with the Phonebook of the mobile phone:

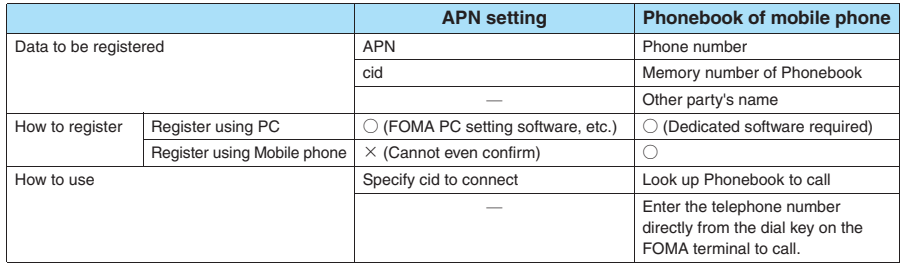

d Registered cid will be connection numbers in the dialup connection settings.

- d Contact your Internet service provider or network administrator for an access point (APN) other than mopera U or mopera.
- \*1: Set up the APN setting for the access point (Internet service provider) on the FOMA terminal in advance instead of entering APN in the Telephone Number column of "ダイヤルアップネットワーク" (Dial-up Network) for connection.
- \*2: To connect to other Internet service providers, set the APN and assign it to cid2 or cid4 to cid10.

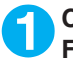

**1 Connect the FOMA USB Cable with Charge Function 01 (optional) to the FOMA terminal**

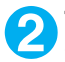

**2 Turn on the FOMA terminal, then connect the FOMA USB Cable with Charge Function 01 connected to the FOMA terminal to the PC**

**3 Click "**スタート**" (Start)** → **"**すべてのプログラム**" (All programs)** → **"**アクセ サリ**" (Accessories)** → **"**通信**" (Communication)** → **"**ハイパーターミナル**" (Hyper terminal) to start Hyper terminal**

**For Windows 2000**

Open "スタート" (Start) → "プログラム" (Programs) → "アクセサリ" (Accessories) → "通信" (Communication) → "ハイパーターミナル" (Hyper terminal).

**4 Select the "**今後、このメッセージを表示しない**" (Do not display this message again) checkbox and then click "**はい**" (Yes)**

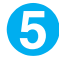

**5 Enter any name in the "**名前**" (Name) column and click "OK"**

"sample" is entered here as an example.

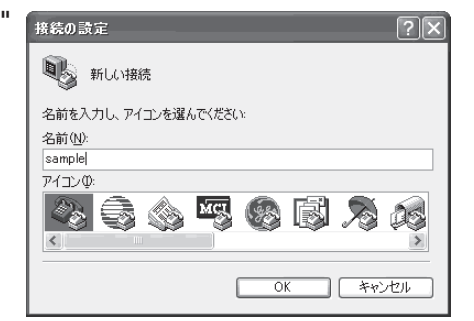

# **6 Select "FOMA N705iµ" from "**接続 方法**" (Connection method), and click "OK"**

Click "キャンセル" (Cancel) after the connection screen appears.

#### **If a COM port of "FOMA N705iµ" can be selected**

When Properties of the COM port is displayed, click "OK". In this example, "COM3" is selected. See "Checking the COM port" (p.29) to confirm the actual COM port number of "FOMA N705iµ" to be selected in "接続方法" (Connection method).

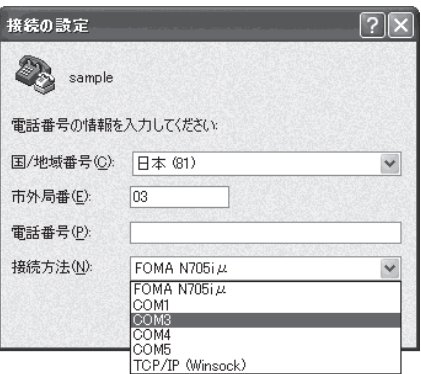

#### **If a COM port of "FOMA N705iµ" cannot be selected**

Click "キャンセル" (Cancel) to close the "接 続の設定" (Connection Settings) screen and then follow the steps below:

- (1) Select "ファイル" (File) menu → "プロパ ティ " (Properties)
- (2) Select "FOMA N705iµ" in the "接続方法" (Connection method) column of the "接 続の設定" (Connection Settings) tab on the "sampleのプロパティ " (sample Properties) screen
- (3) Uncheck "国/地域番号と市外局番を使 う" (Use the Country/Region Code and Area Code)
- (4) Click "OK"

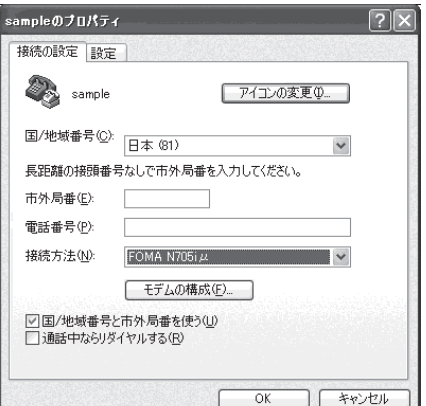

# **7 Enter the access point (APN) and press**

Enter in the format of AT+CGDCONT=<cid>. "PDP\_type", "APN"

<cid>: Enter any number from 2 or between 4 and 10.

Please be cautious because if cid has been already set, the setting will be overwritten. "PDP\_type":Enter "PPP" or "IP".

"APN": Put " " around the access point (APN) to enter.

If "OK" is displayed, the settings for the access point (APN) are completed.

Example: To enter APN named XXX.abc in cid Number2

Enter AT+CGDCONT=2."PPP"."XXX.abc"

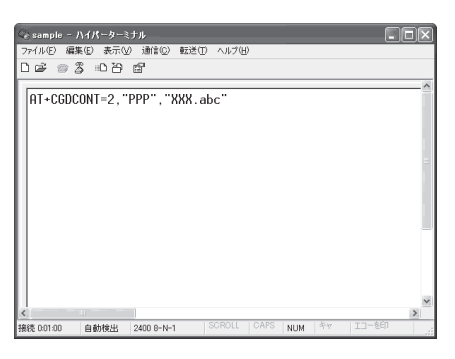

### **8 Confirm that "OK" appears and click "**ハイパーターミナルの終了**" (Close Hyper terminal) in the "**ファイル**" (File) menu**

""sample"と名前付けされた接続を保存しますか? " (Are you going to save the connection "sample"?) appears, but it is not necessary to save.

### **NOTE**

d The AT commands entered in "Hyper terminal" may not be displayed after Step 7 on p.34. In this case, if you enter ATE1 , AT commands you enter from then on are displayed. d To reset the access point (APN) settings using the AT command ・ If reset, the access point (APN) setting with cid=1 will return to "mopera.ne.jp" (Default value) and cid=3 to "mopera.net" (Default value), and cid=2, 4 through 10 will be unregistered. <How to enter>  $AT+CGDCONT =$  (to reset all cid)

AT+CGDCONT=  $\langle$ cid $\rangle$  (to reset a certain cid only)

- d To confirm the access point (APN) settings using the AT command
	- ・ Display the current settings. <How to enter>
		- AT+CGDCONT?

# **Notifying or Not notifying the Caller ID**

- d You can set whether to notify the other person of your caller ID when packet communication is carried out. Since the caller ID is important information, please take care when you send your caller ID.
- d You can set up the Notify or not notify Caller ID setting using the AT command prior to a dial-up connection.
- d Use the \*DGPIR command (p.48) to notify or not notify the caller ID or change back to "Not set" (Default value).

CEIS

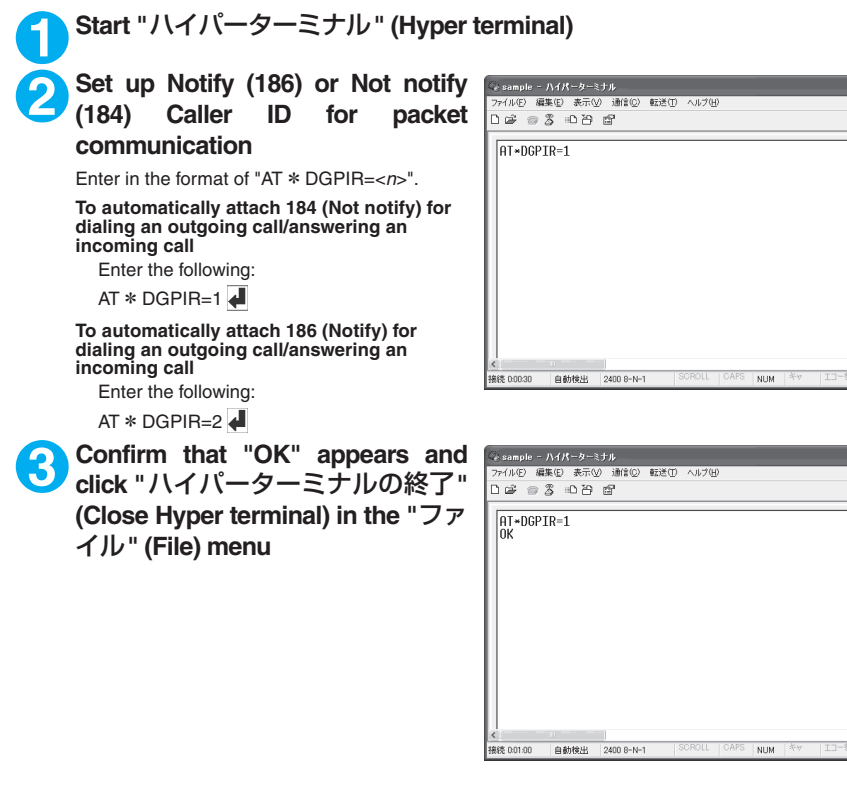

**NOTE**

d The Caller ID needs to be set to "Notify" to use DoCoMo's internet connection service mopera U or mopera.

### **About 186 (Notify)/184 (Not notify) in Dial-up Network**

You can attach 186/184 to the access point number in the Dial-up network settings as well. The following table shows what happens if you set 186/184 both for the \* DGPIR command and the Dial-up network setting.

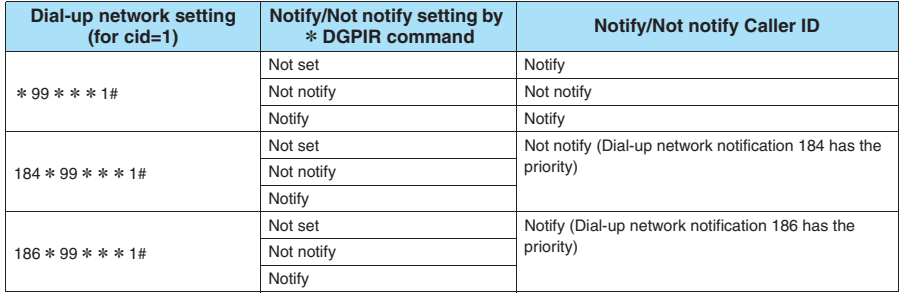

# **Setting up Dial-up**

This section takes accessing mopera U by packet communication for example.

 $\bullet$  To connect using packet communication, enter " $*99***3#$ " as the number of access point for mopera U or "  $*$  99  $*$   $*$   $*$  1#" for mopera. To connect using 64K data communication, enter "  $*$ 8701" as the number of access point for mopera U or "  $*$  9601" for mopera.

# **Setting up dial-up on Windows Vista**

**Open " · "** → "接続先 " (Access point)

**2 Click "**接続またはネットワークをセットアップします**" (Set up the connection or network)**

**3 Select "**ダイヤルアップ接続をセットアップします**" (Set up dial-up connection) and click "**次へ**" (Next)**

**4 If the modem selection screen appears, click "FOMA N705iµ** モデ ム**" (FOMA N705iµ modem)** The modem selection screen appears only if there are multiple modems.

どのモデムを使いますか? FOMA N705iu  $\begin{picture}(120,15) \put(0,0){\line(1,0){15}} \put(15,0){\line(1,0){15}} \put(15,0){\line(1,0){15}} \put(15,0){\line(1,0){15}} \put(15,0){\line(1,0){15}} \put(15,0){\line(1,0){15}} \put(15,0){\line(1,0){15}} \put(15,0){\line(1,0){15}} \put(15,0){\line(1,0){15}} \put(15,0){\line(1,0){15}} \put(15,0){\line(1,0){15}} \put(15,0){\line($  $\begin{picture}(180,10) \put(0,0){\line(1,0){15}} \put(0,0){\line(1,0){15}} \put(0,0){\line(1,0){15}} \put(0,0){\line(1,0){15}} \put(0,0){\line(1,0){15}} \put(0,0){\line(1,0){15}} \put(0,0){\line(1,0){15}} \put(0,0){\line(1,0){15}} \put(0,0){\line(1,0){15}} \put(0,0){\line(1,0){15}} \put(0,0){\line(1,0){15}} \put(0,0){\line(1,0){15}} \put(0$ 決定するための説明を表示します キャンセル

# **5 Select the "**ダイヤルアップの電話 番号**" (Phone number for dial-up) and enter the number of the access point**

You can leave user name and password blank for mopera U or mopera connection. To connect to any other provider than mopera U or mopera, enter the user name and password

specified by the provider or network administrator in the "ユーザー名" (User Name) and "パスワード" (Password) columns as this screen.

This screen is an example of accessing mopera U by packet communication.

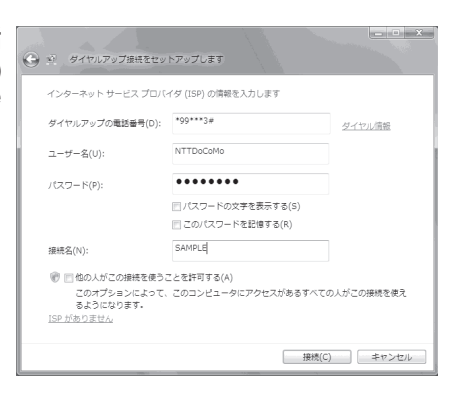

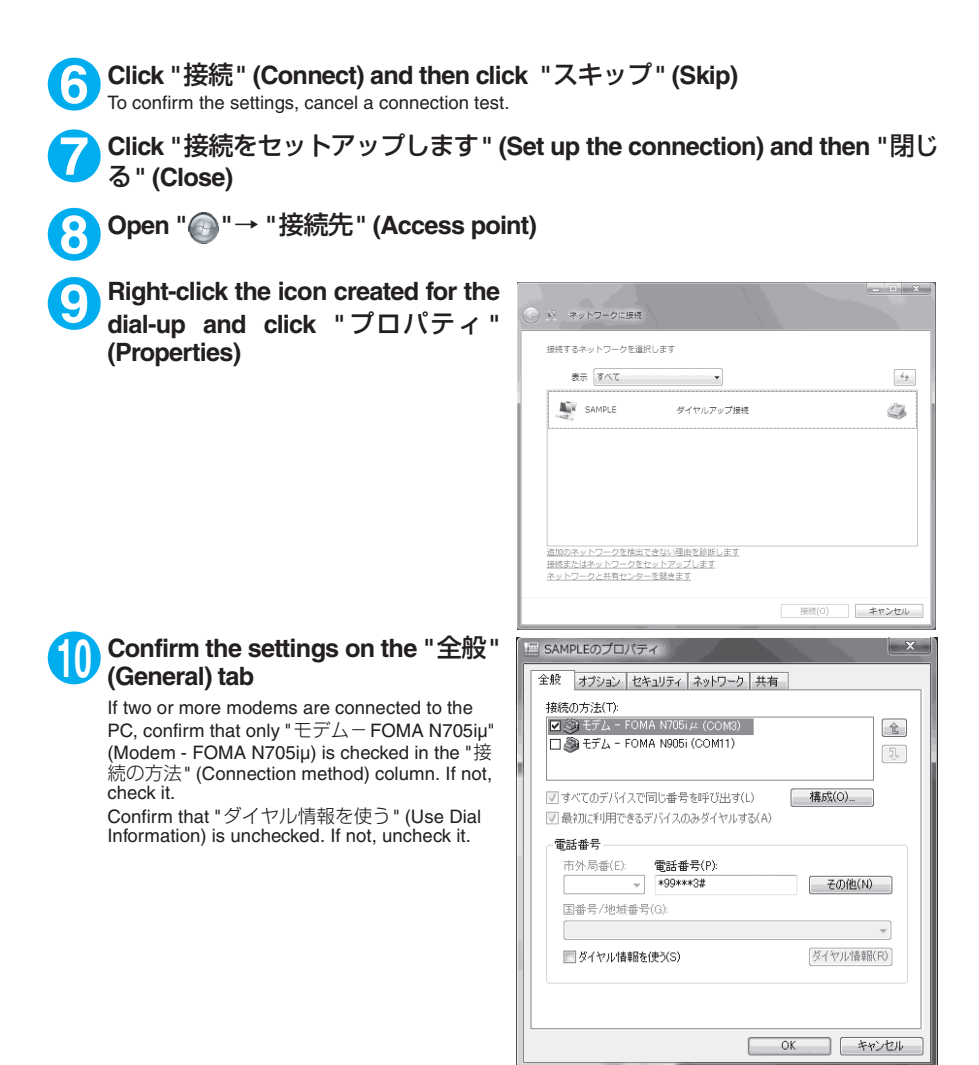

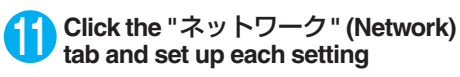

Check only "インターネット プロトコル バー ジョン4 (TCP/IPv4) " (Internet Protocol version 4 (TCP/IPv4)) in the "この接続は次の項 目を使用します" (Use the following items for this connection). Check "QoS パケットスケ ジューラ" (QoS Packet Scheduler) and other items if instructed by the provider.

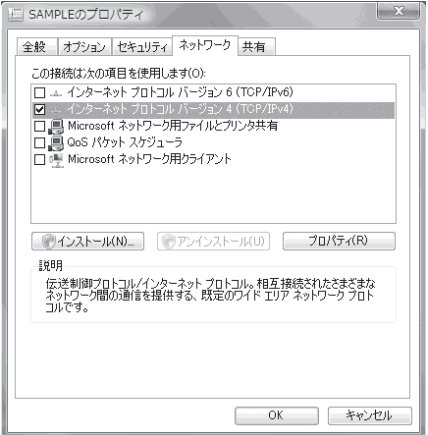

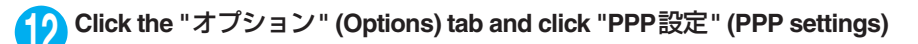

**<sup>13</sup> Clear all the boxes and click "OK"** 

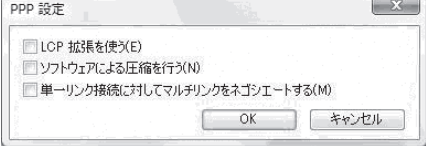

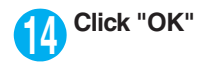

# **Setting up dial-up on Windows XP**

**1 Open "**スタート**" (Start)** → **"**すべてのプログラム**" (All programs)** → **"**アク セサリ**" (Accessories)** → **"**通信**" (Communication)** → **"**新しい接続ウィザー ド**" (New connection wizard)**

**2 When the "**新しい接続ウィザード**" (New Connection Wizard) screen appears, click "**次へ**" (Next)**

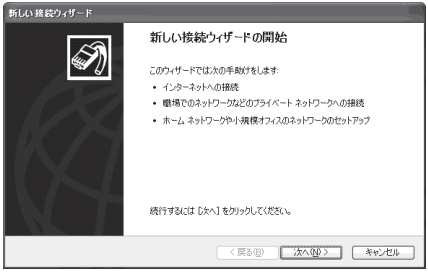

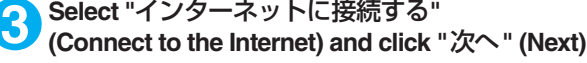

- **4 Select "**接続を手動でセットアップする**" (Set up the connection manually) and click "**次へ**" (Next)**
- **5 Select "**ダイヤルアップモデムを使用して接続する**" (Connect using a dialup modem) and click "**次へ**" (Next)**
- **6 If the "**デバイスの選択**" (Select the device) screen appears, select only "**モデム-**FOMA N705iµ (COMx)" (Modem**-**FOMA N705iµ (COMx)), and click "**次へ**" (Next)**

The "デバイスの選択" (Select the device) screen appears only if there are multiple modems.

(COMx) is a number of COM port displayed in "Checking the COM port" (p.29).

**7 Enter any name you want in the "ISP** 名**" (ISP Name) and click "**次へ**" (Next)**

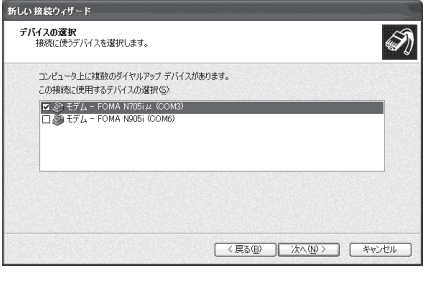

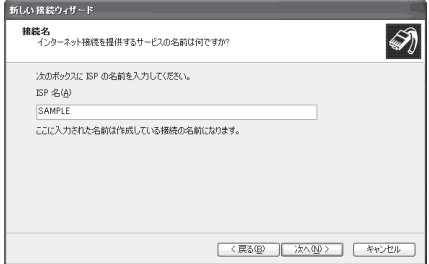

#### **8 Enter the number of the access point in the "**電話番号**" (Telephone** 折しい 接続ウィザード ダイヤルする電話番号<br>- ER.の電話番号&B空L.7/FXO **Number) column and click "** 次へ**"** -<br>下に電話番号を入力してください。 電話番号(P):<br>#00\*\*\*3# **(Next)** This screen is an example of accessing 識別番号または市外局番が必要な場合がおります。よくわからないときは、電話でその電話番<br>号にダイヤル「アくだない」モデルの資格限にえる場合はダイヤル「ホテの番号が正認です。 mopera U by packet communication. < 戻る(B) | 次へ(M) > | キャンセル **9 Click "**次へ**" (Next)** 折しい 接続ウィザード **インターネット アカウント情報**<br>インターネット アカウントにサインインするにはアカウントタとパスワードが必要です。 You can leave user name and password blank (S) for mopera U or mopera connection. ISP アカウント名およびパスワードを入力し、この情報を書き留めてから安全な場所に保管してください。(既存<br>のアカウント名またはパスワードを忘れてしまった場合は、ISP に問い合わせてください。) To connect to any other provider than mopera U or mopera, enter exact information specified by  $7 - 48 - 800$ **NTTDoCoMo** the provider or network administrator in the  $1377 - F(P)$ —<br>———— "ユーザー名" (User Name), "パスワード" パスワードの確認入力(C): |\*\*\*\*\*\*\*\*\* (Password) and "パスワードの確認入力" (Confirm Password) columns as this screen. ■この接続を既定のインターネット接続とする(M) <戻る(B) | 次へ(M) | キャンセル **<sup>10</sup> Click "**完了**" (Finish)** 折しい 接続ウィザード 新しい接続ウィザートの完了 The newly created connection wizard appears. ><br>次の検练の作成に必要な重ll配式円盤に完了し出した。 SAMPLE<br>• 既定の接続にする<br>• このエンピュータのすべてのユーザーと共有する<br>• すべての人に同じユーザー名とパスワードを使用する この接続は、「ネットワーク接続」フォルダに保存されます。 ■この接続へのショートカットをデスクトップに追加する(S) 接続を作成してウィザードを閉じるには、「完了」をクリックしてください。 < 戻る(B) | 完了 | キャンセル

- **<sup>11</sup> Open "**スタート**" (Start)** → **"**すべてのプログラム**" (All programs)** → **"**アク セサリ**" (Accessories)** → **"**通信**" (Communication)** → **"**ネットワーク接続**" (Network connections)**
- **12 Select the icon created for the dial-**<br>
up and open "プロパティ" **(Properties) in the "**ファイル**" (File) menu**

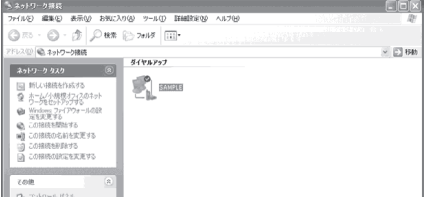

# **<sup>13</sup> Confirm the settings on the "**全般**" (General) tab**

If two or more modems are connected to the PC, confirm that only "モデム-FOMA N705iµ" (Modem - FOMA N705iµ) is checked in the "接続 方法" (Connection method) column. If not, check it.

Confirm that "ダイヤル情報を使う" (Use Dial Information) is unchecked. If it is checked, uncheck it.

This screen is an example of accessing mopera U by packet communication.

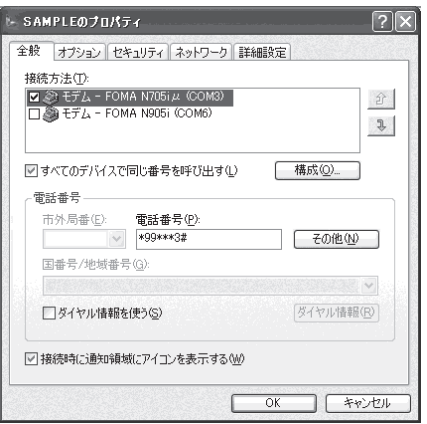

# **<sup>14</sup> Click the "**ネットワーク**" (Network) tab and set up each setting**

Select "PPP: Windows 95/98/NT4/2000, Internet" in the "呼び出すダイヤルアップサー バーの種類" (Type of the dial-up server to call).

Select "インターネットプロトコル(TCP/IP) " (Internet Protocol (TCP/IP)) in the "この接続 は次の項目を使用します" (Use the following items for this connection). Since the setting of "QoSパケットスケジューラ" (QoS Packet Scheduler) cannot be changed, leave it as it is.

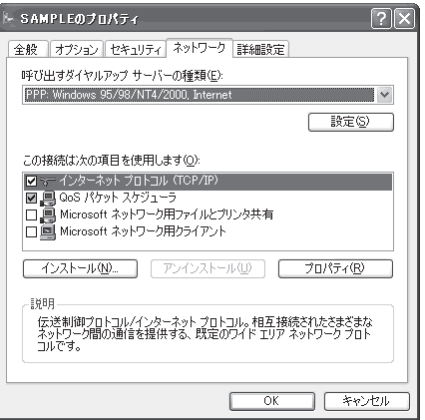

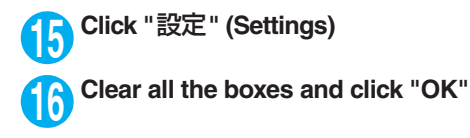

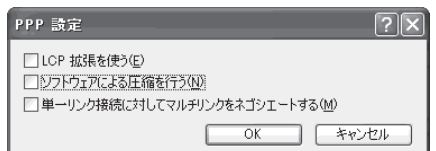

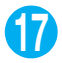

**<sup>17</sup> When the Step 14 screen reappears, click "OK"**

# **Setting up dial-up on Windows 2000**

**1 Open "**スタート**" (Start)** → **"**プログラム**" (Programs)** → **"**アクセサリ**" (Accessories)** → **"**通信**" (Communication)** → **"**ネットワークとダイヤルアッ プ接続**" (Network and Dial-up connections)**

**2 Double-click "**新しい接続の作成**" (Create a new connection) in Network and Dial-up Connections**

**3 If the "**所在地情報**" (Address information) screen appears, enter**

**"**市外局番**" (Area Code) and click "OK"**

四 ネットワークとダイヤルアップ接続 igi x 图 - FRS - → - 国| 戦機 - 白フォルダ (通販量 | 階 略 × 83 | 国 -<br>FRS - → - 国 | 戦機本 - 白フォルダ (通販量 | 階 略 × 83 | 国 -- 28秒 횽 đ gB. **B** 新しい掲載の 0-カルエリア<br>作成: 相続 ーー<br>ネットワークとダイヤルア<br>ップ接続

The "所在地情報" (Address Information) screen appears only when "新しい接続の作成" (Create a new connection) is started for the first time in Step 2. This screen does not appear from the second time on, but the "ネットワークの接続ウィザード" (Network Connection Wizard) screen does instead, proceed to Step 5.

**4 When the "**電話とモデムのオプション**" (Telephone and Modem options) screen appears, click "OK"**

**5 When the "**ネットワークの接続ウィザード**" (Network Connection Wizard) screen appears, click "**次へ**" (Next)**

**6 Select "**インターネットにダイヤルアップ接続する**" (Connect to the Internet via dial-up) and click "**次へ**" (Next)**

**7 Select "**インターネット接続を手動で設定するか、またはローカルエリアネッ トワーク**(LAN)**を使って接続します**" (Set up an internet connection manually or connect using Local Area Network (LAN)) and click "**次へ**" (Next)**

**8 Select "**電話回線とモデムを使ってインターネットに接続します**" (Connect to the internet using a telephone line and a modem) and click "**次へ**" (Next)**

**9 Confirm that the "**インターネットへ の接続に使うモデムを選択する**" (Select the modem used to connect to the internet) has "FOMA N705iµ" and click "**次へ**" (Next)** If "FOMA N705iµ" is not selected, select "FOMA N705iµ".

If no other modem than "FOMA N705iµ" has been installed, this screen does not appear.

**<sup>10</sup> Enter the number of the access point in the "**電話番号**" (Telephone number) column and click "**詳細設 定**" (Advanced settings)**

Uncheck "市外局番とダイヤル情報を使う" (Use Area Code and Dial information).

This screen is an example of accessing mopera U by packet communication.

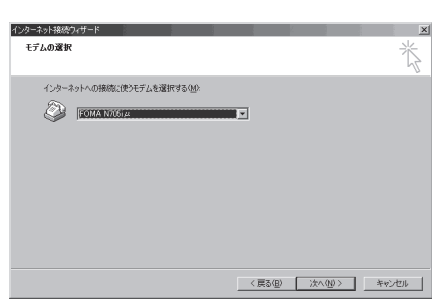

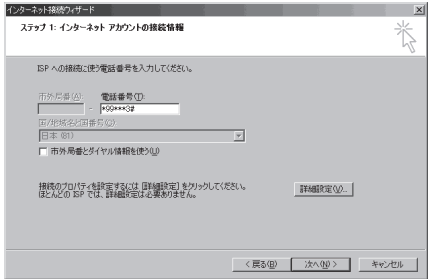

### **<sup>11</sup> Set up the "**接続**" (Connection) tab as shown on the right and click the "**アドレス**" (Address) tab**

To connect to any other provider than mopera U or mopera, enter exact information specified by the Internet service provider or network administrator in "接続の種類" (Connection Type) and "ログオンの手続き" (Logon Procedure).

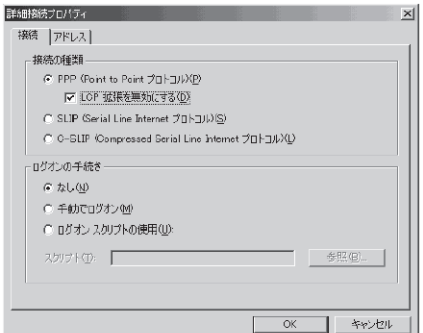

# **<sup>12</sup> Set up the IP address and DNS (Domain Name Service) address on the "**アドレス**" (Address) tab as shown on the right and click "OK"**

To connect to any other provider than mopera U or mopera, enter exact information specified by the Internet service provider or network administrator in "IPアドレス" (IP address) and "ISPによるDNS(ドメインネームサービス) アドレスの自動割り当て" (Automatically assign DNS (Domain Name Service) by ISP).

### **<sup>13</sup> When the screen returns to Step 10, click "**次へ**" (Next)**

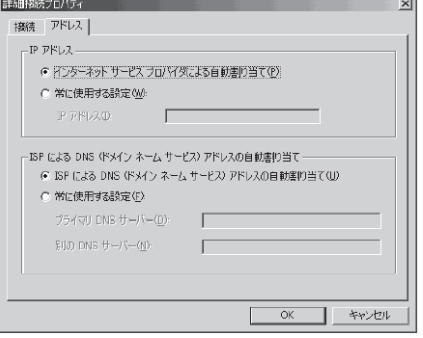

インターネット接続ウィザード ステップ 2: インターネット アカウントのログオン情報

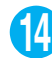

### **<sup>14</sup> Click "**次へ**" (Next)**

You can leave user name and password blank for mopera U or mopera connection. To connect to any other provider than mopera U or mopera, enter exact information specified by the Internet service provider or network administrator in "ユーザー名" (User Name) and "パスワード" (Password) columns as this screen.

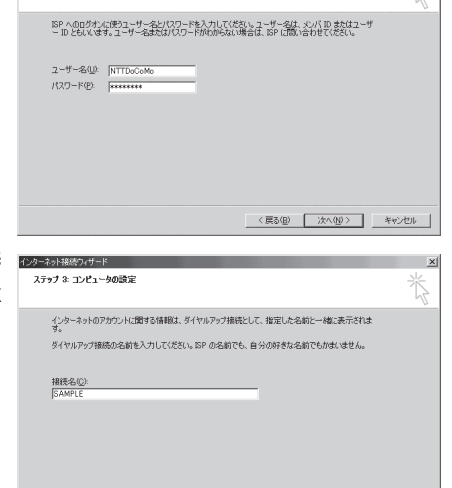

<戻る(B) | 次へ(M) > | キャンセル

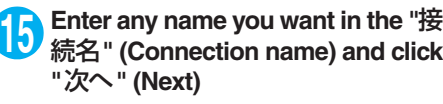

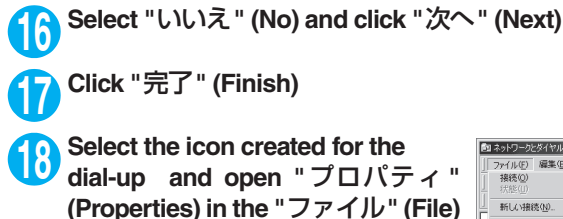

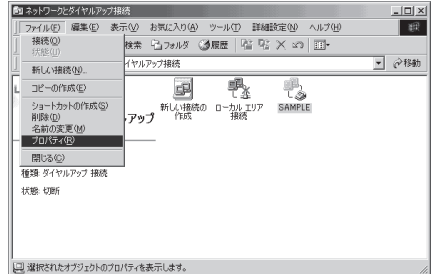

# **<sup>19</sup> Confirm the settings on the "**全般**" (General) tab**

**menu**

If two or more modems are connected to the PC, confirm that only "モデムーFOMA N705iu" (Modem - FOMA N705iµ) is checked in the "接 続の方法" (Connection method) column. If not, check it.

Confirm that "ダイヤル情報を使う" (Use Dial Information) is unchecked. If not, uncheck it.

This screen is an example of accessing mopera U by packet communication.

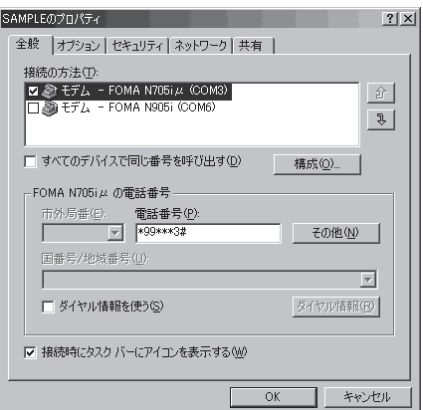

### **<sup>20</sup> Click the "**ネットワーク**" (Network) tab and set up each setting**

Select "PPP: Windows 95/98/NT4/2000, Internet" in the "呼び出すダイヤルアップサー バーの種類" (Type of the dial-up server to call).

Check only "インターネットプロトコル(TCP/ IP)" (Internet Protocol (TCP/IP)) for components.

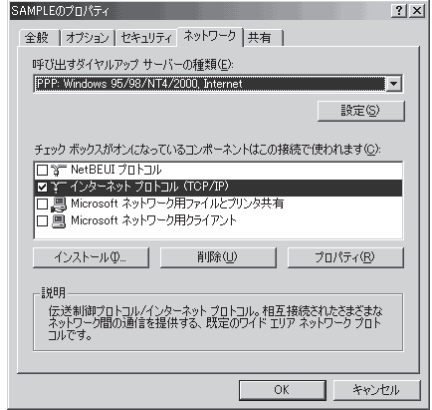

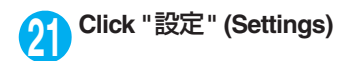

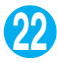

**<sup>22</sup> Clear all the boxes and click "OK"**

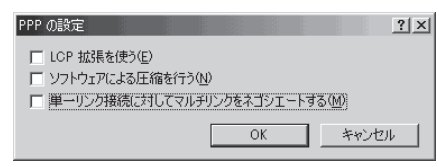

**<sup>23</sup> When the Step 20 screen reappears, click "OK"**

# **Running dial-up connection**

This section describes how to make a dial-up connection for packet communication by using the dialup setting.

**<Example: For Windows XP>**

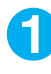

**1 Connect the FOMA terminal to the PC with the FOMA USB Cable with Charge Function 01 (optional)**

"Connecting the devices"→p.7

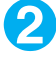

**2 Open "**スタート**" (Start)** → **"**すべてのプログラム**" (All programs)** → **"**アク セサリ**" (Accessories)** → **"**通信**" (Communication)** → **"**ネットワーク接続**" (Network connections)**

**ヘスットワーク特に** 

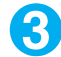

### **3 Open Access point**

Select the dial-up access point icon with the ISP name set in Step 7 on p.39 to select "ネッ トワークタスク" (Network task) → "この接続 を開始する" (Start this connection) or doubleclick the icon of the access point.

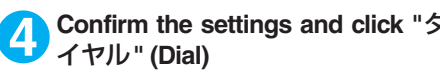

This screen is an example for mopera U connection. You can leave user name and password blank for mopera U or mopera connection.

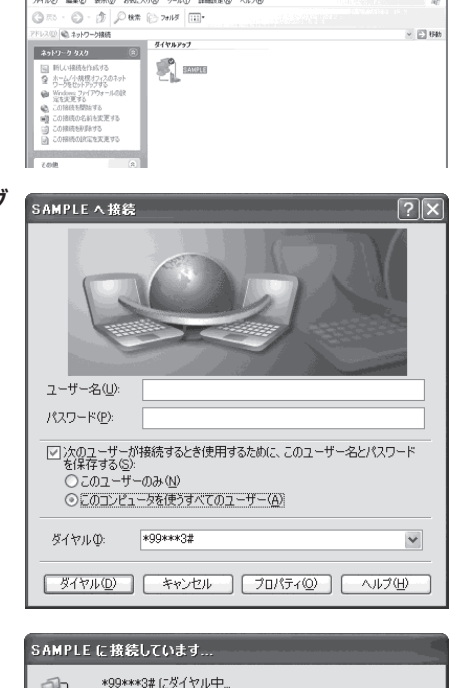

キャンセル

CIFIX

**<The Connecting screen appears>** While this screen appears, the log-on process such as confirmation of the user name and password is performed.

-1

#### **<Completion of the connection>**

When the connection is complete, a message appears from the indicator of the taskbar located on the bottom-right of the desktop for a few seconds (The completion of the connection screen may appear depending on the OS. Click "OK"). You can start browser software to view sites and websites or to use e-mail. If this message does not appear, check "Setting up Dial-up Network" (p.29) and "Setting up Dial-up" (p.36). See p.25 for communication conditions.

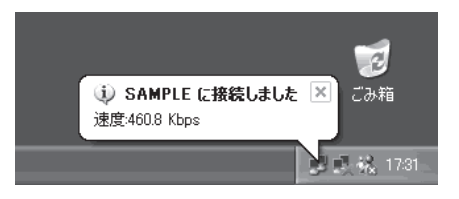

# **How to disconnect**

Just closing the Internet browser may not disconnect the communication line. Follow the instructions below to disconnect for sure. This section describes an example using Windows XP.

**1 Click the dial-up icon in the task-tray** The connection condition screen for Internet will be displayed.

#### **For Windows Vista**

Open " · " + "接続先" (Access point) Select the dial-up currently connected.

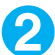

# **2 Click "**切断**" (Disconnect)**

#### **NOTE**

d The communication speed displayed on the PC may be different from the actual communication speed.

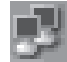

Dial-up icon

# **AT Command List**

# **AT commands available on FOMA terminal**

- d The following abbreviations are used in the AT command list;
	- [&F] : Command of which setting is initialized by AT&F command.
	- [&W] : Command of which setting is saved by AT&W command. The setting can be retrieved by ATZ command.
- d When you make a call via an external device or using AT command, the call is made from Number A in A mode/Dual mode, and from Number B in B mode.

# **Modem port command list**

The followings are the usable commands for "FOMA N705iµ (モデム)" (modem):

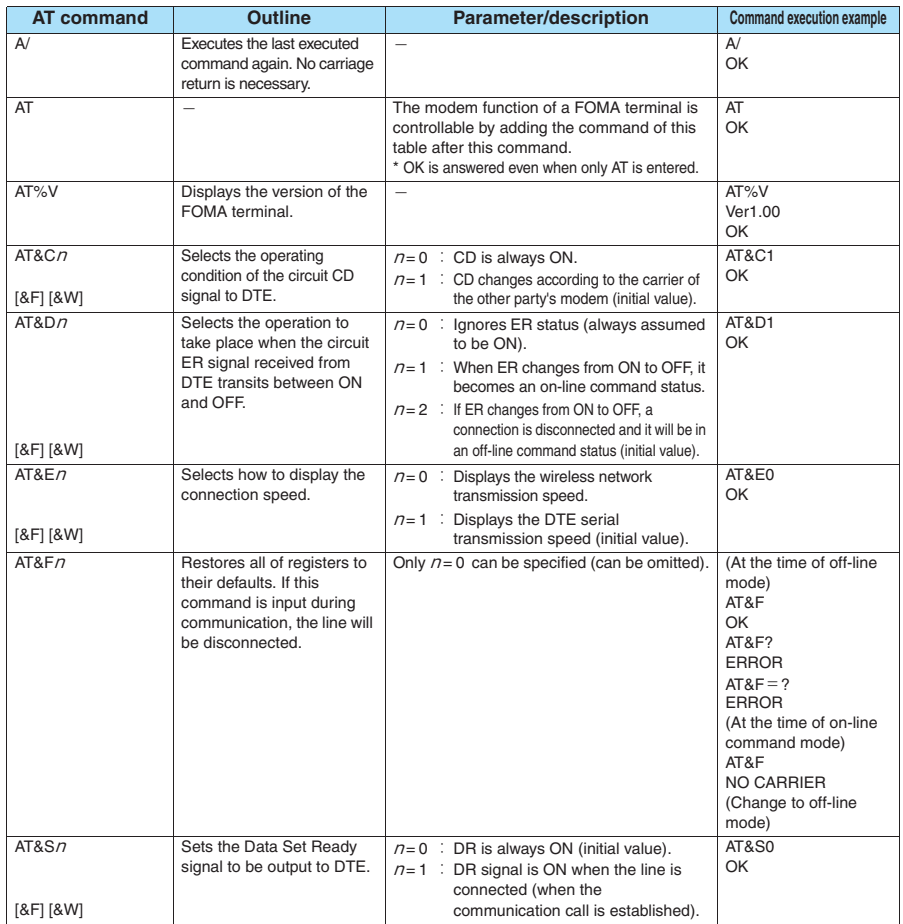

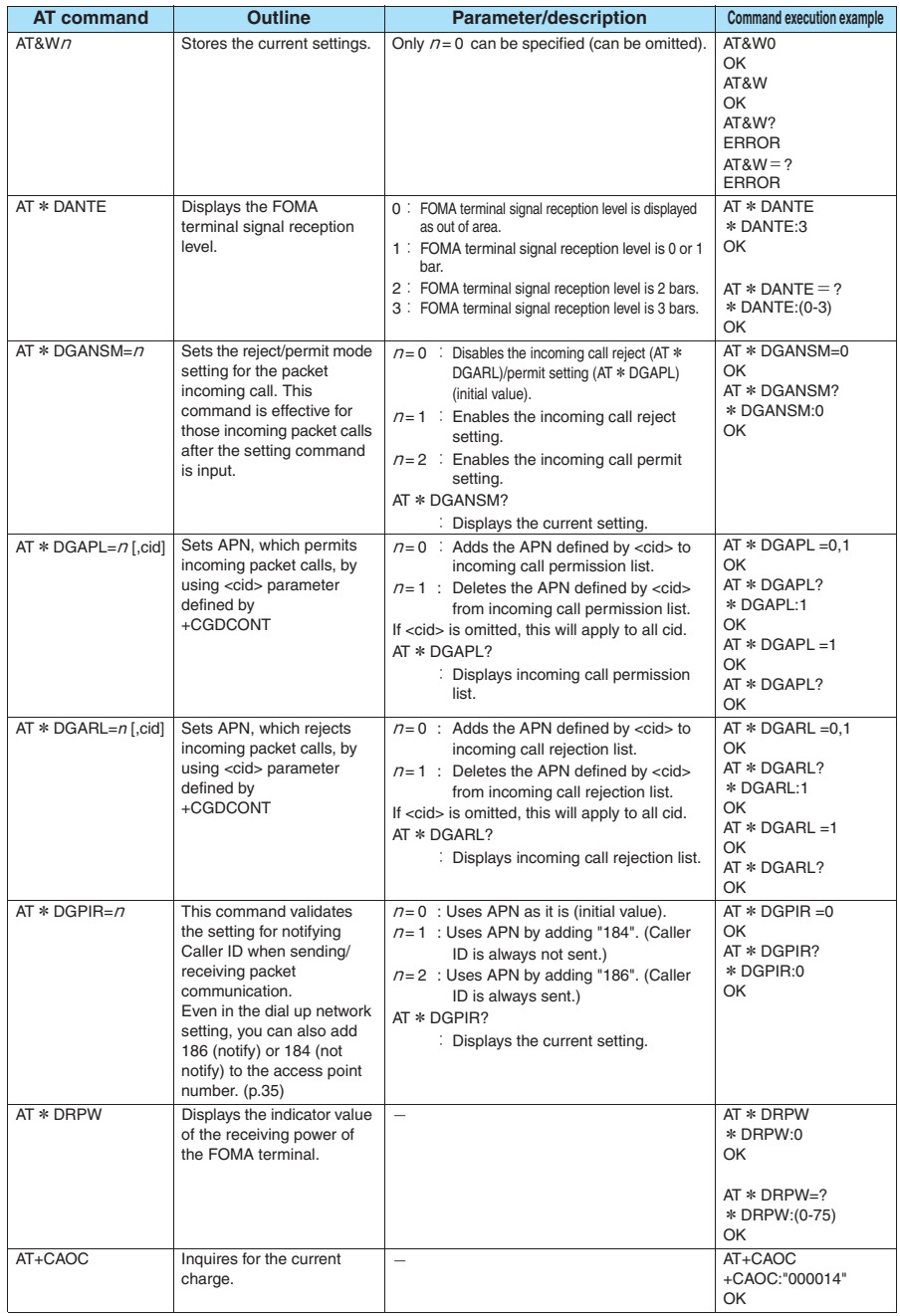

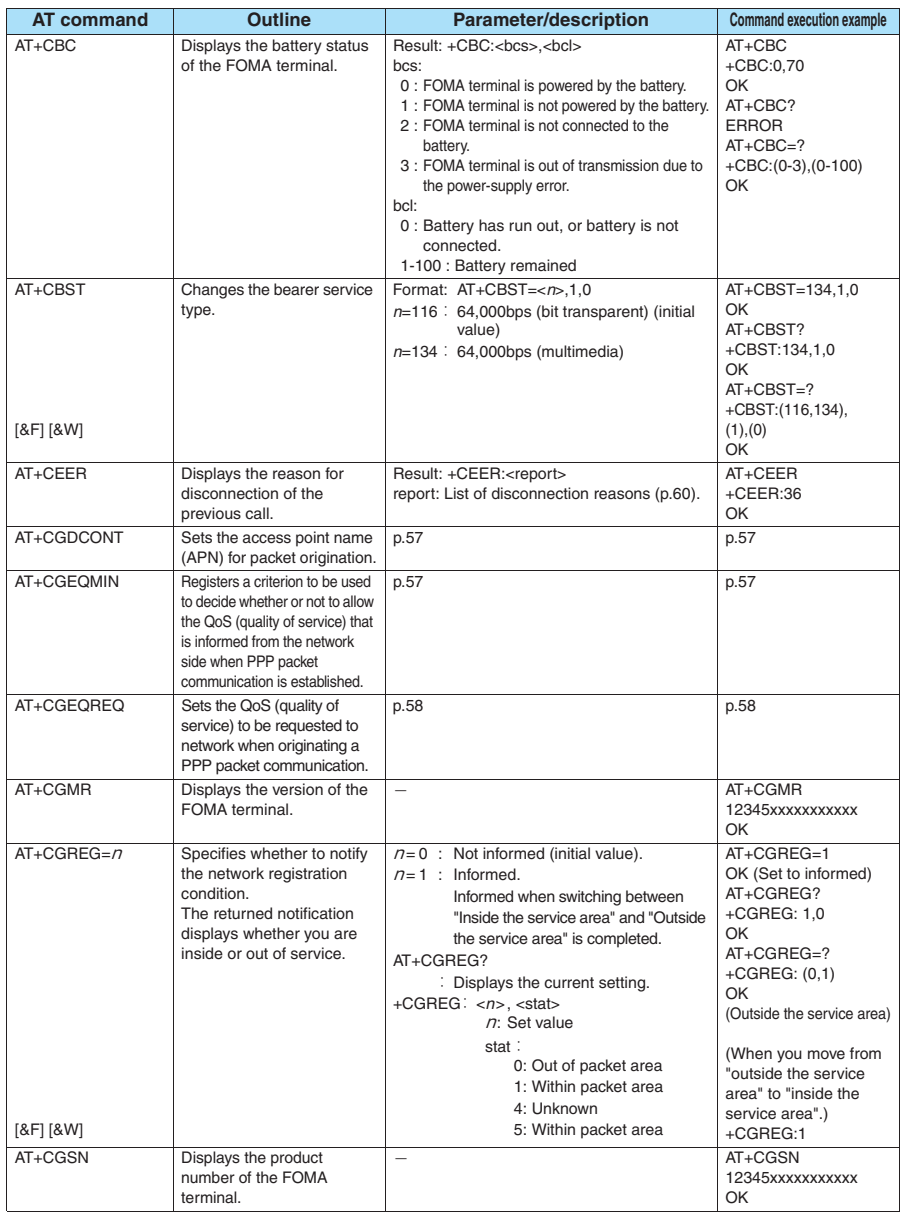

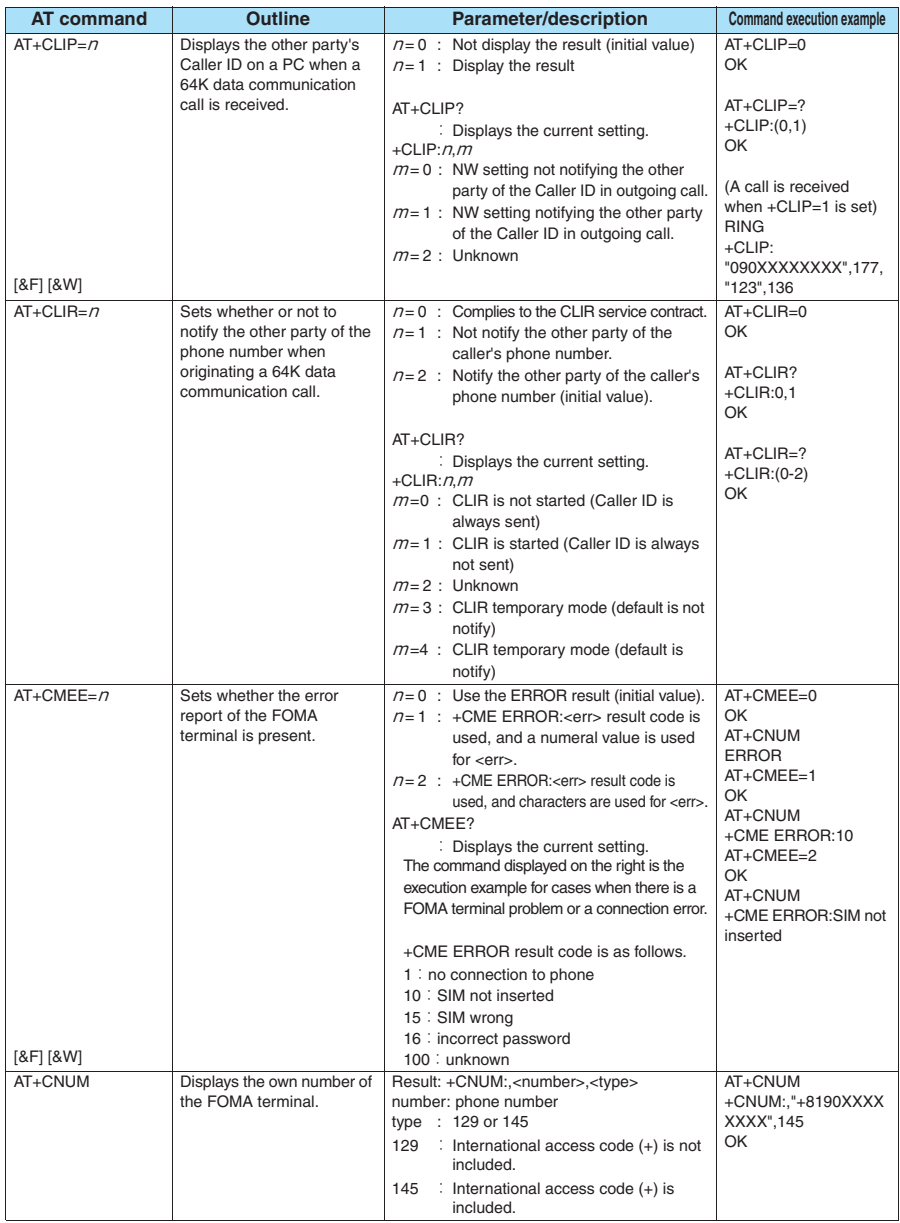

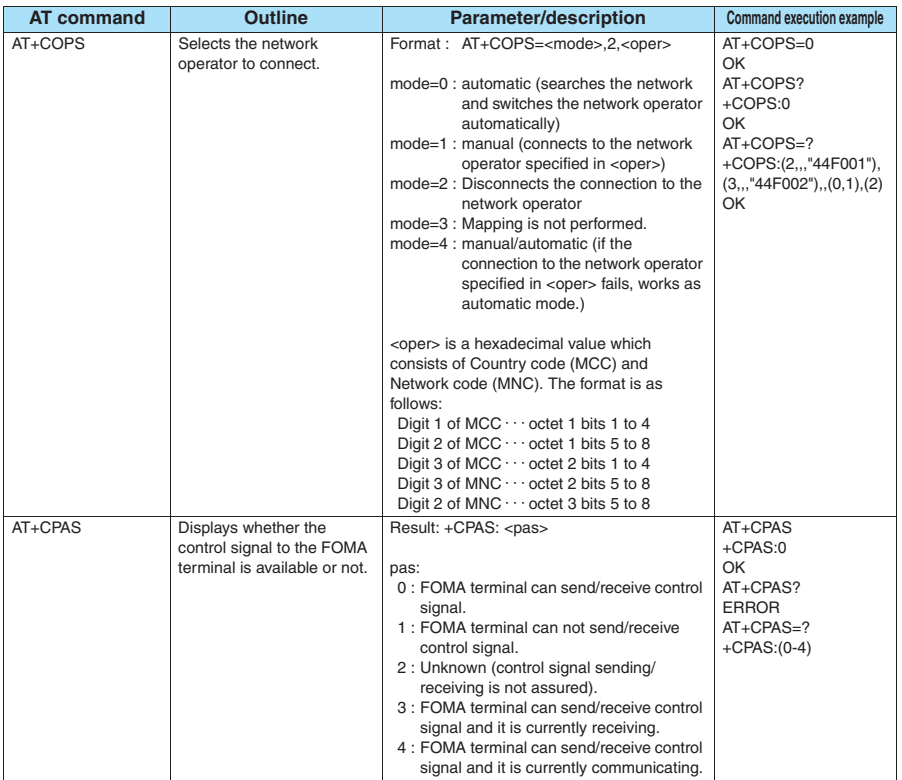
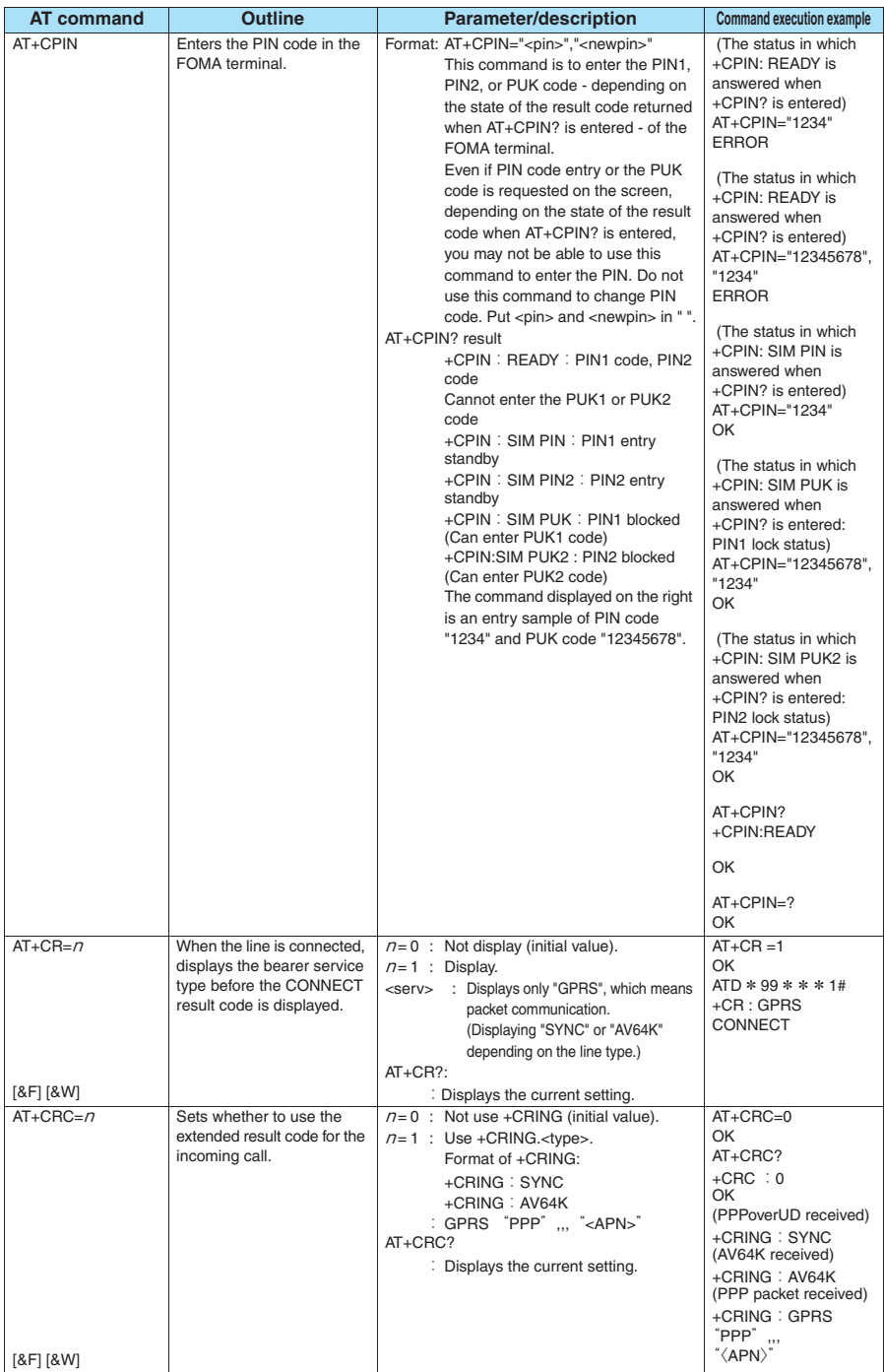

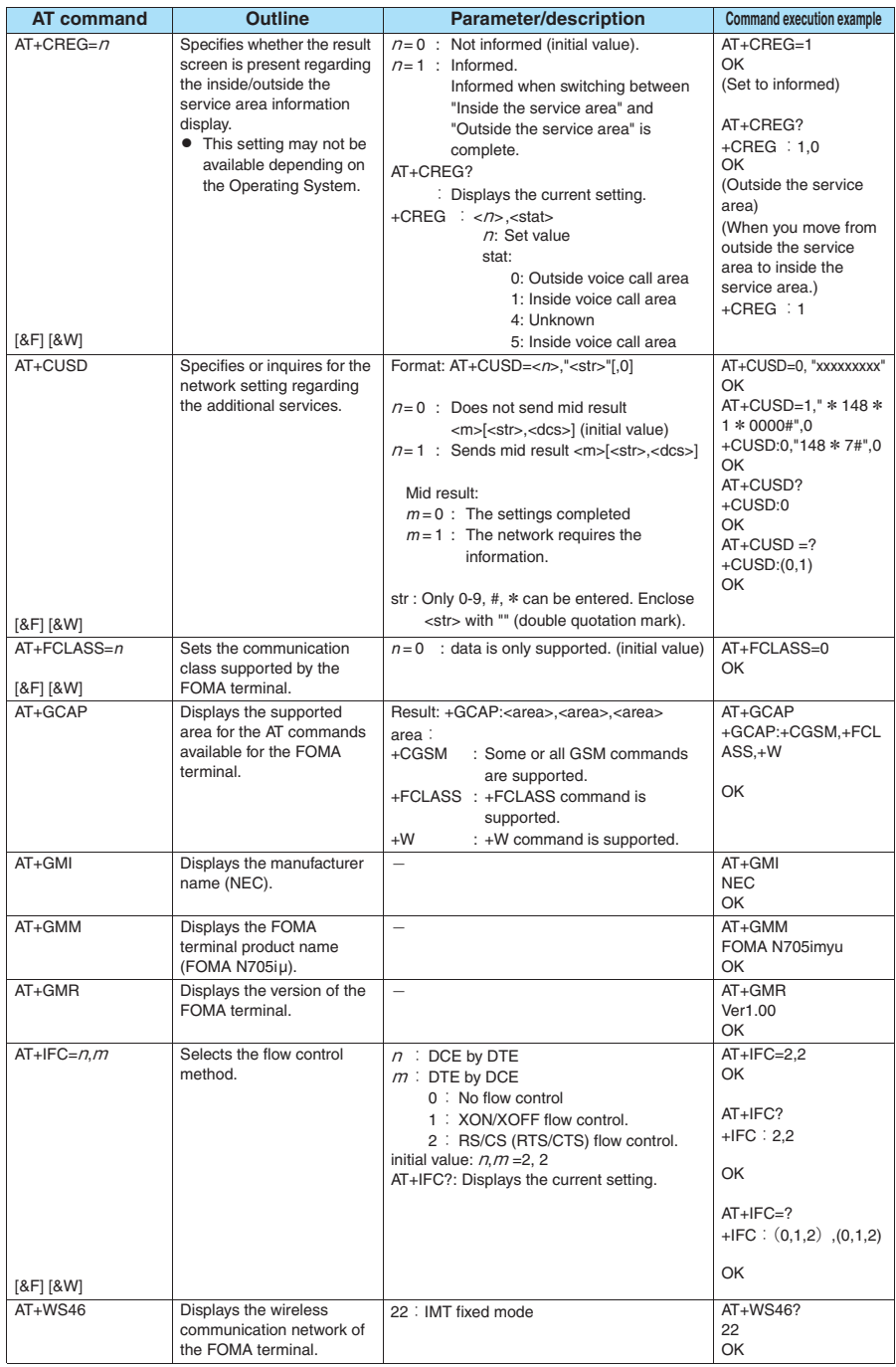

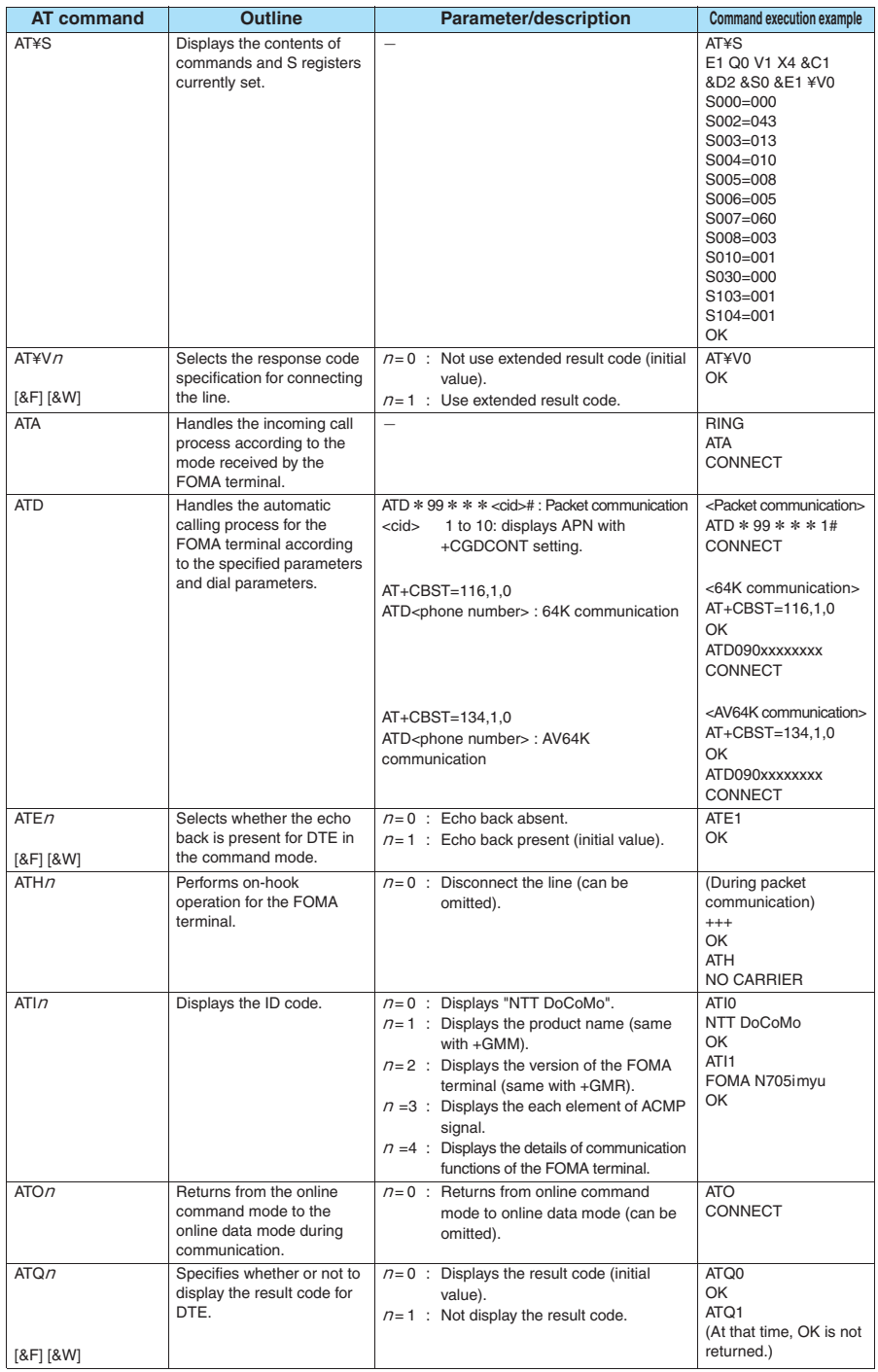

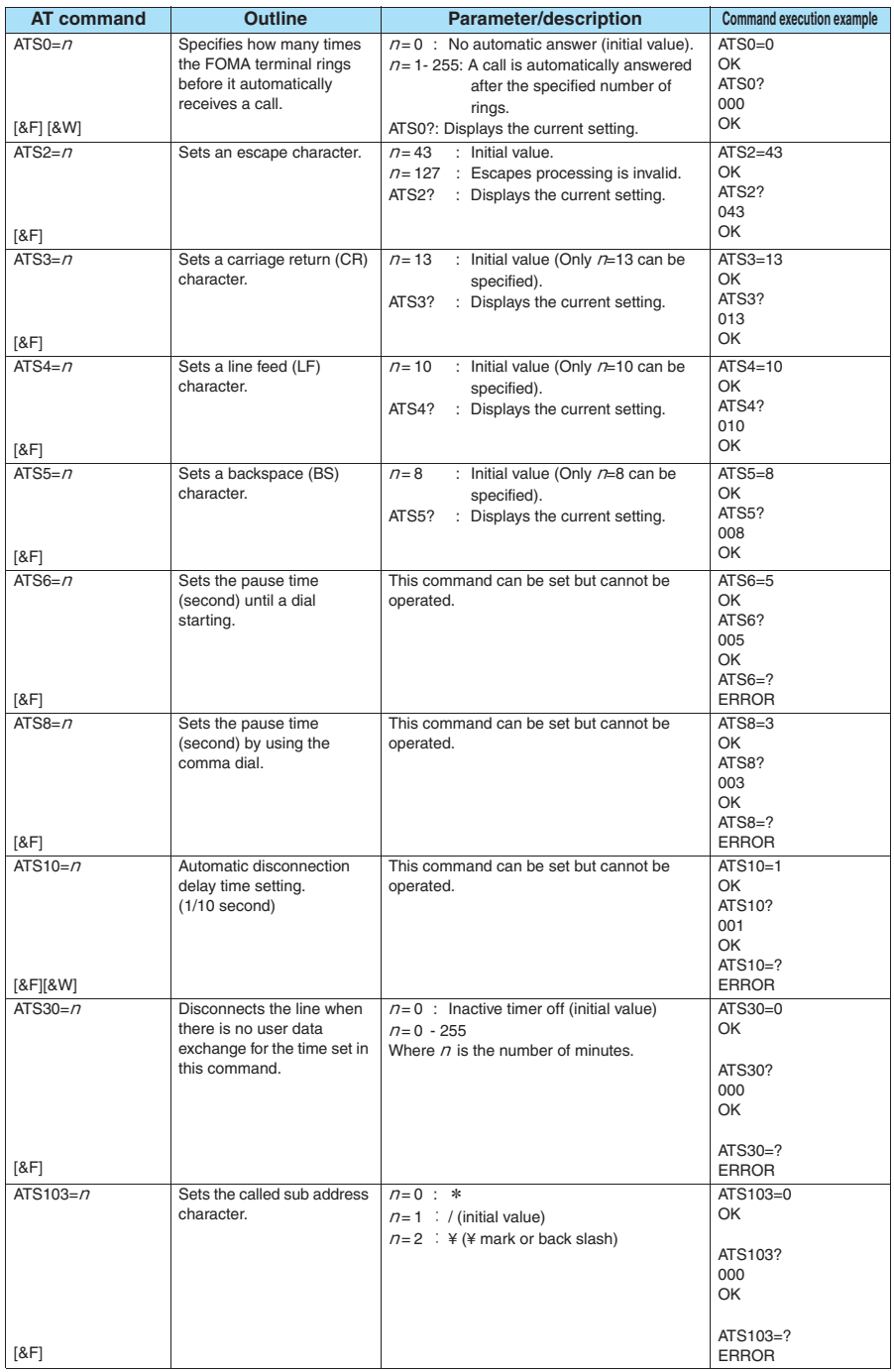

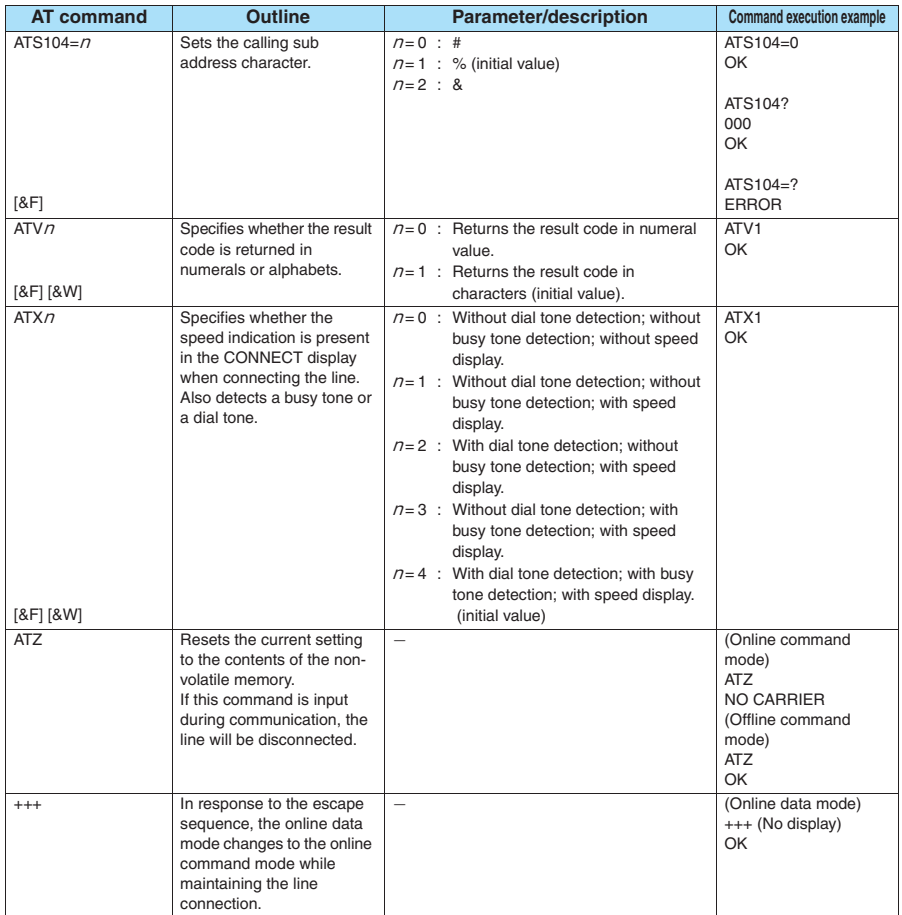

### **Supplementary explanation of AT command**

#### ■ **Commands which do not function**

The following commands do not generate errors but will not function as a command:

- ・ATT (Tone setting)
- ・ATP (Pulse setting)

#### ■ **Command name: +CGDCONT**

#### ・**Outline**

Sets the access point name (APN) for packet origination.

Though this command is a setting command, it will not be recorded in non-volatile memory written by [&W], nor reset by [&F] or [Z].

#### ・**Format**

+CGDCONT=[ <cid>[ ,"<PDP\_type>"[ ,"<APN>"] ] ]

#### ・**Explanation of the parameters**

Sets the access point name (APN) for packet origination. See the following command execution example:

 $<$ cid $>^*$ <sup>1</sup>: 1 ~ 10

<PDP\_type>\*2: PPP or IP

<APN>\*3: Any value

- \*1:<cid> is a number for managing the access point name (APN) registered in the FOMA terminal for a packet communication. For the FOMA terminal, you can register from number 1 to 10. As "mopera.ne.jp" is assigned to  $\epsilon$ cid $>$ =1 and "mopera.net" is assigned to  $\epsilon$ cid $>$ =3 by default, assign to cid2 or cid4 to cid10.
- \*2:<PDP\_type> is the connection method. For the FOMA terminal, you can specify PPP or IP. PPP is assigned to <cid>=1 and IP is assigned to <cid>=3 by default.
- \*3:<APN> is an arbitrary character string indicating each access point name.

#### ・**Operation performed when the parameter is omitted**

+CGDCONT=: Sets the initial value to all <cid>.

+CGDCONT=<cid>: Sets the specified <cid> to the initial value.

+CGDCONT=?: Displays a list of values that can be set.

+CGDCONT?: Displays the current setting.

#### ・**Command execution example**

Command for registering an APN name of abc (when cid is 2). AT+CGDCONT=2,"PPP","abc"

OK

#### ■ **Command name: +CGEQMIN=[parameter]**

#### ・**Outline**

Registers a criterion to be used to decide whether or not to allow the QoS (quality of service) that is informed from the network side when PPP packet communication is established.

There are 4 setting patterns as described in the following command execution example.

Though this command is a setting command, it will not be recorded in non-volatile memory written by [&W], nor reset by [&F] or [Z].

#### ・**Format**

+CGEQMIN=[<cid>[ ,,<Maximum bitrate UL>[ ,<Maximum bitrate DL>] ] ]

#### ・**Explanation of the parameters**

 $<$ cid $>11$ : 1 ~ 10

<Maximum bitrate UL>\*2: None (initial value) or 384

<Maximum bitrate DL>\*2: None (initial value) or 3,648

- \*1:<cid> is a number for managing the access point name (APN) registered in the FOMA terminal for a packet communication. For the FOMA terminal, you can register from number 1 to 10. As "mopera.ne.jp" is assigned to <cid>=1 and "mopera.net" is assigned to <cid>=3 by default, assign to cid2 or cid4 to cid10.
- \*2:<Maximum bitrate UL> and <Maximum bitrate DL> set the minimum communication speed (kbps) of uplink and downlink between the FOMA terminal and base station. When it is set to "None" (initial value), all speeds will be permitted, but when set to 384 or 3,648, a connection at a speed of other values will not be permitted, and a packet communication may not be connected.

#### ・**Operation performed when the parameter is omitted**

+CGEQMIN=: Sets the initial value to all <cid>.

+CGEQMIN=<cid>: Sets the specified <cid> to the initial value.

+CGEQMIN=?: Displays a list of values that can be set.

+CGEQMIN? : Displays the current setting.

#### ・**Command execution example**

Only the following 4 patterns can be set. (1) is set as an initial value to each cid.

- (1) Command for permitting all speeds of both uplink and downlink (when cid is 2) AT+CGEQMIN=2 OK
- (2) Command for permitting only the speed of uplink 384kbps and downlink 3,648kbps (when cid is 4) AT+CGEQMIN=4,,384,3648 OK
- (3) Command for permitting uplink 384kbps and all speeds of downlink (when cid is 5). AT+CGEQMIN=5,,384 OK
- (4) Command for permitting all speeds of uplink and only 3,648kbps of downlink (when cid is 6) AT+CGEQMIN=6,,,3648 OK

#### ■ **Command name: +CGEQREQ=[parameter]**

#### ・**Outline**

Sets the QoS (quality of service) to be requested to network when originating a PPP packet communication. For setting, only the following pattern in the command execution example can be set, which is also set as an initial value.

Though this command is a setting command, it will not be recorded in non-volatile memory written by [&W], nor reset by [&F] or [Z].

#### ・**Format**

+CGEQREQ=[<cid>]

#### ・**Explanation of the parameters**

- $<$ cid $>^*$ : 1 to 10
- \*: <cid> is a number for managing the access point name (APN) registered in the FOMA terminal for a packet communication. For the FOMA terminal, you can register from number 1 to 10. As "mopera.ne.jp" is assigned to <cid>=1 and "mopera.net" is assigned to <cid>=3 by default, assign to cid2 or cid4 to cid10.

#### ・**Operation performed when the parameter is omitted**

+CGEQREQ=:Sets the initial value to all <cid>.

+CGEQREQ=<cid>:Sets the specified <cid> to the initial value.

+CGEQREQ=?:Displays a list of values that can be set.

+CGEQREQ? : Displays the current setting.

#### ・**Command execution example**

Only the following 1 pattern can be set. This is set to each cid as an initial value.

Command for requesting a connection at a speed of uplink 384kbps and downlink 3,648kbps (when cid is 2). AT+CGEQREQ=2

OK

#### **Saving modem port command setting value**

The values set by AT commands are initialized every time the power of FOMA terminal is turned on or off, except the access point name (APN) set by AT+CGDCONT command (p.32), QoS setting by AT+CGEQMIN/AT+CGEQREQ command, permit or reject incoming call setting by AT \* DGAPL/AT \* DGARL/AT \* DGANSM command and the setting for specifying sending/not sending caller ID of packet communication set by AT \* DGPIR command. However, you can save the values set by commands with [&W] if you enter

#### AT&W<sup>4</sup>

after the setting. In this case, other set values with [&W] will also be saved. These values can be retrieved by entering ATZ<sup>4</sup>

even after the power is turned on or off.

## **Result codes**

#### ■ **Result codes related with data communication**

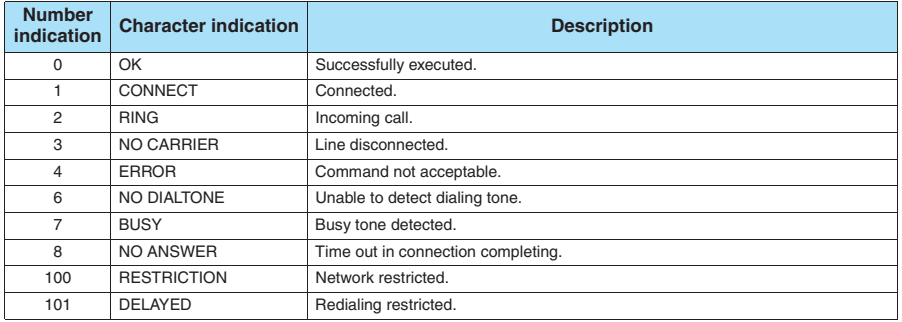

#### ■ **Extended result codes**

• &E0

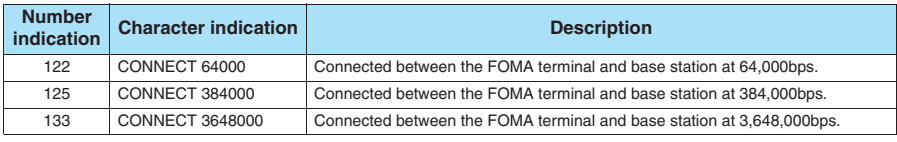

• &E1

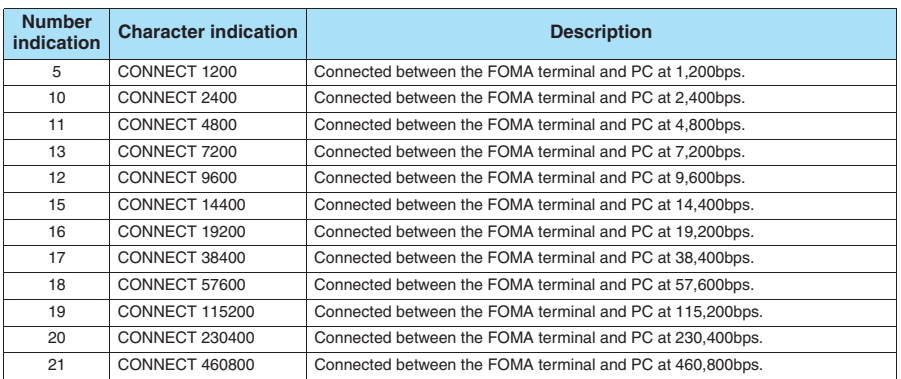

#### ■ **Communication protocol result codes**

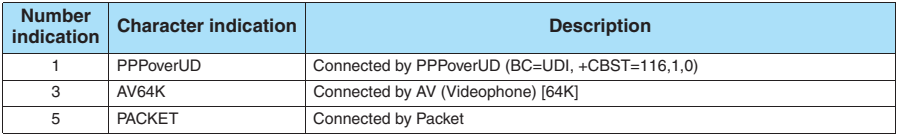

#### **NOTE**

d The result code appears as character indication (default value) when ATV*n* command (p.56) is set to *n*=1, and as number indication when the command is set to *n*=0.

d Though the communication speed appears in order to maintain a compatibility with the modem connected by traditional RS-232C, it differs from the actual connection speed because the FOMA terminal and PC are connected via FOMA USB Cable with Charge Function 01 (optional).

d "RESTRICTION" (Number indication: 100) indicates that the network is congested. If this is displayed, wait for a while and then try again.

## **Result code display example**

#### ■ **When ATX0 is set**

Regardless of the AT¥Vn command (p.54) setting, only CONNECT appears when the connection is completed. Character indication example: ATD  $*99***1#$ 

CONNECT

Number indication example: ATD \* 99 \* \* \* 1#

#### 1

#### ■ When ATX1 is set

・ATX1, AT¥V0 are set (default)

Displayed in CONNECT <rate between the FOMA terminal and the PC> format when the connection is completed.

Character indication example: ATD  $*99***1#$ CONNECT 460800 Number indication example: ATD \* 99 \* \* \* 1# 1 21

・ATX1, AT¥V1 are set \*

The following format appears when the connection is completed:

CONNECT <rate between the FOMA terminal and the PC> PACKET <Connecting party's APN>/ <Upstream (the FOMA terminal→ Wireless base station) maximum rate>/<Downstream (the FOMA terminal ← Wireless base station) maximum rate >

The following sample indicates that a connection is made to mopera.ne.jp at maximum 384kbps for sending, and maximum 3,648kbps for receiving.

Character indication example: ATD  $*99***1#$ 

CONNECT 460800 PACKET mopera.ne.jp/384/3648

Number indication example: ATD \* 99 \* \* \* 1#

$$
1 \quad 21 \quad 5
$$

\*: If both ATX1 and AT¥V1 are set simultaneously, a dial-up connection may not be correctly made. The single setting of AT¥V0 is recommended.

## **List of disconnection reasons**

#### ■ **Packet communication**

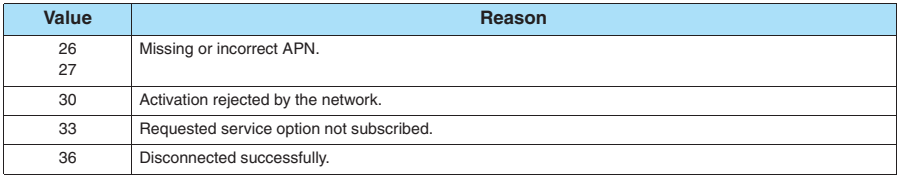

#### ■ 64K data communication

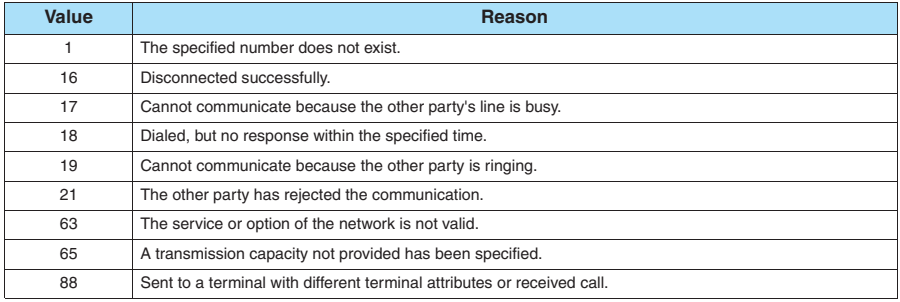

# FOMA® N705iµ **Kuten Code List**

## **Kuten Code List**

#### **<Guide to the kuten code table>**

First enter "digits 1-3 of the kuten code" then "digit 4".

● Some kuten codes in the table here may look different from what actually appear on screens.

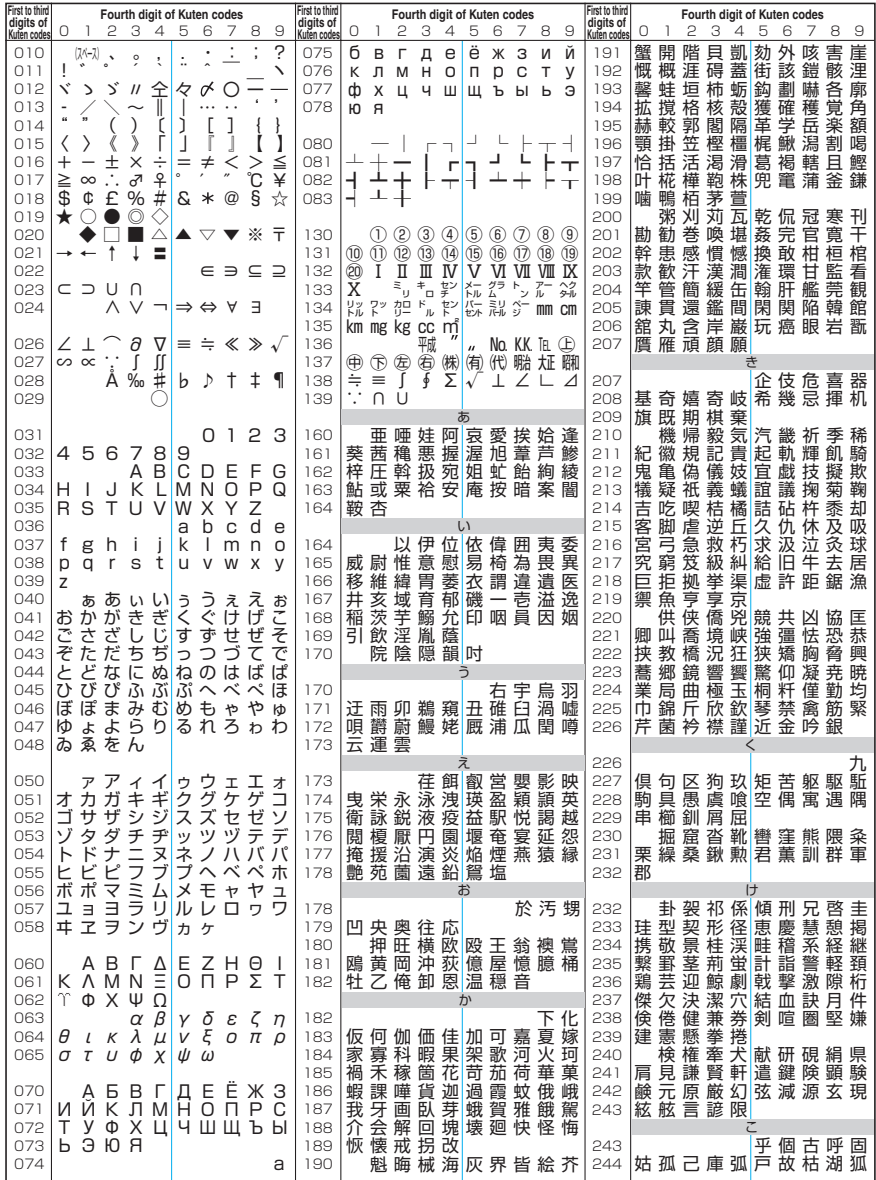

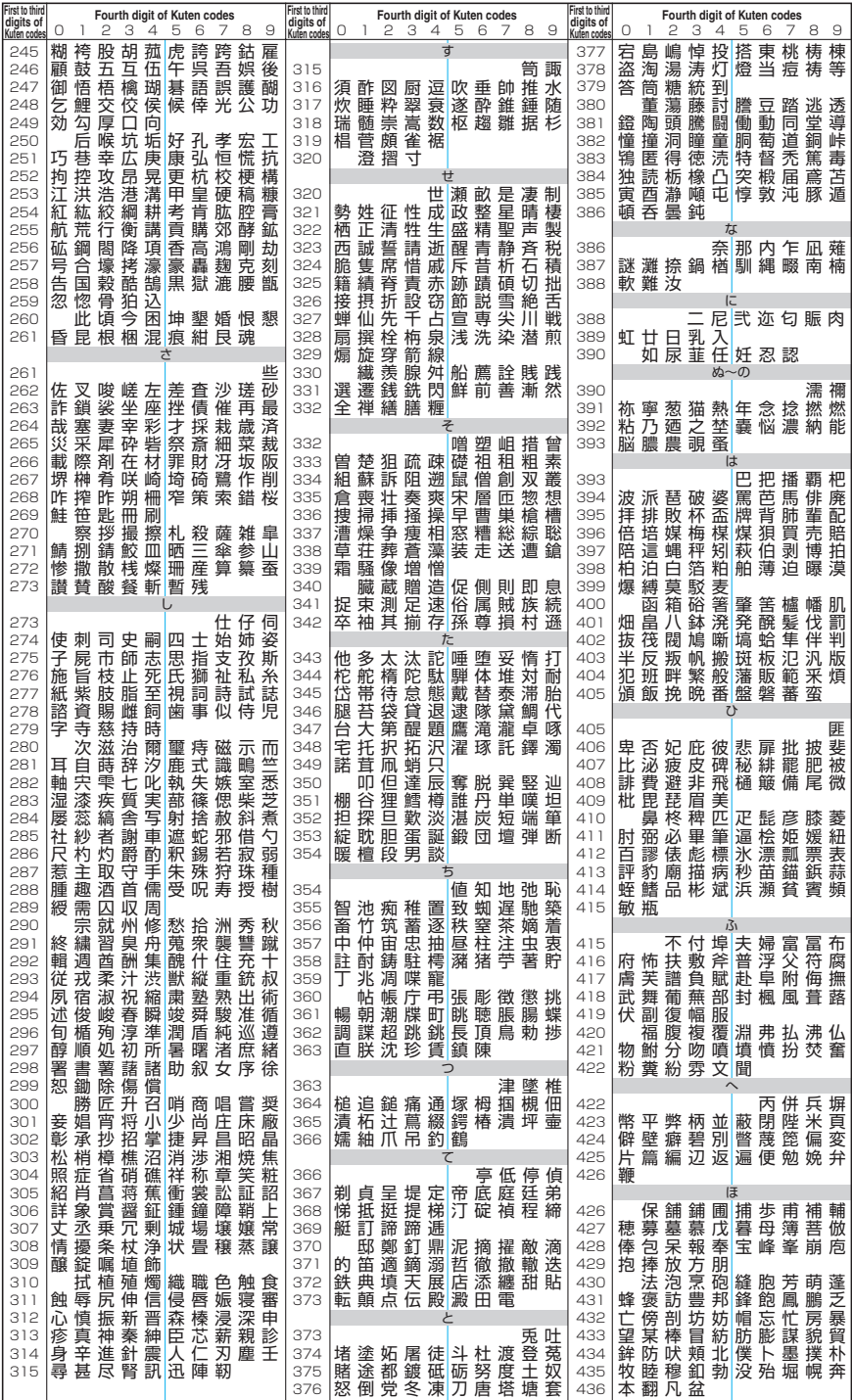

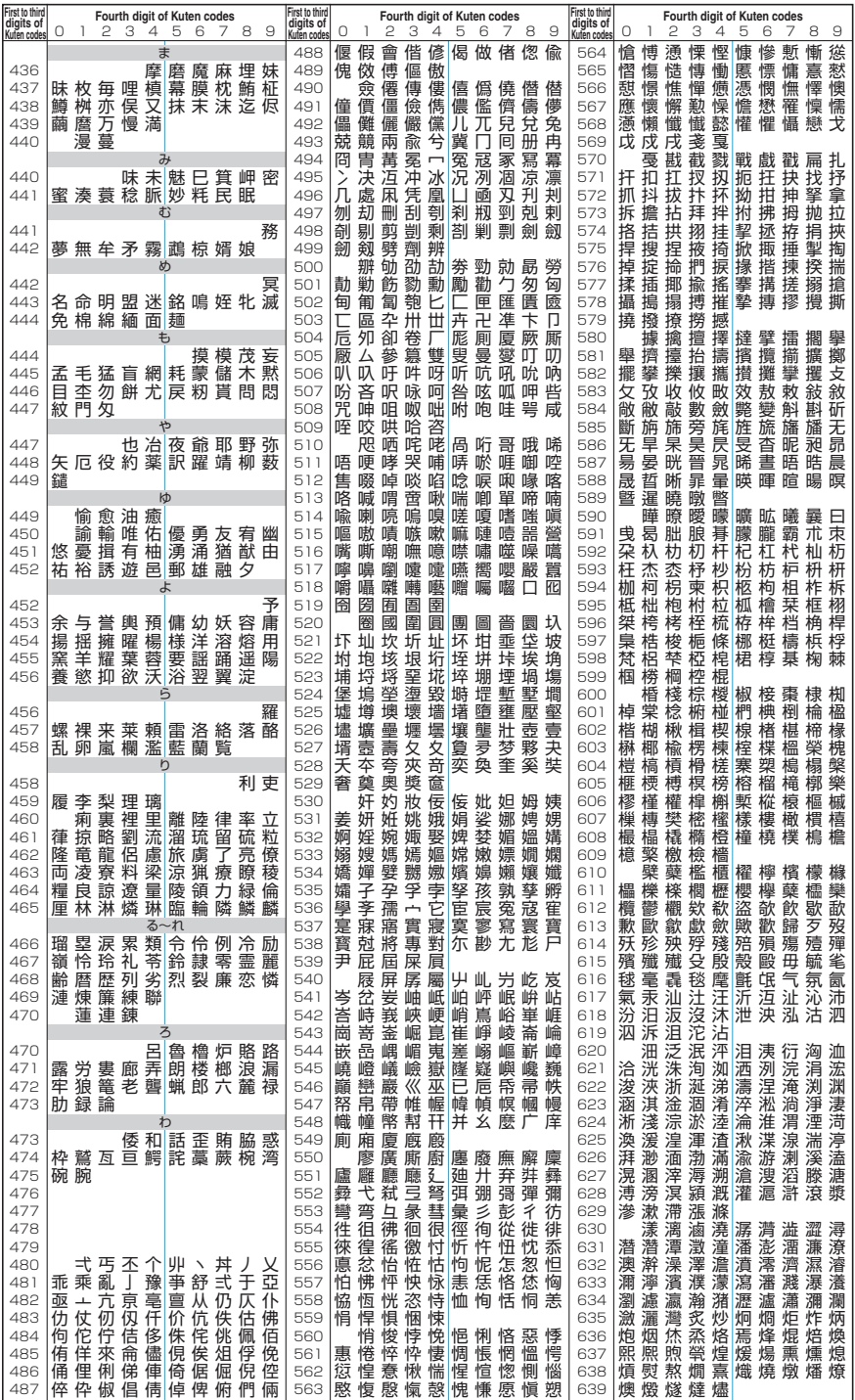

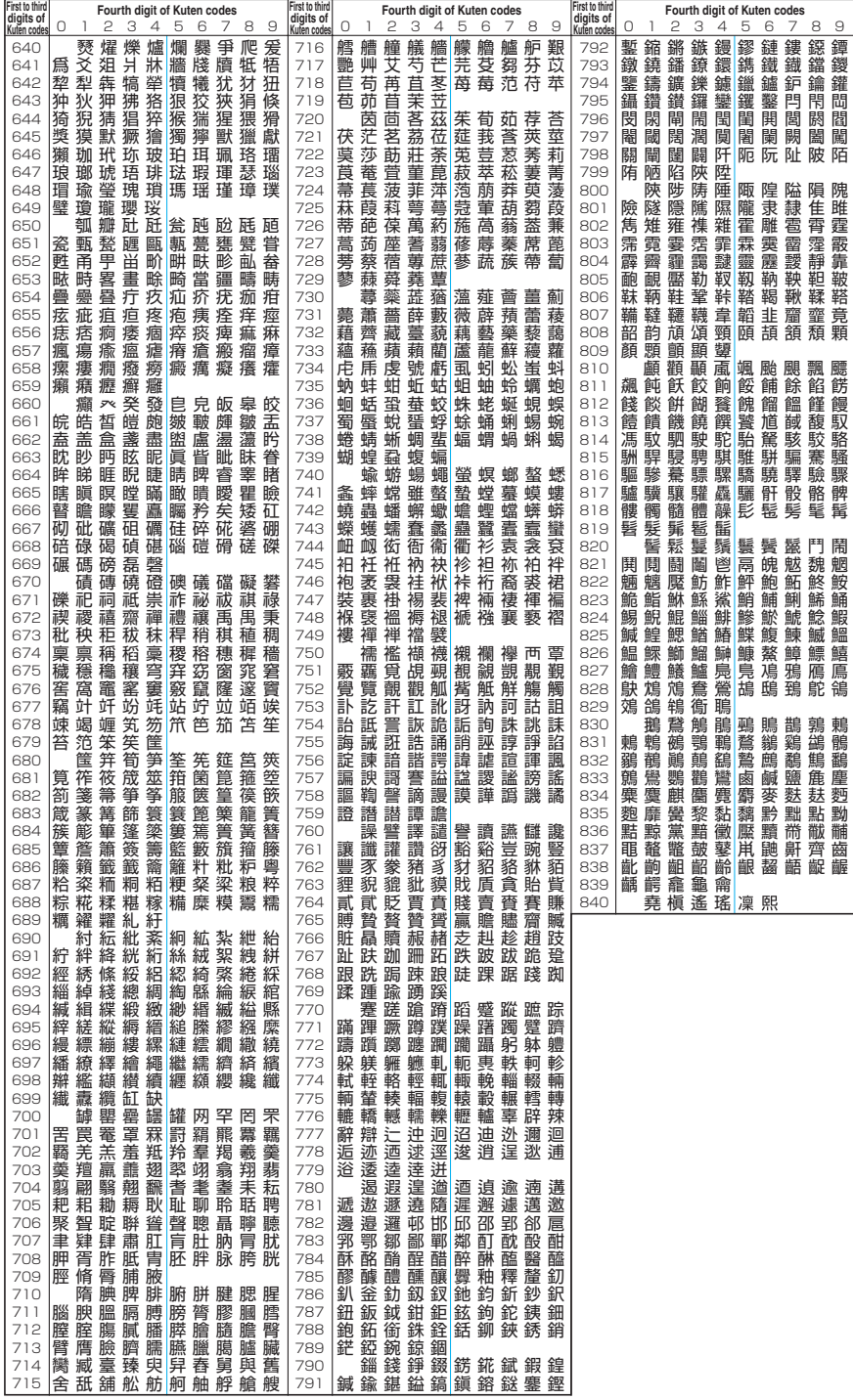